# **CA Access Control Premium Edition**

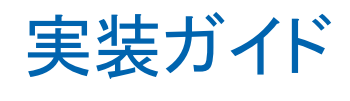

12.6

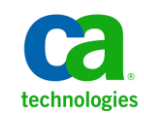

このドキュメント(組み込みヘルプ システムおよび電子的に配布される資料を含む、以下「本ドキュメント」)は、お客様への情報 提供のみを目的としたもので、日本 CA 株式会社(以下「CA」)により随時、変更または撤回されることがあります。

CA の事前の書面による承諾を受けずに本ドキュメントの全部または一部を複写、譲渡、開示、変更、複本することはできません。 本ドキュメントは、CA が知的財産権を有する機密情報です。ユーザは本ドキュメントを開示したり、(i)本ドキュメントが関係する CA ソフトウェアの使用について CA とユーザとの間で別途締結される契約または (ii) CA とユーザとの間で別途締結される機密 保持契約により許可された目的以外に、本ドキュメントを使用することはできません。

上記にかかわらず、本ドキュメントで言及されている CA ソフトウェア製品のライセンスを受けたユーザは、社内でユーザおよび 従業員が使用する場合に限り、当該ソフトウェアに関連する本ドキュメントのコピーを妥当な部数だけ作成できます。ただし CA のすべての著作権表示およびその説明を当該複製に添付することを条件とします。

本ドキュメントを印刷するまたはコピーを作成する上記の権利は、当該ソフトウェアのライセンスが完全に有効となっている期間 内に限定されます。 いかなる理由であれ、上記のライセンスが終了した場合には、お客様は本ドキュメントの全部または一部と、 それらを複製したコピーのすべてを破棄したことを、CA に文書で証明する責任を負います。

準拠法により認められる限り、CA は本ドキュメントを現状有姿のまま提供し、商品性、特定の使用目的に対する適合性、他者の 権利に対して侵害のないことについて、黙示の保証も含めいかなる保証もしません。 また、本ドキュメントの使用に起因して、逸 失利益、投資損失、業務の中断、営業権の喪失、情報の喪失等、いかなる損害(直接損害か間接損害かを問いません)が発 生しても、CA はお客様または第三者に対し責任を負いません。CA がかかる損害の発生の可能性について事前に明示に通告 されていた場合も同様とします。

本ドキュメントで参照されているすべてのソフトウェア製品の使用には、該当するライセンス契約が適用され、当該ライセンス契 約はこの通知の条件によっていかなる変更も行われません。

本ドキュメントの制作者は CA です。

「制限された権利」のもとでの提供:アメリカ合衆国政府が使用、複製、開示する場合は、FAR Sections 12.212、52.227-14 及び 52.227-19(c)(1)及び(2)、ならびに DFARS Section252.227-7014(b)(3) または、これらの後継の条項に規定される該当する制限に 従うものとします。

Copyright © 2011 CA. All rights reserved. 本書に記載された全ての製品名、サービス名、商号およびロゴは各社のそれぞれの 商標またはサービスマークです。

# サードパーティに関する通知

CONTAINS IBM(R) 32-bit Runtime Environment for AIX(TM), Java(TM) 2 Technology Edition, Version 1.4 Modules

© Copyright IBM Corporation 1999, 2002

All Rights Reserved

# サンプル スクリプトおよびサンプル SDK コード

CA Access Control 製品に含まれているサンプル スクリプトおよびサンプル SDK コードは、情報提供のみを目的として現状有姿のまま提供されます。 これらは 特定の環境で調整が必要な場合があるため、テストや検証を実行せずに実稼 働システムにデプロイしないでください。

CA Technologies では、これらのサンプルに対するサポートを提供していません。 また、これらのスクリプトによって引き起こされるいかなるエラーにも責任を負わ ないものとします。

# CA Technologies 製品リファレンス

このマニュアルが参照している CA Technologies の製品は以下のとおりです。

- CA Access Control Premium Edition
- CA Access Control
- CA Single Sign-On (eTrust SSO)
- CA Top Secret<sup>®</sup>
- CA ACF2™
- CA Audit
- CA Network and Systems Management (CA NSM,  $\Box$  Unicenter NSM and Unicenter TNG)
- CA Software Delivery (旧 Unicenter Software Delivery)
- Unicenter Service Desk (旧 Unicenter Service Desk)
- CA User Activity Reporting Module (旧 CA Enterprise Log Manager)
- CA Identity Manager

# ドキュメントの表記規則

CA Access Control のドキュメントには、以下の規則があります。

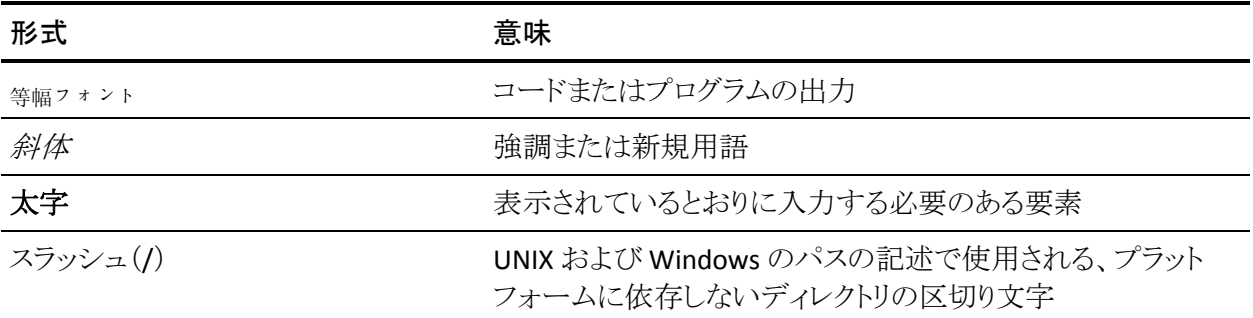

また、本書では、コマンド構文およびユーザ入力の説明に(等幅フォントで)以 下の特殊な規則を使用します。

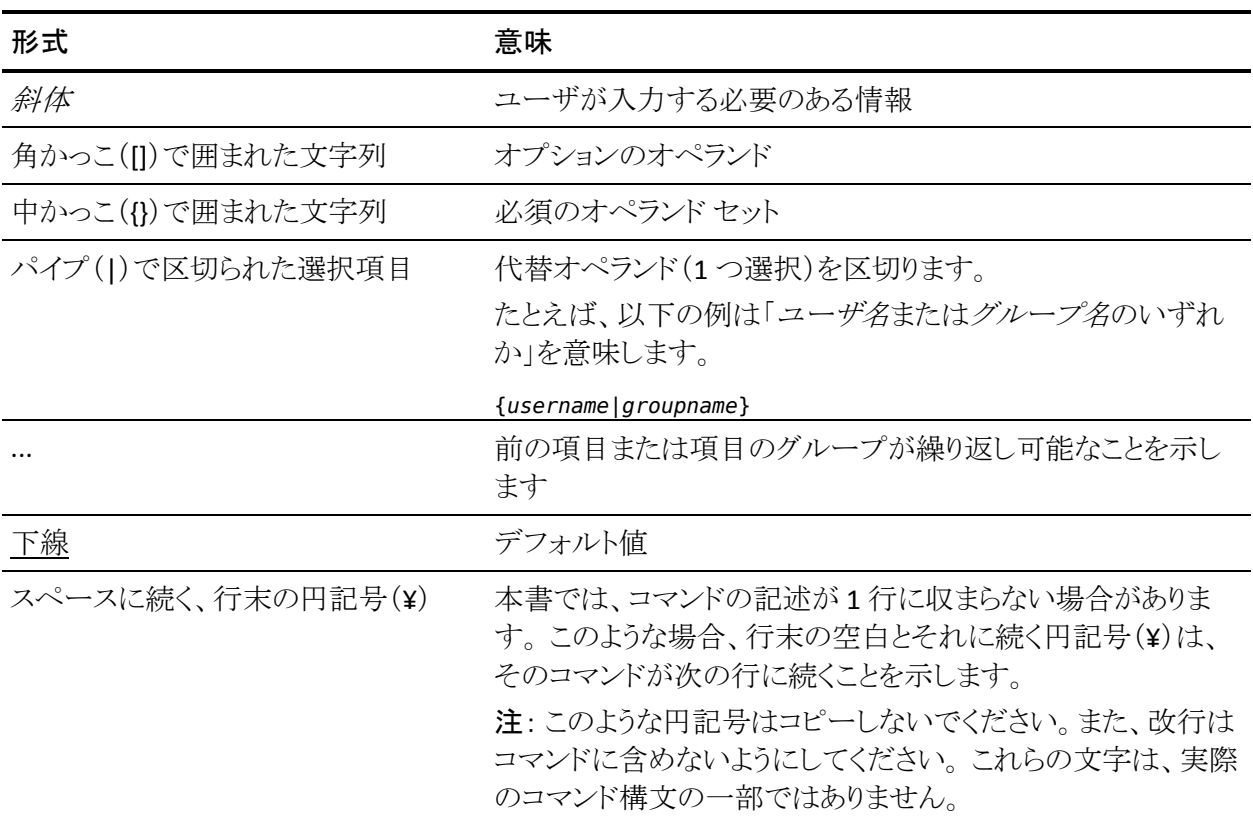

#### 例: コマンドの表記規則

以下のコードは、本書でのコマンド表記規則の使用方法を示しています。

ruler *className* [props({all|{*propertyName1*[*,propertyName2*]...})]

この例の内容

- 標準的な等幅フォントで表示されているコマンド名 (ruler)は表示されている とおりに入力します。
- 斜体で表示されている *className* オプションは、クラス名 (USER など)のプ レースホルダです。
- 2番目の角かっこで囲まれた部分を指定しなくても、コマンドは実行できま す。この部分は、オプションのオペランドを示します。
- オプションのパラメータ(props)を使用する場合は、キーワード allを選択す るか、またはカンマで区切られたプロパティ名を 1 つ以上指定します。

# ファイル ロケーションに関する規則

CA Access Control のドキュメントには、ファイル ロケーションに関する以下の規 則があります。

- *ACInstallDir -- CA Access Control のデフォル*トのインストール ディレクトリ。
	- Windows -- <インストール パス>
	- UNIX -- <インストール パス 2>
- *ACSharedDir --* CA Access Control for UNIX で使用される、デフォルトのディ レクトリ。
	- UNIX -- /opt/CA/AccessControlShared
- *ACServerInstallDir* -- CA Access Control エンタープライズ管理 のデフォルト のインストール ディレクトリ。
	- /opt/CA/AccessControlServer
- *DistServerInstallDir -- デフォル*トの配布サーバインストール ディレクトリ。
	- /opt/CA/DistributionServer
- *JBoss HOME* -- デフォルトの JBoss インストール ディレクトリ。
	- /opt/jboss-4.2.3.GA

### CA への連絡先

テクニカル サポートの詳細については、弊社テクニカル サポートの Web サイト (<http://www.ca.com/jp/support/>)をご覧ください。

# マニュアルの変更点

以下のドキュメントのアップデートは、本書の最新のリリース以降に行われたもの です。

- [CA SiteMinder](#page-490-0) との統合 (P. 491) -- CA SiteMinder と統合するために実行す る手順について説明した章の追加
- 複数の LDAP [サーバとの連携](#page-480-0) (P. 481) -- より多くの LDAP サーバと連携する ために CA Directory DXlink ユーティリティを使用する方法について説明した 章の追加

# 目次

# 第1章:本書の内容

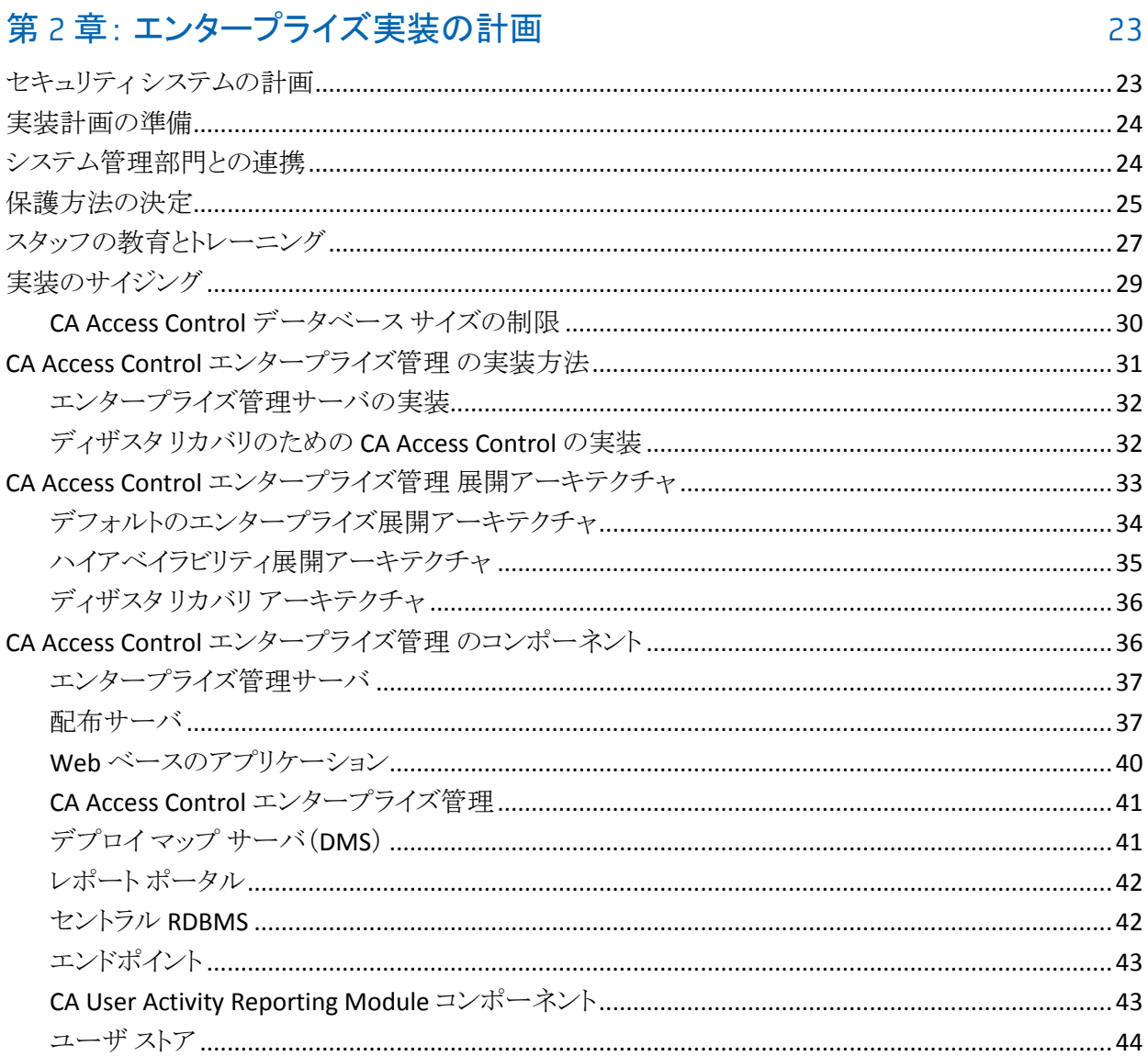

#### 第3章: エンタープライズ管理サーバのインストール 45

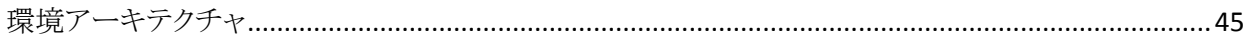

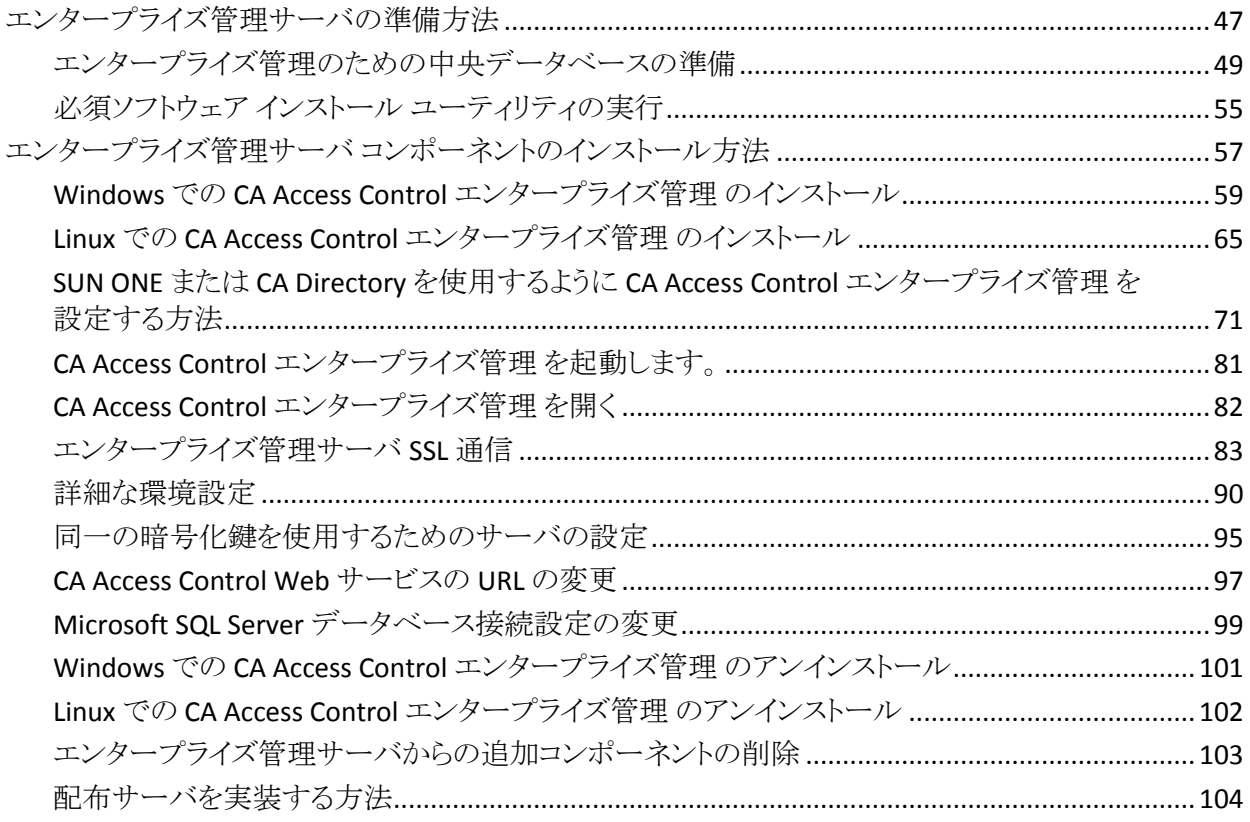

# 第4章: エンタープライズレポート機能の実装

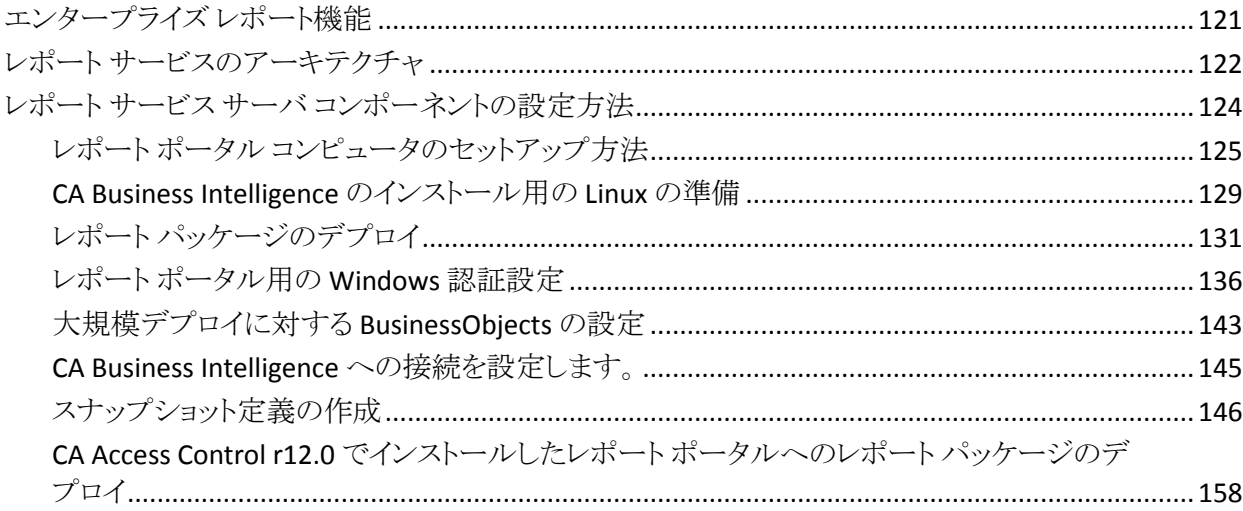

121

163

# 第5章: エンドポイント管理のインストール

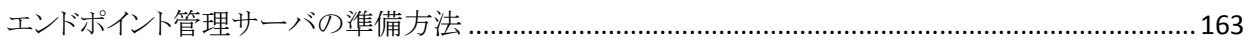

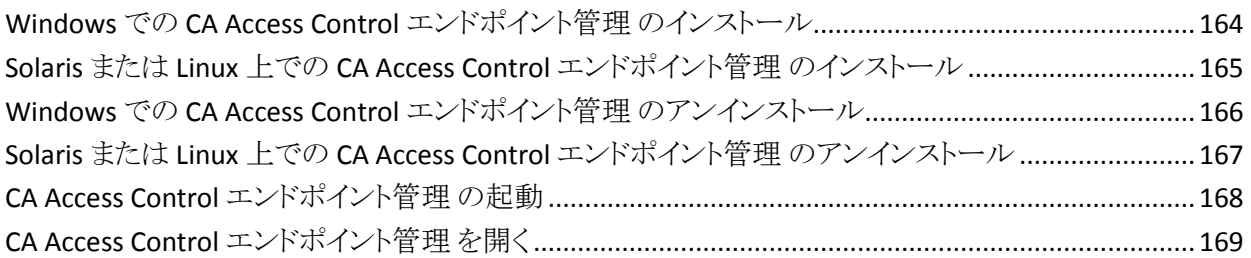

# 第6章: エンドポイントの実装の準備

# 171

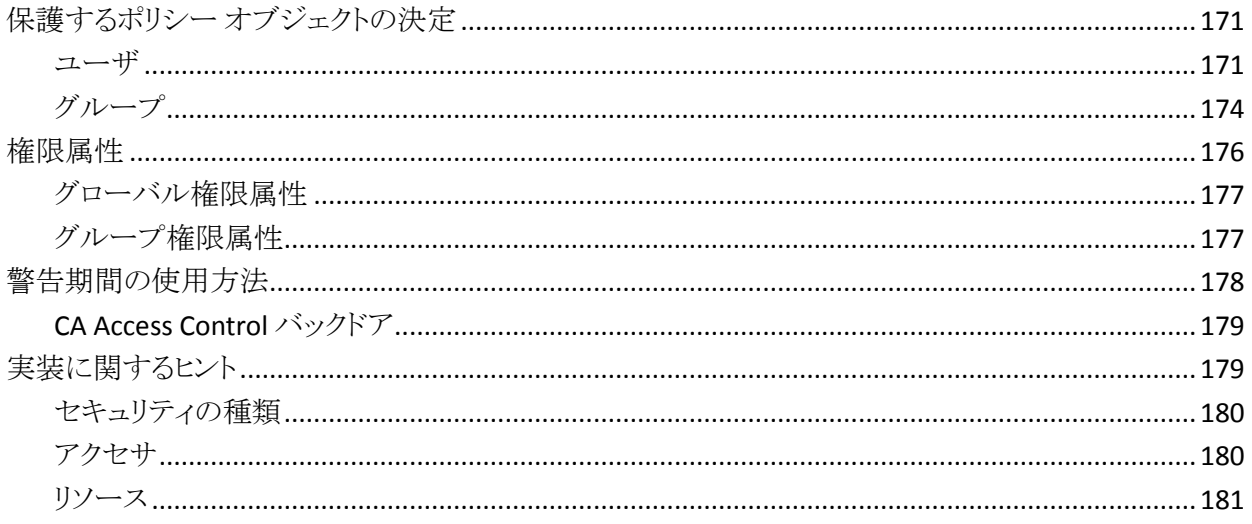

#### 第7章: Windows エンドポイントのインストールおよびカスタマイズ 185

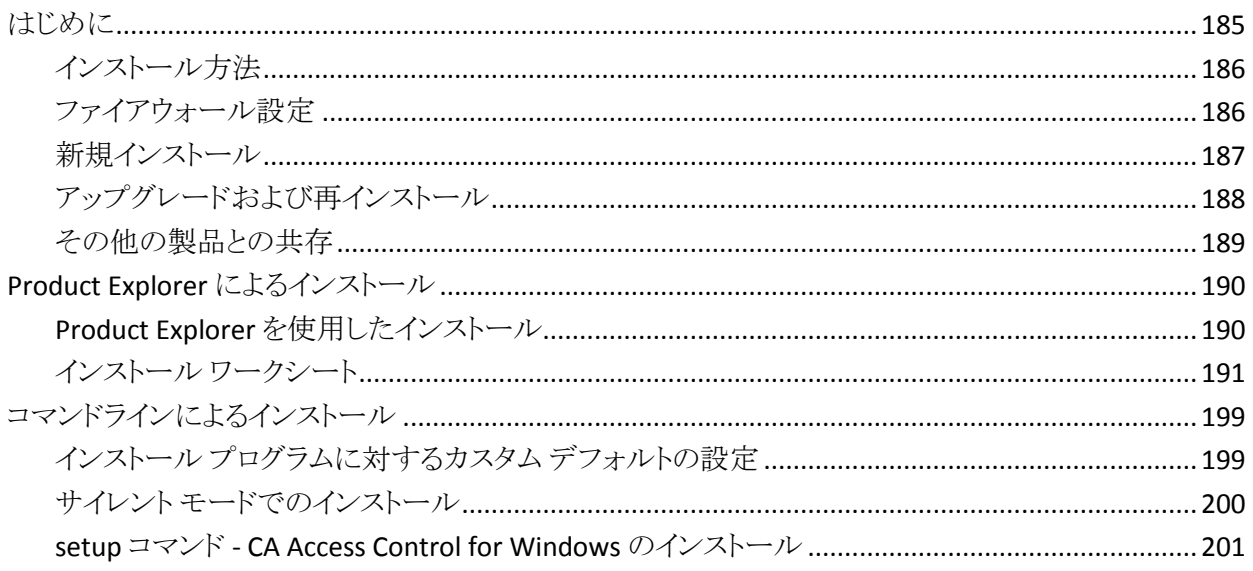

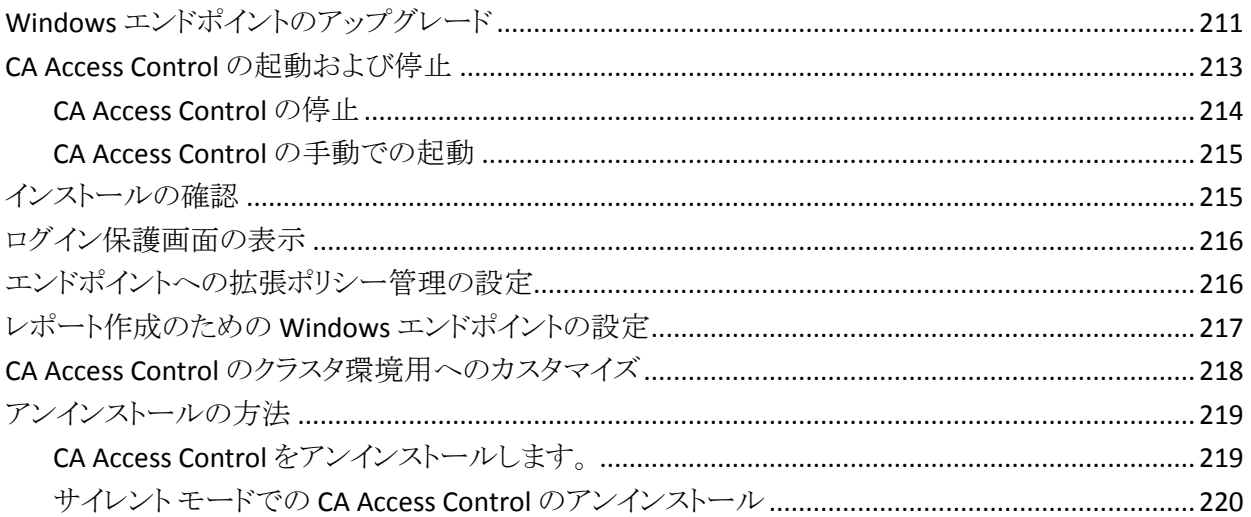

#### 第8章: UNIX エンドポイントのインストールおよびカスタマイズ 221

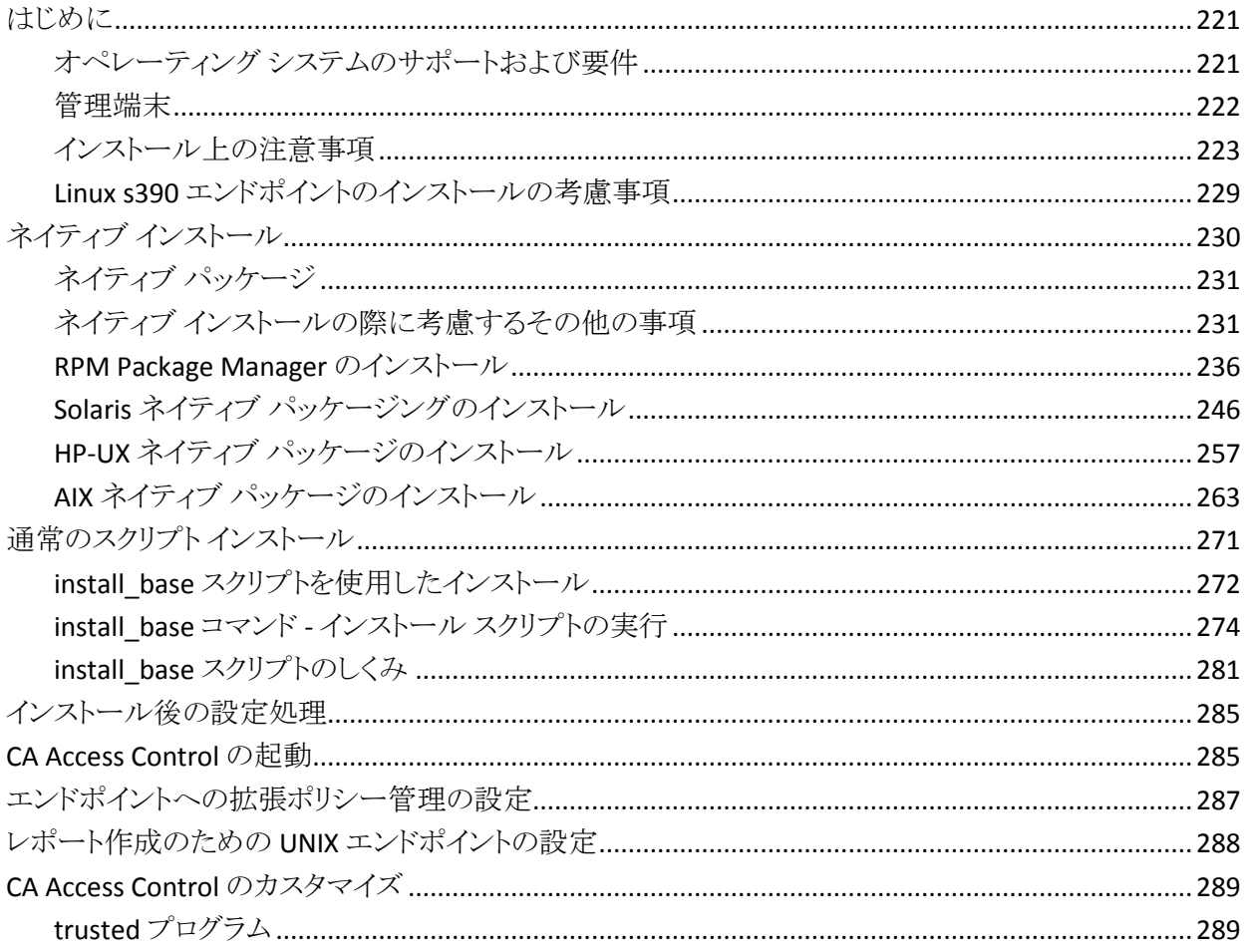

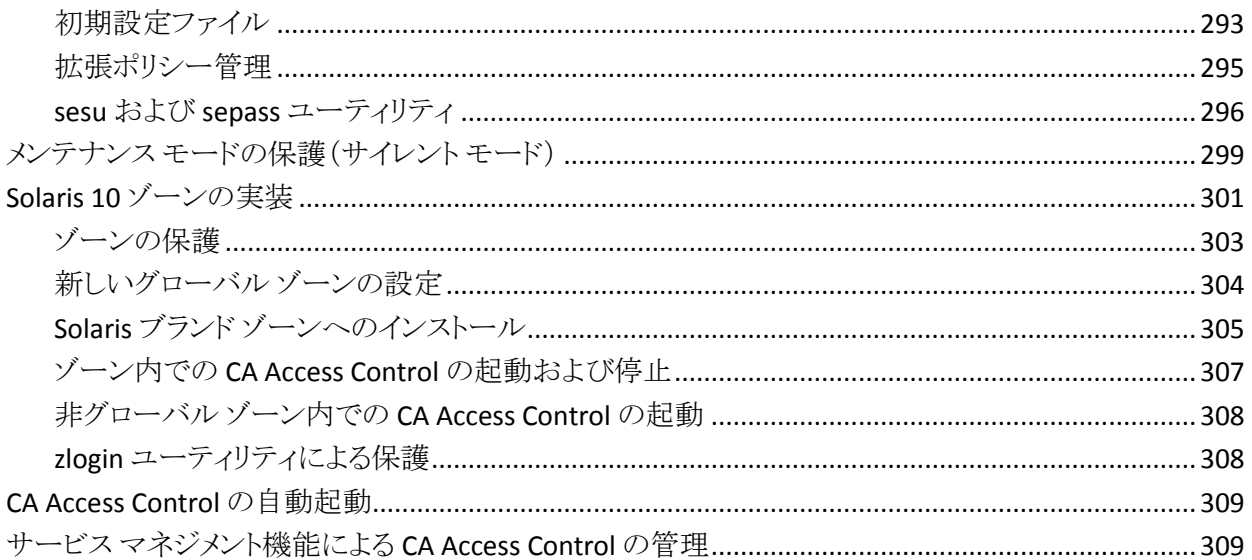

# 第9章: UNAB ホストのインストールとカスタマイズ

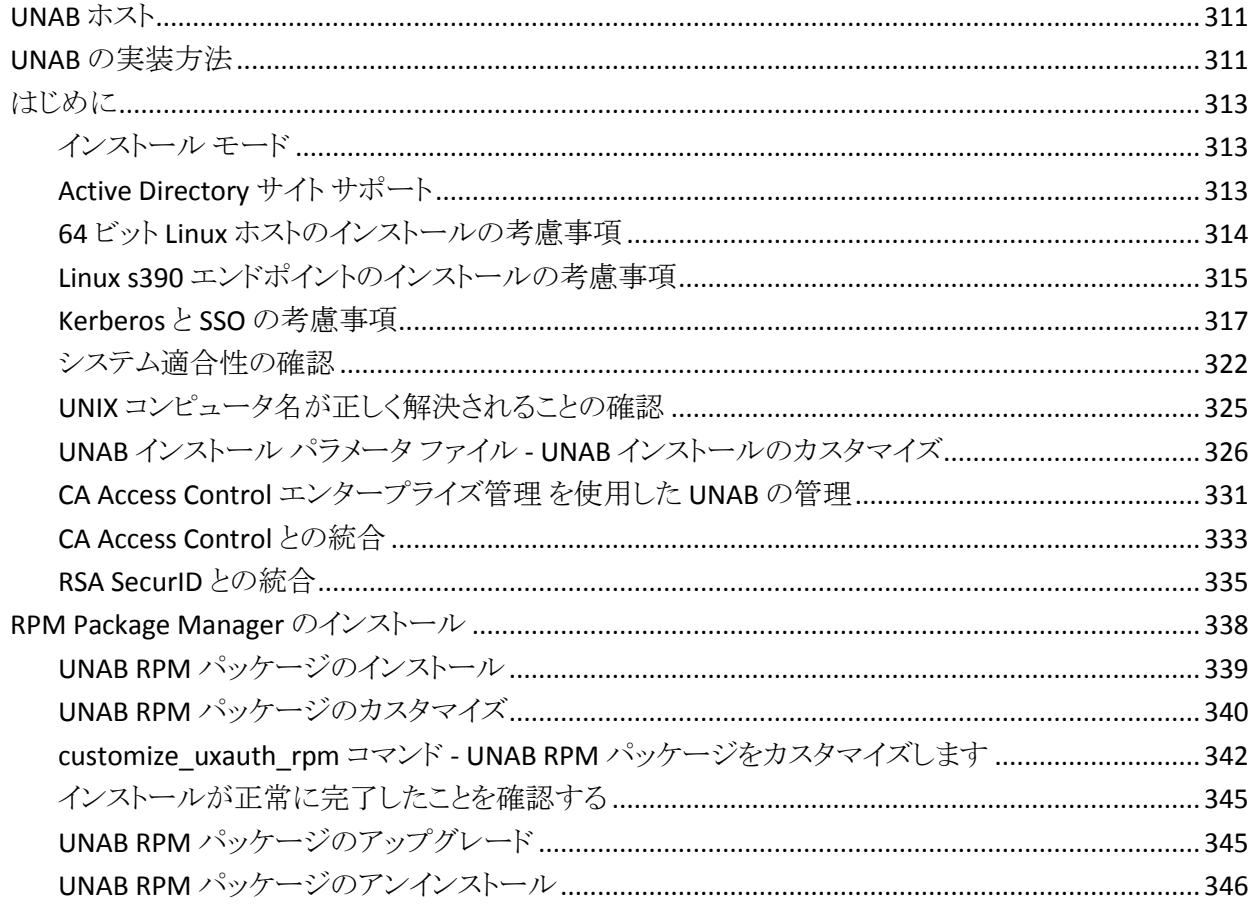

311

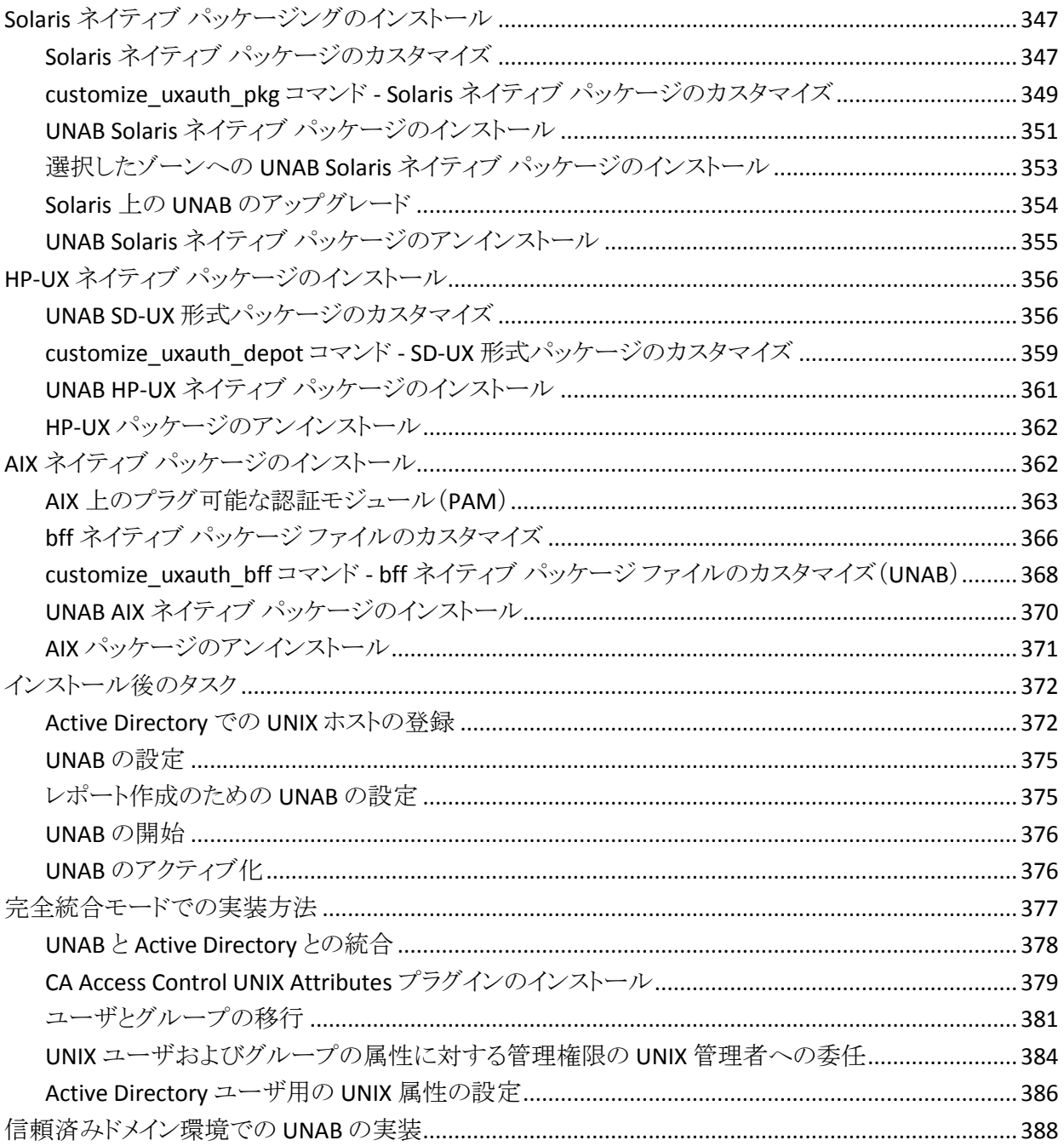

# 第10章: ハイアベイラビリティ展開のインストール

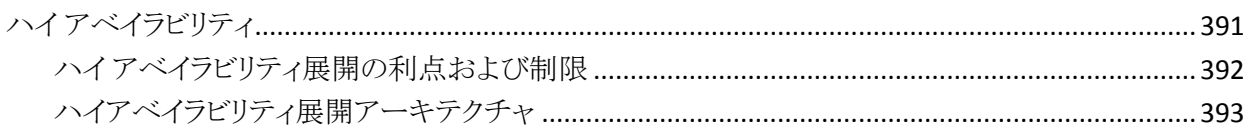

391

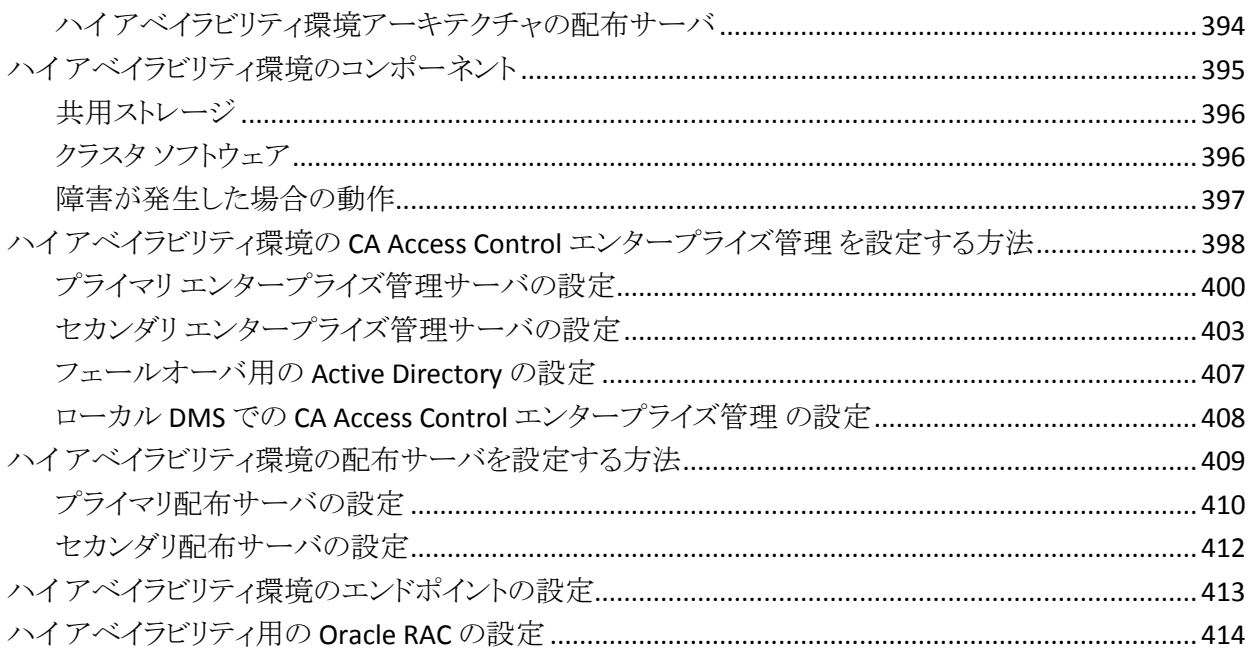

#### 第 11 章: Disaster Recovery Deployment のインストール 417

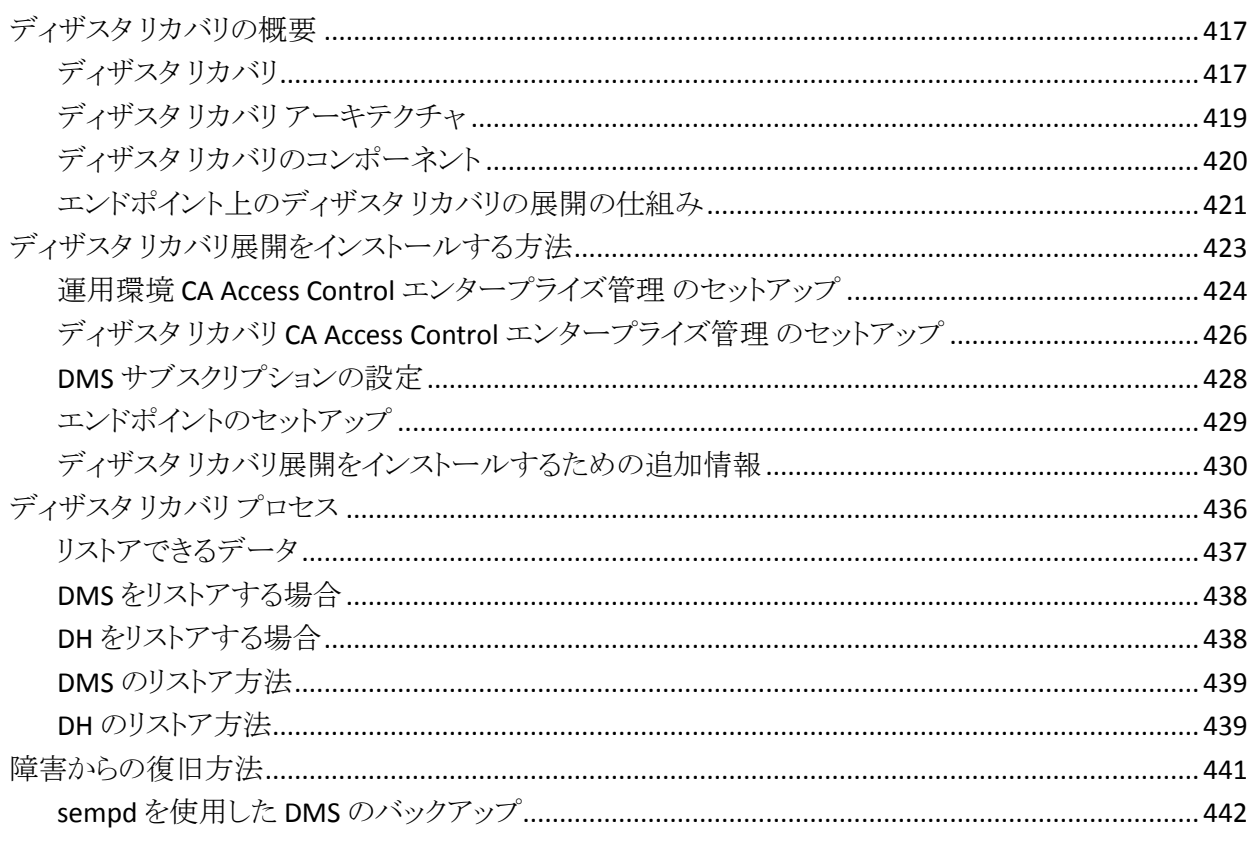

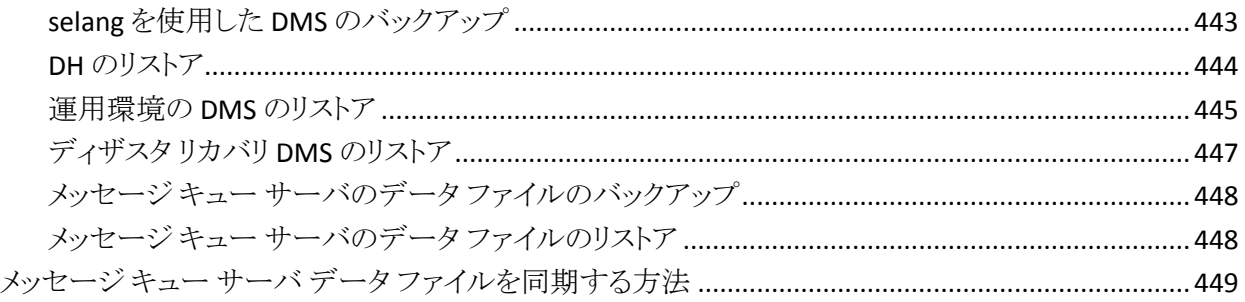

# 第 12 章: [CA User Activity Reporting Module](#page-450-0) **との統合** 451

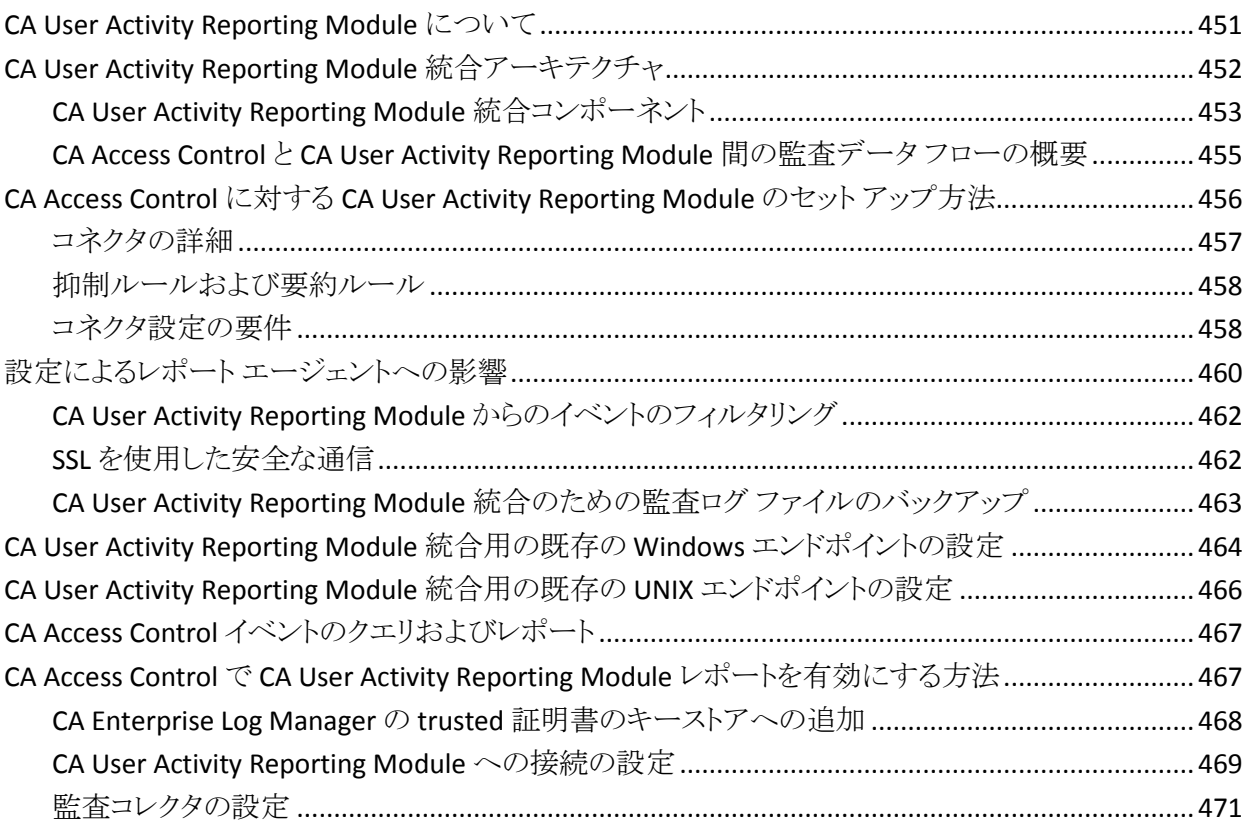

# 第 13 章: [RSA SecurID](#page-472-0) との統合 473

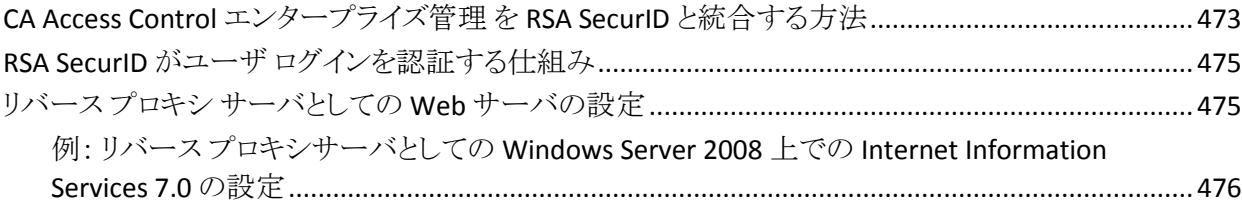

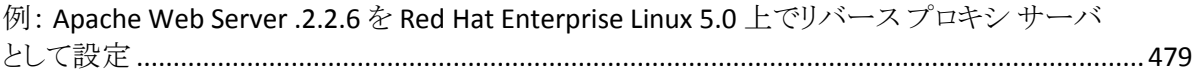

# 第14章: 複数の LDAP サーバとの連携

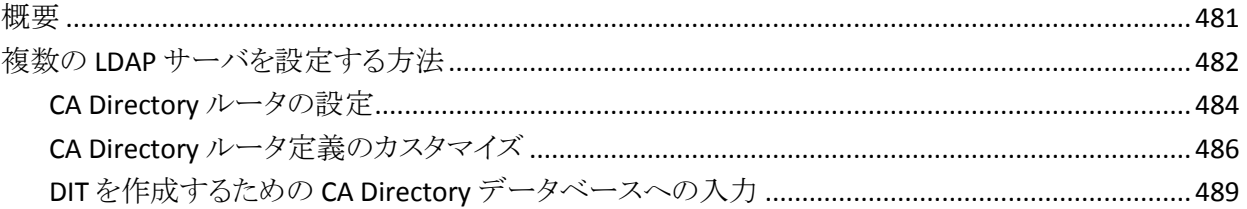

### 第15章: CA SiteMinder との統合

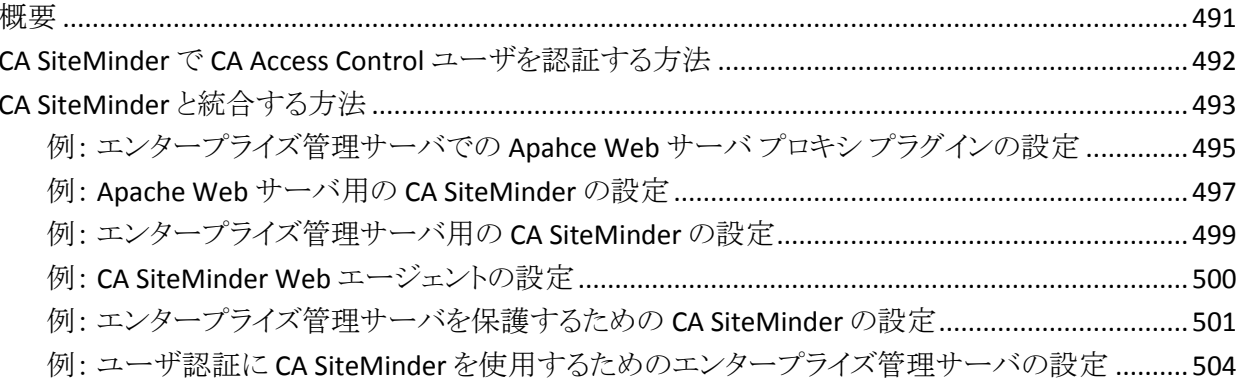

### 第16章: CA Access Control r12.0 SP1 の CA Access Control r12.5 へのアップ グレード

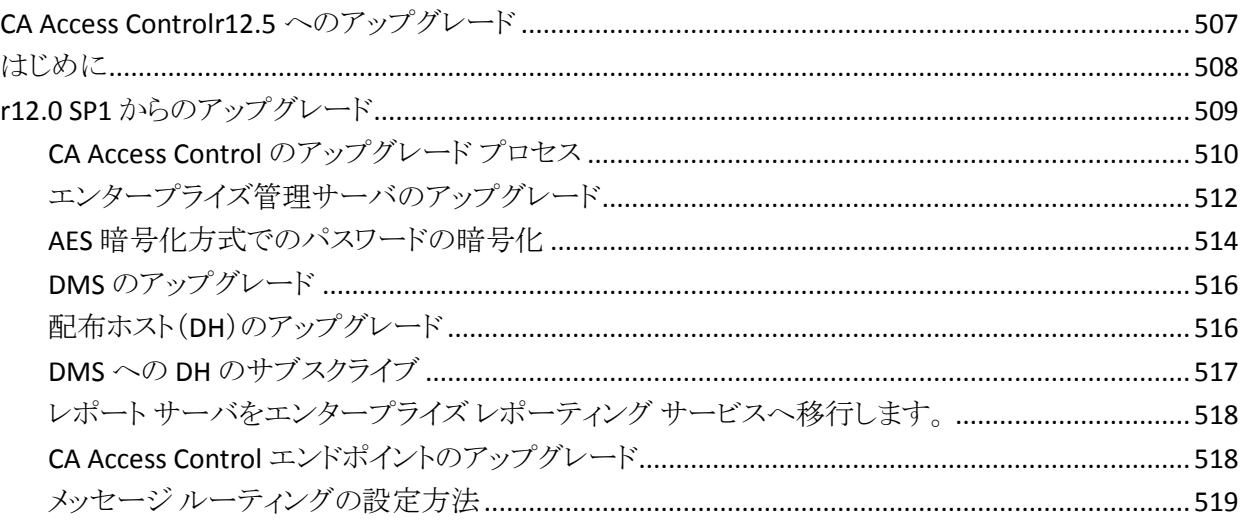

#### 481

#### 491

507

# 付録 A: 通信の暗号方式の変更

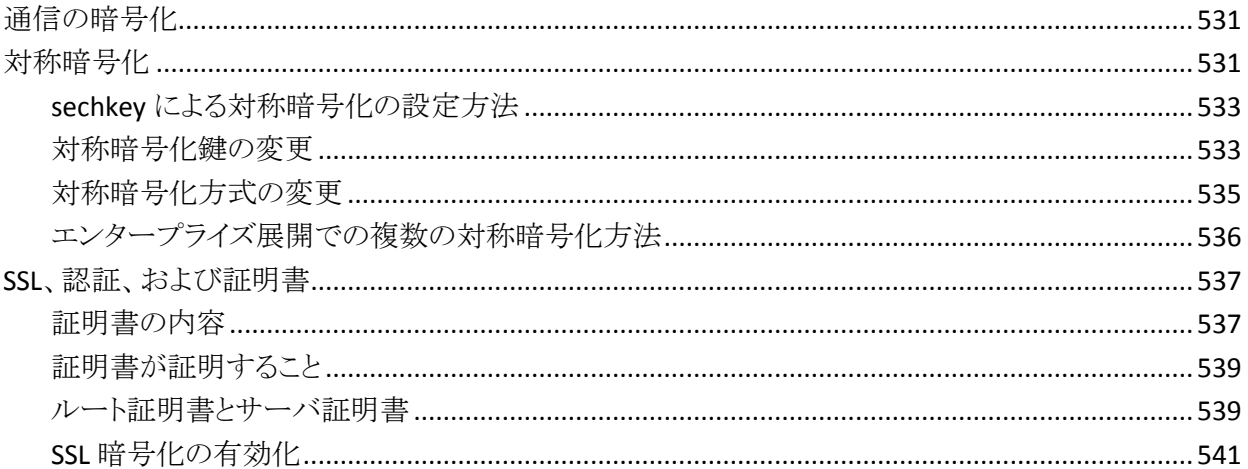

### 付録 B: CA Access Control サービス アカウント設定の変更

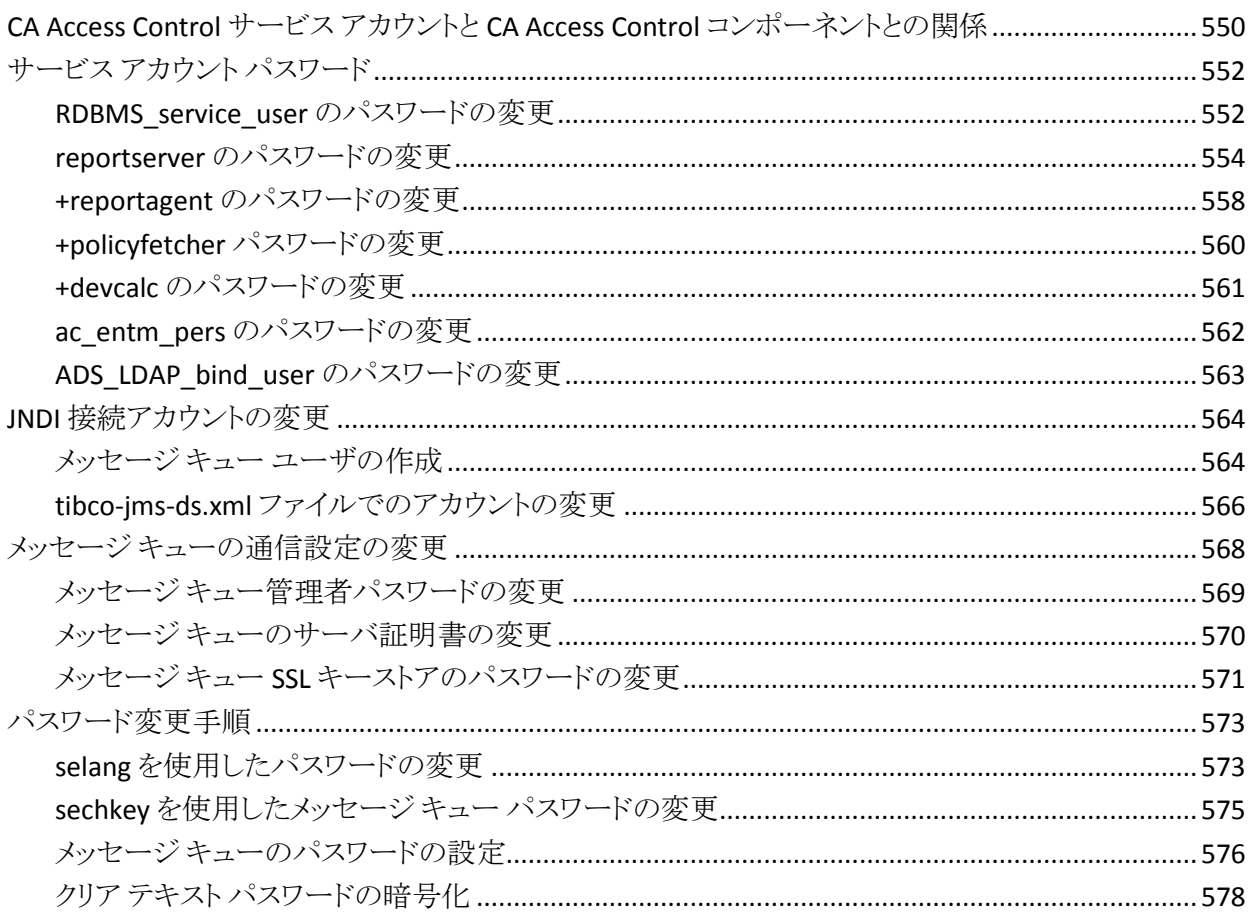

# 549

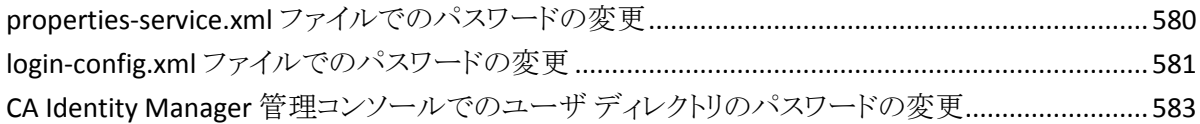

# <span id="page-20-0"></span>第1章: 本書の内容

本書では、CA Access Control Premium Edition のさまざまなコンポーネントを計 画し、インストールし、さらにカスタマイズする方法について説明します。 対象と なるコンポーネントは、Windows および Linux 用の CA Access Control サーバお よびエンドポイント、CA Access Control エンドポイント管理 コンポーネントなどで す。 エンタープライズ管理およびレポートのインストールに関する章は、CA Access Control Premium Edition にのみ該当します。

用語を簡潔に示すために、本書の全体を通してこの製品を CA Access Control と呼びます。

# <span id="page-22-0"></span>第2章: エンタープライズ実装の計画

このセクションには、以下のトピックが含まれています。

セキュリティ [システムの計画](#page-22-1) (P. 23) [実装計画の準備](#page-23-0) (P. 24) [システム管理部門との連携](#page-23-1) (P. 24) [保護方法の決定](#page-24-0) (P. 25) [スタッフの教育とトレーニング](#page-26-0) (P. 27) [実装のサイジング](#page-28-0) (P. 29) CA Access Control [エンタープライズ管理](#page-30-0) の実装方法 (P. 31) CA Access Control [エンタープライズ管理](#page-32-0) 展開アーキテクチャ (P. 33) CA Access Control [エンタープライズ管理](#page-35-1) のコンポーネント (P. 36)

# <span id="page-22-1"></span>セキュリティ システムの計画

セキュリティ システムの第一の目標は、組織の情報資産を保護することです。 効果的なセキュリティを実装するには、サイトに存在する脅威を認識する必要が あります。 さらに、そのような脅威から最も的確にサイトを保護する方法を決定 する必要があります。

コンピュータ リソースの不正使用を防止するには、以下の 2 つの基本的な方法 があります。

- 権限のないユーザによるシステムへのアクセスをブロックする
- アクセス権を持つユーザに対して特定の機密情報へのアクセスをブロック する

CA Access Control には、この両方の方法でシステムを保護するツールが用意さ れています。 CA Access Control には、ユーザのアクティビティをトレースして、コ ンピュータ システムの不正使用の試みを追跡する監査ツールもあります。

セキュリティ プロジェクトの目標を決定すれば、セキュリティ ポリシー ステートメ ントを作成して、実装チームを編成できます。 この実装チームは、セキュリティで 保護する必要があるデータ、アプリケーション、およびユーザの決定に役立つ 優先順位を確立する必要があります。

### <span id="page-23-0"></span>実装計画の準備

実装計画の作成時に、計画の目標がセキュリティ ポリシーに沿っていることを繰 り返し確認します。 新しいセキュリティ コントロールは、ユーザに適応期間を与 えるために、段階的に導入する必要があります。

■ セキュリティ計画に基づいた特定の目標の定義

セキュリティ 計画の実行に役立つ目標を定義します。

■ CA Access Control を実装するために、プロトタイプとしてユーザのパイロット グループを定義します。

このパイロット グループでの CA Access Control のすべての機能をテストして から、グループ以外のエンティティを保護します。 パイロット グループでの テストは、他の組織を保護する方法を理解するのに役立ちます。

■ 保護対象の決定

CA Access Control は、パイロット グループのビジネス データ、ジョブ、および ユーザを保護します。

■ セキュリティ制御の展開方法の定義

現在の業務パターンの中断を最小限に抑えつつ、新しいセキュリティ制御 を段階的に導入する方法について考慮します。 さまざまなリソースやクラス に対する、監査のみのアクセス、および制限なしのアクセスの期間を考慮し ます。 この監査期間に作成される監査レコードによって、どのユーザがどの リソースにアクセスする必要があるか、傾向を確認できます。

注: 警告モード(監査専用モード)の詳細については、「*UNIX* エンドポイント管 理ガイド」および「*Windows* エンドポイント管理ガイド」を参照してください。

### <span id="page-23-1"></span>システム管理部門との連携

システム管理部門が CA Access Control の導入を決定しただけでは、サイトにお けるセキュリティが十分とは言えません。 セキュリティ プロジェクトの成功には、 システム管理部門の積極的な関与が不可欠です。 システム管理部門は、セ キュリティ ポリシー、手続き、セキュリティ機能に割り当てるリソース、およびコン ピュータ システムのユーザの責任を決定する必要があります。 このようなシステ ム管理部門の支援がない場合、セキュリティの手続きは正しく使用されなくなり、 単に管理上のわずらわしい作業となってセキュリティの効力が減少します。 この ような状況は、セキュリティに関する誤解を生み、重大なセキュリティの脅威にさ らされる危険を引き起こす原因となります。

セキュリティ管理者はシステム管理部門の協力を得て、明確で包括的なセキュリ ティ ポリシー ステートメントを準備する必要があります。 このステートメントには、 以下の内容を含める必要があります。

- 正社員、パートタイム従業員、契約社員、およびコンサルタントに関する企 業ポリシー
- システムを利用する外部ユーザに関する企業ポリシー
- システムを利用するすべてのユーザが求める動作
- 物理的な保護に関する考慮事項
- ユーザの各部門でのセキュリティ要件
- 監査上の要件

このような内容のセキュリティ ポリシーを作成することによって、CA Access Control の実装計画を、導入先のセキュリティ ポリシーに沿った現実的なものに することができます。

# <span id="page-24-0"></span>保護方法の決定

CA Access Control をインストールする前に、使用する機能を決定します。

CA Access Control は、以下の保護方式を提供します。

- CA Access Control エンドポイント管理 を使用してすでによく知られているセ キュリティ機能を実装するネイティブ セキュリティ。
- より巧妙な攻撃から守る高度なネイティブ セキュリティ。 CA Access Control により、以下のことができます。
	- 特権アカウントの権限を制限する
	- 特別なユーザのユーザ パスワードを変更する機能など、特別な権限を 一般ユーザに割り当てる
	- NTFS、FAT、および CDFS などの複数のファイル システムをサポートする
	- Windows および UNIX の両システムを含む異機種環境でセキュリティ ポリシーと監査を一元化する
- 組織向けに作成する複数ルール ポリシー(スクリプトファイル)を展開する 拡張ポリシー管理。 このポリシー ベースの方法により、バージョン制御ポリ シーの作成、エンタープライズ環境のホスト グループへのポリシーの割り当 ておよび割り当て解除、デプロイ済みポリシーの直接デプロイおよび削除 (デプロイ解除)、デプロイ ステータスおよびデプロイの偏差の確認などが 可能になります。
- セキュリティデータベース、およびユーザ、グループ、アクセス ルールを一 連のサブスクライバに伝達する、Policy Model データベース(PMDB)。 PMDB は、受け取ったすべての更新情報を定期的にサブスクライバに伝達 します。 このメカニズムによって、システム管理者の負担が大幅に軽減され ます。
- 特権ユーザ パスワード管理(PUPM)により、中央ロケーションからターゲット エンドポイント上の特権アカウント用に、ロール ベースのアクセス管理が提 供されます。 また、特権アカウントおよびアプリケーション ID パスワードを安 全に保管できるようにし、ポリシーに基づいて特権アカウントおよびパスワー ドへのアクセスを制御します。
- UNIX Authentication Broker (UNAB)により、Active Directory に対してローカ ルの UNIX ユーザおよびグループのクレデンシャルを検証できます。 すべ てのユーザに対して単一のリポジトリを使用できるため、ユーザは同じユー ザ名とパスワードですべてのプラットフォームにログインすることができます。

# <span id="page-26-0"></span>スタッフの教育とトレーニング

セキュリティ管理者には、CA Access Control のインストール時に混乱なく作業を 進めるために必要な知識をシステム ユーザに伝える役割もあります。

各ユーザが CA Access Control に関してどの程度詳しく理解する必要があるか は、そのユーザに使用を許可する機能によって異なります。 様々なタイプのシ ステム ユーザが必要とする情報には、以下のようなものがあります。

■ PUPM ユーザ

特権アカウント パスワードのチェックアウトおよびチェックアウト方法、および 特権アカウントへのアクセスをリクエストするタイミング、および break glass を 行うタイミングの理解。

- CA Access Control エンドポイント データベースに定義されているすべての ユーザ
	- ユーザ名とパスワードでシステムに対して認証を行い、パスワードを変 更する方法。 システム セキュリティに対するパスワードの重要性を認識 していることも必要です。
	- パスワード ポリシー検証を実行する場合、パスワード マネージャに精通 していること。
	- 同時ログインを無効および有効にする *secons -d-* および *secons* -*d+* コマ ンドの使用方法。 同時ログインとは、1 人のユーザが複数の端末から 同時に 1 つのシステムにログインして開始した複数のセッションのことで す。
	- sesudo コマンドに精通している必要があります。このコマンドを使用する と、事前定義されたアクセス ルール(パスワード チェックが含まれるかど うかは場合による)に基づいて代理ユーザになることができます。
- 技術サポート担当

移行の考慮事項、および CA Access Control のインストールや再インストー ルを行う必須手順に精通している必要があります。 データベースのメンテナ ンスを行うユーザは、データベース ユーティリティをよく理解しておく必要が あります

■ 監査担当者

AUDITOR 属性が割り当てられたユーザは、監査ツール(CA Access Control エンドポイント管理 および seaudit ユーティリティ)をよく理解しておく必要が あります。

注: seaudit ユーティリティの詳細については、「 リファレンス ガイド」を参照 してください。

■ 未承認アプリケーションを作成するプログラマ

プログラマは、作成するアプリケーションで CA Access Control\* 関数ライブラ リを使用して、保護されているリソースへのアクセスの制御 (SEOSROUTE\_RequestAuth 関数を使用)など、セキュリティ-に関連するサー ビスを要求できます。 また、このインストールでは、インストール-定義のリ ソース クラスを作成できます。 導入先でこれらのリソース クラスのレコードを 作成した場合、アプリケーションで SEOSROUTE\_RequestAuth コマンドを発 行して、アクションを完了するための十分な権限がユーザにあるかどうかを チェックできます。 特定のユーザ アクションに必要な権限のレベルは、その アプリケーションが SEOSROUTE\_RequestAuth 関数を呼び出す方法に従っ て決定されます。

注: CA Access Control API の詳細については、「*SDK* 開発者ガイド」を参照し てください。

■ 承認済みアプリケーションを作成するプログラマ

承認済みアプリケーション(SERVER 属性で実行するプログラム)を作成する プログラマは、CA Access Control\* 関数ライブラリを使用して、セキュリティ-に 関連する以下のサービスを要求できます。

- ユーザの識別と検証
- ユーザ ログアウト サービス
- ユーザ認証要求

# <span id="page-28-0"></span>実装のサイジング

CA Access Control の実装を開始できるようになる前には、実装のサイズを見積 もって、それに応じてリソースを割り当てる必要があります。 実装の見積もり評価 のために、以下の情報を使用します。

CA Access Control のエンドポイント 3000 ごとに配布サーバを 1 台インストール することをお勧めします。

以下の表では、エンタープライズ管理サーバおよびレポート ポータル コン ピュータ上でさまざまなコンポーネント用に割り当てる必要があるデータベース サイズの合計について説明します。

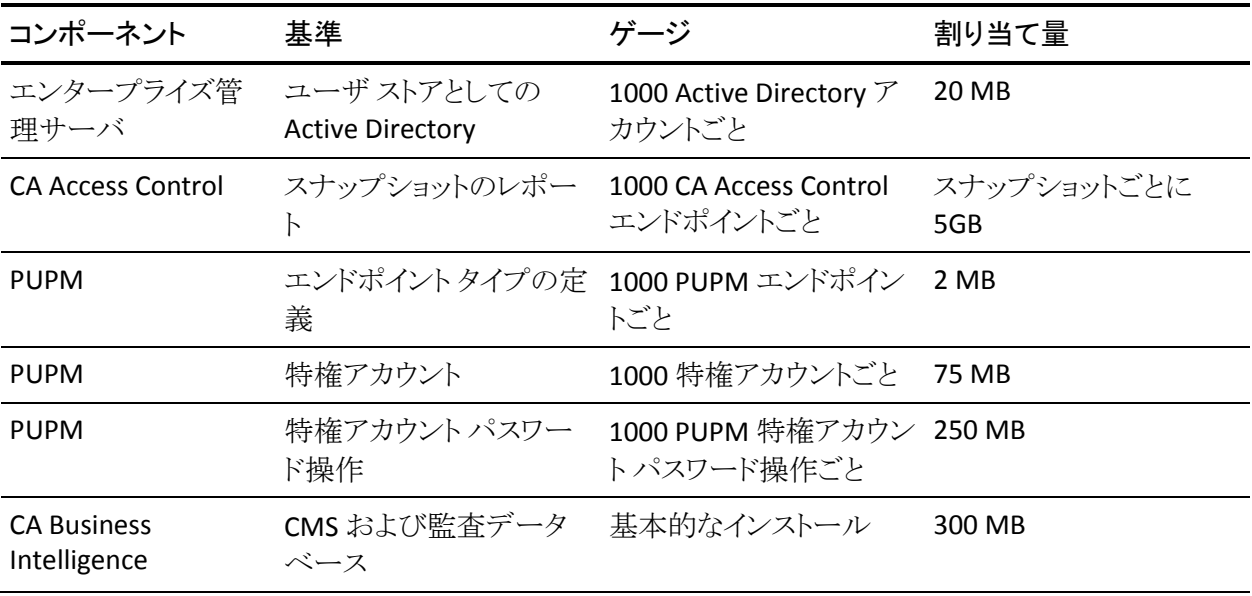

注: システム要件の詳細については、「リリースノート」を参照してください。

### <span id="page-29-0"></span>CA Access Control データベース サイズの制限

CA Access Control データベースでは、オブジェクト数が 100 万(1,000,000)個に 制限されています。 大規模な環境で拡張ポリシー管理を使用している場合の み、このサイズ制限がデプロイメントに影響を及ぼす可能性があります。

企業内の CA Access Control データベースで 1,000,000 個のオブジェクトを保持 する可能性がある場合、使用されていない古いデプロイメント オブジェクトを削 除する必要があります。

#### 例: **CA Access Control** データベース内のオブジェクト数の算出

以下の例では、DMS - セントラル CA Access Control 管理データベース内に保持 されるオブジェクト数の算出方法を示しています。

この例では、CA Access Control エンタープライズ デプロイメントが 5000 個のエ ンドポイント上に存在し、各エンドポイントで アサインされたポリシーを 50 個保 持しています。 その結果、以下に示すように、DMS には少なくとも 250,000 個の オブジェクトが含まれていることになります。

5,000 エンドポイント X 50 ポリシー = 250,000 デプロイメント オブジェクト

各ポリシーの 4 つのバージョンを作成し、そのポリシーを 5000 個のエンドポイン トにそれぞれアサインすると、DMS のオブジェクト数は以下のように オブジェクト 数の制限値である 1,000,000 個に達します。

5,000 エンドポイント X 50 ポリシー X 4 バージョン = 1,000,000 デプロイメント オブジェクト

# <span id="page-30-0"></span>CA Access Control エンタープライズ管理 の実装方法

組織に CA Access Control エンタープライズ管理 を実装する前に、インストール するコンポーネント、インストールの順序、インストール先について理解しておく 必要があります。 CA Access Control エンタープライズ管理 を組織に展開する際 は、以下のガイドラインに従ってください。

- 実装プロセスは、上位から下位へと進めてください。 エンタープライズ管理 サーバのインストールから始め、追加の配布サーバをインストールし、 Enterprise Reporting を実装してから、CA Access Control エンドポイントをイ ンストールします。
- 実装を開始する前に、使用するコンピュータで必要な仕様が満たされてい て、前提条件となるソフトウェアがすべてインストールされていることを確認し てください。

注: 必須ハードウェアとソフトウェアの仕様書詳細については、[CA Support](http://www.ca.com/jp/support/) の CA Access Control 製品ページから利用可能な CA Access Control Compatibility Matrix を参照してください。

以下のプロセスを使用して、CA Access Control エンタープライズ管理 を実装し ます。

- 1. 使用する展開アーキテクチャを決定します
- 2. 中央データベースとしてサポートされている RDBMS をインストールします
- 3. (オプション)サポートされているユーザ ストアをインストールします
- 4. エンタープライズ管理サーバをインストールします
- 5. Enterprise Reporting を実装します
- 6. (オプション) CA User Activity Reporting Module と統合します
- 7. エンドポイントをインストールします

以下の図は、CA Access Control エンタープライズ管理 の実装プロセスを示して います。

### <span id="page-31-0"></span>エンタープライズ管理サーバの実装

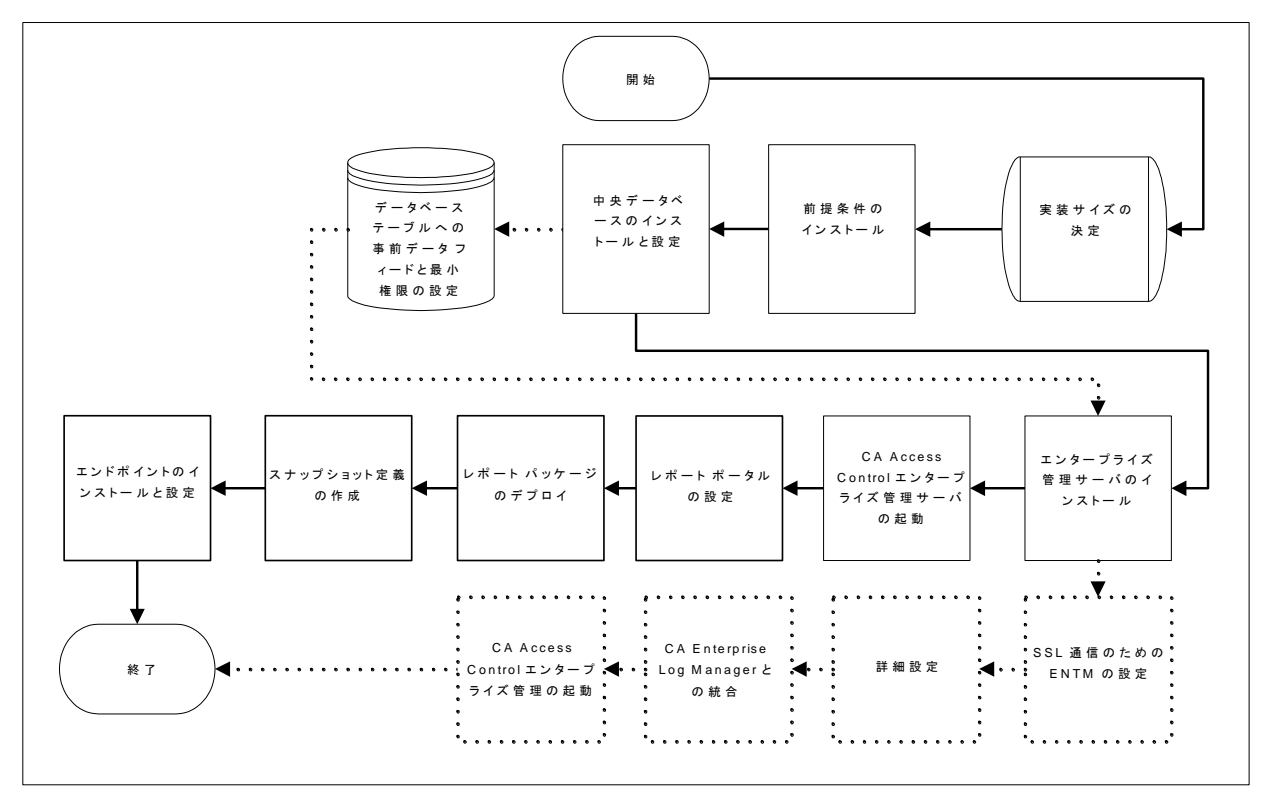

エンタープライズ管理サーバの実装の補助に、この図を使用してください。

注: 点線はオプションの手順を表しています。

### <span id="page-31-1"></span>ディザスタ リカバリのための CA Access Control の実装

ディザスタ リカバリ用の CA Access Control の実装の補助に、以下の図を使用し ます。

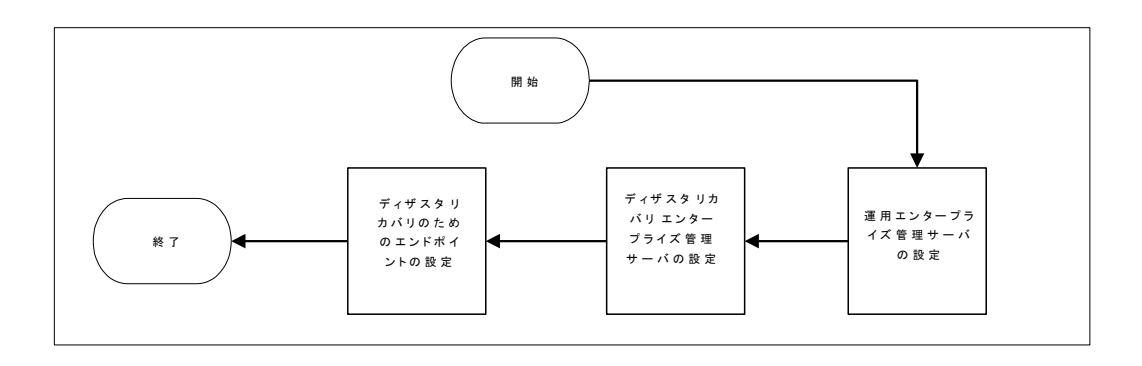

# <span id="page-32-0"></span>CA Access Control エンタープライズ管理 展開アーキテクチャ

CA Access Control エンタープライズ管理 の実装を開始する前に、以下の実装 アーキテクチャのいずれを使用するか決定する必要があります。

- デフォルト-- デフォルト展開では、CA Access Control エンタープライズ管理 のすべてのコンポーネントを単一のサーバ上にインストールします。 デフォ ルト アーキテクチャの実装は CA Access Control エンタープライズ管理 を実 装する最も速い方法です。 デフォルト実装アーキテクチャでは、ハイアベイ ラビリティおよびディザスタ リカバリ機能はサポートされません。
- ハイアベイラビリティ -- ハイアベイラビリティ展開アーキテクチャによって、 フェールオーバと冗長性が提供されるように CA Access Control エンタープ ライズ管理 を実装できます。 ハイアベイラビリティ実装では、CA Access Control エンタープライズ管理 を複数のサーバ上に展開するため、サーバ 障害時にエンドポイントからの継続的なアクセスが保障されます。
- ディザスタ リカバリ -- ディザスタ リカバリ展開アーキテクチャによって、ディ ザスタ リカバリが提供されるように CA Access Control エンタープライズ管理 を実装できます。 ディザスタ リカバリ展開では、CA Access Control エンター プライズ管理 を複数のサーバ上に展開するため、ディザスタ リカバリが保 障されます。

### <span id="page-33-0"></span>デフォルトのエンタープライズ展開アーキテクチャ

以下の図は、企業での CA Access Control の展開方法について示したもので す。

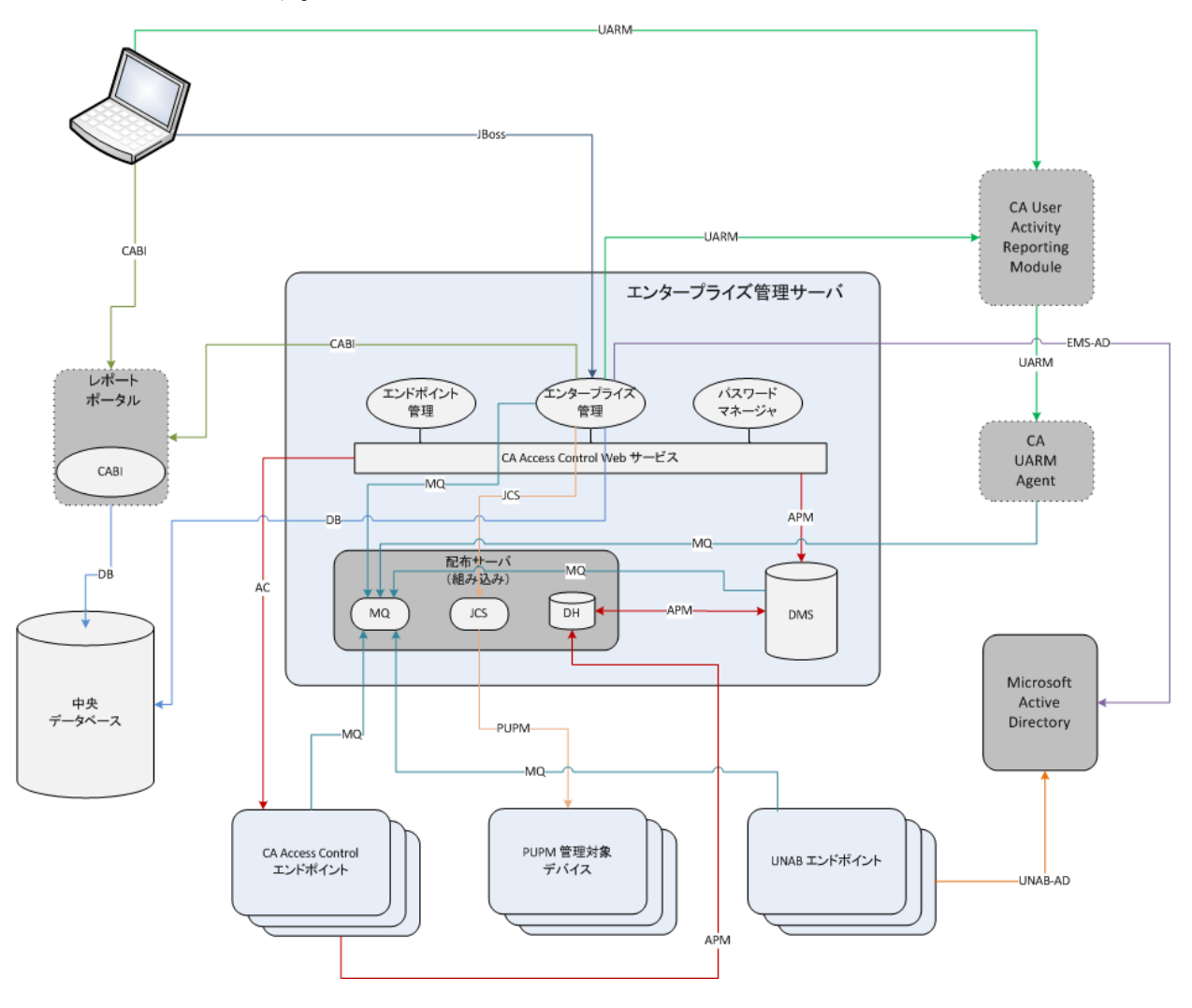

注: 点線はオプション コンポーネントを示しています。

### <span id="page-34-0"></span>ハイアベイラビリティ展開アーキテクチャ

以下の図は、ハイアベイラビリティ環境における CA Access Control エンタープラ イズ管理 を示しています。

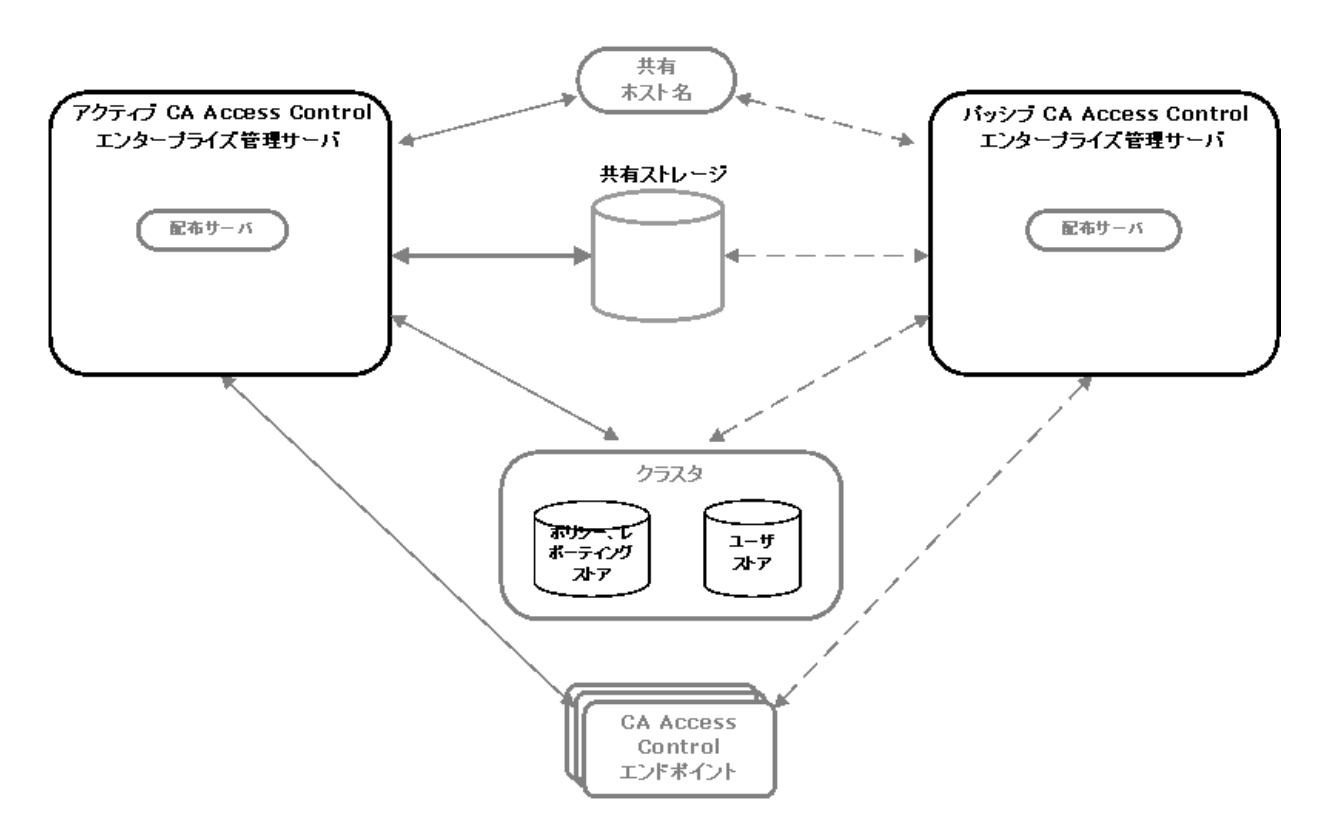

この図に示されるように、ハイアベイラビリティ展開には以下のコンポーネントが あります。

- プライマリ エンタープライズ管理サーバと、少なくとも 1 つのセカンダリ エン タープライズ管理サーバ
- ポリシーおよびレポート ストアのクラスタ化されたインストール、およびユー ザ ストア
- プライマリおよびセカンダリ CA Access Control エンタープライズ管理 サーバ からアクセス可能な共有ストレージ
- 共有ホスト名
- プライマリおよびセカンダリの両方のエンタープライズ管理サーバにアクセ ス可能な CA Access Control エンドポイント

<span id="page-35-0"></span>ディザスタ リカバリ アーキテクチャ

以下の図は、ディザスタ リカバリ構成で、CA Access Control をどのように展開す るかを示しています。

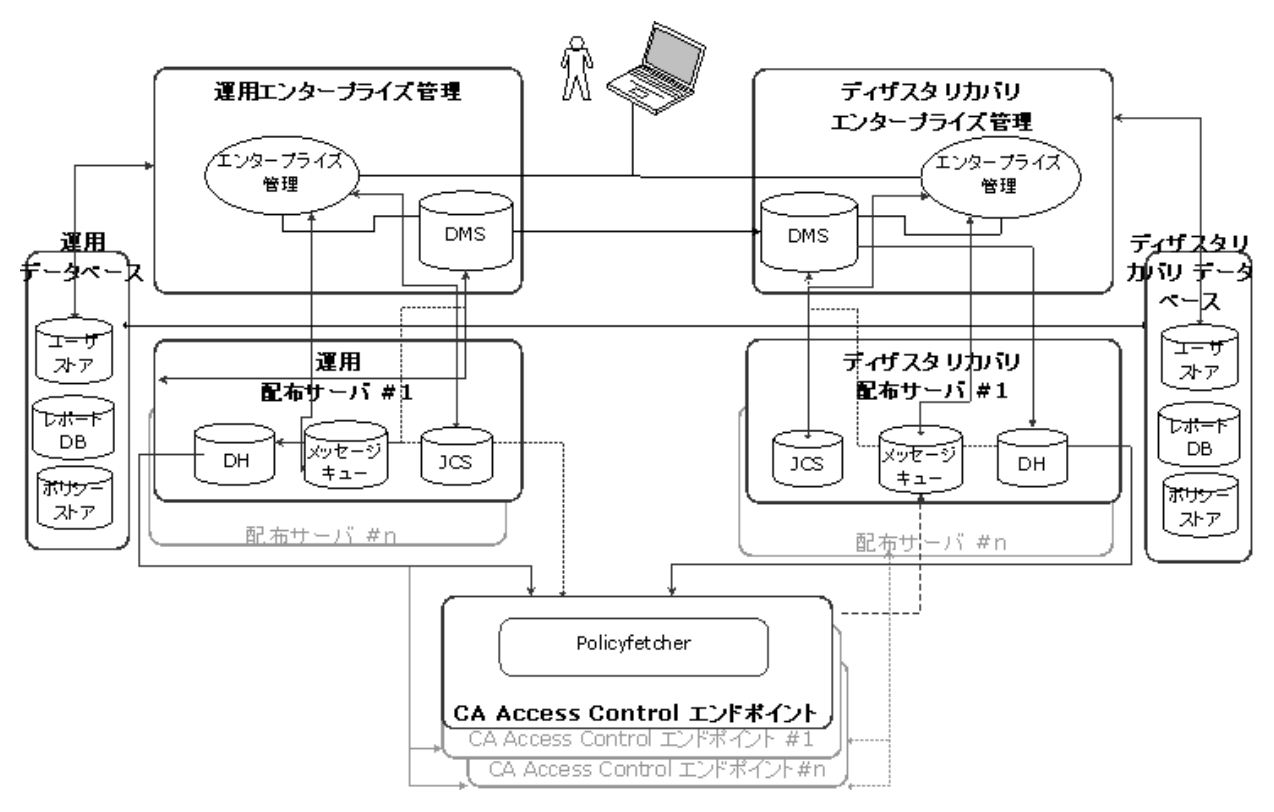

# <span id="page-35-1"></span>CA Access Control エンタープライズ管理 のコンポーネント

CA Access Control エンタープライズ管理 は以下のコンポーネントで構成される か、以下のコンポーネントを使用します。
### エンタープライズ管理サーバ

エンタープライズ管理サーバは集中管理サーバで、エンドポイントへのポリシー のデプロイ、特権アカウントの管理、リソース、アクセサ、およびアクセスレベル の定義を行うためのコンポーネントやツールが含まれています。 エンタープライ ズ管理サーバには、エンタープライズ管理サーバ、エンドポイント、他のコン ポーネント間の通信を管理するコンポーネントも含まれています。

エンタープライズ管理サーバをインストールすると、CA Access Control がサイレ ント インストールされます。 CA Access Control は、エンタープライズ管理サーバ を保護し、エンタープライズ管理サーバ上のアプリケーションをサポートするコア 機能を提供します。

#### 配布サーバ

配布サーバは、アプリケーション サーバとエンドポイント間の通信を処理します。 配布サーバには次のコンポーネントが含まれています。

- 配布ホスト(DH)
- メッセージ キュー (MQ)
- Java 接続サーバ(JCS)

注: フェイルオーバのため、企業内で複数の配布サーバをインストールしたり、 複数のコンピュータに配布サーバ コンポーネントをインストールしたりすることが できます。 配布サーバはデフォルトではエンタープライズ管理サーバ上にイン ストールされます。

#### 配布ホスト(DH)

DH は、DMS で設定されたポリシー デプロイをエンドポイントに配布します。また、 エンドポイントからでデプロイ ステータスを受信して、DMS に送信します。 このタ スクを達成するために、DH は 2 つの Policy Model データベースを使用します。

■ **DH Writer** - エンドポイントから受信したデータを DMS に書き込みます。

この PMDB の名前は、*DHName*WRITER です。ここで、*DHName* は DH の名 前であり、デフォルトでは **DH\_\_** となります。

■ **DH Reader** - DMS からデータを読み取り、エンドポイントがそのデータを取 得できるようにします。

この PMDB の名前は、*DHName* です。ここで、*DHName* は DH の名前であり、 デフォルトでは **DH\_\_** となります。

デフォルトでは、DH は 配布サーバと同じコンピュータにインストールされます。 ただし、複数の DH ノードをインストールし、各 DH に企業の 1 部門を管理させ て、負荷を分散させることもできます。

メッセージ キュー

メッセージ キューは、エンタープライズ管理サーバと他のコンポーネント間で送 受信されるメッセージを管理します。 メッセージ キューには、エンタープライズ 管理サーバと通信する各クライアント コンポーネント専用の以下のキューがあり ます。

■ レポート キュー - エンドポイント データベースのスケジュールされたスナップ ショットを受信します。

レポート サービスは、スナップショットを使用して CA Access Control レポート を生成します。

■ 監査キュー - エンドポイント上で発生した監査イベントを受信します。

監査イベントを収集し、レポートするように CA Enterprise Log Manager を設 定できます。

■ サーバ - エンドポイントキュー - エンドポイントが収集した DMS からのデー タを受信します。

たとえば、UNAB 設定ポリシーをデプロイする場合、DMS は設定ポリシーを このキューに送信します。 UNAB エージェントは、このキューからポリシーを 収集し、UNAB エンドポイントにポリシーをデプロイします。

■ エンドポイント - サーバ キュー - DMS が収集したエンドポイントの情報を受 信します。

たとえば、UNAB エンドポイントはハートビート通知をこのキューに送信しま す。 DMS は、このキューからハートビート通知を収集し、データベース内の エンドポイントのステータスを更新します。

Java 接続サーバ(JCS)

Java コネクタ サーバ(JCS)は、Windows オペレーティング システムや SQL サー バのように、Java がサポートする管理デバイスと通信し、PUPM エンドポイントの 特権アカウントを管理します。

## Web ベースのアプリケーション

CA Access Control のエンタープライズ インストールを管理するために Web ベー スのアプリケーションを使用します。 Web ベースのアプリケーションはアプリケー ション サーバにインストールします。 アプリケーション サーバは、デフォルトでは エンタープライズ管理サーバ上にインストールされます。

アプリケーション サーバには次の Web ベース アプリケーションが含まれていま す。

- CA Access Control エンタープライズ管理 -- 企業のネットワーク全体でポリ シーを管理し、エンドポイントを設定できます。また、CA Access Control エン タープライズ管理 に含まれている特権ユーザ パスワード管理(PUPM)は、 企業のネットワーク全体で特権アカウントを管理し、特権アカウントのパス ワード ボールトとして機能します。
- CA Access Control エンドポイント管理 各 CA Access Control エンドポイント を中央の管理サーバから管理および設定します。
- CA Access Control パスワード マネージャ CA Access Control のユーザ パス ワードを管理します。 CA Access Control ユーザのパスワードを変更したり、 次回ログイン時にユーザに強制的にパスワードを変更させたりすることがで きます。

## CA Access Control エンタープライズ管理

CA Access Control エンタープライズ管理 はエンタープライズを管理するユーザ インターフェースです。 CA Access Control エンタープライズ管理 および CA Access Control エンドポイントの初期インストールを完了した後、ユーザ インター フェースに習熟することをお勧めします。

CA Access Control エンタープライズ管理 を運用するのを助けるために、問題特 定のタスクがタブの下でグループ化されます。 これらの結果を使用して、以下 のことができます。

- エンタープライズの全体にわたる CA Access Control 実装の表示
- ホストとホストグループを設定と、CA Access Control と UNAB エンドポイント へのポリシーの割り当て
- 特権アカウント パスワードをチェックアウトおよびチェックインします。
- 特権アカウント、エンドポイント、パスワード ポリシーおよびパスワード コン シューマの設定
- レポートの表示、スナップショット定義の管理およびスナップショット データ のキャプチャ
- ユーザ、グループ、ロールおよびタスクの管理
- システム全体の接続設定の管理
- 監査レコードの表示

注: CA Access Control エンタープライズ管理 でのタスクの完了の詳細について は、オンライン ヘルプを参照してください

### デプロイ マップ サーバ(DMS)

DMS は、拡張ポリシー管理の中核となります。 DMS は、ポリシーに関する最新 情報(ポリシーのバージョンおよびスクリプト)と、各コンピュータ上でのポリシー デプロイ ステータスを保持することを目的としています。 DMS には、ポリシーの バージョンが格納され、後から必要に応じてこれらのバージョンの割り当て、割り 当て解除、デプロイ、およびデプロイ解除を行うことができます。

DMS は Policy Model ノードであり、データ リポジトリとして PMDB を使用します。 DMS は、 これが設定された各エンドポイントからの通知から受信したデータを収 集し、これらのエンドポイントの各々のデプロイ情報を格納します。

## レポート ポータル

レポート ポータルは CA Access Control レポートを表示します。

CA Access Control レポートは、各エンドポイントにある CA Access Control データ ベース内のデータに関する情報を提供します。データに関する情報とは、エン ドポイントにデプロイしたルールやポリシー、およびそれらのルールやポリシー からの偏差です。 CA Access Control レポートは、CA Business Intelligence または CA Access Control エンタープライズ管理 で参照します。

中央の RDBMS には、CA Access Control レポートで使用されるエンドポイント データが格納されています。

## セントラル RDBMS

セントラル RDBMS には以下が格納されています。

- CA Access Control レポートで使用するエンドポイントデータ
- 特権アカウントのパスワード
- Web ベースアプリケーションのセッション データ
- Web ベースアプリケーションのユーザ データ(ユーザストアとして Active Directory または Sun ONE を使用しない場合)

注: Web ベースのアプリケーションは、CA Access Control エンタープライズ管理、 CA Access Control エンドポイント管理、および CA Access Control パスワード マ ネージャです。

## エンドポイント

CA Access Control を企業内で展開する場合、3 つのタイプのエンドポイントがあ ります。

■ CA Access Control エンドポイント - CA Access Control をインストールしたエン ドポイント。

CA Access Control エンドポイントは、オプションで、PUPM エンドポイントとし て設定することも可能です。

- UNAB エンドポイント UNIX 認証ブローカ (UNAB)をインストールした UNIX エンドポイント。
- PUPM エンドポイント Privileged User Password Management (PUPM)で管 理するエンドポイント。

### CA User Activity Reporting Module コンポーネント

CA Access Control 監査イベントは、各エンドポイントから、そして、エンタープラ イズ管理サーバから CA User Activity Reporting Module に送信して、収集およ びレポートに利用できます。 以下のコンポーネントは、CA Access Control と CA User Activity Reporting Module の統合をサポートしています。

- CA User Activity Reporting Module エージェント 配布サーバ上の監査 キューから監査イベントを収集し、CA User Activity Reporting Module サー バに処理用に送信します。
- CA User Activity Reporting Module サーバ 監査イベントを受信し、場合に よっては抑制および集約ルールを適用後に、イベントを格納します。

注: CA User Activity Reporting Module コンポーネントの詳細については、CA User Activity Reporting Module のマニュアルを参照してください。

## ユーザ ストア

Active Directory または Sun One で定義されているグループとユーザを使用する ように CA Access Control と CA Access Control の Web ベース アプリケーションを 設定できます。 これは、単一のデータ ストアをすべてのユーザに対して使用で きることを意味します。

注: Web ベースのアプリケーションは、CA Access Control エンタープライズ管理、 CA Access Control エンドポイント管理、および CA Access Control パスワード マ ネージャです。

# 第 3 章: エンタープライズ管理サーバのイ ンストール

このセクションには、以下のトピックが含まれています。

[環境アーキテクチャ](#page-44-0) (P. 45) [エンタープライズ管理サーバの準備方法](#page-46-0) (P. 47) エンタープライズ管理サーバ [コンポーネントのインストール方法](#page-56-0) (P. 57)

## <span id="page-44-0"></span>環境アーキテクチャ

CA Access Control のエンタープライズ インストールでは、ポリシー、特権アカウ ント、UNAB エンドポイントの集中管理、各エンドポイントのポリシー情報の表示、 およびエンドポイントのセキュリティ ステータスのレポートが可能です。 これらの 機能は、Web ベース インターフェース、またはユーティリティによって管理でき ます。

CA Access Control のエンタープライズ インストールを管理するには、中央コン ピュータにエンタープライズ管理サーバをインストールし、組織に合わせて設定 する必要があります。 エンタープライズ管理サーバには以下のコンポーネントが 含まれています。

- デプロイマップ サーバ(DMS)
- 配布サーバ
- Web ベースのアプリケーション

エンタープライズ管理サーバをインストールすると、CA Access Control がサイレ ント インストールされます。 CA Access Control は、エンタープライズ管理サーバ を保護し、エンタープライズ管理サーバ上のアプリケーションをサポートするコア 機能を提供します。

エンタープライズ管理サーバをインストールしたら、CA Access Control および UNAB エンドポイントをインストールして設定します。 既存の CA Access Control エンドポイントがある場合、拡張ポリシー管理およびレポート用に、各エンドポイ ントを設定する必要があります。

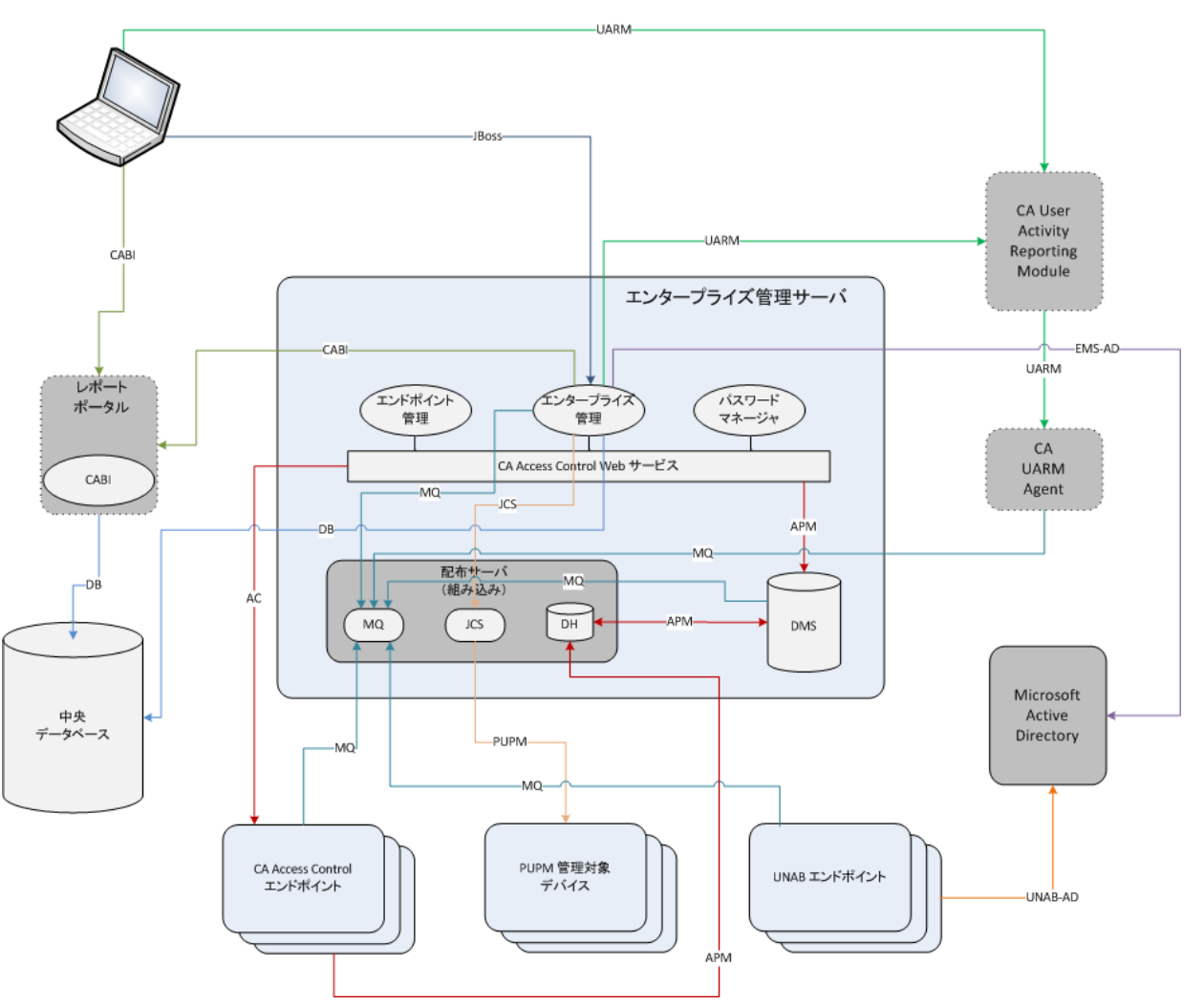

次の図に、エンタープライズ管理サーバのアーキテクチャを示します。

上の図は、以下のことを示します。

- エンタープライズ管理サーバでは以下のポートを使用します。
	- CA Access Control エンドポイントとの通信 -- ポート 8891 (対称暗号化方 式)およびポート 5249 (SSL 通信)。
	- RDBMSとの通信 -- ポート 1433 (MS SQL)または 1521 (Oracle)。
	- Active Directory との通信 -- ポート 389 または 686 (暗号化通信用)。
	- Java コネクタ サーバ(JCS)との通信 -- 20411 (暗号化通信用)。
	- メッセージ キューとの通信 -- 7243 (暗号化通信用)
- PUPM は、エンドポイントタイプ (Windows Agentless、SSH デバイスなど)に 基づいてエンドポイントと通信します。
- CA Business Intelligence は、ポート8080を使用して、エンタープライズ管理 サーバと通信します。
- CA User Activity Reporting Module は、暗号化通信用のポート 5250 を使用 して、エンタープライズ管理サーバと通信します。
- UNAB は、ポート 53、88、123、289、445、464、3268 を使用して Active Directory と通信します。

## <span id="page-46-0"></span>エンタープライズ管理サーバの準備方法

エンタープライズ管理サーバをインストールする前に、サーバを準備します。 r12.5 以降の CA Access Control エンタープライズ管理 インストールをアップグ レードしている場合は、エンタープライズ管理サーバに関する準備は整ってい ます。再度これらの手順を行う必要はありません。

注: エンタープライズ管理サーバのインストール時に、 CA Access Control エンド ポイント管理 がまだインストールされていない場合、インストール プログラムによ り、そのインストールも行われます。 CA Access Control エンドポイント管理 をイン ストール済みの場合は、これらの手順を繰り返さないでください。

エンタープライズ管理サーバの準備を行うには、以下の手順を実行します。

1. [エンタープライズ管理用の中央データベースの準備](#page-48-0) (P. 49)

RDBMS ネイティブ管理ツールを使用して、手動で中央データベースを作成 および設定することによってデータベースを準備することもできます。

- 2. 以下の方法のいずれかを使用して、必須のソフトウェアをインストールしま す。
	- (Windows) 必須のインストール [ユーティリティを実行](#page-54-0) (P. 55)します。

CA Access Control は、Java Development Kit(JDK)および JBoss アプリ ケーション サーバをインストールするユーティリティを提供します。 これ らのソフトウェアをすでにインストール済みである場合は、この手順をス キップできます。

■ 既存のソフトウェアを使用するか、または以下のとおり必須のソフトウェ アを手動でインストールします。

注: 事前にインストールが必要なサードパーティソフトウェアは、CA Access Control Premium EditionThird Party Components DVD に格納さ れています。 サポートされている JBoss バージョンの詳細については、 「リリースノート」を参照してください。

- a. サポートされているバージョンの Java Development Kit (JDK)をイン ストールします。
- b. (Linux)JDK/bin ディレクトリをシステム PATH に定義し、その値をイン ストール パスに設定します。

たとえば、bash シェルを使用して Linux 上でパスを設定するには、 以下のコマンドを入力します。

export PATH=/usr/jdk/j2sdk.1.6.0\_19/bin:\$PATH

注: パスを恒久的に設定するには、ユーザのシェル スタートアップ ファイル中でパスを設定します。

c. サポートされている JBoss バージョンをインストールします。

JBoss をサービスとして実行することをお勧めします。 (UNIX では デーモン)。

注: すでに JBoss がインストールされている場合、オープン ポートの 問題を解決するために CA Access Control エンタープライズ管理 を インストールする前に、JBoss を一度だけ実行することをお勧めしま す。 CA Access Control エンタープライズ管理 インストール プログラ ムはデフォルト JBoss ポートを使用しません。 たとえば、インストール プログラムは、HTTP 接続用のポート番号 8080 ではなくポート番号 18080 を使用します。 エンタープライズ管理サーバ インストール中 に JBoss が使用するポートを指定していることを確認します。

d. (Linux)Linux ディストリビューションから rpmbuild パッケージがイン ストールされていることを確認します。

エンタープライズ管理サーバでは、拡張ポリシー管理オプションを サーバにインストールするには rpmbuild パッケージが必要です。

これで、CA Access Control エンタープライズ管理 をエンタープライズ管理 サーバにインストールする準備ができました。

## <span id="page-48-0"></span>エンタープライズ管理のための中央データベースの準備

CA Access Control エンタープライズ管理 には、リレーショナル データベース シ ステム(RDBMS)が必要です。 CA Access Control エンタープライズ管理 をインス トールする前に、RDBMS をセットアップする必要があります。

CA Access Control エンタープライズ管理 で使用するデータベースのセット アッ プには以下の 2 つのオプションがあります。

■ CA Access Control が提供するデプロイメントスクリプトを使用して、中央デー タベースに事前にデータを読み込みます。

このオプションを使用した場合、データベースの準備と CA Access Control エンタープライズ管理 のインストールは別々に行われます。 データベース 管理者は、CA Access Control によって必要となったデータベースへの変更 を確認および制御できます。

■ CA Access Control エンタープライズ管理 によってインストール時に中央 データベースが準備されます。

このオプションを使用した場合、CA Access Control エンタープライズ管理 の インストール処理の一部としてデータベースにデータが読み込まれます。

CA Access Control エンタープライズ管理 用のデータベースを準備する方法

1. まだ存在しない場合は、サポート対象の RDBMS を中央データベースとして インストールします。

注: サポート対象の RDBMS ソフトウェアの詳細については、「リリース ノー ト」を参照してください。

2. CA Access Control エンタープライズ管理 への RDBMS の設定:

データベースにローカルで、またリモートクライアントからアクセス可能であ ることを確認します。

- Oracle の場合、中央データベース用に新しいユーザを作成します。 このユーザには、以下の権限および設定が必要です。
	- CONNECT (次のシステム権限を付与: ALTER SESSION、CREATE CLUSTER、CREATE DATABASE LINK、CREATE SEQUENCE、CREATE SESSION、CREATE SYNONYM、CREATE TABLE、CREATE VIEW)
	- RESOURCE (次のシステム権限を付与: CREATE CLUSTER、CREATE INDEXTYPE、CREATE OPERATOR、CREATE PROCEDURE、CREATE SEQUENCE、CREATE TABLE、CREATE TRIGGER、CREATE TYPE)
	- CA Access Control エンタープライズ管理 サーバをホストする表領域 に対する無制限の割り当て。
- SQL Server の場合:
	- 大文字小文字を区別しない、新しいデータベースを作成します。 このデータベースには、並べ替え順序として SQL\_Latin1\_General\_CP1\_CI\_AS が必要です。
	- 新規ユーザを作成し、新しいデータベースをユーザのデフォルト データベースにして、特権 DBCREATOR および SYSADMIN を割り当 てます。
- 3. (オプション)CA Access Control が提供するデプロイメント スクリプトを使用し て、中央データベースに事前にデータを読み込みます。
	- a. デプロイメント [スクリプトを展開する前にカスタマイズします](#page-51-0) (P. 52)。

デプロイメント スクリプトは、CA Access Control エンタープライズ管理 で 使用される 4 つのデフォルト ユーザ アカウント(superadmin、 selfreguser、neteautoadmin、[default user])を定義します。 これらのデ フォルト アカウントの名前およびパスワードは変更できます。

重要: スクリプトのカスタマイズは、組み込みユーザ ストアを使用する場 合のみ行います。 Active Directory を使用する場合、CA Access Control エンタープライズ管理 ではアカウント情報を中央データベース内に格 納しません。

- b. デプロイメント [スクリプトを展開します](#page-53-0) (P. 54)。
- c. CA Access Control エンタープライズ管理 のインストールに使用する データベース ユーザを設定します。
	- Oracle の場合、作成したユーザの CONNECT ロールおよび RESOURCE ロールを保持します。
	- SQL Server の場合、新規ユーザを作成し、作成済みのデータベー スをデフォルトとして選択し、データベースにユーザをマップして次 の権限を設定します: CONNECT.SELECT、INSERT、DELETE、UPDATE、 EXECUTE。

## <span id="page-51-0"></span>中央データベース デプロイメント スクリプトのカスタマイズ

デプロイメント スクリプトは、CA Access Control エンタープライズ管理 で使用され る 4 つのデフォルト ユーザ アカウント(superadmin、selfreguser、 neteautoadmin、[default user])を定義します。 これらのデフォルト アカウントの 名前およびパスワードは変更できます。

重要: スクリプトのカスタマイズは、組み込みユーザ ストアを使用する場合のみ 行います。 Active Directory を使用する場合、CA Access Control エンタープライ ズ管理 ではアカウント情報を中央データベース内に格納しません。

#### 中央データベース デプロイメント スクリプトのカスタマイズ方法

- 1. お使いのオペレーティングシステム用の適切な CA Access Control Premium Edition サーバ コンポーネント DVD を光ディスク ドライブに挿入します。
- 2. RDBMS のデプロイメント スクリプトを一時ローカル フォルダにコピーします。

デフォルトでは、データベース デプロイメント スクリプトは光学メディアの以 下の場所にあります。

- Oracle: /Scheme/ORACLE/AC125\_oracle\_script.sql
- SQL Server: /Scheme/MSSQL/AC125\_mssql\_script.txt
- 3. 以下のようにスクリプトを編集します。
	- a. *Table : TBLUSERS* セクションを見つけます。
	- b. 必要に応じてアカウント名およびパスワードを変更するために、ユーザ を(INSERT INTO tblusers ...)に定義する各行を編集します。
- 4. スクリプトを保存して閉じます。

これで、カスタマイズされたスクリプトがデプロイできるようになりました。

#### 例: **CA Access Control RDBMS** デプロイメント スクリプトのカスタマイズ

この例は、Microsoft SQL Server と Oracle Database の両方のデプロイメント スク リプトに共通なコード スニペットを使用します。 この例では、スクリプトをカスタマ イズして、デフォルトのユーザ アカウント superadmin およびパスワードをユーザ が選択したアカウントとパスワードに変更します。

RDBMS をユーザ ストアとして使用する場合、以下のスニペットによってデフォル トの CA Access Control エンタープライズ管理 スーパーユーザを設定します。

INSERT INTO tblUsers (ID,loginid, lastname, firstname, password) VALUES (1,'superadmin', 'Admin','Super', 'test')

この SQL コマンドによって名前が「*superadmin*(名が「*Super*」で姓が「*Admin*」)で、 パスワードが「*test*」のユーザ アカウントを作成します。

編集するスニペットで、ユーザ アカウントを「sysadmin」に変更し、そのアカウント にパスワード「*C0mp!ex*」を割り当てます。

INSERT INTO tblUsers (ID,loginid, lastname, firstname, password) VALUES (1,'sysadmin', 'Admin','System', 'C0mp!ex')

#### <span id="page-53-0"></span>中央データベース スクリプト デプロイメントの例

デプロイメント スクリプトのカスタマイズを完了すると、それをデータベースにデ プロイできます。 スクリプトのデプロイによって、中央データベースにデータが取 り込まれ、中央データベースで CA Access Control エンタープライズ管理 インス トールの準備ができます。 スクリプトのデプロイは、ネイティブ データベース ツールを使用して行います。

#### 例: **Oracle Database 10g** 上での **CA Access ControlOracle** デプロイメント スクリ プトのデプロイ

この例は、CA Access Control Oracle デプロイメント スクリプトを Oracle Detabase 10g 上にデプロイする方法を示しています。

1. [スタート]-[すべてのプログラム]-[Oracle - *ORACLE\_HOME*]-[Application Development]-[SQL Plus]をクリックします。

[Oracle SQL\*PLUS]ウィンドウが開きます。

- 2. 以前に作成したユーザを使用して、Oracle データベースに接続します。
- 3. @ 記号の前に、スクリプト ファイルの完全パス名を入力します。 以下に例を 示します。

@C:¥¥temp\_directory¥AC126\_oracle\_script.sql

Oracle はスクリプトをデータベースにデプロイします。

#### 例: **SQL Server 2005** 上への **CA Access Control Microsoft SQL Server** デプロイ メント スクリプトのデプロイ

この例は、CA Access Control Microsoft SQL Server デプロイメント スクリプトを SQL Server 2005 上にデプロイする方法を示しています。

1. [スタート]-[すべてのプログラム]-[Microsoft SQL Server 2005]-[SQL Server Management Studio]をクリックします。

[ログイン]ウィンドウが開きます。

2. システム管理者としてログインします。

Microsoft SQL Server Management Studio が開きます。

3. [ファイル]-[開く]-[ファイル]をクリックします。

[ファイルを開く]ダイアログ ボックスが表示されます。

4. CA Access Control Microsoft SQL Server デプロイメント スクリプトを参照して 選択し、[開く]をクリックします。

- 5. [利用可能なデータベース]ドロップダウン リストから、以前作成したデータ ベースをスクリプトのデプロイ先として選択します。
- 6. [実行]をクリックして、スクリプトをデプロイします。

Microsoft SQL Server はスクリプトをデータベースにデプロイします。

## <span id="page-54-0"></span>必須ソフトウェア インストール ユーティリティの実行

#### **Windows** で有効

CA Access Control エンタープライズ管理 では、Java Development Kit (JDK)およ び JBoss アプリケーション サーバが実行されている必要があります。 この事前イ ンストールが必要なサードパーティ ソフトウェアの正しいバージョンは、CA Access Control Premium EditionThird Party Components DVD で提供されます。 また、この DVD には、以下のような、事前インストール ソフトウェアをインストール するユーティリティもあります。

- JDK および JBoss を設定して、 CA Access Control エンタープライズ管理 に適 切な設定でインストールするようにします。
- JBoss をサービスとしてインストールします。
- あらかじめ設定された事前インストール ソフトウェアの設定で、CA Access Control エンタープライズ管理 のインストールを開始します。

これらのソフトウェアがすでにインストールされていれば、この手順をスキップで きます。 このソフトウェアがインストールされていない場合は、指定されたユー ティリティを使用して、この手順でインストールすることをお勧めします。

すでに JBoss がインストールされている場合、オープン ポートの問題を解決する ために CA Access Control エンタープライズ管理 をインストールする前に、JBoss を一度だけ実行することをお勧めします。

#### 必須ソフトウェア インストール ユーティリティの実行方法

- 1. 光ディスク ドライブに CA Access Control Premium Edition Third Party Components DVD for Windows を挿入します。
- 2. 光ディスクドライブ上の PrereqInstaller ディレクトリに移動し、**install\_PRK.exe** を実行します。

InstallAnywhere ウィザードが開きます。

3. 必要に応じてウィザードを完了します。

注: 追加の JBoss ポート番号を設定するには、[JBoss ポート設定]ページの [詳細設定]を選択します。 ユーザがビジーな JBoss ポートを指定した場合、 インストーラによって異なるポート番号の指定を促すメッセージが表示されま す。

4. サマリレポートで詳細を確認し、[インストール]をクリックします。

事前インストール ソフトウェアがインストールされます。 この処理には時間が かかる場合があります。

- 5. 以下のいずれかの操作を実行します。
	- 必須のソフトウェアをインストールした後、CA Access Control エンタープ ライズ管理 のインストールを開始する場合は、プロンプトが表示されたら 光ディスクドライブにご使用のオペレーティング システム用の CA Access Control Premium Edition Server Components DVD を挿入し、[完了]を 選択します。 Product Explorer ウィンドウが表示されたら、閉じます。

CA Access Control エンタープライズ管理 InstallAnywhere ウィザードが 開きます。

- CA Access Control エンタープライズ管理 をインストールするためにカス タム FIPS キーを指定する場合は、入力を促された際に[完了]をクリック し、[終了]をクリックして表示されるダイアログ ボックスを閉じます。
- 必須のソフトウェアをインストールした後に CA Access Control エンタープ ライズ管理 のインストールを開始しない場合は、プロンプトが表示され たら[完了]をクリックし、[終了]をクリックして表示されたダイアログ ボッ クスを閉じます。

必須のソフトウェアのインストール プロセスが完了しました。

## <span id="page-56-0"></span>エンタープライズ管理サーバ コンポーネントのインストール方 法

エンタープライズ管理サーバ コンポーネントによって、CA Access Control の企業 への展開を一元的に管理できます。 エンタープライズ管理サーバ コンポーネン トのインストール後、レポート サービスおよび、CA Access Control と UNAB のエン ドポイントをインストールします。

実装を開始する前に、使用しているコンピュータが必要なハードウェアおよびソ フトウェア要件を満たしていることを確認します。

注: 必須ハードウェアとソフトウェアの仕様書詳細については、[CA Support](http://www.ca.com/jp/support/) の CA Access Control 製品ページから利用可能な CA Access Control Compatibility Matrix を参照してください。

エンタープライズ管理サーバ コンポーネントをインストールするには、以下の手 順を実行します。

1. エンタープライズ管理サーバを準備します。

エンタープライズ管理サーバをインストールする前に、前提条件のインス トールおよび設定によりコンピュータを準備します。

注: エンタープライズ管理サーバをインストールする前に、ユーザのシステ ム用の最新のソフトウェア更新とパッチをインストールすることをお勧めしま す。

2. CA Access Control エンタープライズ管理 をインストールします。

Web ベースのすべてのアプリケーション、配布サーバ、DMS、および CA Access Control がインストールされます。

3. (オプション)Sun ONE ディレクトリまたは CA Directory ユーザ ストアを使用す るように CA Access Control エンタープライズ管理 を設定します。

Active Directory または組み込みユーザ ストアの代わりに Sun ONE または CA Directory ユーザ ストアを使用するように CA Access Control エンタープラ イズ管理 を定義できます。

- 4. (オプション)SSL 通信用にエンタープライズ管理サーバを以下のように設定 します。
	- a. (オプション)SSL 通信用に JBoss を設定します。 デフォルトでは、JBoss のインストールで SSL はサポートされません。
	- b. メッセージ キュー サーバの SSL ポート番号を変更します。
	- c. SSL 通信用に CA Access Control エンタープライズ管理 を設定します。
- 5. (オプション)詳細設定を指定します。

CA Identity Manager 管理コンソールを使用して、詳細な環境設定タスクを 実行できます。こうしたタスクには、カスタム レポートを生成するための中央 データベースのプロパティの変更、特定のイベント発生時に電子メール通 知を送信するための CA Access Control エンタープライズ管理 の設定などが あります。

6. (オプション)CA Access Control Web サービス URL を変更します。

セキュリティを強化するため、デフォルトの CA Access Control Web サービス URL を変更できます。

7. (オプション)Microsoft SQL Server のセキュリティ設定を Windows 認証モー ドに変更します。

デフォルトでは、CA Access Control エンタープライズ管理 は SQL Server 認 証モードでインストールされます。

8. (オプション)エンタープライズ レポート機能の実装

CA Access Control エンタープライズ管理 は CA Business Intelligence 共通レ ポートサーバ(CA Access Controlレポートポータル)を使用して、レポート機 能を提供します。

9. (オプション) CA User Activity Reporting Module と統合します。

#### 詳細情報:

レポート サービス サーバ [コンポーネントの設定方法](#page-123-0) (P. 124)

エンタープライズ管理サーバがインストールされました。 これで、エンドポイ ントをインストールし設定できます。

## Windows での CA Access Control エンタープライズ管理 のインストール

CA Access Control エンタープライズ管理 をインストールすると、エンタープライ ズ管理のサーバ コンポーネントがすべてインストールされます。 CA Access Control エンタープライズ管理 をインストールする前に、エンタープライズ管理 サーバを準備します。

前提条件キットを使用して、CA Access Control エンタープライズ管理 のインス トールを開始することをお勧めします。 このインストーラでは、前提条件のサード パーティ ソフトウェアがインストールされてから、CA Access Control エンタープラ イズ管理 のインストールが開始されます。

注: ネットワーク インストールによって CA Access Control エンタープライズ管理 をインストールすることはできません。 CA Access Control Premium Edition Server Components DVD の Disk 1 ディレクトリの内容をすべてインストール ディレクトリ にコピーするか、代わりにドライブを DVD にマッピングします。

Windows での CA Access Control エンタープライズ管理 のインストール方法

- 1. JBoss アプリケーション サーバが実行中の場合は、これを終了させます。
- 2. CA Access Control がすでにインストールされているコンピュータに CA Access Control エンタープライズ管理 をインストールする場合は、CA Access Control サービスを停止します。
- 3. 光ディスク ドライブに CA Access Control Premium Edition Server Components DVD for Windows を挿入します。
- 4. Product Explorer で[Components]フォルダを展開し、CA Access Control エ ンタープライズ管理 を選択し、[インストール]をクリックします。

InstallAnywhere インストール プログラムが起動します。

- 5. (オプション)カスタム FIPS キーのフルパス名を指定して、インストール中に 使用します。
	- a. コマンド プロンプト ウィンドウを開き、CA Access Control Premium Edition Server Components DVD for Windows の上の CA Access Control エン タープライズ管理 インストール実行可能ファイルに移動します。 この ファイルは以下の場所にあります。

#### ¥EnterpriseMgmt¥Disk1¥InstData¥NoVM

b. 以下の引数を指定して CA Access Control エンタープライズ管理 インス トール実行可能ファイルを実行します。

#### -DFIPS\_KEY=*full\_pathname\_to\_FIPS\_key*

たとえば、C:¥tmp¥FIPS.key にあるカスタム FIPS キーを使ってインストー ルするには、以下のように設定します。

E:¥EnterpriseMgmt¥Disk1¥InstData¥NoVM¥install\_EntM\_r125.exe -DFIPS\_KEY=C:¥tmp¥FIPSkey.dat

重要:CA Access Control エンタープライズ管理 をインストールしてハイ ア ベイラビリティを実現する場合、プライマリおよびセカンダリのエンタープライ ズ管理サーバ上に同じ FIPS キーを指定します。 CA Access Control エンター プライズ管理 をインストールして FIPS サポートによるハイ アベイラビリティを 実現する場合、カスタム FIPS キーを指定します。

InstallAnywhere インストール プログラムが起動します。

6. 必要に応じてウィザードを完了します。 以下のインストール入力には、説明 が必要です。

インストール フォルダの選択

インストール フォルダの完全パスを定義します。

#### デフォルト: ¥ProgramFiles¥CA¥AccessControlServer¥

注: 64 ビットのオペレーティング システムでのデフォルトのインストール フォルダは、以下のとおりです。

¥Program Files(x86)¥CA¥AccessControlServer¥

#### Java Development Kit(JDK)

既存の JDK の場所を定義します。

注: CA Access Control Premium Edition Third Party Component DVD を 使用して必須ソフトウェアをインストールした直後に、CA Access Control エンタープライズ管理 のインストールを開始した場合、このウィザードは 表示されません。 インストール ユーティリティは、必須のソフトウェア イ ンストール プロセスの際に指定した値を基に、このページのインストー ル設定を行います。

#### JBoss アプリケーション サーバ情報

アプリケーションをインストールする JBoss インスタンスを定義します。

これを行うには、以下を定義します。

– JBoss フォルダ(JBoss をインストールしているトップ ディレクトリ)。

たとえば、Windows の場合は C:¥jboss-4.2.3.GA、Solaris の場合は /opt/jboss-4.2.3.GA です。

- URL(インストール先のコンピュータの IP アドレスまたはホスト名)。
- JBoss が使用するポート。
- JBoss が安全な通信のために使用するポート(HTTPS)。
- ネーミング ポート番号。

注: CA Access Control Premium Edition Third Party Component DVD を 使用して必須ソフトウェアをインストールした直後に、CA Access Control エンタープライズ管理 のインストールを開始した場合、このウィザードは 表示されません。 インストール ユーティリティは、必須のソフトウェア イ ンストール プロセスの際に指定した値を基に、このページのインストー ル設定を行います。

#### 通信パスワード

CA Access Control エンタープライズ管理サーバ コンポーネント間通信 に使用されるパスワードを定義します。

注: CA Access Control エンタープライズ管理 は通信パスワードを使用し て Message Queue キーストアおよび管理者アカウントを管理し、CA Access Control エンタープライズ管理 とエンドポイントの間の通信を処 理し、Java 接続サーバを管理します。

#### データベース情報

RDBMS への接続の詳細を定義します。

- データベース タイプ サポートされている RDBMS を指定します。
- ホスト名 RDBMS をインストールしているホストの名前を定義しま す。
- ポート番号 指定した RDBMS によって使用されるポートを定義しま す。 インストール プログラムでは、RDBMS のデフォルト ポートが指 定されます。
- サービス名 (Oracle) システムの RDBMS を識別する名前を定義し ます。 たとえば、Oracle Database 10g の場合はデフォルトで *orcl* に なります。
- データベース名 (MS SQL)作成したデータベースの名前を定義し ます。
- ユーザ名 データベースを準備した際に作成したユーザの名前を 定義します。

注: このユーザには、データベースを準備した際に適切なデータ ベース許可が与えられています。

- パスワード - データベースを準備した際に作成した RDBMS パス ワードを定義します。

インストール プログラムは、続行する前にデータベースへの接続を確認 します。

#### ユーザ ストア タイプ

CA Access Control エンタープライズ管理 が使用するユーザ ストア タイ プ を定義します。 以下のいずれかを選択します。

- 組み込みユーザストア -- CA Access Control エンタープライズ管理 は RDBMS にユーザ情報を格納します。
- **Active Directory --** 次の 画面に接続情報の詳細を指定します。
- 他のユーザストア -- CA Access Control エンタープライズ管理 のイン ストール完了後に、ユーザ ストアの構成情報を指定します。

注: UNAB にログイン許可ポリシーをデプロイするには、ユーザ ストアと して「Active Directory」または「他のユーザスト」を選択する必要がありま す。 ユーザ ストアとして[Active Directory]または[他のユーザ スト]を選 択した場合、CA Access Control エンタープライズ管理 でユーザおよび グループを作成または削除できません。 UNAB および Active Directory の制限事項の詳細については、「エンタープライズ管理ガイド」をご覧く ださい。

#### Active Directory の設定

Active Directory ユーザ ストアの設定を定義します。

- ホスト Active Directory をインストールしたホストの名前を定義しま す。
- ポート -- Active Directory に対する LDAP クエリにデフォルトで使用 されるポートを定義します(たとえば 389)。
- 検索ルート 検索ルートを、「ou=DomainName, DC=com」のように定 義します。

注: [検索ルート]には、ディレクトリツリーにおいて、[ユーザ DN]お よび[システムユーザ]として指定したユーザの識別名(DN)よりも高 いノードを尐なくとも 1 つ設定します。 そうしないと、エンタープライ ズ管理がタブをまったく表示せずに起動する場合があります。

– ユーザ **DN** -- CA Access Control エンタープライズ管理 を管理するた めに使用される Active Directory ユーザ アカウント名を定義します。 例: CN=Administrator、cn=Users、DC=DomainName、DC=Com

注: このユーザは、Active Directory に対する LDAP クエリを発行しま す。 このパラメータ用の読み取り専用権限を持ったユーザを定義し てもかまいません。 ただし、読み取り専用権限を持ったユーザを定 義する場合、CA Access Control エンタープライズ管理 内のユーザ に管理ロールまたは特権アクセス ロールを割り当てることはできま せん。 代わりに、Active Directory グループを指すように各ロールの メンバ ポリシーを変更します。

– パスワード -- CA Access Control エンタープライズ管理 を管理するた めに使用される Active Directory ユーザ アカウントのパスワードを定 義します。

インストール プログラムは、続行前に Active Directory への接続を確認 します。

注: ディレクトリ照会ユーティリティ DSQUERY を使用して、ユーザの識別 名(ユーザ DN)を検出することができます。 このクエリは、Active Directory サーバ上で実行する必要があります。 以下に例を示します。

dsquery user -*name* administrator "CN=Administrator,CN=Users,DC=lab.DC=demo"

#### システム ユーザ

(Active Directory のみ)CA Access Control エンタープライズ管理 で System Manager 管理ロールが割り当てられている Active Directory ユーザの DN を定義します。

例: CN=SystemUser, ou=OrganizationalUnit, DC=DomainName, DC=Com

注: デフォルトでは、System Manager 管理ロールを持ったユーザは、 CA Access Control エンタープライズ管理 内のタスクをすべて実行、作 成、および管理できます。 システム マネージャ管理ロールの詳細につ いては、「エンタープライズ管理ガイド」をご覧ください。

#### 管理者パスワード

(組み込みユーザ ストアのみ) CA Access Control エンタープライズ管理 管理者である superadmin のパスワードを定義します。 インストール完 了時に CA Access Control エンタープライズ管理 にログインできるように、 パスワードをメモしておきます。

注: この手順で、組み込みユーザ ストアの superadmin ユーザを作成し ます。 superadmin ユーザには、CA Access Control エンタープライズ管 理 のシステム マネージャ管理ロールが割り当てられます。 CA Access Control エンタープライズ管理 への初回ログイン時には、superadmin と してログインします。 システム マネージャ管理ロールの詳細については、 「エンタープライズ管理ガイド」をご覧ください。

CA Access Control エンタープライズ管理 は、ウィザードの完了後にインス トールされます。 CA Access Control エンタープライズ管理 インストールを完 了するために、コンピュータを再起動します。

7. [はい]を選択し、システムを再起動し、[完了]をクリックします。

コンピュータが再起動します。 これで、ご自分の環境に合わせて CA Access Control エンタープライズ管理 を設定できるようになりました。

## Linux での CA Access Control エンタープライズ管理 のインストール

CA Access Control エンタープライズ管理 をインストールすると、エンタープライ ズ管理のサーバ コンポーネントがすべてインストールされます。 CA Access Control エンタープライズ管理 をインストールする前に、エンタープライズ管理 サーバを準備します。

Linux コンピュータに CA Access Control エンタープライズ管理 をインストールす るには、コンソール インストールを使用する必要があります。

#### 以下の手順に従います。

- 1. JBoss アプリケーション サーバが実行されている場合はシャットダウンしま す。
- 2. CA Access Control がすでにインストールされているコンピュータに CA Access Control エンタープライズ管理 をインストールする場合は、CA Access Control サービスを停止します。
- 3. 以下の手順を実行します。
	- a. お使いのオペレーティングシステム用の適切な CA Access Control Premium Edition サーバ コンポーネント DVD を光ディスク ドライブに挿 入します。
	- b. 光ディスクドライブをマウントします。noexec オプションは指定しません。 noexec オプションを指定すると、インストールは失敗します。

注: Linux の一部のリリースでは、noexec オプションを指定すると、オペ レーティング システムが光ディスク ドライブを自動マウントします。

c. 端末ウィンドウを開いて、作業ディレクトリとして書き込み可能な一時ディ レクトリを設定します。

注: インストーラは作業ディレクトリにインストール ファイルをアンパックし ます。 光学メディア上の作業ディレクトリを指定すると、インストーラが ファイルをアンパックすることができないので、インストールは失敗しま す。

d. インストーラへのフル パスをコマンドに指定して、インストーラを実行しま す。 たとえば、光ディスク ドライブを /media ディレクトリ内にマウントする 場合は、以下のコマンドを入力します。

/media/EnterpriseMgmt/Disk1/InstData/NoVM/install\_EntM\_r125.bin -i console

インストール中にカスタム FIPS キーを使用するには、さらに、形式 「-DFIPS\_KEY=path」を使用して、FIPS キーのフルパス名をコマンドに指 定する必要があります。たとえば、/tmp/FIPSkey.dat にあるカスタム FIPS キーを使ってインストールするには、次のようにします。

/media/EnterpriseMgmt/Disk1/InstData/NoVM/install\_EntM\_r125.bin -i console -DFIPS\_KEY=/tmp/FIPSkey.dat

重要:CA Access Control エンタープライズ管理 をインストールしてハイ アベイラビリティを実現する場合、プライマリおよびセカンダリのエンター プライズ管理サーバ上に同じ FIPS キーを指定します。 CA Access Control エンタープライズ管理 をインストールして FIPS サポートによるハ イ アベイラビリティを実現する場合、カスタム FIPS キーを指定します。

InstallAnywhere コンソールが表示されます。

4. 必要に応じてプロンプトを完了します。 以下のインストール入力には、説明 が必要です。

Java Development Kit(JDK)

既存の JDK の場所を定義します。

#### JBoss アプリケーション サーバ情報

アプリケーションをインストールする JBoss インスタンスを定義します。

以下を実行する必要があります。

- JBoss をインストールしているトップ ディレクトリの JBoss フォルダの定 義。

例: /opt/jboss-4.2.3.GA

- JBoss が使用するポートの定義。
- JBoss が安全な通信のために使用するポートの定義(HTTPS)。
- ネーミング ポート番号の定義。

注: CA Access Control エンタープライズ管理 インストール プログラムは デフォルト JBoss ポートを使用しません。その代り、デフォルト JBoss ポー ト番号に 10000 を加えます。 たとえば、インストール プログラムは、HTTP 接続用のポート番号 8080 ではなくポート番号 18080 を使用します。 JBoss が使用するポートを指定していることを確認します。

#### 通信パスワード

CA Access Control エンタープライズ管理サーバ コンポーネント間通信 に使用されるパスワードを定義します。

注: CA Access Control エンタープライズ管理 は通信パスワードを使用し て Message Queue キーストアおよび管理者アカウントを管理し、CA Access Control エンタープライズ管理 とエンドポイントの間の通信を処 理し、Java 接続サーバを管理します。

#### データベース情報

RDBMS への接続の詳細を定義します。

- データベース タイプ サポートされている RDBMS を指定します。
- ホスト名 RDBMS をインストールしているホストの名前を定義しま す。
- ポート番号 指定した RDBMS によって使用されるポートを定義しま す。 インストール プログラムでは、RDBMS のデフォルト ポートが指 定されます。
- サービス名 (Oracle) システムの RDBMS を識別する名前を定義し ます。 たとえば、Oracle Database 10g の場合はデフォルトで *orcl* に なります。
- データベース名 (MS SQL)作成したデータベースの名前を定義し ます。
- ユーザ名 データベースを準備した際に作成したユーザの名前を 定義します。

注: このユーザには、データベースを準備した際に適切なデータ ベース許可が与えられています。

– パスワード - データベースを準備した際に作成した RDBMS パス ワードを定義します。

インストール プログラムは、続行する前にデータベースへの接続を確認 します。

ユーザ ストア タイプ

CA Access Control エンタープライズ管理 が使用するユーザ ストア タイ プを定義します。以下のいずれかを選択します。

- 組み込みユーザ ストア -- CA Access Control エンタープライズ管理 は RDBMS にユーザ情報を格納します。
- **Active Directory --** 次の 画面に接続情報の詳細を指定します。
- 他のユーザストア -- CA Access Control エンタープライズ管理 のイン ストール完了後に、ユーザ ストアの構成情報を指定します。

注: UNAB にログイン許可ポリシーをデプロイするには、ユーザ ストアと して[Active Directory]または[他のユーザ スト]を選択する必要がありま す。 ユーザ ストアとして[Active Directory]または[他のユーザ スト]を選 択した場合、CA Access Control エンタープライズ管理 でユーザおよび グループを作成または削除できません。 UNAB および Active Directory の制限事項の詳細については、「エンタープライズ管理ガイド」をご覧く ださい。

#### Active Directory の設定

Active Directory ユーザ ストアの設定を定義します。

- ホスト Active Directory をインストールしたホストの名前を定義しま す。
- ポート -- Active Directory に対する LDAP クエリにデフォルトで使用 されるポートを定義します(たとえば 389)。

– 検索ルート - 検索ルートを、「ou=DomainName, DC=com」のように定 義します。

注: [検索ルート]には、ディレクトリツリーにおいて、[ユーザ DN]お よび[システムユーザ]として指定したユーザの識別名(DN)よりも高 いノードを尐なくとも 1 つ設定します。 そうしないと、エンタープライ ズ管理がタブをまったく表示せずに起動する場合があります。

– ユーザ **DN** -- CA Access Control エンタープライズ管理 を管理するた めに使用される Active Directory ユーザ アカウント名を定義します。 例: CN=Administrator、cn=Users、DC=DomainName、DC=Com

注: このユーザは、Active Directory に対する LDAP クエリを発行しま す。 このパラメータ用の読み取り専用権限を持ったユーザを定義し てもかまいません。 ただし、読み取り専用権限を持ったユーザを定 義する場合、CA Access Control エンタープライズ管理 内のユーザ に管理ロールまたは特権アクセス ロールを割り当てることはできま せん。 代わりに、Active Directory グループを指すように各ロールの メンバ ポリシーを変更します。

– パスワード -- CA Access Control エンタープライズ管理 を管理するた めに使用される Active Directory ユーザ アカウントのパスワードを定 義します。

インストール プログラムは、続行前に Active Directory への接続を確認 します。

注: ディレクトリ照会ユーティリティ DSQUERY を使用して、ユーザの識別 名(ユーザ DN)を検出することができます。 このクエリは、Active Directory サーバ上で実行する必要があります。 以下に例を示します。

dsquery user -*name* administrator "CN=Administrator,CN=Users,DC=lab.DC=demo"

#### システム ユーザ

(Active Directory のみ)CA Access Control エンタープライズ管理 で System Manager 管理ロールが割り当てられている Active Directory ユーザの DN を定義します。

例: CN=SystemUser, ou=OrganizationalUnit, DC=DomainName, DC=Com

注: デフォルトでは、System Manager 管理ロールを持ったユーザは、 CA Access Control エンタープライズ管理 内のタスクをすべて実行、作 成、および管理できます。 システム マネージャ管理ロールの詳細につ いては、「エンタープライズ管*理ガイ*ド」をご覧ください。

#### 管理者パスワード

(組み込みユーザ ストアのみ) CA Access Control エンタープライズ管理 管理者である superadmin のパスワードを定義します。 インストール完 了時に CA Access Control エンタープライズ管理 にログインできるように、 パスワードをメモしておきます。

注: この手順で、組み込みユーザ ストアの superadmin ユーザを作成し ます。superadmin ユーザには、CA Access Control エンタープライズ管 理 のシステム マネージャ管理ロールが割り当てられます。 CA Access Control エンタープライズ管理 への初回ログイン時には、superadmin と してログインします。 システム マネージャ管理ロールの詳細については、 「エンタープライズ管理ガイド」をご覧ください。

5. インストール前の概要情報を確認します。 情報が正しければ、Enter キーを 押します。

CA Access Control エンタープライズ管理 がインストールされます。

6. Enter キーを押します。

インストーラが閉じます。

7. 必要に応じて、コンピュータを再起動します。

次に、ご自分の組織に合わせて CA Access Control エンタープライズ管理 を 設定する必要があります。

## SUN ONE または CA Directory を使用するように CA Access Control エンタープライズ 管理 を設定する方法

ユーザ ストアとして SUN ONE または CA Directory を使用している場合、CA Access Control エンタープライズ管理 のインストール後に、ユーザ ストアを設定 します。 CA Identity Manager 管理コンソールを使用して、ディレクトリと環境を設 定します。

重要:ユーザ ストアとして SUN ONE ディレクトリまたは CA Directory を使用する には、CA Access Control エンタープライズ管理 インストール ウィザードの[ユー ザ ストア タイプの選択]画面で[他のユーザ ストア]オプションを選択します。

SUN ONE または CA Directory を使用するように CA Access Control エンタープラ イズ管理 を設定するには、以下の手順に従います。

1. ディレクトリをインストールします。

注: SUN ONE の場合、SUN ONE Directory Suite および Administration Services がインストールされていることを確認してください。

2. パブリックユーザおよびシステム管理者アカウントを作成します。

環境作成時に、ユーザ クレデンシャルを指定します。

3. CA Access Control エンタープライズ管理 のインストール

CA Access Control エンタープライズ管理 インストール時に、ユーザ ストアを 指定しません。

- 4. CA Identity Manager 管理コンソールを使用して、ディレクトリを作成します。
- 5. ディレクトリ接続設定を定義します。
- 6. CA Identity Manager 管理コンソールを使用して、環境を作成します。
- 7. 作成したディレクトリに関連付ける環境設定を定義します。

#### 詳細情報:

SUN ONE ユーザ [ストア用のディレクトリの作成](#page-71-0) (P. 72) SUN ONE ユーザ [ストア用の環境の作成](#page-72-0) (P. 73) CA Directory [用のディレクトリの作成](#page-76-0) (P. 77) CA Directory [用の環境の作成](#page-77-0) (P. 78)

#### <span id="page-71-0"></span>SUN ONE ユーザ ストア用のディレクトリの作成

ディレクトリによって、CA Access Control エンタープライズ管理が管理するユー ザ ディレクトリに関する情報が提供されます。 CA Access Control エンタープライ ズ管理 のインストール後、SUN ONE ディレクトリを設定します。

#### SUN ONE ユーザ ストア用のディレクトリの作成方法

1. 以下のディレクトリに移動します。ここで、*JBOSS\_HOME* は JBoss をインストー ルしたディレクトリです。

*JBOSS\_HOME*/server/default/deploy/IdentityMinder.ear/user\_console.war/META-INF /

- 2. SAM\_iPlanet\_directory.xml ファイルを見つけて、一時ディレクトリにコピーし ます。
- 3. 以下のようにして、CA Identity Manager 管理コンソールを開きます。

http://*enterprise\_host*:*port*/idmmanage

CA Identity Manager 管理コンソールが開きます。

- 4. [ディレクトリ]-[新規]を選択します。 新規ディレクトリのウィンドウが開きます。
- 5. [参照]を選択し、SAM\_iPlanet\_directory.xml ファイルを見つけます。 [Next]をクリックします。
- 6. 以下の情報を入力します。
	- 名前 -- ディレクトリの論理名を定義します
	- 説明 -- (オプション)ディレクトリの説明を指定します
	- オブジェクト接続名 -- ユーザ ストア名を指定します
	- ホスト -- ディレクトリのホスト名または IP アドレスを定義します
	- ポート-- ディレクトリのポート番号を定義します

例: 389

- 検索ルート -- 組織の検索ルートを定義します ディレクトリ検索は、ルー トレベルから開始します
- ユーザ **DN** -- ディレクトリへのログイン権限を持つユーザ アカウントを定 義します

例: cn=Usename、ou=Administration、ou=Corporate、o=Democorp、 c=AU

- パスワード-- ユーザ アカウント パスワードを定義します
- パスワードの確認 -- パスワードを確認するユーザ アカウント パスワード を入力します
- セキュア接続 -- ディレクトリへの接続がセキュリティで保護されているこ とを示します
- 7. [次へ]および[完了]をクリックします。

新規ディレクトリが作成されます。 ここで、環境を作成する必要があります。

## SUN ONE ユーザ ストア用の環境の作成

#### Windows で有効

SUN ONE ディレクトリ用のディレクトリ設定の作成および設定後、環境を作成しま す。 「環境」とはユーザ ストアのビューです。 環境では、ユーザ、グループ、組 織、タスク、およびロールを管理します。

注: JBoss アプリケーション サーバ サービスは、Windows スタートアップ中に自 動的に開始されます。また、環境が存在しない場合は、 1 つ作成されます。 自 動的なサービススタートアップを無効にすることをお勧めします。 環境がすでに 存在する場合は、それを削除してから、SUN ONE ユーザ ストア用の環境を作成 します。

環境を作成する前に、Sun ONE ユーザ ディレクトリ内にシステム マネージャ ア カウントを定義する必要があります。

重要: システム マネージャ アカウントを検索ルート 組織単位(OU)の下に直接 ではなく、検索ルートの下にある組織単位の下に定義することを確認します。 た とえば、定義した検索ルートが dc=company, dc-com である場合、以下のように、 ユーザ OU の下にシステム マネージャ アカウントを作成します。 uid=Sysmanager,ou=Users,dc=company,dc=com

#### SUN ONE ユーザ ストア用の環境の作成方法

1. 以下のディレクトリに移動します。ここで、*JBOSS\_HOME* は JBoss をインストー ルしたディレクトリです。

*JBOSS\_HOME*/server/default/deploy/IdentityMinder.ear/user\_console.war/META-INF /

a. 以下のファイルを見つけて、一時ディレクトリにコピーします。

ac-RoleDefinitions\_Iplanet\_EN.xml

ac-environmentSettings.xml

- b. ac-environment.properties ファイルが存在していれば、削除します。
- 2. CA Identity Manager 管理コンソールを開き、[環境]、次に[新規]を選択し ます。

新規環境の画面が表示されます。

- 3. 環境名として **ac-env** を入力し、説明を提供し、パブリック URL エイリアスとし て **ac** を入力します。[次へ]をクリックします。 利用可能なディレクトリを一覧する画面が表示されます。
- 4. この環境に関連付けるために定義した SUN ONE ディレクトリを選択してから、 [次へ]をクリックします。
	- a. (オプション)この環境のプロビジョニング ディレクトリとして使用するディ レクトリを選択してから、[次へ]をクリックします。
	- b. (オプション)匿名の接続を認証するユーザ アカウントを指定してから、 [検証]を選択します。

CA Identity Manager 管理コンソールはユーザ アカウントを検証します。

5. [Next]をクリックして続行します。

- 6. [ファイルからのロールのインポート]を選択し、[参照]を使用してファイル ac-RoleDefinitions\_iPlanet\_EN.xml を見つけ、[次へ]をクリックします。
- 7. ユーザ マネージャ アカウントを指定し、[追加]を選択してから[次へ]を選 択します。

サマリ画面が開きます。

重要: ユーザ マネージャ アカウントがディレクトリに存在することを確認しま す。

8. サマリを確認して[完了]をクリックします。

CA Identity Manager 管理コンソールは環境を作成します。

9. [環境]-[ac-env]-[詳細設定]を選択してから、[インポート]をクリックしま す。

[インポート設定]ウィンドウが開きます。

a. ac-environmentSettings.xml ファイルを保存したディレクトリを参照し、そ れを選択してから、[完了]をクリックします。

CA Identity Manager 管理コンソールは環境を作成します。

10. [続行]、次に[開始]を選択します。

環境が開始されます。

11. [環境]-[ac-env]-[詳細設定]-[ワークフロー]を選択します。

ワークフローの[プロパティ]ウィンドウが開きます。

a. [有効プロパティ]の横のボックスをオンにしてワークフローを有効にして から、[保存]をクリックします。

CA Identity Manager 管理コンソールは、変更を環境に適用します。

12. [環境]-[ac-env]-[システム マネージャ]を選択します。

[システム マネージャ]ウィンドウが開きます。

a. システム マネージャのユーザ アカウントを指定してから、[検証]を選択 します。

CA Identity Manager 管理コンソールは、システム マネージャのアカウン トプロパティを表示します。

b. [次へ]、[完了]を選択します。

CA Identity Manager 管理コンソールはシステム マネージャの設定出力 を表示し、エラーを指定します(識別される場合)。

- c. [続行]を選択します。
- 13. [ステータス]フィールドで[再起動]を選択します。

CA Identity Manager 管理コンソールは環境を再起動します。

14. JBoss アプリケーション サーバを再起動します。

SUN ONE ディレクトリを CA Access Control エンタープライズ管理 用のユー ザ ストアとして定義しました。 これで、CA Access Control エンタープライズ管 理 にログインできるようになりました。

## CA Directory 用のディレクトリの作成

ディレクトリによって、CA Access Control エンタープライズ管理が管理するユー ザ ディレクトリに関する情報が提供されます。 CA Access Control エンタープライ ズ管理 のインストール後、CA Directory を設定します。

重要: ディレクトリの UID 属性に値が含まれていない場合、ディレクトリを作成す る前に、SAM\_CA\_Directory.xml ファイルを編集する必要があります。 例:

<ImsManagedObjectAttr physicalname="uid" displayname="User ID" description="User ID" valuetype="String" required="true" multivalued="false" wellknown="%USER\_ID%" maxlength="0" permission="WRITEONCE"/>

注: UID 属性には一意のユーザ定義データが必要です。 CA Directory の各属 性は、CA Directory XML ファイル内の CA Access Control エンタープライズ管理 属性に1回マップされます。

#### CA Directory 用のディレクトリを作成する方法

1. 以下のディレクトリに移動します。ここで、JBoss HOME は JBoss をインストー ルしたディレクトリを示しています。

JBoss\_HOME/server/default.deploy/IdentityMinder.ear/user\_console.war/META-INF /

- 2. 以下のファイルを一時ディレクトリにコピーします。
	- a. SAM\_CA\_Directory.xml
	- b. ac-RoleDefinitions CADir EN.xml
	- c. ac-environmentSettings.xml
- 3. ac-environment.properties ファイルが存在している場合は削除します。
- 4. JBoss アプリケーション サーバを起動します。
- 5. 以下のようにして、CA Identity Manager 管理コンソールを開きます。

http://enterprise\_host:port/idmmanage

CA Identity Manager 管理コンソールが開きます。

6. [ディレクトリ]-[新規]を選択します。

新規ディレクトリのウィンドウが開きます。

- 7. [参照]を選択し、SAM\_CA\_Directory xml ファイルを選択します。 [次へ]を クリックします。
- 8. 以下の詳細を入力します。
	- 名前 -- ディレクトリの論理名を定義します
- 説明 -- (オプション)ディレクトリの説明を指定します
- オブジェクト接続名 -- ユーザ ストア名を指定します
- ホスト -- ディレクトリのホスト名または IP アドレスを定義します
- ポート -- ディレクトリのポート番号を定義します

例: 389

- 検索ルート -- 組織の検索ルートを定義します ディレクトリ検索は、ルー トレベルから開始します

注: 複数のドメインを使用する場合、このフィールドは空白のままにしま す。

– ユーザ **DN** -- ディレクトリへのログイン権限を持つユーザ アカウントを定 義します

例: cn=Usename、ou=Administration、ou=Corporate、o=Democorp、 c=AU

- パスワード -- ユーザ アカウント パスワードを定義します
- パスワードの確認 -- パスワードを確認するユーザ アカウント パスワード を入力します
- セキュア接続 -- ディレクトリへの接続がセキュリティで保護されているこ とを示します
- 9. [次へ]および[完了]をクリックします。 新規ディレクトリが作成されます。 ここで、環境を作成する必要があります。

## CA Directory 用の環境の作成

#### Windows で有効

CA Directory 用のディレクトリ設定を作成して設定したら、環境を作成します。 「環境」とはユーザ ストアのビューです。 環境では、ユーザ、グループ、組織、タ スク、およびロールを管理します。

注: JBoss アプリケーション サーバ サービスは、Windows スタートアップ中に自 動的に開始されます。また、環境が存在しない場合は、 1 つ作成されます。 自 動的なサービス スタートアップを無効にすることをお勧めします。 環境が存在 する場合は、それを削除してから CA Directory 用の環境を作成します。

環境を作成する前に、CA Directory にシステム マネージャ アカウントを定義する 必要があります。

重要: システム マネージャ アカウントを検索ルート 組織単位(OU)の下に直接 ではなく、検索ルートの下にある組織単位の下に定義することを確認します。 た とえば、定義した検索ルートが dc=company, dc-com である場合、以下のように、 ユーザ OU の下にシステム マネージャ アカウントを作成します。 uid=Sysmanager,ou=Users,dc=company,dc=com

注: 複数のドメインをサポートする場合は、ユーザの完全な DN を定義します。

CA Directory 用の環境を作成する方法

1. CA Identity Manager 管理コンソールを開き、[環境]、次に[新規]を選択し ます。

新規環境の画面が表示されます。

2. 環境名として **ac-env** を入力し、説明を提供し、パブリック URL エイリアスとし て **ac** を入力します。[次へ]をクリックします。

利用可能なディレクトリを一覧する画面が表示されます。

- 3. この環境に関連付ける CA Directory を選択し、[次へ]をクリックします。
	- a. (オプション)この環境のプロビジョニング ディレクトリとして使用するディ レクトリを選択してから、[次へ]をクリックします。
	- b. (オプション)匿名の接続を認証するユーザ アカウントを指定してから、 [検証]を選択します。

CA Identity Manager 管理コンソールはユーザ アカウントを検証します。

- 4. [次へ]をクリックして続行します。
- 5. [ファイルからのロールのインポート]を選択し、[参照]を使用してファイル ac-RoleDefinitions\_CADir\_EN.xml を選択して、[次へ]をクリックします。
- 6. ユーザ マネージャ アカウントを指定し、[追加]を選択してから[次へ]を選 択します。

注: 複数のドメインをサポートする場合は、ユーザの完全な DN を指定しま す。

サマリ画面が開きます。

重要: ユーザ マネージャ アカウントがディレクトリに存在することを確認しま す。

7. サマリを確認して[完了]をクリックします。

CA Identity Manager 管理コンソールによって環境が作成されます。

8. [環境]-[ac-env]-[詳細設定]を選択してから、[インポート]をクリックしま す。

[インポート設定]ウィンドウが開きます。

a. ac-environmentSettings.xml ファイルを保存したディレクトリを参照し、そ れを選択してから、[完了]をクリックします。

CA Identity Manager 管理コンソールは環境を作成します。

9. [続行]、次に[開始]を選択します。

環境が開始されます。

10. [環境]-[ac-env]-[詳細設定]-[ワークフロー]を選択します。

ワークフローの[プロパティ]ウィンドウが開きます。

a. [有効プロパティ]の横のボックスをオンにしてワークフローを有効にして から、[保存]をクリックします。

CA Identity Manager 管理コンソールは、変更を環境に適用します。

11. [環境]-[ac-env]-[システム マネージャ]を選択します。

[システム マネージャ]ウィンドウが開きます。

a. システム マネージャのユーザ アカウントを指定してから、[検証]を選択 します。

CA Identity Manager 管理コンソールは、システム マネージャのアカウン トプロパティを表示します。

b. [次へ]、[完了]を選択します。

CA Identity Manager 管理コンソールはシステム マネージャの設定出力 を表示し、エラーを指定します(識別される場合)。

- c. [続行]を選択します。
- 12. [ステータス]フィールドで[再起動]を選択します。

CA Identity Manager 管理コンソールは環境を再起動します。

13. JBoss アプリケーション サーバを再起動します。

- 14. コマンド プロンプト ウィンドウを開いて、bin ディレクトリに移動します。
- 15. 以下のコマンドを実行して、CredentialSender を実行します。
	- CredentialsSender cn=root,dc=etasa dc=im,dc=etasa <communication\_password> CA Portal <yes|no>
	- 例: CredentialSecder cn=root,dc=etasa,dc=im,dc=esata *password* 20411 yes

CA Directory を使用するよう CA Access Control エンタープライズ管理 が定義さ れました。 これで、CA Access Control エンタープライズ管理 にログインできるよう になりました。

# CA Access Control エンタープライズ管理 を起動します。

CA Access Control エンタープライズ管理 をインストールした後は、CA Access Control および Web アプリケーション サーバを起動する必要があります。

以下の手順に従います。

1. CA Access Control サービスが開始されていることを確認します。

CA Access Control エンタープライズ管理 を使用するには、CA Access Control が実行中である必要があります。

- 2. JBoss アプリケーション サーバ サービスが開始されていることを確認します。 JBoss アプリケーション サーバ サービスが開始されていない場合は、以下の 操作の 1 つを実行します。
	- (Windows)[スタート]-[プログラム]-[CA]-[Access Control]-[タスク エン ジンの開始]をクリックします。

注: タスクエンジンは、初回のロード時に多少時間がかかる場合があり ます。

- (Windows)[サービス]パネルから JBoss アプリケーション サーバ サー ビスを開始します。
- (Linux)「./JBOSS\_DIR/bin/run.sh -b 0.0.0.0」と入力します。

JBoss Application Server のロードが終了すると、CA Access Control エンター プライズ管理 の Web ベース インターフェースにログインできます。

# CA Access Control エンタープライズ管理 を開く

CA Access Control エンタープライズ管理 をインストールして起動すると、CA Access Control エンタープライズ管理 の URL を使用してリモート コンピュータか ら Web ベースのインターフェースを起動することができます。

## CA Access Control エンタープライズ管理 を開く方法

- 1. Web ブラウザを開き、ホストに以下のいずれかの URL を入力します。
	- SSL 接続を使用しない場合は、以下の URL を入力します。 http://*enterprise\_host*:*port*/iam/ac
	- SSL 接続を使用する場合は、以下の URL を入力します。 https://*enterprise\_host*:*HTTPSport*/iam/ac
- 2. 自分のクレデンシャルを使用して、ログインします。

CA Access Control エンタープライズ管理 のホームページが表示されます。

注: CA Access Control エンタープライズ管理 がインストールされている Windows コンピュータから CA Access Control エンタープライズ管理 を開くことも できます。それには、[スタート]-[プログラム]-[CA]-[Access Control]- [Enterprise Management]をクリックします。

## 例: **CA Access Control** エンタープライズ管理 を開く

ネットワーク上の任意のコンピュータから CA Access Control エンタープライズ管 理 を開くには、Web ブラウザに次の URL を入力します。

http://appserver123:18080/iam/ac

この URL から、CA Access Control エンタープライズ管理 が appserver123 という 名前のホストにインストールされ、デフォルトの CA Access Control エンタープライ ズ管理 ポート 18080 を使用しているのがわかります。

## 例: **SSL** を使用して **CA Access Control** エンタープライズ管理 を開く

Web ブラウザに以下の URL を入力し、ネットワーク上の任意のコンピュータから SSL を使用して CA Access Control エンタープライズ管理 を開きます。

https://appserver123:18443/iam/ac

この URL から、CA Access Control エンタープライズ管理 が appserver123 という 名前のホストにインストールされ、デフォルトの CA Access Control エンタープライ ズ管理 ポート 18443 を使用しているのがわかります。

# エンタープライズ管理サーバ SSL 通信

デフォルトでは、エンタープライズ管理サーバ コンポーネントは通信に SSL を使 用しません。 以下のコンポーネントを設定すると、SSL を使用した通信が可能で す。

- JBoss アプリケーション サーバ デフォルトでは、JBoss のインストールで SSL はサポートされません。
- メッセージキュー

ウェルノウン ポートへの不正なアクセスを防ぐために、メッセージ キューの デフォルト SSL ポートを変更できます。

- CA Access Control エンタープライズ管理
- (オプション)Java コネクタ サーバ

デフォルト証明書を使用した場合のみ、CA Access Controlr12.5 SP3 にアッ プグレードした後に、新しい SSL 証明書をインポートします。

### JBoss の SSL 通信

デフォルトでは、JBoss のインストールで SSL はサポートされません。 これは、CA Access Control エンタープライズ管理 と JBoss の間の一部の通信が暗号化され ないことを意味します。 安全に通信を行うために、SSL を使用するように JBoss を 設定できます。

注: JBoss 用に SSL を設定する方法の詳細については、JBoss 製品のドキュメン トを参照してください。

#### 例: **Windows** で **SSL** 通信用に **JBoss** を設定する

この例では、安全に通信を行うために SSL を使用する JBoss アプリケーション サーバを設定する方法を示します。

重要: この手順では、JBoss バージョン 4.2.3 および JDK バージョン 1.5.0 を使 用して、安全な通信を行うために SSL の使用するように JBoss アプリケーション サーバを設定する方法を説明します。

#### SSL 通信用の JBoss の設定方法

- 1. JBoss が実行されている場合は、停止します。
- 2. コマンド プロンプトウィンドウを開き、以下のディレクトリに移動します。

*JBoss\_HOME*¥server¥default¥deploy¥IdentityMinder.ear¥custom¥ppm¥truststore

3. 以下のコマンドを入力します。

keytool -genkey -alias entm -keystore ssl.keystore -keyalg RSA

```
-genkey
```
コマンドで鍵ペア(公開鍵と秘密鍵)が生成される必要があることを指定 します。

-alias

キーストアへのエントリの追加で使用するエイリアスを定義します。

-keystore

証明書を追加するキーストア名を指定します。

-keyalg

鍵ペアの生成に使用するアルゴリズムを指定します。

keytool ユーティリティが起動します。

- 4. 「*secret*」というパスワードを入力します。
- 5. 必要に応じてプロンプトを完了し、Enter キーを押して、入力したパラメータ を確認します。

証明書がキーストアに追加されます。

6. 以下のディレクトリで server.xml という名のファイルを検索し、編集可能な形 式でそれを開きます。

*JBossInstallDir*¥server¥default¥deploy¥jboss-web.deployer

7. 以下のセクションで <Connector Port> タグを探します。

<!-- Define a SSL HTTP/1.1 Connector on port 8443 This connector uses the JSSE configuration, when using APR, the connector should be using the OpenSSL style configuration described in the APR documentation -->

 $$ 

<Connector port="18443" protocol="HTTP/1.1" SSLEnabled="true" maxThreads="150" scheme="https" secure="true" clientAuth="false" sslProtocol="TLS" />

注: コネクタ ポート番号は、必須ソフトウェアまたは CA Access Control エン タープライズ管理 のインストール時に指定した JBoss HTTPS ポート番号に対 応します。

8. "<!--" above the <Connector port> タグのコメントを解除します。

これで、このタグを編集できるようになりました。

9. <Connector port> タグへ以下のプロパティを追加します。

keystoreFile="\${jboss.server.home.dir}/conf/ssl.keystore" keystorePass="*newPassword*"

keystoreFile

キーストア ファイルの完全パス名を指定します。

keystorePass

キーストアのパスワードを入力します。

<Connector port> タグが以下のように表示されます。

<Connector port="18443" protocol="HTTP/1.1" SSLEnabled="true" maxThreads="150" scheme="https" secure="true" clientAuth="false" sslProtocol="TLS" keystoreFile="\${jboss.server.home.dir}/deploy/IdentityMinder.ear/custom/ppm/t

ruststore/ssl.keystore""keystorePass="secret" />

- 10. server.xml ファイルを保存して閉じます。
- 11. CA Access Control エンタープライズ管理 を起動して開きます。

注: この手順を終えた後、JBoss および CA Access Control エンタープライズ 管理 への接続には、SSL モードまたは SSL 以外のモードのいずれかを選択 できます。

詳細情報:

[電子メール通知設定](#page-91-0) (P. 92)

メッセージ キュー サーバの SSL ポート番号

CA Access Control エンタープライズ管理 のインストール時に、メッセージ キュー サーバはデフォルトの SSL 通信ポート番号で設定されます。 たとえば、ウェルノ ウンポートからの不正なアクセスを防止するために、CA Access Control エンター プライズ管理 のインストール後に、ポート番号を変更できます。

## 例: メッセージ キュー サーバの **SSL** ポート番号の変更

以下の例では、メッセージ キュー サーバの SSL ポート番号のデフォルトポート 番号からの変更方法について説明します。

#### メッセージ キュー サーバの SSL ポート番号の変更方法

注: メッセージ キュー サーバの設定を変更する前に、CA Access Control のサー ビスまたはデーモンをすべて停止します。

1. CA Access Control エンタープライズ管理 サーバ上で、以下のディレクトリに 移動します。

*ACServer\_InstallDir/*AccessControlServer/MessageQueue/tibco/ems/bin

- 2. routes.conf ファイルを開いて、編集します。
- 3. エントリ[PR\_DMS\_SERVER]を見つけて、[url]フィールドでポート番号値を変 更します。 以下に例を示します。

url = ssl://PR\_DMS\_SERVER:7777

- 4. tibemsd.conf ファイルを編集できる形で開きます。
- 5. エントリリスニング ポートを見つけて、ポート番号を変更します。 以下に例を 示します。

listen = ssl://7777

- 6. tibcoems-service.xml ファイルを開いて、編集します。
- 7. セクション <!-- The JMS provider loader --> を見つけて、 java.naming.provider.url 行でポート番号を変更します。 以下に例を示しま す。

java.naming.provider.url=tibjmsnaming://localhost:7777

8. factories.conf ファイルを開いて、編集します。

9. セクション [SSLQueueConnectionFactory]、[SSLTopicConnectionFactory]、 [SSLXAQueueConnectionFactory]を見つけて、[url]フィールドでポート番号 を変更します。 以下に例を示します。

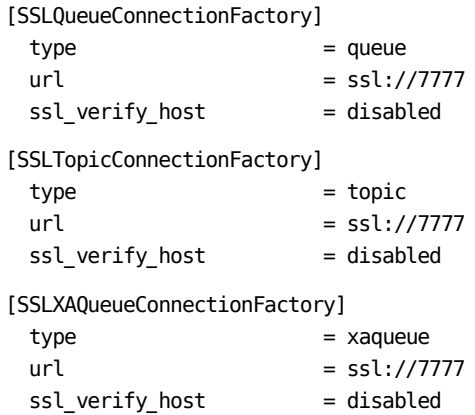

10. エントリ「org.jboss.naming.NamingAlias」を見つけて、ポート番号を変更しま す。 以下に例を示します。

tibjmsnaming://localhost:7777

11. CA Access Control サービスを開始します。

これで、メッセージ キュー サーバの SSL ポート番号がリクエストどうりに変更 されました。

## SSL 通信用に CA Access Control エンタープライズ管理 を設定する方法

デフォルトのインストールでは、CA Access Control エンタープライズ管理 は SSL をサポートしません。 したがって、CA Access Control エンタープライズ管理 と ユーザ ディレクトリの間の通信は暗号化されません。 Active Directory または CA Directory と連携する場合に SSL を使用するよう、CA Access Control エンタープ ライズ管理 を設定できます。 SSL を使用するように CA Access Control エンター プライズ管理 を設定するには、以下の手順に従います。

- 1. DER、CRT または CERT 形式のユーザ ディレクトリ証明書を取得します。
- 2. 証明書をキーストアに追加します。
- 3. SSL 通信を使用するように CA Access Control エンタープライズ管理 を設定 します。

#### 詳細情報:

キーストアへのユーザ [ディレクトリ証明書の追加](#page-87-0) (P. 88) SSL 通信用の CA Access Control [エンタープライズ管理](#page-88-0) の設定 (P. 89)

## <span id="page-87-0"></span>キーストアへのユーザ ディレクトリ証明書の追加

SSL 通信を使用するよう CA Access Control エンタープライズ管理 を設定する前 に、ユーザ ディレクトリ証明書をキーストアに追加する必要があります。

注: Active Directory または CA Directory に SSL を設定する方法の詳細につい ては、Active Directory および CA Directory のドキュメントを参照してください。

#### 例: キーストアへの **Active Directory** 証明書の追加

重要: この例では、JBoss バージョン 4.2.3 および JDK バージョン 1.5.0 を使用し て、Active Directory との安全な通信を行うために SSL の使用するように CA Access Control エンタープライズ管理 を設定する方法について説明します。 こ の手順を開始する前に、DER、CER または CERT にエンコードされたバイナリ形 式の Active Directory 証明書を取得する必要があります。

- 1. JBoss が実行されている場合は、停止します。 以下のいずれかの操作を行 います。
	- JBoss ジョブ ウィンドウから、プロセスを中断します (Ctrl+C)。
	- 「サービス]パネルから JBoss アプリケーション サーバ サービスを停止 します。
- 2. エンタープライズ管理サーバで、コマンド プロンプト ウィンドウを開き、以下 のディレクトリに移動します。

*jbossInstallDir/*server/default/deploy/IdentityMinder.ear/custom/ppm/truststor e

3. 以下のコマンドを入力します。

keytool -import -keystore ssl.keystore -*alias ad* -file <*activedirecoty.cert*> パスワードの入力を促すメッセージが表示されます。

#### -import

ユーティリティが証明書を読み取り、それをキーストアにそ格納するよう に指定します。

-alias

キーストアへのエントリの追加で使用するエイリアスを指定します。

#### -file

Active Directory 証明書ファイルの完全パス名を指定します。

- 4. 「*secret*」というパスワードを入力します。
- 5. JBoss bin ディレクトリへ移動します。 デフォルトでは、このディレクトリは以下 にあります。

*JbossInstallDir*/bin

6. run.bat ファイルを開いて、trusted ユーザ ストア データで java\_ops パラメー タを設定します。 例:

set JAVA\_OPTS=%JAVA\_OPTS% -Xms128m -Xmx512m -Djavax.net.ssl.trustStore=C:¥jboss-4.2.3.GA¥server¥default¥deploy¥IdentityMi nder.ear¥custom¥ppm¥truststore¥ssl.keystore

7. ファイルを保存して、JBoss を起動します。

### 詳細情報:

SSL 通信用の CA Access Control [エンタープライズ管理](#page-88-0) の設定 (P. 89)

## <span id="page-88-0"></span>SSL 通信用の CA Access Control エンタープライズ管理 の設定

ユーザ ディレクトリ証明書をキーストアへ追加したら、SSL 通信を使用するように CA Access Control エンタープライズ管理 を設定できます。

注: SSL 接続用に CA Access Control エンタープライズ管理を設定するには、CA Identity Manager 管理コンソールを有効にする必要があります。 CA Identity Manager 管理コンソールの詳細については、*CA Identity Manager* 管理コンソー ルのオンライン ヘルプをご覧ください。

#### SSL 通信用の JBoss の設定方法

- 1. CA Identity ManagerManagement Console で、[ディレクトリ]をクリックしま す。
- 2. ac-dir ディレクトリをクリックします。

[ディレクトリのプロパティ]ウィンドウが表示されます。

- 3. プロパティウィンドウの一番下で、「エクスポート]をクリックします。
- 4. プロンプトが表示されたら、XML ファイルを保存します。
- 5. XML ファイルを編集できる形で開きます。
- 6. <Provider userdirectory="ac-dir" type="LDAP"> タグを探します。
- 7. secure パラメータを true に変更します。 例:

<LDAP searchroot="DC=abc,DC=company,DC=com" secure="true">

8. <Connection host="COMPUTER.abc.company.com" port=" "> タグを探し、 ポート番号を 636 に変更します。 例:

<Connection host="COMPUTER.abc.company.com" port="636">

9. <Container objectclass="top,organizationalUnit" attribute="ou"/> タグをす べて検索して、各行の最後に *value* パラメータを入力します。 例:

<Container objectclass="top,organizationalUnit" attribute="ou" value=""/>

- 10. ファイルを保存します。
- 11. CA Identity Manager 管理コンソールで、ディレクトリのプロパティ ページか ら[更新]をクリックします。

ディレクトリの更新ウィンドウが表示されます。

12. Identity Manager ディレクトリを更新するための XML ファイルのパスとファイ ル名を入力するか、ファイルを参照して選択し、[完了]をクリックします。

ディレクトリ設定出力フィールドにステータス情報が表示されます。

13. [続行]をクリックし、環境を再起動します。

CA Access Control エンタープライズ管理 が SSL を使用してユーザ ディレクト リと通信できるようになりました。

#### 詳細情報:

CA Identity Manager [管理コンソールの有効化](#page-90-0) (P. 91) CA Identity Manager [管理コンソールの起動](#page-91-1) (P. 92) キーストアへのユーザ [ディレクトリ証明書の追加](#page-87-0) (P. 88)

# 詳細な環境設定

CA Identity Manager 管理コンソールを使用して、詳細な環境設定タスクを実行 できます。こうしたタスクには、レポート データベースのプロパティの変更による カスタム レポートの生成や、特定のイベント発生時の CA Access Control エン タープライズ管理 の設定による電子メール通知の送信などがあります。

CA Identity Manager 管理コンソールによって、ディレクトリの管理およびグラフィ カル表示を制御する環境を作成および管理できます。

注: 詳細については、*CA Identity Manager* 管理コンソールのオンライン ヘルプ をご覧ください。オンライン ヘルプは、アプリケーションからアクセスできます。

#### 詳細情報:

CA Identity Manager [管理コンソールの有効化](#page-90-0) (P. 91) CA Identity Manager [管理コンソールの起動](#page-91-1) (P. 92) [電子メール通知設定](#page-91-0) (P. 92)

<span id="page-90-0"></span>CA Identity Manager 管理コンソールの有効化

エンタープライズ管理サーバの初回のインストール時には、CA Identity Manager 管理コンソール オプションは無効になっています。 CA Identity Manager 管理コンソールを有効にするには、デフォルト設定を変更します。

重要: インストール時に Active Directory または組み込みユーザ ストアの使用を 選択した場合のみ、以下のプロシージャを完了します。

#### CA Identity Manager 管理コンソールの有効化

- 1. JBoss が実行されている場合は、停止します。 以下のいずれかの操作を実 行します。
	- JBoss ジョブ ウィンドウから、プロセスを中断します (Ctrl+C)。
	- 「サービス<sup>フパ</sup>ネルから JBoss アプリケーション サーバ サービスを停止し ます。
- 2. 以下のディレクトリに移動します。ここで、*JBOSS\_HOME* は JBoss をインストー ルしたディレクトリです。

*JBoss\_HOME/*server/default/deploy/ IdentityMinder.ear/management\_console.war/WEB-INF

- 3. 編集可能な形式で *web.xml* ファイルを開きます。
- 4. 以下のセクションを探します。

AccessFilter

- 5. <param-value> フィールドで、値を[True]に変更します。
- 6. ファイルを保存して閉じます。
- 7. JBoss を起動します。

CA Identity Manager 管理コンソールが有効になります。

## <span id="page-91-1"></span>CA Identity Manager 管理コンソールの起動

CA Identity Manager 管理コンソールには Web ベースのインターフェースがあり ます。 CA Identity Manager 管理コンソールを有効化して CA Access Control エ ンタープライズ管理 を起動すると、お使いのネットワーク上の任意のコンピュー タから CA Identity Manager 管理コンソールを開くことができます。

CA Identity Manager 管理コンソールを開くには、ホストで Web ブラウザを起動 し、次の URL 入力します。

http://*enterprise\_host*:*port*/idmmanage

CA Identity Manager 管理コンソールが開きます。

### 例: **CA Identity Manager** 管理コンソールの起動

ネットワーク上の任意のコンピュータから CA Identity Manager 管理コンソール を開くには、Web ブラウザに次の URL を入力します。

http://appserver123:18080/idmmanage

この URL から、CA Identity Manager 管理コンソールが appserver123 という名前 のホストにインストールされ、デフォルトの ACPMI ポート 18080 を使用しているの がわかります。

## <span id="page-91-0"></span>電子メール通知設定

CA Identity Manager 管理コンソールを開くと、「環境」で作業することになります。 「環境」では、ディレクトリが視覚的に表され、ディレクトリの管理を制御します。 たとえば、環境において、電子メール通知オプションを設定し、レポートする データベース設定を定義することができます。 PUPM イベントには電子メール通 知のみを有効にすることをお勧めします。

注: 環境の詳細については、コンソールから参照できる CA Identity Manager 管 理コンソール オンライン ヘルプを参照してください。

重要: 環境に対する変更は、CA Access Control エンタープライズ管理 の安定 性に影響を与える場合があります。 詳細については、当社テクニカル サポート (<http://www.ca.com/jp/support/>)にお問い合わせください。

## 電子メール通知を設定する方法

- 1. JBoss が実行されている場合は、停止します。 以下のいずれかの操作を実 行します。
	- JBoss がサービスとしてインストールされていない場合は、JBoss アプリ ケーション サーバ ウィンドウを中断します(Ctrl+C)。
	- JBoss がサービスとしてインストールされている場合は、サービス画面か ら JBoss サービスを停止します。
- 2. mail-service.xml ファイルを開きます。 デフォルトでは、ファイルは以下の ディレクトリにあります。

*JBoss\_HOME*/server/default/deploy

3. ファイル内で次のエントリを確認します。

<property name="mail.smtp.host" value="smtp.nosuchhost.nosuchdomain.com"/>

4. smtp.nosuchhost.nosuchdomain.com の値を、送信電子メール サーバ ホス ト(SMTP サーバ)のフル DNS ドメイン名に変更します。 例:

myMailServer.myDomain.com

注: エンタープライズ管理サーバ上のホスト ファイルは、SMTP サーバの IP アドレスを、このプロパティに指定したフル DNS ドメイン名に解決する必要 があります。

- 5. 電子メール通知を設定するイベントごとに以下を実行します。
	- a. 対応する電子メール テンプレートを開きます。 たとえば、特権アカウント パスワード要求が承認されたことを受信者に知らせる電子メール通知を 設定するには、以下のディレクトリの CreatePrivilegedAccountExceptionEvent.tmpl ファイルを開きます。

*JBoss\_HOME*/server/default/deploy/IdentityMinder.ear/custom/emailTemplates /default/approved

注: 電子メールのテンプレートの詳細については、「エンタープライズ管 理ガイド」を参照してください。

- b. テンプレート ホスト名およびポートを「localhost:8080」からエンタープラ イズ管理サーバのホスト名およびポートに変更します(例: *computer.com:18080*)。
- c. ファイルを保存して閉じます。

6. email.properties ファイルを開きます。 このファイルは以下のディレクトリにあ ります。

JBoss\_HOME/server/default/deploy/IdentityMinder.ear/config/com/netegrity/conf ig/

7. 送信者の電子メール アドレスを指定してから、ファイルを保存して閉じます。 以下に例を示します。

admin.email.address=admin@company.com

- 8. JBoss を起動します。
- 9. CA Identity Manager 管理コンソールで、[環境]をクリックして設定する環境 を選択し、[詳細設定]-[電子メール]をクリックします。

電子メールのプロパティウィンドウが表示されます。

10. 組織に該当するオプションを設定します。以下のオプションがあります。

### イベント電子メール有効化

PUPM イベントを含む CA Access Control エンタープライズ管理 イベント の電子メール通知を有効にします。

タスク電子メール有効化

PUPM タスクの電子メール通知を有効にします。

注: CA Access Control エンタープライズ管理 では、タスク用の電子メー ル テンプレートは提供されません。 タスクの電子メール通知は有効にし ないことをお勧めします。

## テンプレート ディレクトリ

CA Identity Manager で電子メール メッセージの作成に使用する電子 メール テンプレートの場所を指定します。

注: 電子メール テンプレートは、以下のディレクトリにあります。

*jboss\_dir*/server/default/deploy/IdentityMinder.ear/custom/emailTemplates/ default

11. 電子メール通知を送信する対象のイベントを指定します。

電子メール テンプレートが提供されている PUPM イベントのみを指定するこ とをお勧めします。 以下の手順を実行します。

- a. イベントごとにチェックボックスをオンにします。ただし、以下の PUPM イ ベントは除きます。
	- BreakGlassCheckOutAccountEvent
	- CheckOutAccountPasswordEvent
	- CreatePrivilegedAccountExceptionEvent
- b. [削除]をクリックします。

上記の 3 つの PUPM イベント以外のすべてのイベントが削除されます。 これらの 3 つの PUPM イベントについて電子メール通知を送信するよう CA Access Control エンタープライズ管理 が設定されました。

12. [保存]をクリックします。

電子メール通知プロパティが保存されます。

13. [再起動]をクリックします。

CA Identity Manager 管理コンソールで環境が再起動され、変更が適用され ます。

注: 電子メール通知の詳細については、「エンタープライズ管理ガイド」を参照 してください。

## 同一の暗号化鍵を使用するためのサーバの設定

複数のエンタープライズ管理サーバをインストールした場合、各サーバは独自 の暗号化鍵を使用して、中央データベース内のデータの暗号化および復号化 を行います。 お使いの環境で、複数のエンタープライズ管理サーバが 1 つの 中央データベースに対してデータの読み書きを行っている場合、すべてのサー バで同一の暗号化鍵を使用する必要があります。

**重要: -DFIPS KEY** オプションを使用してセカンダリ管理サーバをインストール した際に、プライマリ エンタープライズ管理サーバが使用する FIPS キーを指定 しなかった場合のみ、以下の手順を完了します。

## 同一の暗号化鍵を使用するようサーバを設定する方法

- 1. JBoss が実行されている場合は、停止します。 以下のいずれかの操作を実 行します。
	- JBoss アプリケーション サーバ ウィンドウを中断します (Ctrl + C)。
	- 「サービス]パネルからJBoss サービスを停止します。
- 2. 同一の暗号化鍵を使用するようエンタープライズ管理サーバを設定します。 以下を実行します。
	- a. プライマリ エンタープライズ管理サーバから以下のディレクトリに、 FIPSKey.dat ファイルをコピーします。

*JBoss\_HOME*/server/default/deploy/IdentityMinder.ear/config/com/netegrity/ config/keys

b. 各セカンダリ エンタープライズ管理サーバ上で、コピーした FIPSKey.dat ファイルをこのディレクトリに貼り付けます。

この名前のファイルが存在することを通知するメッセージが表示されま す。

- c. 新規ファイルで既存ファイルを上書きすることを選択します。 新規ファイルがディレクトリに格納されます。 各エンタープライズ管理 サーバで同一の暗号化鍵を使用するようになりました。
- 3. 各セカンダリエンタープライズ管理サーバ上で、新しい暗号化鍵を使用し て AES パスワードを更新します。 以下を実行します。
	- a. クリア テキスト [パスワードを暗号化](#page-577-0) (P. 578)します。
	- b. 各セカンダリ エンタープライズ管理サーバで、以下のファイルにアクセ スします。

*JBoss\_HOME*/server/default/conf/login-config.xml

*JBoss\_HOME*/server/default/deploy/properties-service.xml

- c. ファイル内の各 AES パスワードを新しく暗号化されたパスワードで置き 換えます。
- 4. JBoss を起動します。

プライマリおよびセカンダリのエンタープライズ管理サーバで、データの暗 号化および復号化に同一の暗号化鍵が使用されるようになりました。

## 例: 暗号化された **AES** パスワード

login-config.xml ファイル内の以下のスニペットは、暗号化された AES パスワード を表しています。

<application-policy name="imobjectstoredb"> <authentication> <login-module code="com.netegrity.jboss.datasource.PasswordEncryptedLogin" flag="required"> <module-option name="userName">user1</module-option> <module-option name="password"> **{AES}:/lxnvWwAEcYhSmOu3YT3ow==**</module-option> <module-option name="managedConnectionFactoryName">

jboss.jca:name=jdbc/objectstore,service=NoTxCM</module-option> </login-module> </authentication> </application-policy>

## CA Access Control Web サービスの URL の変更

CA Access Control エンタープライズ管理 および CA Access Control エンドポイン ト管理へのアクセスには CA Access Control Web サービスを使用します。CA Access Control Web サービスの URL は、HTTP:*hostname*:*port;* の形式になって います。たとえば example, http://entmserver:5248 などです。 デフォルトでは、 *hostname* はエンタープライズ管理サーバの名前です。

CA Access Control Web サービスの URL を変更する場合、Web サービスがリスン する IP アドレスおよびポートを変更します。 セキュリティを強化するため、ホスト 名を localhost に変更できます(たとえば http://127.0.0.1:5248)。 localhost を使 用すると、ローカル ホスト環境の外部からのスキャナによって Web サービスが 検出されるのを防ぐことができるため、Web サービスの露出を抑えることができ ます。

以下の手順に従います。

- 1. JBoss および CA Access Control サービスが実行されている場合は停止しま す。
- 2. URL 内のホスト名を以下のように変更します。
	- (Windows) WebService レジストリキーの machineName レジストリ値の 値を新しいホスト名に変更します。
	- (Linux) seos.ini ファイル内の WebService セクションの machineName 設定の値を新しいホスト名に変更します。
- 3. (オプション)URL 内のポート番号を以下のように変更します。
	- (Windows) WebService レジストリ キーの portNumber レジストリ値の値 を新しいポート番号に変更します。
	- (Linux) seos.ini ファイル内の WebService セクションの portNumber 設 定の値を新しいポート番号に変更します。
- 4. 以下のファイルを開きます(*JBoss\_home* は、JBoss をインストールしたディレ クトリです)。

*JBoss\_home*/server/default/conf/webservice.properties

5. webservice.url プロパティの値を新規ホスト名とポートに変更します。 以下 に例を示します。

webservice.url=http://127.0.0.1:5248

- 6. ファイルを保存して閉じます。
- 7. CA Access Control Web Service を含む CA Access Control サービスを再起動 します。
- 8. JBoss を再起動します。

CA Access Control Web Service URL が変更されました。

# Microsoft SQL Server データベース接続設定の変更

Microsoft SQL Server にエンタープライズ管理サーバをインストールした場合、 認証モードは SQL Server 認証に設定されます。 インストールが完了した後、 データベース認証モードを Windows 認証モードに変更することができます。

SQL Server が Windows 認証モードで動作している場合、エンタープライズ管理 サーバは JBoss サービス アカウントを使用して SQL Server 上の中央データベー スを管理します。 別の JBoss サービス アカウントを使用する場合、SQL Server データベース インスタンス上のアカウントを変更する必要があります。

重要: Windows 認証モードで動作するように SQL Server を設定するには、SQL Server JDBC 2.0 ドライバをインストールする必要があります。

重要: Microsoft SQL Server で指定したユーザにデータベース ロール dbowner が割り当てられていることを確認してください。

#### SQL Server データベース接続設定の変更方法

- 1. まだの場合は、SQL Server JDBC 2.0 ドライバ ファイルを一時ディレクトリにダ ウンロードおよび解凍してください。
- 2. JBoss が実行されている場合は、停止します。 以下のいずれかの操作を行 います。
	- JBoss アプリケーション サーバ ウィンドウを中断します (Ctrl + C)。
	- 「サービス7パネルからJBoss サービスを停止します。
- 3. JBoss lib ディレクトリへ移動します。 ディレクトリは以下にあります。

*JBossInstallDir*/server/default/lib

4. ファイル sqljdbc.jar を一時ディレクトリから JBoss lib ディレクトリにコピーしま す。

この名前のファイルが存在することを通知するメッセージが表示されます。

- 5. 新規ファイルで既存ファイルを上書きすることを選択します。 新規ファイルがディレクトリに格納されます。
- 6. JBoss bin ディレクトリへ移動します。 デフォルトでは、このディレクトリは以下 にあります。

*JBossInstallDir/bin*

7. ファイル sqljdbc\_auth.dll を一時ディレクトリから JBoss bin ディレクトリにコ ピーします。

新規ファイルがディレクトリに格納されます。

8. JBoss の deploy ディレクトリへ移動します。 デフォルトでは、このディレクトリ は以下にあります。

*JBoss-directory*/server/default/deploy

- 9. 以下のファイルを開きます。
	- imauditdb-ds.xml
	- imtaskpersistencedb-ds.xml
	- imworkflowdb-ds.xml
	- objectstore-ds.xml
	- reportsnapshot-ds.xml
- 10. 各ファイルで <connection-url> タグを見つけて、DatabaseName= パラメータ の後ろに以下を追加します。

;integratedSecurity=true

- 11. 各ファイルから、<security-domain> タグを削除します。
- 12. ファイルを保存して、JBoss を再起動します。

これで、CA Access Control エンタープライズ管理 が Windows 認証モードで SQL サーバと連動するようになります。

## 例: **JBoss** 環境設定ファイルの変更による **Windows** 認証モードの有効化

以下の例は、SQL 認証モードから Windows 認証モードに切り替える JBoss 環境 設定ファイルの 1 つを変更する方法を示します。 この例では、管理者はファイ ル objectstore-ds.xml を変更し、接続モードを Windows 認証 (;integratedSecurity=true)に指定します。 次に、管理者はファイルから <security-domain> タグを削除します。 このタグが削除されるのは、その適用対 象が SQL 認証モードのみであるためです。

以下の抜粋は、管理者が接続設定を変更した後の objectsstore-ds.xml ファイ ルを示しています。

<connection-url>jdbc:sqlserver://example.comp.com:1433; selectMethod=cursor;DatabaseName=ACDB; integratedSecurity=true</connection-url>

# Windows での CA Access Control エンタープライズ管理 のアンインストール

## Windows で該当

Windows で CA Access Control エンタープライズ管理 をアンインストールするに は、Windows 管理者権限を持つユーザ(Windows 管理者または Windows Administrators グループのメンバ)として Windows システムにログインする必要 があります。

注: この手順は、必須のソフトウェアをアンインストールしません。必須のソフト ウェアをアンインストールするには、JDK をアンインストールする前に JBoss をア ンインストールする必要があります。 必須ソフトウェアのアンインストールの詳細 については、対象の製品のドキュメントを参照してください。

## Windows での CA Access Control エンタープライズ管理 のアンインストール方 法

- 1. JBoss が実行されている場合は、停止します。
- 2. [スタート]-[コントロール パネル]-[プログラムの追加と削除]を選択します。 [プログラムの追加と削除]ダイアログ ボックスが表示されます。
- 3. プログラム リストをスクロールして CA Access Control エンタープライズ管理 を選択します。
- 4. [変更と削除]をクリックします。

CA Access Control エンタープライズ管理 のアンインストール ウィザードが表 示されます。

5. ウィザードの手順に従って、CA Access Control エンタープライズ管理 をアン インストールします。

アンインストールが完了し、コンピュータから CA Access Control エンタープラ イズ管理 が削除されます。

6. ウィザードを終了するには、[完了]をクリックしてください。

# Linux での CA Access Control エンタープライズ管理 のアンインストール

コンピュータから CA Access Control エンタープライズ管理 を削除するには、CA Access Control エンタープライズ管理 が提供するアンインストール プログラムを 使用する必要があります。

## 以下の手順に従います。

- 1. 以下の*いずれか*を実行して JBoss を停止します。
	- JBoss ジョブ ウィンドウから、プロセスを中断します (Ctrl+C)。
	- 別のウィンドウで、以下のように入力します。

./*JBoss\_path*/bin/shutdown -S

2. 以下のコマンドを入力します。

"/*ACPMInstallDir*/Uninstall\_EnterpriseManagement/Uninstall\_CA\_Access\_Control\_E nterprise\_Management"

#### *ACPMInstallDir*

CA Access Control エンタープライズ管理 のインストール ディレクトリを定 義します。 デフォルトでは、このパスは次のとおりです。

/opt/CA/AccessControlServer/

InstallAnywhere がアンインストール ウィザードまたはコンソールをロードしま す。

3. プロンプトに従って、CA Access Control エンタープライズ管理 をアンインス トールします。

アンインストールが完了し、コンピュータから CA Access Control エンタープラ イズ管理 が削除されます。

# エンタープライズ管理サーバからの追加コンポーネントの削除

CA Access Control エンタープライズ管理 を完全にアンインストールするには、ア ンインストール プログラムを実行した後、コンピュータから追加のコンポーネント を削除します。

ビジネス データの損失を防ぐため、アンインストール プログラムは以下のリソー スを削除しません。

- CA Access Control エンドポイント管理 フィルタ(場所: *JBoss\_Dir*/server/default/conf/accesscontrol)
- メッセージ キュー データファイル(場所: *ACServerDir*/MessageQueue/tibco/ems/data)

## エンタープライズ管理サーバから追加コンポーネントを削除する方法

- 1. 以下のディレクトリを削除します。
	- *JBoss\_Dir*/server/default/deploy/IdentityMinder.ear
	- *JBoss Dir/server/default/deploy/SiteMinderAgent.ear*
- 2. CA Access Control をアンインストールします。
- 3. (Windows)以下のレジストリ キーを削除します。

HKEY\_LOCAL\_MACHINE¥SOFTWARE¥Microsoft¥Windows¥CurrentVersion¥ uninstall¥CA Access Control Advanced Policy Management Server

- 4. 以下のとおり JCS を削除します。
	- a. (Windows)[プログラムの追加と削除]ダイアログ ボックスを使用して CA Identity Manager コネクタ サーバをアンインストールします。
	- b. jcs.exe プロセスを終了します。
	- c. CA Identity Manager コネクタ サーバ(Java) サービスを削除します。
- 5. エンタープライズ管理サーバをインストールしたディレクトリを削除します。

たとえば、C:¥Program Files¥CA¥AccessControlServer を削除します。

すべての CA Access Control エンタープライズ管理 コンポーネントがコン ピュータから削除されました。

### 詳細情報:

[アンインストールの方法](#page-218-0) (P. 219)

# 配布サーバを実装する方法

配布サーバは、アプリケーション サーバとエンドポイント間の通信を処理します。 配布サーバはデフォルトではエンタープライズ管理サーバ上にインストールされ ます。 フェールオーバとハイ アベイラビリティを実現するために、企業内に複数 の配布サーバをインストールすることができます。

配布サーバを実装するには、以下の手順に従います。

1. 配布サーバのインストール

メッセージ キュー、Java 接続サーバ(JCS)および DH がインストールされてい ます。

2. 配布サーバの設定

DMS を操作するために、配布サーバ上で DH を設定します。

3. メッセージ [ルーティングの設定](#page-106-0) (P. 107)

すべての通信をエンタープライズ管理サーバ上のメッセージ キューに転送 するために、メッセージ ルーティング設定を行います。

配布サーバはインストールされていて、エンタープライズ管理サーバと連携 するように設定されています。

配布サーバのインストール

ディザスタ リカバリ環境またはハイ アベイラビリティ環境で動作するように CA Access Control を設定する場合、配布サーバを別々のコンピュータにインストー ルし、その間でファイルが伝達されるように配布サーバを設定します。

以下の手順に従います。

- 1. お使いのオペレーティング システム用の適切な CA Access Control Premium Edition サーバ コンポーネント DVD を光ディスク ドライブに挿入します。
- 2. 以下の手順を実行します。
	- Windows の場合

autorun が有効になっている場合は、Product Explorer が自動的に表示 されます。 以下の手順を実行します。

- a. Product Explorer が表示されない場合は、光ディスク ドライブのディ レクトリに移動し、ProductExplorerx86.EXE ファイルをダブルクリック します。
- b. Product Explorer で[Components]フォルダを展開し、CA Access Control 配布サーバを選択して、[インストール]をクリックします。
- Linux の場合
	- a. 光ディスク ドライブをマウントします。
	- b. ターミナル ウィンドウを開き、光ディスク ドライブ上の以下のディレク トリに移動します。

/DistServer/Disk1/InstData/NoVM

c. 以下のコマンドを実行します。

./install\_DistServer\_r125.bin -i console

3. 必要に応じてウィザードを完了します。 以下のインストール入力には、説明 が必要です。

メッセージ キュー設定

メッセージ キュー サーバ管理者のパスワードを定義します。

制限: 最低 6 文字

Java コネクタ サーバ - プロビジョニング ディレクトリ情報

Java コネクタ サーバ用のパスワードを定義します。

注: Java コネクタ サーバは、CA Access Control エンタープライズ管理 に 特権アカウント管理機能を提供します。

CA Access Control 配布サーバのインストールが完了します。

注: ディザスタリカバリの実装の一部として配布サーバをインストールする 場合は、追加の手順を完了する必要があります。

## 詳細情報:

[運用環境配布サーバのセットアップ](#page-431-0) (P. 432) ディザスタ [リカバリ配布サーバのセットアップ](#page-433-0) (P. 434)

## 配布サーバの設定

配布サーバには、DH が含まれています。 DH は、DMS 上で作成されたポリシー デプロイメントをエンドポイントに配布し、デプロイメント ステータスの更新をエン ドポイントから受け取って、DMS に送信します。

### 配布サーバを設定する方法

1. 以下のコマンドを実行して、DH を設定します。

dmsmgr -remove -auto

dmsmgr -create -dh *name* -parent *name¥* [-admin *user*[,*user.*..]] [-desktop *host*[,*host*...]]

-dh *name*

ローカル ホストに指定した名前で DH を作成します。

-parent *name*

DH がエンドポイント通知を送る先の運用環境 DMS を定義します。 運用 環境 DMS を「*DMS\_name@hostname*」の形式で指定します。

-admin *user*[,*user*...]

(オプション)作成される DH の管理者として、内部ユーザを定義しま す。

-desktop *host*[,*host*...]

(オプション)作成された DH があるコンピュータに対して TERMINAL アク セス権限を持つコンピュータのリストを定義します。

注: 指定の有無に関わらず、このユーティリティを実行している端末に は、常に作成された DH に対する管理権限が与えられます。

これで、運用環境 DH が作成および設定されました。

2. 以下のコマンドを実行します。

sepmd -n *prDMS\_name prDH\_name*

*prDMS\_name*

運用環境 DMS の名前を定義します。

*prDH\_name*

運用環境 DHs の名前を定義します。 名前は、 **「DMS\_name@hostname」という形式で指定します。** 

例: *DH\_\_@prdh.com*

DH は運用環境 DMS にサブスクライブし、同期されます。

3. エンタープライズ管理サーバから、以下のコマンドを実行します。

sepmd -n DMS\_name dh\_name

例: sepmd –n DMS\_\_ DH\_\_@computer.com

## <span id="page-106-0"></span>メッセージ ルーティングの設定方法

エンタープライズ管理サーバと複数の配布サーバの単一のインスタンスから構 成される環境で動作する場合、エンタープライズ管理サーバ上の MQ を指すよ うに、MQ ルーティング設定をすべての配布サーバ上で設定する必要がありま す。 これにより、CA Access Control エンドポイントから送信されるすべてのメッ セージが、最終的に、エンタープライズ管理サーバ上に存在する単一の MQ に 確実にルーティングされるようになります。

各配布サーバ上の MQ からエンタープライズ管理サーバにメッセージをルー ティングするには、以下の手順に従います。

- 組織内の各配布サーバで、以下を行います。
	- メッセージ キュー サービスを停止します。
	- エンタープライズ管理サーバ メッセージ キューへのルーティングを変更 します。
	- エンタープライズ管理サーバ メッセージ キューのパラメータを定義しま す。
	- 配布サーバ メッセージ キューの名前を設定します。
	- エンタープライズ管理サーバ メッセージ キューの場所を指定します。
	- メッセージ キュー サービスを開始します。
- エンタープライズ管理サーバで、以下の手順を実行します。
	- メッセージ キュー サービスを停止します。
	- 配布サーバメッセージキューへのルーティングを変更します。
	- 配布サーバメッセージキューのパラメータを定義します。
	- エンタープライズ管理サーバ メッセージ キューの名前を設定します。
	- エンタープライズ管理サーバ メッセージ キューの場所を指定します。
	- メッセージ キュー サービスを開始します。

注: メッセージ ルーティングの詳細については、「*TIBCO Enterprise Message Service User's Guide*」を参照してください。 Tibco ドキュメントはメッセージ キュー の一部としてインストールされ、

*ACServerInstallDir*/MessageQueue/tibco/ems/5.1/doc に保存されます。
#### 配布サーバ上のメッセージ キュー設定の変更

デフォルトでは、すべての配布サーバは、そのサーバで実行されているメッセー ジ キューと連動するように設定されています。 メッセージを別のメッセージ キューへルーティングするために、メッセージ キュー設定を再設定する必要が あります。

この手順では、配布サーバ上でメッセージ キュー設定を変更して、CA Access Control エンタープライズ管理 メッセージ キューとの通信を有効にする方法に ついて説明します。 組織内の各配布サーバについて、この手順を完了します。

#### 配布サーバ上のメッセージ キュー設定の変更方法

1. CA Access Control メッセージ キュー サービスを停止します。

重要: CA Access Control メッセージ キュー サービスを停止させると、CA DSM r11Common Application Framework サービスも停止されます。

2. 配布サーバで、デフォルトでは以下のディレクトリ(ここで *DistServerInstallDir* は配布サーバをインストールしたディレクトリ)にあるファイル tibemsd.conf ファイルを開きます。

*DistServerInstallDir*/ACMQ/tibco/cfgmgmt/ems/data

- 3. 「サーバ]パラメータに、配布サーバの短いホスト名を入力します。
- 4. [ルーティング]パラメータ値を有効にします。
- 5. CA Access Control メッセージ キュー サービスを開始します。

配布サーバ上のメッセージ キュー設定を変更しました。

注: メッセージ ルーティングの詳細については、「*TIBCO Enterprise Message Service User's Guide*」を参照してください。 Tibco ドキュメントはメッセージ キュー の一部としてインストールされ、

*ACServerInstallDir*/MessageQueue/tibco/ems/5.1/doc に保存されます。

#### 例: **tibemsd.conf** ファイル

以下の例は、DS Example という名前の配布サーバのルーティング設定を変更 した後の、tibemsd.conf ファイルの抜粋を示しています。

####################### # サーバ識別情報 # サーバ: 一意のサーバ名 # パスワード: ルーティングされた他のサーバへのログインに使用されるパスワード ####################### server = DS Example password = ####################### …

####################### # ルーティング ルート設定は「routes.conf」にあります。 これにより # このサーバのルーティング機能を有効または無効にします。 #######################  $\mathsf{routing}$  = enabled #######################

#### エンタープライズ管理サーバでのメッセージ キュー設定の変更

この手順では、エンタープライズ管理サーバでメッセージ キュー設定を変更し て、配布サーバとの通信を有効にする方法について説明します。

#### エンタープライズ管理サーバでのメッセージ キュー設定の変更方法

1. CA Access Control メッセージ キュー サービスを停止します。

重要: CA Access Control メッセージ キュー サービスを停止させると、CA DSM r11Common Application Framework サービスも停止されます。

2. エンタープライズ管理サーバで、編集のため tibemsd.conf ファイルを開きま す。 このファイルは以下のディレクトリにあります。ここで *ACServerInstallDir* は、エンタープライズ管理サーバをインストールしたディレクトリです。

*ACServerInstallDir/MessageQueue/tibco/cfgmgmt/ems/data*

3. [サーバ]パラメータに、ドットで区切られない、エンタープライズ管理サーバ の短縮ホスト名を入力します。

- 4. [ルーティング]パラメータ値を有効にします。
- 5. CA Access Control メッセージ キュー サービスを開始します。

エンタープライズ管理サーバでメッセージ キュー設定を変更しました。

注: メッセージ ルーティングの詳細については、「*TIBCO Enterprise Message Service User's Guide*」を参照してください。 Tibco ドキュメントはメッセージ キュー の一部としてインストールされ、

*ACServerInstallDir*/MessageQueue/tibco/ems/5.1/doc に保存されます。

#### 例: **tibemsd.conf** ファイル

以下の例は、ENTM\_Example という名前の CA Access Control エンタープライズ 管理 サーバのルーティング設定を変更した後の、tibemsd.conf ファイルの抜粋 を示しています。

####################### # サーバ識別情報 # サーバ: 一意のサーバ名 # パスワード: ルーティングされた他のサーバへのログインに使用されるパスワード ####################### server = ENTM\_Example password ####################### … ####################### # ルーティング ルート設定は「routes.conf」にあります。 これにより # このサーバのルーティング機能を有効または無効にします。 #######################  $r$ outing  $=$  enabled #######################

#### メッセージ キューの接続設定

配布サーバ上のメッセージ キューからエンタープライズ管理サーバにメッセー ジを逆にルーティングするには、企業内の既存のメッセージ キュー設定を変更 します。

#### 例: 配布サーバ上のメッセージ キュー接続設定

この例では、配布サーバ上のメッセージ キュー サーバ設定を設定する方法を 示します。 エンタープライズ管理サーバにメッセージが送信されるようメッセージ キューを設定するには、エンタープライズ管理サーバ上で実行されているメッ セージ キューのパラメータを定義します。

以下の手順に従います。

- 1. 配布サーバで、以下のいずれかを実行します。
	- (Windows 2003 Server)[スタート]-[プログラム]-[TIBCO-CA\_AC]- [TIBCO EMS 5.1]-[EMS 管理ツールの開始]を選択します。
	- Linux の場合
		- a. 以下のディレクトリに移動します(*DistServerInstallDir* は配布サーバ をインストールしたディレクトリです)。

*DistServerInstallDir*/MessageQueue/tibco/ems/5.1/bin

b. 以下のコマンドを実行します。

tibemsadmin

[TIBCO EMS 管理ツール]コマンド プロンプト ウィンドウが開きます。

- 2. 以下のいずれかを使用して、メッセージキューに接続します。
	- 以下のコマンドを入力して、SSL を使用して接続します。 connect ssl://localhost:7243
	- 以下のコマンドを入力して、TCP を使用して接続します。 connect tcp://localhost:7222

ログイン名の入力を促すプロンプトが表示されます。

3. 「**admin**」と入力します。

パスワードの入力を促すメッセージが表示されます。

- 4. 配布サーバのインストール時に指定したパスワードを入力します。
- 5. プロンプトが表示されたら、メッセージ キュー サーバ用の新しいパスワード を入力します。
- 6. メッセージ キューのパスワードを定義します。

set server password=

例: set server password=*<C0mp1ex>*

7. ENTM-NAME という名前のユーザを作成し、このユーザへパスワードを割り 当てます。

create user ENTM-NAME password=*acserver\_user-passwd*

例: create user EMS-SERVER password=*<acserver\_user-passwd>*

重要: エンタープライズ管理サーバ上の tibemsd.conf ファイルの[サーバ] パラメータに定義したものと同じ名前を指定します。

- 8. 以下の手順を実行します。
	- a. 以下のコマンドを入力します。

add member ac\_server\_users *ENTM\_NAME*

作成したユーザは ac\_server\_users グループに追加されます。

b. 以下のコマンドを入力します。

add member ac\_endpoint\_users *ENTM\_NAME*

作成したユーザは ac\_endpoint\_users グループに追加されます。

c. 以下のコマンドを入力します。

add member report\_publishers *ENTM\_NAME*

作成したユーザには、メッセージを読み取り、CA Access Control キュー へメッセージを発行する権限が付与されます。

9. 配布サーバを再起動します。

加えた変更が適用されます。

#### 例: エンドポイント管理サーバ上のメッセージ キュー接続設定の設定

この例では、エンタープライズ管理サーバ上のメッセージ キュー サーバ設定を 設定する方法を示します。 配布サーバにメッセージが送信されるようメッセージ キュー サーバを設定します。

この例では、DS-NAME という用語は配布サーバ コンピュータの名前に、 ENTM-NAME という用語はエンタープライズ管理サーバの名前にそれぞれ関連 付けられています。 メッセージ キュー サーバ設定を定義する際は、これらの名 前をサーバの実際の名前で置き換える必要があります。実際の名前は *tibemsd.conf* ファイルの「server」トークンで定義されています。

#### 以下の手順に従います。

- 1. エンタープライズ管理サーバで、以下の手順を実行します。
	- (Windows 2003 Server) [スタート]-[プログラム]-[TIBCO-CA\_AC]-[TIBCO EMS 5.1]-[EMS 管理ツールの開始]を選択します。
- 2. 以下のいずれかを使用して、メッセージ キューに接続します。
	- 以下のコマンドを入力して、SSLを使用して接続します。 connect ssl://localhost:7243
	- 以下のコマンドを入力して、TCP を使用して接続します。 connect tcp://localhost:7222 ログイン名の入力を促すプロンプトが表示されます。
- 3. 「**admin**」と入力します。 パスワードの入力を促すメッセージが表示されます。
- 4. エンタープライズ管理サーバのインストール時に指定したパスワードを入力 します。
- 5. メッセージ キューのパスワードを定義します。

set server password=*entm\_server-passwd*

例: set server password=*<ENTM\_SERVER\_NAME-passwd>*

6. 各配布サーバについて、DS-NAME という名のユーザを作成し、このユーザ へパスワードを割り当てます。

create user DS-NAME password=*dist\_server\_user*

例: create user EMS-Server password*=<C0mp1ex>*

重要: エンタープライズ管理サーバ上の tibemsdf.conf ファイルの「server」 パラメータに定義した名前と同じ名前を指定する必要があります。

- 7. 以下の手順を実行します。
	- a. 以下のコマンドを入力します。

add member ac\_server\_users *DS\_NAME*

作成したユーザは ac\_server\_users グループに追加されます。

b. 以下のコマンドを入力します。

add member ac\_endpoint\_users *DS\_NAME*

作成したユーザは ac\_endpoint\_users グループに追加されます。

c. 以下のコマンドを入力します。

add member report\_publishers *DS\_NAME*

作成したユーザには、メッセージを読み取り、CA Access Control キュー へメッセージを発行する権限が付与されます。

8. 変更を有効にするために、配布サーバを再起動します。

これで、エンタープライズ管理サーバでメッセージ キュー接続設定を変更し ました。

注: メッセージ ルーティングの詳細については、「*TIBCO Enterprise Message Service User's Guide*」を参照してください。 Tibco ドキュメントはメッセージ キュー の一部としてインストールされ、

*ACServerInstallDir*/MessageQueue/tibco/ems/5.1/doc に保存されます。

#### 配布サーバ上のメッセージ キューの名前の設定

配布サーバからエンタープライズ管理サーバへメッセージを転送するには、各 メッセージ ルートを設定して、配布サーバ上のメッセージ キューからエンタープ ライズ管理サーバ上のメッセージ キューへメッセージを転送します。

この手順では、配布サーバ上のメッセージ キュー設定を定義します。 エンター プライズ管理サーバでメッセージ キューの設定を提供するように、メッセージ キュー設定ファイルを変更します。

#### 配布サーバ上のメッセージ キューの名前の設定方法

1. 配布サーバで、ファイル queues.conf を開きます。 このファイルはデフォルト で以下のディレクトリにあります(*DistServerInstallDir* は、配布サーバをインス トールしたディレクトリです)。

#### *DistServerInstallDir*/ACMQ/tibco/cfgmgmt/ems/data

2. 「queue/snapshots」という名前のキューを探し、このキュー名の後ろに、@ 記号、続いて、ENTM-NAME 値を追加します。

queue/snapshots*@ENTM-NAME*

#### *ENTM-NAME*

エンタープライズ管理サーバの短縮名を定義します。

重要: エンタープライズ管理サーバ上の tibemsd.conf ファイルの[サーバ] パラメータに定義したものと同じ名前を指定します。

3. 「queue/audit」という名前のキューを探し、このキュー名の後ろに、@ 記号、 続いて、ENTM-NAME 値を追加します。

queue/audit*@ENTM-NAME*

4. 「ac\_endpoint\_to\_server」という名前のキューを探し、このキュー名の後ろに、 @ 記号、続いて、ENTM-NAME 値を追加します。

ac\_endpoint\_to\_server*@ENTM-NAME*

5. 「ac server to endpoint」という名前のキューを探し、このキュー名の後ろに、 @ 記号、続いて、ENTM-NAME 値を追加します。

ac\_server\_to\_endpoint*@ENTM-NAME* 

6. ファイルを保存して閉じます。

注: メッセージ ルーティングの詳細については、「*TIBCO Enterprise Message Service User's Guide*」を参照してください。 Tibco ドキュメントはメッセージ キュー の一部としてインストールされ、

*ACServerInstallDir*/MessageQueue/tibco/ems/5.1/doc に保存されます。

#### エンタープライズ管理サーバでのメッセージ キューの名前の設定

この手順では、エンタープライズ管理サーバでメッセージ ルーティング設定を 定義します。 このメッセージ キューをプライマリ サーバとして認識するように、エ ンタープライズ管理サーバでメッセージ キュー設定を設定します。

#### エンタープライズ管理サーバでのメッセージ キューの名前の設定方法

1. エンタープライズ管理サーバで、編集可能な形式でファイル queues.conf を 開きます。 このファイルは以下のディレクトリにあります。ここで *ACServerInstallDir* はエンタープライズ管理サーバをインストールしたディレ クトリです。

*ACServerInstallDir*/MessageQueue/tibco/cfgmgmt/ems/data

2. 「queue/snapshots」という名前のキューを見つけ、このキュー名の後ろに、 「secure」、「global」という単語を追加します。

queue/snapshot secure, global

3. 「queue/audit」という名前のキューを見つけ、このキュー名の後ろに、 「secure」、「global」という単語を追加します。

queue/audit secure, global

4. 「ac endpoint to server」という名前のキューを見つけ、このキュー名の後ろ に、「secure」、「global」という単語を追加します。

ac\_endpoint\_to\_server secure, global

5. 「ac server to endpoint」という名前のキューを見つけ、このキュー名の後ろ に、「secure」、「global」という単語を追加します。

ac server to endpoint secure, global

6. ファイルを保存して閉じます。

注: メッセージ ルーティングの詳細については、「*TIBCO Enterprise Message Service User's Guide*」を参照してください。 Tibco ドキュメントはメッセージ キュー の一部としてインストールされ、

*ACServerInstallDir*/MessageQueue/tibco/ems/5.1/doc に保存されます。

メッセージのルーティング設定

メッセージ キュー設定を設定済みで、配布サーバとエンタープライズ管理サー バでメッセージ キュー ルーティング設定を設定した後、配布サーバとエンター プライズ管理サーバ上でメッセージ ルートをセットアップします。

### 例: 配布サーバ上でのメッセージ ルートのセットアップ

この例では、配布サーバ上でのメッセージ ルート設定のセットアップ方法につ いて説明します。 CA Access Control エンドポイントから到着するメッセージをエ ンタープライズ管理サーバのメッセージ キューにルーティングするように、配布 サーバとエンタープライズ管理サーバの間にルートをセットアップします。 組織 内の配布サーバごとに、この手順を完了します。

1. 配布サーバで、routes.conf ファイルを編集できる形で開きます。 このファイ ルはデフォルトで以下のディレクトリにあります(*DistServerInstallDir* は、配布 サーバをインストールしたディレクトリです)。

*DistServerInstallDir/*MessageQueue/tibco/cfgmgmt/ems/data

2. 以下のエントリを追加します。

[ENTM-NAME]

 $url = ENTM-URL$ 

ssl verify host = disabled

ssl verify hostname = disabled

#### *ENTM-NAME*

エンタープライズ管理サーバの短縮名を定義します。

*ENTM\_URL*

エンタープライズ管理サーバ URL を定義します。

- 3. ファイルを保存します。
- 4. CA Access Control メッセージ キュー サービスを再起動します。

#### 例: エンタープライズ管理サーバ上でのメッセージ ルートのセットアップ

この例では、エンタープライズ管理サーバでのメッセージ ルート設定のセット アップ方法について説明されています。 エンタープライズ管理サーバから配布 サーバに、さらにそこからエンドポイントにメッセージを送信するように、エンター プライズ管理サーバと配布サーバの間にルートをセットアップします。

1. エンタープライズ管理サーバで、ファイル routes.conf を開きます。 このファ イルはデフォルトでは以下のディレクトリにあります(*ACServerInstallDir* は、 エンタープライズ管理サーバをインストールしたディレクトリです)。

*ACServerInstallDir*/MessageQueue/tibco/cfgmgmt/ems/data

2. 以下のエントリを追加します。

```
[DS-NAME]
```
 $url = DS-URL$ 

ssl\_verify\_host = disabled

ssl\_verify\_hostname = disabled

*DS\_NAME*

配布サーバの短縮名を定義します。

*DS\_URL*

配布サーバの URL を定義します。

- 3. ファイルを保存します。
- 4. CA Access Control メッセージ キュー サービスを再起動します。

注: メッセージ ルーティングの詳細については、「*TIBCO Enterprise Message Service User's Guide*」を参照してください。 Tibco ドキュメントはメッセージ キュー の一部としてインストールされ、

*ACServerInstallDir*/MessageQueue/tibco/ems/5.1/doc に保存されます。

# 第 4 章: エンタープライズ レポート機能の 実装

このセクションには、以下のトピックが含まれています。

[エンタープライズ](#page-120-0) レポート機能 (P. 121) レポート [サービスのアーキテクチャ](#page-121-0) (P. 122) レポート サービス サーバ [コンポーネントの設定方法](#page-123-0) (P. 124)

# <span id="page-120-0"></span>エンタープライズ レポート機能

CA Access Control エンタープライズ管理 は CA Business Intelligence 共通レポー ト サーバ(CA Access Control レポート ポータル)を使用して、レポート機能を提 供します。 エンタープライズ レポート機能を使用すると、各エンドポイント(ユー ザ、グループ、リソース)のセキュリティ ステータスを 1 つの場所で確認できます。 CA Access Control レポートは、各エンドポイントについて、誰が何を実行できる かを定義するルールおよびポリシーを記述し、ポリシーの例外があれば示しま す。

設定が終了すると、CA Access Control エンタープライズ レポート機能は単独で 機能して、手動操作の必要なく継続的に各エンドポイントからデータを収集し、 情報を中央サーバに格納します。 各エンドポイントからのデータの収集は、スケ ジュールで設定することも、オンデマンドで行うこともできます。 各エンドポイント に接続しなくても、誰がどのリソースへのアクセスを許可されているかを確認する ことができます。 収集サーバが稼働しているかダウンしているかに関係なく、各 エンドポイントは自身のステータスについてレポートします。

# <span id="page-121-0"></span>レポート サービスのアーキテクチャ

CA Access Control レポート サービスは、CA Access Control エンタープライズ レ ポートの作成に対応するサーバ ベースのプラットフォームを提供します。 このプ ラットフォームを使用して、すべての CA Access Control エンドポイントから取得し たデータを含むレポートを作成できます。 作成したレポートは、Web 対応のア プリケーション上で表示および管理できます。

レポート サービスでは、既存の CA Access Control インフラストラクチャ上にレ ポート環境を構築できます。

注: エンタープライズ レポートの詳細については、「エンタープライズ管理ガイ ド」を参照してください。

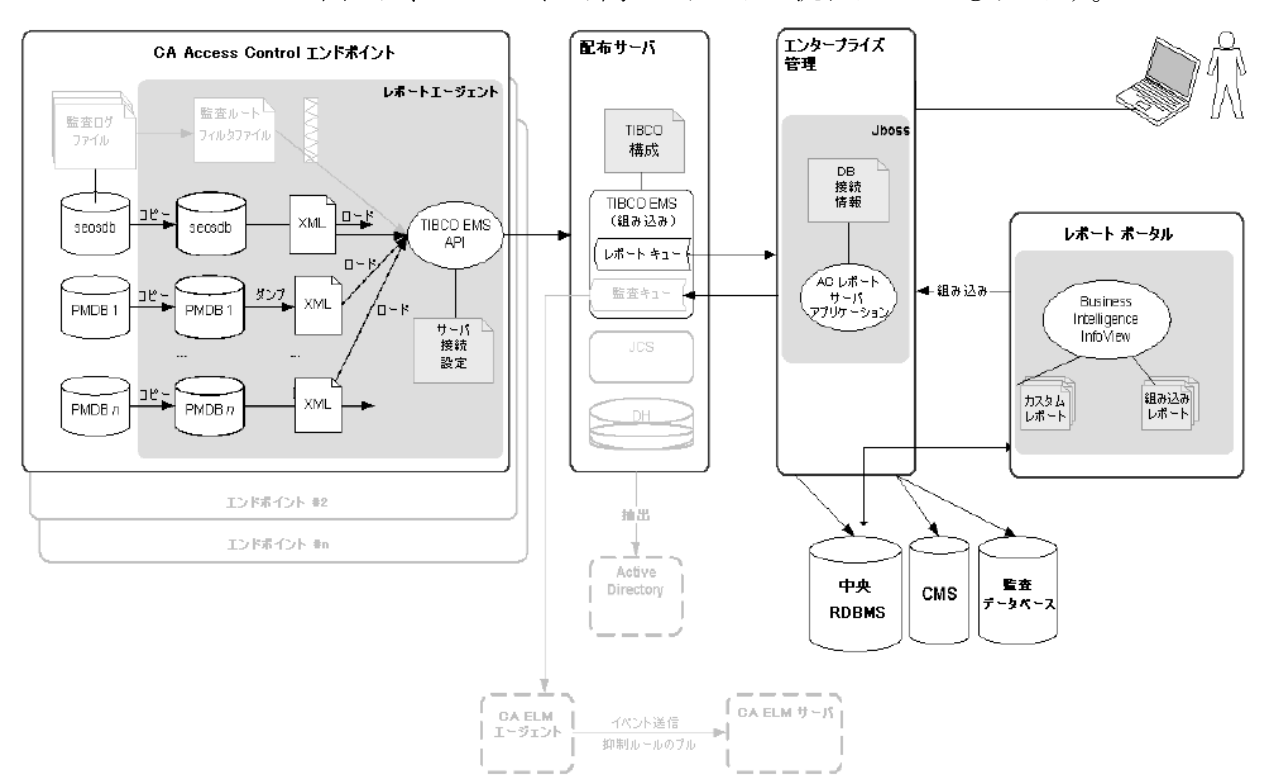

以下の図に、レポート サービス コンポーネントのアーキテクチャを示します。 こ の図では、コンポーネント間でのデータの流れについても示します。

上の図は、以下のことを示します。

- CA Access Control データベース(seosdb)および任意の数の Policy Model (PMDB)が含まれる各エンドポイントには、レポート エージェント コンポーネ ントがインストールされています。
- レポート エージェントはエンドポイントからデータを収集し、配布サーバに処 理のため送信します。
- シンプルなエンタープライズ モデルでは、1つの配布サーバがすべてのエ ンドポイント データを処理し、処理したデータを中央データベースに格納の ため送信します。 配布サーバ コンポーネントを複製することで、大規模な企 業環境においてフォルトトレランスおよび高速処理を実現する設計が可能 です。
- 中央データベース(RDBMS)はエンドポイント データを格納します。
- レポート ポータルを利用すると、中央データベース内のデータにアクセスし て組み込み型のレポートを作成すること、またはデータについて問い合わ せを行いカスタム レポートを作成することができます。

# <span id="page-123-0"></span>レポート サービス サーバ コンポーネントの設定方法

エンタープライズ レポートを使用するには、CA Access Control レポーティング サービスのサーバ コンポーネントをインストールして設定します。 サーバ コン ポーネントをインストールして設定してから、各エンドポイントでレポート エー ジェントを設定します。

注: レポート エージェントのインストールと設定は、CA Access Control および UNAB エンドポイントのインストールの一環として行われるものであり、この手順 では取り扱いません。

レポート サービス サーバ コンポーネントをセットアップするには、以下の手順に 従います。

- 1. まだ行っていない場合は、エンタープライズ管理サーバをインストールして 設定します。
- 2. レポート ポータル コンピュータ(CA Business Intelligence)をセットアップしま す。

CA Business Intelligence インストール ファイルは、CA サポートの Web サイト にあります。

- 3. レポート ポータルで CA Access Control レポート パッケージをデプロイしま す。
- 4. CA Business Intelligence への接続を設定します。
- 5. スナップショット定義を作成します。
	- ここで、CA Business Intelligence と CA Access Control エンタープライズ管理 でレポートを作成して表示できます。

注: レポートの作成と表示の詳細については、「エンタープライズ管理ガイド」を 参照してください。

#### 詳細情報:

[レポート作成のための](#page-216-0) Windows エンドポイントの設定 (P. 217) [レポート作成のための](#page-287-0) UNIX エンドポイントの設定 (P. 288) [レポート作成のための](#page-374-0) UNAB の設定 (P. 375)

# <span id="page-124-0"></span>レポート ポータル コンピュータのセットアップ方法

レポート ポータルを使用すると、CA Access Control エンタープライズ管理 が中 央データベースに格納するエンドポイント データにアクセスして、組み込みレ ポートの作成、またはデータを問い合わせて、カスタムレポートの作成を行うこ とができます。 レポート ポータルは、CA Business Intelligence を使用します。

注: レポート ポータルの旧バージョン、または CA Business Intelligence または BusinessObjects EnterpriseXI がスタンドアロンでインストールされている場合、 アップグレードの必要はなく、既存のインストールを代わりに使用できます。

レポート ポータルをセットアップするには、以下の手順に従います。

- 1. Oracle データベースを使用する場合は、レポート ポータル コンピュータに 完全な Oracle クライアントをインストールします。
- 2. Microsoft SQL Server を使用する場合は、レポート ポータル コンピュータに Microsoft SQL Server Native Client をインストールします。
- 3. まだ実行していない場合は、中央データベースおよび配布サーバをセット アップします。

注: エンタープライズ管理サーバのインストール時に、中央データベースお よび配布サーバをセットアップします。

- 4. (UNIX) レポート ポータル コンピュータが Solaris または Linux のコンピュー タである場合は、CA Business Intelligence インストール用に UNIX コンピュー タを準備します。
- 5. レポート ポータル コンピュータおよびエンタープライズ管理サーバのシステ ム時刻を同期します。

システム時刻を同期しない場合、CA Access Control エンタープライズ管理 が生成するレポートのステータスが保留または循環のままになります。

6. ご使用のオペレーティング システムに対応する CA Business Intelligence を インストールします。

CA Business Intelligence インストール ファイルは、CA サポートの Web サイト にあります。

注: Windows 用のレポート ポータルでは、デフォルトで Microsoft SQL Server 認証を使用して、接続が認証されます。 認証にドメイン ユーザ アカ ウント設定を使用する場合、Windows [認証で動作](#page-135-0) (P. 136)するようにレポー ト ポータルを設定できます。

レポート ポータルがセット アップされ、これで CA Access Control レポート パッケージをデプロイできるようになりました。

注: CA Business Intelligence の詳細については、[CA Technologies](http://www.ca.com/jp/support/) サポートから 入手可能な「*CA Business Intelligence* インストール ガイド」を参照してください。

#### 例: **Windows** への **CA Business Intelligence** のインストール

以下の手順は、Windows への CA Business Intelligence のインストール手順を示 しています。

注: インストールは、完了まで約 1 時間かかる場合があります。

- 1. CA Business Intelligence for Windows DVD をご使用の光ディスクドライブに 挿入します。
- 2. ¥Disk1¥InstData¥VM フォルダに移動し、install.exe をダブルクリックします。 CA Business Intelligence のインストール ウィザードが起動します。
- 3. 以下の表を使用して、インストール ウィザードを完了します。

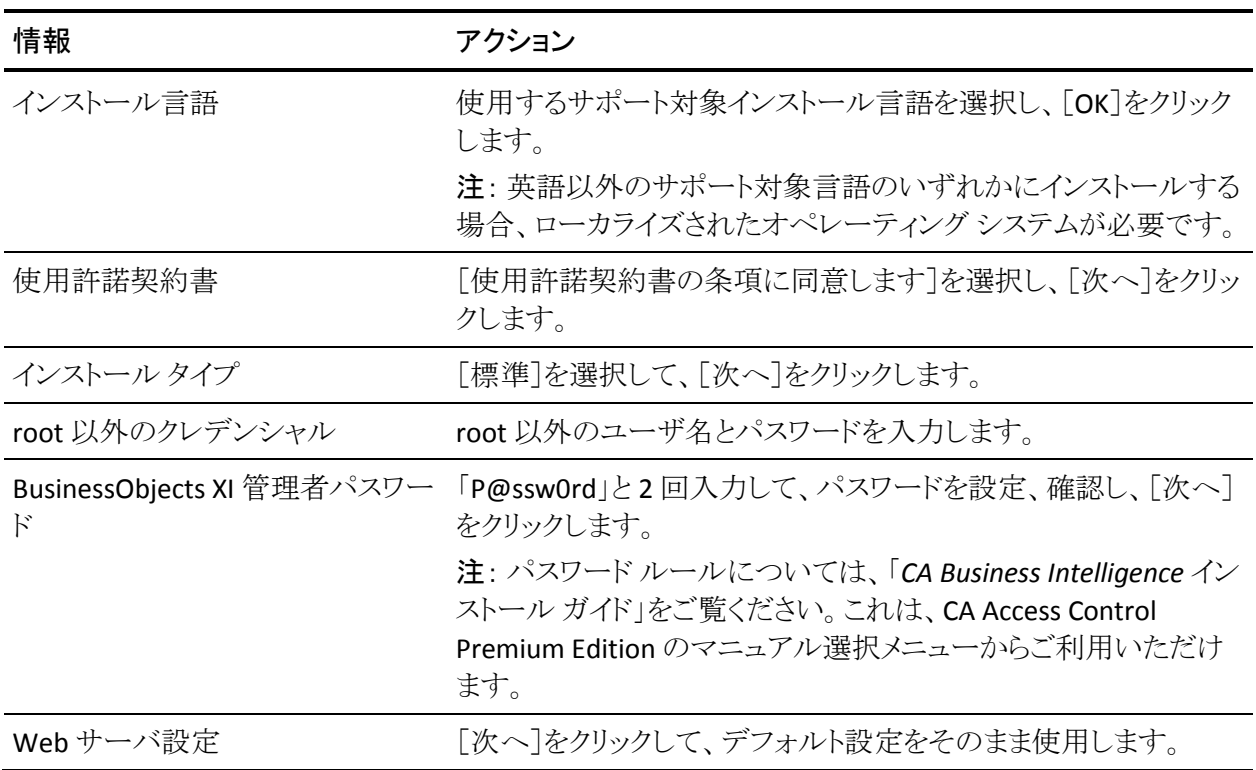

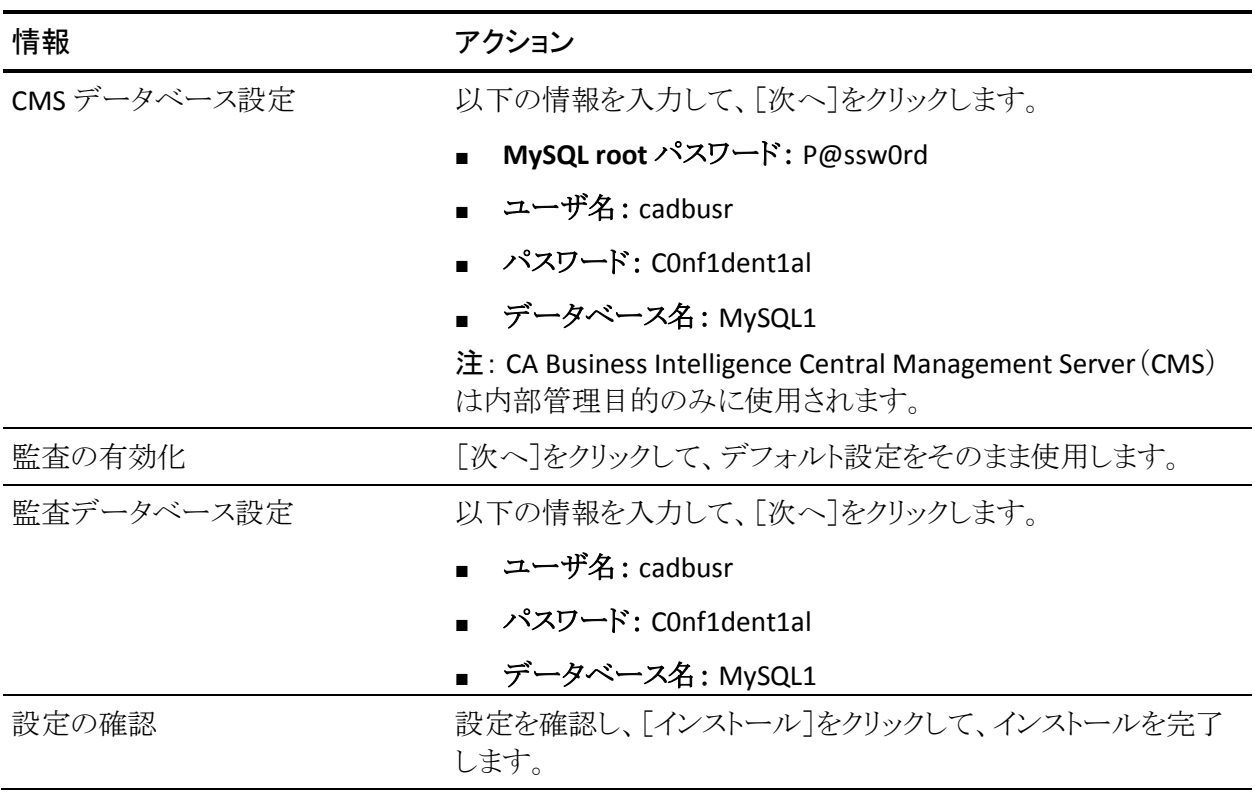

インストールが開始されます。完了まで約 1 時間かかる場合もあります。

重要: CA Business Intelligence Central Management Server(CMS)は内部管理 目的のみに使用され、レポートの生成と表示に使用されるレポート データは含 まれていません。CA Access Control エンタープライズ管理をインストールした際 に定義したレポート データベースには、レポート エージェントが配布サーバに アップロードするデータが含まれています。 CMS の詳細については、「CA Business Intelligence インストール ガイド」を参照してください。

#### 詳細情報:

[エンタープライズ管理のための中央データベースの準備](#page-48-0) (P. 49)

### CA Business Intelligence のインストール用の Linux の準備

CA Business Intelligence を Linux にインストールするには、コンピュータを事前に 準備しておく必要があります。 CA Business Intelligence インストール用に root 以 外のユーザを作成し、Oracle RDBMS が CA Business Intelligence のインストール で認識されることを確認し、環境変数を設定します。

#### 以下の手順に従います。

- 1. root ユーザとしてログインします。
- 2. root 以外のユーザを作成します。 CA Business Intelligence インストールで は root 以外のユーザが必要になります。

たとえば、以下のコマンドを入力し、グループ「other」に属する bouser という 名前のユーザを作成します。

groupadd other useradd -d /home/bouser -g other -m -s /bin/bash -c bouser bouser passwd bouser

プロンプトが表示されたら、定義済みのユーザのパスワードを入力して確認 します。

3. LANG 環境変数が以下のように設定されることを確認します。

LANG=en US.utf8

- 4. 作成した root 以外のユーザとしてログインします。
- 5. 以下のコマンドを入力して、ORACLE HOME および TNS ADMIN 環境変数 が正しく設定されていることを確認します。

echo \$ORACLE\_HOME echo \$TNS\_ADMIN

出力が空でなければ、これらの環境変数が有効であることがわかります。 以 下に例を示します。

/opt/oracle/app/oracle/product/10.2.0/client\_1 /opt/oracle/app/oracle/product/10.2.0/client\_1/admin/network

コマンドで空の出力を受信した場合は、root でないユーザとして作成した ユーザ用に変数が設定されていることを確認します。 たとえば、 /home/bouser/.profile を次のように編集します。

ORACLE HOME=/opt/oracle/app/oracle/product/10.2.0/client\_1 export ORACLE\_HOME TNS ADMIN=\$ORACLE HOME/network/admin export TNS\_ADMIN

6. root でないユーザに対する LD\_LIBRARY\_PATH に以下のパスが含まれてい ることを確認します。

\$ORACLE\_HOME/lib:\$ORACLE\_HOME/lib32

たとえば、次のコマンドを入力し、出力を検索してこれらのパスを探します。

echo \$LD\_LIBRARY\_PATH

これらのパスが見つからない場合は、LD\_LIBRARY\_PATH に追加します。 た とえば、/home/bouser/.profile を次のように編集します。

LD\_LIBRARY\_PATH=\$LD\_LIBRARY\_PATH:\$ORACLE\_HOME/lib:\$ORACLE\_HOME/lib32 export LD\_LIBRARY\_PATH

7. LD LIBRARY PATH および TNS ADMIN 内のフォルダがアクセス可能である ことを次のように確認します。

ls -l \$ORACLE\_HOME

ls -l \$TNS\_ADMIN/tnsnames.ora

これらのコマンドから「アクセス許可が拒否されました」というエラーが返され なければ問題ありません。 もし返された場合は、適切なアクセス許可を付与 する必要があります。 たとえば、root/oracle ユーザは、次のコマンドを実行 する必要があります。

chmod -R +xr \$0RACLE HOME

8. TNS Ping ユーティリティを以下のように使用して、Oracle 接続が有効である ことを確認します。

\$ORACLE\_HOME/bin/tnsping *service\_name*

TNS Ping からの出力は、以下の例のようになります。

TNS Ping Utility for Solaris: Version 10.2.0.1.0 - Production on 07-MAY-2008 09:17:02

Copyright(c)1997, 2005, Oracle. All rights reserved.

使用されるパラメータ ファイル

/opt/oracle/app/oracle/oracle/product/10.2.0/client\_1/network/admin/sqlnet.or a

別名を解決するために使用される TNSNAMES アダプタ

問合わせ中(DESCRIPTION = (ADDRESS LIST = (ADDRESS = (PROTOCOL = TCP)(HOST = 172.16.234.75)(PORT = 1521))) (CONNECT\_DATA = (SERVICE\_NAME = *service\_name*))) **OK**(**30 msec**)

これで CA Business Intelligence を Linux にインストールできます。

## レポート パッケージのデプロイ

レポート パッケージは.BIAR ファイルで、これによって CA Access Control の 標準 レポートがデプロイされます。 レポート パッケージには、レポート ポータル上で のデプロイに使用するアーティファクトおよびディスクリプタの集合体が含まれて います。 これらの標準レポートを使用するには、レポート パッケージ ファイルを BusinessObjects InfoView にインポートする必要があります。

注: このパッケージは、レポート ポータルの旧バージョンと下位互換性がありま す。 最新のレポート パッケージを利用するためにレポート ポータルをアップグ レードする必要はありません。 また、ローカライズされたレポート パッケージをデ プロイできます。これは、横に並んだ、別々の .biar ファイルとして提供されま す。

#### レポート ポータルでのレポート パッケージのデプロイ

標準の CA Access Control レポートを使用するには、レポート パッケージ ファイ ルを BusinessObjects InfoView にインポートします。

注: この手順では、レポートポータル上に、同じパッケージの旧バージョンがす でにデプロイされていない場合に、レポート パッケージをデプロイする方法につ いて説明します。

#### 以下の手順に従います。

1. 中央データベース、配布サーバ、レポートポータルが設定されていることを 確認します。

注: JAVA\_HOME 変数がレポート ポータル コンピュータ上でセットアップさ れていることを確認します。

- 2. CA Business Intelligence for Windows DVD を光ディスク ドライブに挿入し、 ¥Disk1¥cabi¥biconfig フォルダに移動します。
- 3. biconfig ディレクトリの中身を一時ディレクトリにコピーします。
- 4. お使いのオペレーティング システム用の適切な CA Access Control Premium Edition サーバ コンポーネント DVD を光ディスク ドライブに挿入し、 ¥ReportPackages フォルダにアクセスします。
- 5. 以下のファイルを、光ディスク ドライブから同じ一時ディレクトリにコピーしま す。
	- ¥ReportPackages¥*RDBMS*¥*import\_biar\_config*.xml
	- ¥ReportPackages¥*RDBMS*¥*AC\_BIAR\_File*.biar

#### *RDBMS*

CA Access Control レポートで使用される RDBMS のタイプを定義します。

値: Oracle、MSSQL2005

*import\_biar\_config*.xml

使用する RDBMS のインポート構成ファイル(.xml)の名前を定義しま す。

値: import\_biar\_config\_oracle10g.xml、 import\_biar\_config\_oracle11g.xml、 import\_biar\_config\_mssql\_2005.xml

注: 中央データベースとして MS SQL Server 2008 を使用する場合は、 import\_biar\_config\_mssql\_2005.xml ファイルを設定します。

*AC\_BIAR\_File*.biar

使用する言語と RDBMS の CA Access Control レポート ファイル(.biar)の 名前を定義します。

注: 使用する RDBMS 用のインポート設定ファイルの <biar-file name> プロパティは、このファイルを指します。 デフォルトでは、RDBMS の英語 バージョンの名前に設定されます。

6. *import\_biar\_config*.xml ファイルのコピーを編集します。 以下の XML プロパ ティを定義します。

#### <biar-file name>

CA Access Control レポート ファイル(.biar)への完全なパス名を定義しま す。 ファイルは前の手順でコピーしました。

#### <networklayer>

使用する RDBMS でサポートされているネットワーク層を定義します。

#### 値(**Windows**):

- OLE DB -- MS SQL Server 認証モードの場合
- Oracle OCI
- ODBC -- Windows 認証モードの場合

<rdms>

CA Access Control レポートで使用される RDBMS のタイプを定義します。

値(**Oracle OCI**): Oracle 10 または Oracle 11

値(**ODBC**): 一般的な ODBC データソース

値(**OLE DB**): MS SQL Server 2005 あるいは Oracle 10 または Oracle 11 以外の任意の値

注: MS SQL Server 2008 を使用する場合は、このプロパティに MS SQL Server 2005 を指定します。 このプロパティに指定できる値の詳細につ いては、CA Business Intelligence のドキュメントを参照してください。

<username>

エンタープライズ管理用に中央データベースを準備した際に作成した RDBMS 管理者ユーザのユーザ名を定義します。

<password>

エンタープライズ管理用に中央データベースを準備した際に作成した RDBMS 管理者ユーザのパスワードを定義します。

<datasource>

以下のいずれかを定義します。

- (Oracle)データベースの名前
- (SQL Server 2005 または 2008)作成したデータベース
- (ODBC)作成した DSN

重要: CA Business Intelligence CMS ではなく、CA Access Control によっ てレポート用に使用されるデータベースの名前を指定します。

<server>

SQL Server 2005 または 2008 コンピュータの名前を定義します。 Oracle Database 10g、11g、および ODBC では、この値を空のままにします。

- 7. 以下を実行します。
	- コマンドプロンプトを開き、以下のコマンドを入力します。

*System\_Drive*:¥BO¥biconfig.bat -h *host\_name* -u *user\_name* -p *password* -f *ac\_biar\_config*.xml

*host\_name*

レポート ポータルのホスト名を定義します。

*user\_name*

レポート ポータルをインストールした時に設定したレポート ポータル 管理者を定義します。

#### *password*

レポート ポータル管理者のパスワードを定義します。

以下に例を示します。

biconfig.bat -h reportportal.comp.com -u Administrator -p P@ssw0rd -f C:¥BO¥import\_biar\_config\_oracle11g.xml

■ (UNIX)以下のとおり、スクリプトファイル biconfig.sh に実行許可を設定 し、実行します。

*temp\_dir*/biconfig.sh -h *host\_name* -u *user\_name* -p *password* -f *ac\_biar\_config*.xml

以下に例を示します。

biconfig.sh -h reportportal.comp.com -u Administrator -p P@ssw0rd -f /tmp/rp/import\_biar\_config\_orcl.xml

バッチ ファイルによって CA Access Control レポートが InfoView にインポート されます。 インポートは、完了するまで数分かかる場合があります。 バッチ ファイルと同じフォルダにログ ファイル(biconfig.log)が作成され、インポート が成功したかどうかを示します。

#### 例: **Oracle Database 11g** インポート設定ファイルのサンプル

以下のコードは、Oracle Database 11g 用に編集されたインポート設定ファイル (import\_biar\_config\_oracle11g.xml)の例です。

<?xml version="1.0"?> <biconfig version="1.0"> [Costep priority="1">  $\Pi\Pi\Gamma$ <add> <biar-file name="c:¥temp¥AccessControl\_R12.5\_EN\_ORCL\_22\_JUN\_2009.biar"> <networklayer>Oracle OCI</networklayer> DODDDDF<br />
CODDDDF<br />
CODDDDF<br />
CO<br />
CODDDDF<br />
CO<br />
CODDDF<br />
CO<br />
CODD<br />
CODD<br />
CODD<br />
CODDDF<br />
CODD<br />
CODD<br />
CODD<br />
CODD<br />
CODD<br />
CODD<br />
CODD<br />
COD UUUUUUE<username>root</username> <password>P@ssw0rd</password> <datasource>orcl</datasource> IIIIIIIIIIIKserver></server> </biar-file>  $\Box$  $\Box$  $<$ /add> ∏</step> </biconfig>

#### 例: **Microsoft SQL Server 2005** インポート設定ファイルのサンプル

以下のコードは、MS SQL Server 2005 用に編集されたインポート設定ファイル (import\_biar\_config\_mssql2005.xml)の例です。

<?xml version="1.0"?> <biconfig version="1.0"> []<step priority="1">  $\Box\Box\Box$  <add> <biar-file name="c:¥temp¥AccessControl\_R12.5\_EN\_SQL\_11\_JUN\_2009.biar">  $\Box\Box\Box\Box\Box\Box$ <networklayer>OLE DB</networklayer> DODODOCkrdms>MS SQL Server 2005</rdms>  $\textcolor{blue}{\textcolor{blue}{\textbf{10000}}\textcolor{blue}{\textbf{100}}\textcolor{blue}{\textbf{1000}}\textcolor{blue}{\textbf{1000}}\textcolor{blue}{\textbf{1000}}\textcolor{blue}{\textbf{1000}}\textcolor{blue}{\textbf{1000}}\textcolor{blue}{\textbf{1000}}\textcolor{blue}{\textbf{1000}}\textcolor{blue}{\textbf{1000}}\textcolor{blue}{\textbf{1000}}\textcolor{blue}{\textbf{1000}}\textcolor{blue}{\textbf{1000}}\textcolor{blue}{\textbf{1000}}\textcolor{blue$ <password>P@ssw0rd</password> <datasource>r125db</datasource> <server>rdbms.org</server> </biar-file>  $\Box$  $K$ /add> </step> </biconfig>

#### 詳細情報:

[レポート作成のための](#page-287-0) UNIX エンドポイントの設定 (P. 288) [レポート作成のための](#page-216-0) Windows エンドポイントの設定 (P. 217)

### レポート ポータル用の Windows 認証設定

#### Windows で有効

レポート ポータル(CA Business Intelligence)をインストールし、CMS データベー スとして Microsoft SQL Server を使用することを選択すると、認証モードは SQL Server 認証に設定されます。 Microsoft SQL Server 認証では、データベース接 続を認証するために SQL ユーザ アカウントが使用されます。

ユーザの組織で Active Directory が使用される場合には、認証方式を Windows 認証に変更できます。 Windows 認証では、CMS データベースへの接続はロー カル ユーザ アカウントではなく Domain ユーザ アカウントを使用して認証されま す。

Windows 認証による接続の認証では、すべてのレポート ポータル コンポーネ ント間にセキュリティで保護された伝達方法が提供されます。 ユーザ クレデン シャルが格納されたデータベースへの ODBC 接続を設定することにより、レポー ト ポータル上でデプロイするレポート パッケージからクリア テキストのパスワード を排除できます。

重要: Windows 認証では、Internet Information Server(IIS)と Microsoft SQL Server の両方を使用する必要があります。

#### <span id="page-135-0"></span>Windows 認証で動作するようにレポート ポータルを設定する方法

レポート ポータルのデータベース接続認証モードを変更するために実行する手 順を理解すると、Windows 認証でレポート ポータルを実装する際に役に立ちま す。

レポート ポータルを Windows 認証用に設定するには、以下の手順を実行しま す。

- 1. Microsoft SQL Server 2005 のデータベースを準備して、CMS データベース として使用します。
- 2. デフォルトのユーザと照合を使用して、CA Business IntelligenceCMS データ ベースを準備します。
- 3. System DSN を作成して、SQL Server 認証を使用するように指定します。

System DSN はレポート ポータルの CMS データベースに接続するために使 用されます。

4. Active Directory ユーザをローカル Administrators グループに追加します。

このユーザを指定して、レポート ポータルを設定する際に Windows 認証で 動作するように認証します。

- 5. ASP.NET Web Service Extension to Allowed を設定します。
- 6. レポート ポータル CA Business Intelligence [をインストールします](#page-124-0) (P. 125)。 イ ンストール中に以下の手順を実行します。
	- a. CA Business Intelligence のカスタム モードでのインストールを選択し ます。
	- b. データベースとして Microsoft SQL Server 2005 を指定します。
	- c. Web サーバとして IIS を指定します。
- 7. レポート ポータルを Windows 認証用に設定します。

Active Directory ユーザ アカウントを使用して Windows 認証で認証するよう に CA Business Intelligence サービスを設定します。

8. Windows 認証を使用して、CA Access Control のレポート データベース用の System DSN を作成します。

System DSN は CA Access Control のレポート ポータルへ接続するために使 用されます。

9. レポート ポータルでレポート パッケージをデプロイします。

#### Windows 認証用のレポート ポータルの設定

レポート ポータルをインストールしたら、Windows 認証で動作するようにレポート ポータルを設定できます。 Active Directory のユーザ アカウントを使用するよう にレポート ポータルを設定し、さらに System DSN 接続パラメータを変更します。

#### Windows 認証用にレポート ポータルを設定する方法

- 1. オペレーティング システムの管理者としてレポート ポータルのホストにログイ ンします。
- 2. Windows NT 認証に対するレポート ポータル CMS 用に System DSN を変更 します。
- 3. [スタート]-[プログラム]-[BusinessObjects XI Release 2]-[BusinessObjects Enterprise]-[Central Configuration Manager]の順に選択します。

Central Configuration Manager が開かれて、CA Business Intelligence サー ビスが表示されます。

- 4. すべての CA Business Intelligence サービスを停止します。
- 5. サービスの Log On As 設定を Active Directory のユーザ クレデンシャルに変 更します。 すべての CA Business Intelligence サービスに対して、これを実行 します。

重要: WinHTTP Web Proxy Auto-Discovery と World Wide Web Publishing サービスの設定は変更しないでください。

6. すべての CA Business Intelligence サービスを開始します。

これで、レポート ポータルは Windows 認証で認証を行うように設定されて います。

注: Microsoft SQL Server Activity Monitor から、レポート対象のデータベー スへの接続で Active Directory のユーザ アカウントが使用されることが確認 できます。

#### 例: **CA Business Intelligence** サービスの **Log On As** 接続設定の変更

以下の例では、CA Business IntelligenceConnection Server サービスの Log On As クレデンシャルをシステム アカウントから Active Directory アカウントに変更す る方法が示されています。

1. リストで Connection Server サービスを右クリックし、[プロパティ]を選択しま す

Connection Server サービス プロパティ ウィンドウが表示されます。

2. Log On As セクションで、System Account オプションからマークを削除しま す。

接続設定フィールドは有効です。

3. Active Directory ユーザ名とパスワードを入力し、パスワードを確認します。

#### 例: Domain/username

[OK]をクリックします。 サービス接続設定が変更されます。

4. Central Configuration Manager を終了します。

#### System DSN 接続設定の例

System DSN 接続設定では、データベースに接続するために必要とされるパラ メータが定義されます。 以下の例では、インストールされている場合、レポート ポータルでは SQL 認証のサポートだけが行われるので、SQL Server 認証での ユーザ接続を認証する System DSN を作成します。 CA Business Intelligence を インストールする前に、CMS データベースの System DSN を設定します。

以下の例では、レポート ポータルの CMS データベース用の System DSN を作 成します。

1. [スタート]-[設定]-[コントロール パネル]-[管理ツール]-[データ ソース (ODBC)]の順に選択します。

ODBC データ ソース アドミニストレータが表示されます。

2. [システム DSN] タブで、[作成]を選択します。

[Select a New Data Source]ウィンドウが開きます。

3. 下へスクロールして、[SQL Server]を選択してから、[完了]をクリックします。

[Create a New Data Source to SQL Server]ウィザードが表示されます。

- 4. 接続名、説明および SQL サーバ名を入力します。 [次へ]をクリックします。
- 5. SQL Server 認証を使用するように選択します。
- 6. 管理者ユーザのクレデンシャルを入力して、SQL サーバに接続します。 [次 へ]をクリックします。
- 7. [Change the default database to option]を選択して、リストからレポート ポー タルの CMS データベースを選択します。 [次へ]をクリックします。
- 8. [完了]をクリックします。 接続のテストを選択してから、[OK]をクリックしま す。

System DSN が作成されます。

#### Windows 認証で動作するレポート ポータル上でのレポート パッケージのデプロイ

#### Windows で有効

標準の CA Access Control レポートを使用するには、BusinessObjects InfoView にレポート パッケージ ファイルをインポートする必要があります。

注: この手順では、レポートポータル上に、同じパッケージの旧バージョンがす でにデプロイされていない場合に、レポート パッケージをデプロイする方法につ いて説明します。

#### レポート ポータルでレポート パッケージをデプロイする方法

1. 中央データベース、配布サーバ、レポートポータルが設定されていることを 確認します。

注: JAVA\_HOME 変数がレポート ポータル コンピュータ上でセットアップさ れていることを確認します。

2. CA Access Control のレポート対象データベース用の System DSN を作成し て、Windows NT 認証を使用するように指定します。

作成する System DSN は CA Access Control のレポート対象データベースに 接続するために使用されます。System DSN はレポート パッケージを設定す る際に指定します。

3. CA Business Intelligence for Windows DVD を光ディスク ドライブに挿入し、 ¥Disk1¥cabi¥biconfig フォルダに移動します。

- 4. biconfig ディレクトリの中身を一時ディレクトリにコピーします。
- 5. お使いのオペレーティング システム用の適切な CA Access Control Premium Edition サーバ コンポーネント DVD を光ディスク ドライブに挿入し、 ¥ReportPackages フォルダにアクセスします。
- 6. 以下のファイルを、光ディスクから同じ一時ディレクトリにコピーします。
	- ¥ReportPackages¥*RDBMS*¥*import\_biar\_config*.xml
	- ¥ReportPackages¥*RDBMS*¥*AC\_BIAR\_File*.biar

*RDBMS*

CA Access Control レポートで使用される RDBMS のタイプを定義します。

#### 値: MSSQL2005

*import\_biar\_config*.xml

使用する RDBMS のインポート構成ファイル(.xml)の名前を定義しま す。

値: import\_biar\_config\_mssql\_2005.xml

注: 中央データベースとして MS SQL Server 2008 を使用する場合は、 import biar config\_mssql\_2005.xml ファイルを設定します。

*AC\_BIAR\_File*.biar

使用する言語と RDBMS の CA Access Control レポート ファイル(.biar)の 名前を定義します。

注: 使用する RDBMS 用のインポート設定ファイルの <biar-file name> プロパティは、このファイルを指します。 デフォルトでは、RDBMS の英語 バージョンの名前に設定されます。

7. *import\_biar\_config*.xml ファイルのコピーを編集します。 以下の XML プロパ ティを定義します。

重要: ファイルからユーザ名、パスワードおよびサーバのフィールドを削除 します。

<biar-file name>

CA Access Control レポート ファイル(.biar)への完全なパス名を定義しま す。 これは前の手順でコピーしたファイルです。

#### <networklayer>

使用する RDBMS でサポートされているネットワーク層を定義します。

#### 値: ODBC

<rdms>

CA Access Control レポートで使用される RDBMS のタイプを定義します。

値: 汎用 ODBC データ ソース

#### <datasource>

作成した DSN を定義します。

重要: CA Business Intelligence CMS ではなく、CA Access Control によっ てレポート用に使用されるデータベースの名前を指定します。

8. コマンド プロンプト ウィンドウを開いて、以下のコマンドを入力します。

*System\_Drive*:¥BO¥biconfig.bat -h *host\_name* -u *user\_name* -p *password* -f *ac\_biar\_config*.xml

#### *host\_name*

レポート ポータルのホスト名を定義します。

#### *user\_name*

レポート ポータルをインストールした時に設定したレポート ポータル 管理者を定義します。

#### *password*

レポート ポータル管理者のパスワードを定義します。

例:

biconfig.bat -h reportportal.comp.com -u Administrator -p P@ssw0rd -f C:¥BO¥import\_biar\_config\_mssql\_2005.xml

#### 例: **Windows** 認証を使用するように設定された **Microsoft SQL Server 2005 Import Configuration** ファイル

以下のコード断片が、Windows 認証で動作するレポート ポータル上でデプロイ する MS SQL Server 2005 用に編集されたインポート設定ファイル (import\_biar\_config\_mssql2005.xml)の例です。

```
<?xml version="1.0"?>
<biconfig version="1.0">
        <step priority="1">
                <add>
                        <biar-file name="c:¥temp¥biconfig¥
                         AccessControl_R12.5_EN_JP_KR_SQL_6_DEC_2009.biar">
                                 <networklayer>ODBC</networklayer>
                                 <rdms>Generic ODBC datasource</rdms>
                                 <datasource>acdb</datasource>
                         </biar-file>
                </add>
        </step>
</biconfig>
```
# 大規模デプロイに対する BusinessObjects の設定

大規模デプロイで CA Access Control レポートを実行するには、BusinessObjects のデフォルト設定を変更する必要があります。 BusinessObjects ページ サーバ で作成できる同時接続の最大数を変更します(デフォルトは 20,000)。 また、入 力パラメータ選択リストに表示される値の最大数も変更します。

#### 大規模デプロイに対して BusinessObjects を設定する方法

- 1. BusinessObjects ページ サーバで作成可能な同時接続数を変更します。
	- a. レポート ポータルのコンピュータ上で、[スタート]-[プログラム]-[Crystal Enterprise]-[Crystal Configuration Manager]をクリックします。

BusinessObjects Configuration Manager が開きます。

- b. [Crystal Page Server]を右クリックし、[停止]を選択します。
- c. [Crystal Page Server]を右クリックし、[プロパティ]を選択します。
- d. 実行ファイルへのパスを示すフィールドで、*-restart* の後ろに以下のテ キストが表示されていることを確認します。

-maxDBResultRecords 0

e. BusinessObjects ページ サーバを再起動します。

- 2. レポート用の入力パラメータ選択リストに表示される値の最大数を変更しま す。
	- a. Windows レジストリ エディタを開きます。
	- b. 以下のレジストリ キーに移動します。

HKEY\_CURRENT\_USER/Software/Business Objects/Suite 11.5/Crystal Reports/Database

c. [編集]-[新規]-[DWORD 値]をクリックします。

REG\_DWORD タイプの新しいレジストリ エントリが表示されます。

- d. このエントリの名前を「*QPMaxLOVSize*」に変更します。
- e. エントリをダブルクリックして、値データを「1000」に変更します。 新しいレジストリ エントリが設定されます。
- f. BusinessObjects Central Management Console (CMC)を開きます。
- g. [Servers management area]領域に移動します。
- h. 設定を変更する Web Intelligence Report Server へのリンクをクリックしま す。

[Property]タブ内で[Web Intelligence Report Server]ページが開きま す。

- i. 以下の値を 1000 を超える値に、または必要数に変更します。
	- [List of Values Batch Size]
	- [Maximum Size of List of Values for Custom Sorting]

[Apply]をクリックして変更をサブミットし、変更がただちに有効になるよ うにサーバを再起動します。
# CA Business Intelligence への接続を設定します。

CA Access Control エンタープライズ管理 は CA Business Intelligence 共通レポー トサーバ(CA Access Controlレポートポータル)を使用して、レポート機能を提 供します。レポートポータルをインストールし、レポートを展開した後に、CA Access Control エンタープライズ管理 から CA Business Intelligence への接続を 設定する必要があります。 この接続を設定するには CA Identity Manager 管理 コンソールを使用します。

CA Business Intelligence への接続の設定方法

- 1. CA Identity Manager [管理コンソールを有効にします](#page-90-0) (P. 91)。
- 2. CA Identity Manager [管理コンソールを開きます](#page-91-0) (P. 92)。
- 3. [環境]-[ac-env]-[詳細設定]-[レポート]をクリックします。

[レポート プロパティ]ウィンドウが表示されます。

4. データベースおよび Business Objects のプロパティを入力します。

重要: CA Business Intelligence Central Management Server(CMS)は内部 管理目的のみに使用され、レポートの生成と表示に使用されるレポート データは含まれていません。 CMS の詳細については、「*CA Business Intelligence* インストール ガイド」を参照してください。

注: 詳細については、*CA Identity Manager* 管理コンソールのオンライン <sup>ヘ</sup> ルプをご覧ください。オンライン ヘルプは、アプリケーションからアクセスで きます。

重要: Business Objects のポート フィールドで、レポート ポータルが使用す るポート番号を入力します。 デフォルトのポートは 8080 です。 Business Objects レポート フォルダ フィールドで、「CA Access Controlr12」と入力しま す。

5. [Save]をクリックします。

CA Business Intelligence 設定が保存されます。

注: CA Business Intelligence の詳細については、[CA Technologies](http://www.ca.com/jp/support/) サポートから 入手可能な「*CA Business Intelligence* インストール ガイド」を参照してください。

# スナップショット定義の作成

レポートは、CA Access Control および UNAB エンドポイントから収集されて中央 データベースに格納されるデータ スナップショット、CA Access Control エンター プライズ管理 からの PUPM データ、ユーザ ストアからデータに基づいて生成さ れます。

CA Access Control レポートを実行および表示するには、スナップショット定義を 作成し、スナップショット データをキャプチャする必要があります。 スナップショッ ト定義には、CA Access Control が収集するレポートデータおよびデータ収集の スケジュールを指定します。

スナップショット パラメータ XML ファイルは、CA Access Control が収集するレ ポート データを指定します。 デフォルトでは、このファイルで、すべての CA Access Control および UNAB エンドポイント、PUPM データ、およびユーザ ストア からのデータをレポート スナップショットに含めるように指定します。 スナップ ショット パラメータ XML ファイルをカスタマイズして、レポート スナップショットの 範囲を制限できます。

レポートに常に最新のデータが含まれるようにするには、エンドポイントのスナッ プショットより頻繁にスナップショットが実行されることのないようにスケジュール を設定します。 たとえば、エンドポイントで毎週スナップショットが送信されるよう に設定し、CA Access Control エンタープライズ管理 で毎日スナップショットが キャプチャされるように設定した場合、レポート データはエンドポイントから週に 一度収集されますが、PUPM およびユーザ ストアからは毎日取得されるため、 古いエンドポイント データがレポートに含まれることになります。

重要: 複数のスナップショット定義を有効にしないでください。 複数のスナップ ショット定義が有効に設定されている場合、CA Access Control エンタープライズ 管理 ではすべてのレポートを正常に実行できません。

注: デフォルトでは、スナップショット定義を作成するには「システム マネージャ」 ロールが必要です。

スナップショット定義を作成する方法

- 1. CA Access Control エンタープライズ管理 で、以下の手順を実行します。
	- a. [レポート]をクリックします。
	- b. [タスク]サブタブをクリックします。
	- c. 左側のタスク メニューで[スナップショット定義の管理]ツリーを展開しま す。 「スナップショット定義の作成]タスクが使用可能なタスクリストに表示さ れます。
- 2. [スナップショット定義の作成]をクリックします。

[スナップショット定義の作成: スナップショット定義の選択]ページが表示さ れます。

3. [OK]をクリックします。

「スナップショット定義の作成]ページが表示されます。

4. [プロファイル]タブで以下のフィールドに入力します。

### スナップショット定義名

スナップショット定義の名前を定義します。

# スナップショット定義の説明

スナップショット定義を説明する追加情報を指定します。

#### 有効

CA Access Control エンタープライズ管理 がスナップショット定義を有効 にするかどうかを指定します。

注: このチェック ボックスを選択しない場合、CA Access Control エンター プライズ管理 でスナップショットはキャプチャされず、レポートを表示で きません。 一度に有効にできるスナップショットは 1 つのみです。

# 識別子

レポート スナップショットの範囲を定義するスナップショット パラメータ XML ファイルを指定します。

デフォルト: PPM\_ALL.xml

# 過去の保存件数

中央データベースに格納される正常なスナップショットの数を指定しま す。 データベース内のスナップショットの数が指定した数に達すると、 CA Access Control は古いスナップショットを削除します。

注: スナップショットの数は0より大きい数値にする必要があります。こ のフィールドの値を指定しない場合、CA Access Control に格納されるス ナップショットの数に制限はありません。 最大 3 つの正常なスナップ ショットを格納するよう設定することをお勧めします。

5. [繰り返し]タブをクリックし、[スケジュール]を選択します。

スケジュール オプションが表示されます。

6. スナップショットの実行時間および繰り返しのパターンを指定し、[サブミッ ト]をクリックします。

注: スナップショットの実行頻度は、CA Access Control および UNAB スナッ プショットの実行頻度より低くスケジュールすることをお勧めします。

スケジュールされた時間および頻度でスナップショットがキャプチャされるよ う CA Access Control が設定されます。

注: スナップショット定義を作成した後に、オンデマンドでスナップショットをキャ プチャするか、スケジュールされた時間と頻度でスナップショットをキャプチャす るか選択できます。 スナップショット データのキャプチャの詳細については、「<sup>エ</sup> ンタープライズ管理ガイド」を参照してください。

# レポート スナップショットのスコープの制限

CA Access Control エンタープライズ管理 がレポート スナップショットをキャプ チャする場合、CA Access Control および UNAB エンドポイントのスナップショット からデータを収集します。また、CA Access Control エンタープライズ管理 から PUPM データ、ユーザ ストアからデータを収集します。 CA Access Control エン タープライズ管理 はレポート データを収集した後で、中央データベースにデー タを格納します。

スナップショット パラメータ XML ファイルは、CA Access Control エンタープライズ 管理 が収集するレポート データを指定します。 スナップショット パラメータ XML ファイルのカスタマイズによりレポート スナップショットのスコープを制限できま す。

たとえば、ユーザ ストアとして Active Directory を使用する場合、CA Access Control エンタープライズ管理 はレポート スナップショットをキャプチャするとき、 各 Active Directory ユーザのデータを収集します。 この処理には時間がかかる 場合がります。 スナップショットのキャプチャに要する時間を削減するため、、ス ナップショット パラメータ XML ファイルのカスタマイズにより Active Directory ス ナップショットのスコープを制限できます。

### レポート スナップショットのスコープを制限する方法

1. 以下のディレクトリに移動します。ここで *JBOSS\_HOME* は、JBoss をインストー ルしたディレクトリです。

*JBOSS\_HOME*/server/default/deploy/IdentityMinder.ear/config/com/netegrity/ config/imrexport/sample

2. PPM ALL.xml ファイルをコピーして名前を変更し、同じディレクトリに保存し ます。

これで、新しいスナップショット パラメータ XML ファイルが作成されます。

- 3. 編集可能な形式で新しいスナップショット パラメータ XML ファイルを開きま す。
- 4. <!--IM COLLECTORS--> セクションのエントリを編集し、ユーザ ストアから CA Access Control エンタープライズ管理 が収集するデータのスコープを指定し ます。
- 5. <!--PUPM COLLECTORS--> セクション内で、レポート スナップショットに含めな い CA Access Control エンタープライズ管理 コンポーネントに該当するエント リを、(!-- ) および ( --) でコメント アウトします。
- 6. (オプション)Active Directory スナップショットのスコープを制限します。
	- a. 「LDAP クエリでレポート [スナップショットを制限するしくみ](#page-155-0) (P. 156)」およ び「LDAP [構文の考慮事項](#page-156-0) (P. 157)」のトピックを確認します。

これらのトピックの情報は、LDAPクエリを以下の手順で正確に定義する 際に役立ちます。

b. <!--PUPM COLLECTORS--> セクションで、以下のエレメントを検索します。

<export object="com.ca.ppm.export.ADUsersCollector"> </export>

このエレメントは、スナップショットに含める Active Directory ユーザ デー タを指定します。

c. エレメントを以下のように編集します。*ldap\_query* は、データを収集する ユーザを定義する LDAP クエリを指定します。

<export object="com.ca.ppm.export.ADUsersCollector"> <where attr="%USER" satisfy="ANY"> <value op="EQUALS">(*ldap\_query*)</value> </where>

</export>

d. <!--PUPM COLLECTORS--> セクションで、以下のエレメントを検索します。

<export object="com.ca.ppm.export.ADGroupsCollector"> </export>

e. エレメントを以下のように編集します。*ldap\_query* は、データを収集する グループを定義する LDAP クエリを指定します。

<export object="com.ca.ppm.export.ADGroupsCollector"> <where attr="%USER" satisfy="ANY"> <value op="EQUALS">(*ldap\_query*)</value> </where>

</export>

Active Directory スナップショットのスコープが制限されました。

- 7. 新しいスナップショット パラメータ XML ファイルを保存し、閉じます。
- 8. 新しいスナップショット パラメータ XML ファイルを使用するために、CA Access Control エンタープライズ管理 のスナップショット定義を変更します。

キャプチャ スナップショット タスクを実行すると、スナップショット パラメータ XML ファイルで指定したデータのみ収集します。

# 例: レポート スナップショットのスコープを **CA Access Control** エンドポイントに 制限

PUPM および UNAB を使用しない場合、CA Access Control エンドポイントからの みデータを収集するよう、レポート スナップショットのスコープを制限できます。 データ収集のスコープを CA Access Control エンドポイントに制限するには、<-- PUPM COLLECTORS --> セクション内の ReportIdMarkerCollector エントリ以外の すべてのエントリに (!-- ) および ( --) をコメントします。

以下は、PPM\_ALL.xml ファイルのスニペットです。ReportIdMarkerCollector エン トリを除く、<-- PUPM COLLECTORS --> セクションのすべてのエントリがコメントに 変更されています。

```
<!-- PUPM COLLECTORS -->
        <!-- export object="com.ca.ppm.export.AccountPasswordCollector">
        </export -->
        <!-- export object="com.ca.ppm.export.PPMRolesCollector">
                <exportattr attr="|rolemembers|" />
        </export -->
        <!-- export object="com.ca.ppm.export.
                PrivilegedAccountExceptionCollector">
        </export -->
        <!-- export object="com.ca.ppm.export.PPMPasswordPolicyCollector">
        </export -->
        <!-- export object="com.ca.ppm.export.ADUsersCollector">
        </export -->
        <export object="com.ca.ppm.export.PPMAccountUserAccessCollector">
        </export --!>
        <!-- export object="com.ca.ppm.export.ADGroupsCollector">
                <exportattr attr="|groupmembers|" />
        </export -->
```
<export object="com.ca.ppm.export.ReportIdMarkerCollector"> </export>

# スナップショット パラメータ XML ファイル構文 -- レポート スナップショットの制限

スナップショット パラメータ XML ファイルは、CA Access Control エンタープライズ 管理 が収集するレポート データを指定します。 スナップショット パラメータ XML ファイルを編集して、レポート スナップショットの範囲を制限できます。

CA Access Control エンタープライズ管理 が収集するレポート データは、ユーザ がスナップショット パラメータ XML ファイルで定義する条件を満たしたオブジェ クトのもののみです。 ファイル内の各コレクタによって、CA Access Control エン タープライズ管理 が収集するオブジェクト セットを定義します。

各コレクタの構造は以下のようになっています。

```
<export object=" ">
        <where attr=" " satisfy=" ">
                <value> </value>
        </where>
        <exportattr attr=" " />
</export>
```
注: <where>、<value>、<exportattr> エレメントはオプションです。

各コレクタには、以下のエレメントが含まれています。

<export>

CA Access Control エンタープライズ管理 が収集するオブジェクト データを 示します。 たとえば、<export> エレメントは、CA Access Control エンタープラ イズ管理 がユーザ データを収集することを指定する場合があります。

<export> エレメントには 1 つ以上の <exportattr> および <where> エレメント を含めることができます。これによって、一定の条件を満たすデータのみを 収集できます。 <exportattr> または <where> エレメントをまったく指定しな い場合、CA Access Control エンタープライズ管理 はオブジェクトのすべての データを収集します。

<export> エレメントには object パラメータしかありません。

<where>

<value> エレメントで定義された条件に基づいて、収集されたデータをフィ ルタします。 <where> エレメントには 1 つ以上の <value> エレメントが必要 です。 また、複数の <where> エレメントを指定して、フィルタを絞り込むこと ができます(エレメントは OR エレメントとして機能します)。

以下の表では、<where> エレメントのパラメータについて説明します。

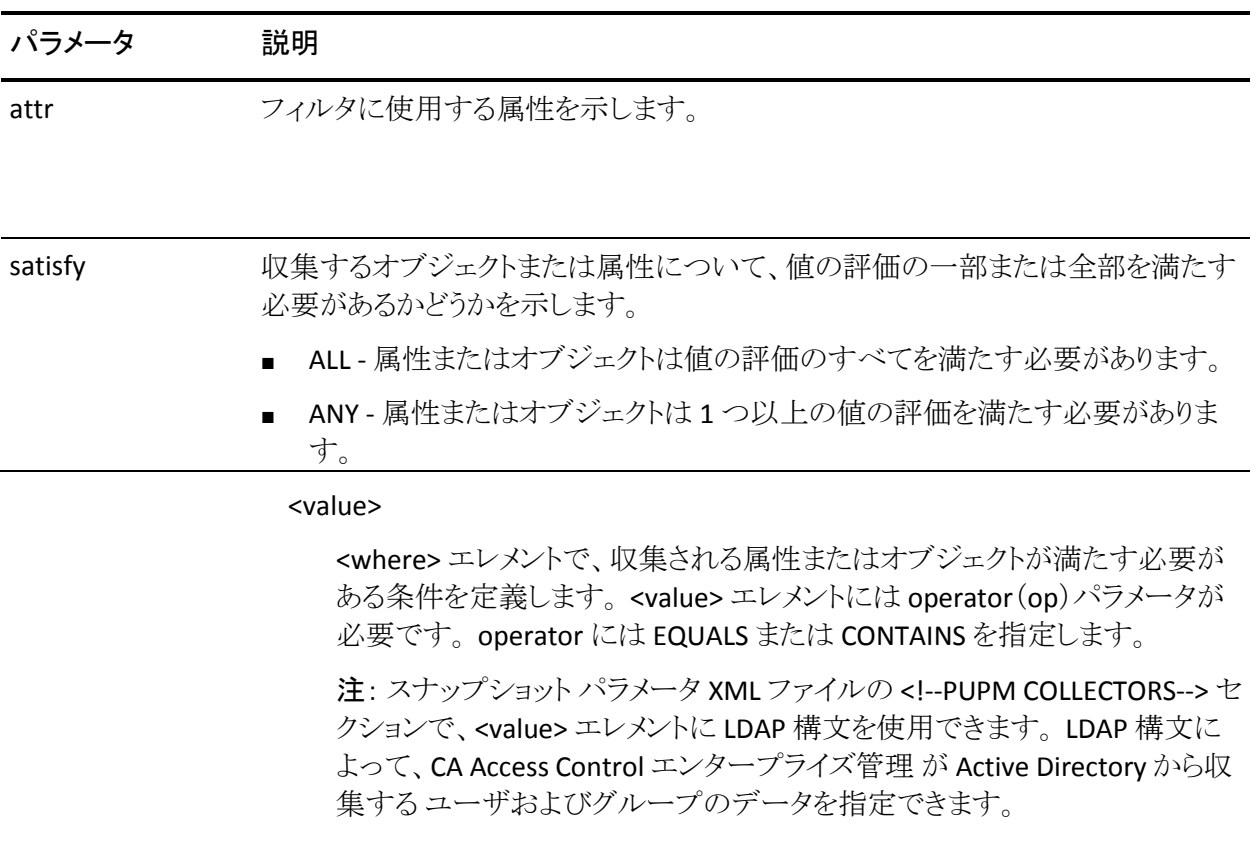

<exportattr>

収集する特定の属性を示します。 <exportattr> エレメントを使用して、収集 するオブジェクトの属性のサブセットを収集します。 たとえば、ユーザの ID のみを収集する場合、<exportattr> エレメントを使用できます。

<exportattr> エレメントには attr パラメータがあります。

以下の表は、<where> エレメントまたは <exportattr> エレメントで使用できる属 性を、オブジェクトごとに示しています。

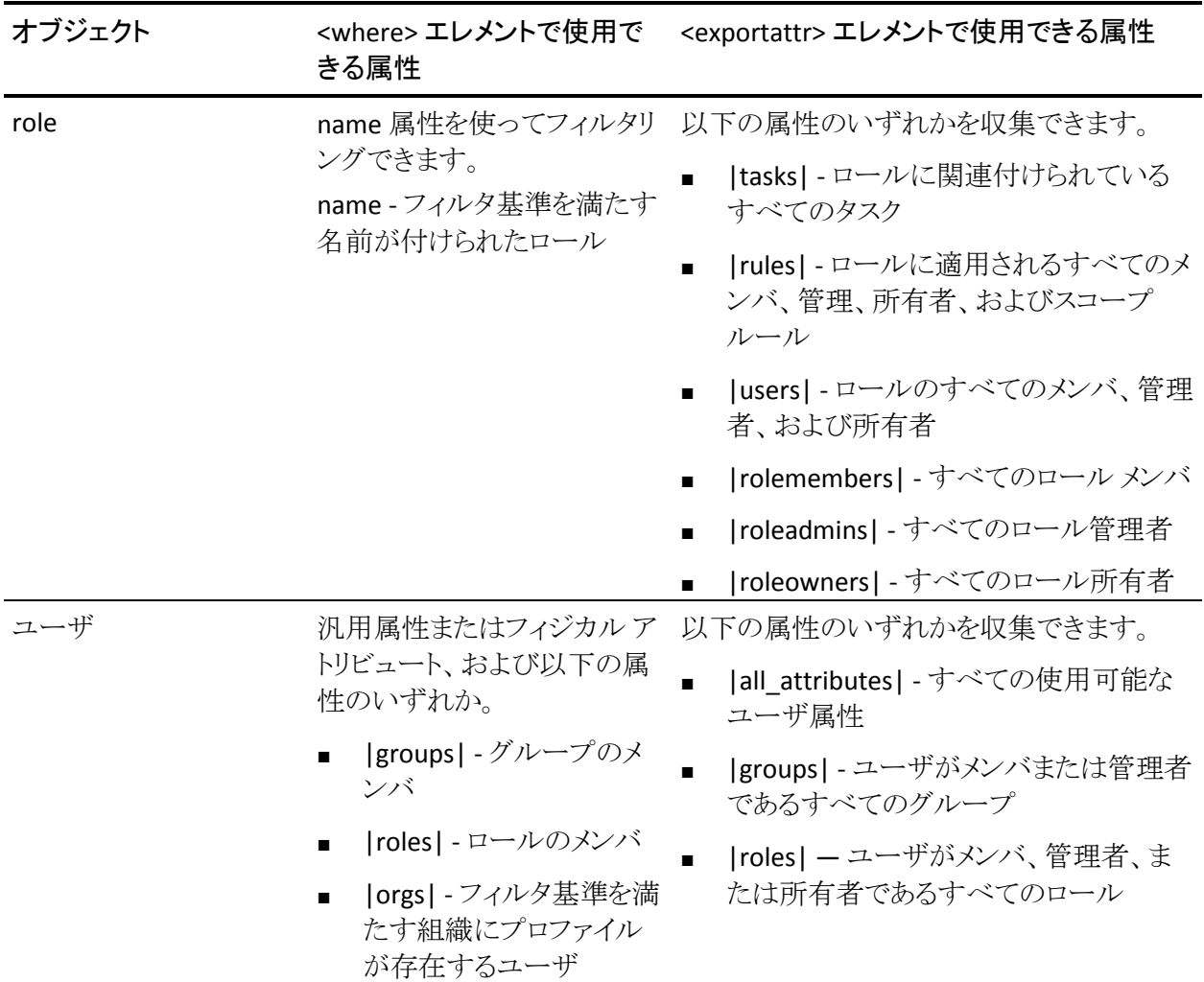

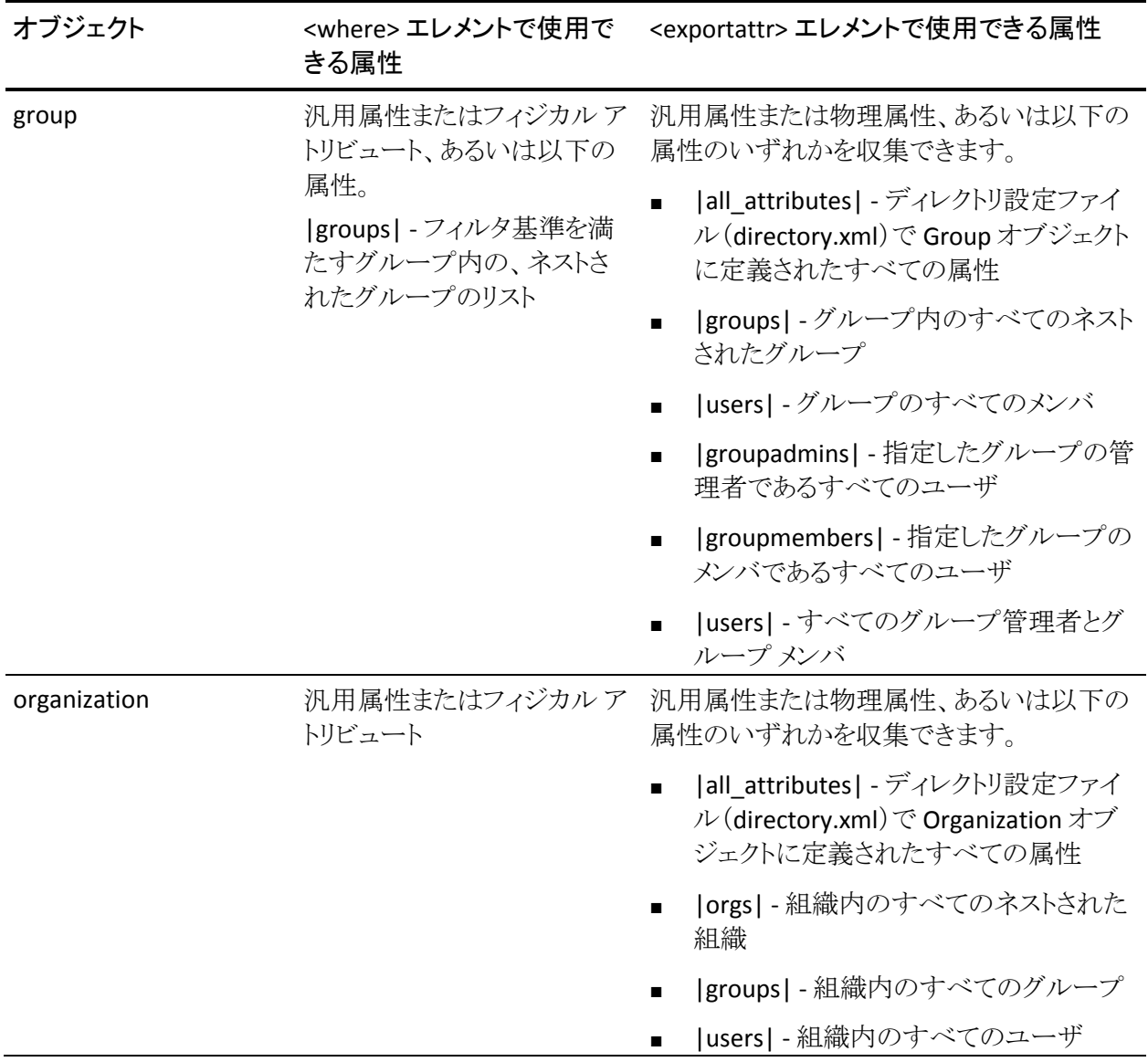

# <span id="page-155-0"></span>レポート スナップショットで LDAP クエリがユーザおよびグループ データを制限する仕組み

Active Directory をユーザ ストアとして使用する場合、レポート スナップショットで キャプチャされたユーザおよびグループ データを指定できます。

ユーザ別またはグループ別に Active Directory データをフィルタリングするス ナップショット パラメータ XML ファイルで LDAP クエリを使用できます。 ただし、 ロール メンバシップ別に Active Directory データをフィルタリングする LDAP クエ リは使用できません。 LDAP クエリを使用できるのは、スナップショット パラメータ XML ファイルの <!--PUPM COLLECTORS--> でのみです。

以下のプロセスでは、スナップショット パラメータ XML ファイル内の LDAP クエリ が、CA Access Control エンタープライズ管理 が収集する Active Directory デー タをどのように制限するかについて説明します。 この情報によって、レポート ス ナップショットを制限する、適切な LDAP クエリを記述できます。

CA Access Control エンタープライズ管理 が Active Directory レポート スナップ ショットをキャプチャする際に、以下を行います。

1. 以下のエレメント内の LDAP クエリで指定されている Active Directory ユーザ のみのデータを収集します。

<export object="com.ca.ppm.export.ADUsersCollector">

エレメントに LDAP クエリが含まれていない場合、CA Access Control エンター プライズ管理 はすべての Active Directory ユーザのデータをスナップショッ トに含めます。

2. 以下のエレメント内の LDAP クエリで指定されている Active Directory グルー プのみのデータを収集します。

<export object="com.ca.ppm.export.ADGroupsCollector">

エレメントに LDAP クエリが含まれていない場合、CA Access Control エンター プライズ管理 はすべての Active Directory グループのデータをスナップ ショットに含めます。

注: CA Access Control エンタープライズ管理 は、ステップ 1 でクエリによっ て返されなかったユーザのデータは収集しません。 ユーザがステップ 2 で クエリによって返されるグループのメンバであるが、ユーザがステップ 1 のク エリによって返されない場合、CA Access Control エンタープライズ管理 はそ のユーザのデータを Active Directory スナップショットに含めません。

# <span id="page-156-0"></span>LDAP 構文の考慮事項

Active Directory スナップショットのスコープを制限する LDAP クエリを記述する 際に、以下を考慮します。

- LDAPクエリで以下の論理演算子を使用できます。
	- $-$  EQUAL TO  $( = )$
	- $-$  OR ( | )
	- $-$  AND (  $\&$  ) 注: 一部の制限は、アンパサンド(&)文字の使用に適用されます。
	- $NOT (!)$
	- ワイルドカード(\*)
- アンパサンド文字(&)と左山形かっこ(<)は、以下の状況でのみ使用できま す。
	- マークアップ区切り文字として
	- コメント内で
	- 処理命令内で
	- CDATA セクション内で

他の状況でアンパサンド文字を表すには、文字列「**&**」または Unicode 文 字参照を使用します。 他の状況で左山形かっこ文字を表すには、文字列 「**<**」または Unicode 文字参照を使用します。

■ 右山形かっこ文字(>)は、CDATA セクションの終わりを示す文字列(11>)で のみ使用できます。

他の状況で右山形かっこ文字を表すには、文字列「**>**」または Unicode 文字参照を使用します。

# 例: アンパサンド文字

以下のスナップショット パラメータ XML ファイルの一部では、レポート スナップ ショットに Active Directory ユーザ データをすべて含めるように指定しています。 この LDAP クエリの一部では、アンパサンドを表すために & 文字列を使用 しています。

```
<export object ="com.ca.ppm.export.ADUsersCollector">
        <where attr="%USER%" satisfy="ANY">
                <value op="EQUALS">(&amp; (objectClass=user))</value>
        </where>
</export>
```
# CA Access Control r12.0 でインストールしたレポート ポータルへのレポート パッ ケージのデプロイ

# Windows で有効

標準の CA Access Control レポートを使用するには、BusinessObjects InfoView にレポート パッケージ ファイルをインポートする必要があります。

この手順では、レポート パッケージを、CA Access Control r12.0 でインストールし た既存の CA Business Intelligence 上にデプロイする方法について説明していま す。

以下の手順に従います。

- 1. お使いのオペレーティング システム用の適切な CA Access Control Premium Edition サーバ コンポーネント DVD を光ディスク ドライブに挿入し、 /ReportPackages ディレクトリに移動します。
- 2. インストールファイル用に一時フォルダを作成します。
	- Windows の場合は、C:¥ドライブのルートの下に BO という名前のフォル ダを作成します。

注: このフォルダ内にはおよそ 2GB のメモリが必要となります。

■ Linux の場合は、directory /work/bo を作成します。

- 3. 光ディスクドライブから同じ一時ディレクトリに、以下のファイルをコピーしま す:
	- /ReportPackages/*RDBMS/import\_biar\_config*.xml
	- /ReportPackages/*RDBMS/AC\_BIAR\_File*.biar

### *RDBMS*

使用している RDBMS のタイプを定義します。

値: Oracle、MSSQL2005

*import\_biar\_config*.xml

使用する RDBMS のインポート構成ファイル(.xml)の名前を定義しま す。

値: import\_biar\_config\_oracle10g.xml、 import biar config oracle11g.xml、 import\_biar\_config\_mssql\_2005.xml

注: 中央データベースとして MS SQL Server 2008 を使用する場合は、 import biar config\_mssql\_2005.xml ファイルを設定します。

*AC\_BIAR\_File*.biar

使用する言語と RDBMS の CA Access Control レポート ファイル(.biar)の 名前を定義します。

注: 使用する RDBMS 用のインポート設定ファイルの <biar-file name> プロパティは、このファイルを指します。 デフォルトでは、RDBMS の英語 バージョンの名前に設定されます。

4. 使用するプラットフォーム用の CA Access Control Premium Edition r12.0 Server Components DVD を光ディスク ドライブに挿入し、/ReportPortal ディ レクトリに移動します。

注: この DVD は r12.0 に付属しているメディアの一部です。

- 5. 以下のいずれかの操作を実行します。
	- Windows の場合、DVD の ¥ReportPortal¥BO ディレクトリの内容を、作成 した C:¥BO フォルダにコピーします。
	- Linux の場合、/ReportPortal/bo\_install.tar.gz を、作成した /work/bo フォルダに解凍します。
- 6. DVD の ¥ReportPortal¥BO ディレクトリの内容を、作成した C:¥BO フォルダに コピーします。
- 7. ターゲット ディレクトリを開き、*BO\_files*/biek-sdk にアクセスします。
- 8. biekInstall.properties ファイルのコピーを以下のように編集します。

BIEK\_CONNECT\_LAYER=*networklayer* BIEK\_CONNECT\_DB=*rdms* BIEK\_CONNECT\_USER=*rdbms\_adminUserName* BIEK\_CONNECT\_PASSWORD=rdbms*\_adminUserPass* BIEK\_CONNECT\_SOURCE=*rdbms\_Datasource* BIEK\_CONNECT\_SERVER=*rdbms\_hostName* BIEK\_BO\_USER=*InfoView\_adminUserName* BIEK\_BO\_PASSWORD=*InfoView\_adminUserPass* BIEK\_BIAR\_FILE=*AC\_BIAR\_File*.biar

### *networklayer*

使用する RDBMS でサポートされているネットワーク層を定義します。

制限: 大文字と小文字を区別します。

#### *rdms*

使用している RDBMS のタイプを定義します。

制限: 大文字と小文字を区別します。

#### *rdbms\_adminUserName*

作成済みの RDBMS 管理ユーザのユーザ名を定義します。

### *rdbms\_adminUserPass*

作成済みの RDBMS 管理ユーザのパスワードを定義します。

#### *rdbms\_Datasource*

Oracle データベースの Transparent Network Substrate(TNS)の名前を 定義します。

#### *rdbms\_hostName*

RDBMS サーバのホスト名を定義します。

#### *InfoView\_adminUserName*

InfoView 管理ユーザのユーザ名を定義します。 デフォルトでは、この ユーザは *Administrator* となります。

*InfoView\_adminUserPass*

InfoView 管理ユーザのパスワードを定義します。 デフォルトでは、この ユーザにパスワードは付与されていません(空のままにします)。

*AC\_BIAR\_File*.biar

CA Access Control レポート ファイル(.biar)への完全なパス名を定義しま す。 これは以前にコピーしたファイルです。

9. バッチファイル *BO\_Files*/biek-sdk/importBiarFile.bat を実行します。

CA Access Control レポートが InfoView にインポートされます。 インポートは、 完了するまで数分かかる場合があります。

# 第 5 章: エンドポイント管理のインストール

このセクションには、以下のトピックが含まれています。

[エンドポイント管理サーバの準備方法](#page-162-0) (P. 163) Windows での CA Access Control [エンドポイント管理](#page-163-0) のインストール (P. 164) Solaris または Linux 上での CA Access Control [エンドポイント管理](#page-164-0) のインストール (P. 165) Windows での CA Access Control エンドポイント管理 [のアンインストール](#page-165-0) (P. 166) Solaris または Linux 上での CA Access Control [エンドポイント管理](#page-166-0) のアンインス  $\vdash$   $\neg$   $\neg$   $\neg$   $($  P. 167) CA Access Control [エンドポイント管理](#page-167-0) の起動 (P. 168) CA Access Control [エンドポイント管理](#page-168-0) を開く (P. 169)

# <span id="page-162-0"></span>エンドポイント管理サーバの準備方法

CA Access Control エンドポイント管理 をインストールする前に、サーバを準備す る必要があります。

重要: 同じコンピュータに CA Access Control エンタープライズ管理 をインストー ルする場合は、以下の手順を実行する必要はありません。 インストール プログ ラムは、CA Access Control エンタープライズ管理 インストールの一環として CA Access Control エンドポイント管理 のインストールを行います。

エンドポイント管理サーバを準備するには、以下の手順を実行します。

1. サポートされている Java Development Kit (JDK)をインストールします。

注: 事前にインストールが必要なサードパーティ ソフトウェアは、CA Access Control Premium EditionThird Party Components DVD に格納されています。 サポートされている JBoss バージョンの詳細については、「リリース ノート」を 参照してください。

2. サポートされている JBoss バージョンをインストールします。

JBoss をサービス(UNIX ではデーモン)として実行することをお勧めします。

注: 事前にインストールが必要なサードパーティ ソフトウェアは、CA Access Control Premium EditionThird Party Components DVD に格納されています。 サポートされている JBoss バージョンの詳細については、「リリース ノート」を 参照してください。

3. CA Access Control をインストールします。

注: CA Access Control のエンドポイントのインストールに関する手順に従っ てください。

- 4. (Windows のみ)コンピュータを再起動します。
- 5. CA Access Control サービスを停止します(secons -s)。

これで、サーバの準備が整いましたので、CA Access Control エンドポイント 管理 をインストールできます。

# <span id="page-163-0"></span>Windows での CA Access Control エンドポイント管理 のインス トール

# **Windows** で有効

グラフィカル インストールでは、ウィザードを使用して Windows コンピュータへ の CA Access Control エンドポイント管理 のインストールをサポートおよびガイド します。

Windows での CA Access Control エンドポイント管理 のインストール方法

- 1. [サーバが適切に準備されていること](#page-162-0) (P. 163)を確認します。
- 2. 光ディスク ドライブに CA Access Control Premium Edition Server Components for Windows DVD を挿入します。
- 3. CA Access Control Product Explorer(ProductExplorerx86.EXE)を開きます。

CA Access Control の Product Explorer が表示されます。

4. Components フォルダを展開し、CA Access Control エンドポイント管理 を選 択し、[インストール]をクリックします。

InstallAnywhere ウィザードがロードを開始します。

5. 必要に応じてウィザードを完了します。 以下のインストール入力には、説明 が必要です。

# JBoss フォルダ

JBoss アプリケーション サーバがインストールされる場所を定義します。

用意されている JBoss バージョンを使用する場合、これは、JBoss zip ファ イルの内容を展開した場所になります。

### Web サービス情報

CA Access Control Web サービスをインストールする場所と、このサービ スに使用するポート(デフォルトは 5248)を指定します。

# フル コンピュータ名

アプリケーション サーバ(ローカル コンピュータ)の名前を定義します。 この名前は、このアプリケーションにアクセスする際、URL 内で使用する 必要があります。

これでインストールは終了です。

# <span id="page-164-0"></span>Solaris または Linux 上での CA Access Control エンドポイント管理 のインストール

Solaris または Linux コンピュータに CA Access Control エンドポイント管理 をイン ストールするには、コンソール インストールを使用する必要があります。

Solaris または Linux 上での CA Access Control エンドポイント管理 のインストー ル方法

- 1. [サーバが適切に準備されていること](#page-162-0) (P. 163)を確認します。
- 2. 光ディスク ドライブに CA Access Control Premium Edition Server Components for Solaris または Server Component for Linux の DVD を挿入し ます。
- 3. 光ディスク ドライブをマウントします。
- 4. ターミナル ウィンドウを開き、光ディスク ドライブの EndPointMgmt ディレクト リに移動します。
- 5. 以下のコマンドを入力します。

install\_EM\_r125.bin -i console

InstallAnywhere コンソールが表示されます。

6. 必要に応じてプロンプトを完了します。 以下のインストール入力には、説明 が必要です。

# 数字によるロケールの選択

インストールしたいロケールを表わす数を定義します。

注: 英語以外のサポート対象言語のいずれかにインストールする場合、 ローカライズされたオペレーティング システムが必要です。

### JBoss フォルダ

JBoss アプリケーション サーバがインストールされる場所を定義します。

用意されている JBoss バージョンを使用する場合、これは、JBoss zip ファ イルの内容を展開した場所になります。

### Web サービス情報

CA Access Control Web サービスをインストールする場所と、このサービ スに使用するポート(デフォルトは 5248)を指定します。

# フル コンピュータ名

アプリケーション サーバ(ローカル コンピュータ)の名前を定義します。 この名前は、このアプリケーションにアクセスする際、URL 内で使用する 必要があります。

これでインストールは終了です。

# <span id="page-165-0"></span>Windows での CA Access Control エンドポイント管理 のアンイン ストール

Windows の管理者権限を持つユーザ(すなわち、Windows Administrator また は Windows Administrators グループのメンバ)として Windows システムにログ オンしていることを確認してください。

# Windows での CA Access Control エンドポイント管理 のアンインストール方法

- 1. JBoss が実行されている場合は、停止します。
- 2. [スタート]-[コントロール パネル]-[プログラムの追加と削除]を選択します。 [プログラムの追加と削除]ダイアログ ボックスが表示されます。
- 3. プログラム リストをスクロールして CA Access Control エンドポイント管理 を選 択します。

4. [変更と削除]をクリックします。

CA Access Control エンドポイント管理 のアンインストール ウィザードが表示 されます。

5. ウィザードの手順に従って、CA Access Control エンドポイント管理 をアンイ ンストールします。

アンインストールが完了し、コンピュータから CA Access Control エンドポイン ト管理 が削除されます。

6. ウィザードを終了するには、[完了]をクリックしてください。

# <span id="page-166-0"></span>Solaris または Linux 上での CA Access Control エンドポイント管理 のアンインストール

コンピュータから CA Access Control エンドポイント管理 を削除するには、CA Access Control エンドポイント管理 が提供するアンインストール プログラムを使 用する必要があります。

# Solaris または Linux 上での CA Access Control エンドポイント管理 のアンインス トール方法

- 1. 以下のいずれかを実行して JBoss を停止します。
	- JBoss ジョブ ウィンドウから、プロセスを中断します(Ctrl+C)。
	- 別のウィンドウで、以下のように入力します。

./*JBoss\_path*/bin/shutdown -S

2. 以下のコマンドを入力します。

"/*ACEMInstallDir*/Uninstall\_EndpointManagement/Uninstall\_CA\_Access\_Control\_End point Management"

### *ACEMInstallDir*

CA Access Control エンドポイント管理 のインストール ディレクトリを定義 します。 デフォルトでは、このパスは次のとおりです。

/opt/CA/AccessControlServer/EndpointManagement/

InstallAnywhere がアンインストール コンソールをロードします。

3. プロンプトに従って、CA Access Control エンドポイント管理 をアンインストー ルします。

アンインストールが完了し、コンピュータから CA Access Control エンドポイン ト管理 が削除されます。

# <span id="page-167-0"></span>CA Access Control エンドポイント管理 の起動

CA Access Control エンドポイント管理 をインストールしたら、CA Access Control および Web アプリケーション サーバを起動する必要があります。

CA Access Control エンドポイント管理 を開始する方法

1. CA Access Control サービスを開始します。

CA Access Control エンドポイント管理 を使用するには、CA Access Control が実行中である必要があります。

- 2. (Windows のみ)以下を行います。
	- a. 以下に示す追加サービスを開始します。これらのサービスは、seosd -start を実行してもロードされません。
		- CA Access Control Web サービス
		- CA Access Control メッセージ キュー (存在する場合)
	- b. 以下のいずれかの方法で、JBoss アプリケーション サーバを起動しま す。
		- [スタート]-[プログラム]-[CA]-[Access Control]-[タスク エンジンの 開始]をクリックします。

注: タスクエンジンは、初回のロード時に多少時間がかかる場合が あります。

■ 「サービス]パネルから JBoss アプリケーション サーバ サービスを開 始します。

JBoss アプリケーション サーバのロードが完了すると、CA Access Control エンドポイント管理 の Web ベース インターフェースにログインできま す。

3. (UNIX のみ)「./*JBoss\_HOME*/bin/run.sh -b 0.0.0.0」と入力します。

注: JBoss アプリケーション サーバは、初回のロード時に多少時間がかかる 場合があります。

JBoss アプリケーション サーバのロードが完了すると、CA Access Control エ ンドポイント管理 の Web ベース インターフェースにログインできます。

# <span id="page-168-0"></span>CA Access Control エンドポイント管理 を開く

CA Access Control エンドポイント管理 をインストールして起動すると、CA Access Control エンドポイント管理 用の URL を使用してリモート コンピュータから Web ベースのインターフェースを開くことができます。

# CA Access Control エンドポイント管理 を開く方法

1. Web ブラウザを開き、使用しているホストに合わせて URL を入力します。

http://*enterprise\_host*:*port*/acem

2. 以下の情報を入力します。

# ユーザ名

CA Access Control の管理タスクを実行する権限を有するユーザの名前 を定義します。

注: ログインに使用するユーザ名にはコンピュータ名が含まれている必 要があります(たとえば、Windows の場合は *myComputer¥Administrator*、UNIX の場合は *root*)。

パスワード

CA Access Control ユーザのパスワードを定義します。

# ホスト名

管理タスクを実行するエンドポイントの名前を定義します。 これに相当 するのはホストまたは PMDB であり、次の形式で指定します。 *PMDB\_name*@*host\_name*

注: CA Access Control エンドポイント管理 がインストールされているコン ピュータからエンドポイントを管理する(TERMINAL リソースを使用して) 権限が必要になります。

[Log In]をクリックします。

[ダッシュボード]タブ上で CA Access Control エンドポイント管理 が開きま す。

注: CA Access Control エンドポイント管理 をインストールした Windows コン ピュータから CA Access Control エンドポイント管理 を開くこともできます。それに は、[スタート]-[プログラム]-[CA]-[Access Control]-[エンドポイント管理]をク リックします。

# 例: **CA Access Control** エンドポイント管理 を開く

ネットワーク上の任意のコンピュータから CA Access Control エンドポイント管理 を開くには、Web ブラウザに次の URL を入力します。

http://appserver123:18080/acem

この URL からは、CA Access Control エンドポイント管理 が appserver123 という 名前のホストにインストールされ、デフォルトの JBoss ポート 18080 を使用してい るのがわかります。

# 第 6 章: エンドポイントの実装の準備

このセクションには、以下のトピックが含まれています。

保護するポリシー [オブジェクトの決定](#page-170-0) (P. 171) [権限属性](#page-175-0) (P. 176) [警告期間の使用方法](#page-177-0) (P. 178) [実装に関するヒント](#page-178-0) (P. 179)

# <span id="page-170-0"></span>保護するポリシー オブジェクトの決定

以下のセクションでは、企業のアプリケーションおよびデータへのアクセスを許 可するセキュリティ ポリシーによって使用される重要なオブジェクトについて説 明します。

ユーザ

CA Access Control には、複数のユーザ タイプがあります。 ユーザ タイプごとに 一定レベルの権限と一定の制限が設定されます。 組織のセキュリティ ポリシー を作成する作業には、特別な権限とそれを与えるユーザを決定する作業が含ま れます。

CA Access Control では、ユーザがログオンできる回数や実行される監査の種類 など、ユーザに関する情報を格納します。 ユーザに関する情報は、データベー ス レコードのプロパティに格納されます。

注: ユーザの詳細については、「エンドポイント管理ガイド」を参照してください。

# ユーザ タイプ

CA Access Control では以下のタイプのユーザがサポートされ、CA Access Control データベース内のリソース管理に使用されます。

一般ユーザ

組織の-社内エンド ユーザ - 組織のビジネスを遂行する人たち。 システムに 対する一般ユーザのアクセス権は、ネイティブ OS および CA Access Control の両方で制限できます。

#### 特別な権限を持つユーザ(サブ管理者)

1 つ以上の特定の管理タスクを実行する権限が与えられた一般ユーザ。 一 般ユーザに対して特定の管理機能の実行を許可すると、管理者の負荷を 軽減できます。 CA Access Control では、これを「タスクの委任」といいます。

# 管理者

ネイティブ OS および CA Access Control 内で最上位の権限を持つユーザ。 管理者は、ユーザの追加、削除、および更新のほか、ほとんどすべての管 理タスクを実行できます。 CA Access Control では、ネイティブ スーパーユー ザの権限を制限できます。 そのアカウントが自動的に認識されない特定の ユーザに管理タスクを割り当てることができます。 これは、どのユーザが管 理タスクを実行するかが、侵入者にはただちに明らかにはならないことを意 味します。

### グループ管理者

ある特定のグループ内で、ユーザの追加、削除、更新など、ほとんどの管理 者機能を実行できるユーザ。 制限された特定の権限を持つこのユーザ タイ プは、ネイティブ Windows にはありません。

### パスワード管理者

他のユーザのパスワード設定を変更する権限を持つユーザ。 パスワード管 理者は、他のユーザの属性は変更できません。 このユーザ タイプは、ネイ ティブ OS にはありません。

### グループ パスワード管理者

ある特定のグループ内で、他のユーザのパスワード設定を変更する権限を 持つユーザ。 グループ パスワード管理者は、グループ内のユーザの、その 他の設定を変更することはできません。 このユーザ タイプは、ネイティブ OS にはありません。

### 監査担当者

監査ログの読み取り権限を持つユーザ。 ログインやリソースへのアクセスが 試みられたときに実行する監査の種類を決定する権限もあります。 この ユーザ タイプは、ネイティブ OS にはありません。

### グループ監査担当者

グループに関連する監査ログの読み取り権限を持つユーザ。 ある特定のグ ループ内で行う監査の種類を決定する権限もあります。 このユーザ タイプ は、ネイティブ OS にはありません。

### オペレータ

データベース内のすべての情報の表示(読み取り)、CA Access Control ト レースの管理など、secons ユーティリティを使用したタスクの実行、および実 行時統計情報の表示が可能なユーザ。 このユーザ タイプは、ネイティブ OS にはありません。

注: secons ユーティリティの詳細については、「リファレンス ガイド」を参照し てください。

# グループ オペレータ

データベースの、自分が定義されているグループに関するすべての情報を 表示できるユーザ。 このユーザ タイプは、ネイティブ OS にはありません。

# Server

実際にはプロセスである特別なタイプのユーザ。他のユーザの権限をリクエ ストすることが許可されています。

# セキュリティ ポリシーとユーザ

実装を準備する際に、決定する必要のある項目。

- 定義済みユーザに付与する特殊な権限(存在する場合)
- 定義済みユーザに許可する、グローバル権限属性およびグループ権限属 性

たとえば、システム管理者、パスワード管理者、グループ パスワード管理者、 監査担当者、オペレータとして定義するユーザを決定する必要があります。

# グループ

グループは、通常、同一のアクセス権限を共有するユーザの集合です。 管理 者は、グループへのユーザの追加、グループからのユーザの削除、およびシス テム リソースへのアクセスをグループ単位で許可または拒否することができます。 このタイプのグループは、ネイティブ OS および CA Access Control の両方に存 在します。

グループ レコードには、グループに関する情報が格納されます。 グループ レ コードに格納される最も重要な情報は、グループのメンバであるユーザのリスト です。

重要: グループ レコードのアクセス権限ルールは、グループの階層内の各ユー ザに繰り返し適用されます。

たとえば、グループ A には、ユーザ X とグループ B という 2 つのメンバがありま す。 ユーザ Y はグループ B のメンバです。 ユーザがグループ A の権限ルール を変更する場合、CA Access Control は変更された権限ルールをグループ A 階 層内のすべてのユーザおよびグループ、すなわち、ユーザ X、グループ B、 ユーザ Y に適用します。

グループ レコードの情報はプロパティに格納されます。

CA Access Control では、グループ管理者は、グループ管理者が定義されている 特定のグループのグループ機能を管理できます。 グループ パスワード管理者 は、グループ メンバのパスワードを変更できます。

セキュリティ ポリシーとグループ

組織のセキュリティ ポリシーを作成する際は、以下のことを決定する必要があり ます。

- セキュリティ管理を目的として作成するグループ
- 各グループに追加するユーザ
- グループ管理者とグループ パスワード管理者を定義するかどうか、定義す る場合はこれらの管理者の役割を割り当てるユーザ

# 事前定義されたユーザのグループ

CA Access Control には事前定義されたグループがあり、そのグループにユーザ を追加することができます。 このようなグループの1つが、 restricted グループ です。 restricted グループのユーザのファイルとレジストリ キーは、すべて CA Access Control によって保護されます。 ファイルまたはレジストリ キーのアクセス ルールが明示的に定義されていない場合は、そのクラス(FILE または REGKEY) の default レコードがアクセス権に適用されます。

restricted グループを使用する場合は、注意が必要です。 restricted グルー プ内のユーザは、業務の遂行に必要な十分な権限を与えられていない場合が あります。 このため、ユーザを restricted グループに追加する場合は、最初に 警告モードの使用を検討してください。 Warning モードでは、ユーザが業務を 遂行するために必要なファイルおよびレジストリキーを監査ログによって知るこ とができます。 監査ログの確認後、適切な権限を付与し、Warning モードをオフ に切り替えます。

# リソース アクセス用に事前定義されたグループ

CA Access Control に事前定義されている他のタイプのグループは、特定のリ ソースに対するアクセスの許可または禁止を定義します。 以下のグループが事 前定義されています。

■ network

(Windows のみ) network グループでは、ネットワークから特定のリソース へのアクセスが定義されます。 すべてのユーザは、このグループのメンバと して扱われます。つまり、ユーザをこのグループに明示的に追加する必要 はありません。

たとえば、特定のリソースの読み込みをネットワークからのみに限定できます。 selang のコマンドを使用して、以下のように新規リソースを定義します。

newres FILE c:¥temp¥readonly defaccess(none)

次に、ネットワークから可能なアクセスを指定します。

authorize FILE c:\temp\readonly gid( network) access(read)

この指定は、CA Access Control エンドポイント管理 を使用して行うこともでき ます。

これで、ネットワークから c:¥temp¥readonly にアクセスする際に、ユーザは ネットワークからのみファイルを読み取れます。

■ \_interactive

\_interactive グループは、特定のリソースが存在するコンピュータから、その リソースに対するアクセス許可を定義します。 たとえば、ファイルに対する読 み取りアクセス権を与える場合、このリソースに対してネットワークからのアク セスが許可されていない場合でも、ファイルが定義されているコンピュータ からのアクセス権を与えることができます。

以下の点に注意してください。

- CA Access Control では、network グループと interactive グループの間に 関係はありません。 これは、ネットワークから特定のリソースへのアクセスを 定義するルールが、\_network グループに存在し、同時に、interactive グ ループ内の他のルールで、同じリソースに対するアクセスを定義できる、と いうことを意味します。
- \_networkグループと\_interactive グループにユーザを追加する必要はあり ません。
- これらのグループによって、データベースに定義されているすべての Windows リソースを保護できます。

# <span id="page-175-0"></span>権限属性

権限属性は、データベース内のユーザ レコードに設定するプロパティです。権 限属性によって、一般ユーザが実行できない操作をユーザに許可します。権 限属性には、グローバルとグループの 2 種類があります。 各グローバル権限属 性によって、ユーザはデータベース内のレコードに対して特定の種類の機能を 実行できます。グループ権限属性によって、ユーザは指定した1つのグループ 内で、特定の種類の機能を実行できます。 グローバル権限属性とグループ権 限属性の機能と制限については、以下のセクションで説明します。

# グローバル権限属性

自分のユーザ レコードにグローバル権限属性が設定されているユーザは、 データベース内の関連するレコードに対して特別な機能を実行できます。 グ ローバル権限属性は、以下のとおりです。

- ADMIN
- AUDITOR
- OPERATOR
- PWMANAGER
- SERVER
- IGN\_HOL

注: グローバル認証属性の詳細については、「エンドポイント管理ガイド」を参照 してください。

# グループ権限属性

自分のユーザ レコードに グループ権限属性が設定されているユーザは、指定 されたグループ内で特別な機能を実行できます。 グループ権限属性は、以下 のとおりです。

- GROUP-ADMIN
- GROUP-AUDITOR
- GROUP-OPERATOR
- GROUP-PWMANAGER

注: グループ認証属性の詳細については、「エンドポイント管理ガイド」を参照し てください。

# <span id="page-177-0"></span>警告期間の使用方法

実装チームは、保護する対象を決定するほか、新しいセキュリティコントロール を導入する方法を考える必要があります。 現在進行中の業務への影響を最小 限に抑えるには、アクセス制約を適用するのでなく、リソースアクセスの監視の みを行う初期期間の実施を考慮する必要があります。

アクセスを監視するには、リソースを警告モードに設定します。 リソースまたはク ラスに対する警告モードが有効になっていて、ユーザ アクセスがアクセス制約 に違反したとき、CA Access Control では監査ログに警告メッセージが記録され、 ユーザにリソースへのアクセスが許可されます。

注: 警告モードを使用する場合は、監査ログの最大サイズを増やすことを検討 してください。警告モードの詳細については、「エンドポイント管理ガイド」を参 照してください。

# CA Access Control バックドア

たとえば、評価展開で初めて CA Access Control をインストールする際に、CA Access Control データベース内でのルールの定義が正しくない場合があります。 不正確なルールを定義すると、ユーザがログインできなくなったり、コマンドを実 行できなくなる場合があります。 たとえば、システム ディレクトリや Windows レジ ストリの非常に重要な部分へのアクセスを拒否するルールを誤って定義する場 合があります。

CA Access Control を停止して、これらの間違いを修正するのは難しいため、CA Access Control にはバックドアが用意されていて、これによってこの種の問題を 修正できます。 バックドアは不正に使用することもできるため、CA Access Control では、システムがセットアップされ、安定すると、バックドアを無効にする こともできます。

このバックドアにアクセスするには、コンピュータの起動時に起動メニューから [セーフ モード]または[セーフ モードとネットワーク]を選択します。 これらのオ プションのいずれかを選択すると、CA Access Control サービスを自動的に開始 せずに、システムが開始されます。

このバックドアを無効にするには、レジストリキー HKEY\_LOCAL\_MACHINE¥Software¥ComputerAssociates¥AccessControl¥AccessC ontrol¥ の下にデータ型 reg\_dword のレジストリ値「LockEE」を定義し、「1」に設 定します。

注: このレジストリ値は、デフォルトでは存在しません。

LockEE を「1」に設定して、システムを起動する場合

■ セーフ モードでは、CA Access Control エンジンおよび CA Access Control Watchdog のみがロードされます。

CA Access Control エージェント(および Policy Model)は、ネットワーク サー ビスに依存するため、ロードされません。

■ 「セーフモードとネットワーク]では、CA Access Control は正常に起動しま す。

# <span id="page-178-0"></span>実装に関するヒント

このセクションでは、CA Access Control のインストール後に考慮すべき、実装に 関するその他の情報を示します。

# セキュリティの種類

サイトのセキュリティは、以下のアプローチのいずれかに従って処理できます。

- 明示的に許可されていないものはすべて禁止する。 これは理想的なアプ ローチですが、実装時に使用することは不可能です。 システムで行われる ことを許可するルールがないため、システムでは、アクセス ルールを定義し ようとするすべての試みがブロックされます。 これは、イグニッションにキー を入れたまま、車から締め出されたような状態です。
- 明示的に禁止されていないものはすべて許可する。 このアプローチでは、 セキュリティが低下する場合がありますが、セキュリティ システムを実装する 上で、実用的な方法です。

CA Access Control では、第 2 のアプローチで開始し、アクセス ルールが定義さ れた後に、第 1 のアプローチに切り替えます。 デフォルト アクセス(defaccess) ルールおよびユニバーサル アクセス(\_default)ルールを使用すると、アプロー チを定義し、いつでも保護ポリシーを切り替えることができます。

重要: 保護ポリシーを切り替える際に、すべてのユーザを restricted グループ に追加する必要がある場合があります。 複数の保護ポリシー間での切り替えの 際に、パフォーマンスに著しい影響が及ぶ可能性があります。

# アクセサ

アクセサとは、リソースにアクセスできるエンティティのことです。 最も一般的なア クセサ タイプはユーザまたはグループです。つまり、アクセス権限の割り当てお よびチェックの対象となるユーザです。 プログラムがリソースにアクセスする際に は、プログラムの所有者(ユーザまたはグループ)が「アクセサ」となります。 アク セサは、以下の 3 つのカテゴリに分類されます。

- 特定のユーザ名に関連付けられた要員
- アクセスする権限を持つグループのメンバである要員
- 特定のユーザ ID に関連付けられた運用プロセス

最も一般的なアクセサタイプはユーザです。つまり、ログインを実行でき、アクセ ス権限の割り当ておよびアクセス権限のチェックを受ける要員です。 CA Access Control の最も重要な機能の 1 つは、アカウンタビリティです。 個々のアクション またはアクセスの試みは、要求に対して責任を持つユーザの代わりに実行され ます。
CA Access Control では、ユーザのグループを定義できます。 通常、ユーザは、 プロジェクト、部、または課別にグループ化されます。 ユーザをグループ化する ことによって、セキュリティ管理に必要な作業量を大幅に削減することができま す。

CA Access Control エンドポイント管理 または selang コマンドを使用して、ユーザ やグループの新規定義、および既存のユーザやグループの変更を行うことがで きます。

## リソース

セキュリティ ポリシーで最も重要なことは、保護を必要とするシステム リソースを 決定し、リソースに設定する保護の種類を定義することです。

#### リソース クラスとアクセス ルール

CA Access Control は、インストールされた直後に、システム イベントのインターセ プト、およびリソースにアクセスするユーザ権限のチェックを開始します。 システ ム リソースに対するアクセスの制限方法と制限対象のリソースを CA Access Control に指示するまで、すべての権限チェックはアクセスを許可することになり ます。

保護対象のリソースのプロパティはリソース レコードに格納され、リソース レコー ドはクラスに分類されます。 リソース レコード内で最も重要な情報は、アクセス ルールです。 アクセス ルールは、1 つ以上のリソースを操作する 1 つ以上のア クセサの権限を制御します。 アクセス ルールを定義するには、以下のいくつか の方法があります。

- Access Control List(リソースへのアクセス権を持つアクセサと、アクセサに実 際に与えられるアクセス権を明示したリスト)。ACL ともいいます。
- Negative Access Control List(リソースへのアクセスが拒否されるアクセサを 明示したリスト)。NACL ともいいます。
- リソースに対するデフォルトアクセス。ACL で明示的に定義されていないア クセサに対してアクセス ルールを指定します。
- ユニバーサル アクセス(クラスの default レコード)。そのクラスの、特定のリ ソース レコードをまだ持たないリソースに対するアクセス権を指定します。
- プログラムアクセス制御リスト(PACL)。特定のプログラムを使用して、特定の アクセサに対するアクセス権を定義します。
- 条件付きアクセス制御リスト(CACL)。ある条件に基づいてアクセス権を与え ます。 たとえば、TCP レコードでは、特定のアクセサからの特定のリモート ホ ストに対するアクセス権を定義できます。
- Inet ACL。特定のポート経由の受信ネットワークアクティビティに対するアク セス権を定義します。

#### defaccess と\_default の使用方法

リソースへのアクセスが要求されると、その要求の処理方法を決定するために、 以下の順序でデータベースが検索され、検出された最初のアクセス ルールが CA Access Control によって使用されます。 デフォルト アクセス(defaccess)と \_default の違いに注意してください。

- 1. データベースにリソースのレコードがあり、そのレコードにアクセサを制御す るルールが指定されている場合、CA Access Control はそのルールを使用し ます
- 2. データベースにレコードがあり、そのレコードにアクセサを制御するルール が指定されていない場合は、そのレコードのデフォルト アクセス ルール (*defaccess* 値)がアクセサに適用されます。
- 3. レコードが存在せず、リソースクラスの default レコードにアクセサを制御 するルールが指定されている場合、*CA Access Control* はそのルールを使用 します。
- 4. レコードが存在せず、リソース クラスの \_default レコードにアクセサを制御 するルールが指定されていない場合、default レコードのデフォルト アクセ ス ルール(defaccess 値)がアクセサに適用されます。 ファイルおよびレジス トリキーについては、この方法を restricted ユーザ (P. 175)のみに適用しま す。

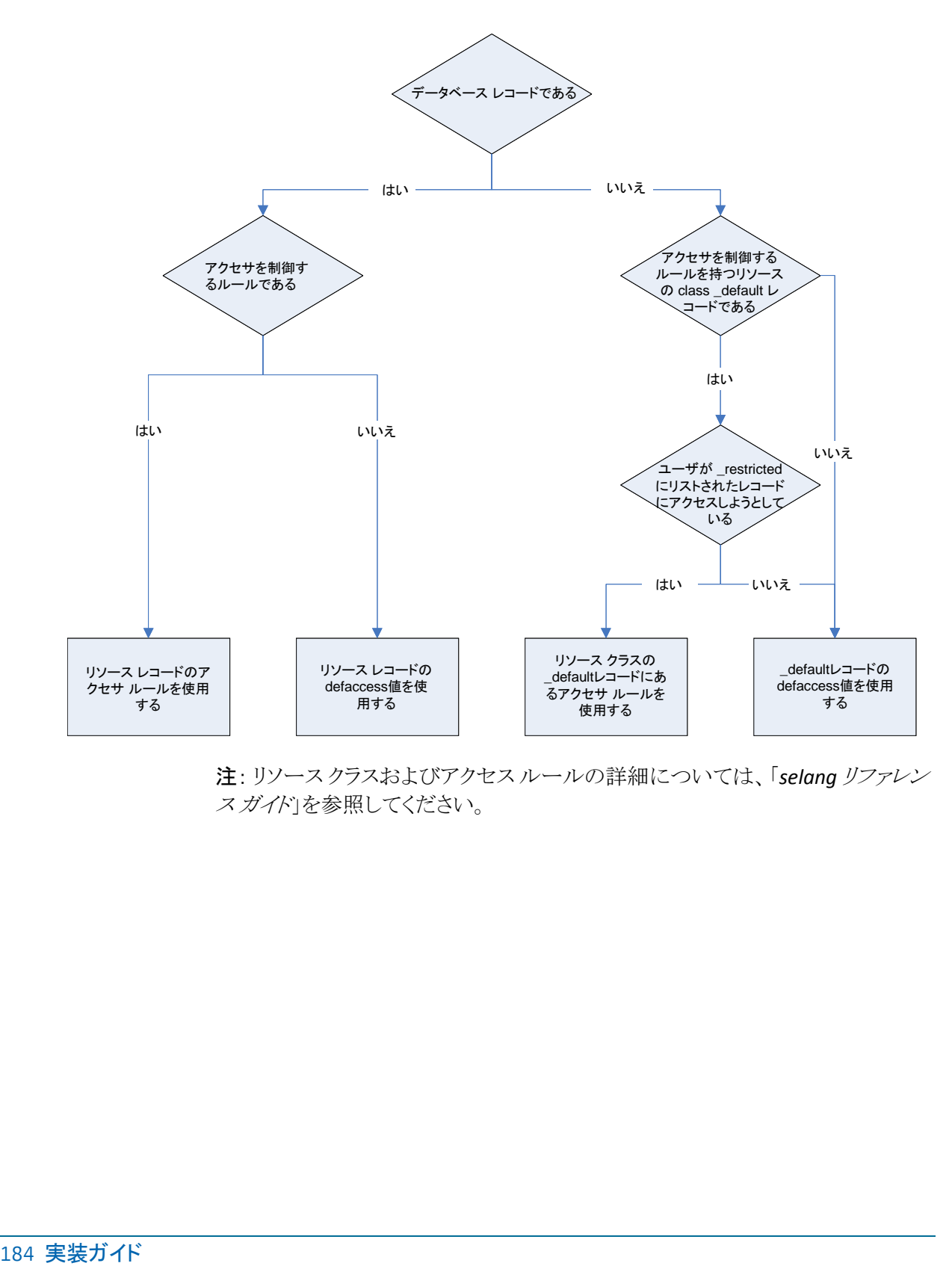

注: リソース クラスおよびアクセス ルールの詳細については、「*selang* リファレン スガイド」を参照してください。

# 第 7 章: Windows エンドポイントのインス トールおよびカスタマイズ

このセクションには、以下のトピックが含まれています。

[はじめに](#page-184-0) (P. 185) Product Explorer [によるインストール](#page-189-0) (P. 190) [コマンドラインによるインストール](#page-198-0) (P. 199) Windows [エンドポイントのアップグレード](#page-210-0) (P. 211) CA Access Control [の起動および停止](#page-212-0) (P. 213) [インストールの確認](#page-214-0) (P. 215) [ログイン保護画面の表示](#page-215-0) (P. 216) [エンドポイントへの拡張ポリシー管理の設定](#page-215-1) (P. 216) [レポート作成のための](#page-216-0) Windows エンドポイントの設定 (P. 217) CA Access Control [のクラスタ環境用へのカスタマイズ](#page-217-0) (P. 218) [アンインストールの方法](#page-218-0) (P. 219)

# <span id="page-184-0"></span>はじめに

CA Access Control をインストールするには、事前に準備要件を満たし、必要な 情報を揃えておく必要があります。

# インストール方法

以下の方法で、CA Access Control Endpoint Components for Windows DVD を使 用して CA Access Control for Windows をインストールできます。

- **Product Explorer** CA Access Control をインストールするのに最も簡単な方 法は、Product Explorer を使用することです。 Product Explorer は、グラフィ カルなインストール プログラムで、CA Access Control の異なるアーキテク チャでのインストールと、ランタイム SDK のインストールが可能です。 Product Explorer では、インストールのプロセスが段階的に実行され、各段 階で必要な情報を入力するように要求されます。
- コマンド ライン インストール プログラムに対するコマンド ライン インター フェースを使用すれば、以下のことができます。
	- グラフィカル インストール プログラムを実行するためのカスタム デフォル トの設定

コマンド ラインからグラフィカル インストール プログラムにデフォルト値を 渡すことができます。 この方法を使用すれば、希望する事前設定済の デフォルトでインストール プログラムを開くだけでなく、インストールごと にオプションをカスタマイズすることも可能なバッチ ファイルを作成でき ます。

– サイレント インストールの実行

コマンド ラインでは、グラフィカル インストール プログラムにデフォルト値 を単に渡すだけでなく、サイレント モードで CA Access Control をインス トールすることも可能です。 リモート コンピュータにインストールする場 合に、この方法を使用します。

■ Unicenter ソフトウェア配信 - Unicenter ソフトウェア配信を使用して CA Access Control を配布するためのパッケージを作成することができます。

# ファイアウォール設定

Windows Server 2003 または Windows Server 2008 に CA Access Control をイン ストールする場合、CA Access Control は SSL 以外の TCP 接続用に ポート 8891 を開きます。また、SSL TCP 接続用にポート 5249 を開きます。 このポートが、CA Access Control のエージェントとクライアント間の接続のデフォルトのポートとなり ます。

注: Windows 上で CA Access Control が使用するポートの詳細については、「リ ファレンスガイド」を参照してください。

# 新規インストール

CA Access Control の新しいインスタンスをインストールするときは、以下の点に 注意してください。

■ 「リリースノート」をお読みください。

このドキュメントでは、サポートされるプラットフォームに関する情報、既知の 問題点、考慮事項、および CA Access Control をインストールする前に把握 しておく必要のあるその他の重要な情報について説明しています。

- CA Access Control は、Windows の Administrator または Administrators グ ループのメンバがインストールする必要があります。
- CA Access Control は、ほかの製品のインストール ディレクトリとは別の固有 のディレクトリにインストールします。
- Microsoft Internet Explorer 6.x または 7.x をインストールしておく必要があり ます。
- CA Access Control では、製品のインストールを完了するのに、Microsoft Visual C++ 2005 Redistributable Package が必要です。

このパッケージが見つからない場合、インストール プログラムはこのパッ ケージをまずインストールします。

CA Technologies のライセンス許可の使用

CA Technologies のすべての製品およびオプションを使用するには、CA Technologies ソフトウェアが稼動するネットワーク内の各コンピュータでライ センス ファイルの CA.OLF が必要となります。 CA Access Control の購入時に、 この製品を正常にインストールおよび使用するために必要な情報が含まれ るライセンス証明書を受け取ります。

エンタープライズ ライセンス ファイルをインストールするには、CA.OLF ファイ ルを(CA Access Control という行を追加して)CA\_license ディレクトリ (C:¥Program Files¥CA¥SharedComponents¥CA\_LIC など)にコピーします。

# アップグレードおよび再インストール

CA Access Control をアップグレードする場合は、以下の点に注意が必要です。

■ 「 リリース ノート」をお読みください。

このドキュメントでは、サポートされるプラットフォームに関する情報、新しい リリースへのアップグレードが可能な CA Access Control のバージョン、既知 の問題点、考慮事項、および CA Access Control をインストールする前に把 握しておく必要のあるその他の重要な情報について説明しています。

- 実環境をアップグレードする前に、新しいリリースについて簡易的な内部テ ストを実施することをお勧めします。
- CA Access Control のアップグレード時には、インストールを完了させるため に、コンピュータを再起動する必要がある場合があります。 将来的にパッチ によって再起動が必要でなくなる可能性があります。

注: アップグレード時に、CA Access Control のどのリリースで再起動が必要 となるかについては、「リリース ノート」を参照ください。

- 対象となる環境が PMDB 階層で設定されている場合、またはそのような環 境を設定する場合は、以下の作業を行うことをお勧めします。
	- 階層内の各コンピュータのインストールまたは各コンピュータのアップグ レードを下から上の順(サブスクライバが最初)で行います。

PMDB のアップグレード時に、旧バージョンを利用しているサブスクライ バが存在する場合、誤ったコマンドが送信される場合があります。 この 問題は、旧バージョンの PMDB に存在しないクラスやプロパティが新し い PMDB に含まれることが原因で発生します。

注: 単一のコンピュータ上で動作する PMDB 階層については、同時に アップグレードすることができます。

- PMDB またはポリシーの更新中にアップグレードを行わないでください。
- サブスクライバおよび PMDB ポリシーをバックアップします。

注: 旧バージョンの PMDB は、新しいバージョンのサブスクライバを保持で きます。しかし、これと逆の状況は許可されていません。 旧バージョンのコマ ンドは最新バージョンでもサポートされているため、現在の CA Access Control のサブスクライバへの古い PMDB の伝播が可能です。

■ アップグレードする前に使っていたのと同じ暗号化鍵を使用する必要があり ます。

■ インストール プログラムは、前のインストールのレジストリ設定を自動的に保 存およびアップグレードします。 旧バージョンのレジストリ キーが再配置さ れた場合、アップグレード プロセスでは以前の設定が新しい場所にコピー されます。

CA Access Control のレジストリ設定は、以下の場所に格納されています。

HKEY\_LOCAL\_MACHINE¥SOFTWARE¥ComputerAssociates¥AccessControl

■ 完全監査は、 CA Access Control のアップグレード時に、デフォルトで有効に なります。

重要: データベースに保存されているルールによりますが、この機能の結 果として、CA Access Control がログ ファイルに記録する監査イベントの数が 大幅に増える可能性があります。 そのような場合、監査ログ ファイルのサイ ズとバックアップ設定を見直すことをお勧めします。

注: 完全監査および監査ログ バックアップ用のレジストリ設定の使用および 構成の詳細については、「*Windows* エンドポイント管理ガイド」を参照してく ださい。

# その他の製品との共存

CA Access Control をインストールする場合は、CA Access Control とその他のプロ グラムをコンピュータ上で共存させる場合の問題について検討してください。

CA Access Control は、たとえば、CA Antivirus などの他のプログラムと並行した 環境で実行します。 これは、CA Access Control とローカル コンピュータ上で実 行しているプログラムとの衝突を引き起こす可能性があります。 このため、共存 ユーティリティ(eACoexist.exe)を CA Access Control のインストール中に実行して、 衝突を引き起こす可能性のあるローカル コンピュータのプログラムを検出します。 ユーティリティは、CA Access Control がサポートする各共存プログラムにプラグイ ン(バイナリ モジュール)を使用します。 CA Access Control が検出するプログラ ムが trusted の場合は、CA Access Control は SPECIALPGM ルールを作成するこ とによってプログラムを登録します。 この SPECIALPGM ルールはこのプログラム へのアクセスを決定し、アクセスを付与するときに CA Access Control がそれを確 実に無視するようにします。

注: eACoexist ユーティリティおよびサポートされているプラグインに関する詳細 については、「リファレンスガイド」を参照してください。

### 例: **Dr Watson** の **trusted** プログラム ルール

この例では、共存ユーティリティが CA Access Control と同じコンピュータ上で Dr Watson アプリケーションを発見した場合に、作成できる trusted プログラム ルー ルを示します。 これらのルールはデフォルトの Windows 2000 Server がインス トールされているコンピュータに従います。

editres SPECIALPGM ('C:¥WINNT¥system32¥DRWTSN32.EXE') pgmtype(DCM) editres PROGRAM ('C:¥WINNT¥system32¥DRWTSN32.EXE') owner(nobody) defacc(x) trust

# <span id="page-189-0"></span>Product Explorer によるインストール

CA Access Control Product Explorer では、CA Access Control の異なるアーキテ クチャでのインストールと、ランタイム SDK のインストールが可能です。 さらに、イ ンストール コンポーネントのシステム要件を表示できます。

注: autorun が有効になっている場合、CA Access Control Endpoint Components for Windows DVD を光ディスク ドライブに挿入すると、Product Explorer が自動的に表示されます。

# Product Explorer を使用したインストール

CA Access Control Product Explorer では、CA Access Control の異なるアーキテ クチャでのインストールと、ランタイム SDK のインストールが可能です。 Product Explorer は、グラフィカル インターフェースを使用して CA Access Control のアン インストールを実行し、ユーザに対し、対話的にフィードバックを行います。

Product Explorer を使用したインストール方法

- 1. Windows の管理者権限を持つユーザ(すなわち、Windows Administrator または Windows Administrators グループのメンバ)として Windows システ ムにログインします。
- 2. 実行中のアプリケーションがあれば、すべて終了します。
- 3. CA Access Control Endpoint Components for Windows DVD を光ディスク ド ライブに挿入します。

autorun が有効になっている場合は、Product Explorer が自動的に表示さ れます。 autorun が有効になっていない場合は、光ディスク ドライブのディ レクトリに移動し、PRODUCTEXPLORERX86.EXE ファイルをダブルクリックしま す。

4. Product Explorer のメイン メニューから、Components フォルダを展開し、CA Access Control for Windows(*my\_architecture*)を選択し、[インストール]をク リックします。

インストール先のコンピュータのアーキテクチャに適合するインストール オプ ションを選択する必要があります(32 ビット、64 ビット x 64、または 64 ビット Itanium)。

「セットアップ言語の選択]ウィンドウが表示されます。

5. CA Access Control をインストールする言語を選択し、[OK]をクリックします。

CA Access Control インストール プログラムがローディングを開始し、しばらく して、概要画面が表示されます。

注: CA Access Control の既存のインストールがインストール プログラムに よって検出された場合、CA Access Control のアップグレードを実行するかど うかを選択するように促されます。

6. インストール画面の指示に従います。

インストール中、ユーザは情報を入力するよう求められます。 CA Access Control のインストール時にユーザが必要となる情報については[、インストー](#page-190-0) [ルワークシート](#page-190-0) (P. 191) を参照してください。

インストール プログラムによって CA Access Control がインストールされます。 インストールが完了したら、Windows をすぐに再起動するか、または後で再 起動するかを選択します。

7. [はい、今すぐコンピュータを再起動します]を選択して[OK]をクリックしま す。

システムの再起動後に、CA Access Control [が正しくインストールされたことを](#page-214-0) [確認](#page-214-0) (P. 215)できます。

注: コンピュータを後で再起動するように選択した場合、コンピュータが再 起動されるまでインストールが完了しないことを示す警告メッセージが表示 されます。 ログオン インターセプトなどの CA Access Control の一部の機能 は、コンピュータを再起動するまで機能しません。

## <span id="page-190-0"></span>インストール ワークシート

インストール プログラムはユーザに CA Access Control の初期設定に必要な情 報を入力するよう求めます。 以下のセクションでは、提供することが必要な情報 を説明し、推奨事項を示します。

### 機能の選択

インストール プログラムの[機能の選択]画面では、CA Access Control をインス トールする場所と、コンピュータにインストールする機能を定義することができま す。 以下の機能が使用可能です。

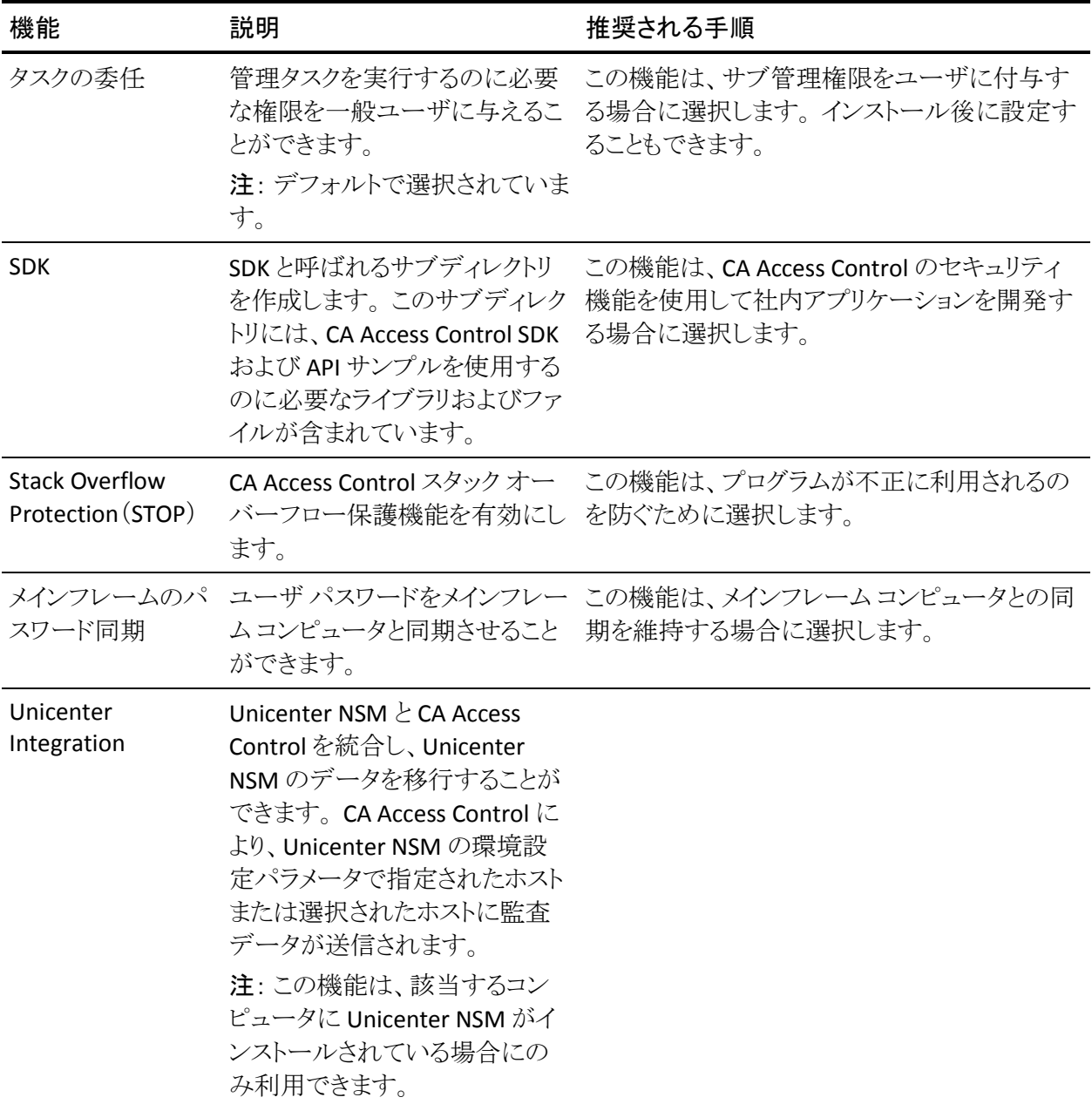

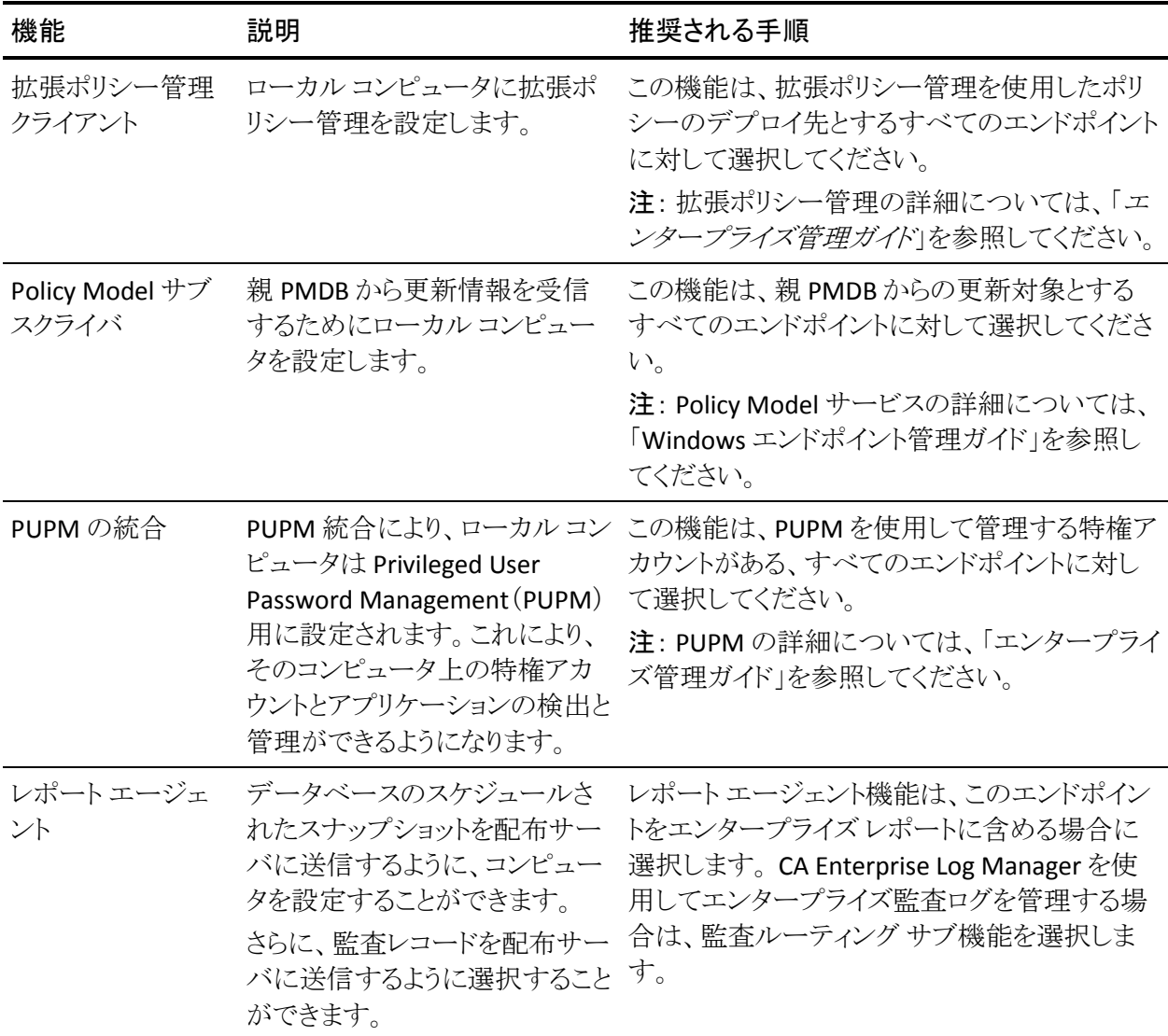

# 管理者とホストの情報

以下の表では、必要となる情報について説明し、推奨事項を示します。

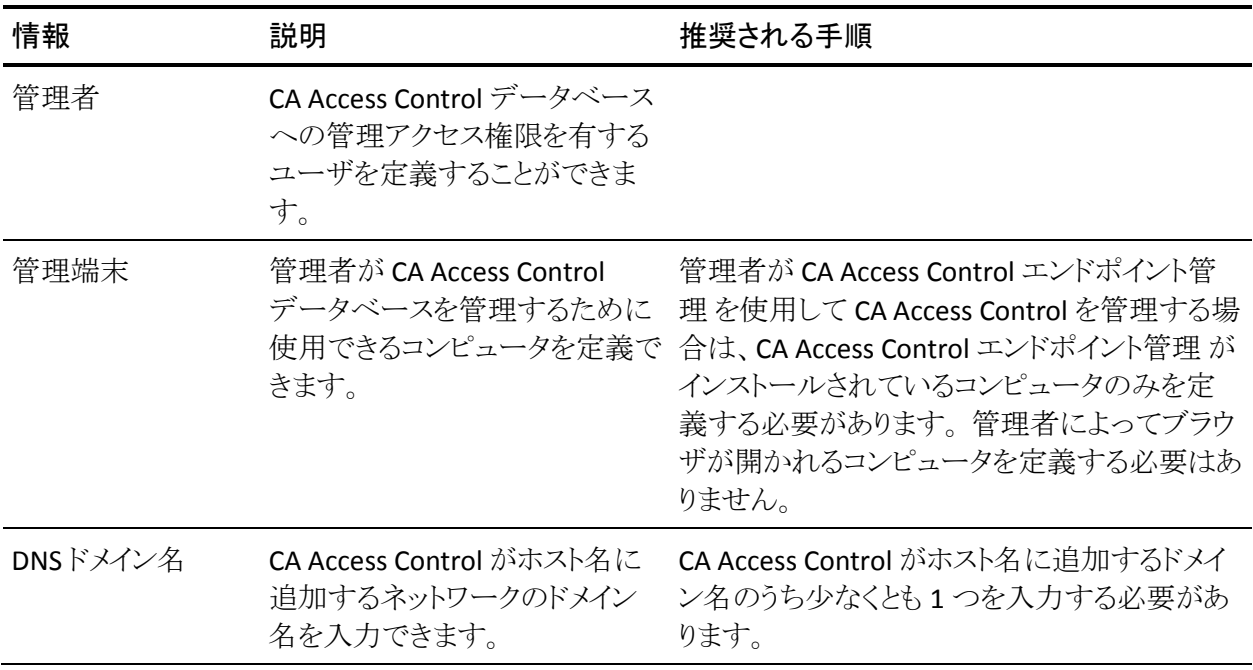

# ユーザおよびグループ

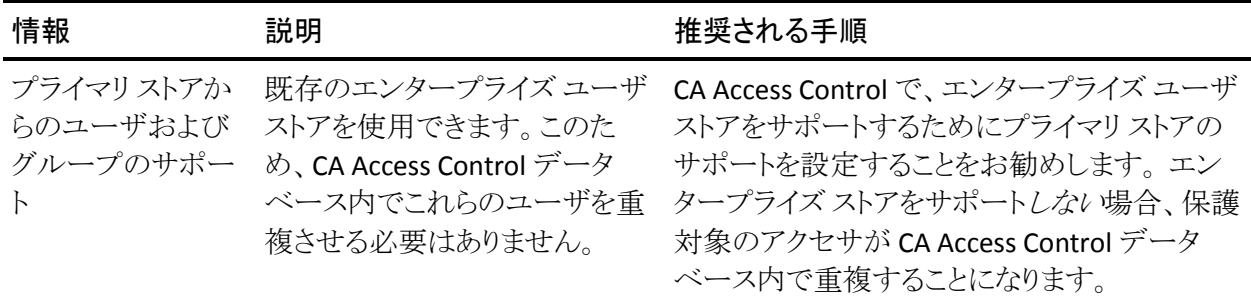

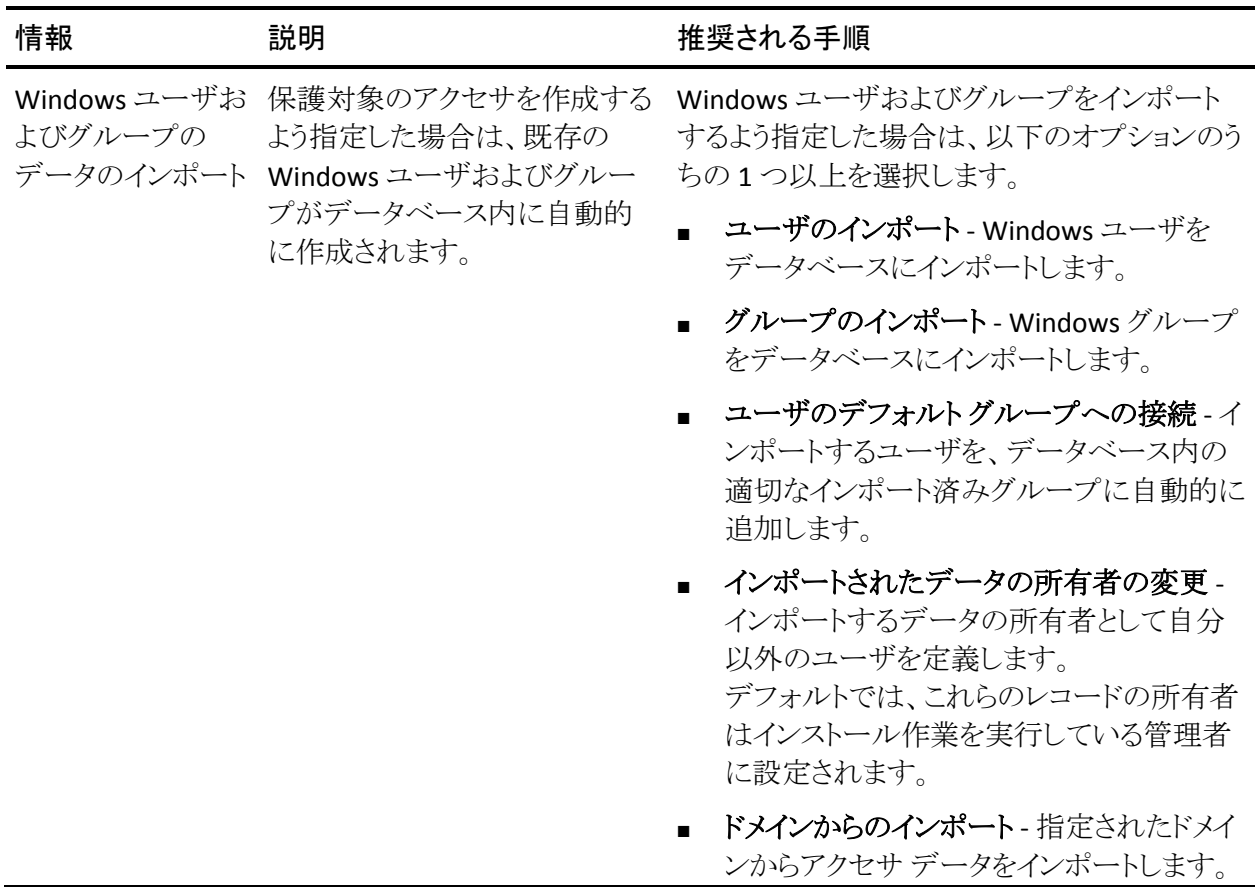

# Unicenter Integration

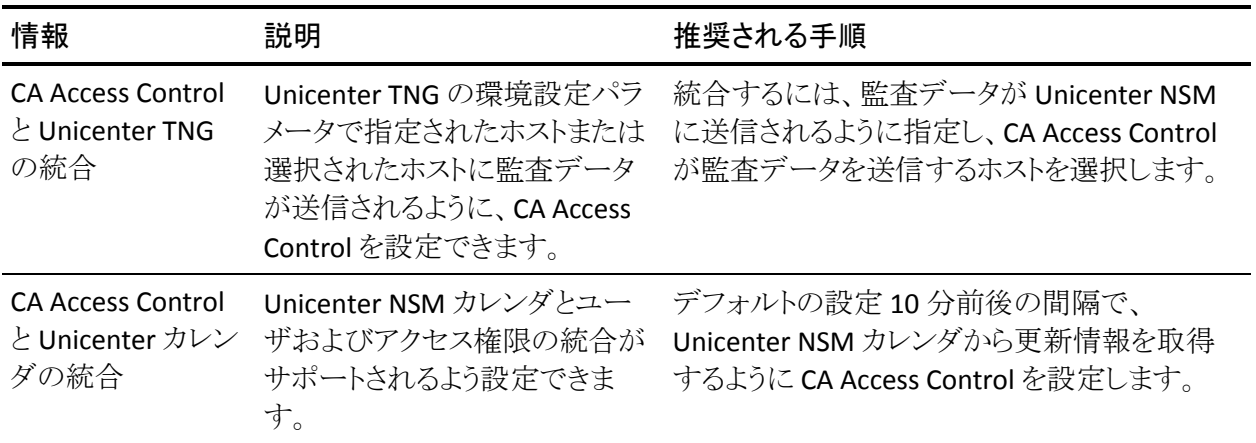

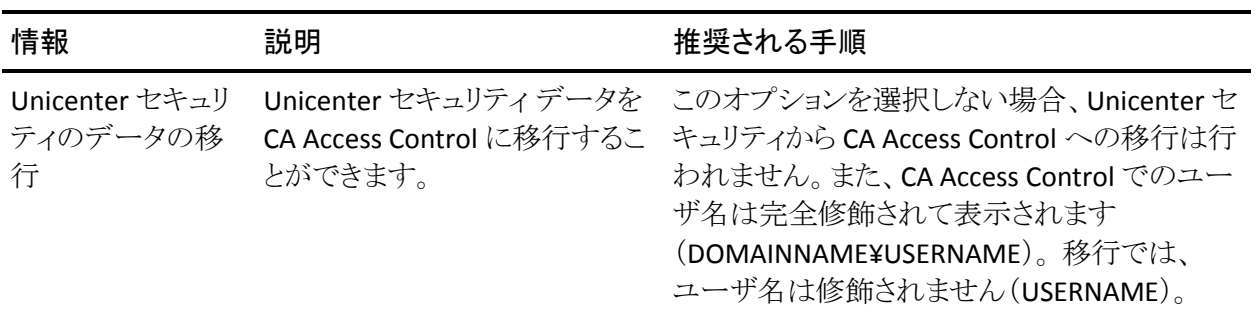

### コンポーネント間通信の暗号化

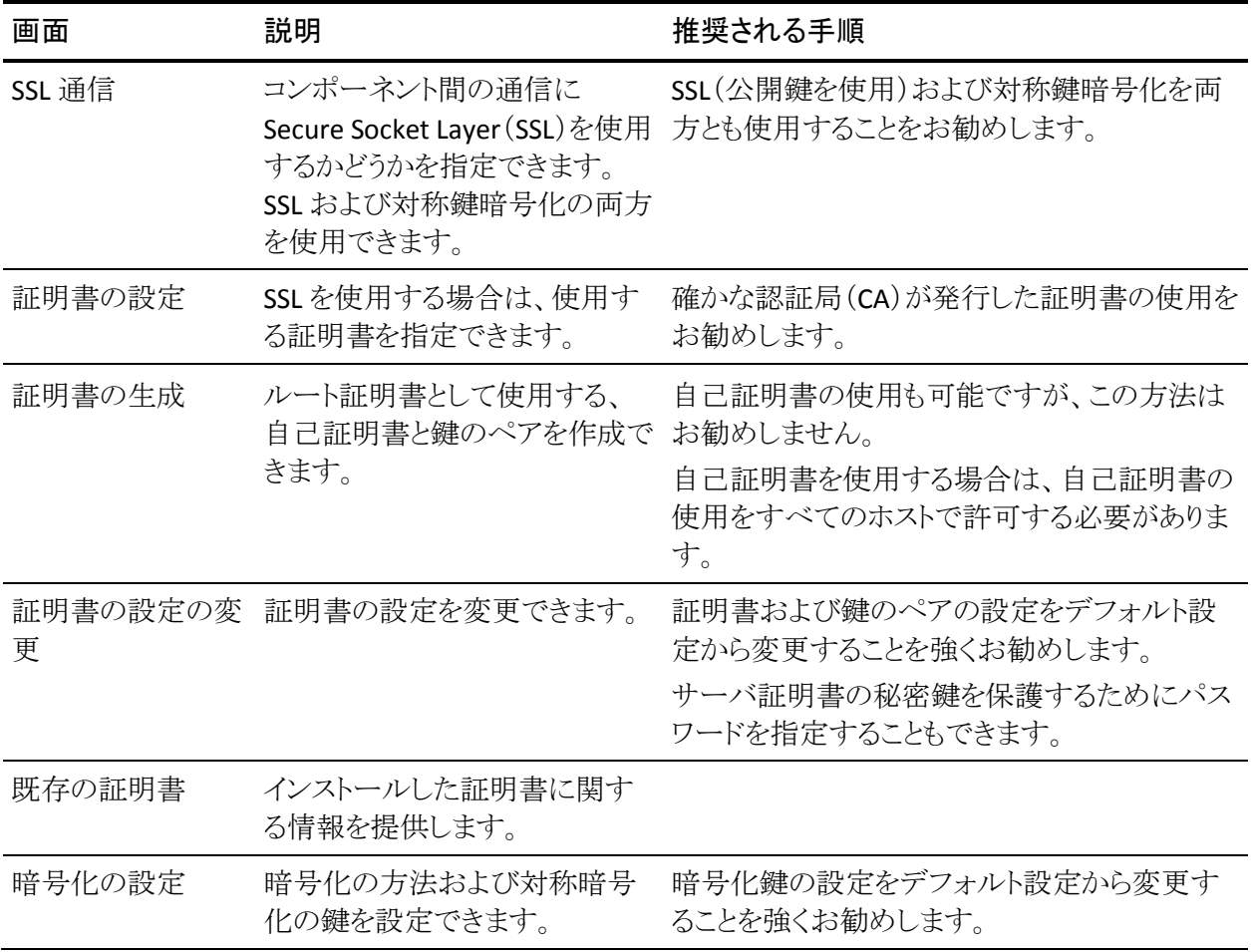

#### 詳細情報:

[対称暗号化](#page-530-0) (P. 531) SSL[、認証、および証明書](#page-536-0) (P. 537)

### Policy Model のサブスクライバの設定

以下の表では、必要となる情報について説明し、推奨事項を示します。

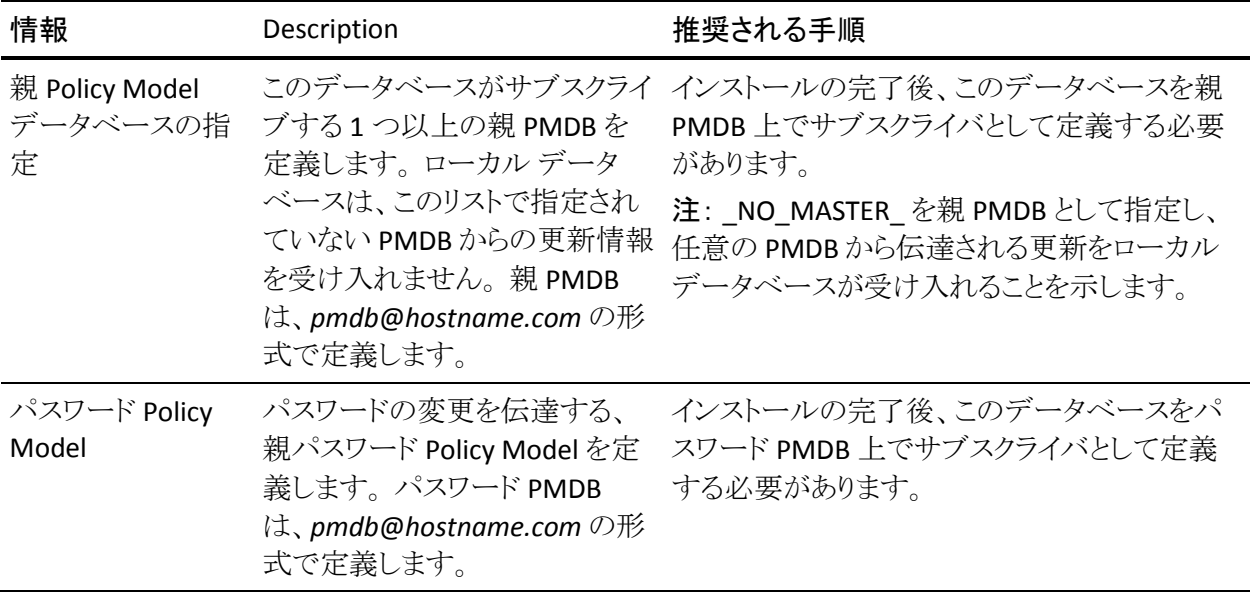

拡張ポリシー管理クライアント

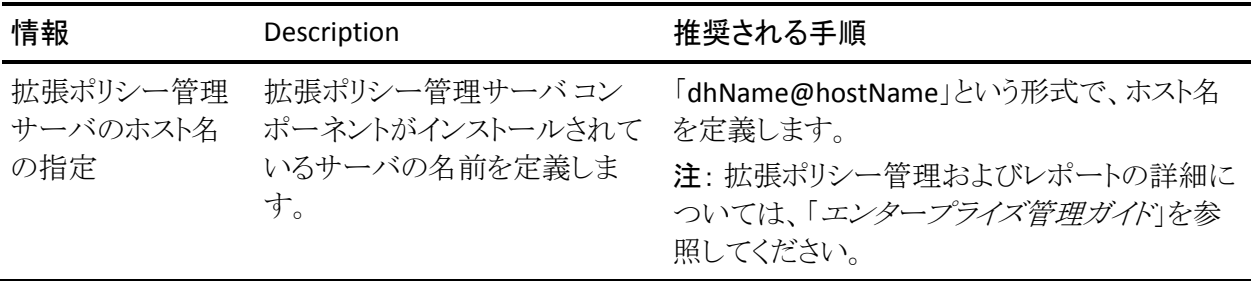

# レポート エージェントの設定

以下の表では、必要となる情報について説明し、推奨事項を示します。

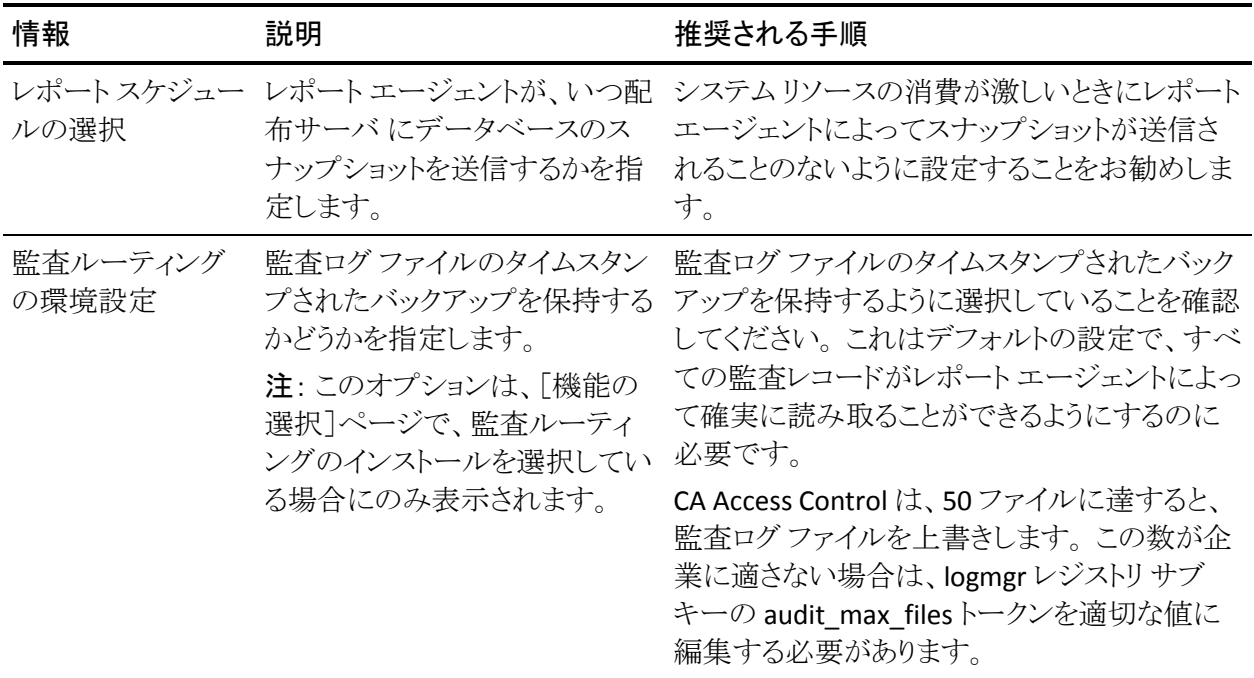

# 配布サーバの設定

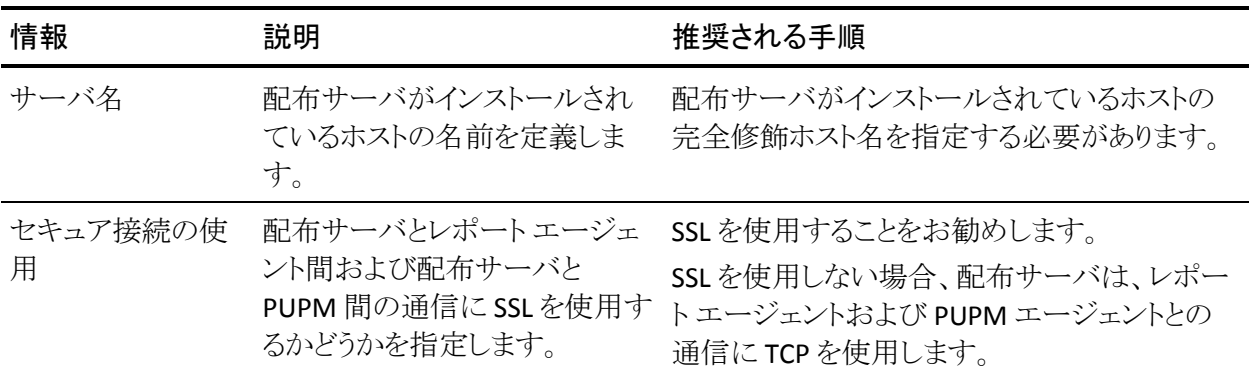

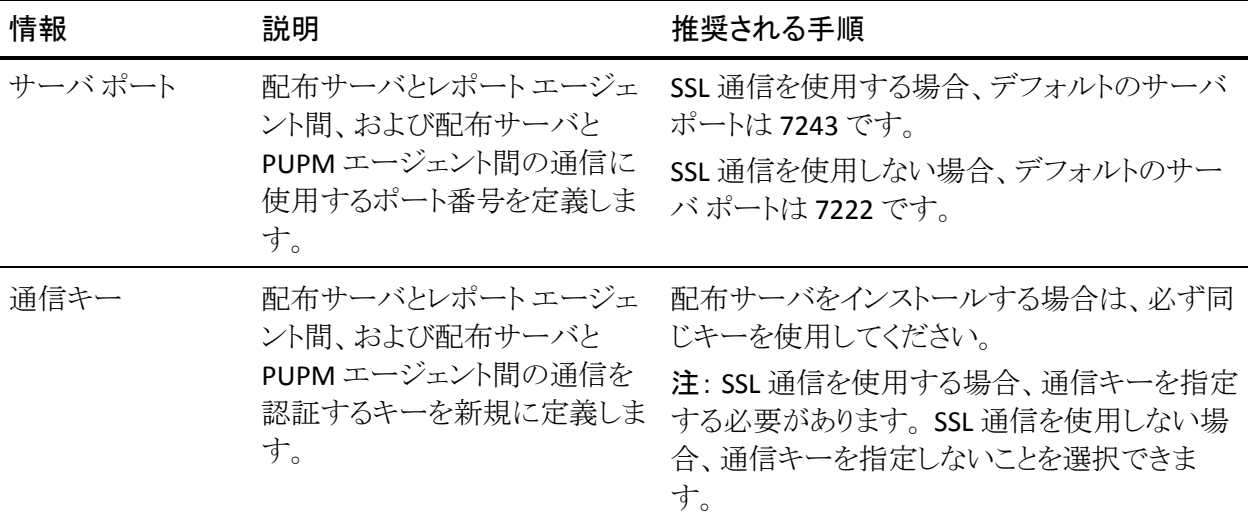

# <span id="page-198-0"></span>コマンドラインによるインストール

コマンド ラインを使用すると、以下のことが可能です。

- グラフィカル インストール プログラムにデフォルト設定を渡します。
- CA Access Control をサイレント モードでインストールします。

# <span id="page-198-1"></span>インストール プログラムに対するカスタム デフォルトの設定

企業で使用するデフォルトを使用して CA Access Control インストール プログラ ムを設定するには、コマンド ラインを使用します。 グラフィカル インストール プロ グラムは、コマンド ラインから入力を受け取り、事前に選択されているオプション を確認します。

#### インストール プログラムに対してカスタム デフォルトを設定する方法

- 1. Windows の管理者権限を持つユーザ(すなわち、Windows Administrator または Windows Administrators グループのメンバ)として Windows システ ムにログインします。
- 2. 実行中のアプリケーションがあれば、すべて終了します。
- 3. CA Access Control Endpoint Components for Windows DVD を光ディスク ド ライブに挿入します。

autorun が有効になっている場合、CA Access Control Product Explorer が表 示されます。

- 4. CA Access Control Product Explorer が表示されたら、これを閉じます。
- 5. コマンド ラインを開き、光ディスク ドライブの以下のディレクトリに移動しま す。

¥*architecture*

*architecture*

オペレーティング システムのアーキテクチャの省略形を定義します。

**X86**、**X64**、および **IA64** のいずれかとなります。

6. 以下のコマンドを入力します。

setup [/s] /v"*<insert\_params\_here>*"

*<insert\_params\_here>* 変数では、インストール プログラムに渡すインストー ル設定を指定します。

インストール プログラムが表示されます。 インストール プログラムの画面に は、プログラムに渡すように選択しているデフォルト オプションが表示されま す。これらのオプションを変更して CA Access Control をインストールできま す。

# <span id="page-199-0"></span>サイレント モードでのインストール

対話形式のフィードバックなしで CA Access Control をインストールするには、コ マンド ラインを使用して CA Access Control をサイレント モードでインストールす ることができます。

#### CA Access Control をサイレント モードでインストールする方法

- 1. Windows の管理者権限を持つユーザ(すなわち、Windows Administrator または Windows Administrators グループのメンバ)として Windows システ ムにログインします。
- 2. 実行中のアプリケーションがあれば、すべて終了します。
- 3. CA Access Control Endpoint Components for Windows DVD を光ディスク ド ライブに挿入します。

autorun が有効になっている場合、CA Access Control Product Explorer が表 示されます。

4. CA Access Control Product Explorer が表示されたら、これを閉じます。

5. コマンド ラインを開き、光ディスク ドライブの以下のディレクトリに移動しま す。

¥*architecture*

*architecture*

オペレーティング システムのアーキテクチャの省略形を定義します。

**X86**、**X64**、および **IA64** のいずれかとなります。

6. 以下のコマンドを入力します。

setup /s /v"/qn COMMAND=*keyword <insert\_params\_here>*"

*<insert\_params\_here>* 変数では、インストール プログラムに渡すインストー ル設定を指定します。

注: サイレント インストールを実行するには、エンドユーザ使用許諾契約に 同意する必要があります。 エンドユーザ使用許諾契約への同意およびサイ レント モードでの CA Access Control のインストールに必要な *keyword* は、イ ンストール プログラムを実行したときに表示されるエンドユーザ使用許諾契 約の下部にあります。

#### setup コマンド - CA Access Control for Windows のインストール

[事前に設定されたカスタム](#page-198-1) デフォルト (P. 199)を使用して CA Access Control for Windows をインストールする場合、またはサイレント [インストール](#page-199-0) (P. 200)を実行 する場合は、setup コマンドを使用します。

注: コマンド ラインの構文の詳細については、Microsoft Developer Network ラ イブラリで入手できる Windows インストーラ SDK を参照してください。

このコマンドの形式は以下のようになります。

setup [/s] [/L] [/v"*<insert\_params\_here>*"]

/s

setup の最初のダイアログ ボックスを非表示にします。

 $/L$ 

CA Access Control インストール言語を定義します。

注: このリリースでサポートされている CA Access Control のインストール言語 の詳細については、リリースノートを参照してください。

/v "*<insert\_params\_here>*"

インストール プログラムに渡すパラメータを定義します。

注: パラメータはすべて二重引用符("")で囲みます。

以下のパラメータは、/v パラメータを介してインストール プログラムに渡され ます。

#### /l[*mask*] *log\_file*

インストール ログ ファイルの完全パスと名前を定義します。 利用可能な 情報をすべてログに記録するには、マスク \*v を使用します。

#### /forcerestart

インストールが完了した後でコンピュータが再起動されるよう指定しま す。

#### /norestart

インストールが完了した後でコンピュータが再起動されないよう指定しま す。

#### /qn

*/s* オプションと共に、サイレント インストールを指定します。

重要: サイレント インストールを実行するには、*COMMAND* パラメータ を使用します。

#### AC\_API={1 | 0}

SDK ライブラリとサンプルをインストールする(1)かどうかを指定します。

デフォルト: 0(インストールしない)

#### ADMIN\_USERS\_LIST=¥"*users*¥"

CA Access Control データベースに対する管理アクセス権限を持つユー ザのスペース区切りリストを定義します。

デフォルト: インストールを実行するユーザ

重要: リストで NT Authority¥System ユーザを定義しないでください。 ローカル管理ユーザ アカウントを定義します。

#### ADV\_POLICY\_MNGT\_CLIENT={1 | 0}

ローカル コンピュータに拡張ポリシー管理を設定する(1)かどうかを指 定します。

#### デフォルト: 1

このオプションが 1 に設定されている場合は、以下を指定します。

#### – **APMS\_HOST\_NAME=¥"***name***¥"**

拡張ポリシー管理コンポーネントがインストールされているサーバの 名前を定義します。

#### COMMAND=*keyword*

エンドユーザ使用許諾契約への同意およびサイレント モードでの CA Access Control のインストールに必要なコマンドを定義します。 実際の *keyword* は、グラフィカル インストール プログラムを実行したときに表示 されるエンドユーザ使用許諾契約の下部にあります。

#### デフォルト: *none*

#### DIST\_SERVER\_NAME=¥"*name*¥"

PUPM エージェントおよびレポート エージェントが通信する配布サーバ ホストの完全修飾名を定義します(たとえば test.company.com)。

#### デフォルト: *none*

#### DIST\_SERVER\_PORT=¥"*port*¥"

PUPM エージェントおよびレポート エージェントが配布サーバとの通信 に使用するポート番号を定義します。

#### デフォルト: 7243

#### DOMAIN\_LIST=¥"*domains*¥"

ホスト名に追加する、CA Access Control 用のネットワーク DNS ドメインの 名前のスペース区切りリストを定義します。

#### デフォルト: *none*

#### ENABLE STOP= $\{1 | 0\}$

スタック オーバーフロー保護(STOP)機能を有効にする(1)かどうかを指 定します。

#### デフォルト: 0(無効)

注: STOP のサポートは、x86 と x64 のインストールにのみ適用できま す。

HOSTS\_LIST=¥"*hosts*¥"

管理者が CA Access Control データベースの管理に使用するコンピュー タ(CA Access Control 端末)のスペース区切りリストを定義します。

デフォルト: 現在のコンピュータ

#### IMPORT  $NT={Y | N}$

プライマリ(エンタープライズ)ユーザ ストアをサポートするかどうかを指 定します。 N を指定した場合、プライマリ ユーザ ストアがサポートされま す。 Y を指定すると、プライマリ ユーザ ストアはサポートされません。以 下のオプションを 1 つ以上指定して、Windows ユーザと Windows グ ループを CA Access Control データベースにインポートできます。

– **IMPORT\_USERS={1 | 0}**

Windows ユーザをデータベースにインポートするかどうかを選択し ます。

#### – **IMPORT\_GROUPS={1 | 0}**

Windows グループをデータベースにインポートするかどうかを選択 します。

– **IMPORT\_CONNECT\_USERS={1 | 0}**

インポートしたユーザをデータベース内の対応するインポートしたグ ループに追加するかどうかを指定します。

- **IMPORT\_CHANGE\_OWNER={1 | 0} NEW\_OWNER\_NAME=***name* インポートしたデータの所有者として、自分以外のユーザを指定し ます。
- **IMPORT\_FROM\_DOMAIN={1 | 0} IMPORT\_DOMAIN\_NAME=***name*

定義したドメインからアクセサ データをインポートするかどうかを指 定します。

注: デフォルトでは、これらのオプションのいずれも指定されていません (値 0 に相当する)。

#### INSTALLDIR=¥"*location*¥"

CA Access Control がインストールされる場所を定義します。

デフォルト: C:¥Program Files¥CA¥AccessControl¥

#### MAINFRAME\_PWD\_SYNC={1 | 0}

メインフレームのパスワード同期機能をインストールする(1)かどうかを 指定します。

デフォルト: 0(インストールしない)

#### NEW\_KEY=¥"*name*¥"

配布サーバと、PUPM エージェントおよびレポート エージェントとの通信 を認証する SSL キーを定義します。

#### PMDB\_CLIENT={1 | 0}

ローカル CA Access Control データベースを親 Policy Model データベー スにサブスクライブするかどうかを指定します。

#### デフォルト: 0(設定しない)

このオプションを指定し、値を 1 に設定した場合は、以下のオプションを 指定します。

#### – **PMDB\_PARENTS\_STR=¥"***parents***¥"**

ローカルの CA Access Control データベースがサブスクライブされる、 親ポリシー モデル データベースのリストをカンマ区切りリストで定義 します。 任意の PMDB から伝達される更新をローカル データベー スが受け入れるようにするには、\_NO\_MASTER\_ を親 PMDB として 指定します。

#### デフォルト: *none*

– **PWD\_POLICY\_NAME=¥"***name***¥"**

パスワード Policy Model の名前を定義します。

デフォルト: *none*

PMDB\_PARENT={1 | 0}

Policy Model 親データベースを作成するかどうかを指定します。 このオ プションを指定し、値を 1 に設定した場合は、以下のオプションを指定 します。

#### – **PMDB\_NAME=¥"***name***¥"**

作成する PMDB の名前を定義します。

デフォルト: pmdb

#### – **PMDB\_SUBSCRIBERS\_STR=¥"***subs***¥"**

PMDB\_NAME オプションで指定された PMDB が変更内容を伝達す るサブスクライバ データベースのスペース区切りリストを定義します。 これらは基本的にインストール済み親 PMDB のサブスクライバ デー タベースです。

#### PUPM\_AGENT={1 | 0}

PUPM エージェントをインストールする(1)かどうかを指定します。

デフォルト: 0(インストールしない)

このオプションを指定し、値を 1 に設定した場合は、 DIST\_SERVER\_NAME、DIST\_SERVER\_PORT、USE\_SECURE\_COMM を指 定します。

#### REPORT AGENT={1 | 0}

レポート エージェントをインストールする(1)かどうかを指定します。

デフォルト: 0(インストールしない)

このオプションを指定し、値を 1 に設定した場合は、 DIST\_SERVER\_NAME、DIST\_SERVER\_PORT、USE\_SECURE\_COMM およ び以下のパラメータを指定します。

#### – **AUDIT\_ROUTING={1 | 0}**

監査ルーティング機能をインストールする(1)かどうかを指定しま す。

デフォルト: 0(インストールしない)

#### – **REPORT\_DAYS\_SCHEDULE=***days*

レポート エージェントが動作する曜日のカンマ区切りリストを定義し ます。

値: Sun、Mon、Tue、Wed、Thu、Fri、Sat

デフォルト: *none*

#### – **REPORT\_TIME\_SCHEDULE={***hh*:*mm***}**

レポート エージェントが、指定された日に動作する時刻を定義しま す(たとえば、14:30)。

制限: *hh* は 0~23 の範囲の数字で、*mm* は 0~59 の範囲の数字 です。

#### デフォルト: *none*

#### TASK\_DELEGATION={1 | 0}

タスクの委任機能を有効にするかどうかを指定します。

#### デフォルト: 1 (有効)

#### UNICENTER\_INTEGRATION={1 | 0}

Unicenter の統合機能を有効にする(1)かどうかを指定します。 この機 能は、該当するコンピュータに Unicenter NSM がインストールされてい る場合にのみ利用できます。

#### デフォルト: 0 (無効)

このオプションを指定し、値を 1 に設定した場合は、以下のオプションを 指定します。

#### – **SEND\_DATA\_TO\_TNG={1 | 0}**

監査データを Unicenter NSM に送信する(1)かどうかを指定しま す。

デフォルト: 1 (データを送信)

#### – **OTHER\_TNG\_HOST\_NAME=¥"***name***¥"**

監査データが送信されるホストを定義します。

デフォルト: Unicenter NSM で指定されたホスト名

#### – **SUPPORT\_TNG\_CALENDAR= {1 | 0}**

Unicenter NSM カレンダをサポートする(1)かどうかを指定します。 デフォルト: 1 (サポートする)

– **TNG\_REFRESH\_INTERVAL=¥"***mm***¥"**

更新間隔を分単位で定義します。 SUPPORT\_TNG\_CALENDAR=1 も 設定したことを確認してください。

#### デフォルト: 10

– **UNICENTER\_MIGRATION={1 | 0}**

Unicenter セキュリティ データを CA Access Control に移行する(1) かどうかを指定します。

デフォルト: 1 (移行する)

#### USE\_SECURE\_COMM={1 | 0}

PUPM エージェントおよびレポート エージェントがセキュアな通信を使 用する(1)かどうかを指定します。

デフォルト: 0(設定しない)

このオプションを指定し、値を1に設定した場合は、次に NEW\_KEY の SSL キーの値を指定します。

#### USE\_SSL={1 | 0}

通信の暗号化として SSL を設定するかどうかを指定します。

デフォルト: 0(設定しない)

このオプションを指定し、値を 1 に設定した場合は、次に以下のオプ ションを指定します。

#### – **CERT\_OPTION={1 | 2}**

使用する認証オプションを指定します。

値: **1** - CA Access Control 証明書を生成します。**2** - インストールされ た既存の証明書を使用します。

#### デフォルト: 1

– **GENERATE\_OPTION={1 | 2}**

CA Access Control 証明書の生成方法を指定します。 CERT\_OPTION=1 を設定したことを確認してください。

値: **1** - デフォルトのルート証明書を使用します。**2** - ルート証明書を 指定します。

#### – **SERVER\_PRIV\_KEY\_PWD=¥"***password***¥"**

生成された CA Access Control 証明書用の秘密鍵のパスワードを定 義します。 CERT\_OPTION=1 を設定したことを確認してください。

#### – **GEN\_ROOT\_CERT=¥"***file***¥"**

ルート証明書ファイル(.pem)の完全修飾ファイル名を定義します。 CERT\_OPTION=1 および GENERATE\_OPTION=2 を設定したことを確 認してください。

#### – **GEN\_ROOT\_PRIVATE=¥"***file***¥"**

ルート秘密鍵ファイル(.key)の完全修飾ファイル名を定義します。 CERT\_OPTION=1 および GENERATE\_OPTION=2 を設定したことを確 認してください。

#### – **ROOT\_PRIV\_KEY\_PWD=¥"***password***¥"**

ルート秘密鍵用のパスワードを定義します。 CERT\_OPTION=1 およ び GENERATE\_OPTION=2 を設定したことを確認してください。

#### – **EXIST\_ROOT\_CERT=¥"***file***¥"**

ルート証明書ファイル(.pem)の完全修飾ファイル名を定義します。 CERT\_OPTION=2 を設定したことを確認してください。

#### – **EXIST\_SERVER\_CERT=¥"***file***¥"**

サーバ証明書ファイル(.pem)の完全修飾ファイル名を定義します。 CERT\_OPTION=2 を設定したことを確認してください。

#### – **EXIST\_PRIVATE\_KEY=¥"***file***¥"**

サーバ秘密鍵ファイル(.key)の完全修飾ファイル名を定義します。 CERT\_OPTION=2 を設定したことを確認してください。

#### – **EXIST\_PRIV\_KEY\_PWD=¥"***password***¥"**

サーバ秘密鍵用のパスワードを定義します。 CERT\_OPTION=2 を設 定したことを確認してください。

USE\_SYMT\_KEY={1 | 0}

通信に対して対称鍵暗号化を設定するかどうかを指定します。 USE\_SSL=0 の場合、このパラメータは 1 に設定されます。

#### デフォルト: 1

このオプションを指定し、値を 1 に設定した場合は、次に以下のオプ ションも指定します。

– **ENCRYPTION\_METHOD={Default | DES | 3DES | 256AES | 192AES | 128AES}**

通信において使用する暗号化の方法を指定します。

デフォルト: 256 AES

– **CHANGE\_ENC\_KEY={1 | 0}**

デフォルトの暗号化キーを変更する(1)かどうかを指定します。

デフォルト: 1 (変更する)

– **NEW\_ENCRYPT\_KEY=¥"***key***¥"**

デフォルトの暗号化キーの変更を選択した場合に、暗号化キーを 定義します。 CHANGE\_ENC\_KEY=1 も設定してください。

#### 例: **setup** コマンドを使用してインストール時のデフォルトを設定する

以下の例では、インストール ディレクトリを設定し、CA Access Control インストー ルのためにインストール ログ ファイルのデフォルトを定義し、グラフィカル インス トール プログラムを開きます。

setup.exe /s /v"INSTALLDIR="C:¥Program Files¥CA¥AccessControl¥" /L\*v %SystemRoot%¥eACInstall.log"

#### 例: **setup** コマンドを使用して暗号化設定を指定する

以下の例では、さまざまな暗号化設定を使用して、CA Access Control をサイレン ト モードでインストールします。 それぞれの例で、コマンドによって CA Access Control のインストール、デフォルトのレポート エージェントおよびタスク委任機 能のインストール、SSL の有効化、インストール ログ ファイルのパスおよび名前 の定義が実行されます。

■ この例は、デフォルトの CA Access Control ルート証明書からサーバ証明書 を生成し、サーバ秘密鍵用のパスワードを定義します。

setup.exe /s /v"qn COMMAND=proceed USE\_SSL=1 CERT\_OPTION=1 GENERATE\_OPTION=1 SERVER\_PRIV\_KEY\_PWD=¥"P@ssw0rd¥" /l\*v C:¥AC\_silent.log"

■ この例は、サードパーティのルート証明書からサーバ証明書を生成します。 ルート秘密鍵はパスワード保護されています。

setup.exe /s /v"qn COMMAND=proceed USE\_SSL=2 CERT\_OPTION=1 GENERATE\_OPTION=1 GEN\_ROOT\_CERT=¥"C:¥Crypto¥example.pem¥" GEN\_ROOT\_PRIVATE=¥"C:¥Crypto¥example.key¥" ROOT\_PRIV\_KEY\_PWD=¥"P@ssw0rd¥" /l\*v C:¥AC\_silent.log"

■ この例は、CA Access Control でサードパーティのルート証明書およびサー バ証明書を使用するよう指定します。 サーバ秘密鍵はパスワード保護され ています。

setup.exe /s /v"qn COMMAND=proceed USE\_SSL=1 CERT\_OPTION=2 EXIST\_ROOT\_CERT=¥"C:¥Crypto¥example.pem¥" EXIST\_SERVER\_CERT=¥"C:¥Crypto¥server.pem¥" EXIST\_PRIVATE\_KEY=¥"C:¥Crypto¥server.key¥" EXIST\_PRIV\_KEY\_PWD=¥"P@ssw0rd¥" /l\*v C:¥AC\_silent.log"

#### 詳細情報:

[通信の暗号化](#page-530-1) (P. 531)

# <span id="page-210-0"></span>Windows エンドポイントのアップグレード

いずれかのエンドポイントをアップグレードする場合、CA Access Control インス トール プログラムは CA Access Control の主要機能、およびそのエンドポイントに すでにインストールされているすべての機能をアップグレードします。 CA Access Control の主要機能をアップグレードした後に、新機能をインストールできできま す。

注: インストール完了後に、コンピュータの再起動が必要な場合があります。 アップグレード時に、CA Access Control のどのリリースで再起動が必要となるか については、「リリースノート」を参照ください。

#### エンドポイントのアップグレード方法

- 1. Windows の管理者権限を持つユーザ(すなわち、Windows Administrator または Windows Administrators グループのメンバ)として Windows システ ムにログインします。
- 2. 実行中のアプリケーションがあれば、すべて終了します。

3. CA Access Control Endpoint Components for Windows DVD を光ディスク ド ライブに挿入します。

autorun が有効になっている場合は、Product Explorer が自動的に表示さ れます。 autorun が有効になっていない場合は、光ディスク ドライブのディ レクトリに移動し、PRODUCTEXPLORERX86.EXE ファイルをダブルクリックしま す。

4. Product Explorer のメイン メニューから、Components フォルダを展開し、CA Access Control for Windows(*my\_architecture*)を選択し、[インストール]をク リックします。

注: コンピュータのアーキテクチャと一致するインストール オプションは強調 表示され、このコンピュータ上に CA Access Control がすでにインストールさ れていることがわかります。

CA Access Control のアップグレードを実行するかどうか尋ねるダイアログ ボックスが表示されます。

5. [はい]をクリックします。

CA Access Control インストール プログラムがローディングを開始し、しばらく して、概要画面が表示されます。

6. インストール画面の指示に従います。

インストール プログラムによって CA Access Control がアップグレードされま す。 アップグレードが完了すると、Windows をすぐに再起動するか、または 後で再起動するかを選択します。

7. (オプション)「はい」を選択すると、コンピュータがすぐに再起動します。 コンピュータが再起動して、アップグレードが完了します。

- 8. (オプション)以下のように 追加の CA Access Control 機能をインストールしま す。
	- a. [スタート]-[コントロール パネル]-[プログラムの追加と削除]を選択しま す。
	- b. プログラム リストをスクロールして CA Access Control を選択し、[変更]を クリックします。

CA Access Control インストール プログラムのローディングが開始され、し ばらくして、プログラムのメンテナンス画面が表示されます。

c. [変更]を選択し、インストール画面の指示に従って、各機能をインス トールします。

インストール中、ユーザは情報を入力するよう求められます。 各機能の インストールで必要な情報については[、インストール](#page-190-0)ワークシート (P. 191)を参照してください。 インストール完了後に、コンピュータの再 起動が必要な場合があります。

# <span id="page-212-0"></span>CA Access Control の起動および停止

デフォルトでは、Windows を開始する場合は常に、CA Access Control サービス が自動的に開始します。

## CA Access Control の停止

secons ユーティリティを使用して、ローカル コンピュータおよびリモート コン ピュータ上の CA Access Control を停止します。 CA Access Control の停止には 特定の Windows 権限を必要としませんが、CA Access Control の ADMIN または OPERATOR 属性を持っている必要があります。

注: CA Access Control が Windows サービス マネージャから実行されている間 は、その CA Access Control を停止できません。 secons ユーティリティを使用して CA Access Control を停止してから、Windows サービス マネージャ内で CA Access Control サービスを変更してください。

CA Access Control の停止方法

1. コマンド プロンプト ウィンドウを開き、CA Access Control バイナリがあるディレ クトリに移動します。

デフォルトでは、CA Access Control バイナリは C:¥Program Files¥CA¥AccessControl¥¥bin にあります。

2. 以下のコマンドを入力します。

secons -s [*hosts* | *ghosts*]

-s [*hosts* | *ghosts*]

スペース区切りで定義された複数のリモート ホスト上の CA Access Control サービスを停止します。 ホストを指定しない場合、CA Access Control はローカル ホスト上のサービスを停止します。

ghost レコードの名前を入力することで、ホスト グループを定義できます。 このオプションをリモート端末から使用する場合は、ユーティリティによっ てパスワードの検証が要求されます。 また、リモート コンピュータとロー カル コンピュータの管理者権限、およびローカル コンピュータでのリ モート ホスト データベースに対する書き込み権限も必要です。

ユーザがローカル コンピュータ上の CA Access Control を停止する場合、以 下のメッセージが表示されます。

CA Access Control は現在停止中です。

リモート ホスト上の CA Access Control を停止すると、リモート ホスト上の CA Access Control の停止が正常に行われたかどうかを報告するメッセージが表 示されます。 1 台のリモート ホスト上の AC を正常に停止できなかった場合 でも、そのホストの後に指定されているリモート ホスト上の AC の停止操作は 続行されます。

# CA Access Control の手動での起動

通常、Windows を起動することで、CA Access Control を起動します。

CA Access Control を停止した場合は、コマンド プロンプトからコマンドを発行す ることにより、CA Access Control を手動で再起動することができます。

CA Access Control を手動で起動するには、以下の手順に従います。

- 1. Windows の管理者権限を持つユーザ(すなわち、Windows Administrator または Windows Administrators グループのメンバ)として Windows システ ムにログオンしていることを確認してください。
- 2. [コマンド プロンプト]ウィンドウで、CA Access Control のバイナリ ファイルが インストールされているディレクトリに移動します(デフォルトでは、バイナリ ファイルは、システム ディレクトリの C:¥Program Files¥CA¥AccessControl¥¥bin にインストールされています)。
- 3. 以下のコマンドを入力して、CA Access Control を起動します。 seosd -start

# <span id="page-214-0"></span>インストールの確認

CA Access Control のインストールが正常に完了したら、以下の変更点に注目し てください。

■ 以下の Windows レジストリに新しいキーが追加されています。

HKEY LOCAL MACHINE¥Software¥ComputerAssociates¥AccessControl

CA Access Control が実行されている間、CA Access Control のキーおよびサ ブキーは保護されています。また、キーを変更できるのは、CA Access Control エンドポイント管理 を使用するか、selang コマンドの使用する場合 のみです。 しかしながら、キーと値を読み取るために CA Access Control エ ンドポイント管理 または selang コマンドを使用する必要はありません。

■ コンピュータを再起動すると、CA Access Control の複数の新しいサービスが 自動的に開始されます。 これらのサービスには、Watchdog、Engine、およ び Agent が含まれます。この 3 つのサービスは必ずインストールされます。 タスクの委任などのその他のサービスは、インストール時に選択したオプ ションによってインストールされるかどうかが決まります。 CA Access Control サービスの表示名はすべて、「CA Access Control」で始まります。 Windows サービス マネージャを使用すれば、インストールされているサービスを確認 し、それらのサービスが動作中であることを検証できます。

# <span id="page-215-0"></span>ログイン保護画面の表示

デフォルトでは、CA Access Control をインストールすると、サービスが実行されて いる場合に、ユーザが対話形式(GINA)でログインすると、常にログイン保護画 面が表示され、このコンピュータが CA Access Control により保護されていること をユーザに通知します。

スプラッシュ画面が 4 秒間表示され、自動的に閉じます。

この保護メッセージを無効にするには、

HKEY\_LOCAL\_MACHINE¥SOFTWARE¥ComputerAssociates¥AccessControl¥Acces sControl¥SplashEnable レジストリ キーの値を 1 から 0 に変更する必要がありま す。

# <span id="page-215-1"></span>エンドポイントへの拡張ポリシー管理の設定

拡張ポリシー管理サーバ コンポーネントをインストールしたら、拡張ポリシー管 理を行うために企業内の各コンピュータを設定する必要があります。 その際、 サーバ コンポーネントとの間で情報の送信先および受信元として機能するエン ドポイントを設定します。

注: この手順では、拡張ポリシー管理を行うために CA Access Control の既存の インストールを設定する方法を示します。 エンドポイント上に CA Access Control をインストールした時にこの情報を指定している場合は、再びエンドポイントを設 定する必要はありません。

エンドポイントを設定して拡張ポリシー管理を実行できるようにするには、コマン ド ウィンドウを開き、次のコマンドを入力します。

#### dmsmgr -config -dhname *dhName*

#### *dhName*

エンドポイントが対応する分散ホスト(DH)名のカンマ区切り形式のリストを定 義します。

#### 例: DH\_\_@centralhost.org.com

このコマンドでは、拡張ポリシー管理を行うためにエンドポイントが設定されます。 また、定義された DH と動作するようにエンドポイントが設定されます。

注: 詳細については、「リファレンス ガイド」の「dmsmgr -config」コマンドの説明 を参照してください。
# レポート作成のための Windows エンドポイントの設定

CA Access Control エンドポイント管理 およびレポート ポータルのインストールお よび設定の完了後、配布サーバにデータを送信して処理するようにエンドポイ ントを設定できます。そのためには、レポート エージェントを有効にして設定しま す。

注: CA Access Control をインストールすると、レポート作成のためにエンドポイン トを設定することが可能になります。 この手順では、インストール時にこのオプ ションを設定しなかった場合、レポートを送信するための既存のエンドポイントを 設定する方法について説明します。

# レポート作成のための Windows エンドポイントの設定方法

- 1. [スタート]-[コントロール パネル]-[プログラムの追加と削除]を選択します。 [プログラムの追加と削除]ダイアログ ボックスが表示されます。
- 2. プログラム リストをスクロールして CA Access Control を選択します。
- 3. [変更]をクリックします。

CA Access Control のインストール ウィザードが表示されます。

4. ウィザードのプロンプトに従って CA Access Control インストールを変更し、レ ポート エージェント機能を有効にします。

注: レポート エージェントを有効にしたら、CA Access Control 構成設定を変更し てパフォーマンス関連の設定を変更できます。 レポート エージェントの構成設 定の詳細については、「リファレンス ガイド」を参照してください。

# CA Access Control のクラスタ環境用へのカスタマイズ

クラスタ環境で CA Access Control を使用するには、クラスタの各ノードに CA Access Control をインストールする必要があります。 各ノードの共通リソース用に 一連の同じルール(クォーラム ディスク、またはネットワーク インターセプトを使 用している場合はネットワーク)を定義します。

CA Access Control では、CA Access Control がクラスタ環境で実行されているか どうかを検出できます。 CA Access Control により、クラスタに別のクラスタの内部 通信用ネットワークアダプタがあることが検出された場合、これらのネットワーク アダプタのネットワーク インターセプトは無効になります。 クラスタを企業内の他 のネットワークに接続するネットワーク インターフェースについては、ネットワーク インターセプトは通常どおり機能します。

注: クラスタで、クラスタ内部通信用およびネットワークの他の部分との通信用の 両方に同じネットワーク インターフェースが使用されている場合、この機能は有 効になりません。

# 例

2 つのノードがあると仮定します。

- NODE1 は以下の2つの IP アドレスを保持しています。
	- 10.0.0.1 は、内部クラスタ ネットワーク IP アドレスです。
	- 192.168.0.1 は、外部ネットワーク接続用の IP アドレスです。
- NODE2 は以下の 2 つの IP アドレスを保持しています。
	- 10.0.0.2 は、内部クラスタ ネットワーク IP アドレスです。
	- 192.168.0.2 は、外部ネットワーク接続用の IP アドレスです。

クラスタ自体は、これら以外の IP アドレス 192.168.0.3 を保持しています。

NODE1 と NODE2 の間の通信はクラスタ内部ネットワーク用の IP アドレスを使用 して行われるため、ネットワーク インターセプトは、これらのノード間で接続が行 われることを妨げません。

NODE1 または NODE2 で外部ネットワーク IP アドレスを使用して接続が行われる 場合、ネットワーク インターセプトは CA Access Control のルールで定義したとお りに機能します。

さらに、クラスタの IP アドレス「192.168.0.3」に対して接続が行われた場合、ネッ トワークインターセプトは CA Access Control で定義したとおりに機能します。

# アンインストールの方法

以下の方法で Windows エンドポイントから CA Access Control をアンインストー ルすることができます。

- 標準アンインストール この方法では、グラフィカル インターフェースを使用 して CA Access Control のアンインストールを実行し、ユーザに対し、対話的 にフィードバックを行います。
- サイレント アンインストール この方法では、コマンドラインを使用して、対話 形式のフィードバックなしで CA Access Control をアンインストールします。

# CA Access Control をアンインストールします。

Windows の管理者権限を持つユーザ(すなわち、Windows Administrator また は Windows Administrators グループのメンバ)として Windows システムにログ オンしていることを確認してください。

# CA Access Control のアンインストール方法

1. (オプション)[CA Access Control](#page-213-0) のシャットダウン (P. 214)を実行します。

注: この操作をユーザが手動で実行しない場合、インストール プログラムが 代わりに CA Access Control をシャットダウンします。

2. [スタート]-[設定]-[コントロール パネル]を選択します。

Windows の[コントロール パネル]が表示されます。

3. [プログラムの追加と削除]をダブルクリックします。

[プログラムの追加と削除]ダイアログ ボックスが表示されます。

- 4. インストールされているプログラムのリストから CA Access Control を選択し、 「追加と削除]をクリックします。
- 5. CA Access Control の削除を確認するメッセージ ボックスで[はい]をクリック します。
- 6. アンインストールの完了後、[OK]をクリックします。
- 7. コンピュータを再起動すると、すべての CA Access Control コンポーネントが 削除されます。

# サイレント モードでの CA Access Control のアンインストール

対話形式のフィードバックなしで CA Access Control をアンインストールするには、 コマンド ラインを使用して CA Access Control をサイレント モードでアンインストー ルすることができます。 Windows の管理者権限を持つユーザ(すなわち、 Windows Administrator または Windows Administrators グループのメンバ)とし て Windows システムにログオンしていることを確認してください。

CA Access Control r12.5 をサイレント モードでアンインストールするには、以下の コマンドを入力します。

Msiexec.exe /x{822BFADC-E040-4F5C-A00A-B8E558A2D616} /qn *insert\_params\_here*

*<insert\_params\_here>* 変数では、インストール プログラムに渡すインストール設 定を指定します。 たとえば、このコマンドは CA Access Control をアンインストー ルして、c:¥ac\_uninst.log に以下のアンインストール ログを作成します。

Msiexec.exe /x{822BFADC-E040-4F5C-A00A-B8E558A2D616} /qn /l\*v c:¥ac\_uninst.log

注: この操作をユーザが手動で実行しない場合、インストール プログラムが代 わりに CA Access Control をシャットダウンします。

# 第 8 章: UNIX エンドポイントのインストール およびカスタマイズ

この章では、CA Access Control UNIX エンドポイントのインストール プロセスにつ いて説明します。 この章の手順に従って CA Access Control のインストールを完 了すると、CA Access Control エンドポイント ソフトウェアと CA Access Control の基 本データベースがシステムにインストールされます。 次に、CA Access Control の 起動方法、および関連するコマンドの使用方法について説明します。 起動後 にデータベースを編集することにより、システムを保護するアクセス ルールを定 義できます。

このセクションには、以下のトピックが含まれています。

[はじめに](#page-220-0) (P. 221) ネイティブ [インストール](#page-229-0) (P. 230) [通常のスクリプト](#page-270-0) インストール (P. 271) [インストール後の設定処理](#page-284-0) (P. 285) [CA Access Control](#page-284-1) の起動 (P. 285) [エンドポイントへの拡張ポリシー管理の設定](#page-286-0) (P. 287) [レポート作成のための](#page-287-0) UNIX エンドポイントの設定 (P. 288) [CA Access Control](#page-288-0) のカスタマイズ (P. 289) メンテナンス [モードの保護\(サイレント](#page-298-0) モード) (P. 299) Solaris 10 [ゾーンの実装](#page-300-0) (P. 301) [CA Access Control](#page-308-0) の自動起動 (P. 309) サービス [マネジメント機能による](#page-308-1) CA Access Control の管理 (P. 309)

# <span id="page-220-0"></span>はじめに

CA Access Control をインストールするには、事前に準備要件を満たし必要な情 報をすべて揃えておく必要があります。

# オペレーティング システムのサポートおよび要件

サポートされている UNIX オペレーティング システムのいずれか 1 つに CA Access Control をインストールすることができます。

注: 詳細については、「リリースノート」を参照してください。

# 管理端末

CA Access Control ポリシーを管理するには、CA Access Control エンドポイント管 理 および CA Access Control エンタープライズ管理 を使用して中央から管理す るか、コマンド ライン(selang)を使用してコンピュータに接続し、コンピュータの アクセス ルールを直接更新します。

コンピュータのアクセス ルールを直接更新するには、管理用端末での書き込み アクセス権と、CA Access Control データベース内のコンピュータ ポリシーにおけ る *admin* 属性が必要です。

デフォルトでは、CA Access Control をインストールすると、ローカル コンピュータ 端末に対してのみ端末許可が設定されます。 この設定は変更できます。それ には、ローカル端末からこのオプションを無効にするか、リモートで管理可能な 端末を追加します。

端末 *my\_terminal* の管理オプションを、ユーザ *my\_user* を使用してコンピュー タ *my\_machine* に追加するには、以下の selang ルールを作成します。

er terminal *my\_terminal* owner(nobody) defaccess(r) auth terminal *my\_terminal* xuid(*my\_user*) access(all)

これらのルールでは、すべてのユーザがこの端末にログインでき(CA Access Control 管理ではなく、通常のログイン)、企業ユーザ *my\_uid* はコンピュータに ログインし CA Access Control 管理ツール(selang や CA Access Control エンドポ イント管理 など)を使用できます。

注: 管理者が CA Access Control エンドポイント管理 を使用して CA Access Control を管理する場合は、CA Access Control エンドポイント管理 がインストー ルされているコンピュータを定義するだけで済みます。 管理者によってブラウザ が開かれるコンピュータを定義する必要はありません。

# インストール上の注意事項

CA Access Control をインストールする際には、初回インストールまたはアップグ レードの一環としてのインストールに関わらず、以下の点に注意してください。

■ 「リリースノート」をお読みください。

このドキュメントでは、サポートされるプラットフォームに関する情報、既知の 問題点、考慮事項、および CA Access Control をインストールする前に把握 しておく必要のあるその他の重要な情報について説明しています。

- 対象となる環境が PMDB 階層で設定されている場合、またはそのような環 境を設定する場合は、以下の作業を行うことをお勧めします。
	- Deployment Map Server(DMS)コンピュータをインストールまたはアップ グレードします。

これは拡張ポリシーベース管理を使用する場合にのみ必要な作業です。 この作業により、各 Policy Model ノードおよびそのサブスクライバが DMS に確実に登録されます。

– 階層内の各コンピュータのインストールまたは各コンピュータのアップグ レードを下から上の順(サブスクライバが最初)で行います。

PMDB のアップグレード時に、旧バージョンを利用しているサブスクライ バが存在する場合、誤ったコマンドが送信される場合があります。 この 問題は、旧バージョンの PMDB に存在しないクラスやプロパティが新し い PMDB に含まれることが原因で発生します。

注: 単一のコンピュータ上で動作する PMDB 階層については、同時に アップグレードすることができます。

- PMDB またはポリシーの更新中にアップグレードを*行わないでください*。
- サブスクライバおよび PMDB ポリシーをバックアップします。

注: 旧バージョンの PMDB は、新しいバージョンのサブスクライバを保持で きます。しかし、これと逆の状況は許可されていません。 旧バージョンのコマ ンドは最新バージョンでもサポートされているため、CA Access Control r12.0 のサブスクライバへの古い PMDB の伝播が可能です。

- r12.0 より前のバージョンからアップグレードしている場合:
	- STOP によるバイパスが必要なプログラムは、データベース ルールとして 定義されるようになります(*stop* タイプの SPECIALPGM レコード)。
	- SURROGATE によるバイパスが必要なプログラムは、データベース ルー ルとして定義されるようになります(*surrogate* タイプの SPECIALPGM レ コード)。

注: アップグレード プロセスでは、ファイル内に保存されている古い定義が 新しいデータベース ルールに変換されます。 これらの新しいルールを既存 の selang スクリプトに追加します。

■ 既存の seos.ini ファイルおよび pmd.ini ファイルをアップグレードすることも、 これらのファイルを新規作成することもできます。

いずれの場合も、インストール スクリプトにより、古い seos.ini ファイルのコ ピーが seos\_ini.back として保存され、各 pmd.ini ファイルのコピーが pmd\_ini.back として保存されます。保存先は、該当する Policy Model ディレ クトリです。

■ アップグレード中には、CA Access Control によって、serevu.cfg、audit.cfg、 trcfilter.init、および sereport.cfg という既存のファイルがバックアップされま す。

これらのファイルの変更内容を保持したい場合は、バックアップ ファイルを 使用する必要があります。

- 既存のデータベースをアップグレードする場合は、以下の作業を行うことを お勧めします。
	- まず、データベースをバックアップします。

データベースをバックアップするには、dbmgr -b を使用します。

– *sync* モードのサブスクライバが存在していないことを確認します。

サブスクライバのステータスを確認するには、sepmd -L を使用します。

■ Unicenter セキュリティの統合および移行は、AIX、HP-UX PA-RISC、Solaris SPARC、および Linux x86 のプラットフォームでのみサポートされています。 ■ Unicenter TNG および CA Access Control for UNIX

Unicenter NSM 3.0 より古いバージョンの Unicenter TNG がインストールされ ている場合は、以下の Unicenter TNG 修正プログラムをインストールして、 CA Access Control でプロセス情報を取得できるようにしてください。

- Unicenter TNG 2.4 運用の HP-UX ユーザの場合: 修正プログラム QO01182
- Unicenter TNG 2.4 運用の Linux ユーザの場合: 修正プログラム PTF LO91335
- Unicenter TNG 2.4 運用の Sun ユーザの場合: 修正プログラム QO00890

注: Unicenter NSM 3.0 運用の AIX 5.x ユーザは、弊社 Unicenter テクニカ ル サポートにお問い合わせの上、互換性パッチを入手してください。 CA Access Control をホストにインストールする前に、この互換性パッチをインス トールする必要があります。

■ Linux s390 に Unicenter の関連オプション (install\_base オプションは -uni、 または -mfsd)をインストールする場合は、CA Access Control をインストール する前に、korn シェル(ksh)をインストールしておく必要があります。

CCI Standalone (CCISA) のセットアップ スクリプトで ksh を使用しますが、こ れはデフォルトでは Linux にインストールされません。

■ CA Access Control32 ビット バイナリを Linux x86 64 ビット上にインストールす る場合は、\_LINUX\_*xxx*.tar.Z または CAeAC-*xxxx*-*y*.*y*.*iiii*.i386.rpm のいずれか のインストール パッケージを使用することをお勧めします。 これらのインス トール パッケージは、32 ビットの CA Access Control バイナリを 64 ビットの Linux x86 システムにインストールします。 アップグレードの場合、これらの パッケージは以前の 32 ビット CA Access Control のインストールとの互換性 を維持しています。 CA Access Control をインストールする前に、以下のオペ レーティング システムの 32 ビット ライブラリがインストールされていることを 確認する必要があります。

ld-linux.so.2、libICE.so.6、libSM.so.6、libX11.so.6、libXext.so.6、libXp.so.6、 libXt.so.6、libc.so.6、libcrypt.so.1、libdl.so.2、libgcc\_s.so.1、libm.so.6、 libncurses.so.5、libnsl.so.1、libpam.so.0、libpthread.so.0、libresolv.so.2、 libstdc++.so.5、libaudit.so.0 (RHEL5 および OEL 5 以上のみ)

以下に、必要な関連 RPM パッケージを示します。

- SLES 10: compat-libstdc++、glibc-32bit、libgcc、ncurses-32bit、 pam-32bit、xorg-x11-libs-32bit
- SLES 9: glibc-32bit、libgcc、libstdc++、ncurses-32bit、pam-32bit、 XFree86-libs-32bit
- RHEL 5 および OEL 5: audit-libs、compat-libstdc++、glibc、libgcc、libICE、 libSM、libXext、libXp、libXt、ncurses、pam
- RHEL 4 および OEL 4: compat-libstdc++、glibc、libgcc、ncurses、pam、 xorg-x11-deprecated-libs、xorg-x11-libs
- RHEL 3: glibc、libgcc、libstdc++、ncurses、pam、XFree86-libs

■ CA Access Control 64 ビット バイナリを Linux x86 64 上にインストールするに は、\_LINUX\_X64\_*xxx*.tar.Z または CAeAC-*xxxx*-*y*.*y*.*iiii*.x86\_64.rpm のいずれ かのインストール パッケージを使用します。 これらのインストール パッケー ジを使用している場合は、その他に RPM パッケージをインストールする必 要はありません。

64 ビットの CA Access Control バイナリを 64 ビットの Linux x86 にインストー ルまたはアップグレードする前に、以下の点に注意が必要です。

- 64 ビットのインストール パッケージは、selock や selogo などの CA Access Control GUI ユーティリティをサポートしていません。
- install\_base スクリプトが 32 ビットと 64 ビットの両方の tar ファイルにアク セスできる場合、install\_base スクリプトはデフォルトで 32 ビットの tar ファイルを使用します。 この動作を変更するには、install\_base コマンド の実行時に使用する tar ファイルを指定します。 64 ビットの RPM パッ ケージをインストールする場合は、64 ビットのバイナリとライブラリのみが インストールされます。 例:

./install\_base\_LINUX\_X64\_125.tar.Z

- 構築されて API にリンクされているアプリケーションは、64 ビットのインス トール用に再構築する必要があります。 64 ビットの API サンプルを構築 するには、LINUX64 系のターゲットを使用します。 このターゲットは、 D64BIT および -D64BITALL(-m32 を削除)を使用します。 ライブラリを構 築するには、-m elf\_x86\_64 が必要です。
- install\_base スクリプトを使用して 32 ビットの CA Access Control インス トールから 64 ビットのインストールにアップグレードするには、インストー ルの前に -force\_install フラグを設定する必要があります。 このフラグを 設定していない場合、インストールは失敗します。
- CA Access Control をアンインストールしてから cawin を完全にアンインス トールするには、アンインストール プロセスで 32 ビットと 64 ビットの両 バージョンの cawin が削除されるように rpm -e --allmatches を使用して ください。

■ CA Access Control を 64 ビット Linux s390 にインストールする場合は、以下 のオペレーティング システムの 32 ビット ライブラリがインストールされている ことを必ず確認してください。

ld.so.1、libcrypt.so.1、libc.so.6、libdl.so.2、libICE.so.6、liblaus.so.1(SLES 8、 RHEL 3)、libaudit.so.0(RHEL 4、RHEL 5)、libm.so.6、libnsl.so.1、libpam.so.0、 libresolv.so.2、libSM.so.6、libX11.so.6、libXext.so.6、libXp.so.6、libXt.so.6

以下に、必要な関連 RPM パッケージを示します。

- SLES 10: glibc-32bit、pam-32bit、xorg-x11-libs-32bit
- SLES 9: XFree86-libs-32bit、glibc-32bit、pam-32bit
- RHEL 5: audit-libs、libXp、glibc、libICE、libSM、libX11、libXext、libXt、 pam
- RHEL 4: audit-libs、glibc、pam、xorg-x11-deprecated-libs、xorg-x11-libs
- RHEL 3: glibc、laus-libs、pam
- -all オプションを使用して、CA Access Control を Linux および Linux-IA64 プ ラットフォームにインストールする場合、mfsd はインストールされません。
- CA Access Control を Solaris にインストールする場合は、SUNWlibc (Sun Workshop Compilers Bundled libC)パッケージをインストールします。
- 32 ビットまたは 64 ビットの Linux コンピュータに CA Access Control 32 ビット バイナリをインストールする場合、事前に、libstdc++.so.5 32 ビット ライブラリ がインストールされていることを確認する必要があります。 このライブラリをイ ンストールしないと、CA Access Control のインストール後に ReportAgent デーモンが開始されません。
- CA Access Control を Linux にインストールする前に、環境でホームディレク トリを指定します。

# Linux s390 エンドポイントのインストールの考慮事項

CA Access Control Linux s390 で UNAB をリモート管理し、Linux IA64 上でレポー ト機能を使用するためにメッセージ キュー機能を使用する場合、J2SE バージョ ン 5.0 以降をエンドポイントにインストールします。

メッセージ キュー機能を使用すると、CA Access Control エンドポイントからレ ポート ポータルおよび CA Enterprise Log Manager に、それぞれレポートおよび 監査データを送信することができます。 リモート管理では、CA Access Control エ ンタープライズ管理 を使用して UNAB エンドポイントを管理できます。

エンドポイントに CA Access Control や UNAB をインストールする前または後に、 J2SE をインストールできます。 CA Access Control または UNAB をインストールし た後に J2SE をインストールする場合、エンドポイント上に Java の場所も設定する 必要があります。

# インストール時の Java の設定

### **Linux s390**、**Linux s390x** および **Linux IA64** で有効

UNAB Linux s390 エンドポイントをリモート管理し、Linux IA64 でレポート機能を 使用するためにメッセージ キュー機能を使用する場合、サポートされている Java のバージョンをエンドポイントにインストールします。

Linux s390 または Linux IA64 エンドポイントに CA Access Control または UNAB を インストールすると、以下が実行されます。

- 1. 有効な Java 環境へのパスを以下の順序で確認します。
	- a. インストール時の入力データの JAVA\_HOME パラメータ。

インストール時の入力データには、対話型の CA Access Control インス トールで入力された UNAB インストール パラメータ ファイル、UNIX CA Access Control インストール パラメータ ファイル、ネイティブ インストール 用のカスタマイズされたパッケージ、およびユーザ入力データがありま す。

- b. JAVA\_HOME 環境変数。
- c. (Linux s390 および Linux s390x)デフォルトのインストール パス、 /opt/ibm/java2-s390-50/jre
- 2. accommon.iniファイルのグローバル設定で java\_home 設定の値を以下の いずれかの値に設定します。
	- 有効な Java 環境へのパスがインストール時に見つかった場合、値はこ のパスに設定されます。
	- 有効な Java 環境へのパスがインストール時に見つからなかった場合、 値は *ACSharedDir*/JavaStubs に設定されます。

デフォルトでは、*ACSharedDir* は /opt/CA/AccessControlShared です。

# Linux s390 および Linux s390x エンドポイント上で Java の場所を設定します。

# **Linux s390** および **Linux s390x** に該当

メッセージ キュー機能を使用し、UNAB Linux s390 エンドポイントをリモートで管 理するには、エンドポイントに J2SE バージョン 5.0 以降をインストールする必要 があります。 CA Access Control または UNAB をインストールした後に J2SE をイン ストールする場合、追加の設定手順を実行する必要があります。

Linux s390 および Linux s390x エンドポイント上で Java の場所を設定する方法

- 1. CA Access Control および UNAB が実行されている場合は停止します。
- 2. accommon.ini ファイルのグローバル セクション内の java\_home 設定の値を、 Java のインストール パスに変更します。

例: java\_home=/opt/ibm/java2-s390-50/jre

3. CA Access Control および UNAB を開始します。

Java の場所が設定されます。

# <span id="page-229-0"></span>ネイティブ インストール

CA Access Control に用意されているネイティブ パッケージ形式を使用すると、 サポートされているオペレーティング システム上で、CA Access Control をネイ ティブにインストールおよび管理できます。 ネイティブ パッケージでは、ネイティ ブ パッケージ管理ツールを使用して、インストールされた CA Access Control を 管理できます。

# ネイティブ パッケージ

CA Access Control には、サポートする各ネイティブ インストール形式について、 ネイティブ パッケージがあります。 これらのパッケージでは、ネイティブ パッケー ジ機能を使用して、CA Access Control コンポーネントのインストール、更新、およ び削除を管理できます。 ネイティブ パッケージは、CA Access Control Endpoint Components for UNIX DVD の NativePackages ディレクトリにあります。

以下は、パッケージとその説明です。

ca-lic

(Linux のみ)他のすべてのパッケージの前提条件となる CA Technologies ラ イセンス プログラムをインストールします。

注: Linux の場合は RPM 形式でのみ提供されます。

### CAeAC

中心となる CA Access Control コンポーネントをインストールします。 これは、 メインの CA Access Control インストール パッケージです。サーバ、クライアン ト、ドキュメント、TNG 統合、API、および mfsd の各パッケージの組み合わせ です。これらのパッケージは、従来は別々に提供されていました。

注: UNAB パッケージでは、CAWIN 共有コンポーネントもインストールされま す。

一部のネイティブ コマンド(RPM でのパッケージの削除など)を実行するには、 パッケージの名前を知る必要があります。 パッケージ ファイルを使用してパッ ケージの名前を確認するには、適切なネイティブ パッケージ コマンドを入力し ます。 たとえば、RPM パッケージの場合は、以下のように入力します。

rpm -q -p *RPMPackage\_filename*

# <span id="page-230-0"></span>ネイティブ インストールの際に考慮するその他の事項

ネイティブ パッケージングを使用して CA Access Control をインストールするとき は、以下の点に注意してください。

- CA Access Control RPM パッケージをインストールするには、ライセンスプロ グラムパッケージ ca-lic-01.0080 以上が必要です。
- カスタム CA Access Control RPM ネイティブ インストール パッケージ (customize\_eac\_rpm)を作成するには、ご使用のコンピュータで rpmbuild ユーティリティが使用可能である必要があります。

■ カスタム CA Access Control AIX ネイティブ インストール パッケージ (customize\_eac\_bff)を作成するには、コンピュータに bos.adt.insttools をイ ンストールする必要があります。

AIX 5.2 の場合、bos.adt.insttools のバージョンは 5.2.0.75 以降である必要 があります。

- AIX ネイティブ パッケージは、bos.rte.install 5.2.0.75 で作成されます。 した がって、ネイティブ パッケージングをエラーなしに操作するには、 bos.rte.install 5.2.0.75 以降を使用することをお勧めします。
- HP-UX ネイティブ パッケージは、インストール時に Perl を使用します。
- Solaris ネイティブ パッケージは、グループおよび全員に対する読み取りアク セス権が設定された公開場所(/var/spool/pkg など)に配置される必要があ ります。
- Solaris ネイティブ パッケージ コマンド pkgadd -R は、CA Access Control パッ ケージではサポートされていません。

インストール ディレクトリを変更するには、CA Access Control パッケージ カス タマイズ スクリプトを使用します(customize\_eac\_pkg -i *install\_loc*)。

■ HP-UX ネイティブ パッケージのローカライズされたバージョンをインストール する場合は、必ず、カスタマイズされたパッケージに使用するパラメータ ファイル内の LANG 設定の値を設定してください。

注: パラメータファイルには、すでに LANG 設定が含まれています。設定 するには、先頭のコメント文字(#)およびスペースを削除し、値を入力します。 locale -a コマンドを使用すると、OS がサポートしているエンコーディング値を 見ることができます。

# CA Access Control でパスワード保護されたルート証明書を使用するよう指定する方法

CA Access Control をインストールする際は、パスワード保護されたサードパー ティのルート証明書を使用するように設定することができます。

CA Access Control をインストールした後、ルート証明書を使用して CA Access Control サーバ証明書を作成します。 サーバ証明書は、CA Access Control コン ポーネント間の通信を暗号化および認証します。

パスワード保護されたサードパーティのルート証明書を使用するよう CA Access Control を設定するには、ネイティブ パッケージを使用して CA Access Control を インストールする際に、いくつかの手順を以下のとおり追加で実行する必要があ ります。

- 1. ネイティブ パッケージ インストールの一部として params ファイルをカスタマ イズする際に、ファイル内の以下のパラメータを指定します。
	- ENCRYPTION\_METHOD\_SET=2
	- ROOT\_CERT\_PATH=*root\_cert\_path*
	- ROOT\_CERT\_KEY=*root\_key\_path*
- 2. CA Access Control をインストールした後、以下を実行します。
	- a. ルート証明書から CA Access Control サーバ証明書を以下のとおり作成 します。*ACInstallDir* は、CA Access Control がインストールされたディレク トリです。

*ACInstallDir*/bin/sechkey -e -sub -in /opt/CA/AccessControl/crypto/sub\_cert\_info -priv *root\_key\_path* -capwd *password* [-subpwd *password*]

-priv *root\_key\_path*

ルート証明書の秘密鍵を保持するファイルを指定します。

#### -ca *password*

ルート証明書の秘密鍵用のパスワードを指定します。

#### -subpwd *password*

サーバ証明書の秘密鍵用のパスワードを指定します。

b. サーバ鍵のパスワードを指定した場合は、CA Access Control で保存さ れたパスワードを使用して鍵を開くことができることを確認します。

*ACInstallDir*/bin/sechkey -g -verify

c. crypto セクション内の communication\_mode 設定の値を以下のいずれ かに変更します。

## all\_modes

対称鍵暗号化および SSL 暗号化の両方を有効にする場合は、この 値を指定します。 この値を指定すると、すべての CA Access Control コンポーネントとコンピュータが通信できるようになります。

#### use\_ssl

SSL 暗号化のみを有効にする場合は、この値を指定します。 この値 を指定すると、SSL 暗号化を使用する CA Access Control コンポーネ ントのみとコンピュータが通信するようになります。

d. CA Access Control を起動します。

CA Access Control が起動し、CA Access Control サーバ証明書を使用し て通信を暗号化および認証します。

注: sechkey ユーティリティの詳細については「リファレンスガイド」を参照してく ださい。

# CA Access Control でパスワード保護されたサードパーティのサーバ証明書を使用するよう指定 する方法

パスワード保護されたサードパティのサーバ証明書を使用して、CA Access Control コンポーネント間の通信を暗号化および認証することができます。

パスワード保護されたサードパーティのサーバ証明書を使用するよう CA Access Control を設定するには、ネイティブ パッケージを使用して CA Access Control を インストールする際に、以下のとおりいくつかの手順を追加で実行する必要があ ります。

- 1. ネイティブ パッケージ インストールの一部として params ファイルをカスタマ イズする際に、ファイル内の以下のパラメータを指定します。
	- ENCRYPTION\_METHOD\_SET=2
	- ROOT\_CERT\_PATH=*root\_cert\_path*
	- ROOT\_CERT\_KEY=*root\_key\_path*
	- PROVIDE\_OR\_GEN\_CERT=2
	- SUBJECT\_CERT\_PATH=*server\_cert\_path*
	- SUBJECT\_KEY\_PATH=*subject\_key\_path*
- 2. CA Access Control をインストールした後、以下を実行します。
	- a. 秘密鍵のパスワードをコンピュータに以下のとおり保存します。 *ACInstallDir* は CA Access Control をインストールしたディレクトリです。

*ACInstallDir*/bin/sechkey -g -subpwd *password*

-subpwd *password*

サーバ証明書の秘密鍵用のパスワードを指定します。

b. CA Access Control で、保存されたパスワードを使用して鍵を開くことが できることを確認します。

*ACInstallDir*/bin/sechkey -g -verify

c. crypto セクション内の communication\_mode 設定の値を以下のいずれ かに変更します。

all\_modes

対称鍵暗号化および SSL 暗号化の両方を有効にする場合は、この 値を指定します。 この値を指定すると、すべての CA Access Control コンポーネントとコンピュータが通信できるようになります。

use\_ssl

SSL 暗号化のみを有効にする場合は、この値を指定します。 この値 を指定すると、SSL 暗号化を使用する CA Access Control コンポーネ ントのみとコンピュータが通信するようになります。

d. CA Access Control を起動します。

CA Access Control が起動し、パスワード保護されたサードパーティの サーバ証明書を使用して、通信を暗号化および認証します。

注: sechkey ユーティリティの詳細については「リファレンス ガイド」を参照してく ださい。

# RPM Package Manager のインストール

RPM Package Manager(RPM)は、個々のソフトウェア パッケージを作成、インス トール、クエリ、確認、更新、および消去することができるコマンドライン ユーティ リティです。 RPM は、UNIX プラットフォームで使用するためのものです。

注: 詳細については、RPM Package Manager の Web サイト ([http://www.rpm.org](http://www.rpm.org/))および RPM に関する UNIX のマニュアル ページを参照 してください。

通常のインストールの代わりに、CA Access Control に用意されている RPM パッ ケージを使用することができます。 これにより、インストールした CA Access Control を、RPM を使用してインストールされた他のソフトウェアと同様に管理で きます。

# RPM データベースからの既存の RPM パッケージの削除

自分で作成した CA Access Control RPM パッケージがすでにインストールされて いる場合は、そのパッケージを RPM データベースから削除する必要があります。 これにより、新たにインストールされたパッケージがデータベースに反映されま す。 既存のパッケージを削除することなく新しいパッケージをインストールした 場合、RPM データベースでは古いパッケージと新しいパッケージの両方がイン ストールされていると示されますが、ファイル システムでは、既存のファイルが新 しいパッケージのファイルによって上書きされます。 RPM でパッケージをアップ グレードする場合、パッケージの名前は現在インストールされているパッケージ と同じ名前にする必要があります。

注: パッケージを削除しても CA Access Control ファイルは削除されません。ネイ ティブ パッケージをインストールすると、アップグレードされます。

RPM データベースからパッケージを削除するには、以下のコマンドを使用しま す。

rpm -e --justdb *your\_ACPackageName*

#### <span id="page-236-0"></span>CA Access Control RPM パッケージのカスタマイズ

ネイティブ パッケージを使用して CA Access Control をインストールする前に、CA Access Control パッケージをカスタマイズして、使用許諾契約への同意を指定 する必要があります。 また、パッケージをカスタマイズする際に、カスタム インス トール設定を指定することもできます。

パッケージをカスタマイズするには、パッケージからインストール パラメータ ファ イルをデプロイし、必要に応じて変更し、パッケージに再度ロードします。 パラ メータ ファイルを変更しなくても済むように、カスタマイズ スクリプトとして提供さ れているコマンドもあります。

注: パッケージを手動で変更することはお勧めしません。 代わりに、以下の手 順に記載されているスクリプトを使用して、CA Access Control パッケージをカスタ マイズしてください。

サポートされた各 Linux オペレーティング システムに対する RPM パッケージは、 CA Access Control Endpoint Components for UNIX DVD の NativePackages/RPMPackages ディレクトリにあります。

CA Access Control RPM パッケージのカスタマイズ方法

1. カスタマイズするパッケージを、ファイル システム上の一時的な保存場所に コピーします。

*OS* は、オペレーティング システム上の適切なサブディレクトリ名です。

ファイル システムの読み取り/書き込み可能な領域で、パッケージを必要に 応じてカスタマイズできます。

2. customize eac rpm スクリプトファイルおよび pre.tar ファイルをファイル シ ステム上の一時的な保存場所にコピーします。

pre.tar ファイルは、圧縮された tar ファイルであり、インストール メッセージ および CA Access Control のエンド ユーザ使用許諾契約が含まれていま す。

注: customize\_eac\_rpm スクリプト ファイルと pre.tar ファイルは、ネイティブ パッケージと同じ場所に格納されています。

3. 使用許諾契約を表示します。

customize\_eac\_rpm -a [-d *pkg\_location*] *pkg\_filename*

4. 使用許諾契約の最後に表示される角かっこ内部のキーワードをメモします。 次の手順でこのキーワードを指定します。

5. 使用許諾契約に同意することを示すために、CA Access Control パッケージ をカスタマイズします。

customize\_eac\_rpm -w *keyword* [-d *pkg\_location*] *pkg\_filename*

6. (オプション)インストール パラメータ ファイルの言語を指定します。

customize\_eac\_rpm -r -l *lang* [-d *pkg\_location*] *pkg\_filename*

7. (オプション)eTrust Access Control r8 SP1 パッケージからアップグレードしま す。

customize\_eac\_rpm -u *install\_prefix* [-d *pkg\_location*] *pkg\_filename*

8. (オプション)デフォルトの暗号化ファイルを変更します。

customize\_eac\_rpm -s -c *certfile* -k *keyfile* [-d *pkg\_location*] *pkg\_filename*

9. (オプション)インストール パラメータ ファイルを取得します。

customize\_eac\_rpm -g -f *tmp\_params* [-d *pkg\_location*] *pkg\_filename*

10. (オプション)インストール要件に合わせて、インストール パラメータ ファイル を編集します。

このファイルによって、パッケージのインストール時のデフォルト設定を行うこ とができます。 たとえば、POSTEXIT 設定(前の # 文字を削除します)をアク ティブにして、実行するインストール後スクリプトをポイントするようにします。

11. (オプション)カスタマイズしたパッケージのインストール パラメータを設定し ます。

customize\_eac\_rpm -s -f *tmp\_params* [-d *pkg\_location*] *pkg\_filename*

これで、パッケージを使用して、カスタマイズされたデフォルト設定で CA Access Control をインストールできるようになりました。

# 例: 使用許諾契約への同意を指定する

ネイティブ パッケージのインストール時に使用許諾契約に同意するには、パッ ケージをカスタマイズします。 以下の例では、CA Access Control Endpoint Components for UNIX DVD(/mnt/AC\_DVD にマウント)にある x86 CA Access Control RPM パッケージをカスタマイズして使用許諾契約に同意する方法を示 します。

cp /mnt/AC\_DVD/NativePackages/RPMPackages/LINUX/CAeAC\*i386.rpm /tmp cp /mnt/AC\_DVD/NativePackages/RPMPackages/pre.tar /tmp chmod 777 /tmp/CAeAC\*i386.rpm /mnt/AC\_DVD/NativePackages/RPMPackages/customize\_eac\_rpm -w *keyword* -d /tmp CAeAC\*i386.rpm

/tmp ディレクトリにあるカスタマイズされたパッケージを使用して、CA Access Control をインストールできるようになりました。

# 詳細情報:

customize\_eac\_rpm コマンド - RPM [パッケージのカスタマイズ](#page-242-0) (P. 243)

# CA Access Control RPM パッケージのインストール

インストールした CA Access Control を、インストールされた他のソフトウェアと同 様に管理するには、CA Access Control RPM パッケージをカスタマイズしてインス トールします。

重要: 使用許諾契約に記載されているキーワードを使用して、使用許諾契約へ の同意を示すには、パッケージをカスタマイズする必要があります。

注: 実際に使用するコマンドは、アップグレードなのか初回インストールなのか、 またはデフォルトのディレクトリへのインストールなのかなど、さまざまな要因に よって異なります。 コマンドの例は、このトピックに記述されています。

## CA Access Control RPM パッケージをインストールする方法

- 1. rpm コマンドを使用して、ca-lic パッケージをインストールします。 ライセンス プログラムがインストールされます。
- 2. CAeAC [パッケージのカスタマイズ](#page-236-0) (P. 237)

使用許諾契約に記載されているキーワードを使用して、使用許諾契約への 同意を示すには、パッケージをカスタマイズする必要があります。 また、パッ ケージをカスタマイズしてカスタム インストールを指定することも可能です。

注: CA Access Control をアップグレードしている場合は、使用許諾契約へ の同意を指定するためにパッケージをカスタマイズする必要はありません。

3. rpm コマンドを使用して、CAeAC パッケージをインストールします。

CA Access Control がインストールされます。

注: UNAB パッケージでは、CAWIN 共有コンポーネントもインストールされま す。

重要: 既存の CA Access Control パッケージをアップグレードする場合は、 SEOS syscall をアンロードしてから、新しいパッケージのインストールを試み ます。 そうしない場合は、インストールに失敗します。

# 例: **Red Hat Linux** に **CA Access Control** をインストールする、または **Red Hat Linux** 上の **CA Access Control** をアップグレードする

以下の例では、CA Access Control Endpoint Components for UNIX DVD (/mnt/AC\_DVD にマウント)にある CA Access Control パッケージを Red Hat Linux x86 ES 4.0 コンピュータにインストールする方法を示します。 この方法によ り、CA Access Control の新規インストールを行ったり、現在インストールされてい る CA Access Control RPM パッケージのアップグレード(インストールされている パッケージを最初に削除する必要はなし)を行ったりすることが可能です。 その ためには、ライセンス プログラム パッケージをインストールし、以下のように CA Access Control パッケージをカスタマイズし、使用許諾契約に同意してインス トールするようにします。

cd /mnt/AC\_DVD/NativePackages/RPMPackages/LINUX rpm -U ca-lic\*i386.rpm ca-cs-cawin\*i386.rpm cp CAeAC\*i386.rpm /tmp cp ../pre.tar /tmp chmod 777 /tmp/CAeAC\*i386.rpm ../customize\_eac\_rpm -w *keyword* -d /tmp CAeAC\*i386.rpm rpm -U /tmp/CAeAC\*i386.rpm

# 例: **eTrust Access Control r8 SP1** パッケージのインストールからのアップグレー ド

/opt/CA/eTrustAccessControl にインストールされている eTrust Access Control r8 SP1 パッケージを、Linux s390 SLES 9 コンピュータの CA Access Control Endpoint Components for UNIX DVD(/mnt/AC\_DVD に搭載)にある CA Access Control パッケージにアップグレードする方法について、以下に例を示します。 これを行 うには、以下の手順を使用して、ライセンスプログラム パッケージ、CAWIN パッ ケージ、およびカスタマイズされた CA Access Control パッケージをこの順番でイ ンストールします。

- cd /mnt/AC\_DVD/NativePackages/RPMPackages/LINUX390
- rpm -U ca-lic\*rpm ca-cs-cawin\*rpm
- cp -R CAeAC\*s390.rpm /tmp
- cp ../pre.tar /tmp
- chmod 777 /tmp/CAeAC\*s390.rpm
- ../customize\_eac\_rpm -u /opt/CA -d /tmp CAeAC\*s390.rpm
- ../customize\_eac\_rpm -w *keyword* -d /tmp CAeAC\*s390.rpm
- rpm -U /tmp/CAeAC\*s390.rpm

# 例: カスタム ディレクトリに **CA Access Control** および必須パッケージをインス トールする

以下の例では、CA Access Control Endpoint Components for UNIX DVD (/mnt/AC\_DVD にマウント)にあるデフォルトの CA Access Control および必須 パッケージを、Red Hat Linux Itanium IA64 ES 4.0 のカスタム ディレクトリにインス トールする方法を示します。 これを行うには、以下のコマンドを使用します。

cd /mnt/AC\_DVD/NativePackages/RPMPackages/LINUX\_IA64 rpm -U --prefix /usr/CA/shared ca-lic\*ia64.rpm cp -R CAeAC\*ia64.rpm /tmp cp ../pre.tar /tmp chmod 777 /tmp/CAeAC\*ia64.rpm ../customize\_eac\_rpm -u /usr/CA -d /tmp CAeAC\*ia64.rpm ../customize\_eac\_rpm -w *keyword* -d /tmp CAeAC\*ia64.rpm rpm -U --prefix /usr/CA /tmp/CAeAC\*ia64.rpm

CA Access Control は、指定したカスタム ディレクトリと製品の名前(Access Control)を連結した /usr/CA/AccessControl のカスタム ディレクトリにインストー ルされます。

注: ご使用の環境に \$CASHCOMP 変数が定義されていない場合 (/etc/profile.CA に定義可能)、ライセンス プログラムは指定されたディレクトリに のみインストールされます。 定義されている場合、ライセンス プログラムは \$CASHCOMP にインストールされます。 \$CASHCOMP が定義されていない場合 に、-lic\_dir を指定しないと、ライセンス プログラムは /opt/CA/SharedComponents ディレクトリにインストールされます。

# 詳細情報:

ネイティブ [インストールの際に考慮するその他の事項](#page-230-0) (P. 231) CA Access Control RPM [パッケージのカスタマイズ](#page-236-0) (P. 237) customize\_eac\_rpm コマンド - RPM [パッケージのカスタマイズ](#page-242-0) (P. 243)

## <span id="page-242-0"></span>customize\_eac\_rpm コマンド - RPM パッケージのカスタマイズ

customize\_eac\_rpm コマンドは、CA Access Control RPM パッケージのカスタマイ ズ スクリプトを実行します。

このコマンドを使用する場合は、以下の点を考慮する必要があります。

■ このスクリプトは、CA Access Control RPM パッケージでのみ機能します。

注: このスクリプトは、ライセンス プログラム パッケージで使用するためのも のではありません。

■ パッケージをカスタマイズするには、パッケージがファイル システム上の読 み取り/書き込み可能なディレクトリにある必要があります。

このコマンドの形式は以下のようになります。

```
customize_eac_rpm -h [-l]
customize_eac_rpm -a [-d pkg_location] pkg_filename
customize_eac_rpm -w keyword [-d pkg_location] pkg_filename
customize_eac_rpm -r [-d pkg_location] [-l lang] pkg_filename
customize_eac_rpm -s [-f tmp_params] | -c certfile | -k keyfile} [-d pkg_location]
pkg_filename
customize_eac_rpm -g [-f tmp_params] [-d pkg_location] pkg_filename
customize_eac_rpm -u install_prefix [-d pkg_location] pkg_filename
customize_eac_rpm -t tmp_dir [-d pkg_location] pkg_filename
```
#### *pkg\_filename*

カスタマイズする CA Access Control パッケージのファイル名を定義します。

注: -d オプションを指定しない場合は、パッケージ ファイルの完全パス名を 定義する必要があります。

-a

使用許諾契約を表示します。

-c *certfile*

ルートの証明書ファイルの完全パス名を定義します。

注: このオプションは、CAeAC パッケージにのみ利用できます。

#### -d *pkg\_location*

(オプション)ファイル システム上でパッケージを配置するディレクトリを指定 します。 パッケージのあるディレクトリを指定しない場合、スクリプトはパッ ケージ ファイルへの完全パス名が *pkg\_filename* であるとみなします。

-f *tmp\_params*

情報の作成および取得元となるインストール パラメータ ファイルの完全パス および名前を指定します。

注: -g オプションを使用する場合、ファイルを指定しないと、インストール パ ラメータは標準出力(stdout)に出力されます。

--g

インストール パラメータ ファイルを取得し、それを -f オプションで指定された ファイルに配置します。

-h

コマンドの使用法を示します。 -l オプションと共に使用されると、サポート対 象言語の言語コードを表示します。

-k *keyfile*

ルートの秘密鍵ファイルの完全パス名を定義します。

注: このオプションは、CAeAC パッケージにのみ利用できます。

-l *lang*

インストール パラメータ ファイルの言語を *lang* に設定します。 言語の設定 は、-r オプションを使用した場合のみ可能です。

注: サポートされている、指定可能な言語コードを一覧表示するには、-h オ プションと組み合わせて実行します。 デフォルトでは、インストール パラメー タ ファイルは英語で記述されています。

-r

パッケージをリセットして、元のパッケージと同様にデフォルト値を使用する ようにします。

-s

指定されたパッケージを設定して、-f オプションで指定された、カスタマイズ されたインストール パラメータ ファイルからの入力を使用するようにします。

-t *tmp\_dir*

インストール操作用の一時ディレクトリを設定します。

注: デフォルトの一時ディレクトリは /tmp です。

-u *install\_prefix*

eTrust Access Control r8 SP1 パッケージをインストールしている場所のプレ フィクスを定義します。 実際のインストール場所は、このプレフィクスと製品 の名前を連結したものになります。 r8 SP1 パッケージは製品の名前に eTrust があるため、eTrustAccessControl サブディレクトリにインストールされ ました。 新しいバージョンは、AccessControl サブディレクトリにインストール されます。

たとえば、r8 SP1 が /opt/CA/eTrustAccessControl にインストールされており、 r12.0 SP1 にアップグレードする場合は、rpm コマンドを使ってパッケージを インストールする前に以下を入力します。

./customize\_eac\_rpm -u /opt/CA -d . CAeAC-1200-0.1106.i386.rpm

エンド ユーザ使用許諾契約にユーザが同意していることを指定するキー ワードを定義します。 このキーワードは、ユーザ使用許諾契約の最後にあり ます(角かっこ[ ]内)。 使用許諾契約ファイルを検索するには、-a オプショ ンを使用します。

RPM パッケージのアンインストール

インストールされている CA Access Control RPM パッケージをアンインストールす るには、インストール時とは逆の手順で、CA Access Control パッケージをアンイ ンストールする必要があります。

RPM パッケージをアンインストールするには、以下のコマンドを実行します。

rpm -e *CAeACPackage\_name*

*<sup>-</sup>w* キーワード

# Solaris ネイティブ パッケージングのインストール

Solaris のネイティブ パッケージングは、コマンドライン ユーティリティとして提供 されます。このため、各パッケージを個別に作成、インストール、削除、およびレ ポートすることができます。

注: Solaris ネイティブ パッケージングの詳細については、[Sun Microsystems](http://www.sun.com/) の Web [サイトな](http://www.sun.com/)らびに pkgadd、pkgrm、pkginfo、および pkgchk に関するマニュア ル ページを参照してください。

通常のインストールの代わりに、CA Access Control に用意されている Solaris ネ イティブ パッケージを使用することができます。 このため、インストールした CA Access Control を、Solaris ネイティブ パッケージングを使用してインストールされ た他のソフトウェアと同様に管理できます。

重要: パッケージのインストール後、CA Access Control をアンインストールする には、pkgrmコマンドを使用する必要があります。 uninstall AC スクリプトは使用 しないでください。

# <span id="page-245-0"></span>Solaris ネイティブ パッケージのカスタマイズ

ネイティブ パッケージを使用して CA Access Control をインストールする前に、CA Access Control パッケージをカスタマイズして、使用許諾契約への同意を指定 する必要があります。 また、パッケージをカスタマイズする際に、カスタム インス トール設定を指定することもできます。

パッケージをカスタマイズするには、パッケージからインストール パラメータ ファ イルをデプロイし、必要に応じて変更し、パッケージに再度ロードします。 パラ メータ ファイルを変更しなくても済むように、カスタマイズ スクリプトとして提供さ れているコマンドもあります。

注: パッケージを手動で変更することはお勧めしません。 代わりに、以下の手 順に記載されているスクリプトを使用して、CA Access Control パッケージをカスタ マイズしてください。

サポートされている各 Solaris オペレーティング システムに対する Solaris ネイ ティブ パッケージは、CA Access Control Endpoint Components for UNIX DVD の NativePackages ディレクトリにあります。

Solaris ネイティブ パッケージのカスタマイズ方法

1. カスタマイズするパッケージを、ファイル システム上の一時的な保存場所に 展開します。

ファイル システムの読み取り/書き込み可能な領域で、必要に応じてパッ ケージをカスタマイズできます。

重要: パッケージを抽出する際には、パッケージのディレクトリ構造全体の ファイル属性が保持されていることを確認します。そうしないと、Solaris ネイ ティブ パッケージング ツールはそのパッケージを破損したものとみなしま す。

2. customize\_eac\_pkg スクリプトファイルおよび pre.tar ファイルをファイル シス テム上の一時的な保存場所にコピーします。

pre.tar ファイルは、圧縮された tar ファイルであり、インストール メッセージ および CA Access Control のエンド ユーザ使用許諾契約が含まれていま す。

注: customize\_eac\_pkg スクリプト ファイルと pre.tar ファイルは、ネイティブ パッケージと同じ場所に格納されています。

3. 使用許諾契約を表示します。

customize\_eac\_pkg -a [-d *pkg\_location*] *pkg\_name*

- 4. 使用許諾契約の最後に表示される角かっこ内部のキーワードをメモします。 次の手順でこのキーワードを指定します。
- 5. 使用許諾契約に同意することを示すために、CA Access Control パッケージ をカスタマイズします。

customize\_eac\_pkg -w *keyword* [-d *pkg\_location*] [*pkg\_name*]

6. (オプション)インストール パラメータ ファイルの言語を指定します。

customize\_eac\_pkg -r -l *lang* [-d *pkg\_location*] [*pkg\_name*]

- 7. (オプション) インストール ディレクトリを変更します。 customize\_eac\_pkg -i *install\_loc* [-d *pkg\_location*] [*pkg\_name*]
- 8. (オプション)デフォルトの暗号化ファイルを変更します。 customize\_eac\_pkg -s -c *certfile* -k *keyfile* [-d *pkg\_location*] [*pkg\_name*]
- 9. (オプション)インストール パラメータ ファイルを取得します。

customize\_eac\_pkg -g -f *tmp\_params* [-d *pkg\_location*] [*pkg\_name*]

10. (オプション)インストール要件に合わせて、インストール パラメータ ファイル を編集します。

このファイルによって、パッケージのインストール時のデフォルト設定を行うこ とができます。 たとえば、POSTEXIT 設定(前の # 文字を削除します)をアク ティブにして、実行するインストール後スクリプトをポイントするようにします。

11. (オプション)カスタマイズしたパッケージのインストール パラメータを設定し ます。

customize\_eac\_pkg -s -f *tmp\_params* [-d *pkg\_location*] [*pkg\_name*] これで、パッケージを使用して、カスタマイズされたデフォルト設定で CA Access Control をインストールできるようになりました。

# 例: 使用許諾契約への同意を指定する

ネイティブ パッケージのインストール時に使用許諾契約に同意するには、パッ ケージをカスタマイズします。 以下の例では、CA Access Control Endpoint Components for UNIX DVD(/mnt/AC\_DVD にマウント)にある x86 CA Access Control Solaris パッケージをカスタマイズして使用許諾契約に同意する方法を 示します。

cp /mnt/AC\_DVD/NativePackages/\_SOLARIS\_X86\_PKG\*.tar.Z /tmp cp /mnt/AC\_DVD/NativePackages/pre.tar /tmp cd /tmp zcat SOLARIS X86 PKG\*.tar.Z | tar -xvf -/mnt/AC\_DVD/NativePackages/customize\_eac\_pkg -w *keyword* -d /tmp CAeAC

/tmp ディレクトリにあるカスタマイズされたパッケージを使用して、CA Access Control をインストールできるようになりました。

# 詳細情報:

customize\_eac\_pkg コマンド - Solaris ネイティブ [パッケージのカスタマイズ](#page-251-0) (P. 252)

# Solaris ネイティブ パッケージのインストール

インストールした CA Access Control を、インストールされたほかのソフトウェアと 同様に管理するには、CA Access Control Solaris ネイティブ パッケージをカスタ マイズしてインストールします。 CA Access Control Solaris のネイティブ パッケー ジを使用すると、Solaris 上で CA Access Control を簡単にインストールできます。

重要: 使用許諾契約に記載されているキーワードを使用して、使用許諾契約へ の同意を示すには、パッケージをカスタマイズする必要があります。

#### CA Access Control Solaris ネイティブ パッケージのインストール方法

- 1. (オプション)Solaris ネイティブ インストール時のデフォルトを設定します。
	- a. インストール管理ファイルを現在の場所にコピーします。

#### convert\_eac\_pkg -p

インストール管理ファイルを現在の場所に *myadmin* という名前でコピー します。

インストール管理ファイルを編集して、pkgadd のインストール時のデフォ ルトを変更できます。 pkgadd -a オプションを使用すれば、CA Access Control など、特定のインストール用に変更されたファイルを使用できま す。 ただし、このファイルは CA Access Control に固有のものではありま せん。

重要: インストールされている既存の Solaris パッケージを以前の CA Access Control リリースからアップグレードするには、この手順を実行す る必要があります。

b. インストール管理ファイル(myadmin)を必要に応じて編集し、そのファイ ルを保存します。

これで、他のインストールに影響を及ぼすことなく、変更したインストー ル設定を CA Access Control ネイティブ インストールのために使用できま す。

注: Solaris ネイティブ パッケージングでは、デフォルトで、ユーザによる操 作を必要とする場合があります。 インストール管理ファイルおよびこのファイ ルの使い方の詳細については、pkgadd(1M) および admin(4) に関する Solaris のマニュアル ページを参照してください。

# 2. CAeAC [パッケージのカスタマイズ](#page-245-0) (P. 246)

使用許諾契約に記載されているキーワードを使用して、使用許諾契約への 同意を示すには、パッケージをカスタマイズする必要があります。 また、パッ ケージをカスタマイズしてカスタム インストールを指定することも可能です。

3. 以下のようにパッケージをインストールします。

pkgadd [-a *dir*/myadmin] -d *pkg\_location* CAeAC

#### -a *dir*/myadmin

手順 1 で作成した myadmin インストール管理ファイルの場所を定義し ます。

このオプションを指定しない場合、pkgadd ではデフォルトのインストール 管理ファイルが使用されます。

#### *pkg\_location*

CA Access Control パッケージ(CAeAC)が配置されている場所を定義し ます。

重要: パッケージは、公開場所(つまり、グループおよび全員に対する 読み取りアクセス権が設定された場所)に配置する必要があります。 た とえば、/var/spool/pkg です。

注: Solaris ネイティブ パッケージは、CA Access Control Endpoint Components for UNIX DVD の NativePackages ディレクトリにあります。

これで、CA Access Control のインストールは完了しましたが、まだ起動され ていません。

#### 詳細情報:

ネイティブ [インストールの際に考慮するその他の事項](#page-230-0) (P. 231) 選択したゾーンへの Solaris ネイティブ [パッケージのインストール](#page-249-0) (P. 250) Solaris ネイティブ [パッケージのカスタマイズ](#page-245-0) (P. 246) customize\_eac\_pkg コマンド - Solaris ネイティブ [パッケージのカスタマイズ](#page-251-0) (P. 252) convert eac pkg - Solaris ネイティブ [インストールの設定](#page-253-0) (P. 254)

# <span id="page-249-0"></span>選択したゾーンへの Solaris ネイティブ パッケージのインストール

Solaris のネイティブ パッケージングを使用し、選択したゾーンに CA Access Control をインストールすることができます。 それには、CA Access Control をグ ローバル ゾーンにインストールする必要があります。

注: Solaris ネイティブ パッケージを使用して、CA Access Control をすべての ゾーンにインストールすることをお勧めします。

選択したゾーンに CA Access Control をインストールする方法

重要: すべてのゾーンで必ず同じ CA Access Control バージョンを使用するよう にしてください。

1. グローバル ゾーンから以下のコマンドを発行して、CA Access Control をイン ストールします。

pkgadd -G -d *pkg\_location* CAeAC

*pkg\_location*

カスタマイズした CA Access Control パッケージ(CAeAC)が配置されてい る場所を定義します。

重要: パッケージは、公開場所(つまり、グループおよび全員に対する 読み取りアクセス権が設定された場所)に配置する必要があります。 た とえば、/var/spool/pkg です。

このコマンドによって、CA Access Control がグローバル ゾーンにのみインス トールされます。

2. グローバルゾーン内で SEOS\_load コマンドを入力して、CA Access Control カーネル モジュールをロードします。

注: CA Access Control カーネルはロードされますが、CA Access Control はグ ローバル ゾーン内のイベントをインターセプトしません。

- 3. CA Access Control をインストールするそれぞれの非グローバル ゾーンで以 下の操作を行います。
	- a. 非グローバル ゾーンの一時的な保存場所に CAeAC パッケージをコ ピーします。
	- b. 非グローバル ゾーンから以下のコマンドを発行します。

pkgadd -G -d *pkg\_location* CAeAC

このコマンドは、作業元である非グローバル ゾーンに CA Access Control をインストールします(前の手順でコピーしたパッケージを使用)。

これで、内部ゾーンで CA Access Control を開始できるようになります。

注: CA Access Control をグローバル ゾーンから削除する前に、すべての非グ ローバル ゾーンからアンインストールする必要があります。

# <span id="page-251-0"></span>customize\_eac\_pkg コマンド - Solaris ネイティブ パッケージのカスタマイズ

customize\_eac\_pkg コマンドは、CA Access Control Solaris ネイティブ パッケージ のカスタマイズ スクリプトを実行します。

このコマンドを使用する場合は、以下の点を考慮する必要があります。

- このスクリプトは、利用可能な CA Access Control Solaris ネイティブ パッケー ジのいずれでも機能します。
- パッケージをカスタマイズするには、パッケージがファイル システム上の読 み取り/書き込み可能なディレクトリにある必要があります。
- ローカライズされたスクリプト メッセージを使用するには、pre.tar ファイルを スクリプト ファイルと同じディレクトリに置く必要があります。

このコマンドの形式は以下のようになります。

```
customize_eac_pkg -h [-l]
customize_eac_pkg -a [-d pkg_location] [pkg_name]
customize_eac_pkg -w keyword [-d pkg_location] [pkg_name]
customize_eac_pkg -r [-d pkg_location] [-l lang] [pkg_name]
customize_eac_pkg -i install_loc [-d pkg_location] [pkg_name]
customize_eac_pkg -s {-f tmp_params | -c certfile | -k keyfile} [-d pkg_location]
[pkg_name]
customize_eac_pkg -g -f tmp_params -d pkg_location pkg_name
customize_eac_pkg -t tmp_dir [-d pkg_location] [pkg_name]
```
#### *pkg\_name*

```
(オプション)カスタマイズする CA Access Control パッケージの名前です。
パッケージを指定しない場合、スクリプトはデフォルトでメインの CA Access 
Control パッケージ (CAeAC)を選択します。
```
-a

使用許諾契約を表示します。

### -c *certfile*

ルートの証明書ファイルの完全パス名を定義します。

注: このオプションは、CAeAC パッケージにのみ利用できます。

### -d *pkg\_location*

(オプション)ファイル システム上でパッケージを配置するディレクトリを指定 します。 パッケージのあるディレクトリを指定しない場合、スクリプトはデフォ ルトで /var/spool/pkg を指定します。
#### -f *tmp\_params*

情報の作成および取得元となるインストール パラメータ ファイルの完全パス および名前を指定します。

注: -g オプションを使用する場合、ファイルを指定しないと、インストール パ ラメータは標準出力(stdout)に出力されます。

--g

インストール パラメータ ファイルを取得し、それを -f オプションで指定された ファイルに配置します。

-h

コマンドの使用法を示します。 -l オプションと共に使用されると、サポート対 象言語の言語コードを表示します。

-i *install\_loc*

パッケージのインストール ディレクトリを *install\_loc*/AccessControl に設定し ます。

-k *keyfile*

ルートの秘密鍵ファイルの完全パス名を定義します。

注: このオプションは、CAeAC パッケージにのみ利用できます。

-l *lang*

インストール パラメータ ファイルの言語を *lang* に設定します。 言語の設定 は、-r オプションを使用した場合のみ可能です。

注: サポートされている、指定可能な言語コードを一覧表示するには、-h オ プションと組み合わせて実行します。 デフォルトでは、インストール パラメー タ ファイルは英語で記述されています。

-r

パッケージをリセットして、元のパッケージと同様にデフォルト値を使用する ようにします。

-s

指定されたパッケージを設定して、-f オプションで指定された、カスタマイズ されたインストール パラメータ ファイルからの入力を使用するようにします。

-t *tmp\_dir*

インストール操作用の一時ディレクトリを設定します。

注: デフォルトの一時ディレクトリは /tmp です。

*-w* キーワード

エンド ユーザ使用許諾契約にユーザが同意していることを指定するキー ワードを定義します。 このキーワードは、ユーザ使用許諾契約の最後にあり ます(角かっこ[ ]内)。 使用許諾契約ファイルを検索するには、-a オプショ ンを使用します。

## convert\_eac\_pkg - Solaris ネイティブ インストールの設定

Solaris pkgadd のデフォルト動作は、インストール管理ファイルによって決定され ます。 デフォルトの設定を変更するには、インストール管理ファイル(デフォルト では、/var/sadm/install/admin/default)を変更する必要があります。 たとえば、 CA Access Control パッケージによって setuid 実行可能ファイルがインストールさ れたら、必要に応じて、インストール後スクリプト(*root* として実行)を実行できま す。 デフォルトの Solaris pkgadd 動作では、これらの操作の確認がユーザに求 められます。

注: インストール管理ファイルを編集して、pkgadd のインストール時のデフォルト を変更できます。 pkgadd -a オプションを使用すれば、CA Access Control など、 特定のインストール用に変更されたファイルを使用できます。 ただし、このファイ ルは CA Access Control に固有のものではありません。

```
このコマンドの形式は以下のようになります。
```
convert\_eac\_pkg -c [-d *pkg\_location*] [*pkg\_name*]

convert\_eac\_pkg -p [-f *file*]

-c

古い形式のパッケージを新しい形式のパッケージに変換します。

注: 古い形式のパッケージは、CA Access Control r8 SP1 で使用されていま した。 アップグレードを行う前に、これらを変換する必要があります。

インストールされた CA Access Control パッケージまたはスプールされたパッ ケージの情報は、変換できます。 スプールされたパッケージについては、-d オプションを使用してパッケージがどこに配置されているかを示します。

-d *pkg\_location*

ファイル システム上でパッケージを配置するディレクトリを定義します。

*pkg\_name*

パッケージの名前を定義します(デフォルトでは CAeAC)。

-p

名前が付けられたカスタム パッケージ構成ファイルを用意します。

-f *file*

CA Access Control インストール管理ファイルを作成する場所を定義しま す。

これを指定しないと、現在のディレクトリに[「*myadmin*」という名前のファ イルが作成されます。

# 例: サイレント インストールを行うために **Solaris** ネイティブ インストールを設定 する

以下の手順では、setuid 実行可能ファイルのインストールについての確認、ま たはインストール後スクリプトの実行についての確認をユーザが求められないよ うに Solaris ネイティブ インストールを設定する方法について説明します。

1. インストール管理ファイルを現在の場所にコピーします。

convert\_eac\_pkg -p

これによって、他のインストールに影響することなく、CA Access Control ネイ ティブ インストールの構成設定を変更できます。

2. パッケージ構成ファイル (myadmin)内の以下の設定を、以下のように編集 します。

setuid=nocheck action=nocheck

ファイルを保存します。

3. パッケージをカスタマイズします。

最小要件として、使用許諾契約への同意を指定する必要があります。

4. 以下のコマンドを実行して、カスタマイズされた CA Access Control パッケー ジをサイレント インストールします。

pkgadd -n -a *config\_path*¥myadmin -d *pkg\_path* CAeAC

# 例: 古い形式を使用する **Solaris** ネイティブ インストールをアップグレードする

以下の手順では、既存の CA Access Control ネイティブ パッケージ インストール を新しいリリースにアップグレードする前にその変換を行う方法について説明し ます。 これを行うには、以下のコマンドを実行します。

convert\_eac\_pkg -c CAeAC

# HP-UX ネイティブ パッケージのインストール

HP-UX のネイティブ パッケージは、GUI とコマンドライン ユーティリティのセットと して提供されます。これにより、個々のソフトウェア パッケージの作成、インストー ル、削除、およびレポート作成を行うことができます。 HP-UX ネイティブ パッケー ジでは、リモート コンピュータにソフトウェア パッケージをインストールすることも できます。

注: HP-UX のネイティブ パッケージである、Software Distributor-UX (SD-UX)の 詳細については、HP の Web サイト([http://www.hp.com](http://www.hp.com/))を参照してください。 swreg、swinstall、swpackage、および swverify については、man ページも参照 できます。

通常のインストールの代わりに、CA Access Control に用意されている SD-UX ネイ ティブ パッケージを使用することができます。 これにより、インストールした CA Access Control を、SD-UX を使用してインストールされた他のソフトウェアと同様 に管理できます。

重要: パッケージのインストール後、CA Access Control をアンインストールする には、*swremove* コマンドを使用する必要があります。 uninstall\_AC スクリプトは、 使用しないでください。

### <span id="page-256-0"></span>SD-UX 形式パッケージのカスタマイズ

ネイティブ パッケージを使用して CA Access Control をインストールする前に、CA Access Control パッケージをカスタマイズして、使用許諾契約への同意を指定 する必要があります。 また、パッケージをカスタマイズする際に、カスタム インス トール設定を指定することもできます。

パッケージをカスタマイズするには、パッケージからインストール パラメータ ファ イルをデプロイし、必要に応じて変更し、パッケージに再度ロードします。 パラ メータ ファイルを変更しなくても済むように、カスタマイズ スクリプトとして提供さ れているコマンドもあります。

注: パッケージを手動で変更することはお勧めしません。 代わりに、以下の手 順に記載されているスクリプトを使用して、CA Access Control パッケージをカスタ マイズしてください。

サポートされた各 HP-UX オペレーティング システムに対する Software Distributor-UX (SD-UX)形式パッケージは、CA Access Control Endpoint Components for UNIX DVD の NativePackages ディレクトリに格納されています。 SD-UX 形式パッケージのカスタマイズ

1. カスタマイズするパッケージを、ファイル システム上の一時的な保存場所に 展開します。

ファイル システムの読み取り/書き込み可能な領域で、パッケージを必要に 応じてカスタマイズできます。

重要: パッケージを展開するときは、パッケージのディレクトリ構造全体の ファイル属性が保持されていることを確認する必要があります。そうでないと、 HP-UX ネイティブ パッケージング ツールによってパッケージが破損している と見なされます。

2. customize eac depot スクリプトファイルおよび pre.tar ファイルをファイル システム上の一時的な保存場所にコピーします。

pre.tar ファイルは、圧縮された tar ファイルであり、インストール メッセージ および CA Access Control のエンド ユーザ使用許諾契約が含まれていま す。

注: customize\_eac\_depot スクリプト ファイルと pre.tar ファイルは、ネイティ ブ パッケージと同じ場所に格納されています。

3. 使用許諾契約を表示します。

customize\_eac\_depot -a [-d *pkg\_location*] *pkg\_name*

- 4. 使用許諾契約の最後に表示される角かっこ内部のキーワードをメモします。 次の手順でこのキーワードを指定します。
- 5. 使用許諾契約に同意することを示すために、CA Access Control パッケージ をカスタマイズします。

customize\_eac\_depot -w *keyword* [-d *pkg\_location*] [*pkg\_name*]

6. (オプション)インストール パラメータ ファイルの言語を指定します。

customize\_eac\_depot -r -l *lang* [-d *pkg\_location*] [*pkg\_name*]

- 7. (オプション) インストール ディレクトリを変更します。 customize\_eac\_depot -i *install\_loc* [-d *pkg\_location*] [*pkg\_name*]
- 8. (オプション)デフォルトの暗号化ファイルを変更します。

customize\_eac\_depot -s -c *certfile* -k *keyfile* [-d *pkg\_location*] [*pkg\_name*]

9. (オプション)インストール パラメータファイルを取得します。

customize\_eac\_depot -g -f *tmp\_params* [-d *pkg\_location*] [*pkg\_name*]

10. (オプション)インストール要件に合わせて、インストール パラメータ ファイル を編集します。

このファイルによって、パッケージのインストール時のデフォルト設定を行うこ とができます。 たとえば、POSTEXIT 設定(前の # 文字を削除します)をアク ティブにして、実行するインストール後スクリプトをポイントするようにします。

11. (オプション)カスタマイズしたパッケージのインストール パラメータを設定し ます。

customize\_eac\_depot -s -f *tmp\_params* [-d *pkg\_location*] [*pkg\_name*] これで、パッケージを使用して、カスタマイズされたデフォルト設定で CA Access Control をインストールできるようになりました。

#### 例: 使用許諾契約への同意を指定する

ネイティブ パッケージのインストール時に使用許諾契約に同意するには、パッ ケージをカスタマイズします。 以下の例では、CA Access Control Endpoint Components for UNIX DVD(/mnt/AC\_DVD にマウント)にある x86 CA Access Control SD-UX パッケージをカスタマイズして使用許諾契約に同意する方法を 示します。

```
cp /mnt/AC_DVD/NativePackages/_HPUX11_PKG_*.tar.Z /tmp
cp /mnt/AC_DVD/NativePackages/pre.tar /tmp
cd /tmp
zcat HPUX11 PKG *.tar.Z | tar -xvf -
/mnt/AC_DVD/NativePackages/customize_eac_depot -w keyword -d /tmp CAeAC
```
/tmp ディレクトリにあるカスタマイズされたパッケージを使用して、CA Access Control をインストールできるようになりました。

#### 詳細情報:

customize\_eac\_depot コマンド - SD-UX [形式パッケージのカスタマイズ](#page-260-0) (P. 261)

# HP-UX ネイティブ パッケージのインストール

インストールした CA Access Control を、インストールされたほかのソフトウェアと 同様に管理するには、CA Access Control SD-UX 形式パッケージをカスタマイズ してインストールします。 CA Access Control SD-UX 形式パッケージを使用すると、 HP-UX に CA Access Control を簡単にインストールできます。

重要: 使用許諾契約に記載されているキーワードを使用して、使用許諾契約へ の同意を示すには、パッケージをカスタマイズする必要があります。

CA Access Control HP-UX ネイティブ パッケージのインストール方法

1. root ユーザとしてログインします。

HP-UX ネイティブ パッケージを登録し、インストールするには、root アカウン トに関連した権限が必要です。

2. CAeAC [パッケージのカスタマイズ](#page-256-0) (P. 257)

使用許諾契約に記載されているキーワードを使用して、使用許諾契約への 同意を示すには、パッケージをカスタマイズする必要があります。 また、パッ ケージをカスタマイズしてカスタム インストールを指定することも可能です。

3. 以下のコマンドを使用して、カスタマイズされたパッケージを SD-UX に登録 します。

swreg -l depot *pkg\_location*

#### *pkg\_location*

CA Access Control パッケージ(CAeAC)が配置されている場所を定義し ます。

4. 以下のコマンドを使用して、CA Access Control パッケージをインストールしま す。

swinstall -s *pkg\_location* CAeAC

SD-UX は、*pkg\_location* ディレクトリから、CAeAC パッケージのインストールを 開始します。

これで、CA Access Control のインストールは完了しましたが、まだ起動され ていません。

### 詳細情報:

ネイティブ [インストールの際に考慮するその他の事項](#page-230-0) (P. 231) SD-UX [形式パッケージのカスタマイズ](#page-256-0) (P. 257)

#### <span id="page-260-0"></span>customize\_eac\_depot コマンド - SD-UX 形式パッケージのカスタマイズ

customize\_eac\_depot コマンドは、SD-UX 形式パッケージ用の CA Access Control ネイティブ パッケージのカスタマイズ スクリプトを実行します。

このコマンドを使用する場合は、以下の点を考慮する必要があります。

- このスクリプトは、利用可能な CA Access Control Solaris ネイティブ パッケー ジのいずれでも機能します。
- パッケージをカスタマイズするには、パッケージがファイル システム上の読 み取り/書き込み可能なディレクトリにある必要があります。
- ローカライズされたスクリプト メッセージを使用するには、pre.tar ファイルを スクリプト ファイルと同じディレクトリに置く必要があります。

このコマンドの形式は以下のようになります。

```
customize eac depot -h [-l]
customize_eac_depot -a [-d pkg_location] [pkg_name]
customize_eac_depot -w keyword [-d pkg_location] [pkg_name]
customize_eac_depot -r [-l lang] [-d pkg_location] [pkg_name]
customize_eac_depot -i install_loc [-d pkg_location] [pkg_name]
customize_eac_depot -s {-f tmp_params | -c certfile | -k keyfile} [-d pkg_location]
[pkg_name]
```
customize\_eac\_depot -g [-f *tmp\_params*] [-d *pkg\_location*] [*pkg\_name*]

*pkg\_name*

```
(オプション)カスタマイズする CA Access Control パッケージの名前です。
パッケージを指定しない場合、スクリプトはデフォルトでメインの CA Access 
Control パッケージ (CAeAC)を選択します。
```
-a

使用許諾契約を表示します。

-c *certfile*

ルートの証明書ファイルの完全パス名を定義します。

注: このオプションは、CAeAC パッケージにのみ利用できます。

#### -d *pkg\_location*

(オプション)ファイル システム上でパッケージを配置するディレクトリを指定 します。 パッケージのあるディレクトリを指定しない場合、スクリプトはデフォ ルトで /var/spool/pkg を指定します。

-f *tmp\_params*

情報の作成および取得元となるインストール パラメータ ファイルの完全パス および名前を指定します。

注: -g オプションを使用する場合、ファイルを指定しないと、インストール パ ラメータは標準出力(stdout)に出力されます。

--g

インストール パラメータ ファイルを取得し、それを -f オプションで指定された ファイルに配置します。

-h

コマンドの使用法を示します。 -l オプションと共に使用されると、サポート対 象言語の言語コードを表示します。

-i *install\_loc*

パッケージのインストール ディレクトリを *install\_loc*/AccessControl に設定し ます。

-k *keyfile*

ルートの秘密鍵ファイルの完全パス名を定義します。

注: このオプションは、CAeAC パッケージにのみ利用できます。

-l *lang*

インストール パラメータ ファイルの言語を *lang* に設定します。 言語の設定 は、-r オプションを使用した場合のみ可能です。

注: サポートされている、指定可能な言語コードを一覧表示するには、-h オ プションと組み合わせて実行します。 デフォルトでは、インストール パラメー タ ファイルは英語で記述されています。

-r

パッケージをリセットして、元のパッケージと同様にデフォルト値を使用する ようにします。

-s

指定されたパッケージを設定して、-f オプションで指定された、カスタマイズ されたインストール パラメータ ファイルからの入力を使用するようにします。

*-w* キーワード

エンド ユーザ使用許諾契約にユーザが同意していることを指定するキー ワードを定義します。 このキーワードは、ユーザ使用許諾契約の最後にあり ます(角かっこ[ ]内)。 使用許諾契約ファイルを検索するには、-a オプショ ンを使用します。

### HP-UX パッケージのアンインストール

インストールされている CA Access Control HP-UX パッケージをアンインストール するには、インストール時とは逆の手順で、CA Access Control パッケージをアン インストールする必要があります。

CA Access Control パッケージをアンインストールするには、メインの CA Access Control パッケージをアンインストールします。

swremove CAeAC

# AIX ネイティブ パッケージのインストール

AIX ネイティブ パッケージは、GUI およびコマンドライン ユーティリティのセットと して提供されます。これを使用して、個別のソフトウェア パッケージを管理できま す。

通常のインストールの代わりに、CA Access Control に用意されている AIX ネイ ティブ パッケージを使用することができます。 これにより、インストールした CA Access Control を、AIX installp を使用してインストールされた他のソフトウェアと 同様に管理できます。

注: 一部の AIX バージョンはいくつかのパッケージ形式(installp、SysV、RPM)を サポートしていますが、CA Access Control では AIX のネイティブ パッケージ形式 (installp)のみが提供されます。

重要: パッケージのインストール後、CA Access Control をアンインストールする には、installp コマンドを使用する必要があります。 uninstall AC スクリプトは、使 用しないでください。

# <span id="page-263-0"></span>bff ネイティブ パッケージ ファイルのカスタマイズ

ネイティブ パッケージを使用して CA Access Control をインストールする前に、CA Access Control パッケージをカスタマイズして、使用許諾契約への同意を指定 する必要があります。 また、パッケージをカスタマイズする際に、カスタム インス トール設定を指定することもできます。

パッケージをカスタマイズするには、パッケージからインストール パラメータ ファ イルをデプロイし、必要に応じて変更し、パッケージに再度ロードします。 パラ メータ ファイルを変更しなくても済むように、カスタマイズ スクリプトとして提供さ れているコマンドもあります。

注: パッケージを手動で変更することはお勧めしません。 代わりに、以下の手 順に記載されているスクリプトを使用して、CA Access Control パッケージをカスタ マイズしてください。

サポートされた各 AIX オペレーティング システムに対する installp 形式ネイティ ブ パッケージ(bff ファイル)は、CA Access Control Endpoint Components for UNIX DVD の NativePackages ディレクトリにあります。

#### bff ネイティブ パッケージ ファイルのカスタマイズ方法

1. カスタマイズするパッケージを、ファイル システム上の一時的な保存場所に 展開します。

ファイル システムの読み取り/書き込み可能な領域で、パッケージ(bff ファイ ル)を必要に応じてカスタマイズできます。

重要: この領域のディスク容量は、再パッケージングの一時的なファイルを 格納できるように、尐なくともパッケージの 2 倍のサイズである必要がありま す。

2. customize\_eac\_bff スクリプトファイルおよび pre.tar ファイルをファイル シス テム上の一時的な保存場所にコピーします。

pre.tar ファイルは、圧縮された tar ファイルであり、インストール メッセージ および CA Access Control のエンド ユーザ使用許諾契約が含まれていま す。

注: customize\_eac\_bff スクリプトファイルと pre.tar ファイルは、ネイティブ パッケージと同じ場所に格納されています。

3. 使用許諾契約を表示します。

customize\_eac\_bff -a [-d *pkg\_location*] *pkg\_name*

- 4. 使用許諾契約の最後に表示される角かっこ内部のキーワードをメモします。 次の手順でこのキーワードを指定します。
- 5. 使用許諾契約に同意することを示すために、CA Access Control パッケージ をカスタマイズします。

customize\_eac\_bff -w *keyword* [-d *pkg\_location*] *pkg\_name*

6. (オプション)インストール パラメータ ファイルの言語を指定します。

customize\_eac\_bff -r -l *lang* [-d *pkg\_location*] *pkg\_name*

7. (オプション) インストール ディレクトリを変更します。

customize\_eac\_bff -i *install\_loc* [-d *pkg\_location*] [*pkg\_name*]

8. (オプション)デフォルトの暗号化ファイルを変更します。

customize\_eac\_bff -s -c *certfile* -k *keyfile* [-d *pkg\_location*] *pkg\_name*

9. インストール パラメータファイルを取得します。

customize\_eac\_bff -g -f *tmp\_params* [-d *pkg\_location*] *pkg\_name*

10. (オプション)インストール要件に合わせて、インストール パラメータ ファイル を編集します。

このファイルによって、パッケージのインストール時のデフォルト設定を行うこ とができます。 たとえば、POSTEXIT 設定(前の # 文字を削除します)をアク ティブにして、実行するインストール後スクリプトをポイントするようにします。

11. (オプション)カスタマイズしたパッケージのインストール パラメータを設定し ます。

customize\_eac\_bff -s -f *tmp\_params* [-d *pkg\_location*] *pkg\_name*

これで、パッケージを使用して、カスタマイズされたデフォルト設定で CA Access Control をインストールできるようになりました。

#### 詳細情報:

customize\_eac\_bff コマンド - bff ネイティブ パッケージ [ファイルのカスタマイズ](#page-267-0) (P. 268)

# AIX ネイティブ パッケージのインストール

インストールした CA Access Control を、インストールされたほかのソフトウェアと 同様に管理するには、CA Access Control AIX ネイティブ パッケージをカスタマイ ズしてインストールします。 CA Access Control AIX のネイティブ パッケージ(bff ファイル)を使用すると、AIX に CA Access Control を簡単にインストールできま す。

重要: 使用許諾契約に記載されているキーワードを使用して、使用許諾契約へ の同意を示すには、パッケージをカスタマイズする必要があります。

CA Access Control AIX ネイティブ パッケージのインストール方法

1. root ユーザとしてログインします。

AIX ネイティブ パッケージを登録し、インストールするには、root アカウント に関連した権限が必要です。

2. CAeAC [パッケージのカスタマイズ](#page-263-0) (P. 264)

使用許諾契約に記載されているキーワードを使用して、使用許諾契約への 同意を示すには、パッケージをカスタマイズする必要があります。 また、パッ ケージをカスタマイズしてカスタム インストールを指定することも可能です。

3. (オプション)インストールするパッケージのレベル(バージョン)を記録しま す。

installp -l -d *pkg\_location*

#### *pkg\_location*

CA Access Control パッケージ(CAeAC)が配置されている場所を定義し ます。

*pkg\_location* 内の各パッケージについて、AIX ではパッケージ レベルの一 覧が作成されます。

注: AIX ネイティブ パッケージのインストール オプションの詳細については、 installp の man ページを参照してください。

4. 以下のコマンドを使用して、CA Access Control パッケージをインストールしま す。

installp -ac -d *pkg\_location* CAeAC [*pkg\_level*]

#### *pkg\_level*

前に記録したパッケージのレベル番号を定義します。

AIX は、*pkg\_location* ディレクトリから、CAeAC パッケージのインストールを開 始します。

これで、CA Access Control のインストールは完了しましたが、まだ起動され ていません。

#### 詳細情報:

bff ネイティブ パッケージ [ファイルのカスタマイズ](#page-263-0) (P. 264) ネイティブ [インストールの際に考慮するその他の事項](#page-230-0) (P. 231)

# <span id="page-267-0"></span>customize\_eac\_bff コマンド - bff ネイティブ パッケージ ファイルのカスタマイズ

customize\_eac\_bff コマンドによって、bff ネイティブ パッケージ ファイル用の、 CA Access Control ネイティブ パッケージ カスタマイズ スクリプトが実行されま す。

このパッケージは、AIX で使用可能な CA Access Control ネイティブ パッケージ のいずれでも機能します。 パッケージをカスタマイズするには、パッケージが ファイル システム上の読み取り/書き込み可能なディレクトリにある必要がありま す。

重要: パッケージの抽出場所には、再パッケージの中間ファイルを保存するた めに、少なくともパッケージの2倍のサイズが必要です。

注: ローカライズされたスクリプト メッセージを使用するには、pre.tar ファイルを スクリプト ファイルと同じディレクトリに置く必要があります。

このコマンドの形式は以下のようになります。

```
customize_eac_bff -h [-l]
```

```
customize_eac_bff -a [-d pkg_location] pkg_name
customize_eac_bff -w keyword [-d pkg_location] pkg_name
customize_eac_bff -r [-d pkg_location] [-l lang] [pkg_name]
customize_eac_bff -i install_loc [-d pkg_location] [pkg_name]
customize_eac_bff -s {-f tmp_params | -c certfile | -k keyfile} [-d pkg_location]
pkg_name
customize_eac_bff -g [-f tmp_params] [-d pkg_location] pkg_name
```
*pkg\_name*

カスタマイズする CA Access Control パッケージ(bff ファイル)の名前です。

-a

使用許諾契約を表示します。

-c *certfile*

ルートの証明書ファイルの完全パス名を定義します。

注: このオプションは、CAeAC パッケージにのみ利用できます。

#### -d *pkg\_location*

(オプション)ファイル システム上でパッケージを配置するディレクトリを指定 します。 パッケージのあるディレクトリを指定しない場合、スクリプトはデフォ ルトで /var/spool/pkg を指定します。

-f *tmp\_params*

情報の作成および取得元となるインストール パラメータ ファイルの完全パス および名前を指定します。

注: -g オプションを使用する場合、ファイルを指定しないと、インストール パ ラメータは標準出力(stdout)に出力されます。

--g

インストール パラメータ ファイルを取得し、それを -f オプションで指定された ファイルに配置します。

-h

コマンドの使用法を示します。 -l オプションと共に使用されると、サポート対 象言語の言語コードを表示します。

-i *install\_loc*

パッケージのインストール ディレクトリを *install\_loc*/AccessControl に設定し ます。

-k *keyfile*

ルートの秘密鍵ファイルの完全パス名を定義します。

注: このオプションは、CAeAC パッケージにのみ利用できます。

-l *lang*

インストール パラメータ ファイルの言語を *lang* に設定します。 言語の設定 は、-r オプションを使用した場合のみ可能です。

注: サポートされている、指定可能な言語コードを一覧表示するには、-h オ プションと組み合わせて実行します。 デフォルトでは、インストール パラメー タ ファイルは英語で記述されています。

-r

パッケージをリセットして、元のパッケージと同様にデフォルト値を使用する ようにします。

-s

指定されたパッケージを設定して、-f オプションで指定された、カスタマイズ されたインストール パラメータ ファイルからの入力を使用するようにします。

*-w* キーワード

エンド ユーザ使用許諾契約にユーザが同意していることを指定するキー ワードを定義します。 このキーワードは、ユーザ使用許諾契約の最後にあり ます(角かっこ[]内)。使用許諾契約ファイルを検索するには、-a オプショ ンを使用します。

## AIX パッケージのアンインストール

インストールされている CA Access Control AIX パッケージをアンインストールする には、インストール時とは逆の手順で、CA Access Control パッケージをアンイン ストールする必要があります。

CA Access Control パッケージをアンインストールするには、メインの CA Access Control パッケージをアンインストールします。

installp -u CAeAC

# 通常のスクリプト インストール

CA Access Control では、UNIX 上に CA Access Control を対話形式またはサイレ ント モードでインストールする install\_base スクリプトを提供しています。

通常のスクリプト インストール(ネイティブ インストールでなく)を使用する場合は、 CA Access Control インストール メディアに含まれる 3 つのファイルが必要になり ます。

- **install\_base** tar ファイルから CA Access Control をインストールするスクリプ トです。
- **\_***opSystemVersion***\_***ACVersion***.tar.Z** すべての CA Access Control ファイルが 含まれている圧縮 tar ファイルです。 たとえば、CA Access Control r12.0 を IBM AIX バージョン 5 にインストールする場合、使用する tar ファイルは **AIX5\_120.tar.Z** となります。
- pre.tar 圧縮された tar ファイルであり、インストールに関するメッセージお よびエンド ユーザ使用許諾契約が含まれています。

エンド ユーザ使用許諾契約を読んだ後、インストールを続行するには、そ のファイルの最後で検出されるコマンドを入力します。

- サイレントインストール(install\_base -autocfg を使用)を実行する場合は、 -command オプションと、エンド ユーザ使用許諾契約ファイルの最後で 検出されるコマンドを使用します。
- 応答ファイル (-autocfg file\_name)を使用する場合、-command オプショ ンは必要ありません。

ライセンス ファイルの名前と場所を取得するには、install\_base -h を実行し ます。 間違ったコマンドを入力した場合も、ファイルの名前と場所が得られ ます。

これらのファイルは、CA Access Control Endpoint Components for UNIX DVD の /Unix/Access-Control ディレクトリにあります。

# install\_base スクリプトを使用したインストール

サポートされている OS には install base スクリプトを使用して CA Access Control をインストールすることができます。 これは対話形式のスクリプトですが、サイレ ント モードでの実行も可能です。

注: install\_base スクリプトを実行する前に、インストールする機能を必ず決定し、 [install\\_base](#page-273-0) コマンド (P. 274)を確認します。これにより、決定した機能のインス トールを開始する方法を把握することができます。 また、[install\\_base](#page-280-0) スクリプト [のしくみ](#page-280-0) (P. 281)を最初に学習することもできます。

CA Access Control のインストール方法

1. CA Access Control がすでにインストールされていて実行中である場合は、 管理者としてログインし、以下のコマンドを入力して、CA Access Control を停 止します。

*ACInstallDir*/bin/secons -sk *ACInstallDir*/bin/SEOS\_load -u

2. *root* ユーザとしてログインします。

CA Access Control をインストールするには、ルート権限が必要です。

3. 光ディスク ドライブに CA Access Control Endpoint Components for UNIX DVD をセットします。

重要: 光ディスク ドライブから HP にインストールする場合は、DVD からファ イル名が正しく読み込まれていることを確認する必要があります。 ファイル 名が強制的にすべて大文字の短い名前に変更されるのを防ぐために、 *pfs\_mountd &* および *pfsd &* コマンドを入力し、pfs\_mountd、pfsd.rpc、 pfs\_mountd.rpc、および pfsd の 4 つのデーモンが呼び出されることを確認 します。 詳細については、該当する pfs\* デーモンおよびコマンドのマニュ アル ページを参照してください。

4. エンド ユーザ使用許諾契約の内容を読みます。

install\_base スクリプトを実行するには、エンド ユーザ使用許諾契約に同意 する必要があります。 エンド ユーザ使用許諾契約を読んだ後、インストール を続行するには、そのファイルの最後に記述されたコマンドを入力します。 ライセンス ファイルの名前と場所を取得するには、install\_base -h を実行し ます。

5. install base スクリプトを実行します。

install\_base スクリプトが開始されると、選択内容に基づいて、インストールに 関して該当する質問に答えるよう指示されます。

注: インストール スクリプトによって適切な圧縮 tar ファイルが検出されるた め、ご使用のプラットフォームに対する tar ファイル名の入力は省略できま す。

これで CA Access Control のインストールは完了しましたが、CA Access Control はまだ実行されていません。

# 例: クライアントおよびサーバ パッケージおよびデフォルト機能をインストール する

以下のコマンドでは、対話形式の install\_base スクリプトを開始し、すべてのデ フォルト CA Access Control 機能でのクライアント パッケージおよびサーバ パッ ケージをインストールする方法を説明します。 インストール中には、CA Access Control のクライアントおよびサーバ パッケージのインストールに関する質問に 答えるように求められます。

/dvdrom/Unix/Access-Control/install\_base

注: インストールするパッケージを指定していないので、install\_base コマンドで はクライアント パッケージとサーバ パッケージの両方がインストールされます。

# 例: **STOP** を有効にした状態でクライアント パッケージをカスタム ディレクトリに インストールする

以下のコマンドでは、対話形式の install\_base スクリプトを開始してクライアント パッケージを /opt/CA/AC ディレクトリにインストールし、スタック オーバフロー防 止機能オプションを有効にする方法を示します。

/dvdrom/Unix/Access-Control/install\_base -client -stop -d /opt/CA/AC

# <span id="page-273-0"></span>install\_base コマンド - インストール スクリプトの実行

install\_base コマンドでは、インストール スクリプトを実行し、1 つ以上のインス トール オプションが選択された 1 つ以上の CA Access Control パッケージをイン ストールします。

このコマンドの形式は以下のようになります。

install\_base [*tar\_file*] [*packages*] [*options*]

#### *tar\_file*

(オプション)ご使用のプラットフォームに対応する CA Access Control インス トール ファイルが含まれている tar ファイルの名前を定義します。 インストー ル スクリプトによって適切な圧縮 tar ファイルが検出されるため、tar ファイル 名の入力は省略できます。

#### *packages*

(オプション)インストールする CA Access Control パッケージを定義します。 パッケージを何も指定しない場合は、インストール スクリプトによりクライアン ト パッケージとサーバ パッケージの両方がインストールされます。ただし、 CA Access Control のアップグレードしている場合は例外で、すでにインス トールされているパッケージと同じパッケージがインストールされます。

注: クライアント パッケージについては、その他のパッケージをインストール する前に、インストールする必要があります。 ただし、クライアント パッケージ と一緒に他のパッケージもインストールするように指定することは可能です。

インストールできる CA Access Control パッケージを以下に示します。

#### -all

すべての CA Access Control パッケージをインストールします。 クライア ント パッケージ、サーバ パッケージ、API パッケージ、MFSD パッケージ があります。 また STOP(-stop オプション)が有効になります。

#### -api

API ライブラリおよびサンプル プログラムが含まれている API パッケージ をインストールします。

#### -client

CA Access Control コア機能が含まれているクライアント パッケージをスタ ンドアロン コンピュータにインストールします。

-mfsd

メインフレーム同期デーモンが含まれている MFSD パッケージをインス トールします。

注: MFSD パッケージをインストールするには、事前にサーバ パッケー ジをインストールしておく必要があります。

-server

サーバ パッケージをインストールします。サーバ パッケージには、より 多くのバイナリおよびスクリプト(selogrcd、sepmd、sepmdd、sepmdadm、 secrepsw)が含まれています。 これらは、クライアント パッケージを補完 するものです。 たとえば、sepmdd では、コンピュータに Policy Model を 設定できます。

-uni

Unicenter セキュリティ統合および移行パッケージをインストールします。 このパッケージは、CA Access Control と、Unicenter の CAUTIL、負荷管 理、およびイベント管理の各コンポーネント、ならびに Unicenter EMSec API との統合をサポートします。

*options*

(オプション)追加で設定するインストール オプションを定義します。

注: CA Access Control の機能に影響するインストール オプション(たとえば、 -stop) を指定できるのは、クライアント パッケージをインストールするときの みです。 インストール プロセスに影響するインストール オプション(たとえば、 -verbose)は、どのパッケージでも指定できます。

指定できるオプションを以下に示します。

-autocfg [*response\_file*]

インストールをサイレント モード(対話モードをオフ)で実行します。 応 答ファイルが指定されている場合、インストールではそのファイル内に 格納された環境設定を使用して、対話形式のインストール プロセスに 自動的に応答します。 応答ファイルが指定されていない場合、または 応答ファイルにオプションが指定されていない場合、インストールでは 事前設定済のデフォルトが使用されます。

応答ファイルの作成方法

- *-savecfg オ*プションを使用します。
- parameters.tar にあるインストール パラメータファイルを編集しま す。

重要: 応答ファイルを指定しない場合は、-*autocfg* オプションを使用す るときに、*-command* オプションを使用する必要があります。

サイレント インストールを実行する場合は、以下の点に留意してくださ い。

- 暗号化鍵は変更できません。
- デフォルトでは、クライアント パッケージとサーバ パッケージのみが インストールされます。

他のパッケージまたは機能をインストールするには、通常のインス トールの場合と同様に適切なオプションを指定する必要がありま す。

■ install\_base コマンドでは、インストールに関する詳細がインストール 中に画面に出力されません。

インストール中にインストールに関するメッセージを画面に表示させ るには、*-verbose* オプションを使用します。

■ セキュリティ上の理由により、レポート エージェントと配布サーバ間 の SSL 通信を保護する共有秘密鍵をサイレント インストールで指定 することはできません。 共有秘密鍵を指定するには、インストール 後にレポート エージェント ユーザ(+reportagent)を設定する必要が あります。

#### -command *keyword*

エンド ユーザ使用許諾契約にユーザが同意していることを指定するコ マンドを定義します。 このコマンドは使用許諾契約(角かっこ[ ]内)の 最後にあり、-autocfg オプションを使用する際は、このコマンドを使用す る必要があります。 エンド ユーザ使用許諾契約ファイルの場所を特定 するには、*install\_base -h* を実行します。

注: エンド ユーザ使用許諾契約が利用できるのは、ヘルプが表示され ている間だけです。 ヘルプを読み終えると、エンド ユーザ使用許諾契 約は削除されます。

#### -d *target\_dir*

カスタム インストール ディレクトリを定義します。 デフォルトのインストー ル ディレクトリは、/opt/CA/AccessControl/ です。

重要: マウントしたネットワーク ファイル システム(NFS)に CA Access Control データベースを配置することはできません。

#### -dns | -nodns

DNS ホストの有無に関係なく、lookaside データベースを作成します。 -nodns オプションは、インストール中に CA Access Control が DNS 内の 任意のホストで nslookup を実行しないことを指定します。

-fips

FIPS 専用の公開鍵(非対称)の暗号化を有効にするよう指定します。

#### -force

インストール時に、新たにアクティブになったサブスクライバ更新(*sepmd -n* および *subs <pmdb> newsubs(sub\_name)*)を無視して、インストール を続行するようにします。 デフォルトでは、インストールが停止し、サブス クライバの更新をまず終了させるよう求められます。

注: このオプションを使用した場合、新しいサブスクライバ更新は失敗し ます。

#### -force\_encrypt

インストール時に、警告を表示せずにデフォルト以外の暗号化鍵を使 用するようにします。

重要: アップグレードが完了すると、暗号化鍵はデフォルトに設定され ます。

注: CA Access Control には、SSL、AES(128 ビット、192 ビット、および 256 ビット)、DES、および 3 DES も用意されており、この中から選択でき ます。

--force\_install

すでにインストールされているバージョンを強制的に上書きインストール します。 同じバージョンを上書きインストールする場合、このオプション を使用します。

#### -force\_kernel

古いカーネルのアンロードが不可能なことを警告することなく、インス トールが続行されるようにします。

注: インストール完了後に、コンピュータの再起動が必要な場合があり ます。

#### -g *groupname*

CA Access Control ファイルのグループ所有者の名前を定義します。 デ フォルト値は 0 です。

#### -h | -help

このコマンドのヘルプを表示します。

#### -ignore\_dep

アンインストール手順で、他の製品との依存関係をチェックしないように 指定します。

-key *encryption\_key*

アップグレード時に暗号化鍵を復元します。

注: アップグレード時には、アップグレードの前に使用していたのと同じ 暗号化鍵を使用する必要があります。

#### -lang *lang*

CA Access Control をどの言語でインストールするかを定義します。 サ ポート対象の言語および文字セットについては、ヘルプを表示 (install\_base -h)する際にこのオプションの説明を確認してください。

-lic\_dir *license\_dir*

ライセンス プログラムがまだインストールされていない場合、ライセンス プログラムのインストール ディレクトリを定義します。

注: コンピュータ環境に \$CASHCOMP 変数が定義されていない場合 (/etc/profile.CA に定義可能)、ライセンス プログラムは指定されたディ レクトリにのみインストールされます。 定義されている場合、ライセンス プログラムは \$CASHCOMP にインストールされます。 \$CASHCOMP が定 義されていない場合に、-lic\_dir を指定しないと、ライセンス プログラム は /opt/CA/SharedComponents ディレクトリにインストールされます。 CAWIN は、ライセンス パッケージの場合と同じディレクトリにインストー ルされます。

#### -nolink

CA Access Control をデフォルト パス(/opt/CA/AccessControl/)にインス トールする際に /etc ディレクトリ内の seos.ini へのリンクが作成されない ように指定します。

デフォルト以外のディレクトリに CA Access Control をインストールすると、 CA Access Control により /etc ディレクトリ内の seos.ini へのリンクが作成 されます。 これにより、CA Access Control はインストール場所を「検出」 できます。 デフォルト パスにインストールしており、(セキュリティ上の要 件により)/etc ディレクトリを更新しない場合は、このオプションを使用し ます。

-nolog

インストール プロセスに対してログが保持されないように指定します。 デ フォルトでは、インストール プロセスに関連付けられたすべてのトランザ クションが *ACInstallDir*/AccessControl\_install.log に格納されます(ここで、 *ACInstallDir* は、CA Access Control のインストール ディレクトリです)。

#### -no\_tng\_int

インストール時に selogrd と Unicenter イベント管理との統合が設定され ないよう指定します。

このオプションを指定しない場合、インストール スクリプトにより Unicenter イベント管理がインストールされているかどうかがチェックされ ます。 インストール スクリプトは、Unicenter イベント管理がインストール されているとみなすと、selogrd.cfg に以下の行を追加して selogrd と Unicenter イベント管理との統合を設定します。

uni *hostname*

#### -post *program\_name*

インストールが完了した後で実行するプログラムを指定します。

#### -pre *program\_name*

インストールの開始前に実行するプログラムを指定します。

#### -rcert *certificate.pem*

ルートの証明書ファイルへの完全パス名を指定します。

注: このオプションを使用すると、スクリプトでは tar ファイルを抽出し、こ のファイルをユーザにより提供されたファイルと再パッケージ化し、デ フォルト ファイル(def\_root.pem)と置き換えます。

#### -rkey *certificate.key*

ルートの鍵ファイルへの完全パス名を指定します。

注: このオプションを使用すると、スクリプトでは tar ファイルを抽出し、こ のファイルをユーザにより提供されたファイルと再パッケージ化し、デ フォルトファイル (def\_root.key)と置き換えます。

#### -rootprop

sepass による root のパスワードの変更が Policy Model に送信されるよう に指定します。

注: インストールの完了後は、seos.ini ファイルの AllowRootProp トーク ンを使用してこのオプションを設定できます。 seos.ini 初期化ファイルの 詳細については、「リファレンスガイド」を参照してください。

-savecfg *<response\_file>*

対話式のインストールで入力した応答を後で -*-autocfg* オプションで使 用できるように保存します。

-stop

STOP(スタック オーバーフロー保護)機能を使用できるようにします。

#### -system resolve

システム関数の使用を指定します。この関数は、システム上のネットワー ク キャッシュの省略を定義します。

注: このオプションを IBM AIX プラットフォームで使用することはできま せん。

-v

CA Access Control パッケージのバージョンを表示します。

#### -verbose

インストール時にインストールに関するメッセージが画面に表示されるよ うに指定します。 対話形式のインストールではデフォルトになっていま す。*-autocfg* オプションを使用するときは、これらのメッセージを確認し たい場合にのみ、このオプションを設定します。

# <span id="page-280-0"></span>install\_base スクリプトのしくみ

install\_base スクリプトで実行される内容は以下のとおりです。

- 1. デフォルト インストール ディレクトリを変更するかどうかを確認するメッセージ が表示されます。
- 2. 指定したインストール オプションが表示され、インストールを続行するかどう かを確認するメッセージが表示されます。
- 3. tar.Z ファイルからインストール場所にデータが抽出されます(デフォルトの 場所または *target\_dir* で指定された場所)。
- 4. プラットフォームが異なると、実行されるアクションも異なります。
	- Sun Solaris の場合、 CA Access Control の *syscall* スクリプトが /etc/name\_to\_sysnum ファイルに追加されます。 元のファイルは /etc/name\_to\_sysnum.bak として保存されます。 ブート シーケンスの一 部となる /etc/rc2.d/S68SEOS ファイルが作成されます。
	- IBM AIX の場合、SEOS\_syscall スクリプトがロードされます。
- 5. CA Access Control データベースの割り当て、初期設定、およびフォーマット が実行され、seos.ini ファイルが作成されます。 データベース ファイルは、 *ACInstallDir*/seosdb ディレクトリに配置されます(*ACInstallDir* は CA Access Control のインストール ディレクトリです)。
- 6. マシンが NIS+ であるかどうかが判断されます。
	- マシンが NIS+ であると判断された場合は、 [passwd]セクションの nis\_env トークンが *nisplus* に設定されます。
	- それ以外の場合、マシンが NIS であれば、nis\_env トークンが *nis* に設 定されます。

さらに、rpc.nisd が実行中の場合は、[passwd]セクションの NisPlus\_server トークンが yes に設定されます。

7. サポートされている 32 ビット プラットフォーム Sun Solaris、IBM AIX、HP-UX、 および Linux では、NIS または DNS でマシンが実行されているかどうかが、 このスクリプトによって判断されます(キャッシュを使用)。 NIS または DNS で マシンが実行されていると判断された場合は、自動的に lookaside データ ベースが作成され、seos.ini ファイルの[seosd]セクションにある 2 つのトーク ン(under\_NIS\_server および use\_lookaside)が yes に設定されます。

注: 他のプラットフォームの場合は、lookaside データベースをインストール するかどうかを確認するメッセージ、およびインストール先ディレクトリを指定 するように指示するメッセージが表示されます。

- 8. 以下の追加情報を入力するよう促されます(これらの設定は、インストール の終了後いつでも変更できます)。
	- 監査ファイルの読み取りができる監査者グループの名前。
	- すべての UNIX ユーザ、ユーザ グループ、およびホストを CA Access Control データベースに追加するかどうか。
	- データベースを PMDB にサブスクライブするかどうか。サブスクライブす る場合は、そのデータベース名。

この質問に応答しても、データベースを PMDB に実際にサブスクライブ したことにはなりません。サブスクリプションを後で作成した場合に、指 定された PMDB がこのデータベースに更新情報を提供するだけです。

この質問に対しては、以下のように指定すれば問題ありません。

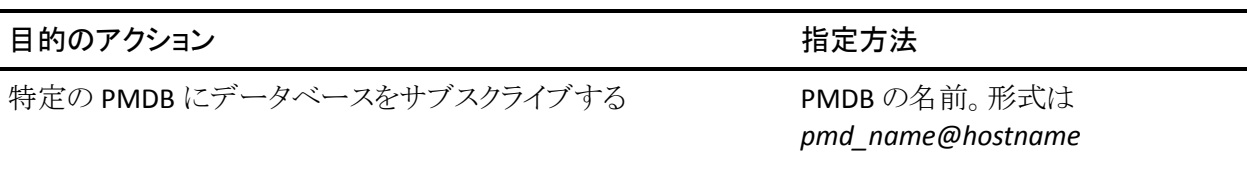

#### 目的のアクション 指定方法

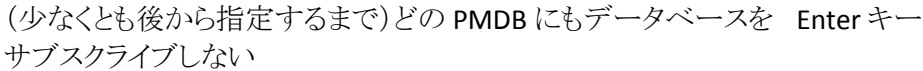

上記のいずれも指定しないで「 NO\_MASTER\_」と入力すると、データ ベースを任意の PMDB にサブスクライブできます。 ただし、このように指 定すると PMDB の選択ができなくなるため、問題が発生する可能性が あります。

- パスワード Policy Model 名。
- CA Access Control のセキュリティ管理者となるユーザ。
- CA Access Control で企業ユーザをサポートするかどうか。 サポートする 場合、任意のユーザをセキュリティ管理者として定義するかどうか。
- FIPS 専用インストールを選択した場合、暗号化に関係する FIPS 専用オ プションを指定するかどうか。
- FIPS 専用の暗号化を選択しなかった場合、デフォルトの暗号化方式を 変更するかどうか。

CA Access Control では、対称鍵、公開鍵、およびこの 2 つの組み合わ せを、選択可能な暗号化オプションとして用意しています。

■ 公開鍵暗号化を選択した場合、CA Access Control では、サブジェクトの 証明書とルートの証明書を提供する方法を指定できます。

選択内容に応じて、CA Access Control では SSL を容易に設定できま す。

■ 対称暗号化を選択した場合、新しい暗号化鍵を設定するかどうか。 注: 暗号化の詳細については、「リファレンス ガイド」の「*sechkey*」を参 照してください。

- ベースライン セキュリティ ルールをインストールするかどうか。
	- ベースライン セキュリティ ルールをインストールすることで、管理者はシ ステム、パスワードおよびログ ファイルの保護を強化するための 2 つの ルール セットを含むパッケージをインストールできます。 このうちの 1 つ のルール セットは、すべてのプラットフォームに適用され、CA Access Control ファイルを保護します。 もう 1 つのルール セットは UNIX ファイ ルを保護し、Sun Solaris、HP-UX および IBM AIX の各プラットフォームに 固有のルール セットです。 この 2 つのルール セットは、いずれか一方 のみをインストールすることはできません。 ベースライン セキュリティ ルールは警告モードでインストールされます。情報は提供されますが、 実際に保護は適用されません。 したがって、ルールを理解した後に警 告モードを解除することをお勧めします。
- リモート ホストから CA Access Control を起動できるようにするかどうか。
- レポート エージェントを有効にするかどうか。有効にする場合は、CA Enterprise Log Manager を有効にするかどうか。

レポート エージェントは、データベースのスケジュール済みスナップ ショットをメッセージ キューに送信します。 レポート エージェントを有効 にする場合は、配布サーバのホスト名、使用するポート、キューの名前 を定義する必要があります。 CA Enterprise Log Manager を有効にする 場合は、さらに監査ログ ファイルのタイムスタンプされたバックアップを 保持するように指定することもできます。

■ PUPM エージェントを有効にするかどうか。

PUPM エージェントは、ローカル コンピュータを PUPM 用に設定し、この コンピュータから特権アカウントのパスワードを取得できるようにします。 PUPM エージェントを有効にする場合は、配布サーバのホスト名、使用 するポート、キューの名前を定義する必要があります。

■ このエンドポイントを、拡張ポリシー管理のために設定するかどうか。設 定する場合は、偏差計算結果の送信先である配布ホスト(DH)名。

*dhName*@*hostName* という形式で DH ホスト名を定義します。たとえば、 host123.comp.com という名前のホストに配布サーバをインストールした 場合は、DH\_\_@host123.comp.com を使用する必要があります。

# インストール後の設定処理

インストールが完了したら、CA Access Control を環境に合わせて設定する必要 があります。

#### インストール後の設定を行う方法

- 1. パス設定に *ACInstallDir*/bin ディレクトリを追加します。 デフォルトでは、インストール ディレクトリは /opt/CA/AccessControl/ です。
- 2. [seos.ini](#page-293-0) (P. 294) ファイル トークンをチェックして、設定が要件を満たしている ことを確認します。

必要に応じて設定を変更します。

3. CA Access Control のマニュアル ページにアクセスできるようにするには、自 分の MANPATH に *ACInstallDir*/man ディレクトリを追加します。

たとえば、csh を使用している場合、現在のセッションでマニュアル ページ にアクセスできるようにするには、以下のコマンドを入力します。

setenv MANPATH \$MANPATH:/opt/CA/AccessControl//man

今後のセッションでマニュアル ページにアクセスできるようにするに は、.login、.profile、または .cshrc ファイルに同様の行を追加します。

# CA Access Control の起動

X Window環境で作業している場合は、CA Access Control を起動し、それがシス テムに適切にインストールされていることを確認します。重要なシステム保護を 開始するには、以下の手順に従ってください。

- 1. root(スーパーユーザ)権限でログインし、2 つのウィンドウを開きます。
- 2. いずれかのウィンドウで以下のコマンドを入力します。

seload

seload コマンドで 3 つのデーモン(エンジン、エージェント、および Watchdog)が起動されるまで待機します。

3. 3 つのデーモンを起動した後、もう一方のウィンドウに移動して以下のコマン ドを入力します。

secons -t+ -tv

CA Access Control によって、オペレーティング システムのイベントを報告す るメッセージがファイルに記録されます。 secons -tv コマンドを入力すると、 メッセージが画面上にも表示されます。

4. seload コマンドを指定した最初のウィンドウで、以下のコマンドを入力しま す。

who

CA Access Control のトレース メッセージが書き込まれる 2 番目のウィンドウ に注意して、CA Access Control が who コマンドの実行をインターセプトし、 そのことについて報告するかどうかを確認します。 who コマンドのインター セプトが報告された場合、CA Access Control はシステムに適切にインストー ルされています。

5. 必要な場合は、さらにコマンドを入力して CA Access Control の反応を確認 します。

データベースには、アクセスの試行を禁止するためのルールがまだ準備さ れていません。 この場合でも、CA Access Control はシステムを監視している ため、CA Access Control がインストールされ実行されているシステムの動作 を確認し、CA Access Control がインターセプトするイベントを確認することが できます。

6. 以下のコマンドを入力して、seosd デーモンを停止します。

secons -s

以下のメッセージが画面に表示されます。

CA Access Control は現在停止中です。

# エンドポイントへの拡張ポリシー管理の設定

拡張ポリシー管理サーバ コンポーネントをインストールしたら、拡張ポリシー管 理を行うために企業内の各コンピュータを設定する必要があります。 その際、 サーバ コンポーネントとの間で情報の送信先および受信元として機能するエン ドポイントを設定します。

注: この手順では、拡張ポリシー管理を行うために CA Access Control の既存の インストールを設定する方法を示します。 エンドポイント上に CA Access Control をインストールした時にこの情報を指定している場合は、再びエンドポイントを設 定する必要はありません。

エンドポイントを設定して拡張ポリシー管理を実行できるようにするには、コマン ド ウィンドウを開き、次のコマンドを入力します。

dmsmgr -config -dhname *dhName*

#### *dhName*

エンドポイントが対応する分散ホスト(DH)名のカンマ区切り形式のリストを定 義します。

### 例: DH\_\_@centralhost.org.com

このコマンドでは、拡張ポリシー管理を行うためにエンドポイントが設定されます。 また、定義された DH と動作するようにエンドポイントが設定されます。

注: 詳細については、「*リファレンス ガイド*」の「dmsmgr -config」コマンドの説明 を参照してください。

# レポート作成のための UNIX エンドポイントの設定

CA Access Control エンドポイント管理 およびレポート ポータルのインストールお よび設定の完了後、配布サーバにデータを送信して処理するようにエンドポイ ントを設定できます。そのためには、レポート エージェントを有効にして設定しま す。

注: CA Access Control をインストールすると、レポート作成のためにエンドポイン トを設定することが可能になります。 この手順では、インストール時にこのオプ ションを設定しなかった場合、レポートを送信するための既存のエンドポイントを 設定する方法について説明します。

#### レポート作成のための UNIX エンドポイントの設定方法

1. *ACSharedDir*/lbin/report agent.sh を実行します。

report\_agent config -server *hostname* [-proto {ssl|tcp}] [-port *port\_number* [-rqueue *queue\_name*]

設定オプションを省略すると、デフォルト設定が使用されます。

注: report\_agent.sh スクリプトの詳細については、「リファレンス ガイド」を参 照してください。

2. データベース内に *+reportagent* ユーザを作成します。

このユーザは、ADMIN 属性および AUDITOR 属性、ならびローカル端末へ の*書き込み*アクセス権を有する必要があります。また、epasswordをレポー ト エージェント共有秘密キー(配布サーバのインストール時に定義)に設定 する必要があります。

3. レポート エージェント プロセス用に SPECIALPGM を作成します。

SPECIALPGM は、root ユーザを +reportagent ユーザにマップします。

注: レポート エージェントを有効にしたら、CA Access Control 構成設定を変更し てパフォーマンス関連の設定を変更できます。 レポート エージェントの構成設 定の詳細については、「リファレンスガイド」を参照してください。
## 例: **selang** を使用してレポート作成に **UNIX Endpoint** を設定する

次の selang コマンドは、レポート エージェントを有効にして設定した場合に、ど のように必要なレポート エージェント ユーザを作成し、レポート エージェント プ ロセスの特別なセキュリティ権限を指定するかを示します。

eu +reportagent admin auditor logical epassword(Report\_Agent) nonative auth terminal (terminal101) uid( +reportagent) access(w) er specialpgm (/opt/CA/AcessControl/bin/ReportAgent) Seosuid(+reportagent) ¥ Nativeuid(root) pgmtype(none)

## CA Access Control のカスタマイズ

CA Access Control を使用して本格的にセキュリティを実装するには、適用する セキュリティ ポリシーを定義する必要があります。 ポリシーの定義に要する時間 は、サイトの規模および選択したセキュリティの管理方法によって異なります。

たとえば大学の場合、通常は CA Access Control に学生を定義せず、resource default の設定のみに基づいてアクセスを規制することになるでしょう。 一方、 銀行の場合は、すべてのユーザを CA Access Control に定義し、特定のリソース には特定のユーザのみがアクセスできるように、すべてのリソースのアクセス リス トを設定することが考えられます。 したがって、ユーザ数が同じであっても、CA Access Control の実装にかかる時間は銀行よりも大学の方が短くなります。

セキュリティ管理者は、プロジェクトの目的を定義する必要があります。 サイトの ポリシーに関する決定は慎重に行う必要があります。 CA Access Control には、 各サイトでセキュリティ ポリシーを実装する際に便利な複数のカスタマイズ可能 なファイルが含まれています。

## trusted プログラム

trusted プログラムとは、プログラムが変更されていない場合のみ、実行できるプ ログラムです。 通常、これは setuid/setgid プログラムです。 CA Access Control では、通常のプログラムも trusted として指定できます。 プログラムが改ざんされ ていないことが確実な場合は、そのプログラムを PROGRAM クラスに登録します。 このクラスは、CA Access Control によってその整合性が保護されます。

trusted プログラムは、 *program pathing* と併用できます。これにより、ユーザは trusted プログラムによって特定のタスクのみを実行できます。

注: プログラム パスの詳細については、「*UNIX* エンドポイント管理ガイド」を参照 してください。

CA Access Control には、ユーザがすべての setuid プログラムと setgid プログラ ムを trusted として登録するためのスクリプトが用意されています。

1. setuid プログラムと setgid プログラムをすべて記憶する手間を省くために、 以下に示すように seuidpgm プログラムを使用します。 このプログラムはファ イル システムを検索して、setuid プログラムと setgid プログラムをすべて検 出し、検出されたすべてのプログラムを PROGRAM クラスで登録するために selang のコマンドのスクリプトを作成します。

以下のコマンドを発行します。

seuidpgm -q -l -f / > /opt/CA/AccessControl//seuid.txt

このようにして実行された seuidpgm プログラムは、以下の処理を行います。

- (/ から始めて)ファイル システム全体を検索します。
- メッセージを表示しません(-g オプションを指定すると、「cannot chdir」 メッセージは表示されません)。
- シンボリックリンクをすべて無視します(-l)。
- FILE クラスと PROGRAM クラスの両方にプログラムを登録します(-f)。
- ファイル /opt/CA/AccessControl//seuid.txt にコマンドを出力します。

注: seuidpgm の詳細については、「リファレンス ガイド」を参照してくださ い。

- 2. テキスト エディタを使用して seuid.txt ファイルをチェックし、trusted として登 録するすべての setgid/setuid プログラムがこのファイルに含まれていること、 およびそれ以外のプログラムが含まれていないことを確認します。 必要に 応じてファイルを編集します。
- 3. selang を使用して、編集したコマンド ファイルを実行します。 seosd デーモ ンが実行中でない場合は、-l スイッチを指定します。

selang [-l] -f /opt/CA/AccessControl//seuid.txt

selang の実行が完了するまで数分かかる場合があります。

- 4. seosd デーモンがまだ実行されていない場合は、seosd デーモンを再起動 します。 次に、システムが所定の動作を実行しているかどうか、setuid プロ グラムが起動できるかどうかを確認します。
- 5. セキュリティ管理者が知らない間に、trusted ではない新しい setuid プログラ ムまたは setgid プログラムが追加されて実行されるのを防ぐために、 PROGRAM クラスのデフォルトのアクセス権を NONE に設定しておくことをお 勧めします。

以下の selang コマンドを入力して、このデフォルトのアクセス値を設定しま す。

chres PROGRAM \_default defaccess(none)

注: CA Access Control を長く使用しているユーザは、この接続に UACC クラスを 使用することを思い付くかもしれません。 UACC クラスはこのバージョンでも存在 するので、リソースのデフォルト アクセス権の指定に使用できます。 ただし、使 いやすさを考慮した場合、クラスのデフォルト アクセス権を指定するには、その クラスの default レコードを使用することをお勧めします。 default を使用した 指定は、同じクラスの UACC を使用した指定より優先されます。

登録した setuid プログラム、setgid プログラム、および通常プログラムを表す PROGRAM クラスのレコードには、実行可能ファイルの以下の属性が格納されま す。

- デバイス番号
- i-node
- 所有者
- グループ
- サイズ
- 作成日
- 作成時刻
- 最終変更日
- 最終変更時刻
- MD5 シグネチャ
- SHA1 シグネチャ
- チェックサム CRC(巡回冗長チェック)

登録する各プログラムの最も重要な属性は、そのプログラムが *trusted* であるこ とです。 これは、そのプログラムが実行しても安全であることを意味します。 す でに記載された属性に変化があると、プログラムの trusted ステータスは失われ ます。その場合、CA Access Control は、そのプログラムが実行されないようにす ることができます。

## 未登録プログラムの使用の監視

データベースに適切なプログラムをすべて登録できたかどうかわからない場合 は、以下のコマンドを使用して、未登録のプログラムの有無を調べることができ ます。

#### chres PROGRAM \_default warning

この warning プロパティにより、PROGRAM クラスに警告モードが設定されます。 つまり、未登録の setuid プログラムまたは setgid プログラムが使用されるたびに、 特別な監査レコードが警告として表示されます。ただし、未登録プログラムの使 用は妨げられません。

## 監査ログの確認

監査ログで untrusted レコードを手動で検索することができます。または、特定 のプログラムが untrusted プログラムになったときに通知されるように、特別な通 知方法を設定することができます。 特別な通知方法を設定すると、ユーザは untrusted になったプログラムを使用することを、管理者に連絡する必要がなく なるので便利です。管理者は、ファイルが untrusted プログラムになったという通 知を受け取ったらすぐにファイルをチェックします。

注: 特別な監査通知を設定する方法については、「エンドポイント管理ガイド」を 参照してください。

## 保護

trusted ではない setuid コマンドおよび setgid コマンドの実行を阻止するには、 以下のコマンドを発行します。

注: データベースには、自動的にユーザ「nobody」が含められます。

newres PROGRAM default defaccess(none) ¥ owner(nobody) audit(all)

CA Access Control では、新規プログラムまたは変更されたプログラムを実行する 前に管理者の承認を要求することにより、バックドアまたはトロイの木馬から保護 します。

たとえば、新しく有用な setuid プログラムを受け取ったとします。 このプログラ ムがトロイの木馬でないことが確実で、すべてのユーザがこのプログラムを実行 できるようにしたいとします。 このプログラムを trusted プログラムとして登録する には、以下のコマンドを発行します。

newres PROGRAM *program*-*pathname* ¥ defaccess(EXEC)

#### untrusted プログラムから trusted プログラムへの再変換

プログラムのサイズや変更日時、またはその他の監視対象プロパティの変更に より、このプログラムが untrusted 状態になった場合、管理者がそのプログラムを 再度 *trusted* 状態にして、データベースにその承認を再度登録するまで、この プログラムを再び実行することはできません。 プログラムを再度 trusted 状態に するには、以下のコマンドを入力します。

editres PROGRAM *progam\_name* trust

注: seretrust ユーティリティを使用して、プログラムを再度 trusted 状態にするこ ともできます。 このユーティリティおよびそのオプションの詳細については、「リ ファレンスガイド」を参照してください。

## 初期設定ファイル

このセクションでは、CA Access Control によって初期設定時に読み込まれるさま ざまなファイルについて説明します。 デフォルトでは、初期設定ファイルは、 seos.ini ファイルがあるディレクトリ(CA Access Control のインストール ディレクト リ)に作成されます。

seos.ini

seos.ini ファイルでは、グローバル パラメータを設定します。

注: ファイルおよびサポート対象のトークンの構造の詳細については、「リファレ ンス ガイド」を参照してください。

seos.ini ファイルは、インストール時の初期状態では保護されており、CA Access Control の実行中は更新できません。ただし、すべてのユーザは READ 権限で いつでも seos.ini ファイルにアクセスできます。 CA Access Control が実行中で あっても権限のあるユーザが seos.ini ファイルを更新できるようにするために、 以下のコマンドを入力します。

newres FILE *ACInstallDir*/seos.ini owner(*authUser*) defacc(read)

*ACInstallDir* は CA Access Control のインストール ディレクトリであり、デフォルトで は /opt/CA/AccessControl/ です。

このコマンドにより、ファイルのデフォルトのアクセス権は「読み取り」に設定され ます。ただし、ファイルの所有者である *authUser* のみに、ファイルの更新権限が 与えられます。

注: 多数のユーティリティがその実行中に seos.ini ファイルにアクセスするので、 このファイルのデフォルトのアクセス権を「読み取り」に設定しておくことが重要で す。 ファイルを読み込めない場合、ユーティリティの実行は失敗します。

#### トレース フィルタ ファイル

このオプションのファイルには、あらゆる種類の CA Access Control トレース メッ セージを除外するためのフィルタ マスクを指定するエントリが保存されていま す。

トレース フィルタ ファイルでは、フィルタ処理で除外するトレース メッセージ(つ まり、トレース ファイルに表示しないトレース メッセージ)を指定します。 表示を 抑止するメッセージのグループを識別するマスクを各行に指定します。 たとえ ば、以下のファイルでは、WATCHDOG または INFO で始まるすべてのメッセージ、 および BYPASS で終わるすべてのメッセージを表示しません。

WATCHDOG\* \*BYPASS INFO\*

> デフォルトでは、trcfilter.init という名前のトレース フィルタ ファイルが使用されま す。seos.ini ファイルの「seosd<sup>1</sup>セクションで trace filter トークンの値を編集して、 トレース フィルタ ファイルの名前および場所を変更できます。

トレース レコードをフィルタするには、必要に応じてファイルを編集します。 ファ イルに注釈(コメント行)を追加するには、行の先頭にセミコロン(;)を入力しま す。

trcfilter.init ファイルは、ユーザ トレースによって生成された監査レコードをフィ ルタしません。 これらの監査レコードをフィルタするためには、audit.cfg ファイル を編集します。

注: 詳細については、「リファレンス ガイド」にある「seosd ユーティリティ」を参照 してください。

## 拡張ポリシー管理

作成した複数ルールのポリシー(selang コマンド)は、格納し、指定の方法で企 業にデプロイすることができます。 このポリシー ベースの方法を使用すれば、ポ リシー バージョンを格納した上で、それらをホストまたはグループ ホストに割り当 てることができます。 ポリシーは割り当てられると、デプロイのためにキューに登 録されます。 あるいは、ホストまたはホスト グループに対するポリシー バージョ ンのデプロイおよびデプロイ解除を直接行うこともできます。

注: 拡張ポリシー管理の詳細については、「エンタープライズ管理ガイド」を参 照してください。

#### 拡張ポリシー管理の設定

拡張ポリシー ベースの管理を使用するように企業内の設定をするには、DMS および DH を中央の 1 つの場所にインストールし[、拡張ポリシー管理を行うため](#page-295-0) [に各エンドポイントを設定します](#page-295-0) (P. 296)。

インストール後に、拡張ポリシー管理を行うために階層を設定するには、 dmsmgr ユーティリティを使用します。

注: dmsmgr ユーティリティの詳細については、「リファレンスガイド」を参照して ください。

### <span id="page-295-0"></span>エンドポイントのポリシー偏差計算の設定

各エンドポイントは、ポリシー偏差計算が可能なように設定する必要があります。 通常、この設定はインストール中に行います。 この手順は、そうではなく、インス トール後にその設定を実行することを目的にしています。

エンドポイントにポリシー偏差計算を設定するには、以下の selang コマンドを入 力します。

so dms+(*DMS*@*host*)

#### *DMS*@*host*

上記の形式で指定された DMS の名前を定義します。

## sesu および sepass ユーティリティ

オペレーティング システムの passwd コマンドの代わりに sepass を使用し、su の 代わりに sesu を使用することをお勧めします。 そのためには、元のシステム バ イナリを保存し、sepass および sesu へのシンボリック リンクとそれぞれ置き換え る必要があります。 この処理が終了したら、これらのユーティリティが常に使用 できることを確認します。

ほとんどのオペレーティング システムでは、CA Access Control がロードされてい なくても、sepass および sesu ユーティリティが動作します。 ただし、一部のオペ レーティング システム(たとえば、AIX)では、CA Access Control がロードされてい ないと、これらのユーティリティは動作しません。 このようなオペレーティング シ ステムのために、CA Access Control ではラッパー スクリプトを用意しています。

## sesu および sepass ラッパー スクリプト

sesu および sepass ラッパー スクリプトは、以下のディレクトリにあります。

*ACInstallDir*/samples/wrappers

このファイルには、以下のファイルが含まれています。

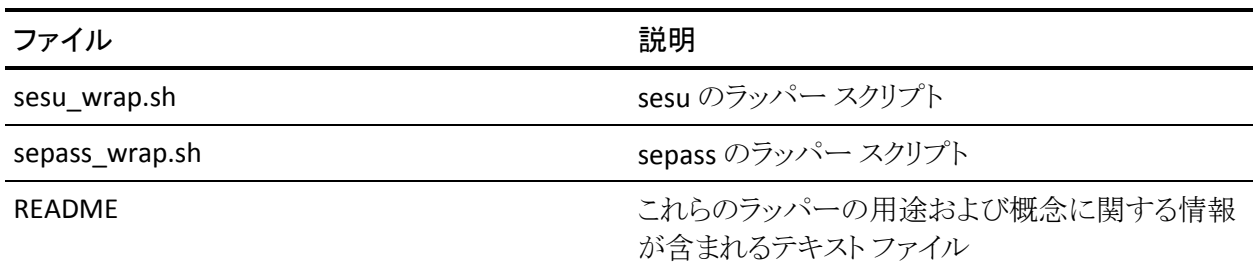

## ラッパー スクリプトを使用した sesu の実行

CA Access Control がロードされていないときに sesu ユーティリティがオペレー ティング システムで動作しない場合は、ラッパー スクリプトを使用して sesu ユー ティリティを実行します。

注: CA Access Control がロードされていないとき sesu ユーティリティが動作しな い場合は、この手順のみを実行する必要があります。

## ラッパー スクリプトを使用して sesu を実行する方法

1. テキスト エディタを使用して、sesu\_wrap.sh スクリプトを開きます。 テキスト エディタにラッパー スクリプトが表示されます。

第 8 章: UNIX エンドポイントのインストールおよびカスタマイズ 297

2. 必要ならば、以下の 2 つの変数を変更します。

**SEOSDIR** 

CA Access Control インストール ディレクトリを定義します。 デフォルトで は、デフォルトのインストール ディレクトリに設定されています。

/opt/CA/AccessControl/

#### SYSSU

交換対象の元の su システム バイナリの名前を定義します。 デフォルト では、以下のディレクトリに設定されます。

/usr/bin/su.orig

3. sesu ユーティリティを指す su シンボリックリンクではなく、sesu\_wrap.sh ラッ パー スクリプトを指す su シンボリック リンクを代わりに使用します。

su を実行するたびに、sesu ラッパー スクリプトが sesu ユーティリティを実行 します。

#### ラッパー スクリプトを使用した sepass の実行

CA Access Control がロードされていないとき、sepass ユーティリティがオペレー ティング システムで動作しない場合は、ラッパー スクリプトを使用して sepass ユーティリティを実行します。

注: CA Access Control がロードされていないとき sepass ユーティリティが動作し ない場合は、この手順のみを実行する必要があります。

#### ラッパー スクリプトを使用して sepass を実行する方法

1. テキスト エディタを使用して、sepass\_wrap.sh スクリプトを開きます。 テキスト エディタにラッパー スクリプトが表示されます。

2. 必要ならば、以下の 2 つの変数を変更します。

SEOSDIR

CA Access Control インストール ディレクトリを定義します。 デフォルトで は、デフォルトのインストール ディレクトリに設定されています。

/opt/CA/AccessControl/

#### SYSPASSWD

交換対象の元の sepass システム バイナリの名前を定義します。 デフォ ルトでは、以下のディレクトリに設定されます。

/usr/bin/passwd.orig

3. sesu ユーティリティを指す su シンボリックリンクではなく、sesu\_wrap.sh ラッ パー スクリプトを指す su シンボリック リンクを代わりに使用します。

passwd を実行するたびに、sepass ラッパー スクリプトが sepass ユーティリ ティを実行します。

# <span id="page-298-0"></span>メンテナンス モードの保護(サイレント モード)

CA Access Control には、メンテナンス モード(サイレント モードとも呼ばれる)が 実装されています。CA Access Control デーモンがメンテナンスのために停止し た場合は、このモードにより保護されます。 メンテナンス モードでは、これらの デーモンが停止している間、CA Access Control ではイベントが拒否されます。

CA Access Control は、稼動している場合には、セキュリティを脅かすイベントをイ ンターセプトして、イベントを許可するかどうかをチェックします。 メンテナンス モードをアクティブにしないと、CA Access Control サービスが停止している間、 すべてのイベントが許可されます。 メンテナンス モードをアクティブにした場合 は、CA Access Control デーモンが停止すると、イベントは拒否されます。このた め、システムのメンテナンスが行われている間、ユーザの活動は停止されます。

メンテナンス モードは調整することができます。デフォルトでは、無効です。

CA Access Control セキュリティ サービスが停止している間は、以下のような状態 になります。

- メンテナンスモードがアクティブである場合、セキュリティを脅かすイベント はすべて拒否されます(ただし、特別な場合、およびメンテナンス ユーザに よって実行されるイベントは除きます)。
- メンテナンスモードが無効である場合、CA Access Control は介入せず、実 行はオペレーティング システムに渡されます。

メンテナンス モードがアクティブでセキュリティが停止しているときに拒否された イベントは、監査ログ ファイルに記録されません。

メンテナンス モードを有効にするには、以下の手順に従います。

重要: root がメンテナンス ユーザでない場合、メンテナンス ユーザ用に開いて いるセッションがあることを確認します。そのようなセッションがない場合、ログイ ンすることはできません。

- 1. CA Access Control デーモンが停止していることを確認します。
- 2. seini ユーティリティを使用して、トークン silent\_deny の値を *yes* に変更しま す。

トークンは、SEOS\_syscall セクションにあります。

seini -s SEOS\_syscall.silent\_deny yes

3. トークン silent admin の値を数値の UNIX UID に変更し、CA Access Control デーモンが停止している間、この UNIX UID がコンピュータにアクセ スできるようにします。

seini -s SEOS\_syscall.silent\_admin *<maintenance\_UID>*

注: *root* は、デフォルトのメンテナンス モード ユーザ(UID 0)です。

重要: メンテナンス ユーザが *root* でない場合は、メンテナンス モードで CA Access Control を起動できるように CA Access Control 認証デーモン setuid を root ユーザに設定します。 この変更を行うには、以下のコマンドを入力し ます。

chmod 6111 seosd

4. seload コマンドを使用して、CA Access Control デーモンを起動します。

注: メンテナンス モード ユーザが root でない場合は、seosd コマンドを使 用して CA Access Control デーモンを起動します。

# Solaris 10 ゾーンの実装

Solaris 10 には、「ゾーン」と呼ばれる、Solaris のさまざまなインスタンスに類似し た仮想的な OS サービスが用意されています。 すべての Solaris 10 システムに、 「グローバルゾーン」と呼ばれるマスターゾーンが含まれています。非グローバ ル ゾーンはマスター ゾーンに沿って動作するので、グローバル ゾーンから非グ ローバル ゾーンを設定、監視、および制御することができます。

環境内の各ゾーン(または選択したゾーン)は、CA Access Control を使用して保 護することができます。 これにより、ゾーンごとにさまざまなルールおよびポリ シーを定義して、ゾーンごとにさまざまなアクセス制約を定義することができま す。

Solaris 10 ゾーンへの CA Access Control のインストールは、通常のインストール とまったく同じです。以下に示す方法のいずれかを使用して、インストールでき ます。

■ Solaris ネイティブ パッケージを使用した CA Access Control のインストール

CA Access Control のインストールおよびアンインストールは、Solaris ネイティ ブ パッケージ ツール(pkgadd および pkgrm)を使用して行うようになってい ます。

インストールした Solaris ネイティブ パッケージを使用してインストールを行う 場合は、以下のいずれかが可能です。

– [すべてのゾーンへの](#page-245-0) CA Access Control のインストール (P. 246)

Solaris 10 に CA Access Control をインストールする方法としてお勧めで きる最も簡単な方法は、グローバル ゾーンまたはすべてのすべての ゾーン(非アクティブ ゾーンおよび将来的に作成されるゾーンを含む) にインストールするというものです。

– [選択したゾーンへの](#page-249-0) CA Access Control のインストール (P. 250)

お勧めする方法ではありませんが、Solaris ネイティブ パッケージ ツール を使用して、選択したゾーンに CA Access Control をインストールすること ができます。 ただし、CA Access Control が非グローバル ゾーン内で動 作するためには、CA Access Control をグローバル ゾーンにもインストー ルする必要があります。

Solaris ネイティブ パッケージを使用してインストールしてある場合、すべて のゾーンから CA Access Control をアンインストールするにはネイティブ パッ ケージを使用します。

■ install\_base [スクリプトを使用した、各ゾーンへの](#page-271-0) CA Access Control のインス [トール](#page-271-0) (P. 272)

install\_base スクリプトを使用すると、このスクリプトを実行したゾーンに CA Access Control がインストールされます。

CA Access Control が任意の非グローバル ゾーンで動作するためには、グ ローバル ゾーンにも CA Access Control をインストールする必要があります。

install\_base スクリプトを使用して CA Access Control をインストールしてある 場合は、個々の非グローバル ゾーンからその CA Access Control をアンイン ストールできます。 ただし、CA Access Control カーネルは、CA Access Control がすべてのゾーンで停止された後で、グローバル ゾーンからのみア ンインストール可能です。

重要: install\_base を使用してグローバル ゾーンから CA Access Control をア ンインストールし、その後すべてのゾーンからアンインストールする場合、 ユーザはゾーンからロックアウトされる場合があります。 Solaris ゾーンへの CA Access Control のインストールおよび Solaris ゾーンからの CA Access Control のアンインストールは、Solaris ネイティブ パッケージを使用して行う ことをお勧めします。

## ゾーンの保護

CA Access Control では、任意のコンピュータを保護する場合と同じ方法で Solaris 10 ゾーンを保護します。 各ゾーンはそれぞれ、他のゾーンと分離して保 護され、CA Access Control で定義する各ルールは該当するゾーンで作業してい るユーザにのみ適用されます。 グローバル ゾーンに適用するルールは、非グ ローバル ゾーンで認識可能なリソースをカバーするルールであっても、グロー バル ゾーンからそれらのリソースにアクセスするユーザにのみ適用されます。

注: 必要に応じて非グローバル ゾーンのリソースを、非グローバル ゾーンおよ びグローバル ゾーンの両方で確実に保護してください。

## 例: グローバル ゾーンのルールおよび非グローバル ゾーンのルール

以下の例では、非グローバル ゾーン(myZone1)ファイルを保護するルールを定 義します。 システム ファイルはすべて、グローバル ゾーンから常に認識可能で す。

保護するファイルは、/myZone1/root/bin/kill(グローバル ゾーンからのパス)。 このファイルを保護するには、以下の CA Access Control ルールを定義します。

■ グローバルゾーンでは:

nu admin\_pers owner(nobody) nr FILE /myZone1/root/bin/kill defaccess(none) owner(nobody) authorize FILE /myZone1/root/bin/kill uid(*admin\_pers*) access(all)

■ myZone1(非グローバル ゾーン)では:

nu admin\_pers owner(nobody) nr FILE /bin/kill defaccess(none) owner(nobody) authorize FILE /bin/kill uid(*admin\_pers*) access(all)

グローバル ゾーンと非グローバル ゾーンの両方でこれらのルールを使用するこ とで、ユーザ(admin\_pers)を定義し、保護すべきリソースとしてファイルを定義し、 そのファイルにアクセスする権限をユーザに付与しました。 このような処理を両 方のゾーンで行わなければ、リソースはリスクを伴います。

## 新しいグローバル ゾーンの設定

Solaris ネイティブ パッケージを使用してすべてのゾーンに CA Access Control を インストールする場合、初めてのインストールの後に作成したゾーンにも CA Access Control が自動的にインストールされます。 ただし、インストール後の CA Access Control 手順スクリプトは、非グローバル ゾーンから、新しいゾーンに対し て実行する必要がありますが、これらのスクリプトは新しいゾーンの設定が完了 した後でないと実行できません。 特に、「zlogin -C *zonename*」コマンドを実行す る必要があります(名前サービス、root パスワードなどの設定を完了させる必要 があります)。

重要: 「zlogin -C *zonename*」コマンドを実行しなかった場合、または新しいゾー ンのブートおよびログインを早急に行った場合、CA Access Control のインストー ルは不完全なものとなります。これは、インストール後スクリプトが実行されてい ないからです。

注: 新しいゾーンの正しい設定方法の詳細については、Sun の「*System Administration Guide: Solaris Containers--Resource Management and Solaris*  **Zones** 」を参照してください。このドキュメントは Sun Microsystems [Documentation](http://docs.sun.com/app/docs) の Web サイトにあります。

## Solaris ブランド ゾーンへのインストール

Solaris の制限とは、pkgadd が、Solaris 10 のグローバル ゾーンにインストールさ れているアプリケーションのブランド ゾーンへのプロパゲートをサポートしていな いことを意味します。 または、CA Access Control は、syscall ではなく ioctl を使用 してカーネル モジュールとの通信を行う必要があります。

Solaris ブランド ゾーンへのインストール方法

- 1. pkgadd を使用して、CA Access Control を Solaris グローバル ゾーンにインス トールします。
- 2. pkgadd を使用して、CA Access Control を Solaris ブランド ゾーンにインス トールします。

注: グローバル ゾーンにインストールする場合、インストール パラメータ ファ イルによって、インストールが自動的に実行されます。

3. ブランドゾーンで、seos.ini エントリ SEOS use ioctl が 1 に設定されているこ とを確認します。必要に応じて、修正します。

これで、CA Access Control が ioctl を使用する設定になっていることが確認 されます。

4. グローバル ゾーンで、seos.ini エントリ SEOS\_use\_ioctl が 1 に設定されてい ることを確認します。

これで、CA Access Control が ioctl を使用する設定になっていることが確認 されます。

これでインストールが完了し、CA Access Control をブランド ゾーンで起動で きるようになります。

重要: SEOS\_use\_ioctl が 0 に設定されている場合は、すべてのゾーンにお ける通信に ioctl を使用するように CA Access Control を変更する必要があり ます。 この変更を行い、すべてのゾーンを再起動すると、インストールは完 了します。

#### 通信での ioctl の使用

CA Access Control を Solaris ブランド ゾーンにインストールする場合は、syscall ではなく ioctl を使用してカーネル モジュールと通信する必要があります。

通信に ioctl を使用するように CA Access Control を変更するには、以下の手順 に従います。

1. グローバル ゾーンおよびそれ以外のすべてのゾーンで、CA Access Control を停止します。

最後のゾーンは secons -sk を使用して停止します。これにより、イベント イン ターセプトが無効になり、カーネル モジュールをアンロードするための準備 が開始されます。

2. グローバル ゾーンで CA Access Control カーネル モジュールをアンロードし ます(SEOS load -u)。

注: SEOS load -u コマンドを実行すると、CA Access Control のアンロードの 前に、CA Access Control が非グローバル ゾーンで実行されることは決して ありません。

- 3. CA Access Control がインストールされている各ゾーン(グローバル、非グロー バル、およびブランド ゾーン)で、seos.ini エントリ SEOS\_use\_ioctl を 1 に設 定します(デフォルトでは、0 に設定されています)。
- 4. カーネル モジュールをグローバル ゾーンにロードします (SEOS\_load)。

これによって、擬似デバイスがインストールされ、CA Access Control が ioctl によってカーネル モジュールと通信し、ioctl を使用できるようになるために 再起動が必要なゾーンを識別できるようになります。

5. 再起動が必要と認識された、CA Access Control がインストールされている、 各非グローバル ゾーンおよびブランド ゾーンを再起動します。

## ゾーン内での CA Access Control の起動および停止

Solaris 10 ゾーン内での CA Access Control の起動および停止は、通常、Solaris コンピュータでの CA Access Control の起動および停止の場合と同じ方法で実 行されます。

ゾーンでの CA Access Control の起動には、以下の例外が適用されます。

- CA Access Control カーネル モジュール(SEOS\_load)は、グローバル ゾーン からしかロードできません。
- 非グローバルゾーンで CA Access Control を起動するには、事前にグローバ ル ゾーンに CA Access Control カーネル モジュールをロードする必要があり ます。

CA Access Control カーネル モジュールがグローバル ゾーンにロードされた ら、任意のグローバル ゾーンで、任意の順序で CA Access Control を起動お よび停止することができます。

ゾーンでの CA Access Control の停止には、以下の例外が適用されます。

- 1つ以上のゾーン[でメンテナンス](#page-298-0) モード (P. 299)が有効になっている場合、 CA Access Control カーネル モジュールをアンロードすることはできません。
- すべてのゾーンで CA Access Control を任意の順序で停止するには、各 ゾーンで *secons -s* コマンドを実行します。
- すべてのゾーンで CA Access Control を同時に停止するには、GHOSTレ コードにすべてのゾーンを追加し、グローバル ゾーンから secons -s *ghost\_name* コマンドを発行します。

この方法は、すべてのゾーンで CA Access Control をアップグレードするとき に有用です。

- 最後のゾーンは secons -sk を使用して停止します。これにより、イベントイン ターセプトが無効にされ、CA Access Control カーネル モジュールをアン ロードするための準備が行われます。
- CA Access Control カーネル モジュール (SEOS\_load -u)は、グローバル ゾー ンからしかアンロードできません。

注: SEOS\_load -u コマンドを実行すると、CA Access Control のアンロードの 前に、CA Access Control が非グローバル ゾーンで実行されることは決して ありません。

## 非グローバル ゾーン内での CA Access Control の起動

通常の場合と同様に非グローバル ゾーンから CA Access Control を起動するこ とができますが、それにはまずグローバル ゾーンで CA Access Control カーネル モジュールをロードする必要があります。

#### 非グローバル ゾーン内で CA Access Control を起動する方法

1. グローバルゾーン内で SEOS\_load コマンドを入力して、CA Access Control カーネル モジュールをロードします。

CA Access Control カーネルがロードされると、任意のゾーンで CA Access Control を起動できるようになります。

注: CA Access Control カーネルはロードされますが、CA Access Control はグ ローバルゾーン内のイベントをインターセプトしません。

2. 非グローバル ゾーンでは、seload コマンドを入力して CA Access Control を 起動します。

非グローバル ゾーンは、CA Access Control によって保護されます。

注: 非グローバル ゾーンでは、CA Access Control をリモートで起動すること もできます。 詳細については、「*リファレンス ガイド*」の「seload」コマンドの説 明を参照してください。

## zlogin ユーティリティによる保護

zlogin ユーティリティを使用することで、管理者はゾーンに入ることができます。 非グローバル ゾーンにログインできるユーザを制御するには、このユーティリ ティに対して LOGINAPPL リソースを追加する必要があります。

zlogin ユーティリティを保護するために、CA Access Control には事前に定義され た LOGINAPPL リソースがあります。

# CA Access Control の自動起動

CA Access Control をテストして、その機能に問題がない場合は、CA Access Control の保護機能を実装することができます。

システムの起動時に seosd デーモンが自動的に起動して、リソースがすぐに保 護されるように設定するには、*ACInstallDir*/samples/system.init/*sub-dir* ディレク トリを使用します。ここで、*sub-dir* はオペレーティング システム用のディレクトリで す。 各サブディレクトリには、README ファイルと、それぞれのオペレーティング システムでこのタスクを実行するための手順が含まれています。

# サービス マネジメント機能による CA Access Control の管理

Solaris 10 で有効

Solaris サービス管理ファシリティ(SMF)ユーティリティを使用すると、CA Access Control デーモンを管理できます。 SMF ユーティリティを使用して、Watchdog デーモン(seoswd)を管理する認可デーモン(seosd)および seagent デーモン をコントロールします。 seload および secons コマンドの代わりに SMF 固有コマ ンドを使用します。

注: Solaris 10 に CA Access Control をインストールした直後から、サービス管理 ファシリティ ユーティリティを使用すると CA Access Control を管理できます。

注: seload および secons コマンドの詳細については、「リファレンス ガイド」を参 照してください。

SMF コマンドは以下の形式で指定します。

#svcadm enable *daemon* #svcadm disable *daemon* #svcadm restart *daemon* #svcadm refresh *daemon* #svcs *daemon*  #svcs -l *daemon* #svcadm clear *daemon*

```
例: seosd デーモンを起動します。
```
以下の例は、seosd デーモンを開始する方法を示します。

#svcadm enable seosd

注: このコマンドは seload コマンドの使用と同等です。

## 例: **seosd** デーモンを停止します。

以下の例は、seosd デーモンを停止する方法を示します。

#svcadm disable seosd

注: このコマンドは secons -sk コマンドの使用と同等です。

## 例: **sesod** デーモンを再起動します。

以下の例は、seosd デーモンを再起動する方法を示します。

#svcadm restart seosd

## 例: **seosd** 設定を再ロードします。

以下の例は、seosd デーモン設定を再ロードする方法を示します。

#svcadm refresh seosd

注: このコマンドは secons -rl コマンドの使用と同等です。

## 例: **seosd** デーモンのステータスを表示します。

以下の例は、seosd デーモンのステータスを一覧表示する方法を示します。

#svcs -l seosd

## 例: **seosd** デーモンのメンテナンス状態をクリアします。

以下の例は、seosd デーモンのメンテナンス状態をクリアする方法を示します。 #svcadm clear seosd

# 第 9 章: UNAB ホストのインストールとカスタ マイズ

このセクションには、以下のトピックが含まれています。

[UNAB](#page-310-0) ホスト (P. 311) UNAB [の実装方法](#page-310-1) (P. 311) [はじめに](#page-312-0) (P. 313) [RPM Package Manager](#page-337-0) のインストール (P. 338) Solaris ネイティブ [パッケージングのインストール](#page-346-0) (P. 347) HP-UX ネイティブ [パッケージのインストール](#page-355-0) (P. 356) AIX ネイティブ [パッケージのインストール](#page-361-0) (P. 362) [インストール後のタスク](#page-371-0) (P. 372) [完全統合モードでの実装方法](#page-376-0) (P. 377) [信頼済みドメイン環境での](#page-387-0) UNAB の実装 (P. 388)

<span id="page-310-0"></span>UNAB ホスト

UNIX 認証ブローカ(UNAB)を使用すると、Active Directory データ ストアを使用 して UNIX コンピュータにログインできます。 これは、すべてのユーザに対して 単一のリポジトリを使用できることを意味します。ユーザは同じユーザ名とパス ワードですべてのプラットフォームにログインできます。

UNIX アカウントと Active Directory の統合により、UNIX のユーザおよびグループ の基本的なプロパティが Active Directory に転送され、厳密な認証およびパス ワードのポリシーが実現されます。 これにより、UNIX のユーザとグループを Windows のユーザとグループを管理しているのと同じ場所で管理できます。

注: インストール時に、UNAB はどの既存の PAM モジュールも置換しません。 UNABPAM は既存の PAM スタックに挿入されます。

# <span id="page-310-1"></span>UNAB の実装方法

UNAB を実装する前に、組織内の UNAB のカスタマイズ、インストール、設定を 実行する上で必要な手順を見直すことをお勧めします。

- 1. UNIX [コンピュータ名が正しく解決されることを確認します](#page-324-0) (P. 325)。
- 2. [システムの適合性を確認します](#page-321-0) (P. 322)。

uxpreinstall ユーティリティは、システムが UNAB 要件と互換性があることを 確認します

3. UNAB インストール [パッケージをカスタマイズします](#page-325-0) (P. 326)。

注: UNAB のインストール先に予定しているすべての UNIX ホストについて UNAB インストール パッケージをカスタマイズする必要はありません。 各オ ペレーティング システムに合わせてインストール パッケージを一度カスタマ イズし、それを使用して、UNAB を組織内でインストールします。

4. CA Access Control [エンタープライズ管理](#page-330-0) と連動するように UNAB を設定しま [す](#page-330-0) (P. 331)。

CA Access Control エンタープライズ管理 サーバ ユーザ インターフェースを 使用して、UNAB エンドポイントを管理します。

5. UNAB パッケージを UNIX ホストへインストールします。

注: システム要件およびオペレーティング システム サポートの詳細につい ては、「リリースノート」をご覧ください。

- 6. Active Directory に UNIX [ホストを登録します](#page-371-1) (P. 372)。
- 7. UNAB [を開始します](#page-375-0) (P. 376)。

これにより、UNAB デーモン(uxauthd)が開始されます。

8. CA Access Control エンタープライズ管理 でログイン許可ポリシーを作成し、 ポリシーを UNAB エンドポイントへ割り当てます。

ログイン ポリシーによって、UNIX ホストへのアクセスを許可または拒否され るエンタープライズ ユーザを定義します。

注: ログイン ポリシーの詳細については、「エンタープライズ管理ガイド」を 参照してください。

9. UNIX ホスト上の UNAB [をアクティブにします](#page-375-1) (P. 376)。

UNAB をアクティブにすると、エンタープライズ ユーザが UNIX ホストにログイ ンします。

10. (オプション[\)完全統合モードで](#page-376-0) UNAB を実装します (P. 377)。

完全統合モードの場合、UNAB は、Active Directory を使用してユーザの認 証および許可を行います。

# <span id="page-312-0"></span>はじめに

UNAB をインストールするには、事前に準備要件を満たし、必要な情報をそろえ ておく必要があります。 UNAB の実装および事前検証の実行を完了するために 必要な手順を見直すことをお勧めします。

## インストール モード

UNAB では 2 つのインストール モードがサポートされています。

- 完全統合 完全統合モードでは、UNIX ホストは、ユーザの認証および権限 付与の両方を Active Directory サーバに依存します。
- 部分統合 部分統合モードでは、UNIX ホストは、ユーザの認証のみを Active Directory に依存し、権限付与に関しては、UNIX ベースのユーザ スト アを使用します。 部分統合モードは、UNIX ユーザ ストアを保守する場合に 使用します。

## Active Directory サイト サポート

UNAB をインストールする前に、UNAB で Active Directory サイト サポートがどの ように実装されるか理解する必要があります。 Active Directory サイト サポートは、 ネットワーク トラフィックの最適化、接続速度の向上、応答時間の短縮に貢献し ます。

Active Directory に UNAB エンドポイントを登録すると、デフォルトでは、 uxconsole ユーティリティによって以下が実行されます。

- エンドポイントの物理的な場所に最も近い Active Directory サイトを検出しま す。
- uxauth.ini ファイル内の ad セクションで ad site 設定に Active Directory サイ トの名前を書き込みます。

登録が終わると、UNAB エンドポイントは検出された Active Directory サイトのドメ イン コントローラ(DC)とのみ通信します。 エンドポイントがこのサイトの DC と通 信できない場合、UNAB エンドポイントのステータスはオフラインに変わります。

デフォルトの設定は変更しないことをお勧めします。 ただし、UNAB インストール パッケージをカスタマイズする場合は、UNAB エンドポイントが通信する DC のリ スト、および UNAB エンドポイントが無視する DC のリストを指定できます(それぞ れ lookup dc list および ignore dc list パラメータ)。 これらのリストで指定され た DC は、以下の方法で Active Directory サイト サポートと対話します。

- lookup dc list -- UNAB エンドポイントは、この設定のリストに含まれている DC と通信し、Active Directory サイト サポートまたは DNS クエリによって検出 された DC とは通信しません。
- ignore dc list -- UNAB エンドポイントは、Active Directory サイト サポートま たは DNS クエリによって検出され、この設定のリストに含まれていないすべ ての DC と通信します。

注: インストールの後、uxconsole -register ユーティリティを使用して、UNAB エン ドポイントが通信する Active Directory サイトを手動で設定することができます。 uxconsole ユーティリティの詳細については、「リファレンス ガイド」を参照してく ださい

## 64 ビット Linux ホストのインストールの考慮事項

UNAB を Linux 64 ビット コンピュータにインストールする前に、以下のオペレー ティング システムの 32 ビット ライブラリがインストールされていることを確認しま す。

ld-linux.so.2、libICE.so.6、libcrypt.so.1、libdl.so.2、libgcc\_s.so.1、libm.so.6、 libnsl.so.1、libpam.so.0、libpthread.so.0、libresolv.so.2、libstdc++.so.5 (および カーネル v2.6 上の libstdc++.so.6)、libaudit.so.0 (RHEL5 および OEL 5 のみ)。

以下に、必要な関連 RPM パッケージを示します。

- SLE 10: compat-libstdc++、glibc-32bit、libgcc、pam-32bit
- SLES 9: glibc-32bit、libgcc、libstdc++、pam-32bit
- RHEL 5 および OEL 5: audit-libs、compat-libstdc++、glibc、libgcc、pam
- RHEL 4 および OEL 4: compat-libstdc++、glibc、libgcc、pam
- RHEL 3: glibc、libgcc、libstdc++、pam

UNAB を Linux s390x 64 ビット コンピュータにインストールする前に、以下のオペ レーティング システムの 32 ビット ライブラリがインストールされていることを確認 します。

ld.so.1、libcrypt.so.1、libc.so.6、libdl.so.2、liblaus.so.1 (RHEL 3)、libaudit.so.0 (RHEL 4、RHEL 5)、libm.so.6、libnsl.so.1、libpam.so.0、libresolv.so.2

以下に、必要な関連 RPM パッケージを示します。

- SLES 10: compat-libstdc++、glibc-32bit、pam-32bit
- SLES 9: glibc-32bit、libstdc++、pam-32bit
- RHEL 5: audit-libs、compat-libstdc++、glibc、pam
- RHEL 4: audit-libs、compat-libstdc++、glibc、pam
- RHEL 3: glibc、laus-libs、libstdc++、pam

## Linux s390 エンドポイントのインストールの考慮事項

CA Access Control Linux s390 で UNAB をリモート管理し、Linux IA64 上でレポー ト機能を使用するためにメッセージ キュー機能を使用する場合、J2SE バージョ ン 5.0 以降をエンドポイントにインストールします。

メッセージ キュー機能を使用すると、CA Access Control エンドポイントからレ ポート ポータルおよび CA Enterprise Log Manager に、それぞれレポートおよび 監査データを送信することができます。 リモート管理では、CA Access Control エ ンタープライズ管理 を使用して UNAB エンドポイントを管理できます。

エンドポイントに CA Access Control や UNAB をインストールする前または後に、 J2SE をインストールできます。 CA Access Control または UNAB をインストールし た後に J2SE をインストールする場合、エンドポイント上に Java の場所も設定する 必要があります。

## インストール時の Java の設定

#### **Linux s390**、**Linux s390x** および **Linux IA64** で有効

UNAB Linux s390 エンドポイントをリモート管理し、Linux IA64 でレポート機能を 使用するためにメッセージ キュー機能を使用する場合、サポートされている Java のバージョンをエンドポイントにインストールします。

Linux s390 または Linux IA64 エンドポイントに CA Access Control または UNAB を インストールすると、以下が実行されます。

- 1. 有効な Java 環境へのパスを以下の順序で確認します。
	- a. インストール時の入力データの JAVA\_HOME パラメータ。

インストール時の入力データには、対話型の CA Access Control インス トールで入力された UNAB インストール パラメータ ファイル、UNIX CA Access Control インストール パラメータ ファイル、ネイティブ インストール 用のカスタマイズされたパッケージ、およびユーザ入力データがありま す。

- b. JAVA HOME 環境変数。
- c. (Linux s390 および Linux s390x)デフォルトのインストール パス、 /opt/ibm/java2-s390-50/jre
- 2. accommon.iniファイルのグローバル設定で java\_home 設定の値を以下の いずれかの値に設定します。
	- 有効な Java 環境へのパスがインストール時に見つかった場合、値はこ のパスに設定されます。
	- 有効な Java 環境へのパスがインストール時に見つからなかった場合、 値は *ACSharedDir*/JavaStubs に設定されます。

デフォルトでは、*ACSharedDir* は /opt/CA/AccessControlShared です。

#### Linux s390 および Linux s390x エンドポイント上で Java の場所を設定します。

#### **Linux s390** および **Linux s390x** に該当

メッセージ キュー機能を使用し、UNAB Linux s390 エンドポイントをリモートで管 理するには、エンドポイントに J2SE バージョン 5.0 以降をインストールする必要 があります。 CA Access Control または UNAB をインストールした後に J2SE をイン ストールする場合、追加の設定手順を実行する必要があります。

#### Linux s390 および Linux s390x エンドポイント上で Java の場所を設定する方法

- 1. CA Access Control および UNAB が実行されている場合は停止します。
- 2. accommon.ini ファイルのグローバル セクション内の java\_home 設定の値を、 Java のインストール パスに変更します。

例: java\_home=/opt/ibm/java2-s390-50/jre

3. CA Access Control および UNAB を開始します。

Java の場所が設定されます。

## Linux IA64 エンドポイント上での Java の場所の設定

#### Linux IA64 に該当

CA Access Control Linux IA 64 エンドポイント上でメッセージ キュー機能およびレ ポート機能を使用するには、エンドポイントに J2SE バージョン 6.0 以降をインス トールします。 CA Access Control をインストールした後に J2SE をインストールす る場合、追加の設定手順を実行します。

## Linux IA64 エンドポイント上で Java の場所を設定する方法

- 1. 実行する場合、CA Access Control を停止します。
- 2. accommon.ini ファイルのグローバル セクション内の java\_home 設定の値を、 Java のインストール パスに変更します。

例: java\_home=/usr/share/java016.0/jre

3. CA Access Control を起動します。

Java の場所が設定されます。

## Kerberos と SSO の考慮事項

Kerberos が有効なエンドポイントに UNAB をインストールして登録すると、 Kerberos シングル サインオン(SSO)サービスを活用でき、これにより認証が可能 となり、同じユーザ クレデンシャルで複数のエンドポイントへログインできます。 設定されていない場合は、Kerberized ネットワーク サービスおよびアプリケー ションのインストールと設定により、エンドポイント上の SSO 機能を有効にしま す。

設定はシステムにより異なるので、エンドポイント上で Kerberos と SSO を有効に する前に、以下の手順を実行するように強くお勧めします。

- 特に以下に関して、システム マネージャ ページおよび SSO で使用する予 定のネイティブ アプリケーション サービス バイナリのリリース特定のオプショ ンを読んでください。
	- $\blacksquare$  sshd(1M)
	- telnetd
	- in.telnetd
	- inetd
	- pam.conf
	- inetd.sec
- Kerberos をサポートするバージョンのネットワーク アプリケーションの PATH 変数を確認します。 たとえば、ほとんどの Linux システムでは、Kerberos ツールは /usr/Kerberos ディレクトリの下に位置します。
- 以降の Kerberos をサポートするアプリケーションが以下のように設定されて いることを確認します。
	- SSH -- クレデンシャル委任をサポートします。たとえば、 GSSAPIDelegateCredentials トークンを yes に設定します。
	- SSHD -- GSSAPIAuthenticationトークンをサポートし有効にします。
	- Telnet -- Solaris では、PAM スタックが設定され、Kerberos 設定および keytab ファイルが利用可能になっています。 シンボリック リンクまたは 環境変数 KRB5\_CONFIG および KRB5\_KTNAME を作成して、keytab ファ イルを利用可能にします
	- rlogin -- Kerberos をサポートするバージョンのアプリケーションをインス トールします。

注: さらにシステム特定の Kerberos と SSO の設定については、システム ドキュメ ントを参照します。

## 例: **Solaris** 上での **Kerberos** の設定

以下の例は Solaris 上で Kerberos を設定するのに必要な設定を示しています。 この例では、Solaris パッケージをインストールして設定し、Kerberos を有効にし ます。

重要: 使用しているシステムを Kerberos 用に設定するためには、追加のパッ ケージをインストールして設定する必要がある場合があります。

- SUNWcry パッケージをインストールして、強力な暗号化を有効にします
- Solaris 10 では、GSSAPIDelegateCredentials が SSH でサポートされていませ  $\lambda$
- svc:/network/shell:kshell、svc:/network/login:klogin、 svc:/network/telnet:default を有効にして、rsh、rlogin、および telnet の サービスを使用します。
- Kerberos 認証を処理するように、/etc/pam.conf ファイルを変更します。

以下は /etc/pam.conf ファイルからの断片で、rlogin、rsh および telnet 用に Kerberos 認証を有効にする追加されたセクションを示しています。

```
# Kerberized rlogin サービス
#
krlogin auth required pam_unix_cred.so.1
krlogin auth required pam_krb5.so.1
#
# rsh service (explicit because of pam_rhost_auth, 
# and pam unix auth for meaningful pam setcred)
#
rsh auth sufficient pam_rhosts_auth.so.1
rsh auth required pam_unix_cred.so.1
#
# Kerberized rsh service
#
krsh auth required pam_unix_cred.so.1
krsh auth required pam_krb5.so.1
#
# Kerberized telnet service
#
ktelnet auth required pam_unix_cred.so.1
ktelnet auth required pam krb5.so.1
```
## Kerberos が有効な環境では、UNAB 登録はどのように動作するか

ユーザが Active Directory にホストを登録する際に、UNAB によりネイティブ Kerberos と同じ場所内にユーザ チケットが作成されます。 その後、ユーザは、 Ticket Granting Ticket(TGT)を手動で取得する必要なく、kerberized アプリケー ションの使用に透過的に進めます。

Kerberos が有効なホストでの UNAB 登録処理は以下のとおりです。

1. uxconsole -register コマンドを実行し、-sso 引数を指定して、UNAB を Active Directory に 登録します。

-sso 引数により、uxconsole は uxauth.ini ファイルではなく、ホストの Kerberos ファイルを使用することになります。

- 2. uxconsole により、設定の目的で UNAB がホストの Kerberos ファイルを使用 できることが確認されます。 以下のいずれかのイベントが発生します。
	- a. uxconsole により、UNAB を登録するための必須ドメイン情報がそのファ イルに含まれることが識別されます。
	- b. uxconsole により、登録に必要な情報がそのファイルに含まれないことが 識別されます。
- 3. そのファイルに情報が含まれていない場合、UNAB によりオリジナル ファイ ルのバックアップが作成され、kerberos\_configurationトークンが内部に設 定されます。

注: uxconsole -deregister コマンドを使用して Active Directory から UNAB を 削除しても、Kerberos 設定ファイルは変更されず、バックアップ ファイルは 削除されません。

- 4. そのファイルに必要な情報が含まれている場合、uxconsole により kerberos\_configurationトークンが標準に設定されます。
- 5. uxconsole では登録処理が続行されます。

注: uxconsole -register コマンドおよび seos.ini の kerberos\_configuration トークンの詳細については、「リファレンスガイド」を参照してください。

重要:ホスト上の Kerberos ファイルに UNAB を登録するために必要な情報が 含まれていない場合、登録は失敗します。

## SSO 用の UNAB ホストの有効化

UNAB ホストを SSO 用に設定して、1 つの UNAB ホストにログインしている Active Directory ユーザがそのユーザ名を使用して他の UNAB ホストにログインするよ うにできます。 SSO が有効なモードで、UNAB はそれが UNIX リポジトリで生成し たキーを保持します。 ユーザの他のホストへのログイン時に、Kerberos が有効 なアプリケーションは、キーを使用してユーザを認証します。

重要:SSO モードで UNAB を有効にしているホストで Kerberos が有効になって いることを確認します。 この手順を開始する前に、uxpreinstall ユーティリティを 使用して、システムの適合性を確認します。

#### SSO 用に UNAB ホストを有効化する方法

- 1. UNIX ホストに root 権限でログインします。
- 2. SSO モードで、UNAB を Active Directory に登録します。 以下のコマンドを実 行します。

./uxconsole -register -d<active directory domain> -sso

注: UNAB を SSO モードで登録する前に、UNAB を登録解除する必要はあり ません。

3. UNAB をアクティブにして、ユーザが UNIX ホストにログインできるようにしま す。 以下のコマンドを実行します。

./uxconsole -activate

4. -status -detail 引数を使用して、Kerberos モードが[標準]に設定されている ことを確認します。 例:

./uxconsole -status -detail | grep Kerberos

Kerberos configuration - standard

これで、SSO 用に UNAB ホストを設定しました。

## <span id="page-321-0"></span>システム適合性の確認

uxpreinstall ユーティリティは、UNIX コンピュータが UNAB システム要件に適合し ているかどうかを確認します。 UNAB を開始し、アクティブにする前に、 uxpreinstall を使用してシステムの適合性を確認し、ユーティリティが検出したエ ラーまたは競合を解決しておくことを強くお勧めします。 これらのエラーの解決 は、UNAB の動作上の問題を防ぐために役立ちます。

重要: uxpreinstall ユーティリティは、実在または潜在的な問題を報告しますが、 その修正は行いません。 このユーティリティを使用して、オペレーティング シス テムまたは UNAB を設定することはできません。

uxpreinstall の使用は、UNAB のインストール前でもインストール後でも構いませ ん。 uxpreinstall は、エンドポイントや UNAB のインストールを変更しませんが、 起こりうる問題を診断し、問題に対する解決方法を提案します。 uxpreinstall が 検出する問題は、エンドポイントの問題であり、uxpreinstall に関する問題ではあ りません。

注: UNAB をインストールする前に uxpreinstall を実行する場合は、UNAB がイン ストールされている別のエンドポイントからユーティリティをコピーします。 uxpreinstall ユーティリティの詳細については、「リファレンスガイド」を参照してく ださい

#### システム適合性の確認方法

- 1. UNIX コンピュータにスーパユーザとしてログインします。
- 2. 詳細レベル 0 で uxpreinstall を実行します。

uxpreinstall はチェックを実行し、そのチェックと、検出したエラーまたは競合 のサマリを表示します。

3. エラーまたは競合が検出されると、uxpreinstall は詳細レベル 2 以上で再度 自動的に実行されます。

uxpreinstall は、検出したエラーおよび競合についてさらに詳細な情報を表 示します。

- 4. エラーと競合を解決します。
- 5. uxpreinstall がエラーまたは競合を検出しなくなるまで、手順 2 ~ 4 を繰り返 します。

uxpreinstall の出力にエラーまたは競合が表示されなければ、コンピュータ は UNAB 要件に適合しています。 この時点で、UNAB を開始し、アクティブ にする準備が整っています。

## 例: **uxpreinstall** ユーティリティの実行

この例では、Active Directory ドメイン domain.com に対して、管理者ユーザのク レデンシャルで、詳細レベル 3 で uxpreinstall ユーティリティを実行します。

./uxpreinstall -a administrator -w admin -d domain.com -v 3

Uxconsole および Microsoft ユーティリティを使用した Active Directory のトラブルシューティング

実装プロセスで、登録や有効化の問題など、Active Directory に関してさまざま な問題が発生する可能性があります。 uxpreinstall ユーティリティは、問題に関 係するすべての要因を収集、特定、および評価するのに役立ちます。 Active Directory のトラブルシューティングを強化するため、Microsoft の dcdiag (ドメイ ン コントローラ診断)ユーティリティおよび netdiag (ネットワーク診断)ユーティリ ティを使用することもできます。

重要: Windows Server 2003 を使用している場合、dcdiag.exe と netdiag.exe の ユーティリティは Support Tools ソフトウェア バンドルに含まれています。 詳細に ついては、Microsoft Knowledge Base の記事 KB247811、KB265706、KB321708 を参照してください。

Active Directory のトラブルシューティングを行うには、以下の手順に従います。

- 1. 詳細レベル 0 で uxpreinstall を実行します。
	- uxpreinstall はチェックを実行し、そのチェックと、検出したエラーまたは競合 のサマリを表示します。

2. エラーまたは競合が検出されると、uxpreinstall は詳細レベル 2 以上で再度 自動的に実行されます。

uxpreinstall は、検出したエラーおよび競合についてさらに詳細な情報を表 示します。

注: -l (システム ロガー チェック)および -k (シングル サインオン対応チェッ ク)引数を使用する場合は、出力が大量になるため、慎重に行ってくださ い。

- 3. uxpreinstall 出力をログ記録するには、uxpreinstall -f を実行します。
- 4. Microsoft dcdiag ユーティリティの出力をログ記録するには、dcdiag /f を実 行します。

注: netdiag ユーティリティは、ログ ファイル NetDiag.log を自動的に作成し ます。

- 5. 失敗、エラー メッセージ、警告が発生した場合は、ログ ファイルを確認して ください。 必要に応じて、uxpreinstall および dcdiag ユーティリティを実行し、 さらに詳細を取得します。
- 6. ログファイルを参照して、正常に完了しなかったアクションおよび警告メッ セージを確認します。 エラーは、ユーザ設定によってエラー メッセージではなく警告としてログ記 録される場合があります。
- 7. dcdiag /test:DNS /v /e を実行し、ドメイン コントローラ パラメータのトラブル シューティングを行います。
- 8. ログ ファイルの最後から始めて、出力を確認します。
- 9. すべての警告およびエラー メッセージを解決するまで、トラブルシューティ ングを続行します。

#### 例: **dsquery** を使用したユーザとグループのクエリ

以下の例では、ユーザとグループをクエリするために dsquery ユーティリティを 使用する方法を示します。

dsquery user -name user1 dsquery group -name grp1 dsquery \* "CN=Users,DC=example,DC=com" -scope base -attr \*
## 例: **dnscmd** ユーティリティを使用した **DNS** 設定の取得

以下の例では、DNS 設定を取得するために dnscmd を使用する方法を示しま す。

dnscmd /enumzones dnscmd /zoneprint <zonename>

## 例: **dsquery** ユーティリティを使用した **Active Directory** サイトの検出

以下の例では、Active Directory サイトを検出するために dsquery ユーティリティ を使用する方法を示します。

dsquery subnet –name 192.168.\* dsquery site -o dn dsquery subnet -o rdn -site <mysite> nltest /DSGETSITECOV

## UNIX コンピュータ名が正しく解決されることの確認

UNAB が機能するには、UNIX コンピュータおよび Active Directory コンピュータ の両方が、UNIX コンピュータの IP アドレスを、ドメイン名を含む同じコンピュータ 名に名前解決できる必要があります。

UNIX コンピュータ名が正しく解決されることを確認するには、uxpreinstall ユー ティリティを実行してください。

## 例: **uxpreinstall** ユーティリティを使用して、**UNIX** コンピュータ名が正しく解決さ れることを確認する

この例では、computer.caom と名付けられた Windows Active Directory サーバ と UNIX コンピュータの両方に対して、Linux 上で詳細レベル 3 で uxpreinstall を 実行した結果が示されています。

Locating Active Directory services in domain <DOMAIN.COM> Locating ' ldap. tcp.DOMAIN.COM.' records in DNS ... computer.com:389 [100:0] (\_ldap) computer.com:389 [100:0] (\_ldap) Found LDAP services: computer:389 Performing name resolution on <computer.com> Running command "host computer.com" ... DNS server reply: computer.com has address 192.168.1.1 Name <computer.com> was resolved to IP address <1192.168.1.1>

## 例: **nslookup** コマンドを使用して、**UNIX** コンピュータ名が正しく解決されること を確認する

この例では、acctdept と名付けられた Windows Active Directory サーバと UNIX コンピュータの両方に対して Linux で正引きの nslookup 名前解決コマンドを実 行した結果が示されています。

# nslookup acctdept Server: 172.24.789.0 Address: 172.24.789.0#53

Name: acctdept.parallel.com Address: 172.24.123.110

## <span id="page-325-0"></span>UNAB インストール パラメータ ファイル - UNAB インストールのカスタマイズ

UNAB パラメータ ファイルには、必要に応じてカスタマイズできるインストール パ ラメータが含まれています。

このファイルの形式は以下のとおりです。

AUDIT\_BK

監査ファイルのタイムスタンプ付きバックアップを保存するかどうかを指定し ます。

注: 監査データを配布サーバに送る場合は、この値を「ves」に設定します。 この値を「yes」に設定した場合、CA Access Control は、監査ファイルが audit\_size 設定で指定したサイズ制限に達すると、そのファイルをバックアッ プし、タイムスタンプを付けます。 これによって、すべての監査データがレ ポート エージェントで使用可能になります。

制限: yes、no

デフォルト: no

COMPUTERS\_CONTAINER

UNIX コンピュータが登録される、Active Directory 内のコンテナ名を定義し ます。

## デフォルト: cn=Computers

DIST\_SRV\_HOST

配布サーバのホスト名を指定します。

制限: 任意の有効なホスト名

## デフォルト: none

DIST\_SRV\_PORT

配布サーバのポート番号を指定します。

制限: SSL: 7243、TCP: 7222

デフォルト: 7243

DIST\_SRV\_PROTOCOL

配布サーバの通信プロトコルを指定します。

制限: tcp、ssl

デフォルト: ssl

ENABLE\_ELM

レポート エージェントが配布サーバにエンドポイント監査データを送信する かどうかを指定します。 これによって、CA Enterprise Log Manager と統合さ れます。

注: この値を「ves」に設定する場合、監査のバックアップを保存するように CA Access Control を設定してください(AUDIT\_BK=yes)。

制限: yes、no

デフォルト: no

GROUP\_CONTAINER

UNIX グループの定義を含む Active Directory コンテナのコンテナ名を定義 します。

IGNORE\_DC\_LIST

LDAP 接続の確立時に UNAB が無視する Active Directory ドメイン コント ローラを指定します。

注: 現在のドメインおよび信頼済みドメインの両方からドメイン コントローラを 指定できます。

制限: none、カンマ区切りリスト

デフォルト: none

IGNORE\_DOMAIN\_LIST

ユーザおよびグループの照会時に UNAB が無視する Active Directory ドメ インを指定します。

制限: none、UNAB は現在のドメインまたすべての信頼済みドメインを照会、 UNAB は現在のドメインのみを照会、無視するドメインのカンマ区切りリスト

デフォルト: none

IGNORE\_USER\_CONTAINER

Active Directory を検索する際に無視するユーザ コンテナを指定します。

コンテナはセミコロンで区切られたそれぞれの識別名(DN)により定義されま す。 コンテナの DN にドメイン名が含まれていない場合、それはクエリ対象 のドメインすべてに適用されます。

制限: セミコロンによって区切られたコンテナの DN のリスト、none

デフォルト: none

IGNORE\_GROUP\_CONTAINER

Active Directory を検索する際に無視するグループ コンテナを指定します。

コンテナはセミコロンで区切られたそれぞれの識別名(DN)により定義されま す。 コンテナの DN にドメイン名が含まれていない場合、それはクエリ対象 のドメインすべてに適用されます。

制限: セミコロンによって区切られたコンテナの DN のリスト、none

デフォルト: none

INTEGRATION\_MODE

UNAB の統合モードを指定します。

制限: 1 - 部分統合、2 - 完全統合

デフォルト: 2

#### JAVA\_HOME

(Linux s390)インストールされた Java 環境のフル パス名を指定します(Java バージョンおよびオペレーティング システムによって異なる)。

Java 環境がデフォルトの場所にインストールされていない場合のみ、このパ ラメータを指定します。 Java 環境がデフォルトの場所にインストールされて いる場合、インストール プログラムはこのパラメータの値を設定します。

LANG

インストール言語を指定します。

## LIC\_CMD

ライセンス同意コマンドを指定します。

### LOCAL\_POLICY

ログイン ポリシー使用オプションを指定します。

制限: yes、UNAB ポリシーおよびローカル ログイン ファイルを使用、no、 UNAB ログイン ポリシーのみを使用

## デフォルト: no

### LOOKUP\_DC\_LIST

LDAP 接続を確立する Active Directory ドメイン コントローラ(DC)を指定しま す。

注: 現在のドメインおよび信頼済みドメインの両方から DC を指定できます。 使用する DC を指定すると、UNAB は Active Directory から DC のリストを取 得します。 使用する DC を指定しない場合、UNAB はエンドポイントの物理 的な場所に最も近い Active Directory サイトを検出し、そのサイトの DC と通 信します。

制限: none、カンマ区切りリスト

デフォルト: none

#### NTP\_SRV

NTP(Network Time Protocol)サーバの名前または IP アドレスを定義しま す。

#### REPORT\_SHARED\_SECRET

レポート エージェントが配布サーバへの認証に使用する、共有秘密鍵を指 定します。

制限: 任意の有効な文字列

## デフォルト: none

注: 配布サーバをインストールした際と同じ共有秘密鍵を指定する必要が あります。

REPORT\_SRV\_QNAME

スナップショットの送信先のキューの名前を指定します。

制限: キュー名を表す文字列。

デフォルト: queue/snapshots

#### REPORT\_SRV\_SCHEDULE

レポート エージェントがレポートを生成し、配布サーバに送信する時間を定 義します。

このトークンは次の形式を使用します: 時間@曜日[,曜日 2][...]

### デフォルト: 00:00@Sun,Mon,Tue,Wed,Thu,Fri,Sat

### SSO

UNAB で Kerberos ベースのシングル サインオン(SSO)がサポートされるかど うかを指定します。

制限: yes、no

デフォルト: no

#### TIME\_SYNCH

UNAB がシステム時間を NTP (Network Time Protoco)サーバと同期するか どうかを指定します。

注: この値を「yes」に設定すると、NTP\_SRVトークンの値を指定する必要が あります。 この値を「no」に設定すると、UNAB は、/etc/ntp.conf で定義され たシステム時間に対して、UNIX メカニズムを使用します。

#### 制限: yes、no

デフォルト: no

#### USER CONTAINER

UNIX ユーザの定義を保持する Active Directory コンテナ名を定義します。

#### UXACT\_ADMINISTRATOR

Active Directory の管理者のユーザ名を定義します。

#### UXACT\_ADMIN\_PASSWORD

Active Directory の管理者のアカウント パスワードを定義します。

#### UXACT\_DOMAIN

UNIX コンピュータが所属するドメインを定義します。

UXACT\_RUN

インストール中に uxconsole -register コマンドを実行するかどうかを指定しま す。

制限: yes、no

デフォルト: no

注: uxconsole -register コマンドは、Active Directory サーバの Computers コ ンテナに UNIX コンピュータを登録します。

UXACT\_RUN\_AGENT

インストール プロセスの終了時に UNAB デーモンを起動するかどうかを指 定します。

制限: yes、no

デフォルト: yes

### UXACT\_SERVER

Active Directory サーバの名前を定義します。

UXACT\_VERB\_LEVEL

詳細レベルを定義します。

## 制限: $0 \sim 7$

## CA Access Control エンタープライズ管理 を使用した UNAB の管理

CA Access Control エンタープライズ管理 を使用して、UNAB エンドポイントを管 理できます。 ここでは、ワールドビューからの UNAB エンドポイントの表示、ログ イン ポリシーおよび設定ポリシーの作成および割り当て、また移行処理中に検 出された競合の解決が可能です。 CA Access Control エンタープライズ管理 で UNAB エンドポイントを管理できるように、CA Access Control エンタープライズ管 理 に UNAB を登録します。 UNAB インストール パッケージをカスタマイズして、 パッケージ パラメータを変更します。

注: この手順を完了してから、UNAB をインストールします。

#### CA Access Control エンタープライズ管理 を使用した UNAB の管理

- 1. UNAB パッケージからインストール パラメータを抽出して、一時ファイルに保 存します。
- 2. テキストエディタで一時ファイルを開きます。

3. ユーザの組織に合わせて、以下のパラメータを変更します。

#### DISTRIBUTION\_SRV\_HOST

配布サーバのホスト名を指定します。

制限: 任意の有効なホスト名

## デフォルト: none

### DISTRIBUTION\_SRV\_PROTOCOL

配布サーバの通信プロトコルを指定します。

制限: tcp、ssl

### デフォルト: ssl

DISTRIBUTION\_SRV\_PORT

配布サーバのポート番号を指定します。

制限: ssl: 7243、tcp: 7222

### デフォルト: 7243

- 4. カスタマイズしたパッケージにインストール パラメータを設定します。
- 5. カスタマイズしたパッケージを使用して、UNAB をインストールします。 UNAB はカスタマイズされた設定でインストールされます。
- 6. acuxchkey ユーティリティを使用して、UNAB ホストへのエンタープライズ管 理サーバのインストール中に指定したメッセージ キュー パスワードを設定し ます。 以下に例を示します。

acuxchkey -t pwd "password"

インストールが完了していて、UNAB ホスト上でメッセージ キュー パスワード を設定した後、UNAB エンドポイントを管理するために CA Access Control エ ンタープライズ管理 を使用します。

注: acuxcheky ユーティリティの詳細については、「リファレンスガイド」を参 照してください。

## CA Access Control との統合

UNAB と CA Access Control を同じエンドポイントにインストールする場合、UNAB 機能の一部を活用して、CA Access Control 内の UNAB 特定の情報を表示でき ます。 たとえば、監査レコード内の UNIX アカウント名の代わりにエンタープライ ズ ユーザ名を表示できます。 seos.ini 設定ファイルには、UNAB を CA Access Control と統合する際に有効にするトークンが含まれています。

重要: UNAB を CA Access Control と統合する前に、エンドポイントに CA Access Control バージョン r12.5 以降がインストールされていることを確認します。

[seosd]セクションの以下のトークンは、UNAB と CA Access Control の統合を制 御します。

#### use\_unab\_db

seosd が UNAB データベースを使用してユーザとグループの名前を解決す るように指定します。 CA Access Control は、このトークンによって新規ユー ザ ログインなどの UNAB の変化を検出できます。

use\_mapped\_user\_name

seosd が監査レコード内にユーザ企業名を使用するかどうかを指定します。 有効な場合、seaudit ユーティリティは UNIX アカウント名ではなく企業ユー ザ名を表示します。

[OS\_User]セクションの以下のトークンは、UNAB と CA Access Control の統合を 制御します。

nonunix\_unabgroup\_enabled

CA Access Control が UNAB データベースで非 UNIX ユーザ グループをサ ポートするかどうかを指定します。 有効な場合、CA Access Control は UNIX 以外のグループのユーザをサポートします。

#### osuser\_enabled

エンタープライズ ユーザおよびエンタープライズ グループを有効にするか どうかを指定します。

[seos]セクションの以下のトークンは、UNAB と CA Access Control の統合を制御 します。

### auth\_login

ログイン権限方法を決定します。 このトークンにより、パスワード チェックに よるユーザ認証が有効化されます(例: sesudo、sesu、sepass)。

#### pam\_enabled

LDAP データベースでの認証およびパスワード変更のために、ローカルホス トで PAM を使用できるようにするかどうかを指定します。

[passwd]セクションの以下のトークンは、UNAB と CA Access Control の統合を制 御します。

#### nis\_env

ローカル ホストが NIS クライアントまたは NIS+ クライアントかどうかを指定しま す。

### change\_pam

LDAP データベースにおけるパスワードの認証および変更に、ローカル ホス トが PAM を使用するかどうかを指定します。 このトークンを使用して、sepass が外部 pam ストア(たとえば UNAB)で動作することを有効にします。

[pam\_seos]セクションの以下のトークンは、UNAB と CA Access Control の統合 を制御します。

### PamPassUserInfo

pam\_seos がユーザ情報を seosd に送信するかどうかを指定します。

### pam\_login\_events\_enabled

pam\_seos がログイン イベントを seosd に送信するかどうかを指定します。

#### pam\_surrogate\_events\_enabled

pam\_seos が代理イベントを seosd に送信するかどうかを指定します。

注: seos.ini のトークンの詳細については、「リファレンスガイド」を参照してくだ さい。

## RSA SecurID との統合

ユーザの組織で RSA SecurID を使用してユーザの認証を行っている場合、RSA SecurID の機能を使用して UNAB エンドポイントへのユーザ ログインを認証でき ます。 RSA SecurID クライアントがインストールされているホストに UNAB をインス トールして、Active Directory でユーザ ログイン ポリシーを管理できます。

RSA SecurID がインストールされているホスト上で UNAB が実行されている場合、 UNAB はユーザ ログインを認証しません。 UNAB は、ユーザ認証がサードパー ティ プログラムによって実行されることを検出します。 UNAB はエンドポイント上 のユーザ アクティビティを管理します。たとえば、ローカルおよびエンタープライ ズ セキュリティ ポリシーの適用や監査メッセージの生成を行うことができます。

## UNAB と RSA SecurID との統合の仕組み

UNAB は PAM スタック機能の活用により RSA SecurID と統合します。 PAM スタッ ク機能では、ログイン プロセスでのユーザ認証に使用する認証プログラムや認 証の実行順序を設定できます。

以下の手順では、UNAB を RSA SecurID と統合する方法を説明します。

- 1. RSA SecurID がインストールされているエンドポイントに UNAB をインストール します。
- 2. ユーザ認証の実行順に PAM スタックを設定します。 たとえば、ユーザ パス コードおよび PIN 番号の認証用に RSA SecurID を呼び出し、それに失敗し た場合は UNAB を使用してユーザの Active Directory クレデンシャルを認証 するように PAM スタックを設定します。
- 3. ユーザが UNAB ホストへのログインを試行すると、以下の処理が発生しま す。

RSA SecurID 認証および UNAB 認証を使用します。

- a. RSA SecurID は、パスコードと PIN 番号を指定するよう、ユーザにメッ セージを表示します。
- b. ユーザはパスコードと PIN 番号を入力します。
- c. RSA SecurID は、ユーザのパスコードと PIN 番号の認証を試行します。 以下のように処理されます。
	- RSA SecurID はユーザのパスコードと PIN 番号を検証し、ユーザによ るログインを許可します。 認証プロセスが終了し、ユーザ アカウント の管理プロセスが開始されます。
	- RSA SecurId はユーザのパスコードと PIN 番号を拒否します。
	- UNAB は、Active Directory ユーザ アカウントまたはローカル アカウ ントのクレデンシャルを指定するよう、ユーザにメッセージを表示しま す。
	- UNAB は、ユーザ クレデンシャルの認証を試行し、認証に成功した 場合、認証プロセスは終了し、ユーザ アカウントの管理プロセスが 開始されます。

## 例: **Red Hat Advanced Server 5.3** での **RSA SecurID** 認証の使用

/etc/pam.d/system-auth ファイルの以下のスニペットは、Red Hat Linux Advanced Server 5.3 でのユーザ認証が RSA SecurID のみによって実行されるこ とを示します。

auth required pam\_securid.so

## 例: **Red Hat Linux Advanced Server 5.3** での **RSA SecurID**、ローカル **UNIX**、お よび **UNAB** 認証の使用

/etc/pam.d/system-auth ファイルの以下のスニペットは、Red Hat Linux Advanced Server 5.3 でのユーザ認証が RSA SecurdID、ローカル UNIX、および UNAB によって実行されることを示します。

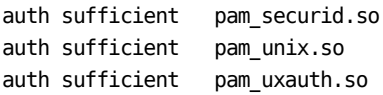

この例の /etc/pam.d/system-auth ファイルは、RSA SecurID (pam\_securid.so)モ ジュールを呼び出してユーザ クレデンシャルの認証を試行するように設定され ています。 失敗した場合、ローカル UNIX PAM モジュール(pam\_unix.so)が ユーザ クレデンシャルの認証を試行します。 失敗した場合、UNAB PAM スタッ ク モジュール(pam\_uxauth.so)がユーザ クレデンシャルの認証を試行します。 この例では、UNAB PAM モジュールがユーザ クレデンシャルの認証を試行した 場合、UNAB はユーザにパスワードの入力を求めません。 ローカル UNIX PAM モジュールが UNAB PAM スタック モジュールにパスワードを提供します。

注: 認証プロセスはいずれかの PAM スタック モジュールで完了する場合があり ます。

## 例: **Red Hat Advanced Server 5.3** での **UNAB** 認証および **RSA SecurID** 認証の 使用

/etc/pam.d/system-auth ファイルの以下のスニペットは、Red Hat Advanced Server 5.3 でのユーザ認証が UNAB 認証および RSA SecurID 認証を使用して完 了することを示しています。

auth optional pam unix.so auth sufficient pam\_uxauth.so auth sufficient pam\_securid.so

この例では、RSA SecurID PAM スタック(pam\_securid.so)を使用してユーザのパ スコードを認証する前に、UNAB PAM スタック(pam\_uxauthd.so)を使用して ユーザの Active Directory クレデンシャルの認証を試行するように、 /etc/pam.d/system-auth ファイルが設定されています。 ローカル UNIX PAM ス タック モジュール(pam\_unix.so)はオプションとして設定されています。 これは、 ローカル UNIX PAM スタックはユーザを認証せずにユーザにパスワードの入力 を求め、そのパスワードを PAM スタックに転送することを示しています。

注: この例の認証プロセスは、RSA SecurID または UNAB モジュールの認証成 功で完了します。ローカルの UNIX 認証は使用しません。

## RPM Package Manager のインストール

RPM Package Manager(RPM)は、個々のソフトウェア パッケージを作成、インス トール、クエリ、確認、更新、および消去することができるコマンドライン ユーティ リティです。 RPM は、UNIX プラットフォームで使用するためのものです。

注: 詳細については、RPM Package Manager の Web サイト ([http://www.rpm.org](http://www.rpm.org/))および RPM に関する UNIX のマニュアル ページを参照 してください。

CA Access Control に用意されている RPM パッケージを使用して、インストール した UNAB を、RPM を使用してインストールされたその他すべてのソフトウェアと 同様に管理できます。

## UNAB RPM パッケージのインストール

Active Directory ユーザ アカウントを使用して、UNIX コンピュータにログインする には、アクセスする各 UNIX コンピュータに UNAB をインストールする必要があり ます。 UNABRPM パッケージを使用すると、Linux コンピュータに UNAB をインス トールできます。

## UNAB RPM パッケージをインストールする方法

- 1. Linux コンピュータに root としてログインします。
- 2. CA Access Control Endpoint Components for UNIX DVD の /UNAB ディレクト リにある、該当するサーバ プラットフォーム用圧縮 tar ファイルをユーザの ファイルシステムの一時的な保存場所にコピーします。

ファイル システムの読み取り/書き込み可能な領域で、パッケージを必要に 応じてカスタマイズできます。 圧縮 tar ファイルには UNAB パッケージおよ びインストール ファイルが含まれます。

3. 一時ディレクトリに移動し、圧縮 tar ファイルを解凍し、内容を展開します。 たとえば、以下は、\_LINUX\_Ux\_PKG\_125.tar.Z という名前のファイルを解凍 し、内容を展開するコマンドです。

gunzip \_LINUX\_Ux\_PKG\_125.tar.Z tar xvf \_LINUX\_Ux\_PKG\_125.tar

4. rpm コマンドを使用して、ca-lic パッケージをインストールします。 ca-lic は、 他すべてのパッケージの前提となる、CA Technologies のライセンス プログラ ムです。 例:

rpm -U ca-lic-0.0080-04.i386.rpm

ca-lic パッケージがインストールされます。

5. UNAB [パッケージをカスタマイズします](#page-339-0) (P. 340)。

使用許諾契約に記載されているキーワードを使用して、使用許諾契約への 同意を示すには、パッケージをカスタマイズする必要があります。 また、パッ ケージをカスタマイズしてカスタム インストールを指定することも可能です。

6. rpm コマンドを使用して、UNAB パッケージをインストールします。 例:

rpm -U uxauth-125-3.0.1517.i386.rpm

インストール プロセスが開始します。

インストール プロセスが正常に完了したことを通知するメッセージが表示さ れます。

注: UNAB パッケージでは、CAWIN 共有コンポーネントもインストールされま す。

7. インストール ログ ファイル (uxauth\_install.log)を参照して、インストール プロ セスに関する情報を確認します。

このログ ファイルは、UNAB のインストール ディレクトリにあります。デフォルト では以下の場所です。

/opt/CA/uxauth

8. [インストールが正常に完了したことを確認します](#page-344-0) (P. 345)。

## <span id="page-339-0"></span>UNAB RPM パッケージのカスタマイズ

UNAB をインストールするには、RPM パッケージををカスタマイズして、使用許諾 契約への同意を示す必要があります。 また、パッケージをカスタマイズする際に、 カスタム インストール設定を指定することもできます。

パッケージを手動で変更することはお勧めしません。 代わりに、以下の説明に 従って、customize\_uxauth\_rpm スクリプトを使用してください。 カスタム UNAB RPM インストール パッケージを作成するには、ご使用のコンピュータで rpmbuild ユーティリティが使用可能である必要があります。

## UNAB パッケージのカスタマイズ

- 1. まだ実行していない場合は、以下の手順に従います。
	- a. CA Access Control Endpoint Components for UNIX DVD の /UNAB ディレ クトリにある、該当するサーバ プラットフォーム用圧縮 tar ファイルを ユーザのファイルシステムの一時的な保存場所にコピーします。

ファイル システムの読み取り/書き込み可能な領域で、パッケージを必 要に応じてカスタマイズできます。

b. 一時ディレクトリに移動し、圧縮 tar ファイルを解凍し、内容を展開しま す。

圧縮 tar ファイルには UNAB のインストール ファイルが含まれます。

2. インストール パッケージから uxpreinstall ユーティリティを抽出する以下のコ マンドを入力します。

customize\_uxauth\_rpm -e uxpreinstall -f tmp\_params [-d *pkg\_location*] *pkg\_filename*

UNAB をインストールする前に、uxpreinstall ユーティリティを使用して、シス テムの適合性を確認してください。

3. (オプション)以下のコマンドを入力して、インストール パラメータ ファイルの 言語を設定します。

customize\_uxauth\_rpm -r -l lang [-d pkg\_location] *pkg\_filename*

- 4. 以下のコマンドを入力して、使用許諾契約を表示します。 customize\_uxauth\_rpm -a [-d *pkg\_location*] *pkg\_filename*
- 5. 使用許諾契約の最後に表示される角かっこ内部のキーワードをメモします。 次の手順でこのキーワードを指定します。
- 6. 以下のコマンドを入力します。

customize\_uxauth\_rpm -w *keyword* [-d *pkg\_location*] *pkg\_filename* このコマンドは、ユーザが使用許諾契約に同意したことを指定します。

7. 以下のコマンドを入力して、インストール パラメータ ファイルを取得します。

customize\_uxauth\_rpm -g -f *tmp\_params* [-d *pkg\_location*] *pkg\_filename*

8. [インストール要件に合わせて、インストール](#page-325-0) パラメータ ファイルを編集します (P. 326)。

このファイルによって、パッケージのインストール時のデフォルト設定を行うこ とができます。

9. 以下のコマンドを入力します。

customize\_uxauth\_rpm -s -f *tmp\_params* [-d *pkg\_location*] *pkg\_filename* このコマンドは、カスタマイズしたパッケージにインストール パラメータを設 定します。

これで、パッケージを使用して、カスタマイズされたデフォルト設定で UNAB をインストールできるようになりました。

## 例: **UNAB RPM** パッケージのカスタマイズ

以下の例では、uxauth-125-3.0.1517.i386.rpm という名前の UNAB RPM パッ ケージをカスタマイズする方法が示されます。このパッケージは、/unab\_tmp ディレクトリにあります。

■ この例では、使用許諾契約とキーワードが表示されます。

./customize\_uxauth\_rpm -a /unab\_tmp/uxauth-125-3.0.1517.i386.rpm

■ この例では、使用許諾契約に同意します。 この例では、キーワードは 「agreemen」です。

./customize\_uxauth\_rpm -w agreement /unab\_tmp/uxauth-125-3.0.1517.i386.rpm

■ この例ではインストール パラメータファイルを取得し、parameters.txt ファイ ルを同じディレクトリに配置します。

./customize\_uxauth\_rpm -g -f parameters.txt /unab\_tmp/uxauth-125-3.0.1517.i386.rpm

■ この例では parameters.txt ファイル内のパラメータでインストール パラメータ を設定します。

./customize\_uxauth\_rpm -s -f parameters.txt /unab\_tmp/uxauth-125-3.0.1517.i386.rpm

## customize\_uxauth\_rpm コマンド - UNAB RPM パッケージをカスタマイズします

customize\_eac\_rpm コマンドは、 UNAB RPM パッケージのカスタマイズ スクリプ トを実行します。

注: パッケージをカスタマイズするには、パッケージがファイル システム上の読 み取り/書き込み可能なディレクトリにある必要があります。

このコマンドの形式は以下のようになります。

```
customize_uxauth_rpm -h [-l]
customize_uxauth_rpm -a [-d pkg_location] pkg_filename
customize_uxauth_rpm -w keyword [-d pkg_location] pkg_filename
customize_uxauth_rpm -r [-d pkg_location] [-l lang] pkg_filename
customize_uxauth_rpm -s -f tmp_params [-d pkg_location] pkg_filename
customize_uxauth_rpm -g [-f tmp_params] [-d pkg_location] pkg_filename
customize_uxauth_rpm -e uxpreinstall [-d pkgdir] [pgn_name]
customize_uxauth_rpm -t tmp_dir [-d pkg_location] pkg_filename
```
### *pkg\_filename*

カスタマイズする UNAB パッケージのファイル名を定義します。

注: -d オプションを指定しない場合は、パッケージ ファイルの完全パス名を 定義する必要があります。

-a

使用許諾契約を表示します。

-e uxpreinstall

指定すると、インストール パッケージから uxpreinstall ユーティリティを抽出 します。

*-w* キーワード

エンド ユーザ使用許諾契約にユーザが同意していることを指定するキー ワードを定義します。 このキーワードは、ユーザ使用許諾契約の最後にあり ます(角かっこ「7内)。使用許諾契約ファイルを検索するには、-a オプショ ンを使用します。

-d *pkg\_location*

(オプション)ファイル システム上でパッケージを配置するディレクトリを指定 します。 パッケージのあるディレクトリを指定しない場合、スクリプトはパッ ケージ ファイルへの完全パス名が *pkg\_filename* に含まれているものとみな します。

### -f *tmp\_params*

情報の作成および取得元となるインストール パラメータ ファイルの完全パス および名前を指定します。

注: -g オプションを使用する場合、ファイルを指定しないと、インストール パ ラメータは標準出力(stdout)に出力されます。

### --g

インストール パラメータ ファイルを取得し、それを -f オプションで指定された ファイルに配置します。

-h

コマンドの使用法を示します。 -l オプションと共に使用されると、サポート対 象言語の言語コードを表示します。

-l *lang*

インストール パラメータ ファイルの言語を *lang* に設定します。 言語の設定 は、-r オプションを使用した場合のみ可能です。

注: 指定可能なサポート対象言語の一覧については、customize\_eac\_rpm -l -h を実行してください。 デフォルトでは、インストール パラメータ ファイル は英語で記述されています。

-r

パッケージをリセットして、元のパッケージと同様にデフォルト値を使用する ようにします。

-s

指定されたパッケージを設定して、-f オプションで指定された、カスタマイズ されたインストール パラメータ ファイルからの入力を使用するようにします。

-t *tmp\_dir*

インストール操作用の一時ディレクトリを設定します。

注: デフォルトの一時ディレクトリは /tmp です。

## <span id="page-344-0"></span>インストールが正常に完了したことを確認する

UNAB のインストールの完了後、インストールが正常に完了したことを確認する 必要があります。

インストールが正常に完了したことを確認するには、以下のコマンドを入力しま す。

rpm -q *unab\_package\_name*

*unab\_package\_name*

UNAB ネイティブ パッケージの名前を定義します。

UNAB が正常にインストールされた場合、このパッケージがインストールされてい ることを通知するメッセージが表示されます。

## 例: インストールが正常に完了したことを確認する

以下の例では、uxauth という名前の UNAB ネイティブ パッケージのインストール が正常に完了したことを確認します。

rpm -q uxauth

## UNAB RPM パッケージのアップグレード

UNAB の既存のバージョンがすでにインストールされていて、新規バージョンを インストールする場合、インストール済みのバージョンを削除せずに、UNAB の 既存のバージョンをアップグレードできます。 UNABRPM パッケージを使用する と、Linux コンピュータ上で UNAB をアップグレードできます。

注: ca-lic を手動でアップグレードする必要はありません。

### UNAB RPM パッケージのアップグレード方法

- 1. Linux コンピュータに root としてログインします。
- 2. CA Access Control Endpoint Components for UNIX DVD の /UNAB ディレクト リにある、該当するサーバ プラットフォーム用圧縮 tar ファイルをユーザの ファイルシステムの一時的な保存場所にコピーします。

圧縮 tar ファイルにはインストール ファイルとアップグレード ファイルが含ま れます。

3. 一時ディレクトリに移動し、圧縮 tar ファイルを解凍し、内容を展開します。 たとえば、以下は、LINUX Ux PKG 125.tar.Z という名前のファイルを解凍 するコマンドです。

unzip \_LINUX\_Ux\_PKG\_125.tar.Z tar xvf \_LINUX\_Ux\_PKG\_125.tar

圧縮パッケージには、UNAB のインストール ファイルとアップグレード ファイ ルが含まれます。

4. rpm コマンドを使用して UNAB をアップグレードします。 例:

rpm -U uxauth-125-3.0.1517.i386.rpm --verbose

アップグレード プロセスが開始します。

アップグレード プロセスが正常に完了したことを通知するメッセージが表示 されます。

## UNAB RPM パッケージのアンインストール

UNAB をアンインストールする場合、インストールした UNIX コンピュータから RPM パッケージを削除する必要があります。

UNAB をアンインストールするには、root としてログインし、以下のコマンドを入 力します。

rpm -e *unab\_package\_name*

*unab\_package\_name*

UNAB ネイティブ パッケージの名前を定義します。

アンインストール プロセスが開始されます。

プロセスが正常に完了したことを通知するメッセージが表示されます。

# Solaris ネイティブ パッケージングのインストール

Solaris のネイティブ パッケージングは、コマンドライン ユーティリティとして提供 されます。このため、各パッケージを個別に作成、インストール、削除、およびレ ポートすることができます。

注: Solaris ネイティブ パッケージングの詳細については、[Sun Microsystems](http://www.sun.com/) の Web [サイトな](http://www.sun.com/)らびに pkgadd、pkgrm、pkginfo、および pkgchk に関するマニュア ル ページを参照してください。

重要: パッケージのインストール後、UNAB をアンインストールするには、*pkgrm* コマンドを使用する必要があります。

## Solaris ネイティブ パッケージのカスタマイズ

Solaris ネイティブ パッケージングを使用して UNAB をインストールする前に、イ ンストール パッケージをカスタマイズして、使用許諾契約への同意を指定します。 また、パッケージをカスタマイズする際に、カスタム インストール設定を指定する こともできます。

以下の手順に従って、UNAB パッケージをカスタマイズします。 パッケージを手 動で変更することはお勧めしません。 代わりに、以下の説明に従って、 customize\_uxauth\_pkg スクリプトを使用してください。

## Solaris ネイティブ パッケージのカスタマイズ方法

1. カスタマイズするパッケージを、CA Access Control Endpoint Components for UNIX DVD の /UNAB ディレクトリからファイル システムの一時的な保存場所 に展開します。

ファイル システムの読み取り/書き込み可能な領域で、パッケージを必要に 応じてカスタマイズできます。

重要: パッケージを抽出する際には、パッケージのディレクトリ構造全体の ファイル属性が保持されていることを確認する必要があります。そうしないと、 Solaris ネイティブ パッケージング ツールはそのパッケージを破損したものと みなします。

2. (オプション)customize\_uxauth\_pkg スクリプト ファイルおよび pre.tar ファイ ルをファイル システム上の一時的な保存場所にコピーします。

スクリプト ファイルと同じディレクトリ内に pre.tar ファイルを配置して、すべて の言語でスクリプト メッセージを受信します。 pre.tar ファイルは、圧縮された tar ファイルであり、インストール メッセージおよび UNAB のエンド ユーザ使 用許諾契約が含まれています。

注: customize\_uxauth\_pkg スクリプト ファイルと pre.tar ファイルは、ネイティ ブ パッケージの抽出先と同じ場所に格納されています。

3. インストール パッケージから uxpreinstall ユーティリティを抽出する以下のコ マンドを入力します。

customize\_uxauth\_pkg -e uxpreinstall -f tmp\_params [-d *pkg\_location*] [*pkg\_name]* UNAB をインストールする前に、uxpreinstall を使用して、システムの適合性 を確認してください。

4. (オプション)以下のコマンドを入力します。

customize\_uxauth\_pkg -r -l *lang* [-d *pkg\_location*] [*pkg\_name*] インストール パラメータ ファイルの言語を設定します。

5. 以下のコマンドを入力します。

customize\_uxauth\_pkg -a [-d *pkg\_location*] *pkg\_name* このコマンドは使用許諾契約を表示します。

- 6. 使用許諾契約の最後に表示される角かっこ内部のキーワードをメモします。 次の手順でこのキーワードを指定します。
- 7. 以下のコマンドを入力します。

customize\_uxauth\_pkg -w *keyword* [-d *pkg\_location*] [*pkg\_name*] このコマンドは、ユーザが使用許諾契約に同意したことを指定します。

- 8. (オプション)以下のコマンドを入力します。 customize\_uxauth\_pkg -i *install\_loc* [-d *pkg\_location*] [*pkg\_name*] このコマンドはインストール ディレクトリを変更します。
- 9. 以下のコマンドを入力して、インストール パラメータファイルを取得します。 customize\_uxauth\_pkg -g -f *tmp\_params* [-d *pkg\_location*] [*pkg\_name*]

10. [インストール要件に合わせて、インストール](#page-325-0) パラメータ ファイルを編集します。 (P. 326)

このファイルによって、パッケージのインストール時のデフォルト設定を行うこ とができます。

11. 以下のコマンドを入力して、カスタマイズされたパッケージのインストール パ ラメータを設定します。

customize\_uxauth\_pkg -s -f *tmp\_params* [-d *pkg\_location*] [*pkg\_name*] これで、パッケージを使用して、カスタマイズされたデフォルト設定で UNAB をインストールできるようになりました。

## customize\_uxauth\_pkg コマンド - Solaris ネイティブ パッケージのカスタマイズ

customize\_uxauth\_pkg コマンドは、UNAB Solaris ネイティブ パッケージのカスタ マイズ スクリプトを実行します。

このコマンドを使用する場合は、以下の点を考慮する必要があります。

- このスクリプトは、利用可能な UNAB Solaris ネイティブ パッケージのいずれ でも機能します。
- パッケージをカスタマイズするには、 パッケージがファイル システム上の読 み取り/書き込み可能なディレクトリにある必要があります。
- ローカライズされたスクリプト メッセージを使用するには、pre.tar ファイルを スクリプト ファイルと同じディレクトリに置く必要があります。

このコマンドの形式は以下のようになります。

```
customize_uxauth_pkg -h [-l]
customize_uxauth_pkg -a [-d pkg_location] [pkg_name]
customize_uxauth_pkg -w command [-d pkg_location] [pkg_name]
customize_uxauth_pkg -r [-d pkg_location] [-l lang] [pkg_name]
customize_uxauth_pkg -i install_loc [-d pkg_location] [pkg_name]
customize_uxauth_pkg -s -f tmp_params [-d pkg_location] [pkg_name]
customize_uxauth_pkg -g [-f tmp_params] [-d pkg_location] [pkg_name]
customize_uxauth_pkg -e uxpreinstall [-d pkg_location] [pkg_name]
customize_uxauth_pkg -t tmp_dir [-d pkg_location] [pkg_name]
```
### *pkg\_name*

(オプション)カスタマイズする UNAB パッケージの名前です。 パッケージを 指定しない場合、スクリプトはデフォルトでメインの UNAB パッケージ (uxauth)を選択します。

-a

使用許諾契約を表示します。

#### -e uxpreinstall

指定すると、インストール パッケージから uxpreinstall ユーティリティを抽出 します。

## *-w* キーワード

エンド ユーザ使用許諾契約にユーザが同意していることを指定するキー ワードを定義します。 このキーワードは、ユーザ使用許諾契約の最後にあり ます(角かっこ「7内)。使用許諾契約ファイルを検索するには、-a オプショ ンを使用します。

#### -l *lang*

インストール パラメータ ファイルの言語を *lang* に設定します。 言語の設定 は、-r オプションを使用した場合のみ可能です。

注: サポートされている、指定可能な言語コードを一覧表示するには、-h オ プションと組み合わせて実行します。 デフォルトでは、インストール パラメー タ ファイルは英語で記述されています。

### -d *pkg\_location*

(オプション)ファイル システム上でパッケージを配置するディレクトリを指定 します。 パッケージのあるディレクトリを指定しない場合、スクリプトはデフォ ルトで /var/spool/pkg を指定します。

### -f *tmp\_params*

情報の作成および取得元となるインストール パラメータ ファイルの完全パス および名前を指定します。

注: -g オプションを使用する場合、ファイルを指定しないと、インストール パ ラメータは標準出力(stdout)に出力されます。

#### --g

インストール パラメータ ファイルを取得し、それを -f オプションで指定された ファイルに配置します。

#### -h

コマンドの使用法を示します。 -l オプションと共に使用されると、サポート対 象言語の言語コードを表示します。

## -i *install\_loc*

パッケージのインストール ディレクトリを *install\_loc*/uxauth に設定します。

-r

パッケージをリセットして、元のパッケージと同様にデフォルト値を使用する ようにします。

-s

指定されたパッケージを設定して、-f オプションで指定された、カスタマイズ されたインストール パラメータ ファイルからの入力を使用するようにします。

-t *tmp\_dir*

インストール操作用の一時ディレクトリを設定します。

注: デフォルトの一時ディレクトリは /tmp です。

## UNAB Solaris ネイティブ パッケージのインストール

UNAB Solaris のネイティブ パッケージを使用すると、Solaris 上で UNAB を簡単 にインストールできます。

注: 以下の手順では、UNAB がデフォルトの設定でインストールされます。 UNAB パッケージは、インストールする前にカスタマイズできます。

### UNAB Solaris ネイティブ パッケージのインストール方法

- 1. (オプション)Solaris ネイティブ インストール時のデフォルトを設定します。
	- a. 以下のコマンドを入力します。

#### convert\_uxauth\_pkg -p

インストール管理ファイルを現在の場所に *myadmin* という名前でコピー します。

インストール管理ファイルを編集して、pkgadd のインストール時のデフォ ルトを変更できます。 pkgadd -a オプションを使用すれば、UNAB など、 特定のインストール用に変更されたファイルを使用できます。 ただし、こ のファイルは UNAB に固有のものではありません。

b. インストール管理ファイル(myadmin)を必要に応じて編集し、そのファイ ルを保存します。

これで、他のインストールに影響を及ぼすことなく、変更したインストー ル設定を CA Access Control ネイティブ インストールのために使用できま す。

注: Solaris ネイティブ パッケージングでは、デフォルトで、ユーザによる操 作を必要とする場合があります。 インストール管理ファイルおよびこのファイ ルの使い方の詳細については、pkgadd(1M) および admin(4) に関する Solaris のマニュアル ページを参照してください。

2. 以下のコマンドを入力します。

pkgadd [-a *dir*/myadmin] -d *pkg\_location* uxauth

#### -a *dir*/myadmin

手順 1 で作成した myadmin インストール管理ファイルの場所を定義し ます。

このオプションを指定しない場合、pkgadd ではデフォルトのインストール 管理ファイルが使用されます。

### *pkg\_location*

UNAB パッケージ(uxauth)が格納されているディレクトリを定義します。

重要: パッケージは、公開場所(つまり、グループおよび全員に対する 読み取りアクセス権が設定された場所)に配置する必要があります。 た とえば、/var/spool/pkg です。

注: Solaris ネイティブ パッケージは、CA Access Control Endpoint Components for UNIX DVD の UNAB ディレクトリにあります。

これで、UNAB のインストールは完了しましたが、まだ起動されていません。

## 選択したゾーンへの UNAB Solaris ネイティブ パッケージのインストール

Solaris のネイティブ パッケージングを使用し、選択したゾーンに UNAB をインス トールすることができます。 ただし、UNAB をグローバル ゾーンにもインストール する必要があります。

注: Solaris ネイティブ パッケージを使用して、UNAB をすべてのゾーンにインス トールすることをお勧めします。

### 選択したゾーンに UNAB をインストールする方法

重要: すべてのゾーンで必ず同じ UNAB バージョンを使用するようにしてくださ い。

1. グローバル ゾーンから、以下のコマンドを入力します。

pkgadd -G -d *pkg\_location* uxauth

*pkg\_location*

UNAB パッケージ(uxauth)が格納されているディレクトリを定義します。

重要: パッケージは、公開場所(つまり、グループおよび全員に対する 読み取りアクセス権が設定された場所)に配置する必要があります。 た とえば、/var/spool/pkg です。

このコマンドによって、UNAB がグローバル ゾーンにのみインストールされま す。

- 2. UNAB をインストールする非グローバル ゾーンごとに、以下を行います。
	- a. 非グローバル ゾーンの一時的な保存場所に uxauth パッケージをコ ピーします。
	- b. 非グローバル ゾーンから以下のコマンドを入力します。

pkgadd -G -d *pkg\_location* uxauth

このコマンドは、作業元である非グローバル ゾーンに UNAB をインス トールします(前の手順 1 でコピーしたパッケージを使用)。

これで、内部ゾーンで UNAB を開始できるようになります。

注: UNABをグローバルゾーンから削除する前に、すべての非グローバルゾー ンからアンインストールする必要があります。

## Solaris 上の UNAB のアップグレード

UNAB Solaris ネイティブ パッケージによって、Solaris 上の既存バージョンの UNAB を新規バージョンにアップグレードできます。

Solaris 上の UNAB のアップグレード方法

- 1. UNAB デーモンをすべて停止します。
- 2. (オプション)Solaris ネイティブ インストール時のデフォルトを設定します。
	- a. 以下のコマンドを入力します。

convert uxauth pkg -p

インストール管理ファイルを現在の場所に *myadmin* という名前でコピー します。

インストール管理ファイルを編集して、pkgadd のインストール時のデフォ ルトを変更できます。 pkgadd -a オプションを使用すれば、UNAB など、 特定のインストール用に変更されたファイルを使用できます。 ただし、こ のファイルは UNAB に固有のものではありません。

b. インストール管理ファイル(myadmin)を必要に応じて編集し、そのファイ ルを保存します。

これで、他のインストールに影響を及ぼすことなく、変更したインストー ル設定を CA Access Control ネイティブ インストールのために使用できま す。

注: Solaris ネイティブ パッケージングでは、デフォルトで、ユーザによる操 作を必要とする場合があります。 インストール管理ファイルおよびこのファイ ルの使い方の詳細については、pkgadd(1M) および admin(4) に関する Solaris のマニュアル ページを参照してください。

3. 以下のコマンドを入力します。

pkgadd [-a *dir/myadmin*] –v -d . *UNAB*

#### -a *dir*/myadmin

手順 1 で作成した myadmin インストール管理ファイルの場所を定義し ます。

このオプションを指定しない場合、pkgadd ではデフォルトのインストール 管理ファイルが使用されます。

#### *UNAB*

UNAB ネイティブ パッケージの名前を定義します。

注: デフォルト ディレクトリでないディレクトリに UNAB の旧バージョンをイン ストールしている場合は、以下のコマンドを実行して UNAB ディレクトリの完 全パスを指定します。

./customize\_eac\_pkg -i *previous-path* -d ./ CAeAC

-i *Previous-path*

既存の UNAB ディレクトリの完全パスを定義します。

注: 完全パス名の末尾にスラッシュ(/)が含まれていないことを確認します。 これで、UNAB の新バージョンがインストールされましたが、まだ開始されて いません。

## UNAB Solaris ネイティブ パッケージのアンインストール

UNAB Solaris パッケージ インストールをアンインストールするには、UNAB パッ ケージをアンインストールします。

メインの UNAB パッケージをアンインストールするには、以下のコマンドを入力し ます。

pkgrm *unab\_package\_name*

*unab\_package\_name*

UNAB ネイティブ パッケージの名前を定義します。

UNAB はコンピュータから削除されます。

# HP-UX ネイティブ パッケージのインストール

HP-UX のネイティブ パッケージは、GUI とコマンドライン ユーティリティのセットと して提供されます。これにより、個々のソフトウェア パッケージの作成、インストー ル、削除、およびレポート作成を行うことができます。 HP-UX ネイティブ パッケー ジでは、リモート コンピュータにソフトウェア パッケージをインストールすることも できます。

注: HP-UX のネイティブ パッケージである、Software Distributor-UX (SD-UX)の 詳細については、HP の Web サイト([http://www.hp.com](http://www.hp.com/))を参照してください。 swreg、swinstall、swpackage、および swverify については、man ページも参照 できます。

重要: パッケージのインストール後、UNAB をアンインストールするには、 *swremove* コマンドを使用する必要があります。

## UNAB SD-UX 形式パッケージのカスタマイズ

ネイティブ パッケージを使用して UNAB をインストールする前に、UNAB パッ ケージをカスタマイズして、使用許諾契約への同意を示す必要があります。 ま た、パッケージをカスタマイズする際に、カスタム インストール設定を指定するこ ともできます。

パッケージを手動で変更することはお勧めしません。 代わりに、以下の手順に 記載されているスクリプトを使用して、UNAB パッケージをカスタマイズしてくださ い。

サポートされた各 HP-UX オペレーティング システムに対する Software Distributor-UX (SD-UX)形式パッケージは、CA Access Control Endpoint Components for UNIX DVD の UNAB ディレクトリに格納されています。

SD-UX 形式パッケージのカスタマイズ

1. カスタマイズするパッケージを、ファイル システム上の一時的な保存場所に 展開します。

ファイル システムの読み取り/書き込み可能な領域で、パッケージを必要に 応じてカスタマイズできます。

重要: パッケージを展開するときは、パッケージのディレクトリ構造全体の ファイル属性が保持されていることを確認する必要があります。そうでないと、 HP-UX ネイティブ パッケージング ツールによってパッケージが破損している と見なされます。

2. customize uxauth depot スクリプトファイルおよび pre.tar ファイルをファイ ル システム上の一時的な保存場所にコピーします。

pre.tar ファイルは、圧縮された tar ファイルであり、インストール メッセージ および UNAB のエンド ユーザ使用許諾契約が含まれています。

注: customize\_uxauth\_depot スクリプトファイルおよび pre.tar ファイルは以 下のディレクトリにあります。

/uxauth/FILESET/opt/CA/uxauth/lbin

3. インストール パッケージから uxpreinstall ユーティリティを抽出する以下のコ マンドを入力します。

customize\_exauth\_depot -e uxpreinstall -f tmp\_params [-d *pkg\_location*] [*pkg\_name]*

UNAB をインストールする前に、uxpreinstall を使用して、システムの適合性 を確認してください。

4. 以下のコマンドを入力します。

customize\_uxauth\_depot -a [-d *pkg\_location*] [*pkg\_name]* このコマンドは使用許諾契約を表示します。

- 5. 使用許諾契約の最後に表示される角かっこ内部のキーワードをメモします。 次の手順でこのキーワードを指定します。
- 6. 以下のコマンドを入力します。

customize\_uxauth\_depot -w *keyword* [-d *pkg\_location*] [*pkg\_name*] このコマンドは、ユーザが使用許諾契約に同意したことを指定します。

7. (オプション)以下のコマンドを入力します。

customize\_uxauth\_depot -r -l *lang* [-d *pkg\_location*] [*pkg\_name*] このコマンドは、インストール パラメータ ファイルの言語を設定します。 8. (オプション)以下のコマンドを入力します。

customize\_uxauth\_depot -i *install\_loc* [-d *pkg\_location*] [*pkg\_name*] このコマンドはインストール ディレクトリを変更します。

9. (オプション)以下のコマンドを入力して、インストール パラメータ ファイルを 取得します。

customize\_uxauth\_depot -g -f *tmp\_params* [-d *pkg\_location*] [*pkg\_name*]

10. (オプション[\)インストール要件に合わせて、インストール](#page-325-0) パラメータ ファイル [を編集します](#page-325-0) (P. 326)。

このファイルによって、パッケージのインストール時のデフォルト設定を行うこ とができます。

11. (オプション)以下のコマンドを入力します。

customize\_uxauth\_depot -s -f *tmp\_params* [-d *pkg\_location*] [*pkg\_name*] このコマンドは、カスタマイズしたパッケージにインストール パラメータを設 定します。

これで、パッケージを使用して、カスタマイズされたデフォルト設定で UNAB をインストールできるようになりました。

## 例: 使用許諾契約への同意を指定する

ネイティブ パッケージのインストール時に使用許諾契約に同意するには、パッ ケージをカスタマイズします。 以下の例は、パッケージ ファイルの抽出先のディ レクトリ上にある x86 UNAB SD-UX パッケージをカスタマイズして、使用許諾契約 への同意を示す方法を説明しています。

cp /mnt/AC\_DVD/UNAB/\_HPUX11\_Ux\_PKG\_1\*.tar.Z /tmp cd /tmp zcat  $HPUX11$  Ux PKG  $1*.tar.Z$  | tar -xvf -/uxauth/FILESET/opt/CA/uxauth/lbin/customize\_eac\_depot -w *keyword* -d /tmp uxauth

これで、/tmp ディレクトリにあるカスタマイズされたパッケージを使用して、UNAB をインストールできるようになりました。

## 詳細情報:

customize\_eac\_depot コマンド - SD-UX [形式パッケージのカスタマイズ](#page-260-0) (P. 261)

## customize\_uxauth\_depot コマンド - SD-UX 形式パッケージのカスタマイズ

customize\_uxauth\_depot コマンドは、SD-UX 形式パッケージ用の UNAB ネイ ティブ パッケージのカスタマイズ スクリプトを実行します。

このコマンドを使用する場合は、以下の点を考慮する必要があります。

- このスクリプトは、利用可能な UNAB HP-UX ネイティブ パッケージのすべて で機能します。
- パッケージをカスタマイズするには、 パッケージがファイル システム上の読 み取り/書き込み可能なディレクトリにある必要があります。
- ローカライズされたスクリプトメッセージを使用するには、pre.tar ファイルを スクリプト ファイルと同じディレクトリに置く必要があります。

このコマンドの形式は以下のようになります。

```
customize_uxauth_depot -h [-l]
customize_uxauth_depot -a [-d pkg_location] pkg_name
customize_uxauth_depot -w keyword [-d pkg_location] [pkg_name]
customize_uxauth_depot -r -l lang [-d pkg_location] [pkg_name]
customize_uxauth_depot -i install_loc [-d pkg_location] [pkg_name]
customize_uxauth_depot -s -f tmp_params [-d pkg_location] [pkg_name]
customize_uxauth_depot -e uxpreinstall [-d pkg_location] [pkg_name]
customize_uxauth_depot -g [-f tmp_params] [-d pkg_location] [pkg_name]
```
*pkg\_name*

```
(オプション)カスタマイズする UNAB パッケージの名前です。 パッケージを
指定しない場合、スクリプトはデフォルトでメインの UNAB パッケージ
(uxauth)を選択します。
```
-a

使用許諾契約を表示します。

-e uxpreinstall

指定すると、インストール パッケージから uxpreinstall ユーティリティを抽出 します。

-d *pkg\_location*

(オプション)ファイル システム上でパッケージを配置するディレクトリを指定 します。 パッケージのあるディレクトリを指定しない場合、スクリプトはデフォ ルトで /var/spool/pkg を指定します。

-f *tmp\_params*

情報の作成および取得元となるインストール パラメータ ファイルの完全パス および名前を指定します。

注: -g オプションを使用する場合、ファイルを指定しないと、インストール パ ラメータは標準出力(stdout)に出力されます。

--g

インストール パラメータ ファイルを取得し、それを -f オプションで指定された ファイルに配置します。

-h

コマンドの使用法を示します。 -l オプションと共に使用されると、サポート対 象言語の言語コードを表示します。

-i *install\_loc*

パッケージのインストール ディレクトリを *install\_loc*/uxauth に設定します。

-l *lang*

インストール パラメータ ファイルの言語を *lang* に設定します。 言語の設定 は、-r オプションを使用した場合のみ可能です。

注: サポートされている、指定可能な言語コードを一覧表示するには、-h オ プションと組み合わせて実行します。 デフォルトでは、インストール パラメー タ ファイルは英語で記述されています。

-r

パッケージをリセットして、元のパッケージと同様にデフォルト値を使用する ようにします。

-s

指定されたパッケージを設定して、-f オプションで指定された、カスタマイズ されたインストール パラメータ ファイルからの入力を使用するようにします。

*-w* キーワード

エンド ユーザ使用許諾契約にユーザが同意していることを指定するキー ワードを定義します。 このキーワードは、ユーザ使用許諾契約の最後にあり ます(角かっこ「 ]内)。 使用許諾契約ファイルを検索するには、-a オプショ ンを使用します。
# UNAB HP-UX ネイティブ パッケージのインストール

インストールした UNAB を、インストールされたほかのソフトウェアと同様に管理 するには、カスタマイズされた UNAB SD-UX 形式パッケージをインストールしま す。 UNAB SD-UX 形式パッケージを使用すると、HP-UX に UNAB を簡単にインス トールできます。

重要: 使用許諾契約に記載されているキーワードを使用して、使用許諾契約へ の同意を示すには、パッケージをカスタマイズする必要があります。

#### UNAB HP-UX ネイティブ パッケージのインストール方法

1. root ユーザとしてログインします。

HP-UX ネイティブ パッケージを登録し、インストールするには、root アカウン トに関連した権限が必要です。

2. UNAB [パッケージをカスタマイズします](#page-355-0) (P. 356)。

使用許諾契約に記載されているキーワードを使用して、使用許諾契約への 同意を示すには、パッケージをカスタマイズする必要があります。 また、パッ ケージをカスタマイズしてカスタム インストールを指定することも可能です。

3. 以下のコマンドを使用して、カスタマイズされたパッケージを SD-UX に登録 します。

swreg -l depot *pkg\_location*

*pkg\_location*

UNAB パッケージが格納されるディレクトリを定義します。

4. 以下のコマンドを使用して、UNAB パッケージをインストールします。

swinstall -s *pkg\_location* uxauth

SD-UX は、*pkg\_location* ディレクトリから、パッケージのインストールを開始し ます。

これで、UNAB のインストールは完了しましたが、まだ起動されていません。

#### 詳細情報:

ネイティブ [インストールの際に考慮するその他の事項](#page-230-0) (P. 231) SD-UX [形式パッケージのカスタマイズ](#page-256-0) (P. 257)

# HP-UX パッケージのアンインストール

インストールされている UNAB HP-UX パッケージをアンインストールするには、イ ンストール時とは逆の手順で、UNAB パッケージをアンインストールする必要が あります。

CA Access Control パッケージをアンインストールするには、メインの UNAB パッ ケージをアンインストールします。

swremove *unab\_package\_name*

*unab\_package\_name*

UNAB ネイティブ パッケージの名前を定義します。

# AIX ネイティブ パッケージのインストール

AIX ネイティブ パッケージは、GUI およびコマンドライン ユーティリティのセットと して提供されます。これを使用して、個別のソフトウェア パッケージを管理できま す。

注: 一部の AIX バージョンはいくつかのパッケージ形式(installp、SysV、RPM)を サポートしていますが、UNAB では AIX のネイティブ パッケージ形式(installp)の みが提供されます。

重要:

- パッケージのインストール後、UNABをアンインストールするには、installp **コ** マンドを使用する必要があります。
- UNAB では、ユーザの認証に AIX Loadable Authentication Module (LAM) ではなく Pluggable Authentication Mode (PAM)を使用します。 UNAB をイ ンストールする前に、AIX システムを設定して PAM を有効にする必要があり ます。
- アプリケーションの失敗を防ぐには、ユーザ ID とプライマリグループ ID が 異なるユーザ ストアから来ていないことを確認します。 たとえば、ユーザ ID が /etc/passwd からのもので、プライマリ グループが Active Directory からの ものでないかを確認します。

# AIX 上のプラグ可能な認証モジュール(PAM)

デフォルトでは、AIX は識別と認証に Loadable Authentication Module (LAM)を 使用します。 UNAB がシステムにアクセスするユーザを認証できるようにするに は、AIX で PAM を使用するように設定する必要があります。 UNAB をカスタマイ ズしインストールする前に、PAM を使用するように AIX システムを設定します。

注: PAM を有効にできるのは、 AIX バージョン 5.3 以降です。

#### 例: **PAM** を使用するための **AIX** の設定

以下の例は、PAM を使用するために AIX バージョン 5.3 以降を設定する方法を 示しています。PAM は、UNAB が認証のために使用します。

1. PAM 設定ファイルを作成します。

AIX ではデフォルトの /etc/pam.conf ファイルは提供されません。

- 2. pam.conf ファイルを開き、基本的なモジュール スタックを含め、ファイルを 保存します。 以下に例を示します。
	- # # Authentication # ftp auth required /usr/lib/security/pam\_aix imap auth required /usr/lib/security/pam\_aix login auth required /usr/lib/security/pam\_aix rexec auth required /usr/lib/security/pam aix rlogin auth required /usr/lib/security/pam\_aix snapp auth required /usr/lib/security/pam aix su auth required /usr/lib/security/pam\_aix telnet auth required /usr/lib/security/pam aix OTHER auth required /usr/lib/security/pam\_aix # # Account Management # ftp account required /usr/lib/security/pam aix login account required /usr/lib/security/pam\_aix rexec account required /usr/lib/security/pam aix rlogin account required /usr/lib/security/pam\_aix rsh account required /usr/lib/security/pam\_aix su account required /usr/lib/security/pam\_aix telnet account required /usr/lib/security/pam aix OTHER account required /usr/lib/security/pam\_aix # # Password Management # login password required /usr/lib/security/pam aix rlogin password required /usr/lib/security/pam\_aix su password required /usr/lib/security/pam aix telnet password required /usr/lib/security/pam\_aix OTHER password required /usr/lib/security/pam\_aix # # Session Management # ftp session required /usr/lib/security/pam\_aix imap session required /usr/lib/security/pam\_aix login session required /usr/lib/security/pam\_aix rexec session required /usr/lib/security/pam aix

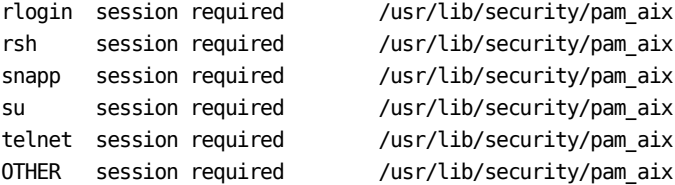

- 3. /lib/security に移動し、methods.cfg ファイルを開いて編集します。
- 4. 以下の行を追加して PAM 認証を有効にし、ファイルを保存します。

PAM:

PAMfiles:

program = /usr/lib/security/PAM

options = auth=PAM,db=BUILTIN

- 5. /etc/security に移動し、login.cfg ファイルを開いて編集します。
- 6. PAM への認証タイプを設定し、ファイル auth\_type=PAM\_AUTH を保存しま す。

以下に例を示します。

chsec -f /etc/security/login.cfg -s usw -a auth\_type=PAM\_AUTH

- 7. /etc/ssh/ に移動し、sshd\_config ファイルを開いて編集します。
- 8. 以下のパラメータを追加して SSH PAM 認証を有効にし、ファイルを保存しま す。

UsePAM yes

注: PAM がサポートされているバージョンの OpenSSH (バージョン 3.9p1 以 降)を使用していることを確認します。 バージョンを確認するには、以下のコ マンドを使用します。

lslpp -i openssh.base.server

9. /etc に移動し、pam.conf ファイルを開いて編集します。

10. 以下の行を追加して SSH PAM 認証を追加し、ファイルを保存します。

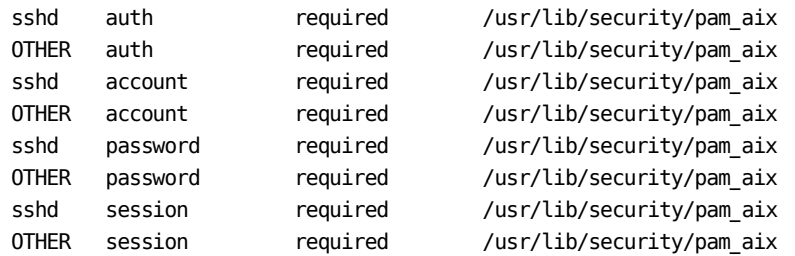

11. コンピュータを再起動します。

AIX は認証に PAM を使用するように設定されます。 これで AIX ネイティブ パッケージをカスタマイズし、UNAB をインストールできるようになりました。

# <span id="page-365-0"></span>bff ネイティブ パッケージ ファイルのカスタマイズ

ネイティブ パッケージを使用して UNAB をインストールする前に、UNAB パッ ケージをカスタマイズして、使用許諾契約への同意を示す必要があります。 ま た、パッケージをカスタマイズする際に、カスタム インストール設定を指定するこ ともできます。

パッケージを手動で変更することはお勧めしません。 代わりに、以下の手順に 記載されているスクリプトを使用して、UNAB パッケージをカスタマイズしてくださ い。

サポートされた各 AIX オペレーティング システムに対する installp 形式ネイティ ブ パッケージ(bff ファイル)は、CA Access Control Endpoint Components for UNIX DVD の UNAB ディレクトリにあります。

重要: UNAB をインストールする前に、認証に PAM を使用するように AIX を設 定したことを確認します。

#### bff ネイティブ パッケージ ファイルのカスタマイズ方法

1. カスタマイズするパッケージを、ファイル システム上の一時的な保存場所に 展開します。

ファイル システムの読み取り/書き込み可能な領域で、パッケージ(bff ファイ ル)を必要に応じてカスタマイズできます。

重要: この領域のディスク容量は、再パッケージングの一時的なファイルを 格納できるように、少なくともパッケージの2倍のサイズである必要がありま す。

2. customize\_uxauth\_bff スクリプト ファイルおよび pre.tar ファイルをファイル システム上の一時的な保存場所にコピーします。

pre.tar ファイルは、圧縮された tar ファイルであり、インストール メッセージ および UNAB のエンド ユーザ使用許諾契約が含まれています。

注: customize\_uxauth\_bff スクリプトファイルおよび pre.tar ファイルは、ネイ ティブ パッケージと同じ場所に格納されています。

3. インストール パッケージから uxpreinstall ユーティリティを抽出する以下のコ マンドを入力します。

customize\_uxauth\_bff -e uxpreinstall -f tmp\_params [-d *pkg\_location*] *pkg\_name* UNAB をインストールする前に、uxpreinstall を使用して、システムの適合性 を確認してください。

4. 以下のコマンドを入力します。

customize\_uxauth\_bff -a [-d *pkg\_location*] *pkg\_name* このコマンドは使用許諾契約を表示します。

- 5. 使用許諾契約の最後に表示される角かっこ内部のキーワードをメモします。 次の手順でこのキーワードを指定します。
- 6. 以下のコマンドを入力します。

customize\_uxauth\_bff -w *keyword* [-d *pkg\_location*] *pkg\_name* このコマンドは、ユーザが使用許諾契約に同意したことを指定します。

7. (オプション)以下のコマンドを入力します。

customize\_uxauth\_bff -r -l *lang* [-d *pkg\_location*] *pkg\_name* このコマンドは、インストール パラメータ ファイルの言語を設定します。

- 8. (オプション)以下のコマンドを入力します。 customize\_uxauth\_bff -i *install\_loc* [-d *pkg\_location*] *pkg\_name* このコマンドはインストール ディレクトリを変更します。
- 9. 以下のコマンドを入力して、インストール パラメータファイルを取得します。 customize\_uxauth\_bff -g -f *tmp\_params* [-d *pkg\_location*] *pkg\_name*
- 10. (オプション[\)インストール要件に合わせて、インストール](#page-325-0) パラメータ ファイル [を編集します](#page-325-0) (P. 326)。 このファイルによって、パッケージのインストール時のデフォルト設定を行うこ とができます。

11. (オプション)以下のコマンドを入力して、カスタマイズされたパッケージのイ ンストール パラメータを設定します。

customize\_uxauth\_bff -s -f *tmp\_params* [-d *pkg\_location*] *pkg\_name*

これで、パッケージを使用して、カスタマイズされたデフォルト設定で UNAB をインストールできるようになりました。

# customize\_uxauth\_bff コマンド - bff ネイティブ パッケージ ファイルのカスタマイズ (UNAB)

customize\_uxauth\_bff コマンドによって、bff ネイティブ パッケージ ファイル用の、 <uxauth> ネイティブ パッケージ カスタマイズ スクリプトが実行されます。

このスクリプトは、AIX で使用可能な <uxauth> ネイティブ パッケージのいずれで も機能します。 パッケージをカスタマイズするには、パッケージがファイル システ ム上の読み取り/書き込み可能なディレクトリにある必要があります。

重要: パッケージの抽出場所には、再パッケージの中間ファイルを保存するた めに、少なくともパッケージの2倍のサイズが必要です。

注: ローカライズされたスクリプト メッセージを使用するには、pre.tar ファイルを スクリプト ファイルと同じディレクトリに置く必要があります。

このコマンドの形式は以下のようになります。

customize uxauth  $bf$ -h  $[-l]$ customize\_uxauth\_bff -a [-d *pkg\_location*] *pkg\_name* customize\_uxauth\_bff -w *keyword* [-d *pkg\_location*] *pkg\_name* customize\_uxauth\_bff -r [-d *pkg\_location*] [-l *lang*] *pkg\_name* customize\_uxauth\_bff -i *install\_loc* [-d *pkg\_location*] *pkg\_name* customize\_uxauth\_bff -s -f *tmp\_params* [-d *pkg\_location*] *pkg\_name* customize\_uxauth\_bff -e uxpreinstall [-d *pkg\_location*] *pkg\_filename* customize\_uxauth\_bff -g [-f *tmp\_params*] [-d *pkg\_location*] *pkg\_name*

*pkg\_name*

カスタマイズする UNAB パッケージ(bff ファイル)の名前です。

-a

使用許諾契約を表示します。

-e uxpreinstall

指定すると、インストール パッケージから uxpreinstall ユーティリティを抽出 します。

-c *certfile*

ルートの証明書ファイルの完全パス名を定義します。

注: このオプションは、CAeAC パッケージにのみ利用できます。

#### -d *pkg\_location*

(オプション)ファイル システム上でパッケージを配置するディレクトリを指定 します。 パッケージのあるディレクトリを指定しない場合、スクリプトはデフォ ルトで /var/spool/pkg を指定します。

#### -f *tmp\_params*

情報の作成および取得元となるインストール パラメータ ファイルの完全パス および名前を指定します。

注: -g オプションを使用する場合、ファイルを指定しないと、インストール パ ラメータは標準出力(stdout)に出力されます。

--g

インストール パラメータ ファイルを取得し、それを -f オプションで指定された ファイルに配置します。

-h

コマンドの使用法を示します。 -l オプションと共に使用されると、サポート対 象言語の言語コードを表示します。

-i *install\_loc*

パッケージのインストール ディレクトリを *install\_loc*/uxauth に設定します。

-l *lang*

インストール パラメータ ファイルの言語を *lang* に設定します。 言語の設定 は、-r オプションを使用した場合のみ可能です。

注: サポートされている、指定可能な言語コードを一覧表示するには、-h オ プションと組み合わせて実行します。 デフォルトでは、インストール パラメー タ ファイルは英語で記述されています。

-r

パッケージをリセットして、元のパッケージと同様にデフォルト値を使用する ようにします。

-s

指定されたパッケージを設定して、-f オプションで指定された、カスタマイズ されたインストール パラメータ ファイルからの入力を使用するようにします。

*-w* キーワード

エンド ユーザ使用許諾契約にユーザが同意していることを指定するキー ワードを定義します。 このキーワードは、ユーザ使用許諾契約の最後にあり ます(角かっこ[ ]内)。 使用許諾契約ファイルを検索するには、-a オプショ ンを使用します。

# UNAB AIX ネイティブ パッケージのインストール

インストールした UNAB を、インストールされたほかのソフトウェアと同様に管理 するには、UNAB AIX ネイティブ パッケージをカスタマイズしてインストールしま す。 UNAB AIX のネイティブ パッケージ(bff ファイル)を使用すると、AIX に UNAB を簡単にインストールできます。

重要: 使用許諾契約に記載されているキーワードを使用して、使用許諾契約へ の同意を示すには、パッケージをカスタマイズする必要があります。 CA Access Control エンタープライズ管理 を使用して UNAB エンドポイントを管理する場合 は、UNAB をインストールする前に、UNAB エンドポイントを CA Access Control エ ンタープライズ管理 に登録する必要があります。

#### UNAB AIX ネイティブ パッケージのインストール方法

1. root ユーザとしてログインします。

AIX ネイティブ パッケージを登録し、インストールするには、root アカウント に関連した権限が必要です。

2. UNAB [パッケージをカスタマイズします](#page-365-0) (P. 366)。

使用許諾契約に記載されているキーワードを使用して、使用許諾契約への 同意を示すには、パッケージをカスタマイズする必要があります。 また、パッ ケージをカスタマイズしてカスタム インストールを指定することも可能です。

3. (オプション)インストールするパッケージのレベル(バージョン)を記録しま す。

installp -l -d *pkg\_location*

#### *pkg\_location*

UNAB パッケージ(uxauth)が格納されているディレクトリを定義します。

*pkg\_location* 内の各パッケージについて、AIX ではパッケージ レベルの一 覧が作成されます。

注: AIX ネイティブ パッケージのインストール オプションの詳細については、 installp の man ページを参照してください。

4. 以下のコマンドを使用して、UNAB パッケージをインストールします。

installp -ac -d *pkg\_location* uxauth[*pkg\_level*]

*pkg\_level*

前に記録したパッケージのレベル番号を定義します。

AIX は、*pkg\_location* ディレクトリから、 UNAB パッケージのインストールを開 始します。

これで、UNAB のインストールは完了しましたが、まだ起動されていません。

#### 詳細情報:

ネイティブ [インストールの際に考慮するその他の事項](#page-230-0) (P. 231)

## AIX パッケージのアンインストール

インストールされている UNAB AIX パッケージをアンインストールするには、イン ストール時とは逆の手順で、UNAB パッケージをアンインストールする必要があり ます。

UNAB パッケージをアンインストールするには、メインの UNAB パッケージをアン インストールします。

installp -u *unab\_package\_name*

#### *unab\_package\_name*

UNAB ネイティブ パッケージの名前を定義します。

# インストール後のタスク

以下のトピックは、UNAB エンドポイントを設定し、UNAB をアクティブにするため に実行する必要のあるインストール後のタスクについて説明します。

## Active Directory での UNIX ホストの登録

Active Directory に定義されたユーザが UNIX コンピュータにログインできるよう にするには、UNAB をインストールした各 UNIX コンピュータを Active Directory サーバに登録する必要があります。

注: UNAB インストール パラメータ ファイルを設定して、UNAB のインストール中 にインストール プロセスによって UNIX エンドポイントが Active Directory に登録 されるよう指定することができます。

#### Active Directory での UNIX ホストの登録方法

- 1. UNIX ホストおよび Active Directory サーバの時間が同期されていることを確 認します。
- 2. UNIX コンピュータにスーパユーザとしてログインします。

注: Active Directory ユーザが UNIX コンピュータにログオンできるようにする には、UNAB をアクティブにする必要があります。

3. Microsoft Services for UNIX (SFU)を使用する場合、uxauth.ini ファイルの マップ セクションに属性名を指定します。

uxauth.ini ファイルに属性名を指定しない場合、SFU でのみ定義されている ユーザは UNAB ホストにログインすることができません。

注: uxauth.ini ファイルの詳細については、「リファレンス ガイド」を参照して ください。

4. UNAB bin ディレクトリに移動します。 デフォルトのディレクトリは、以下の通り です。

/opt/CA/uxauth/bin

5. uxconsole -register ユーティリティを実行します。

UNAB は UNIX コンピュータを Active Directory に登録し、uxauthd デーモン を開始します。

注: uxconsole -register の詳細については、「リファレンス ガイド」を参照して ください。

#### 例: **Active Directory** での **UNIX** ホストの登録方法

この例では、UNIX コンピュータを Active Directory に登録する方法を示します。 ユーザ名(-a administrator)およびパスワード(-w admin)を入力し、Active Directory のホスト名 (-d Active Directory Host)を定義し、詳細レベル(-v 3)を 設定し、インストール完了時に UNAB エージェントが実行されないよう指定(-n) します。さらに、Active Directory のコンテナの名前を定義します(-o OU=COMPUTERS)。 コンテナは、UNIX コンピュータを Active Directory に登録す る前に存在している必要があります。

./uxconsole -register -a administrator -w admin -d *Active\_Directory\_Host* –v 3 -n -o OU=COMPUTERS

#### 例: **UNIX** ホストを登録する権限を **Active Directory** ユーザへ委任する

uxconsole -register コマンドを実行するときに、管理者ユーザ名およびパスワー ドを指定しない場合、UNIX ホストを Active Directory に登録するための権限を委 任されたユーザのユーザ名およびパスワードを指定できます。 以下の例は、 UNIX ホストを Active Directory に登録するための権限を Active Directory ユーザ に委任する方法について示しています。

1. Active Directory コンピュータで、[スタート]-[プログラム]-[管理ツール]- [Active Directory ユーザーとコンピュータ]をクリックします。

[Active Directory ユーザーとコンピュータ]ウィンドウが開きます。

- 2. Computers フォルダを右クリックし、[制御の委任]を選択します。 [制御の委任]ウィザードが開きます。
- 3. [Next]をクリックします。

ウィザードが開始します。

4. 以下の表を使用して、インストール ウィザードを完了し、[完了]をクリックし ます。

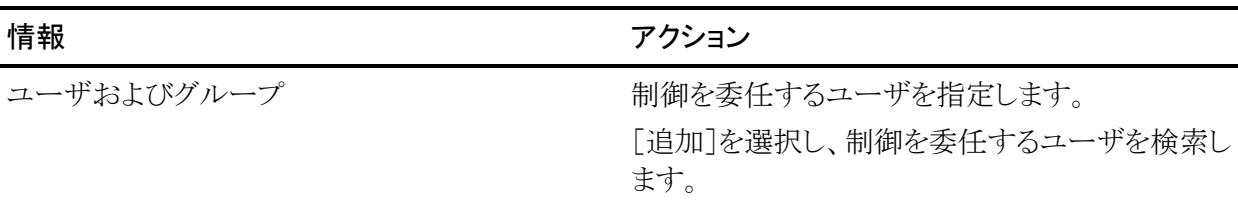

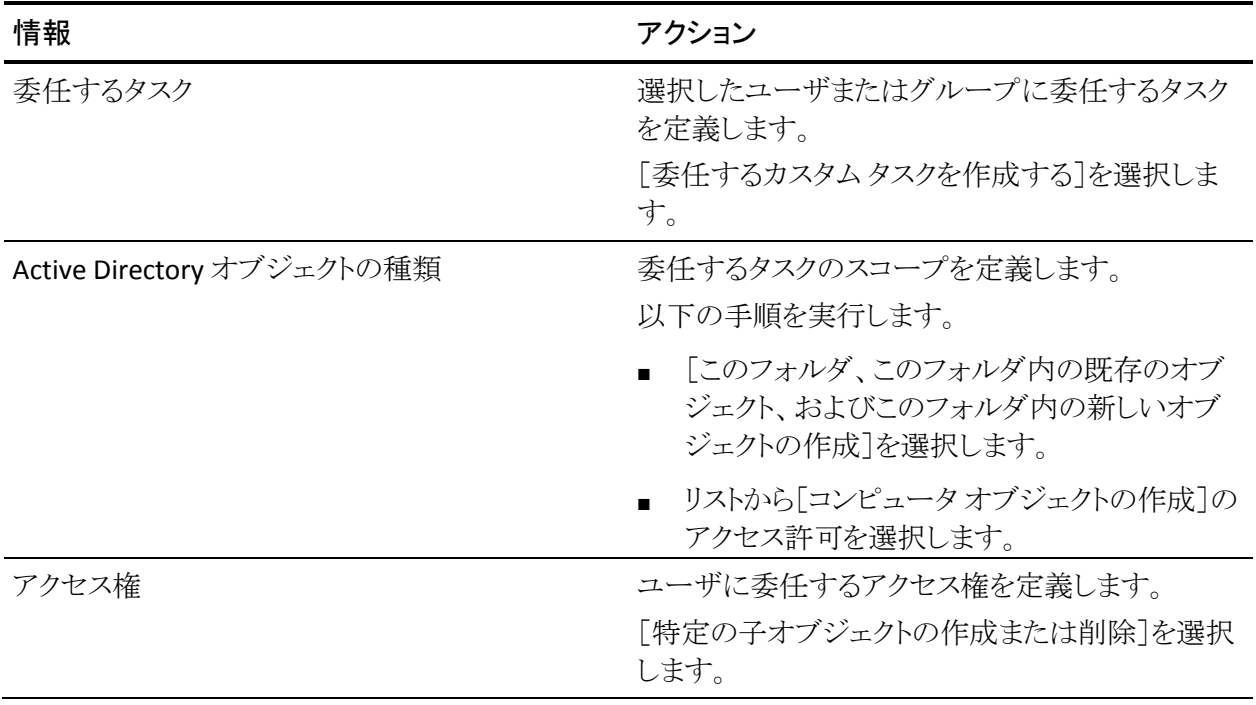

ウィザードが閉じます。Active Directory にコンピュータ オブジェクトを作成する 権限が、指定したユーザに委任されました。 このユーザには、Active Directory で UNIX ホストを登録するための十分な権限が付与されています。

## UNAB の設定

uxauth.ini ファイルでは、起動時と実行時の UNAB のアクションを指定します。 uxauth.ini ファイルには、必要に応じて変更できるデフォルトの値の セットが含 まれています。

#### UNAB の設定方法

- 1. UNAB を実行している UNIX ホストにログインします。
- 2. デフォルトでは、以下のディレクトリに格納されている uxauth.ini ファイルを 開きます。

/opt/CA/uxauth

3. 設定を確認し、必要に応じて変更します。

注: uxauth.ini の設定の詳細については、「リファレンス ガイド」を参照してくださ い。

注: CA Access Control エンタープライズ管理 を使用して、uxauth.ini ファイルを 設定できます。

## レポート作成のための UNAB の設定

UNAB のインストールおよび設定すると、データを配布サーバに送信して処理 するように設定することができます。これを行うには、レポート エージェントを有 効にして設定します。 UNAB のインストール時にレポート エージェントを設定し なかった場合は、レポート エージェントを有効化する際に設定してください。

注: 下の手順は、レポートを送信できるように既存の UNAB エンドポイントを設定 する方法を示しています。 CA Access Control と UNAB を同じコンピュータ上にイ ンストールしている場合、レポート エージェントの設定は 1 回で済みます。

レポート作成用に UNAB を設定するには、*ACSharedDir*/lbin/report\_agent.sh を 実行します。

report\_agent config {-server *hostname* [-proto {ssl|tcp}] [-port *port\_number*] [-rqueue *queue\_name*] -schedule <*time@day>* [,day2][...] > [-audit] | [-silent] ]

環境設定オプションのいずれかを省略すると、スクリプトによってそのオプション のデフォルト値が設定されます。

注: report\_agent.sh スクリプトおよび レポート エージェント設定の詳細について は、「リファレンスガイド」を参照してください。

## UNAB の開始

ユーザが Active Directory から UNIX コンピュータへログインするには、UNAB を 起動する必要があります。

#### UNAB の開始方法

- 1. UNIX コンピュータにスーパユーザとしてログインします。
- 2. UNAB lbin ディレクトリを見つけます。
- 3. 以下のコマンドを入力します。

./uxauthd.sh start

UNAB デーモンが開始されます。

# UNAB のアクティブ化

Active Directory で UNIX ホストを登録した後、UNAB をアクティブにする必要が あります。 アクティブ化は、UNAB の実装プロセスの最終ステップです。 一旦 UNAB がアクティブ化されれば、UNAB は Active Directory のパスワードに基づ いてユーザを認証します。

#### UNAB をアクティブにする方法

- 1. UNIX コンピュータにスーパユーザとしてログインします。
- 2. UNAB bin ディレクトリに移動します。 デフォルトのディレクトリは、以下の通り です。

/opt/CA/uxauth/bin

3. 以下のコマンドを実行します。

./uxconsole -activate

-activate

Active Directory ユーザのログインがアクティブ化されることを指定しま す。

UNAB がアクティブにされます。

注: UNAB をアクティブにすると、Active Directory アカウントを持っているローカ ル ユーザが、UNIX ホストに継続してログインできるようになります。

注: uxconsole ユーティリティの詳細については、「リファレンス ガイド」を参照し てください。

#### 例: アクティブ化後の **UNAB** へのログイン

以下の例は、UNAB の部分モードでのインストールおよび登録後、Active Directory アカウントを使用して、UNIX コンピュータにログインする方法を示して います。

- 1. ターミナル ウィンドウを開きます。
- 2. UNIX ホストへの接続

telnet computer.com

ユーザは UNIX コンピュータに接続され、UNIX シェルが開きます。

3. Active Directory アカウントのユーザ名およびパスワードを入力します。

ログインが成功した場合、前回の路銀の詳細を通知するメッセージが表示 されます。

# 完全統合モードでの実装方法

完全統合モードの場合、UNAB エンドポイントはユーザの認証および認可を Active Directory サーバに任せます。

#### 完全統合モードでの UNAB の実装

1. UNAB を実装します。

これにより、UNIX エンドポイントに UNAB がインストールされアクティブになり ます。

2. Active Directory ユーザの UNIX 属性を管理するためのツールをインストー ルします。

Active Directory ユーザおよびコンピュータ管理では、UNIX 属性にアクセス できないので、これらの属性を表示および変更するために追加のツールを インストールする必要があります。 たとえば、CA Access Control UNIX Attributes プラグイン、Microsoft Identity Management for UNIX、ADSI Edit、 LDAP クライアントなどを使用して、UNIX 属性を表示および変更できます。

- 3. UNAB エンドポイント上のユーザおよびグループの属性を Active Directory に移行します。 以下のいずれかの操作を実行します。
	- UNAB 移行ツールを使用して、UNAB エンドポイントのユーザおよびグ ループのプロパティを Active Directory にコピーします。
	- 手順 2 でインストールしたツールを使用して、UNAB エンドポイントの ユーザおよびグループの属性を Active Directory に手動で設定します。

これにより、Active Directory を使用して、エンドポイントへのアクセスを制御 できるようになります。 UNAB は完全統合モードで実装されました。

- 4. (オプション)Active Directory 上で UNAB ユーザおよびグループの権限を 管理する許可を UNIX 管理者に委任します。
- 5. 手順 2 でインストールしたツールを使用して、必要に応じて Active Directory の UNIX 属性を更新します。

たとえば、管理者はこのツールを使用してユーザのデフォルトのログイン シェルを更新します。

# UNAB と Active Directory との統合

完全統合モードの場合、以下の UNIX ユーザおよびグループの属性が Active Directory に格納されます。

- UID
- GID
- ホーム ディレクトリ
- ログイン シェル
- GECOS

UNAB は、これらの属性を格納するために Windows 2003 R2 スキーマを使用し ます。 通常、UNAB はこれらの属性を読み取りますが、属性に書き込むことはし ません。 UNAB では、uxconsole -migrate ユーティリティを使用して UNIX ユーザ およびグループを Active Directory に移行する場合のみ、 Active Directory への 書き込みを行います。

UNAB は、Active Directory スキーマを拡張することはしません。

# CA Access Control UNIX Attributes プラグインのインストール

CA Access Control UNIX Attributes プラグインを使用すると、Active Directory 上 で UNAB ユーザの UNIX 属性を管理することができます。 このプラグインによっ て NIS サーバがインストールされることはありません。 UNAB ユーザの UNIX 属 性を管理するために使用できるツールには、ほかに Microsoft Identity Management for UNIX、ADSI Edit、または単純な LDAP クライアントがあります。

デフォルトでは、プラグインは、Active Directory データの読み書きに Active Directory 2003 R2 スキーマを使用します。 R2 スキーマが存在しない場合、別の 属性を使用するようプラグインを設定できます。

このプラグインは、Active Directory を管理するためにユーザが使用するサーバ にインストールする必要があります。しかし、Active Directory ドメイン コントローラ (DC)にインストールする必要はありません。

#### CA Access Control UNIX Attributes プラグインをインストールする方法

- 1. サーバ上の光ディスクドライブに CA Access Control Endpoint Components for UNIX の DVD を挿入します。
- 2. 以下のディレクトリに移動します。

ADTools¥UnixADTabExt

- 3. 使用しているオペレーティング システムに滴合するディレクトリを選択しま す。
- 4. setup.exe ファイルをダブルクリックします。

CA Access Control UNIX 属性プラグイン インストール ウィザードが起動しま す。

5. 手順に従い、CA Access Control UNIX 属性プラグインをインストールします。

Active Directory ホスト上に CA Access Control UNIX 属性プラグインがインス トールされます。

6. (オプション)プラグインが使用する Active Directory 属性を設定します。

Active Directory スキーマが Windows 2003 R2 でない場合は、この手順を 完了します。

# プラグインが使用する属性の設定

CA Access Control UNIX Attributes プラグインでは、Active Directory データの読 み書きに Active Directory 2003 R2 スキーマを使用します。 お使いの Active Directory サーバで 2003 R2 スキーマを使用していない場合、別のスキーマの 属性を使用するようプラグインを設定できます。

別のスキーマの属性を使用するようプラグインを設定した場合、UNAB エンドポ イントでも同じ属性を使用するよう設定する必要があります。 UNAB エンドポイン トが使用する属性を設定するには、uxauth.ini ファイルの map セクションを使用 します。

プラグインが使用する属性を設定するには、以下のレジストリ エントリの値を変 更します。 このエントリは、以下のレジストリ キーに存在します。

HKEY\_LOCAL\_MACHINE¥SOFTWARE¥ComputerAssociates¥AccessControl¥uxauth

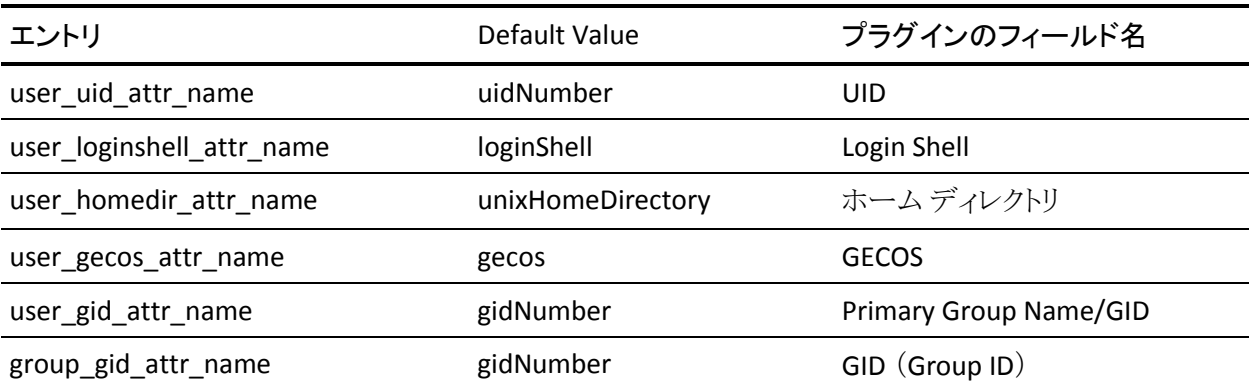

注: uxauth.ini ファイルの詳細については、「リファレンス ガイド」を参照してくだ さい。

#### CA Access Control UNIX Attributes プラグインのアンインストール

CA Access Control UNIX Attributes プラグインを使用すると、Active Directory の ユーザおよびグループの UNIX 属性を管理することができます。

#### CA Access Control UNIX Attributes プラグインをアンインストールする方法

1. [スタート]-[コントロール パネル]-[プログラムの追加と削除]を選択します。 [プログラムの追加と削除]ダイアログ ボックスが表示されます。

注: Windows Server 2008 で、[スタート]-[コントロール パネル]-[プログラ ムと機能]をクリックします。

- 2. プログラム リストをスクロールし、[CA Access Control UNIX 属性スナップイン] を選択します。
- 3. 使用するオペレーティング システムに応じて、[変更¥削除]または[アンイン ストール]をクリックします。

アンインストール プロセスによって、CA Access Control UNIX 属性 プラグイン がシステムから削除されます。

4. 以下のレジストリキーを削除します。

HKEY\_LOCAL\_MACHINE¥SOFTWARE¥ComputerAssociates¥AccessControl¥uxauth

5. コンピュータから ACUnixAttributesShellExt.dll ファイルを削除します。

CA Access Control UNIX Attributes プラグインがアンインストールされます。

#### 例: **ACUnixAttributesShellExt.dll** のアンインストール

以下の例は、ディレクトリ C:¥WINDOWS¥system32 から CA Access Control UNIX Attributes プラグインをアンインストールします。

regsvr32 /u %WINDIR%¥system32¥ACUnixAttributesShellExt.dll

# ユーザとグループの移行

ユーザを UNIX ホストから Active Directory に移行すると、管理タスクを単一の管 理アプリケーションに統合できるため、UNIX ホスト上でのユーザおよびグループ の管理が容易になります。 UNIX ユーザを Active Directory に移行すると、UNIX ホストへのアクセスを制御するだけですみ、各 UNIX ホスト上でパスワードや shadow ファイルを管理する必要はなくなります。

ユーザとグループを UNIX ホストから Active Directory へ(完全統合モードで)移 行すると、Active Directory がユーザの認証と権限付与を実行します。

詳細情報:

[移行のしくみ](#page-382-0) (P. 383) Active Directory への UNIX [ユーザおよびグループの移行](#page-383-0) (P. 384)

## <span id="page-382-0"></span>移行のしくみ

UNIX ホスト上で移行プロセスを開始すると、UNAB は以下のタスクを実行しま す。

1. ローカル ユーザおよび NIS/NIS+ ユーザのリストを取得します。

Active Directory で、リスト上の各ユーザ名を検証して、各ユーザに対して以 下のいずれかを行います。

- ユーザが Active Directory に存在し、ユーザの UNIX 属性が UNIX ホスト に表示される属性と同じ場合、ユーザ アカウントは移行されます。
- ユーザが Active Directory に存在し、ユーザの UNIX 属性のいくつかが 不足している場合、UNAB はユーザを移行せず、不足しているプロパ ティをログに記録します。
- ユーザが Active Directory に存在し、ユーザが UNIX 属性を持っていな い場合、UNAB はユーザを移行し、不足している属性を追加します。
- ユーザが Active Directory 内に存在しない場合、UNAB では Active Directory 内にユーザ アカウントは作成されません。
- 2. ローカル グループおよび NIS/NIS+ グループのリストを取得します。

Active Directory で、グループ名、および各グループが以下のいずれかを 行っているかどうかを検証します。

- グループが Active Directory に存在し、そのグループの UNIX 属性が UNIX ホストの属性と同じ場合、そのグループは移行されます。
- グループが Active Directory に存在し、そのグループの ID が UNIX ホス ト上の ID と異なる場合、UNAB では、そのメンバを含むグループは Active Directory に移行されません。
- グループが Active Directory に存在し、そのグループ ID が同一であっ ても、一部の UNIX 属性が不足している場合、UNAB では、そのグルー プが Active Directory に移行され、不足している属性が補完されます。
- グループが Active Directory 内に存在しない場合、UNAB では、グルー プが作成され、それらのグループが Active Directory に移行されます。

注: Active Directory に同じ名前のユーザまたはグループが存在する場合、 ユーザまたはグループを移行することはできません。 たとえば、g1 という名前の グループを移行しようとしている場合、Active Directory に g1 という名前のユー ザが存在すると、UNAB はそのグループを移行することはできません。

注: root ユーザを Active Directory に移行するように選択すると、その root アカ ウントはログイン時にローカルに認証されて、Active Directory に置かれます。 そ の結果、認証プロセスに時間がかかる場合があります。

#### <span id="page-383-0"></span>Active Directory への UNIX ユーザおよびグループの移行

1 つの場所からのホストへのアクセスを管理するために、ローカル UNIX ホストか ら Active Directory へユーザを移行します。

#### UNIX ユーザおよびグループの Active Directory への 移行

- 1. root ユーザとして UNIX コンピュータにログインします。
- 2. UNAB インストール bin ディレクトリに移動します。このディレクトリのデフォル トのパスは、以下になります。

/opt/CA/uxauth/bin

3. -uxconsole -migrate ユーティリティを実行します。

uxconsole プログラムは、UNIX ユーザおよびグループを Active Directory へ 移行します。 操作が正常に完了したことを通知するメッセージが表示されま す。

注: 移行における競合の解決の詳細については、「エンタープライズ管理ガイ ド」を参照してください。 uxconsole ユーティリティの詳細については、「リファレン ス ガイド | を参照してください

# UNIX ユーザおよびグループの属性に対する管理権限の UNIX 管理者への委任

UNIX 管理者が Active Directory の UNIX ユーザおよびグループの属性を管理 できるようにするため、特定の管理権限を UNIX 管理者に委任できます。 管理 権限を委任することにより、UNIX ユーザおよびグループの属性が Active Directory に移行された後も、UNIX 管理者が引き続きそれらの属性を管理する ことができるようになります。

管理権限を委任する前に、Active Directory ユーザの UNIX 属性を管理するた めのツールがインストールされていることを確認します。 管理権限は、個別の ユーザにではなくグループに対して委任することをお勧めします。

#### 例: **UNIX** ユーザおよびグループの属性に対する管理権限を **UNIX** 管理者に 委任する

以下の例は、Active Directory 内の UNIX ユーザおよびグループを管理するた めの権限を UNIX 管理者のグループに委任する方法を示しています。

1. Active Directory コンピュータで、[スタート]-[プログラム]-[管理ツール]- [Active Directory ユーザーとコンピュータ]をクリックします。

[Active Directory ユーザーとコンピュータ]ウィンドウが開きます。

- 2. [組織単位(OU)]を右クリックし、[プロパティ]を選択します。 組織単位のプロパティウィンドウが表示されます。
- 3. [セキュリティ]タブを選択します。

注: [セキュリティ]タブが表示されない場合は、[表示]タブで[詳細設定]が 強調表示されていることを確認します。

- 4. [詳細]をクリックし、次に[追加]ボタンをクリックします。 [ユーザー、コンピュータ、またはグループの選択]ウィンドウが開きます。
- 5. 管理権限を委任するグループまたはユーザの名前を入力します。 [OK]を クリックします。

[アクセス許可のエントリ]ウィンドウが表示されます。

- 6. [プロパティ]タブをクリックします。 このウィンドウでグループまたはユーザに許可を割り当てます。
- 7. [適用先]メニューから[グループ オブジェクト]を選択します。
- 8. [許可]列で「gidNumber の読み取り」および「gidNumber の書き込み」のオ プションを選択します。
- 9. [OK]をクリックします。

UNIX グループに対する属性管理権限が UNIX 管理者グループに委任され ました。

- 10. UNIX ユーザに管理権限を委任するには、手順 1 から 6 までを繰り返しま す。
- 11. [適用先]メニューから[ユーザ オブジェクト]を選択します。

12. [許可]列で以下の属性を選択します。

- Gecosの読み取り
- Gecosの書き込み
- gidNumber の読み取り
- gidNumber の書き込み
- uid の読み取り
- uid の書き込み
- uidNumber の読み取り
- uidNumber の書き込み
- unixHomeDirectory の読み取り
- unixHomeDirectory の書き込み
- loginShell の読み取り
- LoginShell の書き込み
- 13. [OK]をクリックします。

UNIX ユーザに対する属性管理権限が UNIX 管理者グループに委任されま した。

# Active Directory ユーザ用の UNIX 属性の設定

以下の手順は、CA Access Control UNIX Attributes プラグインを使用して Active Directory 上の UNIX ユーザの属性を管理する方法を示しています。 ほかの ツールを使用して Active Directory 上の UNIX 属性を管理することもできます。 たとえば、Microsoft Identity Management for UNIX、ADSI Edit、または単純な LDAP クライアントなどを使用できます。

注: ユーザ アカウント プロパティを定義する際は、このユーザがログオン可能な コンピュータを指定する必要はありません。 これらの設定は、UNIX ホストには適 用されません。

#### Active Directory ユーザの UNIX 属性の設定

1. [スタート] - [すべてのプログラム] - [管理ツール] - [Active Directory ユー ザーとコンピュータ]をクリックします。

[Active Directory ユーザーとコンピュータ]ウィンドウが開きます。

- 2. ユーザ アカウントをダブルクリックします。 ユーザ アカウント プロパティが表示されます。
- 3. [CA Access Control UNIX 属性]タブをクリックします。 [CA Access Control UNIX 属性]タブが表示されます。
- 4. 以下のフィールドに値を入力します。

#### UNIX 属性の有効化

ユーザ アカウントに対して UNIX 属性が有効かどうかを指定します。 ユーザの UNIX 属性を有効にするにはこのチェック ボックスを選択する 必要があります。

UID

UNIX コンピュータ上のユーザ ID 番号を定義します。 次の使用可能な UID を見つけるには[生成]をクリックします。

#### ホーム ディレクトリ

UNIX コンピュータ上のユーザのホーム ディレクトリを定義します。

#### 例: /home/user

重要: ユーザ ホーム ディレクトリを設定する前に、ホーム ディレクトリの 親ディレクトリが存在することを確認します。

#### Login Shell

ユーザ アカウントのログイン シェルを定義します。

例: /bin/sh

#### **GECOS**

ユーザの GECOS 情報を指定します。

#### Primary Group Name/GID

ユーザが所属するプライマリ グループ名または GID を定義します。

#### 例: UNIXUsers

重要: ユーザ アカウントを定義する際は、有効なグループ名/GID を割り当 てる必要があります。

5. [OK]をクリックします。

ユーザの UNIX 属性が設定されます。

# 信頼済みドメイン環境での UNAB の実装

UNAB をインストールする際に、UNAB で登録されるドメインのパラメータを指定 します。 UNAB をインストールして、登録し、さらにアクティブ化してから、ユーザ とグループをそのドメインに移行します。

指定したドメインに他のドメインとの信頼関係がある場合、それらのドメインの ユーザは UNAB がメンバになっているドメイン内のコンピュータにアクセスできま す。

この図は trusted ドメイン環境における UNAB の実装を示します。

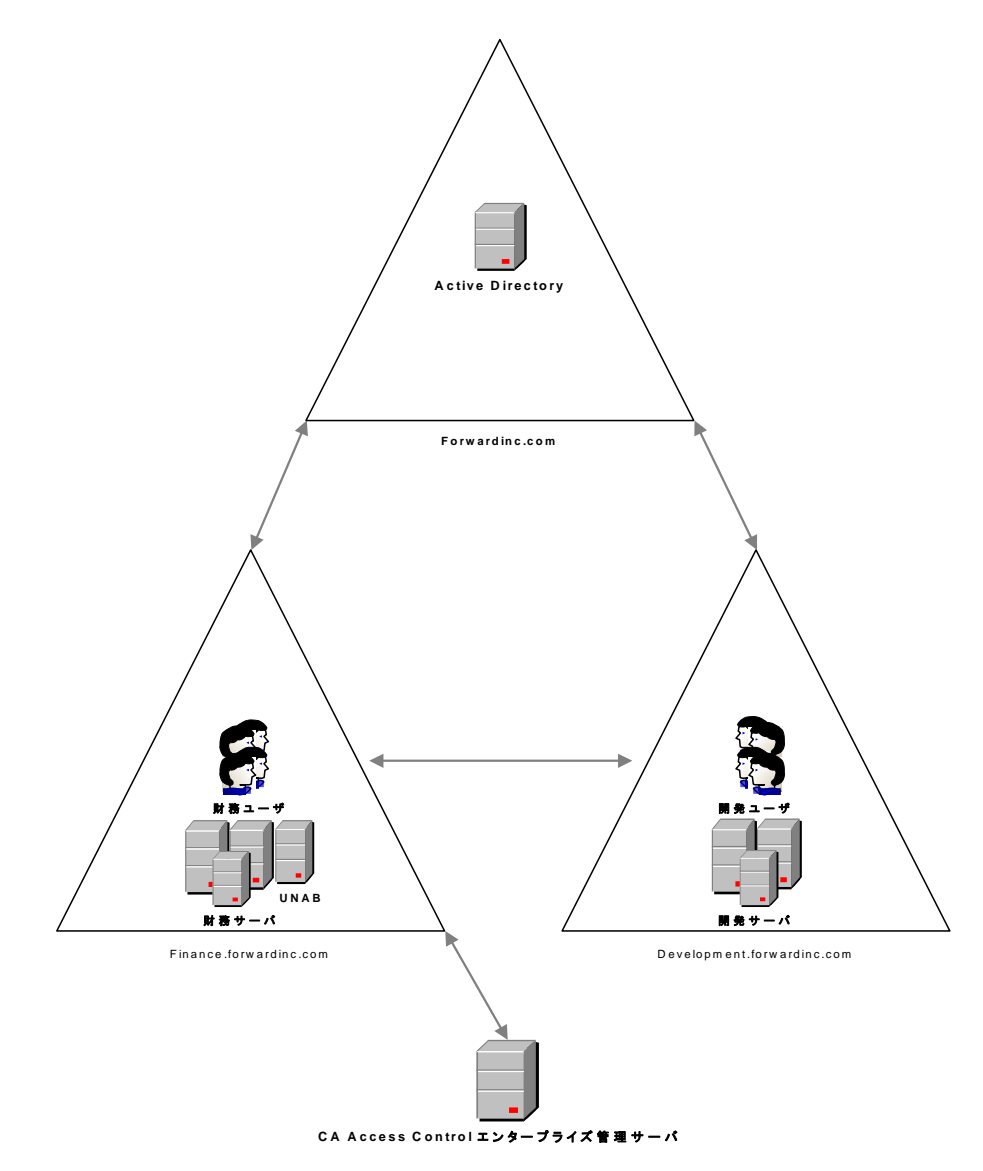

前図では、UNAB は、他のドメインとの信頼関係が確立されたドメインにインス トールされています。 この環境では、信頼済みドメインのユーザは、もう一方のド メインのメンバでなくても、そのドメインにアクセスできます。

信頼済みドメイン環境に UNAB をインストールする前に、以下の点を考慮する 必要があります。

- UNAB ログイン ポリシーでは、ユーザ名に基づいてドメイン内コンピュータへ のアクセスが制御されます。 複数のユーザが同一のユーザ名を持っており、 複数のドメインで定義されている場合、UNAB はユーザの所属元のドメイン を識別できず、ドメインへのアクセスを許可することができません。
- レポートの生成は、UNAB がメンバであるドメインについてのみ可能です。 信頼済みドメイン用にレポートを生成することはできません。
- UNAB がメンバであるドメインに定義されているユーザは、Active Directory に移行することができます。

信頼済みドメインから許可されていないユーザがアクセスするのを防ぐため、 ユーザ名およびグループ名は一意であるようにすることをお勧めします。

# 第 10 章: ハイ アベイラビリティ展開のイン ストール

このセクションには、以下のトピックが含まれています。

ハイ [アベイラビリティ](#page-390-0) (P. 391) ハイ [アベイラビリティ環境のコンポーネント](#page-394-0) (P. 395) ハイ [アベイラビリティ環境の](#page-397-0) CA Access Control エンタープライズ管理 を設定す [る方法](#page-397-0) (P. 398) ハイ[アベイラビリティ環境の配布サーバを設定する方法](#page-408-0) (P. 409) ハイ [アベイラビリティ環境のエンドポイントの設定](#page-412-0) (P. 413) ハイ [アベイラビリティ用の](#page-413-0) Oracle RAC の設定 (P. 414)

# <span id="page-390-0"></span>ハイ アベイラビリティ

CA Access Control エンタープライズ管理は、ハイ アベイラビリティ展開を提供す るためにミラーリングされたサイトを使用します。 ミラーリングされたサイトは、す べてのリアルタイム情報がミラーリングされた完全な冗長機能で、あらゆる技術 的側面においてプライマリ サイトと同一です。 データは、プライマリ サイトとミ ラーリングされたサイトで同時に処理されます。

ミラーリングされたサイトでは、フェールオーバに関してアクティブ/パッシブ展開 が使用されます。 アクティブ*/*パッシブ展開には 2 つ以上のデータ センターが 含まれます。1 つがアクティブにリクエストを処理し、もう 1 つはアクティブな方に 障害が発生した場合にリクエストを処理するために待機します。 選択するクラス タ化ソリューション ソフトウェアは、アクティブ サーバとパッシブ サーバの管理、 および障害発生時の両者の切り替えを行います。

アクティブ/パッシブ展開では、アクティブなサーバはプライマリ サーバと呼ばれ、 パッシブ サーバはセカンダリ サーバと呼ばれます。

# ハイ アベイラビリティ展開の利点および制限

ハイ アベイラビリティ展開によって、1 つ以上のコンポーネントまたはサーバが 失敗した場合に、お使いの CA Access Control エンタープライズ管理 コンポーネ ントが継続してリクエストに対応できるようサポートされます。 エンドポイントがプ ライマリ環境に接続できない場合、プライマリ環境がリストアされるまで、エンドポ イントはセカンダリ サーバに接続します。

ハイ アベイラビリティ展開には、以下の利点があります。

- プライマリ エンタープライズ管理サーバが失敗した場合に、特権アカウント、 DMS データソース ファイル、エンドポイント定義が失われるのを防ぎます。
- 運用が中断されることのないようサポートします。

ハイ アベイラビリティ展開を計画する際は、以下の制限を考慮します。

- エンタープライズ管理サーバは、失敗時のセッション継続性をサポートしま せん。 アクティブなサーバが応答しない場合、ユーザ セッションは終了しま す。 ログインしていたユーザは再度ログインする必要があります。
- 1つのアクティブな DMS のみがサポートされています。
- プライマリおよびセカンダリのエンタープライズ管理サーバをインストールす る場合、同じ通信パスワードが使用されます。
- プライマリサーバおよびセカンダリサーバ上の Java Connector Sever (JCS) は、同じ名前を持つ必要があります。

注: クラスタ化ソフトウェア ソリューションによって制御される仮想 DNS 名を使用 して、障害の発生時にサーバ間でのシームレスな移行が実現するようにするこ とをお勧めします。

たとえば、ユーザ セッションが開いているときにプライマリ エンタープライズ管理 サーバに障害が発生した場合、ユーザはセカンダリ エンタープライズ管理サー バの URL を入力するか、仮想 DNS またはロードバランサを使用して、同じ URL で作業を続行できます。

# ハイアベイラビリティ展開アーキテクチャ

以下の図は、ハイアベイラビリティ環境における CA Access Control エンタープラ イズ管理 を示しています。

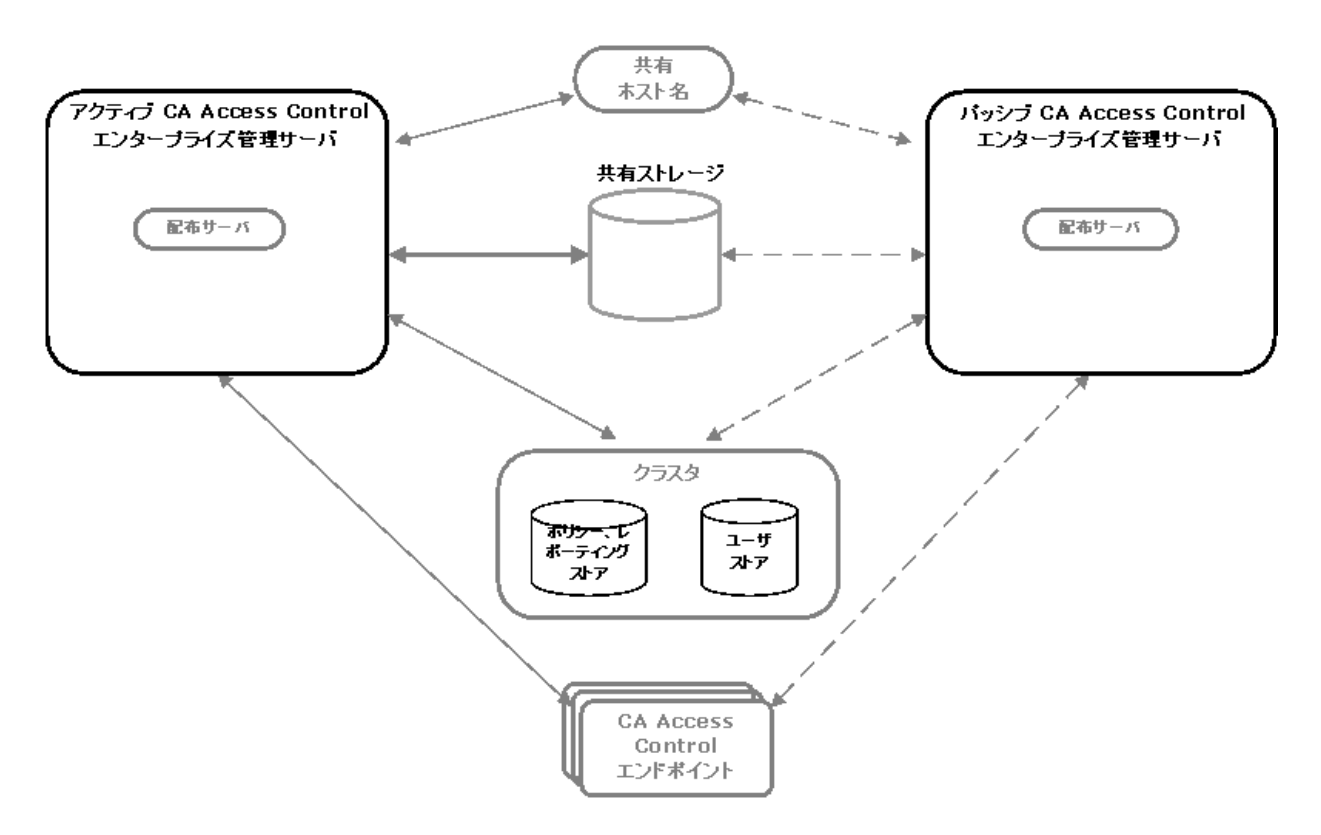

この図に示されるように、ハイアベイラビリティ展開には以下のコンポーネントが あります。

- プライマリ エンタープライズ管理サーバと、少なくとも 1 つのセカンダリ エン タープライズ管理サーバ
- ポリシーおよびレポート ストアのクラスタ化されたインストール、およびユー ザ ストア
- プライマリおよびセカンダリ CA Access Control エンタープライズ管理 サーバ からアクセス可能な共有ストレージ
- 共有ホスト名
- プライマリおよびセカンダリの両方のエンタープライズ管理サーバにアクセ ス可能な CA Access Control エンドポイント

# ハイ アベイラビリティ環境アーキテクチャの配布サーバ

配布サーバでの障害発生時に、エンドポイントから収集された監査イベントの損 失を防止するために、ハイ アベイラビリティを目的に追加の配布サーバを展開 できます。

以下の図は、ハイアベイラビリティ環境に実装されたプライマリおよびセカンダリ の配布サーバを表しています。

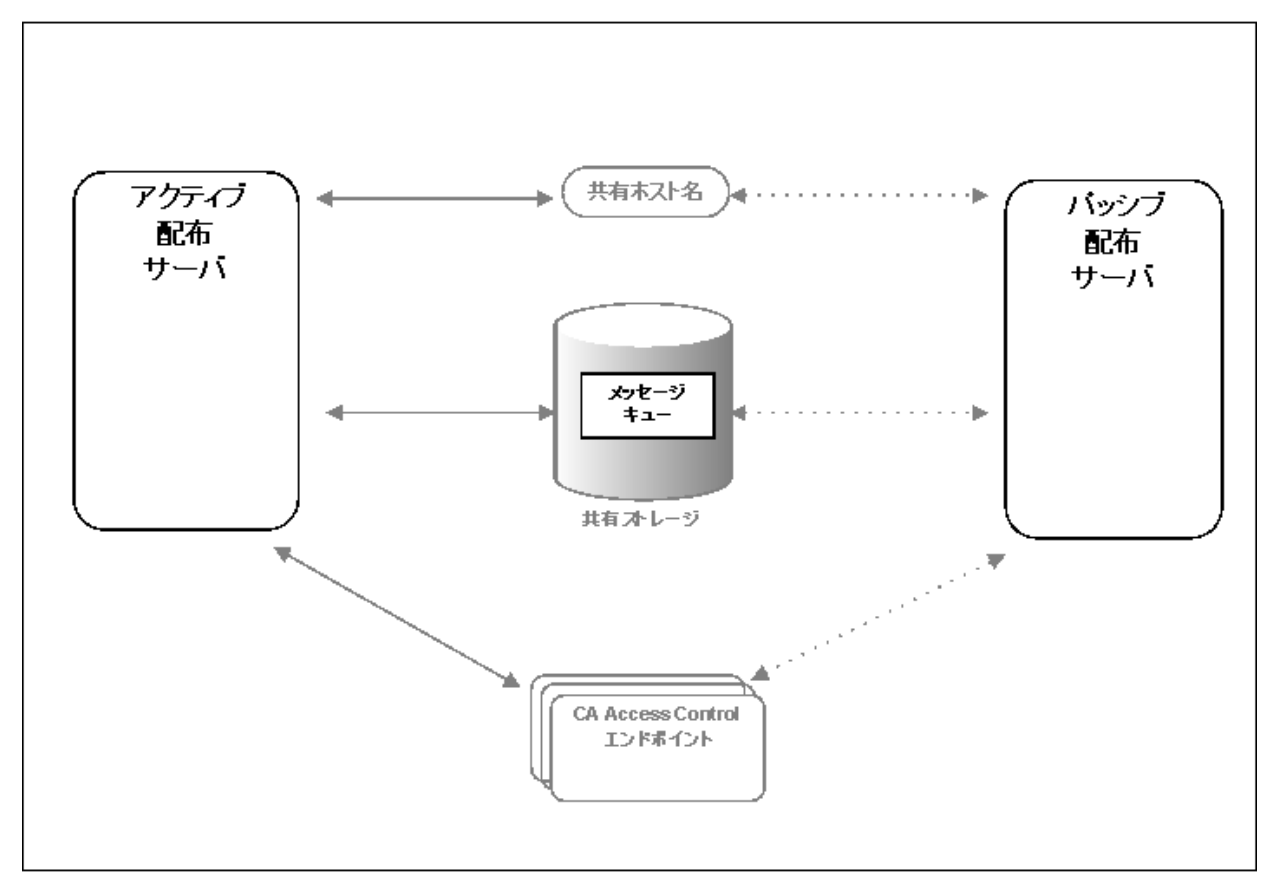

この図で示されるように、配布サーバのハイアベイラビリティの実装には以下が 必要になります。

- プライマリ配布サーバと、少なくとも1つのセカンダリ配布サーバ。
- メッセージキューのデータファイルを保持し、プライマリおよびセカンダリの 両方の配布サーバからアクセス可能な共有ストレージ。

メッセージ キューのデータ ファイルを共有ストレージに配置して、配布サー バの障害発生時に、エンドポイントから届いた監査イベント メッセージが失 われていないことを確認します。

- 共有ホスト名
- プライマリおよびセカンダリの両方の配布サーバと連携可能な CA Access Control エンドポイント

# <span id="page-394-0"></span>ハイ アベイラビリティ環境のコンポーネント

ハイ アベイラビリティ環境で CA Access Control を展開するには、以下が必要に なります。

- プライマリサーバ
	- エンタープライズ管理サーバ
- セカンダリサーバ
	- エンタープライズ管理サーバ
- ユーザリポジトリ
- ポリシーおよびレポーティング データベース
- 共用ストレージ ソリューション
	- クラスタ ソフトウェア
	- 共用ストレージ

## 共用ストレージ

共用ストレージ デバイスを使用して共用ストレージ ソリューションを実装すること をお勧めします。 共用ストレージは、アクティブ サーバとパッシブ サーバの両 方からアクセス可能である必要があります。 使用する共用ストレージ ソリュー ションが以下の条件を満たすことを確認します。

- 書き込み順序 -- バッファでの発生順と同じ順序で共用ストレージにデータ ブロックが書き込まれる必要があります。
- 同期書き込み永続性 -- 同期書き込みコールからのリターン時に、ストレー ジ ソリューションはすべてのデータが永続ストレージに書き込まれたことを 保証します。

以下は、ソフトウェア ベースの共用ストレージ ソリューションの例です。

- デュアル ポート SCSI デバイス
- Storage Area Network (SAN)

デュアル ポート SCSI および SAN ソリューションは、書き込み順序および同期書 き込み永続性の要件を満たしています。

# クラスタ ソフトウェア

クラスタ ソフトウェアによって、ネットワーク内のサーバがコンピュータ クラスタ内 で協調して動作し、アプリケーションのハイ アベイラビリティを提供します。

重要: この章で説明されている手順は、Microsoft クラスタ ソフトウェアおよび Active Directory のみに適用されます。

ハイ アベイラビリティ展開では、クラスタ ソフトウェアは以下のタスクを実行しま す。

- プライマリおよびセカンダリのエンタープライズ管理サーバのステータスを監 視します。
- 1つのインスタンス(プライマリサーバまたはセカンダリサーバのいずれか) のみが一度にアクティブであることを確認します。
- エンタープライズ管理サーバ上の CA Access Control サービスを管理しま す。
- エンドポイントをアクティブなサーバにポイントする、共有ホスト名を管理しま す。
### 障害が発生した場合の動作

高可用環境では、クラスタ化ソリューション ソフトウェアが、一定の間隔でプライ マリ サーバの可用性を確認します。 プライマリ サーバが事前に定義された期間 内に応答しない場合、クラスタ化ソリューション ソフトウェアおよび CA Access Control では以下を実行します。

- 1. クラスタ化ソリューション ソフトウェアは、プライマリ サーバ上で実行されてい るすべてのエンタープライズ管理サーバ サービスを停止します。
- 2. クラスタ化ソリューション ソフトウェアは、セカンダリ サーバ上ですべてのエ ンタープライズ管理サーバ サービスを開始します。
- 3. CA Access Control エンドポイントは、セカンダリ サーバに接続して作業を続 行することを試行します。
- 4. クラスタ化ソフトウェア ソリューションがプライマリ サーバ上のエンタープライ ズ管理サーバ サービスを停止した場合、アプリケーションにログインしてい たすべてのユーザはログアウトされます。 アプリケーションの使用を続行す るには、再度 CA Access Control エンタープライズ管理 にログインする必要 があります。

# ハイ アベイラビリティ環境の CA Access Control エンタープライズ 管理 を設定する方法

ハイ アベイラビリティ展開を正しく設定するには、プライマリおよびセカンダリの エンタープライズ管理サーバを正しい順序でセットアップする必要があります。

以下の図は、ハイアベイラビリティ環境に複数のエンタープライズ管理サーバを 実装するために必要な手順を示しています。

注: 任意の手順として、フェールオーバ用に Active Directory を設定すること、 および配布サーバを別のコンピュータに実装することがあります。

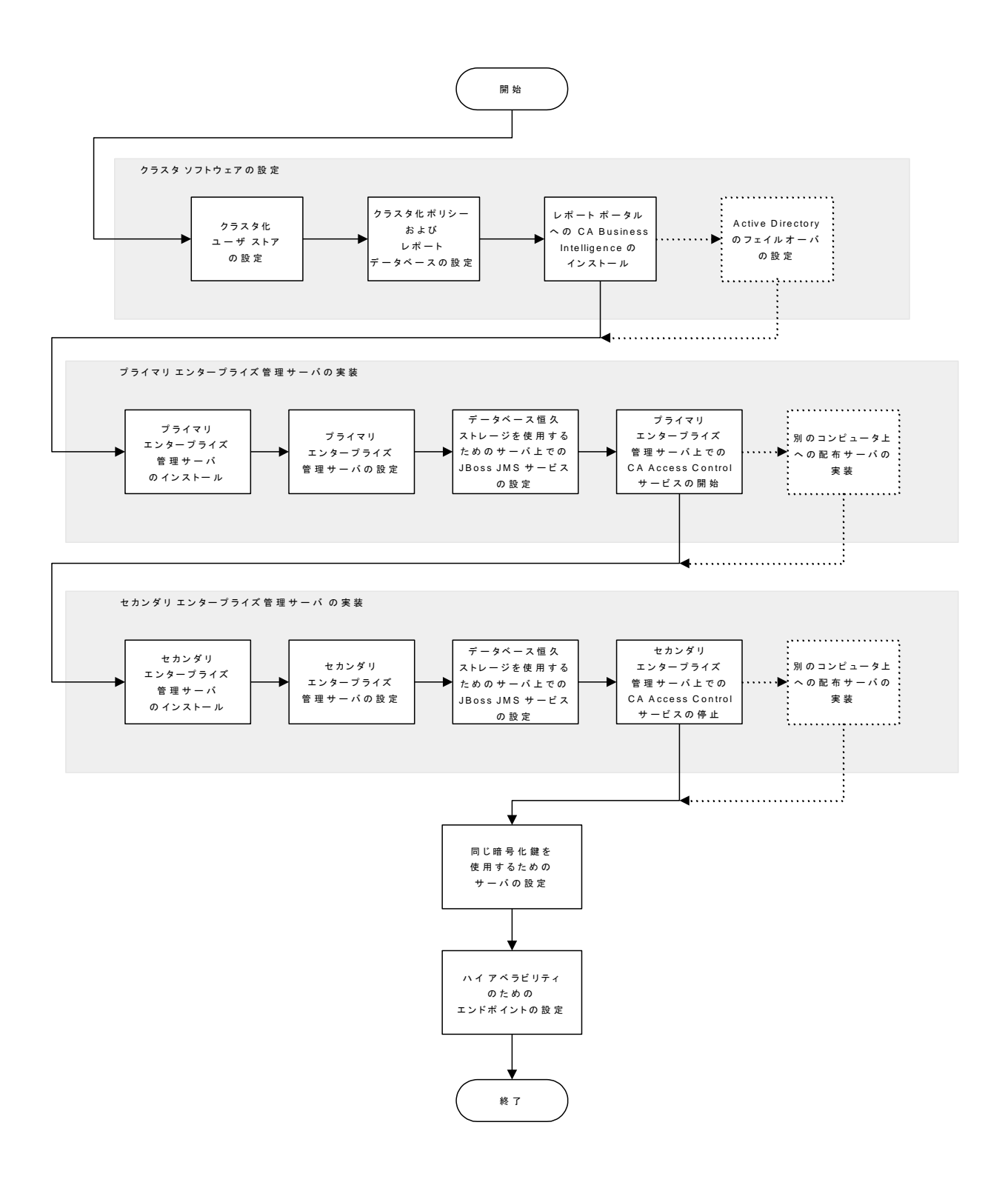

### 詳細情報:

Windows での CA Access Control [エンタープライズ管理](#page-58-0) のインストール (P. 59) エンタープライズ管理サーバ [コンポーネントのインストール方法](#page-56-0) (P. 57) レポート サービス サーバ [コンポーネントの設定方法](#page-123-0) (P. 124)

### プライマリ エンタープライズ管理サーバの設定

プライマリ エンタープライズ管理サーバは集中管理サーバで、エンドポイントへ のポリシーのデプロイ、特権アカウントの管理、リソース、アクセサ、およびアクセ ス レベルの定義を行うためのコンポーネントやツールが含まれています。

### 以下の手順に従います。

1. まだの場合は、プライマリ サーバに CA Access Control エンタープライズ管 理 をインストールします。

Web ベースのすべてのアプリケーション、配布サーバ、DMS、および CA Access Control がインストールされます。

- 2. すべての CA Access Control サービスを停止します。
- 3. サービスが自動的にではなく手動で開始されるように変更します。
- 4. 以下のとおり、共用ストレージに DMS と DH をコピーします。
	- a. DMS ディレクトリにアクセスし、共用ストレージにコピーします。 このディ レクトリは、以下の場所にあります。

ACServerInstallDir/APMS/AccessControl/data/DMS\_\_

#### ACServerInstallDir

エンタープライズ管理サーバがインストールされているディレクトリの 名前を定義します。

b. DH ディレクトリにアクセスし、共用ストレージにコピーします。 このディレ クトリは、以下の場所にあります。

ACServerInstallDir/APMS/AccessControl/Data/DH\_\_

c. DH\_ WRITER ディレクトリにアクセスし、共用ストレージにコピーします。 デフォルトでは、このディレクトリは以下の場所にあります。

ACServerInstallDir/APMS/AccessControl/Data/DH\_\_WRITER

d. pmd directory\_registry キーを設定し、DMS および DH のコピー先の 共有ストレージディレクトリの完全パス名を設定します。例: Z:¥PMD

プライマリ サーバは、共用ストレージ上の DMS と DH を使用するように設定 されます。

- 5. 以下の手順に従って、共用ストレージを使用するようメッセージ キューを設 定します。
	- a. メッセージ キューのデータ ストア フォルダを共有ストレージにコピーしま す。 これらのファイルは、以下のディレクトリにあります。

ACServerInstallDir/MessageQueue/tibco/cfgmgmt/ems/data

b. tibemsd.conf ファイルを編集できる形で開きます。 このファイルは、デ フォルトで以下のディレクトリにあります。

EACServerInstallDir/MessageQueue/tibco/cfgmgmt/ems/data

- c. "store" トークンの値を、データ ストア ファイルがコピーされた共有スト レージ上のディレクトリを指すように設定します。 例: Z:¥PMD¥DATASTORE
- d. ファイルを保存して閉じます。
- e. queues.conf ファイルを編集できる形で開きます。
- f. キュー定義の行ごとに、行末にカンマと "failsafe" という単語を追加し、 ファイルを保存して閉じます。

6. プライマリ エンタープライズ管理サーバが運用を再開した場合に CA Access Control サービスをすべて開始するバッチ ファイルを以下のように作成しま す。

seosd -start net start acrptmq net start "CA Access Control Web Service" net start im\_jcs net start JBAS50SVC

7. プライマリ エンタープライズ管理サーバが失敗した場合にすべての CA Access Control サービスを停止するバッチ ファイルを以下のように作成しま す。

secons -s

net stop acrptmq net stop "CA Access Control Web Service" net stop im\_jcs net stop JBAS50SVC

- 8. 失敗時にスクリプトを実行するためのクラスタ ソフトウェアを設定します。
- 9. すべての CA Access Control サービスを開始します。

### 例: **queues.conf** ファイルの編集

queues.conf ファイルの以下のスニペットは、共有ストレージを使用するようメッ セージ キューを設定するために、ファイルを変更する方法について例を示して います。

queue/snapshots secure,failsafe queue/audit secure,failsafe ac\_endpoint\_to\_server secure,failsafe ac server to endpoint secure,failsafe

詳細情報:

Windows での CA Access Control [エンタープライズ管理](#page-58-0) のインストール (P. 59)

### セカンダリ エンタープライズ管理サーバの設定

セカンダリ エンタープライズ管理サーバは、プライマリ サーバに障害が発生し た場合にエンドポイントのリクエストを処理します。

以下の手順に従います。

1. 必要に応じて、プライマリエンタープライズ管理サーバから一時ディレクトリ に FIPS キーをコピーします。 このファイルは以下のディレクトリにあります。

JBOSS\_HOME/server/default/deploy/IdentityMinder.ear/config/com/ netegrity/config/keys

#### *JBOSS\_HOME*

JBoss がインストールされているディレクトリの名前を定義します。

2. コマンド プロンプト ウィンドウからセカンダリ サーバにエンタープライズ管理 サーバをインストールし、-DFIPS\_KEY=<full\_pathname\_to\_key> オプションを 指定します。

重要:セカンダリ管理サーバのインストール プログラムの実行時に、 **--DFIPS\_KEY** オプションを指定します。. インストール処理を開始する前に、 プライマリ エンタープライズ管理サーバからセカンダリ エンタープライズ管 理サーバに FIPS キーをコピーします。

Web ベースのすべてのアプリケーション、配布サーバ、DMS、および CA Access Control がインストールされます。

- 3. すべての CA Access Control サービスを停止します。
- 4. サービスが自動的にではなく手動で開始されるように変更します。
- 5. \_pmd directory\_ registry キーを設定し、DMS および DH のコピー先の共有 ストレージ ディレクトリの完全パス名を設定します。 例: Z:¥PMD

セカンダリ サーバは、共用ストレージ上の DMS と DH を使用するように設定 されます。

- 6. 共用ストレージを使用するようにメッセージ キューを設定します。 以下の手 順を実行します。
	- a. tibemsd.conf ファイルを編集できる形で開きます。 このファイルは、デ フォルトで以下のディレクトリにあります。

*ACServerInstallDir/MessageQueue/tibco/cfgmgmt/ems/data ACServerInstallDir*

エンタープライズ管理サーバがインストールされているディレクトリの 名前を定義します。

- b. "*store*" トークンの値を、データ ストア ファイルがコピーされた共有スト レージ上のディレクトリを指すように設定します(例: Z:¥PMD)。
- c. ファイルを保存して閉じます。
- d. queues.conf ファイルを編集できる形で開きます。
- e. キュー定義の行ごとに、行末にカンマと "**failsafe**" という単語を追加し、 ファイルを保存して閉じます。
- 7. CA Access Control サービスが実行されていないことを確認します。
- 8. セカンダリ エンタープライズ管理サーバを許可するよう DMS を以下のとおり 設定します。
	- a. プライマリ エンタープライズ管理サーバで、JCS、JBoss アプリケーション サーバ、CA Access Control およびメッセージ キュー サービスを開始しま す。
	- b. selang コマンド プロンプト ウィンドウを開いて、以下のコマンドを入力し ます。

host DMS\_\_@

ローカル ホストに接続されたことを通知するメッセージが表示されます。

c. 以下のコマンドを入力し、許可された端末のリストを表示します。

sr TERMINAL \*

CA Access Control は、許可された端末の詳細を表示します。

d. 以下のコマンドを入力し、セカンダリ エンタープライズ管理サーバを許 可された端末リストに追加します。

```
newres TERMINAL 
<secondary_enterprise_management_server_full_DN> audit (f) 
owner(nobody)defacc(r)
authorize TERMINAL 
<ssecondary_enterprise_management_server_full_DN> 
uid(+reportagent) access(write)
authorize TERMINAL 
<ssecondary_enterprise_management_server_full_DN> 
uid(DOMAIN¥Administrator) access(write,read)
authorize TERMINAL 
<secondary_enterprise_management_server_full_DN> 
uid(an_entm_pers) access(write,read)
```
9. プライマリ エンタープライズ管理サーバに障害が発生した場合に CA Access Control サービスをすべて開始するバッチ ファイルを以下のように作成しま す。

seosd -start net start acrptmq net start "CA Access Control Web Service" net start im\_jcs net start JBAS50SVC

10. プライマリ エンタープライズ管理サーバが運用を再開した場合に CA Access Control サービスをすべて停止するバッチ ファイルを以下のように作成しま す。

secons -s net stop acrptmq net stop "CA Access Control Web Service" net stop im\_jcs net stop JBAS50SVC

11. 失敗時にスクリプトを実行するための Microsoft クラスタ ソフトウェアを設定 します。

セカンダリ エンタープライズ管理サーバが設定されました。

詳細情報:

Windows での CA Access Control [エンタープライズ管理](#page-58-0) のインストール (P. 59)

### フェールオーバ用の Active Directory の設定

ユーザ ストアとして Active Directory を使用する場合、複数のドメイン コントロー ラと連携するようエンタープライズ管理サーバを設定できます。 プライマリドメイ ン コントローラに障害が発生した場合は、別のドメイン コントローラが引き継い でクライアント要求に対応します。

### 以下の手順に従います。

1. CA Identity Manager [管理コンソールを有効にします](#page-90-0) (P. 91)。

CA Identity Manager 管理コンソールを使用して、環境内のドメイン コント ローラのリストを設定します。

- 2. CA Identity Manager [管理コンソールを開きます](#page-91-0) (P. 92)。
- 3. [ディレクトリ]をクリックし、ac-dir 環境を選択します。 ディレクトリのプロパティ ウィンドウが表示されます。
- 4. [エクスポート]をクリックし、XML ファイルを保存します。
- 5. XML ファイルを編集できる形で開きます。 <Connection host=*host\_name*> タ グを見つけます。 以下に例を示します。

<Connection host="primaryDir.com" port="389">

6. 行の終りに文字列 "**failover**" を追加し、ドメイン コントローラのホスト名およ びポート番号をスペース区切りのリストで指定して、ファイルを保存します。 以下に例を示します。

<Connection host="ADserver1" port="389" failover="ADserver2:389"/>

7. 管理コンソールで、[更新]をクリックします。

ディレクトリの更新ウィンドウが表示されます。

8. 編集した XML ファイルの完全パス名を入力するか、ファイルを検索して選 択し、[完了]をクリックします。

ディレクトリ設定出力フィールドにステータス情報が表示されます。

9. [続行]をクリックし、環境を再起動します。

エンタープライズ管理サーバがプライマリおよびセカンダリのドメイン コント ローラと連携できるようになりました。

### <span id="page-407-0"></span>ローカル DMS での CA Access Control エンタープライズ管理 の設定

完全修飾ドメイン名ではなく「localhost」を使用して、DMS に接続するように、エ ンタープライズ管理サーバ上で DMS を設定します。

### ローカル DMS で CA Access Control エンタープライズ管理 を設定する方法

1. CA Access Control エンタープライズ管理 にログインし、[システム]-[DMS]- [接続の変更]を選択します。

[接続の変更: 接続の検索]ウィンドウが表示されます。

- 2. デフォルトの DMS 接続を検索し、[選択]をクリックします。 [接続の変更:*<*接続名*>*]ウィンドウが表示されます。
- 3. 以下のようにホスト名を LocalHost に変更します。

### DMS\_\_@localhost

4. [サブミット]をクリックします。

セカンダリおよびプライマリの配布ホストで、DMS コンピュータを共有できる ようになりました。

## ハイ アベイラビリティ環境の配布サーバを設定する方法

ハイ アベイラビリティ環境で複数の配布サーバを適切に設定するには、プライ マリおよびセカンダリの配布サーバを正しい順序でセットアップする必要があり ます。

以下の図は、1 つのエンタープライズ管理サーバと連携するように複数の配布 サーバをセットアップするために必要な手順を示しています。

重要:CA Access Control エンタープライズ管理 を CA Enterprise Log Manager と統合する場合のみ、以下の手順を完了します。 障害が発生した配布サーバ が収集したが、エンタープライズ管理サーバおよび CA Enterprise Log Manager に送信しなかったすべてのイベントが失われないように、ハイ アベイラビリティ用 に配布サーバを設定します。

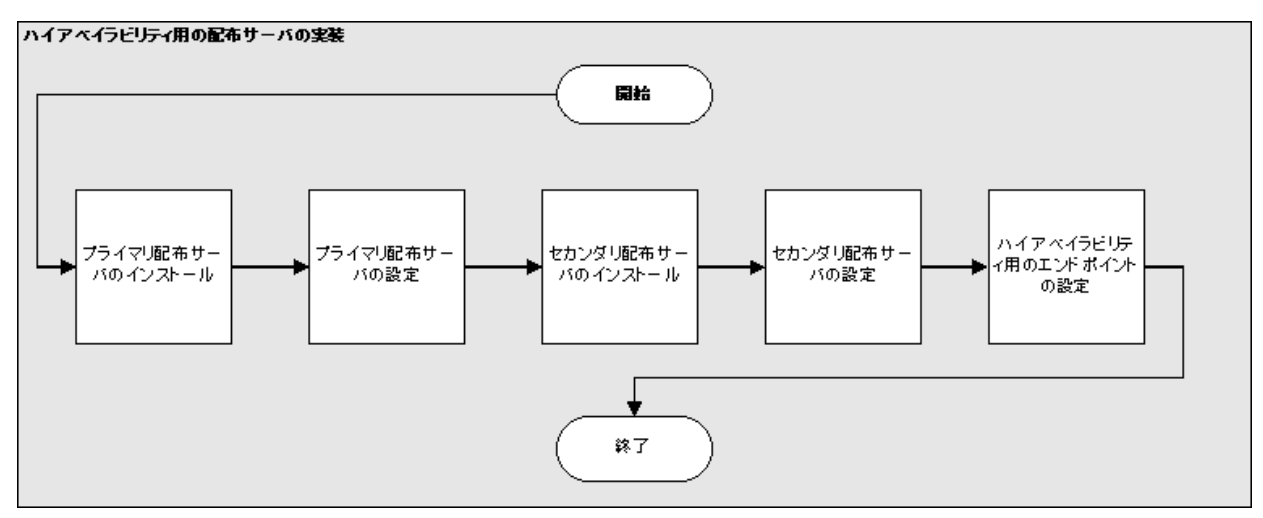

詳細情報:

[配布サーバのインストール](#page-429-0) (P. 430)

### プライマリ配布サーバの設定

配布サーバは、アプリケーション サーバとエンドポイント間の通信を処理しま す。

スタンドアロン配布サーバのみをインストールする場合は、この手順を完了する 必要があります。

#### 以下の手順に従います。

- 1. [サービス]ウィンドウから、JCS、CA Access Control およびメッセージ キュー サーバ サービスを停止します。
- 2. サービスが自動的にではなく手動で開始されるように変更します。
- 3. 共用ストレージに PMD ディレクトリを作成します。
- 4. 以下の手順に従って、共用ストレージを使用するよう配布ホストを設定しま す。
	- a. 共用ストレージに DH ディレクトリをコピーします。 このディレクトリは、以 下の場所にあります。

*DistServerInstallDir/*APMS/AccessControl/Data/DH\_\_

#### *DistServerInstallDir*

配布サーバをインストールしたディレクトリの名前を定義します。

b. 共用ストレージに DH WRITER ディレクトリをコピーします。 このディレク トリは、以下の場所にあります。

*DistServerInstallDir/*APMS/AccessControl/Data/DH\_\_WRITER

c. 共用ストレージに DMS\_\_ directory をコピーします。 このディレクトリは、 以下の場所にあります。

*DistServerInstallDir*/APMS/AccessControl/Data/DMS\_\_

d. ¥ComputerAssociates¥AccessControl¥PMDの下で、pmd\_directory レ ジストリ キーを、DMS と DH がコピーされた共用ストレージ ディレクトリの 完全パス名に設定します。 例: Z:¥PMD

プライマリ サーバは、共用ストレージ上の DMS と DH を使用するように設定 されます。

- 5. 以下の手順に従って、共用ストレージを使用するようメッセージ キューを設 定します。
	- a. 共有ストレージ上にディレクトリを作成します。 例: Z¥MessageQueue
	- b. メッセージ キューのデータストア フォルダを共有ストレージにコピーしま す。 これらのファイルは、以下のディレクトリにあります。

*DistServerInstallDir/MessageQueue/tibco/cfgmgmt/ems/data*

c. tibemsd.conf ファイルを編集できる形で開きます。 このファイルは、以下 のディレクトリにあります。

*DistServerInstallDir/MessageQueue/tibco/cfgmgmt/ems/data*

- d. "*store*" トークンの値を、データ ストア ファイルがコピーされた共有スト レージ上のディレクトリを指すように設定します。 例: F:¥MessageQueue
- e. ファイルを保存して閉じます。
- f. queues.conf ファイルを編集できる形で開きます。
- g. キュー定義の行ごとに、行末にカンマと "**failsafe**" という単語を追加し、 ファイルを保存します。
- 6. CA Access Control サービスを開始します。

#### 例: **queues.conf** ファイルの編集

queues.conf ファイルの以下のスニペットは、共有ストレージを使用するようメッ セージ キューを設定するためにファイルを変更する方法を示しています。 queue/snapshots secure,failsafe queue/audit secure,failsafe ac\_endpoint\_to\_server secure,failsafe ac\_server\_to\_endpoint secure,failsafe

### セカンダリ配布サーバの設定

アクティブな配布サーバが事前に定義された期間内に応答しなかった場合、セ カンダリ配布サーバが、アプリケーション サーバとエンドポイントの間の通信を 処理します。

以下の手順に従います。

- 1. JCS、CA Access Control およびメッセージ キュー サーバ サービスを停止しま す。
- 2. サービスが自動的にではなく手動で開始されるように変更します。
- 3. ¥ComputerAssociates¥AccessControl¥PMD の下で、\_pmd\_directory\_ レジ ストリ キーを、DMS と DH がコピーされた共用ストレージ ディレクトリの完全 パス名に設定します。 例: Z:¥PMD

セカンダリ配布サーバは、共用ストレージ上の DMS と DH のファイルにアク セスできるようになりました。 共有ストレージを使用できるように配布ホストが 設定されました。

- 4. 以下の手順に従って、共用ストレージを使用するようメッセージ キューを設 定します。
	- a. tibemsd.conf ファイルを編集できる形で開きます。 このファイルは、以下 のディレクトリにあります。

*DistServerInstallDir/MessageQueue/tibco/cfgmgmt/ems/data DistServerInstallDir*

配布サーバをインストールしたディレクトリの名前を定義します。

- b. "*store*" トークンの値を、データ ストア ファイルがコピーされた共有スト レージ上のディレクトリを指すように設定します(例: Z:¥Datastore)。
- c. ファイルを保存して閉じます。
- d. queues.conf ファイルを編集できる形で開きます。
- e. キュー定義の行ごとに、行末にカンマと "**failsafe**" という単語を追加し、 ファイルを保存します。
- 5. セカンダリ サーバ上の CA Access Control サービスが停止されていることを 確認します。

# ハイ アベイラビリティ環境のエンドポイントの設定

プライマリおよびセカンダリ エンタープライズ管理サーバをインストールして設定 したら、ハイ アベイラビリティ環境で動作する CA Access Control エンドポイントを セットアップします。

### ハイ アベイラビリティ環境のエンドポイントを設定する方法

1. 拡張ポリシー管理クライアント機能を有効にした状態で、CA Access Control をエンドポイントにインストールします。

CA Access Control エンドポイントがインストールされます。

2. エンドポイント上でコマンド プロンプト ウィンドウを開いて、以下のコマンドを 入力します。

dmsmgr –config -dhname *names*

このコマンドは、カンマ区切り リストで指定した配布ホストと通信するようエン ドポイントを設定します。

注: dmsmgr ユーティリティの詳細については、「リファレンス ガイド」を参照 してください。

3. *Distribution\_Server* 設定に配布サーバのリストをカンマ区切りで設定しま す。

ssl://ds1.sample.com:7243, ssl://ds2.sample.com:7243

4. 設定を保存します。

エンドポイントが通信可能な配布ホストおよび配布サーバのリストが設定さ れました。 エンドポイントがハイ アベイラビリティ環境で動作するようになりま した。

### 例: 配布サーバのリストの設定

以下の例は、ハイアベイラビリティ環境で使用する配布サーバのリストを設定す る方法を示しています。

エンドポイントのインストール時に、エンドポイントが通信する配布サーバのパラ メータを入力するよう求められます。 デフォルトでは、これはエンタープライズ管 理サーバになります。 ハイアベイラビリティ環境を実現するには、プライマリ配 布サーバに障害が発生した場合にセカンダリ配布サーバが使用されるようエン ドポイントを設定します。

1. プライマリおよびセカンダリの配布サーバの名前を入力します。

dmsmgr -config -dhname DH\_\_@node1.computer.com,DH\_\_@node2.computer.com アクションが正常に実行されたことを確認するメッセージが表示されます。

- 2. プライマリおよびセカンダリの配布サーバの URL のリストを指定します。
	- UNIX: accommon.ini ファイルの「通信]セクション内の Distribution\_Server パラメータを変更します。
	- Windows: Windows レジストリで Distribution Sever 値を変更します。 こ のパラメータは以下にあります。

HKEY\_LOCAL\_MACHINE¥SOFTWARE¥ComputerAssociates¥AccessControl¥common¥ communication

#### 詳細情報:

Windows [エンドポイントのインストールおよびカスタマイズ](#page-184-0) (P. 185) UNIX [エンドポイントのインストールおよびカスタマイズ](#page-220-0) (P. 221)

# ハイ アベイラビリティ用の Oracle RAC の設定

ポリシーおよびレポート データベースとして Oracle を使用している場合、Oracle RAC を使用してハイ アベイラビリティ用に Oracle を設定できます。Oracle Real Applications Cluster (RAC)は共有ディスク アーキテクチャをベースとするクラス タ データベースで、Oracle データベースにハイ アベイラビリティを提供します。

### 例: **Oracle RAC** を使用した、ハイ アベイラビリティ用の **CA Access Control** エン タープライズ管理 の設定

以下の例では、ハイ アベイラビリティ用に Oracle RAC を使用するための、CA Access Control エンタープライズ管理 の設定方法について説明します。

1. エンタープライズ管理用の Oracle データベースの準備

Oracle RAC サーバ上にユーザ アカウントを作成し、CA Access Control エン タープライズ管理 をインストールするためのユーザ権限を割り当てます。

2. ハイ アベイラビリティ用の CA Access Control エンタープライズ管理 の実装

プライマリおよびセカンダリのエンタープライズ管理サーバをインストールお よび設定します。

注: [ホスト名]フィールドに Oracle RAC の論理名を、[サービス名]フィール ドに共有サービス名をそれぞれ指定します。

3. Oracle RAC ホスト名が正しく解決されることを確認します。

ホストの IP アドレスを Oracle RAC の論理名にマップします。 例:

- 11.11.111.11 Node1MachineName 11.11.111.12 Node2MachineName 11.11.111.11 Node1LogicalMachineName 11.11.111.12 Node2LogicalMachineName
- 4. Oracle RAC を使用するために、プライマリおよびセカンダリのエンタープライ ズ管理サーバ設定を変更します。 以下の手順を実行します。
	- a. JBoss アプリケーション サーバを停止します。
	- b. 以下のディレクトリに移動します。ここで、JBoss\_HOME は JBoss をインス トールしたディレクトリです。

JBoss\_HOME/server/default/deploy

5. 以下のファイルを編集できる形で開きます。

imauditdb-ds.xml imtaskpersistencedb-ds.xml imworkflowdb-ds.xml objectstore-ds.xml reportsnapshot-ds.xml

6. 各ファイルで、<connection-url> タグを見つけ、ホスト名とサービス名を以下 のように指定します。

<connection-url>jdbc:oracle:thin:@(DESCRIPTION=(LOAD\_BALANCE=off)(FAILOVER=on )(ADDRESS\_LIST=(ADDRESS=(protocol=tcp)(host=Node1LogicalMachineName)(port=152 1))(ADDRESS=(protocol=tcp)(host=

Node2LogicalMachineName)()(port=1521)))(CONNECT\_DATA=(SERVER=DEDICATED)(SERVI CE\_NAME=SharedService)))</connection-url>

7. 各ファイルで、以下の行を追加します。

<check-valid-connection-sql>select 1 from dual</check-valid-connection-sql>

- 8. ファイルを保存して閉じます。
- 9. JBoss アプリケーション サーバを始動します。

これで、プライマリおよびセカンダリのエンタープライズ管理サーバを設定し ました。

# 第 11 章: Disaster Recovery Deployment のイ ンストール

このセクションには、以下のトピックが含まれています。

ディザスタ [リカバリの概要](#page-416-0) (P. 417) ディザスタ [リカバリ展開をインストールする方法](#page-422-0) (P. 423) [ディザスタ](#page-435-0) リカバリ プロセス (P. 436) [障害からの復旧方法](#page-440-0) (P. 441) メッセージ キュー サーバ データ [ファイルを同期する方法](#page-448-0) (P. 449)

# <span id="page-416-0"></span>ディザスタ リカバリの概要

サブシステムのクラッシュまたはその他の障害発生時に、ディザスタ リカバリに よってユーザのシステムをリストアします。

ディザスタ リカバリの目的は、可能な限り多くのデータをリストアし、バックアップ およびリストアで必要なリソースを制限することです。

### 詳細情報:

[ディザスタ](#page-416-1) リカバリ (P. 417) ディザスタ リカバリ [アーキテクチャ](#page-418-0) (P. 419) ディザスタ [リカバリのコンポーネント](#page-419-0) (P. 420) [エンドポイント上のディザスタ](#page-420-0) リカバリの展開の仕組み (P. 421)

### <span id="page-416-1"></span>ディザスタ リカバリ

ディザスタリカバリ展開によって、壊滅的なシステム障害発生時に、エンタープ ライズ管理サーバのリストアをより容易に行うことができます。 CA Access Control および PUPM のエンドポイントが運用環境に接続できない場合、運用環境がリ ストアされるまで、エンドポイントはディザスタ リカバリ環境に接続します。

ディザスタ リカバリの展開には、以下の利点があります。

- ディザスタリカバリ DMS のデータベースは運用環境 DMS のデータベース の複製です。 これは、運用環境 DMS データベースが破損した場合に、ポリ シーのコピーがあることを意味します。
- エンドポイントは運用環境またはディザスタリカバリ環境に接続できます。 運用環境が停止した場合でも、エンドポイントはデータをディザスタリカバリ 環境に送信するので、重大なシステム障害が発生した場合でも、ポリシーの ステータスおよび偏差に関する情報は失われません。
- 障害復旧後、再度各エンドポイントをサブスクライブする必要はありません。

以下の CA Access Control コンポーネントは、ディザスタ リカバリ プロセス中に バックアップまたはリストアされません。 これらのコンポーネントを別々にバック アップします。

- パスワード ポリシー モデル
- PMDB
- RDBMS
- CA Access Control エンドポイント管理
- CA Access Control エンタープライズ管理
- エンドポイント トのデータ
- CA Access Control 監査ファイル
- CA Access Control エンドポイント
- レポート
- メッセージキュー
- CA Business Intelligence
- 注: DMS がバックアップされると、DMS 監査ファイルが保存されます。

### <span id="page-418-0"></span>ディザスタ リカバリ アーキテクチャ

以下の図は、ディザスタ リカバリ構成で、CA Access Control をどのように展開す るかを示しています。

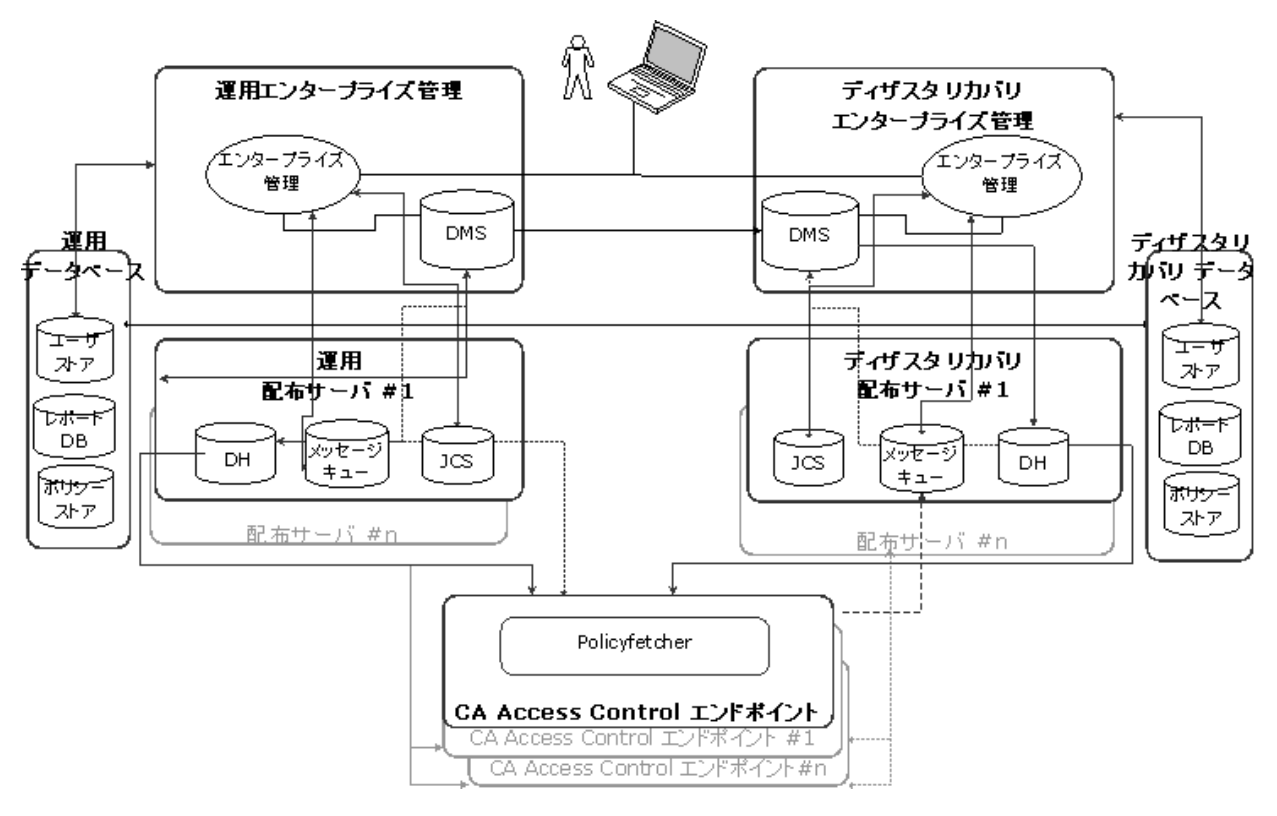

### <span id="page-419-0"></span>ディザスタ リカバリのコンポーネント

ディザスタ リカバリ構成に CA Access Control を展開するには、以下のコンポー ネントが必要です。

- 運用環境の場合:
	- エンタープライズ管理サーバの1つのインストール
	- 中央データベース(RDBMS)
	- 配布サーバの1つ以上のインストール
- ディザスタリカバリ環境の場合:
	- エンタープライズ管理サーバの1つのインストール
	- 中央データベース(RDBMS)
	- 配布サーバの1つ以上のインストール

ディザスタリカバリの展開を計画する場合は、以下の点も考慮する必要がありま す。

- DMS はプラットフォーム、オペレーティング システム、CA Access Control の バージョンが同じ状態で保存されたバックアップ ファイルからでないとリスト アできません。 たとえば、CA Access Control r12.0 SP1 を使用した DMS の バックアップ ファイルから CA Access Control r12.5 を使用して DMS をリスト アすることはできません。
- お使いの RDBMS に対して、クラスタリングまたはその他のフェールオーバ ソリューションをセットアップできます。
- 運用サーバとディザスタリカバリサーバの間で、RDBMS内のデータを同期 する必要があります。
- 運用サーバとディザスタリカバリ サーバの間で、メッセージ キュー データス トアを同期する必要があります。

### <span id="page-420-0"></span>エンドポイント上のディザスタ リカバリの展開の仕組み

ディザスタ リカバリを展開すると、運用環境配布サーバ データベースの複製が 作成され、エンドポイントから送信されたデータがシステム障害で失われないよ うになり、障害発生後の運用環境のリストアが容易になります。

以下のプロセスでは、エンドポイント上へのディザスタ リカバリの展開の仕組み について説明します。

- 1. 運用環境とディザスタリカバリの配布サーバのリストと照合して、作業するエ ンドポイントを設定します。
- 2. 指定された時間に、エンドポイントは運用環境内のエンタープライズ管理 サーバへの接続を試行します。
	- a. エンドポイントは、リストの最初の運用環境配布サーバへの接続を試行 します。 接続できなかった場合、エンドポイントは、その配布サーバへ の接続を指定された回数試行します。 以下のいずれかのイベントが発 生します。
		- エンドポイントは運用環境配布サーバに接続します。 このステップ で、プロセスが終了します。
		- エンドポイントは運用環境配布サーバに接続できません。 プロセス は、ステップ b に移動します。

注: エンドポイントが配布サーバへの接続を試行する回数および接続 先の配布サーバは、communication セクションの Distribution Server 環 境設定および policyfetcher セクションの max\_dh\_command\_retry 環境 設定で定義されます。

- b. エンドポイントは、リストの 2 番目の運用環境配布サーバへの接続を試 行します。このように、リストに掲載されているサーバに順に(必要に応じ て、定義されているのと同じ回数)接続を試行します。 以下のいずれか のイベントが発生します。
	- エンドポイントは運用環境配布サーバに接続します。 このステップ で、プロセスが終了します。
	- エンドポイントはどの運用環境配布サーバにも接続できず、サイク ルが終了します。 プロセスは、ステップ 3 に移動します。
- 3. エンドポイントは、指定されたサイクル数、ステップ2を繰り返します。 以下 のいずれかのイベントが発生します。
	- エンドポイントは運用環境配布サーバに接続します。 このステップで、 プロセスが終了します。
	- エンドポイントは運用環境配布サーバに接続しません。 プロセスは次の ステップに移動します。

注: エンドポイントが配布サーバへの接続を試行する回数および接続 先の配布サーバは、communication セクションの Distribution Server 環 境設定および policyfetcher セクションの max\_dh\_command\_retry 環境 設定で定義されます。

4. エンドポイントは、リストの最初のディザスタ リカバリ配布サーバへの接続を 試行します。 エンドポイントがこの配布サーバに接続できなかった場合、エ ンドポイントはリストの 2 番目のディザスタ リカバリ配布サーバへの接続を試 行します。エンドポイントがディザスタ リカバリ配布サーバに接続するまで、 それ以降、リストに掲載されているサーバに順に接続を試行します。

注: エンドポイントが運用環境またはディザスタ リカバリの配布サーバに接 続できない場合、エンドポイントは DMS にハートビートを送信しません。 エ ンドポイントがオンラインかオフラインかどうかを決定するには、最後のハー トビート通知が DMS にいつ送信されたかを確認します。

- 5. ディザスタ リカバリ配布サーバに接続された後、エンドポイントでは継続して、 運用環境配布サーバへの接続が試行されます。 以下のいずれかのイベン トが発生します。
	- エンドポイントは運用環境配布サーバに接続し、運用環境に戻ります。
	- エンドポイントは運用環境配布サーバに接続しません。 エンドポイント はディザスタ リカバリ環境に残り、ステップ 4 を繰り返します。

注: policyfetcher および通信セクションの詳細については、「リファレンスガ イド」を参照してください。

# <span id="page-422-0"></span>ディザスタ リカバリ展開をインストールする方法

ディザスタリカバリコンポーネントを相互に適切にサブスクライブしていることを 確認するには、運用環境とディザスタリカバリのコンポーネントを、以下のプロセ スで指定されている順番で設定する必要があります。

ディザスタ リカバリを設定しておけば、重大なシステム障害発生時に、エンター プライズ管理サーバ コンポーネントのリストアが容易になります。 たとえば、中央 データベース(RDBMS)など、他の CA Access Control コンポーネントを別々に バックアップする必要があるかもしれません。

重要: CA Access Control の別の運用環境またはバージョンを使用するバック アップ ファイルから、DMS をリストアできません。. CA Access Control の同一のプ ラットフォーム、オペレーティング システムおよびバージョン上に、運用環境と ディザスタ リカバリの環境が展開されていることを確認します。

注: このプロセスは、DMS と DH を別々のホストにインストールしたと想定してい ます。

以下のプロセスでは、ディザスタ リカバリ展開をインストールする方法について 説明します。

- 1. [運用環境エンタープライズ管理サーバのセットアップ](#page-423-0) (P. 424)
- 2. ディザスタリカバリ [エンタープライズ管理サーバのセットアップ](#page-425-0) (P.426)
- 3. 運用サーバとディザスタ リカバリ サーバ間のデータベース レプリケーション の設定
- 4. DMS [サブスクリプションの設定](#page-427-0) (P. 428)
- 5. メッセージ キュー サーバ データ [ファイルの同期](#page-448-0) (P. 449)
- 6. [エンドポイントをセットアップします](#page-428-0) (P. 429)。

注: RDBMS は、クラスタ、またはサイト間のデータ同期を許可する何らかの仕組 み上にインストールすることをお勧めします。

### <span id="page-423-0"></span>運用環境 CA Access Control エンタープライズ管理 のセットアップ

運用環境エンタープライズ管理サーバには DMS が含まれています。 DMS は、 各エンドポイントのポリシー バージョン、ポリシー スクリプトおよびポリシー デプ ロイメント ステータスに関する最新情報を格納します。 運用環境 DMS を使用し て、組織のポリシーをデプロイおよび管理します。

運用環境 DHS とディザスタ リカバリ DMS は運用環境 DMS にサブスクライブして いるので、他のディザスタ リカバリ コンポーネントをセットアップする前に、運用 環境 DMS をセットアップしてください。 これによって、後にインストール プロセス で、サブスクリプションが正常に設定されるようになります。

#### 運用環境エンタープライズ管理サーバのセットアップ方法

1. [エンタープライズ管理サーバを実装します](#page-58-0) (P. 59)。

Web ベースのすべてのアプリケーション、配布サーバ、DMS、および CA Access Control がインストールされます。

2. (オプション[\)配布サーバを実装します](#page-429-0) (P. 430)。

メッセージ キューと Java 接続サーバがインストールされています。

3. (オプション)エンタープライズ管理サーバからローカル DH を削除し、配布 サーバ上の DH を使用する場合、管理サーバと配布サーバの分離を維持 するために、運用環境エンタープライズ管理サーバ上で以下のコマンドを 実行します。

dmsmgr -remove -*dh name*

-dh *name*

ローカルホストで名前を指定した DHを削除します。

#### 例: *dmsmgr -remove -dh DH*

上記の例では、DH という名の DH をホストから削除します。

運用環境 DMS はサブスクライバなしで作成されます。

- 4. フェールセーフ モードで動作するようにメッセージ キューを設定します。 以 下の手順を実行します。
	- a. 以下のディレクトリに移動します。ここで、*ACServerInstallDir* は、エン タープライズ管理サーバをインストールしたディレクトリです。

*ACServerInstallDir*/MessageQueue/tibco/cfgmgmt/ems/data

- b. queues.conf ファイルを編集できる形で開きます。
- c. 各キュー定義行の末尾に「**failsafe**」という単語を追加し、ファイルを保存 して閉じます。
- 5. ローカル DMS で CA Access Control [エンタープライズ管理](#page-407-0) を設定します (P. 408)。

運用環境エンタープライズ管理サーバをインストールし設定しています。 こ れで、ディザスタ リカバリ エンタープライズ管理サーバを設定できるようにな りました。

### 例: **queues.conf** ファイルの編集

queues.conf ファイルの以下のスニペットは、共有ストレージを使用するようメッ セージ キューを設定するために、ファイルを変更する方法について例を示して います。

queue/snapshots secure,failsafe queue/audit secure,failsafe ac\_endpoint\_to\_server secure,failsafe ac\_server\_to\_endpoint secure,failsafe

### <span id="page-425-0"></span>ディザスタ リカバリ CA Access Control エンタープライズ管理 のセットアップ

ディザスタ リカバリのエンタープライズ管理サーバでは、破滅的なシステム障害 の場合にユーザの企業ポリシーがデプロイされ管理されます。 ディザスタリカ バリのエンタープライズ管理サーバは運用環境エンタープライズ管理サーバの サブスクライバであるため、そのデータベースには、運用環境エンタープライズ 管理サーバと同じ、ポリシー バージョン、ポリシー スクリプト、およびエンドポイン ト デプロイメント ステータスに関する情報が含まれています。

注: ディザスタ リカバリのエンタープライズ管理サーバをセットアップする前に、 運用環境エンタープライズ管理サーバを設定します。

### ディザスタ リカバリのエンタープライズ管理サーバのセットアップ方法

1. FIPSKey.dat ファイルを運用環境エンタープライズ管理サーバからディザスタ リカバリ サーバに コピーします。 このファイルは以下のディレクトリ内にあり ます。ここで、*JBoss\_HOME* は JBoss をインストールしたディレクトリを示しま す。

JBoss\_HOME/server/default/deploy/IdentityMinder.ear/config/com/netegrity/conf ig/keys

2. ディザスタ リカバリ [サーバ上にエンタープライズ管理サーバを実装します](#page-58-0) (P. 59)。

Web ベースのすべてのアプリケーション、配布サーバ、DMS、および CA Access Control がインストールされます。

重要: インストール プロセスの開始時に、運用環境エンタープライズ管理 サーバからコピーした FIPSKey.dat ファイルを指定します。 例:

E:¥EnterpriseMgmt¥Disk1¥InstData¥NoVM¥install\_EntM\_r125.exe -DFIPS\_KEY=C:¥tmp¥FIPSkey.dat

3. (オプション)ディザスタ [リカバリ配布サーバを実装します](#page-433-0) (P. 434)。

メッセージ キューと Java 接続サーバがインストールされています。

4. (オプション)ローカル DH を削除し、配布サーバ上の DH を使用する場合、 管理サーバと配布サーバの分離を維持するために、ディザスタ リカバリ エ ンタープライズ管理サーバ上で以下のコマンドを実行します。

dmsmgr -remove -dh *name*

#### -dh *name*

ローカル ホストで名前を指定した DH を削除します。

#### 例: *dmsmgr -remove -dh DH*

ディザスタ リカバリ DMS はサブスクライバなしで作成されます。

- 5. フェールセーフ モードで動作するようにメッセージ キューを設定します。 以 下の手順を実行します。
	- a. 以下のディレクトリに移動します。ここで、*ACServerInstallDir* は、エン タープライズ管理サーバをインストールしたディレクトリです。

*ACServerInstallDir*/MessageQueue/tibco/cfgmgmt/ems/data

- b. queues.conf ファイルを編集できる形で開きます。
- c. 各キュー定義行の末尾に「**failsafe**」という単語を追加し、ファイルを保存 して閉じます。
- 6. ローカル DMS で CA Access Control [エンタープライズ管理](#page-407-0) を設定します (P. 408)。

ディザスタ リカバリ エンタープライズ管理サーバをインストールし設定していま す。

### 例: **queues.conf** ファイルの編集

queues.conf ファイルの以下のスニペットは、共有ストレージを使用するようメッ セージ キューを設定するために、ファイルを変更する方法について例を示して います。

queue/snapshots secure,failsafe queue/audit secure,failsafe ac\_endpoint\_to\_server secure,failsafe ac\_server\_to\_endpoint secure,failsafe

### <span id="page-427-0"></span>DMS サブスクリプションの設定

ディザスタ リカバリ エンタープライズ管理サーバは、運用環境エンタープライズ 管理サーバのサブスクライバです。 そのため、そのデータベースには、運用環 境エンタープライズ管理サーバと同じポリシー バージョン、ポリシー スクリプトお よびエンドポイント展開ステータスに関する情報が含まれています。

2 つのデータベースを同期するために、ディザスタ リカバリ エンタープライズ管 理サーバのデータベースを運用環境エンタープライズ管理サーバのサブスクラ イバとして設定します。

### DMS サブスクリプションの設定方法

- 1. ディザスタ リカバリ エンタープライズ管理サーバに移動します。
- 2. 運用環境エンタープライズ管理サーバをディザスタリカバリエンタープライ ズ管理サーバの親として定義します。 以下のコマンドを実行します。

env pmd

subs drpmd\_name *parentpmd*(<pr\_dms\_pmdname>@pr\_host)

#### *drpmd\_name*

ディザスタ リカバリ PMDB の名前を定義します。

- 3. 運用環境エンタープライズ管理サーバに移動します。
- 4. 以下のコマンドを実行します。

sepmd -n *prDMS\_name drDMS\_name*

#### *prDMS\_name*

運用環境 DMS の名前を定義します。

#### *drDMS\_name*

ディザスタ リカバリ DMS の名前を定義します。 ディザスタ リカバリ DMS は、「*drDMS\_name@hostname*」形式で指定します。

ディザスタ リカバリのエンタープライズ管理サーバは運用環境エンタープライズ 管理サーバにサブスクライブされ、同期されます。

### <span id="page-428-0"></span>エンドポイントのセットアップ

エンタープライズ管理サーバを運用環境とディザスタ リカバリ環境にインストー ルすると、運用環境サーバとディザスタ リカバリ サーバのコンポーネントを操作 するために、エンタープライズ ネットワーク内の各エンドポイントを設定する必要 があります。 その際、サーバ コンポーネントとの間で情報の送信先および受信 元として機能するエンドポイントを設定します。

注: インストール プロセスの一部として、拡張ポリシー管理サーバ コンポーネン トのホスト名を指定します。 以下の形式で、運用環境 DH の名前を入力します。 *prDH\_name@hostname*[, *prDH\_name@hostname*..]

### エンドポイントのセットアップ方法

1. 拡張ポリシー管理クライアント コンポーネントを有効にした状態で、CA Access Control エンドポイント機能をエンドポイント ホストにインストールしま す。

CA Access Control エンドポイント機能性はホストにインストールされます。ま た、エンドポイントは運用環境 DH にサブスクライブします。

- 2. エンドポイントで selang コマンド ウィンドウを開きます。
- 3. 以下のコマンドを入力します。

so dh\_dr+(*drDH\_name*[, *drDH\_name*...])

*drDH\_name*

ディザスタ リカバリ DH の名前を定義します。形式: *drDH\_name@hostname*。

エンドポイントはディザスタ リカバリ DH にサブスクライブします。

- 4. 運用環境とディザスタ リカバリの配布サーバの URL のリストを指定します。
	- UNIX: accommon.ini ファイルの「通信]セクション内の Distribution Server パラメータを変更します。
	- Windows: Windows レジストリで Distribution Sever 値を変更します。 こ のパラメータは以下にあります。

HKEY\_LOCAL\_MACHINE¥SOFTWARE¥ComputerAssociates¥AccessControl¥common¥commu nication

注: Distribution Server 値の詳細については、「リファレンス ガイド」を参照 してください。

注: または、指定された selang コマンドでポリシーを作成し、それをエンドポ イントにデプロイして、エンドポイントをディザスタ リカバリ DH にサブスクライ ブできます。 ポリシーの作成とデプロイの詳細については、「エンタープライ ズ管理ガイド」を参照してください。

### ディザスタ リカバリ展開をインストールするための追加情報

以下のトピックでは、ディザスタ リカバリ展開をインストールするために実行する 必要がある場合がある追加の設定手順について説明します。

<span id="page-429-0"></span>配布サーバのインストール

ディザスタ リカバリ環境またはハイ アベイラビリティ環境で動作するように CA Access Control を設定する場合、配布サーバを別々のコンピュータにインストー ルし、その間でファイルが伝達されるように配布サーバを設定します。

配布サーバのインストール方法

- 1. お使いのオペレーティング システム用の適切な CA Access Control Premium Edition サーバ コンポーネント DVD を光ディスク ドライブに挿入します。
- 2. 以下のいずれかの操作を行います。
	- Windows の場合

autorun が有効になっている場合は、Product Explorer が自動的に表示 されます。 以下の手順を実行します。

- a. Product Explorer が表示されない場合は、光ディスク ドライブのディ レクトリに移動し、ProductExplorerx86.EXE ファイルをダブルクリック します。
- b. Product Explorer で[Components]フォルダを展開し、CA Access Control 配布サーバを選択して、[インストール]をクリックします。

InstallAnywhere インストール プログラムが起動します。

- UNIXの場合
	- a. 光ディスク ドライブをマウントします。
	- b. ターミナル ウィンドウを開き、光ディスク ドライブ上の以下のディレク トリに移動します。

/DistServer/Disk1/InstData/NoVM

c. 以下のコマンドを実行します。

./install\_DistServer\_r125.bin -i console

InstallAnywhere インストール プログラムが起動します。

3. 必要に応じてウィザードを完了します。 以下のインストール入力には、説明 が必要です。

### メッセージ キュー設定

メッセージ キュー サーバ管理者のパスワードを定義します。

制限: 最低 6 文字

Java コネクタ サーバ - プロビジョニング ディレクトリ情報

Java コネクタ サーバ用のパスワードを定義します。

注: Java コネクタ サーバは、CA Access Control エンタープライズ管理 に 特権アカウント管理機能を提供します。

CA Access Control 配布サーバのインストールが完了します。

注: ディザスタリカバリの実装の一部として配布サーバをインストールする 場合は、追加の手順を完了する必要があります。

#### 詳細情報:

[運用環境配布サーバのセットアップ](#page-431-0) (P. 432) ディザスタ [リカバリ配布サーバのセットアップ](#page-433-0) (P. 434)

### <span id="page-431-0"></span>運用環境配布サーバのセットアップ

運用環境配布サーバには、DH が含まれています。 DH は、運用環境 DMS で 作成されたポリシー デプロイメントをエンドポイントに配布し、デプロイメントス テータスの更新をエンドポイントから受け取って、運用環境 DMS に送ります。

運用環境 DHS とディザスタ リカバリ DMS は運用環境 DMS にサブスクライブして いるので、他のディザスタ リカバリ コンポーネントをセットアップする前に、運用 環境 DMS をセットアップしてください。 これによって、後にインストール プロセス で、サブスクリプションが正常に設定されるようになります。
### 運用環境配布サーバのセットアップ方法

- 1. [配布サーバを運用環境配布サーバ](#page-429-0) コンピュータにインストールします (P. 430)。
- 2. 運用環境配布サーバ上で以下のコマンドを実行して、DH を設定します。

```
dmsmgr -remove -auto
```

```
dmsmgr -create -dh name -parent name¥
[-admin user[,user...]] [-desktop host[,host...]]
```
-dh *name*

ローカル ホストに指定した名前で DH を作成します。

-parent *name*

DH がエンドポイント通知を送る先の運用環境 DMS を定義します。 運用 環境 DMS を「*DMS\_name@hostname*」の形式で指定します。

-admin *user*[,*user*...]

(オプション)作成される DH の管理者として、内部ユーザを定義しま す。

-desktop *host*[,*host*...]

(オプション)作成された DH があるコンピュータに対して TERMINAL アク セス権限を持つコンピュータのリストを定義します。

注: 指定の有無に関わらず、このユーティリティを実行している端末に は、常に作成された DH に対する管理権限が与えられます。

これで、運用環境 DH が作成および設定されました。

3. 以下のコマンドを実行します。

sepmd -n *prDMS\_name prDH\_name*

*prDMS\_name*

運用環境 DMS の名前を定義します。

### *prDH\_name*

運用環境 DHs の名前を定義します。 名前は、 「*DMS\_name*@hostname」という形式で指定します。

### 例: *DH\_\_@prdh.com*

DH は運用環境 DMS にサブスクライブし、同期されます。

- 4. 配布サーバと運用環境 DMS [の間をルーティングするメッセージ](#page-106-0) キューを [セットアップします](#page-106-0) (P. 107)。
- 5. 各運用環境配布サーバについて、ステップ 1-4 を繰り返します。

### ディザスタ リカバリ配布サーバのセットアップ

ディザスタ リカバリ配布サーバは運用環境配布サーバのサブスクライバである ため、そのデータベースには、運用環境配布サーバと同じ、ポリシー バージョン、 ポリシー スクリプト、およびエンドポイント デプロイメント ステータスに関する情報 が含まれています。

注: ディザスタ リカバリ配布サーバをセットアップする前に、運用環境配布サー バをセットアップする必要があります。

### ディザスタ リカバリ配布サーバのセットアップ方法

- 1. [配布サーバ](#page-429-0) (P. 430)をディザスタ リカバリ配布サーバ コンピュータにインス トールします。
- 2. ディザスタ リカバリ配布サーバ上で以下のコマンドを実行して、DH を設定し ます。

dmsmgr -remove -auto

dmsmgr -create -dh *name* -parent *name¥* [-admin *user*[,*user.*..]] [-admin *user*[,*user.*..]]

#### -dh *name*

ローカル ホストに指定した名前で DH を作成します。

#### -parent *name*

DH がエンドポイント通知を送る先のディザスタ リカバリ DMS を定義しま す。 ディザスタ リカバリ DMS は、「*drDMS\_name@hostname*」形式で指 定します。

-admin *user* [,*user.*..]

(オプション)作成される DH の管理者として、内部ユーザを定義しま す。

-desktop *host*[,*host*...]

(オプション)作成された DH があるコンピュータに対して TERMINAL アク セス権限を持つコンピュータのリストを定義します。

注: 指定の有無に関わらず、このユーティリティを実行している端末に は、常に作成された DH に対する管理権限が与えられます。

これで、ディザスタ リカバリ DH が作成および設定されました。

3. ディザスタリカバリ配布サーバ上で、以下のコマンドを実行します。

sepmd -n *drDMS\_name drDH\_name*

### *drDMS\_name*

ディザスタ リカバリ DMS の名前を定義します。

### *drDH\_name*

ディザスタ リカバリ DH の名前を定義します。 名前は、 「*drDH\_name*@hostname」という形式で指定します。

#### 例: DH\_\_@drdh.com

DH はディザスタ リカバリ DMS にサブスクライブし、同期されます。

- 4. 配布サーバとディザスタ リカバリ DMS [の間をルーティングするメッセージ](#page-106-0) [キューをセットアップします](#page-106-0) (P. 107)。
- 5. 各ディザスタ リカバリ配布サーバについて、ステップ 1 4 を繰り返します。

# ディザスタ リカバリ プロセス

ディザスタリカバリプロセスには、「バックアップ」と「リストア」の2つの段階があ ります。 バックアップ段階では、DMS データベース内のデータは別のディレクト リにコピーされます。 リストア段階では、dmsgmr ユーティリティは、バックアップ DMS ファイルを使用して既存の DMS をリストアするか、または DMS を作成しま す。

注: ディザスタ リカバリ設定を使用すると、重大なシステム障害の発生時に拡張 ポリシー管理コンポーネントをより容易に復元できます。 他の CA Access Control コンポーネントの個別バックアップが必要な場合もあります。

### 詳細情報:

[リストアできるデータ](#page-436-0) (P. 437) DMS [をリストアする場合](#page-437-0) (P. 438) DH [をリストアする場合](#page-437-1) (P. 438) DMS [のリストア方法](#page-438-0) (P. 439) DH [のリストア方法](#page-438-1) (P. 439)

# <span id="page-436-0"></span>リストアできるデータ

DMS をリストアする場合、dmsmgr は、別の DMS のバックアップ ファイルを使用 して新しい DMS を作成します。 DH をリストアする場合、dmsmgr は DMS バック アップ ファイルのデータを DH リーダ ディレクトリにコピーします。 いずれの場合 も、同じデータをリストアします。

リストアするデータは DMS データベース内のデータの複製で、その内容は以下 のとおりです。

- ユーザの組織のポリシー、バージョンおよび割り当てに関する情報
- デプロイメントおよびポリシー ステータス、デプロイメント偏差およびデプロイ メント階層に関する情報
- ホストとホスト グループの定義
- 設定
- updates.dat ファイル
- レジストリ エントリ
- DMS 監査ファイル

注: DH\_Writer は一時的なデータベースであるため、リストアする必要はありま せん。

# <span id="page-437-0"></span>DMS をリストアする場合

DMS をリストアする場合、dmsmgr は、別の DMS のバックアップ ファイルを使用 して新しい DMS を作成します。 以下のシナリオは、運用環境 DMS をリストアす る場合です。

- 運用環境システムに致命的な障害が発生している。
- 運用環境 DMS データベースが破損している。
- 新しい運用環境 DMS を別のホストにセットアップする必要がある。

以下のシナリオは、ディザスタ リカバリ DMS をリストアする場合です。

- ディザスタリカバリ DMS が運用環境 DMS と同期していない。
- ディザスタリカバリ DMS データベースが破損している。
- 新しいディザスタリカバリ DMS を別のホストにセットアップする必要がある。

注: DMS は、既存の DMS 上に、または DMS が存在しない新規ディレクトリにリ ストアできます。

# <span id="page-437-1"></span>DH をリストアする場合

DH をリストアする場合、dmsmgr は DMS バックアップ ファイルのデータを DH リーダ ディレクトリにコピーします。 以下のシナリオは、DH をリストアする場合で す。

- 運用環境システムに致命的な障害が発生している。
- DHデータベースが壊れている。
- DH が DMSと同期していない。
- 新しい DH を異なるホストにセットアップする必要がある。

注: DH ライタは一時的なデータベースであるため、リストアする必要はありませ ん。 DH をリストアする前に、DH ライタが既存の DH ファイル構造に存在している ことを確認してください。

## <span id="page-438-0"></span>DMS のリストア方法

dmsmgr ユーティリティがどのように DMS をリストアするか理解することは、リスト ア プロセスで発生する可能性がある問題の診断に役立ちます。

以下のプロセスでは、dmsmgr で DMS をリストアする方法について説明します。

- 1. dmsmgr は既存の DMS を削除します。
- 2. dmsmgr は、DMS のバックアップ ファイルを、指定した場所から DMS ディレ クトリにコピーします。
- 3. dmsmgr は、DMS のすべてのサブスクライバを削除します。
- 4. 以下のいずれかのイベントが発生します。
	- 運用環境 DMS をリストアすると、dmsmgr は、バックアップ ファイルに格 納されている最後のグローバル オフセットと同じオフセット値で、ディザ スタ リカバリ DMS を、その最初のサブスクライバとして、運用環境 DMS に追加します。
	- 惨事復旧 DMS をリストアすると、dmsmgr は、バックアップ ファイルに格 納されている最後のグローバル オフセットと同じオフセット値で、ディザ スタ リカバリ DMS を運用環境 DMS に再サブスクライブします。
- 5. dmsmgr は各 DH を DMS にサブスクライブします。 各 DH は、オフセット値 0 および非同期ステータスを持っています。

注: 同期してない場合、DH は DMS から更新を受け取れません。非同期ス テータスから DH を解放するには、DH をリストアします。

# <span id="page-438-1"></span>DH のリストア方法

dmsmgr ユーティリティがどのように DH をリストアするか理解することは、リストア プロセスで発生する可能性がある問題の診断に役立ちます。

以下のプロセスでは、dmsmgr で DH をリストアする方法について説明します。

- 1. dmsmgr は既存の DH を削除します。
- 2. dmsmgr は、DH のバックアップ ファイルを、指定した場所から DH ディレクト リにコピーします。
- 3. dmsmgr は、バックアップ ファイルに格納された最後のグローバル オフセッ トと等しいオフセット値を持つ DMS に DH をサブスクライブします。
- 4. dmsmgr は、DH 上の非同期フラグをクリアします。

# オフセット値

updates.dat ファイルには、DMS がデプロイする各コマンドが格納されます。 新 しいサブスクライバを作成するときに、Policy Model は updates.dat ファイル内の コマンドをサブスクライバに送信します。各コマンドには、オフセット値という増 分番号がインデックス付けされます。

DMS にサブスクライバを追加するときには、以下のオフセットを指定できます。

- **0** Policy Model はすべてのコマンドをサブスクライバに送信します。
- 最後のオフセット Policy Model はコマンドをサブスクライバに送信しませ  $\lambda$ <sub>o</sub>
- 0と最後のオフセットの間の整数 X Policy Model は X から最後のオフセット までのすべてのコマンドをサブスクライバに送信します。

### 非同期サブスクライバ

非同期サブスクライバとは、updates.dat ファイルが前回切り捨てられてから、更 新を一切受け取っていないサブスクライバです。 サブスクライバに非同期フラグ を立てると、CA Access Control はそのサブスクライバを無視し、そのサブスクライ バにコマンドが一切送られなくなります。

非同期サブスクライバは、その親 DMS または Policy Model から、更新を一切受 け取りません。 非同期フラグをクリアし、サブスクライバが更新を受け取るように するには、サブスクライバをその親に再サブスクライブする必要があります。

親 DMS または Policy Model のサブスクライバがすべて非同期の場合、親には 実質的にサブスクライバがないことになります。

# 障害からの復旧方法

運用システムに障害が発生した場合、エンドポイントはディザスタ リカバリ環境 に対して機能します。 障害から復旧する際、ディザスタ リカバリ環境からリストア した運用環境に操作を戻します。

以下のプロセスは、障害から復旧する方法について説明します。

- 1. 運用環境のエンタープライズ管理サーバと運用環境の配布サーバで CA Access Control を停止します。
- 2. ディザスタ リカバリ DMS に対するすべての管理作業を停止します。つまり、 CA Access Control エンタープライズ管理 と policydeploy ユーティリティを停 止します。
- 3. (オプション) updates.dat ファイルの自動切り捨てを実行します。
- 4. ディザスタ リカバリ DMS をバックアップします。 DMS は、以下のいずれかの 方法でバックアップできます。
	- ローカル [バックアップ](#page-441-0) (P.442)
	- リモート [バックアップ](#page-442-0) (P.443)
- 5. 運用環境のデータベース(RDBMS)のリストア
- 6. ディザスタ リカバリ DMS のバックアップ ファイルか[ら運用環境の](#page-444-0) DMS をリス [トアします](#page-444-0) (P. 445)。
- 7. 運用環境の DMS で CA Access Control を開始します。
- 8. 運用環境の DMS をバックアップできます。DMS のバックアップは、以下の いずれかの方法で行うことができます。
	- ローカル [バックアップ](#page-441-0) (P.442)
	- リモート [バックアップ](#page-442-0) (P. 443)
- 9. 運用環境の DMS のバックアップ ファイルか[ら各運用環境の](#page-443-0) DH をリストアし [ます](#page-443-0) (P. 444)。
- 10. 各運用環境の配布サーバ上で CA Access Control を開始します。
- 11. すべての管理作業を運用環境の DMS に移動します。つまり、運用環境の CA Access Control エンタープライズ管理 で、CA Access Control エンタープ ライズ管理 と policydeploy ユーティリティを開始します。
- 12. (オプション)ディザスタ リカバリ DMS が運用環境の DMS と同期していない 場合は、以下の手順を完了します。
	- a. 運用環境の DMS のバックアップ ファイルか[らディザスタ](#page-446-0) リカバリ DMS を [リストアします](#page-446-0) (P. 447)。
	- b. ディザスタ リカバリ DMS をバックアップできます。DMS のバックアップは、 以下のいずれかの方法で行うことができます。
		- sepmd [ユーティリティ](#page-441-0) (P. 442)
		- selang [のコマンド](#page-442-0) (P. 443)
	- c. ディザスタ リカバリ DMS のバックアップ ファイルか[ら各ディザスタ](#page-443-0) リカバ リ DH [をリストア](#page-443-0) (P. 444)します。

# <span id="page-441-0"></span>sempd を使用した DMS のバックアップ

DMS をバックアップして、エンドポイントにデプロイしたポリシー、およびエンター プライズ管理サーバがエンドポイントから受け取ったレポート スナップショットを 保存します。

DMS のバックアップでは、DMS データベースのデータを指定したディレクトリに コピーします。

sepmd ユーティリティは、ローカル ホストにのみ DMS をバックアップします。 DMS のバックアップ ファイルは、安全な場所、できれば CA Access Control アク セス ルールで保護された場所に保存してください。 DMS をバックアップする前 に、updates.dat ファイルの自動切り捨てを実行することが推奨されます。

注: DMS は selang コマンドを使ってローカル ホストまたはリモート ホストにバッ クアップすることもできます。

### sepmd を使用して DMS をバックアップする方法

1. 以下のコマンドを使用して、DMS をロックします。

sepmd -bl *dms\_name*

DMS はロックされるため、サブスクライバにコマンドを送信できなくなります。

2. 以下のコマンドを使用して、DMS データベースをバックアップします。

sepmd -bd *dms\_name* [*destination\_directory*]

*dms\_name*

ローカル ホストにバックアップする DMS の名前を定義します。

*destination\_directory*

DMS のバックアップ先ディレクトリを定義します。

デフォルト: (UNIX) *ACInstallDir*/data/policies\_backup/dmsName

デフォルト: (Windows) *ACInstallDir*¥data¥policies\_backup¥dmsName

DMS データベースを宛先ディレクトリにバックアップします。

3. 以下のコマンドを使って、DMS のロックを解除します。

#### sepmd -ul *dms\_name*

DMS はロックが解除されるため、サブスクライバにコマンドを送信できるよう になります。

# <span id="page-442-0"></span>selang を使用した DMS のバックアップ

DMS のバックアップでは、データを DMS データベースから指定したディレクトリ にコピーします。

DMS は selang コマンドを使ってローカル ホスト、またはリモート ホストにバック アップできます。 DMS のバックアップ ファイルは、安全な場所、できれば CA Access Control アクセス ルールで保護された場所に保存してください。 DMS を バックアップする前に、updates.dat ファイルの自動切り捨てを実行することが推 奨されます。

注: ローカル ホストに DMS をバックアップする場合は、sepmd ユーティリティも 使用できます。

### selang を使用して DMS をバックアップする方法

1. (オプション) selang を使用してリモート ホストから DMS に接続している場合 は、以下のコマンドを使って DMS ホストに接続します。

host *dms\_host\_name*

2. 以下のコマンドを使用して、PMD 環境に移動します。

env pmd

3. 以下のコマンドを使用して、DMS をロックします。

pmd *dms\_name* lock

DMS はロックされるため、サブスクライバにコマンドを送信できなくなります。

4. 以下のコマンドを使用して、DMS データベースをバックアップします。

backuppmd *dms\_name* [destination(*destination\_directory*)]

*dms\_name*

ローカル ホストにバックアップする DMS の名前を定義します。

destination*(destination\_directory)*

DMS のバックアップ先ディレクトリを定義します。

デフォルト: (UNIX) *ACInstallDir*/data/policies\_backup/dmsName

デフォルト: (Windows) *ACInstallDir*¥data¥policies\_backup¥dmsName DMS データベースを宛先ディレクトリにバックアップします。

5. 以下のコマンドを使って、DMS のロックを解除します。

pmd *dms\_name* unlock

DMS はロックが解除されるため、サブスクライバにコマンドを送信できるよう になります。

# <span id="page-443-0"></span>DH のリストア

dmsmgr ユーティリティを使用して、データを DMS バックアップ ファイルから DH\_Reader ディレクトリにコピーして、DH をリストアします。DH ライタをリストアす る必要はありません。これは、そのデータベースが一時的なものであるためです。 DH をリストアする前に、DH ライタが既存の DH ファイル構造に存在していること を確認してください。

注: DH ライタが既存の DH ファイル構造にない場合、または新しい DH をセット アップする場合は、DH をリストアする前に、dmsmgr -create 機能を使用して新し い DH を作成します。

注: dmsmgr ユーティリティを使用するには、オペレーティング システムへの完 全な管理アクセス権が必要です。

DH をリストアするには、DH ホストで以下のコマンドを実行します。

dmsmgr -restore -dh *name* -source *path* -parent *name¥* [-admin *user*[,*user...*]] [-xadmin *user*[,*user...*]] [-desktop *host*[, *host...*]] -admin *user*[,*user.*..]

(UNIX)リストアされる DMS または DH の管理者として内部ユーザを指定しま す。

-desktop *host*[, *host...*]

(オプション)リストアする DH があるコンピュータに対して TERMINAL アクセス 権限を持つコンピュータのリストを定義します。

注: 指定の有無に関わらず、このユーティリティを実行している端末には、リ ストアする DH に対する管理権限が常に与えられます。

#### -dh *name*

ローカル ホストにリストアする DH の名前を定義します。

#### -parent *name*

リストアされた DH がサブスクライブする親 DMS の名前を定義します。 親 DMS は「*DMS\_name@hostname*」という形式で指定します。

#### -source *path*

リストアするバックアップ ファイルが存在するディレクトリを定義します。

#### -xadmin *user*[,*user.*..]

(UNIX)リストアされる DMS または DH の管理者としてエンタープライズ ユー ザを定義します。

DH がリストアされて、DMS にサブスクライブされます。

### <span id="page-444-0"></span>運用環境の DMS のリストア

運用環境の DMS のリストア時、dmsmgr はディザスタ リカバリ DMS バックアップ ファイルから運用環境の DMS にデータをコピーします。

注: dmsmgr ユーティリティを使用するには、オペレーティング システムへの完 全な管理アクセス権が必要です。

運用環境の DMS をリストアするには、運用環境の DMS ホストで以下のコマンド を実行します。

dmsmgr -restore -dms *name* -source *path* -replica *name¥* [-subscriber *dhname*[*,dhname...*]] [-admin *user*[,*user...*]]¥ [-xadmin *user*[,*user...*]]

-admin *user*[,*user.*..]

(UNIX)リストアされる DMS または DH の管理者として内部ユーザを指定しま す。

-dms *name*

ローカル ホストにリストアする DMS の名前を定義します。

-replica *name*

運用環境の DMS にサブスクライブするディザスタ リカバリ DMS の名前を定 義します。 ディザスタ リカバリ DMS は「*DMS* 名*@*ホスト名」形式で指定しま す。

-subscriber *dh\_name*[, *dh\_name...*]

(オプション)リストアされる DMS がポリシーの更新を送信する DH のリストを カンマ区切りで定義します。 各 DH は *DH\_name*@*hostname* という形式で指 定します。

-source *path*

リストアするバックアップ ファイルが存在するディレクトリを定義します。

-xadmin *user*[,*user.*..]

(UNIX)リストアされる DMS または DH の管理者としてエンタープライズ ユー ザを定義します。

運用環境の DMS がリストアされます。

注: 運用環境の DMS をリストアした後は、運用環境の DMS をバックアップし、そ のバックアップ ファイルから運用環境の DH をリストアする必要があります。 これ により、運用環境の DMS と DH が同期されます。

# <span id="page-446-0"></span>ディザスタ リカバリ DMS のリストア

ディザスタ リカバリ DMS のリストア時、dmsmgr はバックアップ ファイルのデータ をディザスタ リカバリ DMS ディレクトリにコピーします。

注: dmsmgr ユーティリティを使用するには、オペレーティング システムへの完 全な管理アクセス権が必要です。

ディザスタ リカバリ DMS をリストアするには、ディザスタ リカバリ DMS ホストで以 下のコマンドを実行します。

dmsmgr -restore -dms *name* -source *path* -parent *name¥* [-subscriber *dhname*[*,dhname...*]] [-admin *user*[,*user...*]]¥ [-xadmin *user*[,*user...*]]

-admin *user*[,*user.*..]

(UNIX)リストアされる DMS または DH の管理者として内部ユーザを指定しま す。

-dms *name*

ローカル ホストにリストアする DMS の名前を定義します。

### -parent *name*

リストアされたディザスタ リカバリ DMS がサブスクライブする運用環境の DMS の名前を定義します。 運用環境の DMS は *DMS\_name@hostname* の フォーマットで指定します。

### -source *path*

リストアするバックアップ ファイルが存在するディレクトリを定義します。

### -subscriber *dh\_name*[, *dh\_name...*]

(オプション)リストアされる DMS がポリシーの更新を送信する DH のリストを カンマ区切りで定義します。 各 DH は *DH\_name*@*hostname* という形式で指 定します。

-xadmin *user*[,*user.*..]

(UNIX)リストアされる DMS または DH の管理者としてエンタープライズ ユー ザを定義します。

ディザスタ リカバリ DMS がリストアされて、運用環境の DMS にサブスクライブさ れます。

注: ディザスタ リカバリ DMS をリストアした後は、ディザスタ リカバリ DMS をバッ クアップし、そのバックアップ ファイルからディザスタ リカバリ DH をリストアする 必要があります。 これにより、ディザスタ リカバリ DMS と DH が確実に同期され ます。

# メッセージ キュー サーバのデータ ファイルのバックアップ

メッセージ キュー サーバのデータ ファイルをバックアップして、データを運用 メッセージ キュー サーバからディザスタ リカバリ メッセージ キュー サーバにコ ピーします。

メッセージ キュー サーバのデータ ファイルをバックアップするには、メッセージ キュー サーバのデータ ファイルを運用配布サーバからディザスタ リカバリ配布 サーバにコピーします。 デフォルトで、データ ファイルは以下のディレクトリにあ ります。ここで、「*ACServerInstallDir*」はメッセージ キュー サーバのインストール 先ディレクトリです。

*ACServerInstallDir*/MessageQueue/tibco/ems/bin/datastore

# メッセージ キュー サーバのデータ ファイルのリストア

メッセージ キュー サーバのデータ ファイルをリストアして、データをディザスタ リ カバリ メッセージ キュー サーバから運用メッセージ キュー サーバにコピーしま す。

メッセージ キュー サーバのデータ ファイルをリストアするには、メッセージ キュー サーバ データ ファイルをディザスタ リカバリ配布サーバから運用配布 サーバにコピーします。 デフォルトで、データ ファイルは以下のディレクトリにあ ります。ここで、「*ACServerInstallDir*」はメッセージ キュー サーバのインストール 先ディレクトリです。

*ACServerInstallDir*/MessageQueue/tibco/ems/bin/datastore

# メッセージ キュー サーバ データ ファイルを同期する方法

ディザスタ リカバリ環境で作業を行う場合、運用メッセージ キュー サーバとディ ザスタ リカバリ メッセージ キュー サーバを同期することが非常に重要になります。 サーバを同期することによって、運用およびディザスタ リカバリの両方のメッ セージ キュー サーバ上のデータが更新されることを容易に確認でき、運用 サーバが停止した場合、ディザスタ リカバリ サーバが中断なく継続してデータ を提供できます。

注: この同期ソリューションは、サードパーティーのレプリケーション ツールを ベースにしています。 ストレージ ソリューションによって、データ ブロックがデー タ バッファに書き込まれたのと同じ順番で共有ストレージに書き込まれることを 確認します。 同期書き込みコールへの返答を受け取るとすぐに、ストレージ ソ リューションによってすべてのデータが耐久性のある、持続的なストレージに書 き込まれるのを確認します。

メッセージ キュー サーバのデータ ファイルを同期するには、以下を実行しま す。

- 1. 運用環境配布サーバ上で、メッセージ キュー サーバとエンタープライズ管 理サーバにインストールされているすべてのメッセージ キュー サーバの間 でメッセージ ルーティング設定をセットアップします。
- 2. ディザスタ リカバリ配布サーバ上のメッセージ キュー サーバとディザスタ リ カバリのエンタープライズ管理サーバの間で、メッセージ ルーティング設定 をセットアップします。
- 3. エンタープライズ管理サーバトのディザスタリカバリおよび運用環境のメッ セージ キュー サーバの両方で queues.conf ファイルを変更し、「fail-safe」 行を追加します。

以下に例を示します。

queue/snapshots secure,failsafe queue/audit secure, failsafe ac endpoint to server secure, failsafe ac\_server\_to\_endpoint secure,failsafe

デフォルトで、このファイルは以下のディレクトリにあります。ここで、 「*ACServerInstallDir*」はエンタープライズ管理サーバのインストール先ディレ クトリです。

*ACServerInstallDir/MessageQueue/tibco/cfgmgmt/ems/data*

4. サードパーティのレプリケーション ツールを使用して、エンタープライズ管理 サーバ上の運用環境メッセージ キュー サーバの EMS データ ファイルを、 ディザスタ リカバリのエンタープライズ管理サーバ上のメッセージ キュー サーバに複製します。

デフォルトで、メッセージ キュー サーバの EMS データ ファイルは、以下の ディレクトリにあります。ここで、「*ACServerInstallDir*」はエンタープライズ管理 サーバのインストール先ディレクトリです。

*ACServerInstallDir*/MessageQueue/tibco/cfgmgmt/ems/data/datastore メッセージ キュー サーバの EMS データ ファイル同期設定を設定しました。

# 第 12 章: CA User Activity Reporting Module との統合

このセクションには、以下のトピックが含まれています。

[CA User Activity Reporting Module](#page-450-0) について (P. 451) [CA User Activity Reporting Module](#page-451-0) 統合アーキテクチャ (P. 452) CA Access Control に対する [CA User Activity Reporting Module](#page-455-0) のセット アップ [方法](#page-455-0) (P. 456) 設定によるレポート [エージェントへの影響](#page-459-0) (P. 460) [CA User Activity Reporting Module](#page-463-0) 統合用の既存の Windows エンドポイントの [設定](#page-463-0) (P. 464) [CA User Activity Reporting Module](#page-465-0) 統合用の既存の UNIX エンドポイントの設定 (P. 466) CA Access Control [イベントのクエリおよびレポート](#page-466-0) (P. 467) CA Access Control で [CA User Activity Reporting Module](#page-466-1) レポートを有効にする [方法](#page-466-1) (P. 467)

# <span id="page-450-0"></span>CA User Activity Reporting Module について

CA User Activity Reporting Module は、IT のコンプライアンスおよび保証に重点 的に取り組んでいます。 これを使用することによって、IT アクティビティを収集し、 標準化し、集約して報告し、コンプライアンス違反が発生した場合にアクションを 必要とするアラートを生成することができます。異なるセキュリティデバイスおよ びセキュリティ以外のデバイスからデータを収集できます。

# <span id="page-451-0"></span>CA User Activity Reporting Module 統合アーキテクチャ

CA User Activity Reporting Module との統合により、それぞれのエンドポイントか ら CA Access Control 監査イベントを送信して、CA User Activity Reporting Module で収集とレポートを実行できます。

ローカル エンドポイント上の監査ファイルから配布サーバ上のリモート監査 キューに、監査イベントを送信するように CA Access Control を設定できます。 次 に、CA User Activity Reporting Module コネクタが監査キューに接続して、そこ からイベント(メッセージ)をプルできるように設定します。 CA User Activity Reporting Module はこれらのイベントを処理して、CA User Activity Reporting Module サーバに送信します。

CA Access Control インストールは CA User Activity Reporting Module 統合をサ ポートします。

以下の図に、CA User Activity Reporting Module 統合コンポーネントのアーキテ クチャを示します。

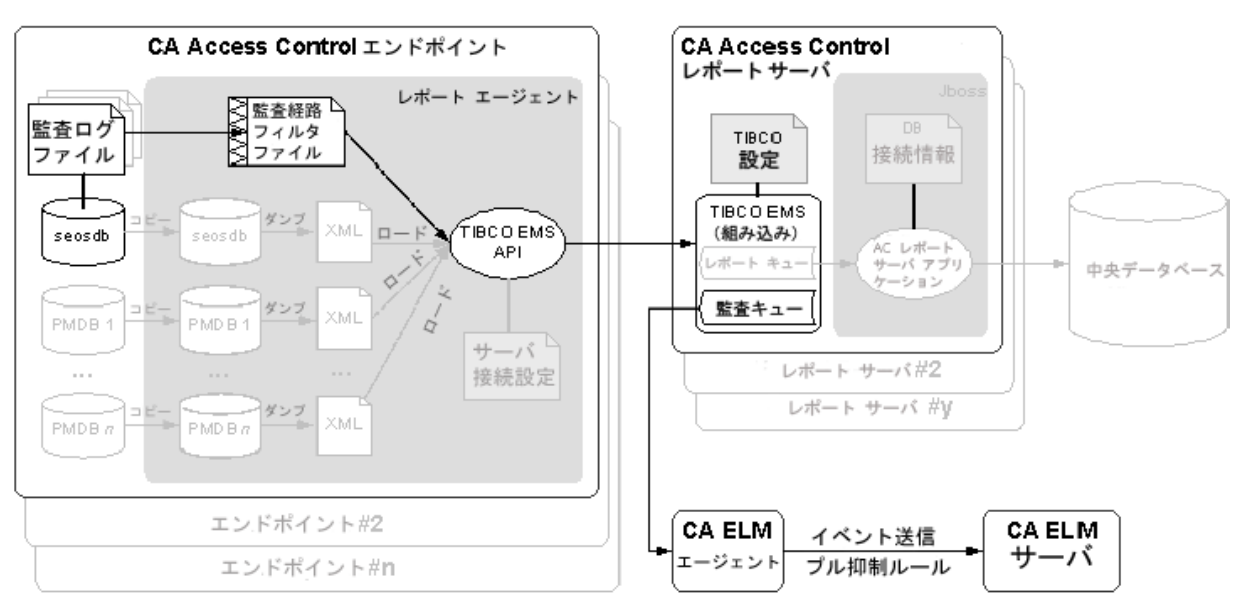

上の図は、以下のことを示します。

- CA Access Control データベース(seosdb)が含まれる各エンドポイントには、 レポート エージェント コンポーネントがインストールされています。
- レポート エージェントはエンドポイントから監査データを収集し、配布サーバ に送信します。
- 配布サーバは監査データを監査キューに蓄積します。
- CA User Activity Reporting Module エージェントは監査キューからイベントを 収集し、処理のために CA User Activity Reporting Module サーバに送信し ます。

注: CA User Activity Reporting Module 統合はレポートするサービス コンポーネ ントに依存します。 そのため、CA User Activity Reporting Module 統合では使用 されないその他のレポート サービスのコンポーネントや機能もアーキテクチャに 含まれます。 そのようなコンポーネントや機能は、図中で淡色表示されていま す。

注: デフォルトでは、CA Access Control エンタープライズ管理 はエンタープライ ズ管理サーバに配布サーバをインストールします。 可用性を高めるには、別の コンピュータに配布サーバをインストールします。

### 詳細情報:

レポート [サービスのアーキテクチャ](#page-121-0) (P. 122)

### CA User Activity Reporting Module 統合コンポーネント

CA User Activity Reporting Module 統合では、以下の CA Access Control コン ポーネントを使用します。 これらのコンポーネントは、CA Access Control エン タープライズ レポーティング サービスの一部です。

- レポートエージェントは、CA Access Control または UNAB の各エンドポイン ト上で実行される Windows サービスまたは UNIX デーモンで、配布サーバ 上にある設定されたメッセージ キューのキューに情報を送信します。 CA User Activity Reporting Module 統合の場合、レポート エージェントが監査ロ グ ファイルからエンドポイント監査メッセージを定期的に収集し、収集したイ ベントを設定済みの配布サーバ上にある監査キューに送信します。
- メッセージキューは、配布サーバのコンポーネントの1つで、レポート エー ジェントが送信するエンドポイント情報を受信するように設定されています。 レポートに関しては、メッセージ キューは、CA Access Control Web サービス を使用して、エンドポイント データベースのスナップショットを中央データ ベースに転送します。 冗長性およびフェールオーバを実現するために、複 数の配布サーバを使用して情報の収集および転送を行うことができます。

注: デフォルトでは、CA Access Control エンタープライズ管理 はエンタープライ ズ管理サーバに配布サーバをインストールします。

CA User Activity Reporting Module 統合では次の CA User Activity Reporting Module コンポーネントも使用します。

- CA User Activity Reporting Module エージェントは、コネクタによって設定さ れる汎用サービスであり、そのそれぞれが単一のイベント ソースから生のイ ベントを収集して、そのイベントを処理のために CA User Activity Reporting Module サーバに送信します。 CA Access Control 監査データの場合、エー ジェントが CA Access Control コネクタをデプロイします。
- CA Access Control コネクタは、CA Access Control 監査イベントソース用の使 いやすい CA User Activity Reporting Module 統合です。 コネクタによって、 CA Access Control 配布サーバからの生のイベント収集が可能になり、変換 されたイベントをイベント ログ ストアにルール ベースで送信できるようになり ます。イベント ログ ストアでイベントはホット データベースに挿入されます。
- 収集サーバは、受信イベントログの調整、ホットデータベースへの受信イベ ント ログの挿入、設定サイズに達したホット データベースのウォーム データ ベースへの圧縮、関連管理サーバへのウォーム データベースの定期的な 自動アーカイブを行う CA User Activity Reporting Module サーバです。

注: CA User Activity Reporting Module コンポーネントの詳細については、CA User Activity Reporting Module のマニュアルを参照してください。

詳細情報:

レポート [サービスのアーキテクチャ](#page-121-0) (P. 122)

# CA Access Control と CA User Activity Reporting Module 間の監査データ フローの概 要

CA Access Control が CA User Activity Reporting Module とどのように統合される か、また、この統合の設定に関して何を検討すべきか理解するには、最初に CA Access Control と CA User Activity Reporting Module の間の監査データのフロー を検討する必要があります。 以下の図は、CA Access Control が監査イベントを 配布サーバ上のメッセージ キューにルーティングする方法を示しています。配 布サーバ上で、CA User Activity Reporting Module エージェントの CA Access Control コネクタによってイベントのプル、マップ、および変換が行われ、CA User Activity Reporting Module サーバに送信されます。

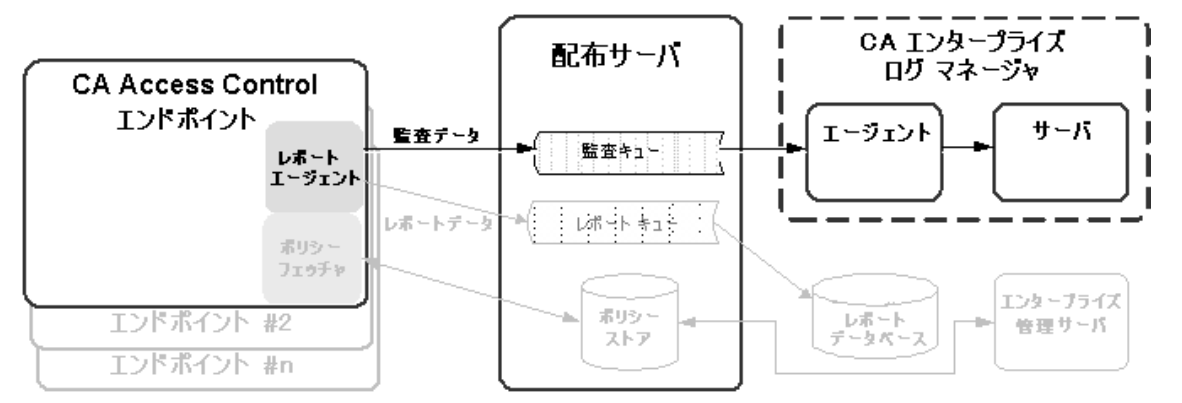

- 1. レポート エージェントはローカル エンドポイントの監査ファイルから監査イベ ントを収集し、フィルタリング ポリシーを適用し、配布サーバ上にある監査 キューにイベントを格納します。
- 2. CA User Activity Reporting Module エージェントによってデプロイされた CA User Activity Reporting Module コネクタが監査キューと接続し、そこからイ ベント(メッセージ)をプルします。
- 3. CA User Activity Reporting Module コネクタ/エージェントは、データ マッピン グおよび解析ファイルを使用して Common Event Grammar(CEG)にイベント をマップし、CA User Activity Reporting Module サーバにイベントをルーティ ングする前に、抑制および要約ルールを適用します。
- 4. CA User Activity Reporting Module サーバはイベントを受け取り、場合により、 イベントを格納する前に追加の抑制および要約ルールを適用します。

注: CA User Activity Reporting Module の動作の詳細については、CA User Activity Reporting Module のマニュアルを参照してください。

# <span id="page-455-0"></span>CA Access Control に対する CA User Activity Reporting Module の セット アップ方法

CA User Activity Reporting Module を使用して、すべての CA Access Control エ ンドポイントからの監査データを含むレポートを作成するには、最初にエンター プライズ レポートを実装します。 CA User Activity Reporting Module との統合の 前に、エンタープライズレポートを実装する必要があります。これは、エンタープ ライズ レポートによってエンドポイントでレポート エージェントが有効になったた めです。 エンタープライズ レポートを実装したら、CA User Activity Reporting Module を CA Access Control 用に設定します。

CA Access Control に対して CA User Activity Reporting Module をセット アップす るには、以下の手順に従います。

1. CA User Activity Reporting Module サーバをインストールします。

注: 詳細については、「*CA User Activity Reporting Module Implementation Guide*」を参照してください。

2. CA User Activity Reporting Module エージェントを配布サーバ上またはその 近辺にインストールします。

エージェントは配布サーバからアクセス可能であり、指定されたポートを使 用して、配布サーバと通信する必要があります。 CA User Activity Reporting Module サーバにもアクセス可能である必要があります。

注: CA User Activity Reporting Module エージェントをインストールする前に、 オペレーティング システムが CA Enterprise Log Manager エージェントをサ ポートしていることを確認してください。 エージェントのインストールの詳細 については、「*CA User Activity Reporting Module Agent Installation Guide*」 を参照してください。

3. CA Access Control エンタープライズ管理をインストールします。

注: 詳細については、「実装ガイド」を参照してください。

4. エージェントの新しいコネクタを作成します。

CA User Activity Reporting Module エージェントをインストールして CA User Activity Reporting Module サーバとの通信を開始したら、新しいコネクタを 作成し、そのコネクタが CA Access Control のイベント ソース(配布サーバ上 の監査キュー)にアクセスできるように設定する必要があります。

注: 以下のトピックでは、統合が成功するために設定する必要がある、コネ クタの詳細およびコネクタ設定要件など、CA Access Control のイベント収集 に必要な設定について説明します。 F コネクタの作成方法の詳細について は、「*CA User Activity Reporting Module Administration Guide*」および「オン ライン ヘルプ」をご覧ください。

- 5. CA Access Control エンタープライズ管理 から CA User Activity Reporting Module への接続を作成します。
- 6. (オプション)監査コレクタを設定します。
- 7. 監査データ収集用の CA Access Control エンドポイントを設定します。

### 詳細情報:

[エンタープライズ](#page-120-0) レポート機能 (P. 121) レポート サービス サーバ [コンポーネントの設定方法](#page-123-0) (P. 124)

## コネクタの詳細

コンピュータに CA User Activity Reporting Module エージェントをインストールす ると、そのコンピュータは CA User Activity Reporting Module サーバ管理イン ターフェースに表示されます(たとえば、「デフォルト エージェント グループ」の コンピュータを表示するには、[管理]-[ログ収集]-[エージェント エクスプロー ラ]-[デフォルト エージェント グループ]をクリックし、*computer\_name* をクリックし ます)。 このとき、コネクタを作成する必要があります。 このトピックでは、コネクタ 作成ウィザードの[コネクタの詳細]ページで行う必要がある設定について説明 します。

### 統合

テンプレートとして使用する統合を指定します。

適切な CA Access Control 統合を選択します。

例: AccessControl\_R12SP5\_TIBCO。

任意でコネクタ名を変更して、説明を追加することもできます。 さらに、コネクタ によって処理されるイベントに抑制ルールを適用できます。

注: イベント収集をカスタマイズできるその他のオプション設定については、「*CA User Activity Reporting Module Administration Guide*」および「オンライン ヘル プ」を参照してください。

### 抑制ルールおよび要約ルール

コネクタを作成してコネクタの詳細を指定したら、任意でコネクタ作成ウィザード の[抑制ルールの適用]ページで抑制ルールを適用できます。

CA Access Control の抑制および要約ルールに関する理想モデルの名前は、ホ スト IDS/IPS です。 ルールを作成する場合、イベントを特定するために必要に応 じてイベント カテゴリ、イベント クラス、およびイベント アクションの値を選択して ください。

注: イベント収集をカスタマイズできるその他のオプション設定については、「*CA User Activity Reporting Module Administration Guide*」および「オンライン ヘル プ」を参照してください。 フィールドの意味や個々の値の詳細については、CA User Activity Reporting Module オンライン ヘルプの「Common Event Grammar Reference」を参照してください。

### コネクタ設定の要件

コネクタを作成してコネクタの詳細を指定したら、コネクタを設定できます。 この トピックでは、イベント収集を開始するために、コネクタ作成ウィザードの[コネク タ設定]ページで行う*必要*がある設定について説明します。

注: イベント収集をカスタマイズできるその他のオプション設定については、「*CA User Activity Reporting Module Administration Guide*」および「オンライン ヘル プ」を参照してください。

### TIBCO サーバ

メッセージ キュー(TIBCO サーバ)のホスト名または IP アドレスを次の形式で 指定します。

*Protocol*://*server IP or name*:*Port number*

メッセージ キューは CA Access Control エンタープライズ管理 にインストール されます。

■ 以下の値を定義します。

#### ssl://ACentmserver:7243

ポート値および通信方法は CA Access Control エンタープライズ管理 が使 用するデフォルト ポートです。 CA Access Control エンタープライズ管理 をイ ンストールした後に別の値を設定した場合、そのポートと通信方法の値を使 用します。

TIBCO ユーザ

メッセージ キューの認証用のユーザ名を指定します。 CA Access Control で は、「reportserver」という名前のデフォルト ユーザを定義します。

### TIBCO パスワード

メッセージ キューの認証用のパスワードを指定します。 CA Access Control エンタープライズ管理 のインストール時に、[通信パスワード]ダイアログ ボックスで定義したパスワードを入力します。

### イベント ログ名

イベント ソースのログ名を指定します。

デフォルトの「CA Access Control」を使用します。

### ポーリング間隔

メッセージ キューが使用不可になったり切断された場合に、イベントをポー リングするまでエージェントが待機する秒数を指定します。

### SourceName

メッセージ キューの識別子を指定します。

デフォルトの「queue audit」を使用します。

### TIBCO キュー

ログ センサによるメッセージ(イベント)の読み取り元であるメッセージ キュー の名前を指定します。

デフォルトの「queue/audit」を使用します。

### コレクション スレッドの数

メッセージ キューのメッセージを読み取るためにログ センサが生成するス レッドの数を指定します。

この値を調整する場合、メッセージ キュー内のイベントの数および CA User Activity Reporting Module エージェント システムの CPU を考慮する必要が あります。

制限: 最小値は 1 です。 ログ センサが生成できるスレッドの最大数は 20 で す。

# <span id="page-459-0"></span>設定によるレポート エージェントへの影響

CA User Activity Reporting Module 統合の場合、レポート エージェントが監査ロ グ ファイルからエンドポイント監査メッセージを定期的に収集し、そのイベントを 設定済み配布サーバ上の監査キューにルーティングします。 レポート エージェ ントの設定をチューニングすると、パフォーマンスを向上させることができます。

注: レポート エージェントは CA Access Control エンタープライズ レポート サービ スの一部であり、エンドポイント レポートの目的でデータベース スナップショット の送信も担当します。 このプロセスは、CA User Activity Reporting Module への 監査イベント ルーティングのためにレポート エージェントが行うアクションのみを 示します。

監査収集を有効にした場合(audit enabled 設定を1に設定)、レポートエー ジェントでは以下を実行します。

■ エンドポイント監査ファイルを読み取ってメモリにコミットすることによって、新 しい監査レコードを収集します。

レポート エージェントは、audit read chunk 設定に定義された監査レコード の数を読み取り、audit\_sleep 設定に定義された間だけ待機してから、監査 ファイルを再度読み取ります。 レポート エージェントは、アクティブな監査ロ グおよびすべてのバックアップ監査ファイル内の読み取られていないレコー ドを読み取ります。 そして、監査フィルタ ファイルに定義した監査フィルタ (audit\_filter 構成設定)を通過するレコードをメモリにコミットします。

■ メモリにある監査レコードのグループを audit\_queue 設定に定義された配布 サーバ メッセージ キューに送信します。

次のいずれかの場合に該当すると、レポート エージェントは監査レコードを 送信します。

- メモリのレコードの数が audit\_send\_chunk 構成設定で定義された数に 達する。
- 最後の監査レコードが送信されてから経過した時間が、audit\_timeout 設定で定義された間隔に等しい。

### 例: 監査収集とルーティングに関するレポート エージェントのデフォルト設定

この例は、レポート エージェントのデフォルト構成設定がどのように設定されて いるか、その設定がどのような環境に適するか、およびその設定がパフォーマン スにどのように影響するかを示します。

平均的な環境で、秒あたりのイベント数(EPS) 30 を想定しています。 したがって、 レポート エージェントは毎秒通過する 30 のイベントを読み取ります。 その他の 実行中のアプリケーションに対する影響(CPU 使用およびコンテキスト スイッチ) を減らすために、以下のようにレポート エージェントのイベント読み取りを 10 秒 ごとに 300 としています。

audit\_sleep=10 audit read chunk=300

レポート エージェントと配布サーバ間のメッセージ伝送のために CA Access Control が使用するメッセージ バスは、短い間隔で小さなパケットを処理するより も長い間隔で送信される大きなパケットを処理するのに適しています。 次の構 成設定は、レポート エージェントが収集する監査レコードの数が定義された数 に達すると、それらのレコードをレポート エージェントが配布サーバに送信する ように指定しています。 1 秒間 30 イベントとすると、レポート エージェントがおよ そ 1 分(60 秒)間隔で監査レコードを送信するようにするには、レポート エー ジェントを次のように設定する必要があります。

audit send chunk=1800

ただし、夜間などの時間帯で 1 秒間 30 未満のイベントになると、1 分間 1800 未満のイベントになります。 レポート エージェントが今後も定期的に監査レコー ドを配布サーバに送信するためには、監査レコード送信間隔を次のとおり最大 5分に設定します。

audit timeout=300

# CA User Activity Reporting Module からのイベントのフィルタリング

フィルタ ファイルを使用して、CA Access Control がログ ファイル内のすべての監 査レコードを CA User Activity Reporting Module に送信するのを防ぐことができ ます。 フィルタファイルは、CA User Activity Reporting Module に送信されない 監査レコードを指定します。

注: このフィルタ ファイルによって、指定された監査イベントを CA Access Control が配布サーバに送信しないようにしますが、CA Access Control が監査イベントを ローカルファイルに書き込むことを防ぐわけではありません。ローカルの監査 ファイルから監査イベントを除外するには、logmgr セクションの AuditFiltersFile 設定に定義されているファイルでフィルタ ルールを変更します(デフォルトでは audit.cgf)。

CA User Activity Reporting Module からのイベントをフィルタするには、エンドポ イント上の監査フィルタ ファイルを編集します。 同じフィルタ ルールを複数のエ ンドポイントに適用する場合、監査フィルタリング ポリシーを作成し、そのポリ シーを対象のエンドポイントへ割り当てることをお勧めします。

注: 詳細については、「リファレンス ガイド」を参照してください。

### 例: 監査フィルタ ポリシー

監査フィルタ ポリシーの例を以下に示します。

env config er config auditrouteflt.cfg line+("FILE;\*;\*;R;P")

この例は、次の行を auditrouteflt.cfg ファイルに書き込みます。

FILE;\*;\*;R;P

この行は、ファイル リソースへの読み取りアクセスのためにアクセサが行った許 可された試行を記録した監査レコードをフィルタします。 CA Access Control はこ の監査レコードを配布 サーバに送信しません。

## SSL を使用した安全な通信

CA Access Control エンタープライズ管理 をインストールする場合、SSL を使用し て配布サーバとレポート エージェントの間の通信を保護するか、通信を保護し ないか選択できます。 いずれのオプションを選択した場合でも、エンドポイント にレポート エージェントをインストールするときと同じオプションを指定する必要 があります。

たとえば、SSL を使用してレポート エージェントと配布サーバ間の通信を暗号化 する場合(デフォルト)、レポート エージェントが配布サーバと通信するときに必 要なパスワードなどの認証情報を、CA Access Control エンタープライズ管理 の インストール時に提供する必要があります。

これは、CA User Activity Reporting Module エージェントの[Connector Configuration]ページで、エンドポイントの CA Access Control レポート エージェ ントを設定するときに指定するパスワードです。

レポート エージェントをインストールするときに、同じ情報を指定する必要があり ます。 正しい証明書とパスワード情報を提供できるレポート エージェントのみが、 配布サーバ上の監査キューにイベントを書き込むことができ、書き込まれたイベ ントは CA User Activity Reporting Module によって取得されます。

## CA User Activity Reporting Module 統合のための監査ログ ファイルのバックアップ

監査データを収集するために、レポート エージェントは構成設定に従って CA Access Control 監査ログ ファイルを読み取ります。 レポート エージェントは、設 定された時間間隔で設定された数の監査レコードを監査ログ ファイルから読み 取ります。 デフォルトのレガシー インストールの場合、またはインストール時に 監査ログ ルーティングを有効にしていない場合、CA Access Control はサイズに よる監査ログ バックアップ ファイルのみを保存します。 監査ログが設定された最 大サイズに達するたびに、既存の監査ログ バックアップ ファイルが上書きされ てバックアップ ファイルが作成されます。 そのため、レポート エージェントがす べてのレコードを読み取る前に、バックアップ ファイルが上書きされる可能性が あります。

CA Access Control が監査ログ ファイルのタイムスタンプ付きバックアップを保存 するように設定することを強くお勧めします。 こうすると、保存されるべき監査ロ グ ファイルの設定された最大数に達するまで、CA Access Control はバックアッ プの監査ログファイルを上書きしません。これは、エンドポイント上へのインス トール時に、監査ログ ルーティング サブ機能を有効にした場合のデフォルト設 定です。

### 例: 監査ログ バックアップの設定

この例は、推奨の構成設定がどのように CA User Activity Reporting Module 統 合に影響するかを示します。 エンドポイント上へのインストール時に、監査ログ ルーティング サブ機能を有効にすると、CA Access Control は logmgr セクション の以下の環境設定を行います。

BackUp\_Date=yes audit\_max\_files=50

この場合、CA Access Control は監査ログ ファイルの各バックアップ コピーにタイ ムスタンプを付け、最大 50 のバックアップ ファイルを保存します。 これによって、 レポート エージェントがすべての監査レコードをファイルから読み取ったり、必 要に応じてバックアップ ファイルを安全に保管するために手動でコピーしたりす ることが行いやすくなります。

重要: audit\_max\_files を 0 に設定すると、CA Access Control はバックアップ ファイルを削除せずに蓄積し続けます。 バックアップ ファイルを外部プロシー ジャによって管理する場合、CA Access Control がデフォルトでバックアップ ファ イルを保護することに注意してください。

# <span id="page-463-0"></span>CA User Activity Reporting Module 統合用の既存の Windows エ ンドポイントの設定

CA Access Control エンタープライズ管理 のインストールおよび設定の完了後、 監査データを配布サーバに送信するようにエンドポイントを設定することができ ます。これを行うには、レポート エージェントを有効にして設定します。

注: CA Access Control をインストールすると、監査データの収集および送信のた めにエンドポイントを設定することが可能になります。 この手順は、インストール 時にこのオプションを設定しなかった場合に、監査データ送信のために既存の エンドポイントを設定する方法です。

### CA User Activity Reporting Module 統合用に既存の Windows エンドポイントを 設定する方法

- 1. [スタート]-[コントロール パネル]-[プログラムの追加と削除]を選択します。 [プログラムの追加と削除]ダイアログ ボックスが表示されます。
- 2. プログラム リストをスクロールして CA Access Control を選択します。

3. [変更]をクリックします。

CA Access Control のインストール ウィザードが表示されます。

レポート エージェント機能および監査ルーティング サブ機能が有効になる ように、CA Access Control インストールを変更するウィザードのプロンプトに 従います。

また、監査ログ ファイルのタイムスタンプ付きバックアップを保存するように 指定していることを確認してください。

注: レポートエージェントおよび監査ルーティングを有効にした後、パフォーマ ンス関連の CA Access Control 構成設定を変更できます。 この操作を行う前に、 レポート[エージェントが監査イベントを収集して配布サーバにルーティングする](#page-459-0) [方法について理解しておく必要があります](#page-459-0) (P. 460)。 レポート エージェントの構 成設定の詳細については、「リファレンスガイド」を参照してください。

# <span id="page-465-0"></span>CA User Activity Reporting Module 統合用の既存の UNIX エンド ポイントの設定

CA Access Control エンタープライズ管理 のインストールおよび設定の完了後、 監査データを配布サーバに送信するようにエンドポイントを設定することができ ます。これを行うには、レポート エージェントを有効にして設定します。

注: CA Access Control をインストールすると、監査データの収集および送信のた めにエンドポイントを設定することが可能になります。 この手順は、インストール 時にこのオプションを設定しなかった場合に、監査データ送信のために既存の エンドポイントを設定する方法です。

### 以下の手順に従います。

1. *ACSharedDir*/lbin/report\_agent.sh を実行します。

report\_agent config -server *hostname* [-proto {ssl|tcp}] [-port *port\_number* [-rqueue *queue\_name*] -audit -bak

設定オプションを省略すると、デフォルト設定が使用されます。

注: report\_agent.sh スクリプトの詳細については、「リファレンス ガイド」を参 照してください。

2. データベース内に *+reportagent* ユーザを作成します。

このユーザは、ADMIN 属性および AUDITOR 属性、ならびにローカル端末 への*書き込み*アクセス権を有する必要があります。また、epassword をレ ポート エージェント共有秘密キー(配布サーバのインストール時に定義)に 設定する必要があります。

3. レポート エージェント プロセス用に SPECIALPGM を作成します。

SPECIALPGM は、root ユーザを +reportagent ユーザにマップします。

注: レポートエージェントおよび監査ルーティングを有効にした後、パフォーマ ンス関連の CA Access Control 構成設定を変更できます。 この操作を行う前に、 レポート [エージェントが監査イベントを収集して配布サーバにルーティングする](#page-459-0) [方法について理解しておく必要があります](#page-459-0) (P. 460)。 レポート エージェントの構 成設定の詳細については、「リファレンスガイド」を参照してください。

### 例: **selang** を使用した **CA User Activity Reporting Module** 統合のための **UNIX**  エンドポイントの設定

次の selang コマンドは、レポート エージェントを有効にして設定した場合に、ど のように必要なレポート エージェント ユーザを作成し、レポート エージェント プ ロセスの特別なセキュリティ権限を指定するかを示します。

eu +reportagent admin auditor logical epassword(Report\_Agent) nonative auth terminal (terminal101) uid( +reportagent) access(w) er specialpgm (/opt/CA/AcessControl/bin/ReportAgent) Seosuid(+reportagent) ¥

Nativeuid(root) pgmtype(none)

# <span id="page-466-0"></span>CA Access Control イベントのクエリおよびレポート

CA Access Control のクエリ、レポート、およびアクション警告は、CA User Activity Reporting Module インターフェースの[Server Resource Protection]タグにまとめ られています。

注: 詳細については、[http://ca.com/jp/support](http://www.ca.com/jp/support/) にある CA User Activity Reporting Module [製品ページを参照してください。](http://www.ca.com/jp/support/)

# <span id="page-466-1"></span>CA Access Control で CA User Activity Reporting Module レポートを 有効にする方法

CA Access Control エンタープライズ管理 で CA User Activity Reporting Module レポートを表示できるようにするには、CA User Activity Reporting Module レポー トを有効にし、CA User Activity Reporting Module 証明書をエクスポートして追加 し、CA Access Control エンタープライズ管理 から CA User Activity Reporting Module への接続を設定する必要があります。

- 1. 高度な設定により、[CA User Activity Reporting Module](#page-89-0) レポートを有効にしま [す](#page-89-0) (P. 90)。
- 2. [CA User Activity Reporting Module](#page-467-0) の trusted 証明書をエクスポートして、 [キーストアに追加します。](#page-467-0) (P. 468)
- 3. [CA Enterprise Log Manager](#page-468-0) への接続を設定します (P. 469)。
- 4. [\(オプション\)監査コレクタを設定します](#page-470-0) (P. 471)。

PUPM 監査イベントを CA User Activity Reporting Module に送信する場合 は、監査コレクタを設定します。

# <span id="page-467-0"></span>CA Enterprise Log Manager の trusted 証明書のキーストアへの追加

CA Enterprise Log Manager レポートは、トラステッド証明書を使用して認証され ます。 証明書は、レポートに表示されている情報がトラステッド CA Enterprise Log Manager ソースのものであることを証明します。トラステッド CA Enterprise Log Manager ソースはデータの信頼性を証明します。

CA Access Control エンタープライズ管理 で CA Enterprise Log Manager を表示 するには、まず証明書をエクスポートし、次にそれをキーストアに追加します。

CA Enterprise Log Manager の trusted 証明書のキーストアへの追加方法

1. Web ブラウザで CA Enterprise Log Manager サーバの URL を 「https://*host*:*port*」形式で入力します。

セキュリティの警告ダイアログ ボックスが開きます。

- 2. [証明書の表示]をクリックします。 [証明書]ダイアログ ボックスが表示されます。
- 3. [詳細]-[ファイルへのコピー]をクリックします。 [証明書のエクスポート]ウィザードが表示されます。
- 4. 以下の指示に従って、ウィザードを完了します。
	- ファイル形式のエクスポート Base-64 エンコード X.509 (.CER) を選択し ます。
	- エクスポートするファイル エクスポートされた証明書ファイルの完全パ ス名を定義します。

たとえば、「C:¥certificates¥computer.base64.cer」のように指定します。

エクスポートが正常に完了したことを通知するメッセージが表示されます。

5. 証明書をキーストアにインポートします。 以下に例を示します。

C:¥jdk1.5.0¥jre¥lib¥security>c:¥jdk1.5.0¥bin¥keytool.exe -import -file computer.base64.cer -keystore C:¥jboss-4.2.3.GA¥server¥default¥deploy¥IdentityMinder.ear¥custom¥ppm¥trustst ore¥ssl.keystore

- 6. キーストアのパスワードを入力します。 デフォルトのパスワードは、「secret」 です。
- 7. [はい]をクリックして、証明書を信頼します。

証明書がキーストアに追加されます。
## CA User Activity Reporting Module への接続の設定

CA Access Control エンタープライズ管理 は CA Access Control の関連情報を記 載したレポートを表示するために CA User Activity Reporting Module と通信しま す。 これらのレポートを表示するには、CA User Activity Reporting Module への 接続を設定する必要があります。

### CA User Activity Reporting Module への接続の設定方法

- 1. CA Access Control エンタープライズ管理 で、以下の手順を実行します。
	- a. [システム]をクリックします。
	- b. [接続管理]サブタブをクリックします。
	- c. 左側のタスク メニューで、UARM ツリーを展開します。

[CA User Activity Reporting Module 接続の管理]タスクが使用可能なタスク リストに表示されます。

2. [CA User Activity Reporting Module 接続の管理]をクリックします。

[CA User Activity Reporting Module 接続の管理: *PrimaryCALMServer*]タス ク ページが表示されます。

3. ダイアログ ボックスの以下のフィールドに入力します。以下のフィールドに は、説明が必要です。

接続名

CA User Activity Reporting Module 接続の名前を識別します。

## 説明

(オプション)この接続に関する説明を定義します。

## ホスト名

CA Access Control エンタープライズ管理 の動作対象となる CA User Activity Reporting Module の名前を定義します。

例: host1.comp.com

ポート番号

CA User Activity Reporting Module ホストが通信に使用するポートを定 義します。

デフォルト: 5250

#### 認証局署名済み SSL 証明書

CA User Activity Reporting Module への接続に認証局が署名した SSL 証明書を使用するかどうかを指定します。

#### 証明書名

証明書の名前を定義します。

#### パスワード

証明書のパスワードを定義します。

4. [サブミット]をクリックします。

CA Access Control エンタープライズ管理 が CA User Activity Reporting Module の接続設定を保存します。

#### 例: **CA User Activity Reporting Module** 証明書情報の取得

以下の例では、CA Access Control エンタープライズ管理 内で CA User Activity Reporting Module 接続設定を作成および管理する際に必要な CA User Activity Reporting Module 証明書情報の取得方法を示しています。

1. 以下の形式で、Web ブラウザに CA User Activity Reporting Module の URL を入力します。

https://*host*:*port*/spin/calmapi/products.csp

例: https://localhost:5250/spin/calmapi/products.csp

- 2. 有効なユーザ名とパスワードを入力して、CA User Activity Reporting Module にログインします。
- 3. CA User Activity Reporting Module に証明書を登録するための登録オプ ションを選択します。

新しい製品の登録画面が表示されます。

4. 証明書名とパスワードを入力し、登録を選択します。 証明書の登録が正常に完了したことを通知するメッセージが表示されます。

## 監査コレクタの設定

CA Access Control エンタープライズ管理 は、PUPM 監査イベントなどの監査イ ベントを収集し、中央データベースに格納します。 監査イベントを CA User Activity Reporting Module に送信するように、CA Access Control エンタープライ ズ管理 を設定できます。

#### 監査コレクタの設定方法

- 1. CA Access Control エンタープライズ管理 で、以下の手順を実行します。
	- a. [システム]をクリックします。
	- b. [接続管理]サブタブをクリックします。
	- c. 左側のタスク メニューで、UARM ツリーを展開します。 [監査コレクタの作成]タスクが使用可能なタスク リストに表示されます。
- 2. [監査コレクタの作成]をクリックします。 [監査コレクタの作成: 監査コレクタ検索画面]が表示されます。
- 3. (オプション)既存の監査コレクタのコピーを以下のように作成します。
	- a. [UARM 送信者タイプのオブジェクトのコピーの作成]を選択します。
	- b. 検索属性を選択し、フィルタ値を入力し、[検索]をクリックします。 フィルタ条件に一致する UARM 送信者のリストが表示されます。
	- c. 新規監査コレクタのベースとして使用するオブジェクトを選択します。
- 4. [OK]をクリックします。

[監査コレクタの作成]タスク ページが表示されます。 監査コレクタを既存の オブジェクトから作成した場合、ダイアログ ボックスのフィールドには、既存 オブジェクトの値がすでに入力されています。

5. ダイアログボックスの以下のフィールドに入力します。以下のフィールドに は、説明が必要です。

#### ジョブの有効化

監査コレクタを有効にするかどうかを指定します。

#### 名前

監査コレクタの名前を定義します。

キュー JNDI

CA Access Control エンタープライズ管理 が監査イベント メッセージを送 信するメッセージ キューの名前を定義します。

#### 例: *queue/audit*

#### スリープ

データベース クエリの間隔を分単位で定義します。

## デフォルト: 1

### タイムアウト

監査イベント メッセージのメッセージ キューへの送信に関して、コレクタ のタイムアウト期間を分単位で定義します。

#### デフォルト: 10

注: このタイムアウト期間が経過すると、キュー内のメッセージ数が[メッ セージ ブロック サイズ]フィールドで定義されたレベルに達していなくと も、コレクタはメッセージを送信します。

### メッセージ ブロック サイズ

データベースに蓄積するメッセージの最大数を定義します。この数に達 すると、メッセージはキューに送信されます。

## デフォルト: 100

6. [サブミット]をクリックします。

CA Access Control エンタープライズ管理 は監査コレクタを作成します。

# 第 13 章: RSA SecurID との統合

このセクションには、以下のトピックが含まれています。

CA Access Control [エンタープライズ管理](#page-472-0) を RSA SecurID と統合する方法 (P. 473) RSA SecurID がユーザ [ログインを認証する仕組み](#page-474-0) (P. 475) リバース プロキシ [サーバとしての](#page-474-1) Web サーバの設定 (P. 475)

# <span id="page-472-0"></span>CA Access Control エンタープライズ管理 を RSA SecurID と統合す る方法

ユーザの組織で RSA SecurID を使用してユーザの認証を行っている場合、RSA SecurID の機能を使用して CA Access Control エンタープライズ管理 へのユーザ ログインを認証できます。 エンタープライズ管理サーバを RSA SecurID と統合す る際に、CA Access Control エンタープライズ管理 はログイン中のユーザを認証 しません。 CA Access Control エンタープライズ管理 は、ユーザ認証がサード パーティ プログラムによって行われることを検出します。

以下のプロセスでは、CA Access Control エンタープライズ管理 を RSA SecurID と 統合する方法について説明します。

- 1. エンタープライズ管理サーバを準備します。
- 2. サポートされている Web サーバをインストールします。
	- Windows Internet Information Server 7.0 とアプリケーション リクエスト ルーティング(ARR)モジュール。
	- Linux Apache 2.2.6 Web Server とプロキシ モジュール

3. Web サーバをリバース [プロキシサーバとして設定します](#page-474-1) (P. 475)。

Web サーバは、すべてのログイン認証リクエストに対して、リバース プロキシ サーバとして機能します。

4. Web サーバ以外からの CA Access Control エンタープライズ管理 へのすべ てのネットワーク アクセスをブロックするように RSA SecurID を設定します。

RSA SecurID は、ユーザが CA Access Control エンタープライズ管理 に直接 アクセスするのを阻止します。

- 5. エンタープライズ管理サーバ [コンポーネントをインストールします](#page-56-0) (P. 57)。
- 6. CA Access Control エンタープライズ管理 にログインする各 RSA SecurID ユーザについて、CA Access Control エンタープライズ管理 内にユーザ アカ ウントを定義します。

CA Access Control エンタープライズ管理 へのアクセスを許可するユーザの みを定義します。

重要: Active Directory を使用している場合は、この手順を完了する必要は ありません。

- 7. RSA Authentication Agent を以下のサーバにインストールします。
	- (Linux)エンタープライズ管理サーバ
	- Web サーバ

RSA Authentication Agent はユーザ アクセス リクエストをインターセプトし、 それを RSA Authentication Manager へ転送します。

- 8. RSA Web Agent を設定して、CA Access Control エンタープライズ管理 に対 する Single Sign On(SSO)を有効にします。
- 9. RSA Authentication Manager を専用ホストにインストールします。

RSA Authentication Manager はユーザ アクセス リクエストを認証します。

ユーザが CA Access Control エンタープライズ管理 へのログインを試行するたび に、RSA SecurID はユーザに対して、CA Access Control エンタープライズ管理 ユーザ アカウントの詳細ではなく有効な RSA SecurID クレデンシャルの入力を 促すメッセージを表示します。 認証が成功すると、RSA SecurID は CA Access Control エンタープライズ管理 へのログインをユーザに許可します。

注: RSA SecurID Web Agent および Authentication Manager の詳細については、 [RSA SecurID](http://rsa.com/node.aspx?id=1156) の Web サイトをご覧ください。

## <span id="page-474-0"></span>RSA SecurID がユーザ ログインを認証する仕組み

エンタープライズ管理サーバを RSA SecurID と統合すると、ユーザが CA Access Control エンタープライズ管理 にログインするたびに、RSA SecurID がログイン リ クエストを認証します。RSA SecurID がユーザ ログインを検証すると、ユーザは CA Access Control エンタープライズ管理 に自動的にログインできます。

以下の図は、RSA SecurID が CA Access Control エンタープライズ管理 へのユー ザ ログインを認証する仕組みを示しています。

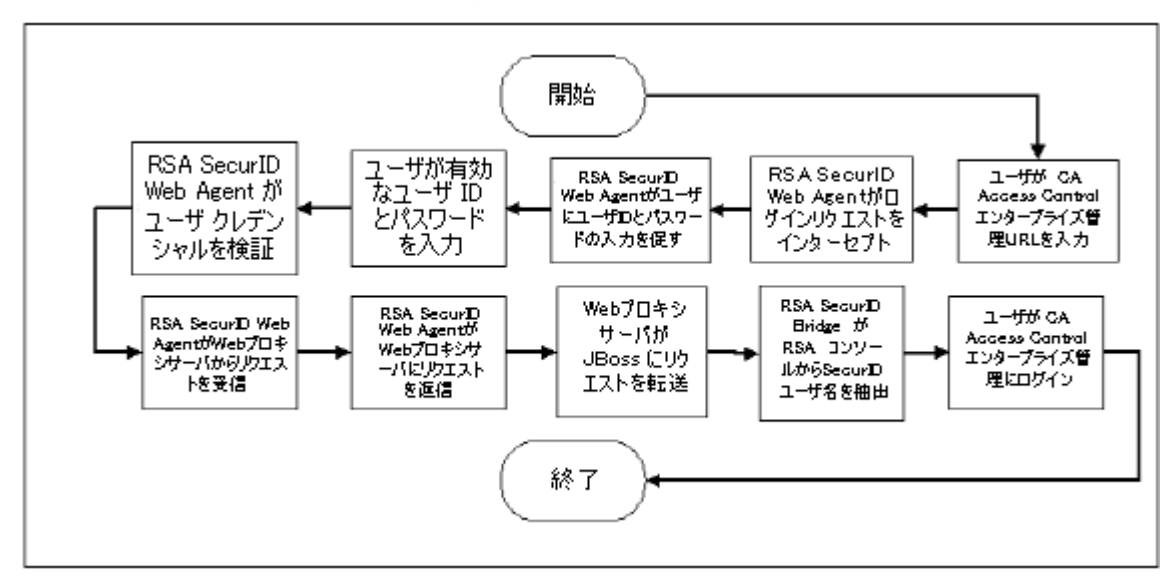

# <span id="page-474-1"></span>リバース プロキシ サーバとしての Web サーバの設定

ユーザが CA Access Control エンタープライズ管理 へのログインを試行すると、 RSA SecurID はそのリクエストをインターセプトし、ユーザに対して有効な SecurID のユーザ名およびパスワードの入力を促すメッセージを表示します。 インストー ルした Web サーバはリバース プロキシ サーバとして動作します。このサーバは、 エンタープライズ管理サーバ上の RSA Authentication Web Agent からログイン リクエストを受信し、それを RSA Authentication Manager に転送します。

リバース プロキシ は他のサーバのゲートウェイで、1 つの Web サーバが他の Web サーバのコンテンツを提供するのを可能にします。.

## 例: リバース プロキシサーバとしての Windows Server 2008 上での Internet Information Services 7.0 の設定

この例では、システム管理者である Steve はエンタープライズ管理サーバおよ び Internet Information Services (IIS) 7.0 をアプリケーション リクエスト ルーティ ング(ARR)モジュールがインストールされている Windows Server 2008 にインス トールしあmした。 ARR モジュールによって、IIS はプロキシ サーバとして機能し ます。

- 1. Steve は、Internet Information Services サーバ上で IIS プロキシ設定を有効 にします。
	- a. [スタート]-[管理ツール]-[Internet Information Services (IIS) Manager] の順に選択します。

Internet Information Services (IIS) Manager が開きます。

- b. 左ペインからホストを選択して操作ウィンドウを展開し、[アプリケーショ ン リクエスト ルーティング キャッシュ]アイコンを選択します。 [アプリケーション リクエスト ルーティング キャッシュ]管理コンソールが 開きます。
- c. 操作ウィンドウから[サーバ プロキシ設定]を選択します。
- d. [プロキシを有効]チェック ボックスをオンにし、[適用]をクリックします。 Steve は IIS プロキシ設定を有効にしました。
- 2. Steve は、エンタープライズ管理サーバにリクエストを転送するように IIS を設 定します。
	- a. [サイト]メニューを展開し、デフォルトの Web サイトを選択します。
	- b. [URL 書き換え]アイコンを強調し、操作メニューから[機能を開く]を選 択します。

「URL 書き換え]設定コンソールが開きます。

- c. 操作メニューから[ルールの追加]を選択します。 「ルールの追加]ウィンドウが開きます。
- d. [受信の規則]の下で[ブランク ルール]を選択し、[OK]をクリックしま す。

[受信の規則の編集]設定ウィンドウが開きます。

- e. ルール名を指定し、[パターン]メニューから[(iam.+)]を選択します。
- f. [アクション]セクションまでスクロールし、[アクションの種類]メニューか ら[書き直す]を選択します。
- g. 以下の形式で、[URL 書き換え]フィールドに CA Access Control エン タープライズ管理 の URL を入力します。

http://enterprise\_host:8080/{R:0}

- h. [適用]をクリックして、ルールを作成します。 新しい受信ルールが作成されます。
- i. [パターン]メニューの[(castyles.+)]を使用して、手順 c から h までを繰 り返します。

Steve は、エンタープライズ管理サーバにリクエストを転送するように IIS を設定しました。

- 3. Steve は、Web サーバをセキュリティで保護するように RSA SecurID を設定し ます。
	- a. Internet Information Services (IIS) Manager コンソールで[既定の Web サイト]を選択し、[RSA SecurID]アイコンをダブルクリックします。

「RSA SecurID 設定]ウィンドウが開きます。

- b. 以下のチェック ボックスをオンにします。
	- このサーバ上で RSA SecurID Web アクセス認証機能を有効にする
	- このリソースを保護する
- c. 操作メニューから[適用]を選択する
- 4. Steve は、CA Access Control エンタープライズ管理 用に Single Sign Off (SSO)を有効にするように、RSA Web Agent を設定します。
	- a. regedit ユーティリティを開き、以下の場所へ移動します。

HKEY\_LOCAL\_MACHINE¥SOFTWARE¥SDTI¥RSAWebAgent

- b. 「RSAUSERCustomHeader」という名前の下に、DWORD タイプのレジストリ キーを作成します。
- c. レジストリ キー値を「1」に設定します。

Steve は Internet Information Services をリバース プロキシ サーバとして設 定しました。

## 例: Apache Web Server .2.2.6 を Red Hat Enterprise Linux 5.0 上でリバース プロキシ サーバとして設定

この例で、システム管理者である Steve は、エンタープライズ管理サーバを Red Hat Enterprise Linux 5.0 上にインストールしました。 ここで、Steve は Apache Web Server 2.2.6 をリバース プロキシ サーバとしてインストールし設定する必要 があります。

- 1. Steve は Apache Web Server 2.2.6 とプロキシ モジュールをインストールし設 定するために、以下の操作を行います。
	- a. プロキシ モジュールをインストールするために、以下のようにインター フェースした Apache Web Server 2.2.6 を設定します。

tar -zxvf httpd\_2.2.6.tar.gz ./configure --prefix=/usr/local/apache --enable-proxy --enable-proxy-http make make install

Apache Web Server 2.2.6 はプロキシ モジュールと共にインストールされ ます。

- 2. Steve はリバース プロキシを設定するために、以下の操作を行います。
	- a. Apache Web Server の conf ディレクトリに移動します。
	- b. httpd.conf ファイルを開いて、編集します。
	- c. エントリの LoadModule リストを見つけて、以下のセクションを追加しま す。

```
# Used for proxy to the Enterprise Management Server
ProxyPass /iam http://196.168.1.1:8080/iam
ProxyPass /castylesr5.1.1 http://192.168.1.1:8080/castylesr5.1.1
ProxyPassReverse/iam http://192.168.1.1:8080/iam
```
- d. ファイルを保存して閉じます。
- e. Apache Web Server を再起動します。

Steve は、リバース プロキシ サーバとして動作するように Apache Web Server 2.2.6 を設定しました。

- 3. Steve は、Cookie 検証用として Web ブラウザの IP アドレスを無視するように RSA Web Agent を設定します。
	- a. RSA Web Agent インストール ディレクトリに移動します。

/usr/local/apache/rsawebagent/

- b. RSA Web Agent 設定ユーティリティを実行します。
- c. リストから現在使用されている RSA サーバを選択します。
- d. 2 番目の設定画面を参照します。
- e. Cookie 検証用のブラウザ IP アドレスの無視が有効になっていることを 確認します。

Steve は、Cookie 検証用として Web ブラウザの IP アドレスを無視するように RSA Web Agent を設定しました。

- 4. Steve は、CA Access Control エンタープライズ管理 用に Single Sign Off (SSO)を有効にするように RSA Web Agent を設定します。
	- a. Linux Web Agent ディストリビューションを開き、以下のファイルを見つけ ます。

rsacookieapi.tar

- b. 一時ディレクトリにファイルをコピーし、ファイルのコンテンツを抽出しま す。
- c. 以下のファイルを見つけます。
	- RSACookieAPI.jar
	- librsacookieapi.so
- d. 以下の場所に librsacookieapi.so ファイルをコピーします。ここで、 *JBOSS\_HOME* は Steve が Jboss をインストールした場所を示します。

*JBOSS\_HOME*/server/default/deploy/IderntityMinder.ear/library

e. 以下の場所に RSACookieAPI.jar ファイルをコピーします。

JBOSS HOME/server/default/deploy/IderntityMinder.ear/user\_console.war/WEB -INF/lib/

Steve は、CA Access Control エンタープライズ管理 用に SSO を有効にする ように RSA Web Agent を設定しました。

# 第 14 章: 複数の LDAP サーバとの連携

このセクションには、以下のトピックが含まれています。

[概要](#page-480-0) (P. 481) 複数の LDAP [サーバを設定する方法](#page-481-0) (P. 482)

<span id="page-480-0"></span>概要

この章では、システムまたはデータベースの管理者を対象に、CA Directory を使 用して複数の LDAP サーバと連携するよう CA Access Control エンタープライズ 管理 を設定する方法について説明します。 複数の LDAP サーバと連携すること により、管理者は複数の LDAP ユーザ ストアを企業レベルの 1 つのユーザ スト アに統合することができます。

# <span id="page-481-0"></span>複数の LDAP サーバを設定する方法

CA Directory は、分散ディレクトリ バックボーンへの LDAP サーバの統合をサ ポートします。

CA Directory では、DXlink と呼ばれるユーティリティが提供され、これにより複数 の LDAP ディレクトリ サーバに対する検索が可能になります。

以下の図は、CA Directory を使用して複数の LDAP サーバに対して CA Access Control エンタープライズ管理 を設定する方法を示しています。

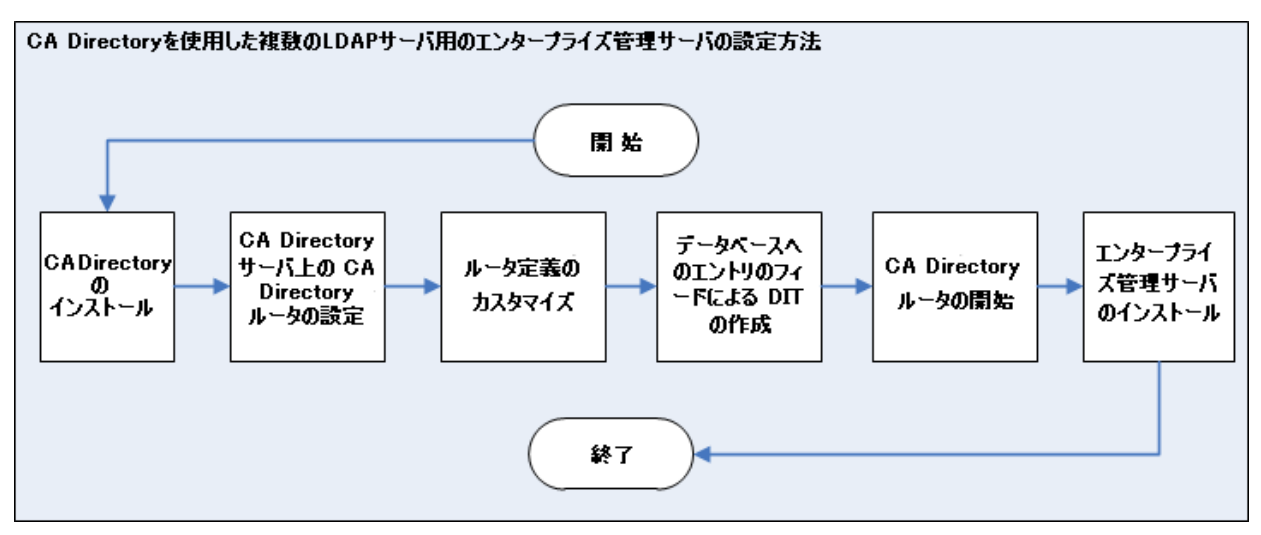

CA Directory を使用して、複数の LDAP サーバ用にエンタープライズ管理サー バを設定するには、以下の手順を実行します。

- 1. CA Directory をインストールします
- 2. CA Directory [ルータを設定します](#page-483-0) (P. 484)
- **3. CA Directory** [ルータ定義をカスタマイズします](#page-485-0) (P. 486)
- 4. DIT [作成のため、データベースにエンティティを入力します](#page-488-0) (P. 489)
- 5. CA Directory を開始します
- 6. Active Directory をユーザ [ストアとしてエンタープライズ管理サーバをインス](#page-56-0) [トールします](#page-56-0) (P. 57)

重要: エンタープライズ管理サーバをインストールする際は以下を指定しま す。

- ホスト名 -- CA Directory ホスト名
- ポート番号 -- 25389
- ベース DN -- 環境内のすべての Active Directory サーバに共通の DN を指定します。 適用しない場合はこのフィールドを空白にします。
- (Linux)検索ルート-- 環境内のすべての Active Directory サーバに共通 の DN を指定します。 適用しない場合はこのフィールドを空白にしま す。
- 管理アカウント -- Active Directory ドメインの 1 つの管理アカウント

注: CA Access Control エンタープライズ管理 にログインする際は、使用している 管理アカウントがメンバであるドメイン名を必ず指定してください。

## <span id="page-483-0"></span>CA Directory ルータの設定

CA Directory は、Active Directory へのリクエストを、クライアント リクエストに定義 されたサフィックスに基づいて、CA Access Control によって使用される Active Directory にルーティングします。 CA Directory は、リクエストのルーティングに DXlink ユーティリティを使用します。

この手順を完了する前に、2 つの Active Directory ユーザ ストア(たとえば acdir1 と acdir2)、および dsarouter という名前の CA Directory をインストールし ました。

次の手順に従ってください:

- 1. CA Directory サーバから、コマンドプロンプトウィンドウを開きます。
- 2. 以下のコマンドを実行します。

dxnewdsa -s 1 *cadirhost*-adrouter 25389

-s *1*

データベース サイズに 1 MB を指定します

*cadirhost -adrouter*

ルータの名前を定義します

25389

ルータのポートを指定します

3. 以下のコマンドを使用してルータを停止します。

dxserver stop cadirhost-adrouter

4. 以下のコマンドを使用してルータをインストールします。

dxserver install cadirhost-adrouter

5. 以下のディレクトリに移動します(DXHOME はルータをインストールしたディ レクトリの名前です)。

#### *DXHOME*/config/knowledge

- 6. 以下の手順に従って cadirhost-router.dxc ファイルを複製します。
	- a. 1 つ目のファイル名を acdir1-dxlink.dxc に変更します
	- b. 2 つ目のファイル名を acdir2-dxlink.dxc に変更します
	- c. acdir1-dxlink.dxc ファイルを以下のように編集します

```
set dsa "acdir1-dxlink" =
{
   \text{prefix} = <dc "acdir1"\text{~}<dc "com"\text{~}dsa-name = <cn "acdir1-dxlink">
   dsa-password = "secret"
    ldap-dsa-name = <dc "acdir1"><dc "com"><cn "users"><cn 
"Administrator">
    ldap-dsa-password = "{CADIR}yKW2cVbG"
   address = top "acdir1" port 389author-levels = clear-password trust-flags = allow-check-password, no-server-credentials
   link-flags = dsp-ldap, ms-ad
};
```
ldap-dsa-name

Active Directory にバインドするために使用される識別名(DN)を指 定します。

ldap-dsa-password

DN の暗号化されたパスワードを定義します。

注: パスワードの暗号化には dxpassword ユーティリティを使用します。 例: dxpassword -P CADIR <*password*>

address

```
Active Directory ドメイン コントローラのアドレスを指定します。
```

```
d. acdir2-dxlink.dxc を以下のように編集します
   set dsa "aclabcail-dxlink" =
   {
      prefix = <dc "acdir2" > <dc "com" >dsa-name = <cn "acdir2-dxlink">
      dsa-password = "secret"
       ldap-dsa-name = <dc "acl"><dc "aclab"><cn "users"><cn "Administrator">
       ldap-dsa-password = "{CADIR}yKW2cVbG"
      address = top "acdir2" port 389auth-levels = clear-password
       trust-flags = allow-check-password, no-server-credentials
      link-flags = dsp-ldap, ms-ad};
```
CA Directory ルータが設定されました。

## <span id="page-485-0"></span>CA Directory ルータ定義のカスタマイズ

CA Directory ルータを設定したら、CA Directory ルータ定義をカスタマイズする 必要があります。

#### 次の手順に従ってください:

1. 以下のディレクトリに移動します(*DXHOME* は、CA Directory をインストールし たディレクトリです)。

*DXHOME*/config/limits

- 2. 以下の手順を実行します。
	- a. default.dxc ファイルのコピーを作成し、元のファイルの名前を dsarouter-adrouter.dxc に変更します
	- b. 読み取り専用フラグをファイルから削除します
	- c. dsarouter-adrouter.dxc ファイルを開き、以下のフィールドを変更します

```
# size limits
set max-users = 255;
set max-local-ops = 100;
set max-op-size = 0;
# time limits
set max-bind-time = none;
set bind-idle-time = 3600;
set max-op-time = 600;
ファイルを保存して閉じます。
```
3. 以下のディレクトリに移動します

*DXHOME*/config/settings

- 4. 以下の手順を実行します。
	- a. default.dxc ファイルのコピーを作成し、元のファイルの名前を dsarouter-adrouter.dxc に変更します
	- b. 読み取り専用フラグをファイルから削除します
	- c. dsarouter-adrouter.dxc ファイルを開き、以下のフィールドを変更します

```
# directory information base
set alias-integrity = true;
# distribution controls
set multi-casting = true;
set always-chain-down = false;
# security controls
set min-auth = clear-password;
set allow-binds = true;
set ssl-auth-bypass-entry-check = false;
# general controls
set op-attrs = true; set transparent-routing = true;
```
ファイルを保存して閉じます

5. 以下のディレクトリに移動します

DXHOME/config/knowledge

6. dsarouter-adrouter.dxc ファイルを開くか作成し、auth-levels の文字列値 "anonymous" を削除して、クリア パスワードによるログインのみを有効にしま す。 以下に例を示します。

```
set dsa "cadirhost-adrouter" =
{
\text{prefix} = \Leftrightarrow dsa-name = <cn "cadirhost-adrouter">
 dsa-password = "secret"
address = top "cadirhost" port 25389disp-psap = DISPsnmp-port = 25389
console-port = 25390auth-levels = clear-password
```
ファイルを保存して閉じます。

重要: IPv4 および IPv6 アドレスの両方が定義されたサーバに CA Directory をインストールした場合、tcp の値には IPv6 と IPv4 のアドレス タイプを指定 します。 例: address = tcp "fe80::20d:56ff:fed4:8300%5" port 19389, tcp "192.168.1.1" port 19389

7. adrouter.dxa という名前のファイルを作成し、以下の行を追加し、ファイルを 保存して閉じます。

source "dsarouter-adrouter.dxc"; source "acdir1-dxlink.dxc"; source "acdir2-dxlink.dxc";

8. 以下のディレクトリに移動します

DXHOME/config/logging

- 9. 以下の手順を実行します。
	- a. default.dxc ファイルのコピーを作成します
	- b. 元のファイルの名前を dsarouter-adrouter.dxc に変更します
	- c. 読み取り専用タグを削除します
- 10. 以下のディレクトリに移動します

DXHOME/config/servers

- 11. 以下の手順を実行します。
	- a. cadirhost-adrouter.dxi を編集し、以下の行を変更し、ファイルを保存し て閉じます。

```
#
# Initialization file written by DXnewdsa
#
# logging and tracing
source "../logging/cadirhost-adrouter.dxc";
# schema
clear schema;
source "../schema/default.dxg";
# knowledge
clear dsas;
source "../knowledge/adrouter.dxg";
# operational settings
source "../settings/cadirhost-adrouter.dxc";
# service limits
source "../limits/cadirhost-adrouter.dxc";
# access controls
clear access;
source "../access/default.dxc";
```

```
# ssl
source "../ssld/default.dxc";
# replication agreements (rarely used)
# source "../replication/";
# multiwrite DISP recovery
set multi-write-disp-recovery = false;
# grid configuration
set dxgrid-db-location = "data";
set dxgrid-db-size = 1;
set cache-index = all-attributes;
set lookup-cache = true;
```
注: cadirhost を CA Directory ホスト名で置き換えます。

CA Directory ルータ定義がカスタマイズされました。

## <span id="page-488-0"></span>DIT を作成するための CA Directory データベースへの入力

Directory Informational Tree (DIT)を作成するために、CA Directory データベー スにエンティティが入力されるようにすることができます。 DIT によって組織階層 を上から下へ参照することができます。

#### 次の手順に従ってください:

1. CA Directory ルータをホストするサーバで、input.ldif という名前のファイルを 作成し、以下のようにエンティティを追加します。

dn: dc=com objectClass: domain objectClass: top dc: com dn: dc=company,dc=com objectClass: domain objectClass: top dc: company dn: dc=demo objectClass: domain objectClass: top dc: demo

2. ファイルを保存して閉じます。

3. コマンド プロンプトウィンドウを開き、以下のコマンドを実行します。

dxloaddb *cadirhost*-adrouter input.ldif

4. 以下のコマンドを実行して CA Directory ルータを起動します。

dxserver start *cadirhost*-adrouter

注: cadirhost を CA Directory ホスト名で置き換えます。

DIT を作成するために CA Directory データベースにエンティティが入力されまし た。

# 第 15 章: CA SiteMinder との統合

このセクションには、以下のトピックが含まれています。

[概要](#page-490-0) (P. 491) CA SiteMinder で CA Access Control [ユーザを認証する方法](#page-491-0) (P. 492) CA SiteMinder [と統合する方法](#page-492-0) (P. 493)

## <span id="page-490-0"></span>概要

この章では、システム、ネットワーク、またはセキュリティの管理者を対象に、CA SiteMinder との連携によって CA Access Control エンタープライズ管理 を保護す る方法について説明します。 CA SiteMinder では、CA SiteMinder ディレクトリか らユーザを認証し、CA Access Control ユーザのみが CA Access Control エンター プライズ管理 へのログインを許可されるようにすることができます。 CA SiteMinder を使用して CA Access Control エンタープライズ管理 を保護すること によって、管理者は CA SiteMinder の拡張ユーザ認証方式を使用できます。

# <span id="page-491-0"></span>CA SiteMinder で CA Access Control ユーザを認証する方法

CA SiteMinder を使用して CA Access Control エンタープライズ管理 を保護する と、ユーザが CA Access Control エンタープライズ管理 にログインするたびに、 CA SiteMinder はログイン リクエストを認証します。 CA SiteMinder がログイン リク エストを許可したら、ユーザは CA Access Control エンタープライズ管理へのア クセス権を獲得します。

以下の図は、CA SiteMinder が、CA Access Control ユーザの CA Access Control エンタープライズ管理 へのログインを認証および許可する方法を示していま す。

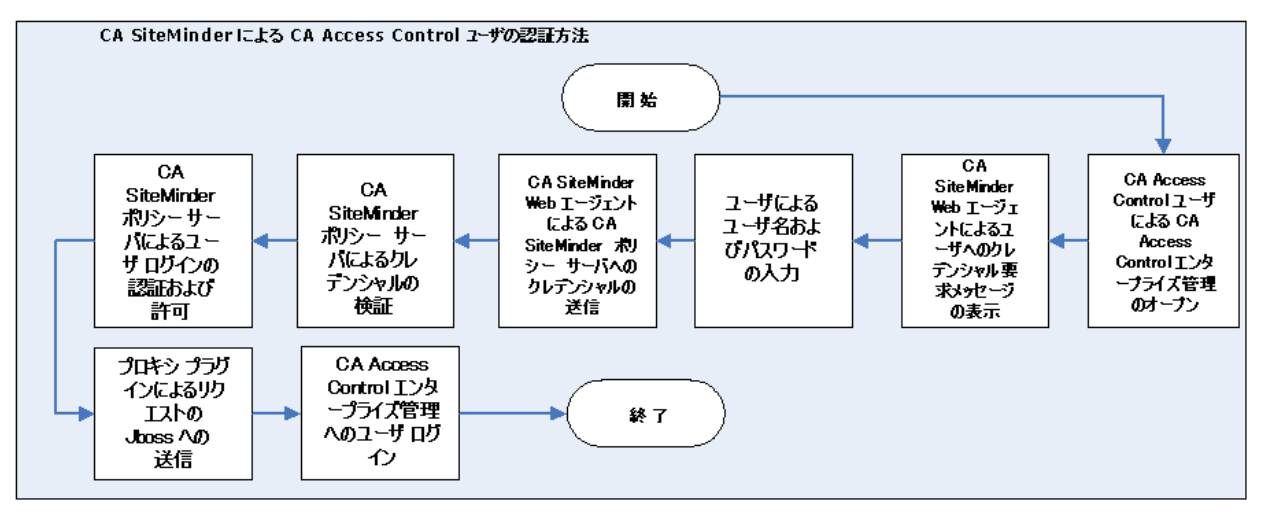

# <span id="page-492-0"></span>CA SiteMinder と統合する方法

CA Access Control エンタープライズ管理 を CA SiteMinder と統合することによっ て、CA SiteMinder の拡張ユーザ認証機能および許可機能を活用することがで きます。

以下の図は、システムまたはセキュリティの管理者が CA SiteMinder と CA Access Control エンタープライズ管理 をどのように統合するかを示しています。

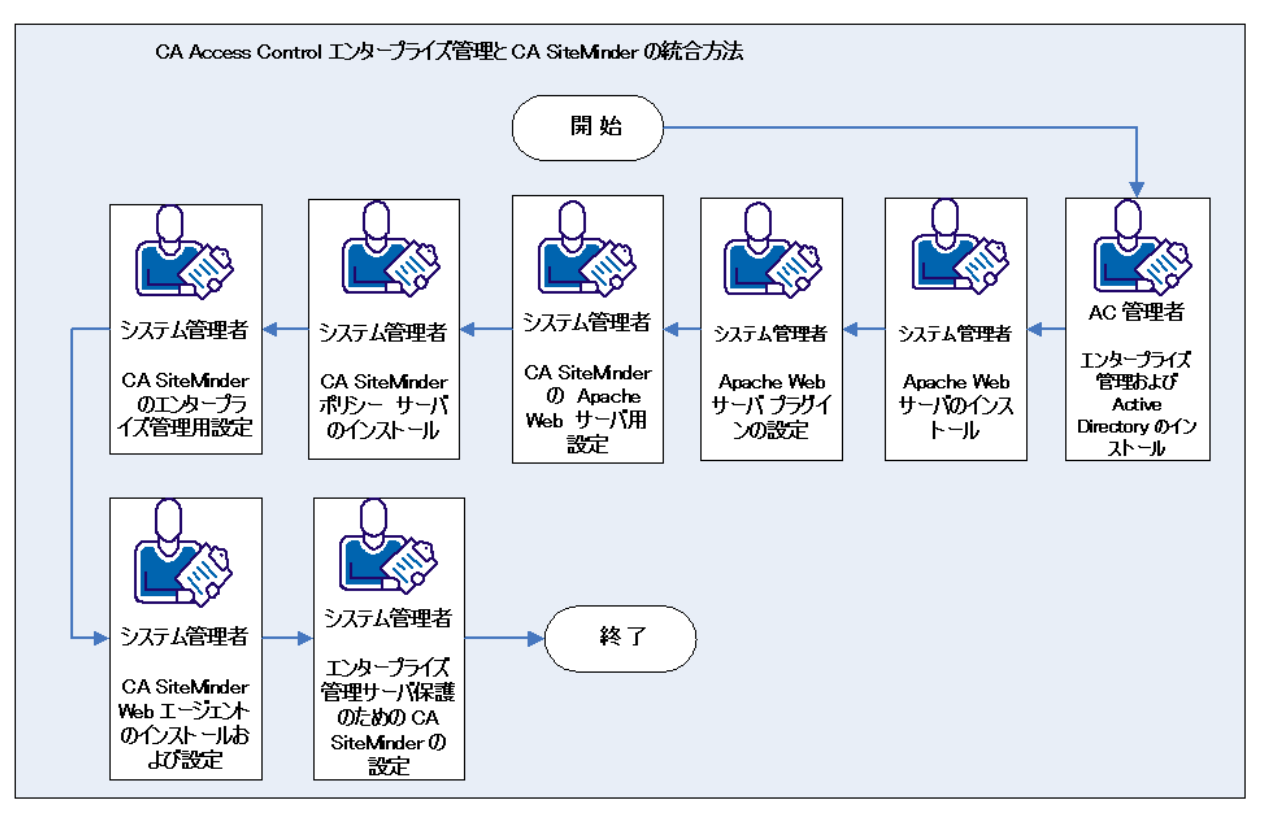

以下のプロセスは、CA SiteMinder と統合する方法を示しています。

1. [エンタープライズ管理サーバをインストールします](#page-58-0) (P. 59)

Web ベースのすべてのアプリケーション、配布サーバ、DMS、および CA Access Control がインストールされます。

注: エンタープライズ管理サーバをインストールする前に、前提条件のイン ストールおよび設定によってコンピュータを準備します。

- 2. Apache Web [サーバをエンタープライズ管理サーバ上に設定します](#page-494-0) (P. 495)
- 3. CA SiteMinder ポリシー サーバをインストールします
- 4. [エンタープライズ管理サーバ用に](#page-498-0) CA SiteMinder を設定します (P. 499)
- 5. CA SiteMinder Web [エージェントを設定します](#page-499-0) (P. 500)
- 6. [エンタープライズ管理サーバを保護するよう](#page-500-0) CA SiteMinder を設定します (P. 501)
- 7. ユーザの認証に CA SiteMinder [を使用するようエンタープライズ管理サーバ](#page-503-0) [を設定します](#page-503-0) (P. 504)

注: CA SiteMinder ポリシー サーバ、Web エージェント、および管理 UI の詳細 については、CA SiteMinder のドキュメントを参照してください。

## <span id="page-494-0"></span>例: エンタープライズ管理サーバでの Apahce Web サーバ プロキシ プラグインの 設定

この例では、エンタープライズ管理サーバが Windows 2008 Server にインストー ルされます。 また、Apache Web サーバ バージョン 2.2.19 がエンタープライズ管 理サーバにインストールされ、SSL サポートが有効になっている必要があります。 次に Apache Web サーバ プロキシ プラグインを設定します。 以下の手順を実 行します。

- 1. エンタープライズ管理サーバ上の JBoss アプリケーション サーバを停止しま す。
- 2. 以下のディレクトリに移動します

*APACHE\_HOME*/conf

*APACHE\_HOME*

Apache Web サーバがインストールされているディレクトリ

- 3. httpd.conf ファイルを編集し、プロキシ モジュールを有効にしてプロキシ設 定を含めます。
	- a. 以下の行のコメントを解除します。

LoadModule proxy\_module modules/mod\_proxy.so LoadModule proxy\_http\_module modules/mod\_proxy\_http.so

b. Global 設定セクションの最後に、以下の行を追加します。

Include conf/extra/httpd-proxy-entm.conf

4. 以下のディレクトリに移動します

*APACHE\_HOME*/conf/extra

5. httpd-proxy-entm.conf という名前のファイルを作成し、以下のコンテンツを 追加し、ファイルを保存して閉じます。

```
# Proxy to CA AC ENTM
<IfModule proxy_module>
   <IfModule proxy_http_module>
        # /iam section BEGIN
     <Proxy /iam>
       Order allow,deny
       Allow from all
     </Proxy>
     ProxyPass /iam http://acentmnode.example.com:8080/iam
     ProxyPassReverse /iam http://acentmnode.example.com:8080/iam
     ProxyPass /iam/ http://acentm.examplenode.com:8080/iam/
     ProxyPassReverse /iam/ http://acentmnode.example.com:8080/iam/
        # /iam section END
        # /castylesr5.1.1 section BEGIN
     <Proxy /castylesr5.1.1>
       Order allow,deny
       Allow from all
     </Proxy>
     ProxyPass /castylesr5.1.1 
http://acentmnode.example.com:8080/castylesr5.1.1
     ProxyPassReverse /castylesr5.1.1 
http://acentmnode.example.com:8080/castylesr5.1.1
     ProxyPass /castylesr5.1.1/ 
http://acentmnode.example.com:8080/castylesr5.1.1/
     ProxyPassReverse /castylesr5.1.1/ 
http://acentmnode.example.com:8080/castylesr5.1.1/
        # /castylesr5.1.1 section END
   </IfModule>
</IfModule>
```
注: acentmnode.example.com:port を、エンタープライズ管理サーバがイン ストールされているサーバの実際のホスト名およびポートで置き換えます。

- 6. Apache Web サーバを再起動します。
- 7. JBoss アプリケーション サーバを再起動します。
- 8. エンタープライズ管理サーバを参照し、Apache Web サーバがリクエストを正 常に転送することを確認します。 以下の URL を使用します。

http://enterprise\_host:port/iam/ac

Apache Web サーバ プロキシ プラグインがエンタープライズ管理サーバ上に設 定されました。

## 例: Apache Web サーバ用の CA SiteMinder の設定

この例では、Apache Web サーバのプロキシ プラグインをエンタープライズ管理 サーバ上に設定した後、CA SiteMinder を Apache Web サーバに対して設定し ます。

- 1. CA SiteMinder 管理者インターフェースを使用して、以下を実行します。
	- a. [スタート]-[すべてのプログラム]-[CA]-[CA SiteMinder]-[CA SiteMinder Administrative UI]の順に選択します。

CA SiteMinder 管理 UI が開き、ユーザ名とパスワードの入力が求められ ます。

- b. CA SiteMinder 管理 UI にログインします。
- c. [インフラストラクチャ]-[ホスト]-[ホスト設定]-[ホスト設定の作成]を選 択し、ホスト設定タイプのオブジェクトのコピーを作成します。
- d. DefaultHostSettings オブジェクトを選択して[OK]をクリックします。
- e. 以下のフィールドに値を入力します。
	- 名前 -- webservernode-HCO
	- 説明 -- Web サーバ ホスト設定
- f. 設定値フレームに移動し、[追加]をクリックして、CA SiteMinder ポリ シー サーバのホスト名を以下のように入力します。

ホスト: policyserver.company.com

g. [サブミット]をクリックします。

ホスト設定オブジェクトが設定されました。

- 2. [インフラストラクチャ]-[エージェント]-[エージェント]-[エージェントの作 成]を選択し、エージェント タイプの新規オブジェクトを作成します。
- 3. 以下のフィールドに入力して[サブミット]をクリックします。
	- 名前 -- webserver-agent
	- 説明 -- Web サーバ ノード Web エージェント
	- エージェントタイプの選択 -- SiteMinder
	- エージェント タイプ --Web エージェント
	- **4.x** エージェントのサポート -- オフ

Web エージェント オブジェクトが設定されました。

- 4. [エージェント設定]ー[エージェント設定の作成]を選択し、エージェント設 定タイプのオブジェクトのコピーを作成します。
- 5. ApacheDefaultSettings を選択し、[OK]をクリックして以下の手順に従いま す。
	- a. 以下のフィールドに値を入力します。
		- **Name** -- webservernode-ACO
	- b. パラメータ リストで、#DefaultAgentName フィールドを編集し、名前の値 から# 文字を削除します。
	- c. エージェント名を以下のように設定します。
		- **DefaultAgentName** -- webserver-agent
	- d. #LogoffUri を編集し、名前の値から # 文字を削除します。
	- e. 値を以下のように設定します。
		- **LogoffUri** -- /iam/logout.jsp

注: エージェント パラメータの詳細については、「CA SiteMinder エージェン ト設定ガイド」を参照してください。

6. [サブミット]をクリックします。

エージェント設定オブジェクトが作成されました。

## <span id="page-498-0"></span>例: エンタープライズ管理サーバ用の CA SiteMinder の設定

この例では、エンタープライズ管理サーバに対して CA SiteMinder を設定しま す。

- 1. CA SiteMinder 管理者インターフェースを使用して、以下を実行します。
- 2. [スタート]-[すべてのプログラム]-[CA]-[CA SiteMinder]-[CA SiteMinder Administrative UI]の順に選択します。

CA SiteMinder 管理 UI が開き、ユーザ名とパスワードの入力が求められま す。

- 3. CA SiteMinder 管理 UI にログインします。
- 4. [インフラストラクチャ]-[ホスト]-[ホスト設定]-[ホスト設定の作成]を選択し、 ホスト設定タイプのオブジェクトのコピーを作成します。
- 5. DefaultHostSettings オブジェクトを選択して[OK]をクリックします。
- 6. 以下のフィールドに値を入力します。
	- 名前 -- acentmnode-HCO
	- 説明 -- ENTM ホスト設定
- 7. 設定値フレームに移動し、[追加]をクリックして、CA SiteMinder ポリシー サーバのホスト名を以下のように入力します。

ホスト: policyserver.company.com

8. [サブミット]をクリックします。

エージェント オブジェクトが設定されました。 次に、CA SiteMinder Web エー ジェントをインストールおよび設定します。

## <span id="page-499-0"></span>例: CA SiteMinder Web エージェントの設定

この例で、システム管理者のスティーブは CA SiteMinder Web エージェントをエ ンタープライズ管理サーバ上にインストールしました。 スティーブは次に、以前 に定義したホストおよびエージェントのオブジェクト設定を使用して、Apache Web サーバ用に Web エージェントを設定します。

- 1. 以下の手順を実行します。
	- a. 以下のディレクトリに移動します (APACHE\_HOME は、Apache Web サー バをインストールしたディレクトリです)。

*APACHE\_HOME*/conf

b. WebAgent.conf ファイルを以下のように編集し、Web エージェントを有 効にします。

EnableWebAgent="YES"

- c. ファイルを保存して閉じます
- 2. Apache Web サーバを再起動します。

CA SiteMinder Web エージェントが設定されました。

## <span id="page-500-0"></span>例: エンタープライズ管理サーバを保護するための CA SiteMinder の設定

この例では、セッション内のエンタープライズ管理サーバ ログを保護するために CA SiteMinder を設定します。 CA SiteMinder が保護するユーザ ストアに対して 認証方式およびドメイン ポリシーを設定する必要があります。

- 1. 以下の手順を実行します。
	- a. [スタート]-[すべてのプログラム]-[CA]-[CA SiteMinder]-[CA SiteMinder Administrative UI]に移動します。

CA SiteMinder 管理 UI が開き、ユーザ名とパスワードの入力が求められ ます。

- b. CA SiteMinder 管理者ユーザ アカウントのクレデンシャルを入力します。
- c. [インフラストラクチャ]-[ディレクトリ]-[ユーザ ディレクトリ]-[ユーザ ディ レクトリの作成]を選択します。
- d. [一般]フレームで以下のフィールドに入力します。
	- 名前 -- ac-dir
	- 説明 -- Access Control ユーザ ストア
- e. ディレクトリのセットアップ フレームに移動し、以下のフィールドに入力し ます。
	- ネームスペース -- LDAP
	- サーバ -- *directory\_hostname:port*
- f. 管理者のクレデンシャルに移動し、以下のフィールドに入力します。
	- クレデンシャルが必要 -- オン
	- ユーザ名 -- バインド ユーザの完全な DN
	- パスワード -- <パスワード>
	- パスワードの確認 -- <パスワード>
- g. LDAP 設定フレームに移動し、以下のフィールドに入力します。
	- ルート -- searchroot
	- スコープ -- サブツリー
	- 開始 -- (&(sAMAccountName=
	- 終了

-- )(objectclass=top)(objectclass=person)(objectclass=organizational person)(objectclass=user))

- h. ユーザ属性フレームに移動し、以下のフィールドに入力します。
	- ユニバーサル **ID** -- %USER\_ID% に対応する属性名
- 2. [サブミット]をクリックします。

CA SiteMinder によってユーザ ディレクトリ オブジェクトが作成されます。

- 3. [ユーザ ディレクトリの表示]ー[ac-dir]-[内容の表示]を選択します。 ユーザ ストア エントリが表示されます。
- 4. [インフラストラクチャ]-[認証]-[認証方式]ー[認証方式の作成]を選択し、 以下のフィールドに入力します。
	- 名前 -- ac-basic-auth
	- 説明 -- CA Access Control エンタープライズ管理 基本認証
	- 認証方式タイプ 基本テンプレート
	- 保護レベル -- 5
	- ライブラリ -- smauthdir
- 5. [サブミット]をクリックします。

CA SiteMinder によって認証方式オブジェクトが作成されます。

- 6. [ポリシー]-[ドメイン]-[ドメイン]ー[ドメインの作成]を選択します。
- 7. ドメインの名前を指定します。
- 8. ユーザ ディレクトリ フレームに移動し、[追加]/[削除]をクリックします。
- 9. ac-dir を使用可能なメンバのリストから選択済みメンバのリストに移動させて、 [OK]をクリックします。
- 10. [レルム]-[レルムの作成]を選択し、以下のフィールドに入力します。
	- 名前 -- ac-realm
	- エージェント -- *webserver*-agent
	- リソース フィルタ -- /iam/
	- デフォルト リソース保護 -- 保護
	- 認証方式 -- ac-basic-auth
- 11. ルール フレームに移動し、[作成]を選択して以下のフィールドに入力しま す。
	- 名前 -- ac-rule
	- リソース -- \*
	- アクセスを許可 -- オン
	- **Web** エージェント アクション -- Get、Post
- 12. [OK]を 2 回クリックします。
- 13. [ポリシー]ー[作成]を選択し、以下のフィールドに入力します。
	- 名前 -- ac-policy
- 14. [ユーザ]タブに移動し、[すべて追加]を選択します。
- 15. [ルール]タブに移動し、[ルールの追加]をクリックし、ac-rule を選択して [OK]をクリックします。
- 16. [OK]および[サブミット]をクリックしてドメインを作成します。
- ドメインおよびレルム ポリシーが設定されました。

## <span id="page-503-0"></span>例: ユーザ認証に CA SiteMinder を使用するためのエンタープライズ管理サーバ の設定

この例では、CA SiteMinder 統合に対してエンタープライズ管理サーバを設定し ます。

- 1. エンタープライズ管理サーバのホストで、以下の手順を実行します。
	- a. JBoss アプリケーション サーバを停止します。
	- b. 以下のディレクトリに移動します。ここで *JBOSS\_HOME* は、JBoss をインス トールしたディレクトリです。

*JBOSS\_HOME*/server/default/deploy/IdentityMinder.ear/user\_console.war/WEB-INF

- c. web.xml ファイルを開き、FrameworkAuthFilter セクションを見つけま す。
- d. 値を false に変更し、このファイルを保存して閉じます。 以下に例を示し ます。

```
<filter>
   <filter-name>FrameworkAuthFilter</filter-name>
```
<filter-class>com.netegrity.webapp.authentication.FrameworkLoginFilter</f ilter-class> <init-param>

 <param-name>Enable</param-name> <param-value>false</param-value>

- </init-param>
- </filter>
- 2. 以下のディレクトリに移動します

*JBOSS\_HOME*/server/default/deploy/IdentityMinder.ear/policyserver.rar/META-INF

- 3. 以下の手順を実行します。
	- a. ra.xml ファイルを開き、以下のように値を true に変更して接続を有効に します。

```
<config-property>
<config-property-name>Enabled</config-property-name>
 <config-property-type>java.lang.String</config-property-type>
 <config-property-value>true</config-property-value>
</config-property>
```
b. 以下のとおり、CA SiteMinder ポリシー サーバ設定に対応して FIPS モー ドを設定します。

<config-property>

 <config-property-name>FIPSMode</config-property-name> <config-property-type>java.lang.String</config-property-type> <config-property-value>false</config-property-value> </config-property>

c. CA SiteMinder ポリシー サーバのホスト名、IP アドレス、ポート番号を以 下のように定義します。

<config-property>

 <config-property-name>ConnectionURL</config-property-name> <config-property-type>java.lang.String</config-property-type>

<config-property-value>policyservernode.example.com,44441,44442,44443</co nfig-property-value> </config-property>

d. 管理者ユーザ アカウント設定を以下のように定義します。

<config-property>

 <config-property-name>UserName</config-property-name> <config-property-type>java.lang.String</config-property-type> <config-property-value>siteminder</config-property-value> </config-property

e. 以下のディレクトリにあるパスワード ツールを実行します。

/CA/AccessControlServer/IAMSuite/AccessControl/tools/PasswordTool

以下に例を示します。

pwdTools -FIPS -p <clear\_*text\_password*> -k JBoss\_HOME/server/default/deploy/IdentityMinder.ear/config/com/netegrity/ config/keys/FIPSKey.dat

f. AdminSecret を以下の暗号化コマンドの出力として以下のように定義し ます。

<config-property>

 <config-property-name>AdminSecret</config-property-name> <config-property-type>java.lang.String</config-property-type>

<config-property-value>{AES}:gSez2/BhDGzEKWvFmzca4w==</config-property-va lue>

</config-property>

g. AgentName を CA Access Control エンタープライズ管理 ノード エージェ ント名として定義します。

<config-property>

 <config-property-name>AgentName</config-property-name> <config-property-type>java.lang.String</config-property-type> <config-property-value>webserver-agent</config-property-value> </config-property>

h. 以下のパスワード ツール コマンドを使用して、CA Access Control エン タープライズ管理 の共有秘密鍵を暗号化します。

*ACServerInstallDir*/IAMSuite/AccessControl/tools/Passwordtool/pwdtools.bat -FIPS -p <*your\_shared\_secret*> -k *JBoss\_HOME*/server/default/deploy/IdentityMinder.ear/config/com/netegrity/ config/keys/FIPSKey.dat

i. AgentSecret を以下コマンドの暗号化された出力として定義します。

<config-property>

 <config-property-name>AgentSecret</config-property-name> <config-property-type>java.lang.String</config-property-type>

<config-property-value>{AES}:gSez2/BhDGzEKWvFmzca4w==</config-property-va lue>

</config-property>

- 4. ファイルを保存して閉じます。
- 5. 以下のディレクトリに移動します

*JBoss\_HOME*/bin

6. run\_idm.bat を編集し、%PATH% 変数を JBoss インストール パスに設定しま す。例:

set

PATH=%PATH%;C:¥jboss-4.2.3¥server¥default¥deploy¥IdentityMinder.ear¥library;% SystemRoot%¥SYSTEM32;%SystemRoot%;%SystemRoot%¥SYSTEM32¥WBEM

- 7. ファイルを保存して閉じます。
- 8. JBoss アプリケーション サーバを起動します。

CA SiteMinder 統合用にエンタープライズ管理サーバが設定されました。 CA Access Control エンタープライズ管理 URL を参照し、CA SiteMinder に よってログイン セッションが保護されていることを確認できます。

# 第 16 章: CA Access Control r12.0 SP1 の CA Access Control r12.5 へのアップグレード

このセクションには、以下のトピックが含まれています。

[CA Access Controlr12.5](#page-506-0) へのアップグレード (P. 507) [はじめに](#page-507-0) (P. 508) r12.0 SP1 [からのアップグレード](#page-508-0) (P. 509)

# <span id="page-506-0"></span>CA Access Controlr12.5 へのアップグレード

この章では、既存の CA Access Control r12.0 SP1 を CA Access Control r12.5 に アップグレードする手順について説明します。 この章のアップグレード処理では、 ユーザが CA Access Control r12.0 SP1 コンポーネントを別々のコンピュータ上に インストールしていると仮定します。

たとえば、CA Access Control エンタープライズ管理 が 1 台のコンピュータにイン ストールされ、DMS、DH、レポート サーバもそれぞれ別々のコンピュータにイン ストールされているものとします。

この章で説明するアップグレード処理は、各コンポーネントを別々にアップグ レードする方法です。

注: CA Access Control エンタープライズ管理 r12.5 へのアップグレードは、CA Access Control エンタープライズ管理 r12.0 SP1 からのみ行うことができます。

# <span id="page-507-0"></span>はじめに

現在の CA Access Control インストールのアップグレード プロセスを開始する前 に、以下の点について考慮する必要があります。

- アップグレードプロセスを開始する前に、CA Access Control コンポーネント をバックアップすることをお勧めします。 アップグレード プロセスを開始する 前に、すべてのデータベースを含め、システム ファイルをバックアップするこ とをお勧めします。
- CA Access Control エンタープライズ管理 がインストールするコンポーネント は、CA Access Control エンタープライズ管理、CA Access Control、配布サー バ、エンタープライズ レポート サービスです。
- アップグレード後は、以前の DMS は使用できなくなります。 サーバを開始 する前に CA Access Control エンタープライズ管理、DMS および DH をアッ プグレードする必要があります。
- CA Access Control エンタープライズ管理 のインストール時に組み込みユー ザ ストアを使用することをお勧めします。

重要: 組み込みユーザ ストアへの CA Access Control エンタープライズ管理 のインストール時に、UNAB レポートおよびログイン許可ポリシーを使用する ことはできません。 UNAB レポートを生成し、ログイン許可ポリシーを設定す るには、Active Directory をインストールする必要があります。 Active Directory のインストールを選択した場合、既存ユーザおよびロールのレ コードがすべて失われます。

# <span id="page-508-0"></span>r12.0 SP1 からのアップグレード

アップグレードを開始する前に、既存の CA Access Control r12.0 SP1 をアップグ レードするために必要な手順を確認することをお勧めします。

- 1. CA Access Control エンタープライズ管理 をアップグレードします。
	- a. CA Access Control エンタープライズ管理 r12.0 SP1、JBoss および JDK をアンインストールします。
	- b. 前提条件インストーラを使用して、JDK 1.5.0 および JBoss 4.2.3 をイ ンストールします。
	- c. CA Access Control エンタープライズ管理 のインストール
- 2. AES の既存のパスワードを暗号化します。

CA Access Control エンタープライズ管理 r12.5 SP1 では、暗号化方式は RC2 から AES に変更されました。

3. DMS コンピュータをアップグレードします。

注: DMS が CA Access Control エンタープライズ管理 と同じコンピュータにイ ンストールされている場合、この手順を完了する必要はありません。

4. DH コンピュータをアップグレードします。

注: 組織内のすべての DH をアップグレードする必要があります。 DH が CA Access Control エンタープライズ管理 と同じコンピュータにインストールされ ている場合、この手順を完了する必要はありません。

- 5. メッセージ キュー(MQ)ルート設定を定義します。
- 6. レポート サーバをエンタープライズ レポーティング サービスへ移行します。
- 7. DH を新しい DMS へサブスクライブします。
- 8. (オプション)CA Access Control をエンドポイントにインストールします。

# CA Access Control のアップグレード プロセス

以下の図は、アップグレード前の、CA Access Control r12.0 SP1 展開アーキテク チャの例を示しています。

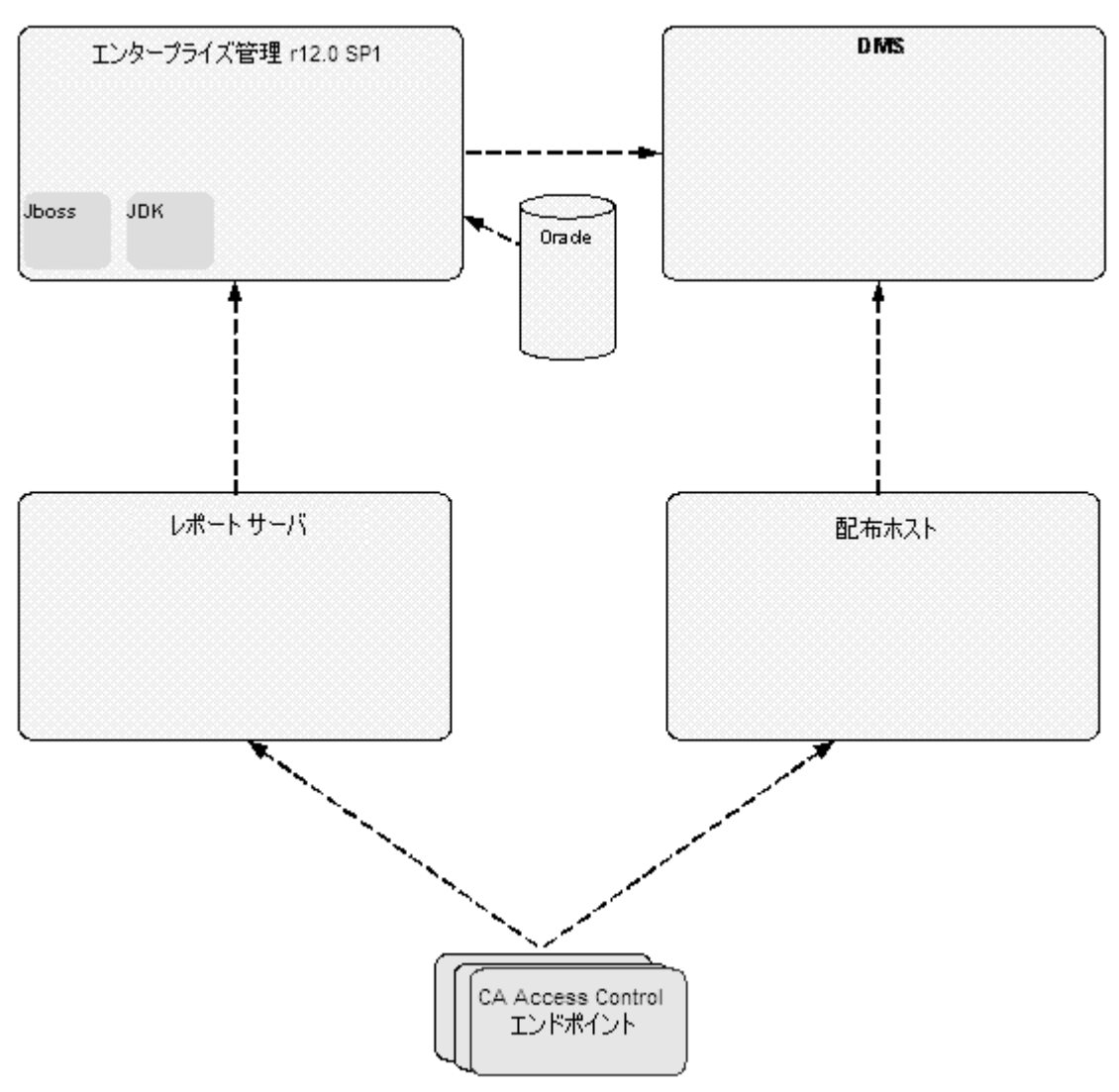

以下の図は、r12.5 へアップグレード後の、CA Access Control の展開の例を示し ています。

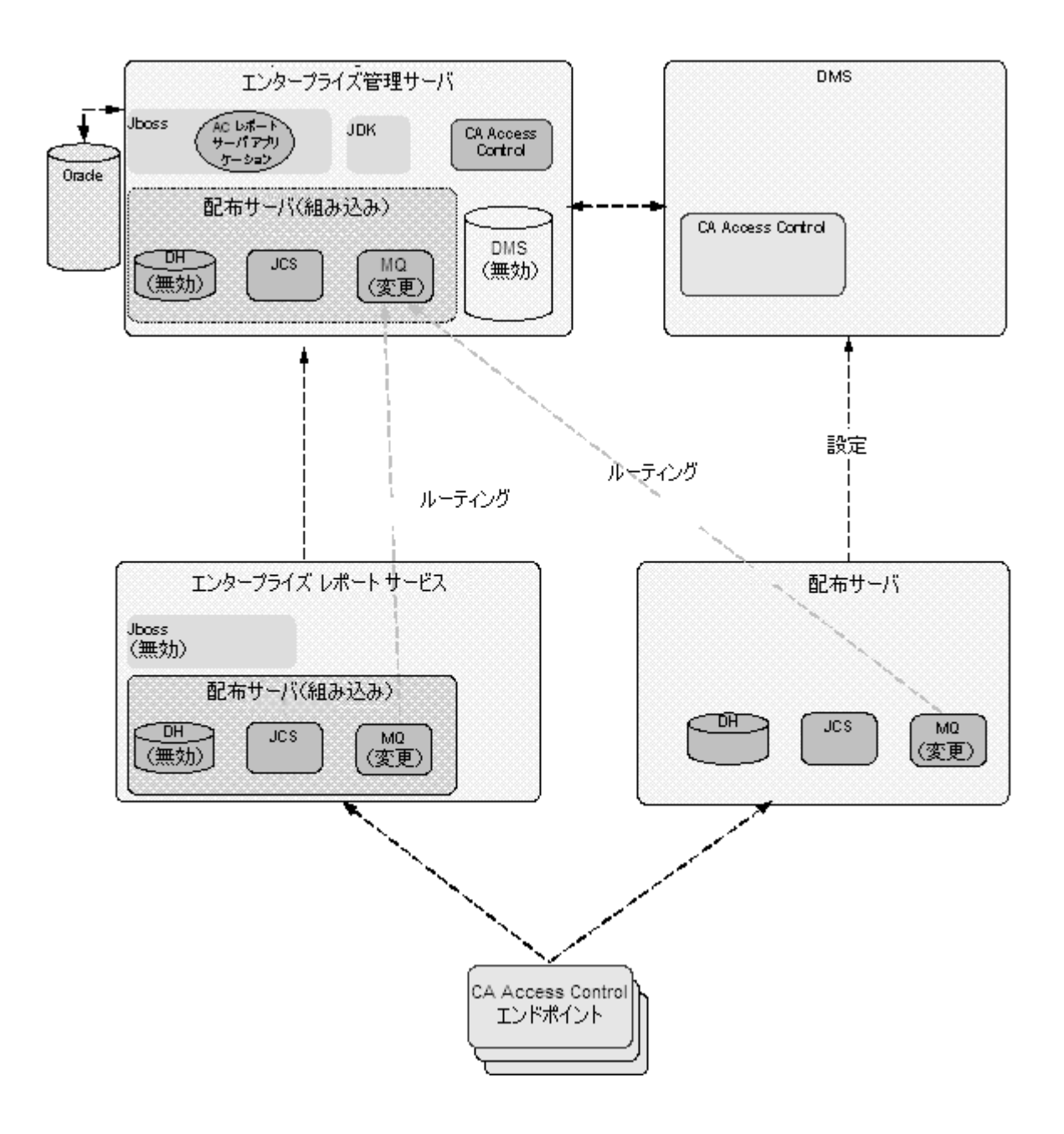

## エンタープライズ管理サーバのアップグレード

以下の手順は、エンタープライズ管理サーバをアップグレードするための手順、 およびインストール後に実行する必要のある手順を示しています。

#### エンタープライズ管理サーバをアップグレードする方法

1. CA Access Control エンタープライズ管理 r12.0 SP1 をアンインストールしま す。

注: CA Access Control エンタープライズ管理 r12.0 SP1 のアンインストール の詳細については、このリリースの「*実装ガイド*」をご覧ください。

重要: Solaris の場合、/var/.CA\_IAM\_FW.registry および com.zerog.registry.xml 隠しファイルを検索し、存在する場合は削除します。

- 2. 既存の JDK および JBoss をアンインストールします。
- 3. 必須ソフトウェアをインストールします。
- 4. CA Access Control エンタープライズ管理 をインストールします。

CA Access Control エンタープライズ管理 によって、以下もインストールされ ます。

- エンタープライズ管理サーバ
- CA Access Control
- エンタープライズ レポーティング サービス
- 配布サーバ

重要: CA Access Control エンタープライズ管理 のインストール時に、組み 込みユーザ ストアを指定する必要があります。

5. レポーティング データベース スキーマが CA Access Control エンタープライ ズ管理 上のスキーマと同じでない場合、指定されたスクリプトを実行して、 データベース スキーマを更新します。

- 6. (オプション)JBoss 用の安全な通信設定を行います。
- 7. CA Access Control エンタープライズ管理 上の DMS および DH を無効にしま す。 以下のコマンドを実行します。

#### dmsmgr -remove -auto

重要: DMS が CA Access Control エンタープライズ管理 とは別のコンピュー タにインストールされている場合のみ、この手順を完了します。

注: アップグレード後は、既存の DMS は使用できなくなります。 新しいエン タープライズ管理サーバをインストールした後に DMS をアップグレードして ください。 dmsmgr ユーティリティの詳細については、「リファレンス ガイド」を 参照してください。

新しい CA Access Control エンタープライズ管理 サーバがインストールされ ました。 CA Access Control エンタープライズ管理 を開始する前に、DMS お よび配布ホストをアップグレードする必要があります。

# AES 暗号化方式でのパスワードの暗号化

CA Access Control r12.0 SP1 では、パスワードは RC2 暗号化方式を使用して暗 号化されました。 CA Access Control r12.5 SP1 では、パスワード暗号化方式が AES に変更されました。 そのため、RC2 暗号化方式を使用して暗号化されたパ スワードは CA Access Control の新しいバージョンでは機能しません。 この問題 を解決するには、CA Access Control r12.0SP1 からアップグレードした後、既存の パスワードを AES で暗号化します。

#### AES 暗号化方式でパスワードを暗号化する方法

- 1. CA Access Control エンタープライズ管理 をまだインストールしていない場合 は、インストールします。
- 2. CA Access Control サービスをすべて停止します。
- 3. 以下の手順を実行します。
	- a. 読み書きアクセス権を持つユーザとして、エンタープライズ管理サーバ のデータベースに接続します。
	- b. 以下のクエリを実行し、ユーザ ストアへ接続するために CA Access Control エンタープライズ管理 で使用されるパスワードを削除します。

update IM\_DIR\_CONNECTION set password=null where connection\_name='java:/userstore';

4. pwdtools ユーティリティを使用して、データベース内のすべてのパスワード を暗号化します。

tlbusers テーブル内の各エントリのパスワードを、生成した暗号化されたパ スワードに置き換えます。

5. 接続テーブルから DMS 設定を削除します。 以下のクエリを実行します。

DELETE FROM connection WHERE connection name='con1';

DMS 接続設定がデータベースから削除されます。

- 6. CA Access Control エンタープライズ管理 を起動します。
- 7. CA Access Control エンタープライズ管理 で DMS 接続設定を設定します。 注: DMS 接続設定の詳細については、オンライン ヘルプを参照してくださ い。

#### 例: **pwdtools** ユーティリティを使用したパスワードの暗号化

この例は、pwdtools ユーティリティを使用して、AES 暗号化モードでユーザのパ スワードを暗号化する方法、および暗号化されたパスワードをエンタープライズ 管理サーバ データベースに設定する方法を示しています。

1. pwdtool.bat を編集できる形で開きます。 このファイルは以下のディレクトリ にあります(*ACServerInstallDir* はエンタープライズ管理サーバがインストー ルされているディレクトリです)。

*ACServerInstallDir*/IAM\_Suite/Access\_Control/tools/PasswordTool/

2. 「::SET JAVA\_HOME=<enter valid java home here>」トークンに JAVA\_HOME パスを入力します。 以下に例を示します。

SET JAVA HOME=C:\jdk1.5.0

3. コマンド ライン ウィンドウで、以下のコマンドを入力します。*password* はクリ ア テキスト パスワードで、*JBOSS\_Home* は、JBoss がインストールされている ディレクトリです。

pwdtools -FIPS -p <"*password"*> -k *JBOSS\_HOME*¥server¥default¥deploy¥IdentityMinder.ear¥config¥com¥netegrity¥conf ig¥keys¥FIPSkey.dat

暗号化されたパスワードが表示されます。 パスワードをクリップボードにコ ピーします。

- 4. データベースに対する読み書きアクセス権と持つユーザとして、エンタープ ライズ管理サーバに接続します。
- 5. 以下のクエリを実行します。*encrypted password* は、クリップボードにコピー しておいた暗号化されたパスワードで、*username* はユーザ アカウントの名 前です。

update tblusers set password = '<encrypted password>' where loginid='<username>'; 暗号化されたパスワードがアカウントのパスワードに設定されました。

# DMS のアップグレード

CA Access Control エンタープライズ管理 r12.5 のインストール後、既存の DMS をアップグレードする必要があります。 アップグレード前に DMS の既存のインス トールを削除する必要はありません。

重要: DMS が CA Access Control エンタープライズ管理 とは別のコンピュータに インストールされている場合のみ、この手順を完了します。

DMS をアップグレードするには、DMS コンピュータに CA Access Control r12.5 を インストールします。

これで、CA Access Control エンタープライズ管理 を設定して DMS に接続できる ようになりました。

## 配布ホスト(DH)のアップグレード

DMS を正常にアップグレードした後、配布ホスト(DH)をアップグレードする必要 があります。 配布ホストを実行しているすべてのコンピュータ上に配布サーバを インストールして、DH をアップグレードします。 配布サーバのインストール後、 メッセージ キュー ルーティング設定を構成して、配布サーバと CA Access Control エンタープライズ管理 の間のメッセージの送受信のルートを確立する必 要があります。

重要: DH が CA Access Control エンタープライズ管理 とは別のコンピュータに インストールされている場合のみ、この手順を完了します。

#### 配布ホストのアップグレード方法

- 1. DH コンピュータ上に配布サーバをインストールします。 配布サーバは、Java コネクタ サーバ(JCS)、DH およびメッセージ キューをイ ンストールします。
- 2. 配布サーバと CA Access Control [エンタープライズ管理](#page-518-0) 間のメッセージ キュー [ルーティング設定](#page-518-0) (P. 519)を定義します。

これで、配布サーバが設定されます。

# <span id="page-516-0"></span>DMS への DH のサブスクライブ

新しい DH を作成した場合は、DMS にサブスクライブする必要があります。

r12.0 SP1 からアップグレードしている場合、CA Access Control エンタープライズ 管理 コンポーネントのアップグレードを完了すると、以前の DMS は使用できなく なります。 そのため、CA Access Control エンタープライズ管理 を開始する前に、 新しい DMS で機能する、アップグレードされた DH を設定してください。

重要: r12.0 SP1 からアップグレードしている場合、レポート サーバ コンピュータ 上に配布サーバをインストールした場合のみ、この手順を完了します。

#### DMS に DH をサブスクライブする方法

- 1. 配布サーバでコマンド プロンプト ウィンドウを開きます。
- 2. 配布ホストに新しい DMS をサブスクライブします。

例: sepmd -s *DH\_\_WRITER DMS\_\_@<entm>*

3. 親配布ホストとして新しい DMS を追加します。

例: sepmd -s *DMS\_\_ DH\_\_@<host\_name>*

4. エンタープライズ管理サーバ上でコマンド プロンプト ウィンドウを開き、新規 サブスクライバを作成します。

例: sepmd -n *DH\_\_@<host\_name>*

注: sepmd ユーティリティの詳細については「リファレンスガイド」を参照して ください。

# レポート サーバをエンタープライズ レポーティング サービスへ移行します。

エンタープライズ レポーティング サービスは、レポート サーバ機能を単一のエ ンタープライズ規模のレポート サービスにバンドルします。 設計上の変更により、 レポート サーバは現在 CA Access Control エンタープライズ管理 の一部になっ ていて、もはや個別のコンポーネントではありません。 配布サーバをレポート サーバにインストールし、メッセージ キュー設定を再設定して、レポート サーバ を移行します。

注: この移行プロセスでは、既存のエンドポイントが継続して、レポートサーバ コンピュータ上のメッセージ キューを使用します。 この手順の完了後、エンドポ イント上のレポート エンドポイント設定を再設定する必要はありません。

重要: レポート サーバが CA Access Control エンタープライズ管理 とは別のコン ピュータにインストールされている場合のみ、この手順を完了します。

#### レポート サーバのエンタープライズ レポーティング サービスへの移行方法

- 1. 配布サーバをレポート サーバ コンピュータにインストールします。
- 2. JBoss サービスを無効にします。
- 3. 配布サーバと CA Access Control [エンタープライズ管理](#page-518-0)間のメッセージ キュー [ルート設定](#page-518-0) (P. 519)を定義します。 エンタープライズ レポーティング サービス(レポート サーバを含む)がインス

トールされます。 これで、エンタープライズ レポーティング サーバ コンポー ネントを設定できます。

4. DH を新しい DMS [へサブスクライブします](#page-516-0) (P. 517)。

## CA Access Control エンドポイントのアップグレード

CA Access Control エンタープライズ管理、DMS、配布ホストおよびレポート サー バを r12.5 へアップグレードした後に、既存の CA Access Control r12.0 SP1 エン ドポイントを CA Access Control r12.5 にアップグレードできるようになりました。

CA Access Control のエンドポイントをアップグレードするには、CA Access Control r12.5 をエンドポイントにインストールします。

# <span id="page-518-0"></span>メッセージ ルーティングの設定方法

CA Access Control エンタープライズ管理 の単一のインスタンスおよび複数の配 布サーバで構成される環境で作業する場合、CA Access Control エンタープライ ズ管理 上の MQ をポイントするように、すべての配布サーバ上の MQ ルーティ ング設定を構成する必要があります。 これによって、CA Access Control エンドポ イントが送信するすべてのメッセージが最終的に、CA Access Control エンタープ ライズ管理 サーバ上に存在する、単一の MQ に確実にルーティングされるよう になります。

各配布サーバ上の MQ から CA Access Control エンタープライズ管理 サーバに メッセージをルーティングするには、以下の手順に従います。

- 組織内の各配布サーバで、以下を行います。
	- メッセージ キュー サービスを停止します。
	- CA Access Control エンタープライズ管理 メッセージ キューへのルーティ ングを変更します。
	- CA Access Control エンタープライズ管理 メッセージ キューのパラメータ を定義します。
	- 配布サーバ メッセージ キューの名前を設定します。
	- CA Access Control エンタープライズ管理 メッセージ キューの場所を指 定します。
	- メッセージ キュー サービスを開始します。
- CA Access Control エンタープライズ管理 で、以下を行います。
	- メッセージ キュー サービスを停止します。
	- 配布サーバメッセージキューへのルーティングを変更します。
	- 配布サーバ メッセージ キューのパラメータを定義します。
	- CA Access Control エンタープライズ管理 メッセージ キューの名前を設 定します。
	- CA Access Control エンタープライズ管理 メッセージ キューの場所を指 定します。
	- メッセージ キュー サービスを開始します。

#### 配布サーバ上のメッセージ キュー設定の変更

デフォルトでは、すべての配布サーバは、そのサーバで実行されているメッセー ジ キューと連動するように設定されています。 メッセージを別のメッセージ キューへルーティングするために、メッセージ キュー設定を再設定する必要が あります。

この手順では、配布サーバ上でメッセージ キュー設定を変更して、CA Access Control エンタープライズ管理 メッセージ キューとの通信を有効にする方法に ついて説明します。 組織内の各配布サーバについて、この手順を完了します。

#### 配布サーバ上のメッセージ キュー設定の変更方法

- 1. CA Access Control メッセージ キュー サービスを停止します。
- 2. 配布サーバ上で、ファイル tibemsd.conf を開きます。このファイルは、デ フォルトで、以下のディレクトリにあります。

#### ¥Program Files¥CA¥AccessControlDistServer¥ACMQ¥tibco¥ems¥bin

- 3. 「サーバ]パラメータに、配布サーバの短いホスト名を入力します。
- 4. 「ルーティング」パラメータ値を有効に変更します。
- 5. CA Access Control メッセージ キュー サービスを開始します。

配布サーバ上のメッセージ キュー設定を変更しました。

#### 例: **tibemsd.conf** ファイル

以下の例は、DS\_Example という名前の配布サーバのルーティング設定を変更 した後の、tibemsd.conf ファイルの抜粋を示しています。

####################### # サーバ識別情報 # サーバ: 一意のサーバ名 # パスワード: ルーティングされた他のサーバへのログインに使用されるパスワード ####################### server = DS Example Password= ####################### … #######################

# ルーティング ルート設定は「routes.conf」にあります。 これは # このサーバのルーティング機能を有効または無効にします。 #######################

 $\mathsf{routing}$  = enabled #######################

#### CA Access Control エンタープライズ管理 上のメッセージ キュー設定の変更

この手順では、CA Access Control エンタープライズ管理 上のメッセージ キュー 設定を変更して、配布サーバとの通信を有効にする方法を示します。

CA Access Control エンタープライズ管理 上のメッセージ キュー設定の変更方 法

- 1. CA Access Control メッセージ キュー サービスを停止します。
- 2. CA Access Control エンタープライズ管理 で、編集可能な形式で tibemsd.conf ファイルを開きます。 このファイルは、デフォルトで以下のディ レクトリにあります。

¥Program Files¥CA¥AccessControlDistServer¥ACMQ¥tibco¥ems¥bin

- 3. [サーバ]パラメータに、ドットで区切られない、CA Access Control エンタープ ライズ管理 サーバの短縮ホスト名を入力します。
- 4. [ルーティング]パラメータ値を有効にします。
- 5. CA Access Control メッセージ キュー サービスを開始します。

CA Access Control エンタープライズ管理 上でメッセージ キュー設定を変更 しました。

#### 例: **tibemsd.conf** ファイル

以下の例は、ENTM\_Example という名前の CA Access Control エンタープライズ 管理 サーバのルーティング設定を変更した後の、tibemsd.conf ファイルの抜粋 を示しています。

#### #######################

#######################

# サーバ識別情報 # サーバ: 一意のサーバ名 # パスワード: ルーティングされた他のサーバへのログインに使用されるパスワード ####################### server = ENTM\_Example password = ####################### … ####################### # ルーティング ルート設定は「routes.conf」にあります。 これにより # このサーバのルーティング機能を有効または無効にします。 #######################  $r$ outing  $=$  enabled

メッセージ キューの接続の設定

配布サーバ上のメッセージ キューからエンタープライズ管理サーバにメッセー ジを逆にルーティングするには、企業内の既存のメッセージ キュー設定を変更 します。

#### 例: 配布サーバ上のメッセージ キュー接続設定

この例では、配布サーバ上のメッセージ キュー サーバ設定を設定する方法を 示します。 エンタープライズ管理サーバにメッセージが送信されるようメッセージ キューを設定するには、エンタープライズ管理サーバ上で実行されているメッ セージ キューのパラメータを定義します。

#### 配布サーバ上のメッセージ キュー接続設定の設定方法

- 1. 配布サーバで、以下のいずれかを実行します。
	- (Windows 2003 Server)[スタート]-[プログラム]-[TIBCO]-[TIBCO EMS 4.4.1]-[EMS 管理ツールの開始]を選択します。
	- (UNIX)以下を実行します。
		- a. 以下のディレクトリに移動します(*DistServerInstallDir* は配布サーバ をインストールしたディレクトリです)。

*DistServerInstallDir*/MessageQueue/tibco/ems/bin

b. 以下のコマンドを実行します。

tibemsadmin

[TIBCO EMS 管理ツール]コマンド プロンプト ウィンドウが開きます。

- 2. 以下のいずれかを使用して、メッセージキューに接続します。
	- 以下のコマンドを入力して、SSL を使用して接続します。

connect ssl://localhost:7243

■ 以下のコマンドを入力して、TCP を使用して接続します。 connect tcp://localhost:7222

ログイン名の入力を促すプロンプトが表示されます。

3. 「admin」と入力します。

パスワードの入力を促すメッセージが表示されます。

- 4. 配布サーバのインストール時に指定したパスワードを入力します。
- 5. プロンプトが表示されたら、メッセージ キュー サーバ用の新しいパスワード を入力します。
- 6. メッセージ キューのパスワードを定義します。

set server password=

例: set server password=*<C0mp1ex>*

7. ENTM-NAME という名前のユーザを作成し、このユーザへパスワードを割り 当てます。

create user ENTM-NAME password=*acserver\_user-passwd*

例: create user EMS-SERVER password=*<acserver\_user-passwd>*

重要: エンタープライズ管理サーバ上の tibemsdf.conf ファイルの「server」 パラメータに定義した名前と同じ名前を指定する必要があります。

- 8. 以下の手順を実行します。
	- a. 以下のコマンドを入力します。

add member ac\_server\_users *ENTM\_NAME*

作成したユーザは ac\_server\_users グループに追加されます。

b. 以下のコマンドを入力します。

add member ac\_endpoint\_users *ENTM\_NAME*

作成したユーザは ac\_endpoint\_users グループに追加されます。

c. 以下のコマンドを入力します。

add member report\_publishers *ENTM\_NAME*

作成したユーザには、メッセージを読み取り、CA Access Control キュー へメッセージを発行する権限が付与されます。

9. 配布サーバを再起動します。

加えた変更が適用されます。

#### 例: **CA Access Control** エンタープライズ管理 上のメッセージ キュー接続設定 の設定

この例では、エンタープライズ管理サーバ上のメッセージ キュー サーバ設定を 設定する方法を示します。 配布サーバにメッセージが送信されるようメッセージ キュー サーバを設定します。

この例では、DS-NAME という用語は配布サーバ コンピュータの名前に、 ENTM-NAME という用語はエンタープライズ管理サーバの名前にそれぞれ関連 付けられています。 メッセージ キュー サーバ設定を定義する際は、これらの名 前をサーバの実際の名前で置き換える必要があります。実際の名前は *tibemsd.conf* ファイルの「server」トークンで定義されています。

#### CA Access Control エンタープライズ管理 上のメッセージ キュー接続設定の設 定方法

- 1. CA Access Control エンタープライズ管理 コンピュータで、以下のいずれか を実行します。
	- (Windows 2003 Server)[スタート]-[プログラム]-[TIBCO]-[TIBCO EMS 4.4.1]-[EMS 管理ツールの開始]を選択します。
	- (UNIX)以下を実行します。
		- a. 以下のディレクトリに移動します(*ACServerInstallDir* は CA Access Control エンタープライズ管理 をインストールしたディレクトリです)。

*ACServerInstallDir*/MessageQueue/tibco/ems/bin

b. 以下のコマンドを実行します。

tibemsadmin

[TIBCO EMS 管理ツール]コマンド プロンプト ウィンドウが開きます。

- 2. 以下のいずれかを使用して、メッセージ キューに接続します。
	- 以下のコマンドを入力して、SSLを使用して接続します。

connect ssl://localhost:7243

■ 以下のコマンドを入力して、TCP を使用して接続します。

connect tcp://localhost:7222

ログイン名の入力を促すプロンプトが表示されます。

3. 「admin」と入力します。

パスワードの入力を促すメッセージが表示されます。

- 4. エンタープライズ管理サーバのインストール時に指定したパスワードを入力 します。
- 5. メッセージ キューのパスワードを定義します。

set server password=*entm\_server-passwd*

例: set server password=*<ENTM\_SERVER\_NAME-passwd>*

6. 各配布サーバについて、DS-NAME という名のユーザを作成し、このユーザ へパスワードを割り当てます。

create user DS-NAME password=*dist\_server\_user*

例: create user EMS-Server password*=<C0mp1ex>*

重要: エンタープライズ管理サーバ上の tibemsdf.conf ファイルの「server」 パラメータに定義した名前と同じ名前を指定する必要があります。

- 7. 以下の手順を実行します。
	- a. 以下のコマンドを入力します。

add member ac\_server\_users *DS\_NAME*

作成したユーザは ac server users グループに追加されます。

b. 以下のコマンドを入力します。

add member ac\_endpoint\_users *DS\_NAME*

作成したユーザは ac\_endpoint\_users グループに追加されます。

c. 以下のコマンドを入力します。

add member report\_publishers *DS\_NAME*

作成したユーザには、メッセージを読み取り、CA Access Control キュー へメッセージを発行する権限が付与されます。

8. 変更を有効にするために、配布サーバを再起動します。

CA Access Control エンタープライズ管理 上でメッセージ キュー接続設定が 設定されました。

#### 配布サーバ上のメッセージ キューの名前の設定

配布サーバから CA Access Control エンタープライズ管理 へメッセージを転送す るには、配布サーバ上のメッセージ キューから CA Access Control エンタープラ イズ管理 上のメッセージ キューへメッセージを転送するように、各メッセージ ルートを設定します。

この手順では、配布サーバ上のメッセージ キュー設定を定義します。 CA Access Control エンタープライズ管理 上のメッセージ キューの設定を提供するために、 メッセージ キュー設定ファイルを変更します。

#### 配布サーバ上のメッセージ キューの名前の設定方法

1. 配布サーバ上で、ファイル queues.conf を開きます。このファイルは、デフォ ルトで、以下のディレクトリにあります。

#### ¥Program Files¥CA¥AccessControlDistServer¥ACMQ¥tibco¥ems¥bin¥

2. 「queue/snapshots」という名前のキューを探し、このキュー名の後ろに、@ 記号、続いて、ENTM-NAME 値を追加します。

queue/snapshots*@ENTM-NAME*

#### *ENTM-NAME*

CA Access Control エンタープライズ管理 コンピュータの短縮名を定義し ます。

重要: CA Access Control エンタープライズ管理 の tibemsdf.conf ファイルの [サーバ]パラメータで定義したのと同じ名前を指定します。

3. 「queue/audit」という名前のキューを探し、このキュー名の後ろに、@ 記号、 続いて、ENTM-NAME 値を追加します。

queue/audit*@ENTM-NAME*

4. 「ac\_endpoint\_to\_server」という名前のキューを探し、このキュー名の後ろに、 @ 記号、続いて、ENTM-NAME 値を追加します。

ac\_endpoint\_to\_server*@ENTM-NAME*

5. 「ac server to endpoint」という名前のキューを探し、このキュー名の後ろに、 @ 記号、続いて、ENTM-NAME 値を追加します。

ac\_server\_to\_endpoint*@ENTM-NAME* 

6. ファイルを保存して閉じます。

#### CA Access Control エンタープライズ管理 コンピュータ上のメッセージ キューの名前の設定

この手順では、CA Access Control エンタープライズ管理 上のメッセージ ルー ティング設定を定義します。 このメッセージ キューをプライマリ サーバとして認 識するために、CA Access Control エンタープライズ管理 上でメッセージ キュー の設定を行います。

#### CA Access Control エンタープライズ管理 コンピュータ上でのメッセージ キュー の名前の設定方法

1. CA Access Control エンタープライズ管理 で、編集可能な形式で queues.conf ファイルを開きます。 このファイルは、デフォルトで、以下のディ レクトリにあります。

¥Program Files¥CA¥AccessControlServer¥MessageQueue¥tibco¥ems¥bin

2. 「queue/snapshots」という名前のキューを見つけ、このキュー名の後ろに、 「secure」、「global」という単語を追加します。

queue/snapshot secure, global

3. 「queue/audit」という名前のキューを見つけ、このキュー名の後ろに、 「secure」、「global」という単語を追加します。

queue/audit secure, global

4. 「ac\_endpoint\_to\_server」という名前のキューを見つけ、このキュー名の後ろ に、「secure」、「global」という単語を追加します。

ac endpoint to server secure, global

5. 「ac server to endpoint」という名前のキューを見つけ、このキュー名の後ろ に、「secure」、「global」という単語を追加します。

ac\_server\_to\_endpoint secure, global

6. ファイルを保存して閉じます。

注: メッセージ ルーティングの詳細については、「*TIBCO Enterprise Message Server User's Guide*」を参照してください。

#### メッセージのルーティング設定

配布サーバおよび CA Access Control エンタープライズ管理 上でメッセージ キューを設定し、メッセージ キューのルーティングを設定した後で、配布サーバ および CA Access Control エンタープライズ管理 上でメッセージ ルートをセット アップする必要があります。

#### 例: 配布サーバ上でのメッセージ ルートのセットアップ

この例では、配布サーバ上でのメッセージ ルート設定のセットアップ方法につ いて説明します。 CA Access Control エンドポイントからのメッセージを CA Access Control エンタープライズ管理 上のメッセージ キューにルーティングするため、 配布サーバと CA Access Control エンタープライズ管理 の間にルートをセット アップします。 組織内の配布サーバごとに、この手順を完了します。

1. 配布サーバで、routes.conf ファイルを編集できる形で開きます。 このファイ ルはデフォルトで以下のディレクトリにあります(*DistServerInstallDir* は、配布 サーバをインストールしたディレクトリです)。

*DistServerInstallDir/*MessageQueue/tibco/ems/bin

2. 以下のエントリを追加します。

[ENTM-NAME]

 $ur1 = ENTM-URL$ 

ssl verify host = disabled

ssl verify hostname = disabled

#### *ENTM-NAME*

CA Access Control エンタープライズ管理 コンピュータの短縮名を定義し ます。

*ENTM\_URL*

CA Access Control エンタープライズ管理 の URL を定義します。

- 3. ファイルを保存します。
- 4. CA Access Control メッセージ キュー サービスを再起動します。

#### 例: **CA Access Control** エンタープライズ管理 でのメッセージ ルートのセットアッ プ

この例では、CA Access Control エンタープライズ管理 上でのメッセージ ルート 設定のセットアップ方法について説明します。 CA Access Control エンタープライ ズ管理 から配布サーバへ、配布サーバからエンドポイントへメッセージを送信 するために、CA Access Control エンタープライズ管理 と配布サーバの間にルー トをセットアップします。

1. CA Access Control エンタープライズ管理 で、routes.conf ファイルを開きます。 このファイルはデフォルトで以下のディレクトリにあります(*ACServerInstallDir* は、CA Access Control エンタープライズ管理 をインストールしたディレクトリ です)。

*ACServerInstallDir*/MessageQueue/tibco/ems/bin

2. 以下のエントリを追加します。

[DS-NAME]

```
url = DS-URL
```

```
ssl verify host = disabled
```
ssl verify hostname = disabled

*DS\_NAME*

配布サーバの短縮名を定義します。

```
DS_URL
```
配布サーバの URL を定義します。

- 3. ファイルを保存します。
- 4. CA Access Control メッセージ キュー サービスを再起動します。

# 付録 A: 通信の暗号方式の変更

このセクションには、以下のトピックが含まれています。

[通信の暗号化](#page-530-0) (P. 531) [対称暗号化](#page-530-1) (P. 531) SSL[、認証、および証明書](#page-536-0) (P. 537)

# <span id="page-530-0"></span>通信の暗号化

CA Access Control コンポーネント間の通信の暗号化、および CA Access Control クライアント/サーバ通信の暗号化には、以下の方法を使用できます。

- 対称暗号化
- **SSL**

注: Windows では、暗号化モードを変更したときに(たとえば、FIPS 専用モード に変更)、パスワード PMDB からパスワードを送信する必要がある場合は、CA Access Control サービスを再起動します。

# <span id="page-530-1"></span>対称暗号化

CA Access Control は、暗号化ライブラリを使用して対称(標準)暗号化を実装し ます。 CA Access Control コンポーネント間の通信の暗号化には以下の方法を 使用できます。

- デフォルト(専用)暗号化
- AES128
- AES192
- AES256
- DES
- 3DES

注: 「デフォルト」という名前の暗号方式は、CA Access Control のデフォルトの暗 号化方式ではありません。 デフォルトの暗号化方式は AES256 です。

CA Access Control をインストールすると、インストーラは暗号化ライブラリを以下 のディレクトリに格納します。*ACInstallDir* は CA Access Control をインストールし たディレクトリです。

- (Windows) *ACInstallDir*¥bin
- (UNIX) *ACInstallDir*/lib

Windows の場合、CA Access Control は、対称暗号化に使用する暗号化ライブ ラリの完全パスを以下の設定で格納します。

HKEY\_LOCAL\_MACHINE¥Software¥ComputerAssociates¥AccessControl¥Encryption Package

対称暗号化鍵および対称暗号化方式を変更するには sechkey ユーティリティを 使用します。

詳細情報:

[対称暗号化鍵の変更](#page-532-0) (P. 533) [対称暗号化方式の変更](#page-534-0) (P. 535)

# sechkey による対称暗号化の設定方法

対称暗号化鍵の長さは、55 文字です。 sechkey によって、鍵がこれより長すぎ る場合は切り捨てられ、短すぎる場合は文字が埋め込まれます。

sechkey を使用して暗号化鍵を変更すると、sechkey によって CA Access Control データベース内のすべてのプログラムの暗号化鍵が同時に変更されます。 sechkey が対称鍵または対称暗号化方式を変更すると、以下を復号化および 再暗号化します。

- コンピュータにインストールされたすべての Policy Model の暗号化されたレ コード
- CA Access Control メッセージ キューのパスワードを含む、 CA Access Control データベース内のすべての暗号化されたパスワード(CA Access Control が 双方向パスワード(ユーザ パスワード)を使用している場合)
- サーバ秘密鍵(鍵がパスワード保護されていない場合)
- サーバ秘密鍵用のパスワード(鍵がパスワード保護されている場合)

さらに、CA Access Control と通信するプログラムを作成するために CA Access ControlAPI を使用する場合は常に、新しいプログラム用の通信が同じ鍵で暗号 化されます。

## <span id="page-532-0"></span>対称暗号化鍵の変更

対称暗号化鍵は、CA Access Control コンポーネント間の通信を保護します。 対 称暗号化鍵を変更するには sechkey ユーティリティを使用します。 sechkey は、 対話モードまたは非対話モードのどちらでも使用できます。

対称暗号化鍵を変更する際は、以下の制限に注意します。

- パスワードの長さは1文字から55文字までに限られます。
- パスワードに拡張 ASCII 文字を含めることはできません。
- パスワードに二重引用符(")を含めることはできません。

sechkey パラメータを使用するには ADMIN 属性が必要です。

重要: 通信の問題を回避するには、CA Access Control コンポーネントを実行す るすべてのコンピュータ上で同じ暗号化鍵を使用します。

#### 対象暗号化鍵を変更する方法

1. CA Access Control を停止します。

CA Access Control エンタープライズ管理サーバ上の暗号化設定を変更して いる場合は、CA Access Control Web サービスも停止します。

2. sechkey ユーティリティを対話モードで実行します。

sechkey

ユーティリティによって、既存の鍵と新しい鍵の入力が求められ、対称暗号 化鍵が変更されます。

3. CA Access Control を起動します。

CA Access Control エンタープライズ管理サーバ上の暗号化設定を変更して いる場合は、CA Access Control Web サービスも起動します。

CA Access Control が起動し、新しい暗号化鍵を使用して通信を暗号化しま す。

#### 例: 対称暗号化鍵を非対話モードで変更

以下の例は、デフォルトの CA Access Control 対称鍵を、newkey という値で新し い鍵に変更します。

sechkey -d newkey

注: sechkey ユーティリティの詳細については「リファレンス ガイド」を参照してく ださい。

## <span id="page-534-0"></span>対称暗号化方式の変更

CA Access Control コンポーネント間の通信を保護する対称暗号化は、暗号化ラ イブラリによって実装されます。 暗号化ライブラリの変更によって対称暗号方式 を変更するには、sechkey ユーティリティを使用します。

sechkey パラメータを使用するには ADMIN 属性が必要です。

注: CA Access Control が FIPS 専用モードで実行されている場合、対称暗号化 方式を変更することはできません。 crypto セクションの fips\_only 構成トークンの 値が 1 の場合、CA Access Control は FIPS のみのモードで動作します。 この制 限によって、暗号化方式が FIPS 準拠でない暗号化方式に変更されるのを防ぐ ことができます。

重要: 通信の問題を回避するには、CA Access Control コンポーネントを実行す るすべてのコンピュータ上で同じ暗号方式を使用します。

#### 対象暗号方式を変更する方法

1. CA Access Control を停止します。

CA Access Control エンタープライズ管理サーバ上の暗号化設定を変更して いる場合は、CA Access Control Web サービスも停止します。

- 2. sechkey ユーティリティを使用して、対称暗号方式を変更します。
- 3. CA Access Control を起動します。

CA Access Control エンタープライズ管理サーバ上の暗号化設定を変更して いる場合は、CA Access Control Web サービスも起動します。

CA Access Control が起動し、新しい暗号方式を使用して通信を暗号化しま す。

#### 例: 対称暗号方式を **3DES** に変更

以下のコマンドは、対称暗号方式を 3DES に変更します。

sechkey -m -sym tripledes

注: sechkey ユーティリティの詳細については「リファレンスガイド」を参照してく ださい。

# エンタープライズ展開での複数の対称暗号化方法

エンドポイントは、暗号化方式が異なる他の CA Access Control コンポーネントと 通信できます。 [crypto]セクションの[encryption\_methods]設定で、エンドポイ ントが受け取る対称暗号化方式を指定します。

デフォルトでは、この設定には順番に以下の暗号化方法がリスト表示されていま す。

- AFS256
- AES192
- AES128
- DES
- 3DES

CA Access Control エージェントが別のコンポーネントからの受信通信を復号化 する際に、エージェントはリストの各方法を順番に試行します。これは、復号化 が成功するまで続きます。 エージェントは、そのコンポーネントへの送信通信の 暗号化に同じ暗号化方式を使用します。

同様に、CA Access Control Web Service がエンドポイントに接続する際に、エー ジェントはリストの各方法を順番に試行します。これは、エンドポイントとの通信 が成功するまで続きます。

複数の暗号化方法によって、企業の CA Access Control 展開を容易にアップグ レードできます。 たとえば、DES 暗号化を使用する r12.5 展開があるとします。 r12.5 SP4 への段階的なアップグレードを実行し、アップグレードされたコンポー ネントの暗号化方法を AES256 に変更します。 エンタープライズ管理サーバを r12.5 SP4 にアップグレードします。これで、サーバはデフォルトで AES256 暗号 化を使用するようになります。 ただし、r12.5 SP4 サーバは DES 暗号化を使用す る CA Access Control コンポーネントと通信できるので、エンタープライズ管理 サーバは継続して r12.5 エンドポイントを管理できます。

# <span id="page-536-0"></span>SSL、認証、および証明書

TLS などの Secure Sockets Layer(SSL)では、コンピュータ プログラム間の通信を 実現できます。 SSL は、通信に以下のプロパティが含まれていることを確認する のに役立ちます。

- 通信の参加者は認証されます。つまり、通信の参加者は身元が確認された プログラムまたはユーザです。
- データは安全に暗号化され、そのデータを読み取ることができるのは参加 者だけです。

参加者は、X.509 証明書を使用して互いに認証します。 X.509 証明書は、証明 書の所有者のアドレスを公開鍵とリンクさせる電子文書です。 この証明書は偽 造することは不可能です。

SSL はクライアント/サーバ モデルで機能し、PKI (public key infrastructure)を使 用します。 クライアントがサーバから X.509 証明書を受け取ると、その証明書が 有効かどうかをチェックします。 証明書が有効である場合、クライアントでは、 サーバの正体がそれ自身が主張するプログラムまたはユーザであることを認識 するので、サーバは認証されます。 また、クライアントが証明書の公開鍵を使用 してデータを暗号化した場合、サーバはそのデータしか復号化できません。し たがって、データの安全性が守られます。 サーバ側では、クライアントから受信 する X.509 を同様に使用します。

## 証明書の内容

プログラムは X.509 証明書を送信して、その ID が公開鍵にバインドされているこ とを証明します。 これにより、他のプログラムは、証明書の所有者のみ暗号化さ れたメッセージを復号化できることを認識して、メッセージを暗号化します。

X.509 証明書の内容は以下のとおりです。

- 証明書データ 最も重要な証明書データフィールドには以下のものがあり ます。
	- 証明書の所有者の公開識別子(たとえば Web アドレス)
	- 証明書の有効期間(開始日および終了日)
- 証明書を証明する認証局(**CA**)の名前 シグネチャが有効な場合、証明書 のリーダに対して、公開鍵が所有者に関連付けられていることを認証局が 保証します。 つまり、証明書のリーダが CA を信頼している場合、公開鍵を 使用して暗号化されたデータが所有者によってのみ読み取り可能であるこ とを信用できます。
- 所有者の公開鍵 証明書のリーダは、公開鍵を使用してデータを暗号化し、 それを証明書の所有者に送信します。
- デジタル署名 デジタル署名は、証明書の他のすべてのデータがハッシュ およびカプセル化されたもので、CA の秘密鍵を使用して暗号化されます。 (送信者が公開鍵を使用してデータを暗号化するという暗号化の場合とは 逆です。)CA の公開鍵へのアクセス権を有する人は誰でも、シグネチャを読 み取り、このシグネチャが証明書内の他のデータと一致するかどうかを チェックすることができます。 証明書内のいずれかのテキストが変更されて いる場合、シグネチャは証明書のテキストとは一致しなくなります。

所有者の秘密鍵は証明書と関連付けられていますが、個別に管理され、安全 性が保たれています。 所有者は秘密鍵を使用して、プログラムが公開鍵を使用 して暗号化したメッセージを復号化します。

## 証明書が証明すること

リーダは、認証局(CA)の公開鍵を使用して証明書シグネチャを検証することが できます。 復号化されたシグネチャが証明書の残りの内容と一致し、かつリーダ が CA を信頼している場合、リーダは以下のことが当てはまることを認識していま す。

- リーダが公開鍵を使用してデータを暗号化すると、そのデータを復号化し、 読み取ることができるのは秘密鍵の所有者だけです。
- 証明書の秘密鍵の所有者は、証明書内で指定された所有者です。

証明書が有効であることを確信するために、リーダは CA を信頼し、さらに CA の 公開鍵にアクセスする必要があります。 ほとんどの場合、CA はよく知られた会 社であり、プログラム(およびすべての一般的な Web ブラウザ)は CA 公開鍵の コピーを保持しているので、リーダはオンラインで CA が本当に証明書を検証し たかどうかをチェックする必要はありません。

発行者がまた所有者である場合、証明書は自己署名証明書と呼ばれます。こ の発行者を信頼することには、問題があります。

証明書を送信したプログラムが証明書の所有者であることを確認するには、リー ダは他の方法を使用する必要があります。 通常、リーダは、証明書の送信者を 探すのに使用したアドレスが証明書内にあるアドレスと同じであることをチェック します。

## ルート証明書とサーバ証明書

ルート(CA)証明書は、認証局(CA)によって検証された信頼済み X.509 証明書 です。 この信頼済み証明書を使用して、サーバ(所有者)証明書という追加の X.509 証明書を作成します。 各サーバ証明書は、ルート証明書の秘密鍵によっ て署名されます。 リーダがルート証明書を信頼する場合、そのルート証明書か ら作成されたすべてのサーバ証明書を信頼できることになります。

ルート証明書は、サーバ証明書を生成および認証します。 CA Access Control では、以下のタイプのルート証明書を使用できます。

- デフォルトの CA Access Control ルート証明書
- サードパーティのルート証明書(パスワード保護された証明書を含む)

サーバ証明書は、CA Access Control クライアント/サーバ通信および CA Access Control コンポーネント間の通信を暗号化し、認証します。 CA Access Control で は、以下のタイプのサーバ証明書を使用できます。

- デフォルトの CA Access Control サーバ証明書
- サードパーティのサーバ証明書(パスワード保護された証明書を含む)
- サードパーティのルート証明書から作成された CA Access Control サーバ証 明書
## SSL 暗号化の有効化

CA Access Control をインストールする際は、暗号化を設定します。 インストール の後は、sechkey ユーティリティを使用して SSL 暗号化を変更できます。 設定の 値も変更する必要がある場合があります。

重要: 通信の問題を回避するには、CA Access Control コンポーネントを実行す るすべてのコンピュータ上で同じ暗号方式を使用します。

#### SSL 暗号化を有効にする方法

1. CA Access Control を停止します。

CA Access Control エンタープライズ管理 サーバ上の暗号化設定を変更し ている場合は、CA Access Control Web サービスも停止します。

- 2. crypto セクション内の communication\_mode 設定の値を以下のいずれかに 変更します。
	- all\_modes

対称鍵暗号化および SSL 暗号化の両方を有効にする場合は、この値を 指定します。 この値を指定すると、すべての CA Access Control コンポー ネントとコンピュータが通信できるようになります。

注: この値を指定した場合、CA Access Control では、別の CA Access Control コンポーネントとの通信を試行する際に常に SSL 暗号化を使用 します。 SSL が失敗した場合は対称暗号化を使用します。 この値によっ て、対称暗号化環境から SSL 暗号化環境に CA Access Control デプロイ メントを移行することができます。

use\_ssl

SSL 暗号化のみを有効にする場合は、この値を指定します。 この値を指 定すると、SSL 暗号化を使用する CA Access Control コンポーネントのみ とコンピュータが通信するようになります。

注: (Windows)CA Access ControlSDK を使用するサードパーティ プログラム を使用している場合、crypto セクションは、インストール時に定義した CA Access ControlSDK レジストリ パスにあります。

- 3. (推奨)SSL 通信を以下のいずれかに設定します。
	- [サードパーティのルート証明書およびサーバ証明書を使用](#page-541-0)(P.542)。
	- [サードパーティのルート証明書から生成したサーバ証明書を使用](#page-544-0)  $(P. 545)$ <sub>o</sub>

注: SSL 暗号化をさらに設定しない場合、CA Access Control コンポーネント 間の通信を暗号化および認証するためにデフォルトの CA Access ControlX.509 証明書を使用できます。 ただし、デフォルト証明書は変更す ることをお勧めします。

- 4. CA Access Control を起動します。
	- CA Access Control エンタープライズ管理 サーバ上の暗号化設定を変 更している場合は、CA Access Control Web サービスも起動します。
	- CA Access Control SDK を使用するサードパーティのプログラムを使用し ている場合、CA Access Control SDK を使用するプロセスを再起動しま す。

SSL 暗号化が有効になります。

#### <span id="page-541-0"></span>サードパーティのルート証明書およびサーバ証明書の使用

SSL 暗号化を使用する場合、サードパーティのルート証明書とサーバ証明書を 使用して、CA Access Control コンポーネント間の通信を暗号化および認証でき ます。

サードパーティのルート証明書およびサーバ証明書を使用するには以下のファ イルが必要です。

- **root.pem** ルート証明書
- server.pem サーバ証明書
- server.key サーバ証明書の秘密鍵

OU パスワード保護されたサーバ証明書を使用する場合、サーバ証明書の 秘密鍵のパスワードも必要になります。

注: サーバ証明書がすでに作成されているので、ルート証明書の秘密鍵は必 要ではありません。

サードパーティのルート証明書およびサーバ証明書を使用する方法。

- 1. CA Access Control サービスが停止され、SSL が有効であることを確認しま す。
- 2. ルート証明書を置き換えます。以下のいずれかの操作を実行します。
	- crypto セクションの ca\_certificate 設定で指定された場所に新しいルー ト証明書をコピーします。
	- crypto セクションの ca\_certificate 設定の値を編集し、新しいルート証明 書への完全パスを指定します。

注: 新規ディレクトリにルート証明書をインストールした場合は、新規 ディレクトリを保護する CA Access Control ファイル ルールを作成する必 要があります。

- 3. サーバ証明書を置き換えます。以下のいずれかの操作を実行します。
	- crypto セクションの subject\_certificate 設定で指定された場所に新しい サーバ証明書をコピーします。
	- crypto セクションの subject certificate 設定の値を編集し、新しいサー バ証明書への完全パスを指定します。

注: 新規ディレクトリにサーバ証明書をインストールした場合は、新規 ディレクトリを保護する CA Access Control ファイル ルールを作成する必 要があります。

- 4. サーバ鍵を置き換えます。以下のいずれかの操作を実行します。
	- crypto セクションの private\_key 設定で指定された場所に新しいサーバ 鍵をコピーします。
	- crypto セクションの private key 設定の値を編集し、新しいサーバ鍵へ の完全パスを指定します。

注: 新規ディレクトリにサーバ鍵をインストールした場合は、新規ディレ クトリを保護するために CA Access Control ファイル ルールを作成する必 要があります。

- 5. OU パスワード保護された証明書を使用する場合は、以下を実行します。
	- a. crypto セクションの fips\_only 設定の値が 0 であることを確認します。

注: CA Access Control が FIPS 専用モードで動作している場合、パス ワード保護された証明書を使用することはできません。

b. サーバ証明書の秘密鍵用のパスワードを以下のようにコンピュータに格 納します。

sechkey -g -subpwd *private\_key\_password*

注: sechkey を使用するには ADMIN 属性が必要です。

c. CA Access Control で、保存されたパスワードを使用して秘密鍵を開くこ とができることを確認します。

sechkey -g -verify

CA Access Control で鍵を開けない場合は、手順 b を繰り返し、正しいパ スワードを指定します。

注: sechkey ユーティリティの詳細については「*リファレンス ガイド*」を参照し てください。

- 6. CA Access Control を起動します。
	- CA Access Control エンタープライズ管理 サーバ上の暗号化設定を変 更している場合は、CA Access Control Web サービスも起動します。
	- CA Access Control SDK を使用するサードパーティのプログラムを使用し ている場合、CA Access Control SDK を使用するプロセスを再起動しま す。

SSL 暗号化が有効になります。

#### <span id="page-544-0"></span>サードパーティのルート証明書から生成したサーバ証明書の使用

SSL 暗号化を使用する場合、サードパーティのルート証明書からサーバ証明書 を作成できます。 作成した証明書を使用して、CA Access Control コンポーネント 間の通信を暗号化および認証します。

パスワード保護されたサーバ証明書を作成できます。その場合、CA Access Control では、指定されたパスワードを使用してサーバ証明書の秘密鍵を保護 します。

サードパーティのルート証明書からサーバ証明書を作成するには以下のファイ ルが必要です。

- **root.pem** ルート証明書
- **root.key** ルート証明書の秘密鍵

#### サードパーティのルート証明書から生成したサーバ証明書を使用する方法。

- 1. CA Access Control サービスが停止され、SSL が有効であることを確認しま す。
- 2. OU パスワード保護された証明書を使用する場合、crypto セクションの fips\_only 設定の値が 0 であることを確認します。

注: CA Access Control が FIPS 専用モードで動作している場合、パスワード 保護された証明書を使用することはできません。

3. 以下のディレクトリの sub\_cert\_info 以外のすべてのファイルを削除します。 *ACInstallDir* は、CA Access Control をインストールしたディレクトリです。

*ACInstallDir*/data/crypto

重要: sub\_cert\_info ファイルは削除しないでください。

デフォルトのサーバ証明書およびサーバ証明書のデフォルトの鍵が削除さ れます。

- 4. ルート証明書を置き換えます。以下のいずれかの操作を実行します。
	- crypto セクションの ca\_certificate 設定で指定された場所に新しいルー ト証明書をコピーします。
	- crypto セクションの ca\_certificate 設定の値を編集し、新しいルート証明 書への完全パスを指定します。

注: 新規ディレクトリにルート証明書をインストールした場合は、そのディ レクトリを保護するため CA Access Control ファイル ルールを作成する必 要があります。

5. sechkey ユーティリティを使用してサーバ証明書を生成します。

注: sechkey ユーティリティの詳細については「リファレンスガイド」を参照し てください。 sechkey パラメータを使用するには ADMIN 属性が必要です。 CA Access Control SDK を使用するサードパーティのプログラムを使用してい る場合は、sechkey を実行するときに、sechkey コマンドに -s オプションを追 加します。

6. (オプション)ルート証明書の秘密鍵を削除します。

ルート証明書からの別のサーバ証明書を作成しない場合、ルート証明書の 秘密鍵を削除できます。

- 7. CA Access Control を起動します。
	- CA Access Control エンタープライズ管理 サーバ上の暗号化設定を変 更している場合は、CA Access Control Web サービスも起動します。
	- CA Access Control SDK を使用するサードパーティのプログラムを使用し ている場合、CA Access Control SDK を使用するプロセスを再起動しま す。

SSL 暗号化が有効になります。

#### 例: **sechkey** を使用してサーバ証明書を作成

この例では、サードパーティのルート証明書からサーバ証明書を作成します。 この例は、デフォルトの CA Access Control 証明書情報ファイルを使用します。 ルート証明書の秘密鍵は custom\_root.key という名前で、 /opt/CA/AccessControl/data/crypto にあります。

sechkey -e -sub -in "/opt/CA/AccessControl/data/crypto/sub\_cert\_info" -priv /opt/CA/AccessControl/data/crypto/custom\_root.key

#### パスワード保護されたサーバ証明書

CA Access Control がパスワード保護されたサーバ証明書を使用するよう設定す ることができます。その場合、CA Access Control では、指定されたパスワードを 使用してサーバ証明書の秘密鍵を保護します。 CA Access Control は、 *ACInstallDir*/Data/crypto ディレクトリ内の crypto.dat ファイルにパスワードを保 存します。*ACInstallDir* は、CA Access Control がインストールされたディレクトリで す。 crypto.dat ファイルは非表示かつ暗号化され、読み取り専用で CA Access Control によって保護されます。 CA Access Control が停止されている場合、スー パーユーザのみがパスワードにアクセスできます。

パスワード保護されているサーバ証明書を作成する場合、sechkey は証明書を 暗号化しません。 パスワード保護されていないサーバ証明書を作成する場合、 sechkey は AES256 および CA Access Control 暗号化鍵を使用して証明書を暗 号化します。

# 付録 B: CA Access Control サービス アカウン ト設定の変更

このセクションには、以下のトピックが含まれています。

CA Access Control サービス アカウントと CA Access Control [コンポーネントとの関](#page-549-0) [係](#page-549-0) (P. 550) サービス アカウント [パスワード](#page-551-0) (P. 552) JNDI [接続アカウントの変更](#page-563-0) (P. 564) メッセージ [キューの通信設定の変更](#page-567-0) (P. 568) [パスワード変更手順](#page-572-0) (P. 573)

## <span id="page-549-0"></span>CA Access Control サービス アカウントと CA Access Control コン ポーネントとの関係

以下の図は、サービス アカウントがさまざまな CA Access Control コンポーネント とどのように関わっているかを示しています。

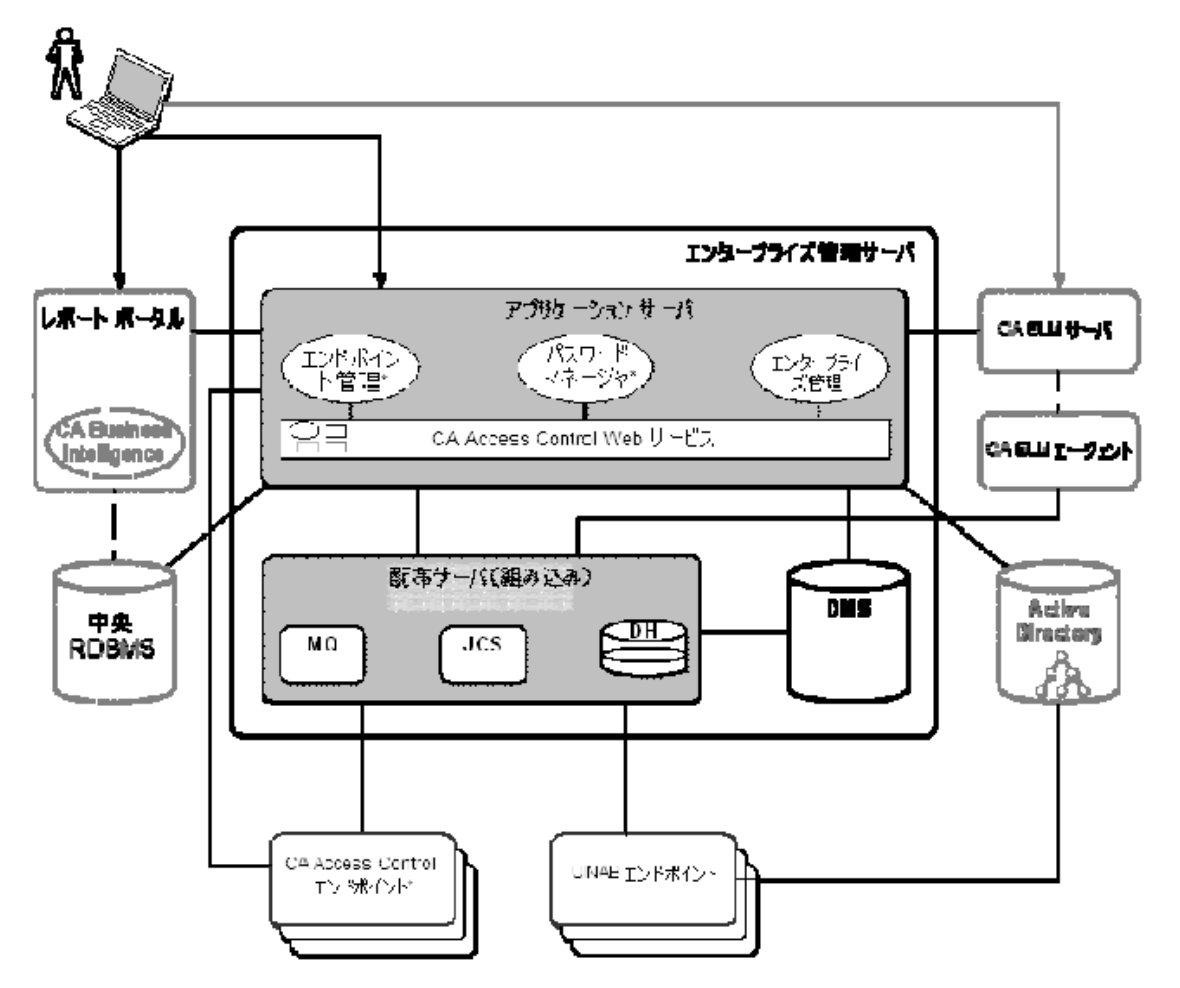

図の中の番号は、以下のサービス アカウントに対応しています。

#### 1. RDBMS\_service\_user

このアカウントは、エンタープライズ管理サーバと RDMBS の間の通信を認 証します。

注: このアカウントの名前は RDBMS\_service\_user ではありません。 CA Access Control エンタープライズ管理 用にデータベースを準備するために ユーザを作成する際に、このアカウントの名前を指定します。

#### 2. guest

このアカウントは、メッセージ キュー サーバ内のメッセージ キューを特定す る JNDI 接続アカウントです。

注: インストール後に JNDI 接続アカウントを変更できます。

#### 3. reportserver

このアカウントによって、DMS と CA Access Control エンタープライズ管理 が メッセージ キューにログインします。

#### 4. +reportagent

このアカウントによって、エンドポイントがメッセージ キューにログインしま す。

#### 5. +policyfetcher

このアカウントは、エンドポイント上で policyfetcher デーモンまたはサービス を実行します。

#### 6. +devcalc

このアカウントは、エンドポイントのポリシー偏差計算を実行します。

#### 7. ac\_entm\_pers

このアカウントは、エンタープライズ管理サーバと DMS の間の通信を認証し ます。

#### 8. ADS\_LDAP\_bind\_user

このアカウントによって、CA Access Control エンタープライズ管理 が Active Directory に対して LDAP クエリを実行します。

注: このアカウントの名前は ADS\_LDAP\_bind\_user ではありません。 このア カウントの名前は、CA Access Control エンタープライズ管理 をインストール するときに Active Directory 設定ウィザード ページで指定する ユーザ DN に なります。

## <span id="page-551-0"></span>サービス アカウント パスワード

ほとんどの場合、CA Access Control サービス アカウントのパスワードは、CA Access Control エンタープライズ管理 をインストールする時に設定します。 ただ し、インストール後にそれらのアカウントのパスワードを変更する必要がある場合 があります。 たとえば、組織のセキュリティ ポリシーまたはパスワード ポリシーに 対応するため、毎年パスワードを変更する必要がある場合があります。

サービス アカウントが 2 つの CA Access Control コンポーネントと対話する場合、 各コンポーネント上でアカウントのパスワードを変更する必要があります。 1 つの コンポーネントのみでパスワードを変更した場合、そのサービス アカウントはもう 一方のコンポーネントにログインできません。

## RDBMS service user のパスワードの変更

RDBMS service user アカウントは、エンタープライズ管理サーバと RDBMS の間 の通信を認証します。 このアカウントの名前は RDBMS\_service\_user ではありま せん。 このアカウントは、CA Access Control エンタープライズ管理 用にデータ ベースを準備する際に作成します。また、CA Access Control エンタープライズ管 理 のインストール時に、他のデータベース情報と併せて、アカウント名とパス ワードを提供します。

組織のセキュリティ ポリシーおよびパスワード ポリシーに準拠するため、 RDBMS service user のパスワードを定期的に変更する必要がある場合がありま す。 パスワードの変更は、エンタープライズ管理サーバおよび RDBMS の両方 で行う必要があります。

このアカウントのパスワードを変更する際は、以下の点に注意します。

- このアカウントのデフォルトのパスワードは、ユーザを作成したときに指定し たパスワードです。
- パスワードには以下の制限があります。
	- 長さは 1 文字から 50 文字までに限られます。
	- 拡張 ASCII 文字を含むことはできません。
	- 二重引用符(")を含むことはできません。
	- RDBMS のパスワード ルールを厳守している必要があります。
- パスワードは以下の XML ファイルに格納されます。JBoss\_home は、JBoss を インストールしたディレクトリです。

*JBoss\_home*/server/default/conf/login-config.xml

#### RDBMS\_service\_user のパスワードを変更する方法

1. 適切なデータベース ツールを使用して、パスワードを変更します。

注: パスワードを変更する方法の詳細については、MS SQL または Oracle のドキュメントを参照してください。

- 2. エンタープライズ管理サーバのパスワードを変更します。
	- a. JBoss アプリケーション サーバを停止します。
	- b. クリア テキスト [パスワードを暗号化](#page-577-0) (P. 578)します。
	- c. login-config.xml [ファイル内でパスワードを変更](#page-580-0) (P. 581)します。
	- d. JBoss アプリケーション サーバを再起動します。
	- e. CA Access Control エンタープライズ管理 にログインできることを確認しま す。

JBoss が正常に開始され、エンタープライズ管理サーバでパスワードが 変更されます。

RDBMS service user パスワードはすべての場所で変更されます。

### 例: **login-config.xml** ファイルでパスワードを変更

login-config.xml ファイルの以下のスニペットは、RDMBS\_service\_user の変更さ れたパスワードの 1 つのインスタンスを示しています。 ユーザの名前は caidb01 です。 パスワードは次のように暗号化されています: }>8:Jt^+%INK&i^v:

<application-policy name="imobjectstoredb"> <authentication> <login-module code="com.netegrity.jboss.datasource.PasswordEncryptedLogin" flag="required"> <module-option name="userName">**caidb01<**/module-option> <module-option name="password"> {AES}:**}>8:Jt^+%INK&i^v**==</module-option> <module-option name="managedConnectionFactoryName">

jboss.jca:name=jdbc/objectstore,service=NoTxCM</module-option> </login-module> </authentication> </application-policy>

## <span id="page-553-0"></span>reportserver のパスワードの変更

CA Access Control エンタープライズ管理 および DMS は、メッセージ キューへの 接続に reportserver アカウントを使用します。

CA Access Control エンタープライズ管理 は、reportserver を使用して以下を実 行します。

- CA Enterprise Log Manager ヘレポートデータを送信
- UNAB リモート移行コマンドを送信
- PUPM エンドポイント 上の PUPM エージェントに特権アカウント パスワードを 提供
- CA Access Control エンドポイントからレポートデータを受信

DMS は、reportserver アカウントを使用して以下を実行します。

- UNAB エンドポイントに UNAB ポリシーを送信
- UNAB エンドポイントから送信されたポリシー展開ステータス情報を受信

組織のセキュリティポリシーおよびパスワード ポリシーに準拠するため、 reportserver のパスワードを定期的に変更する必要がある場合があります。 パ スワードの変更は、配布サーバ、エンタープライズ管理サーバ、DMS 上で行う 必要があります。

reportserver のパスワードを変更する際は、以下の点に注意します。

- このアカウントのデフォルトのパスワードは、 CA Access Control エンタープラ イズ管理 をインストールするときに指定した通信用パスワードです。
- パスワードには以下の制限があります。
	- 長さは 1 文字から 240 文字までに限られます。
	- 拡張 ASCII 文字を含むことはできません。
	- 二重引用符(")を含むことはできません。
- パスワードは、メッセージ キューおよび以下の XML ファイルに格納されます。 *JBoss\_home* は、JBoss をインストールしたディレクトリです。
	- *JBoss\_home*/server/default/deploy/properties-service.xml
	- *JBoss\_home*/server/default/conf/login-config.xml

重要: 企業で複数の配布サーバを持っている場合は、まずエンタープライズ管 理サーバにインストールされた配布サーバ上でパスワードを変更し、次に、他の 配布サーバ上でパスワードを変更します。

reportserver のパスワードを変更する方法

1. 配布サーバで、reportserver [ユーザ用のメッセージ](#page-575-0)キュー パスワードを設 [定](#page-575-0) (P. 576)します。

配布サーバで reportserver のパスワードが変更されました。

- 2. エンタープライズ管理サーバで、以下のとおりパスワードを変更します。
	- a. JBoss アプリケーション サーバを停止します。
	- b. クリア テキスト [パスワードを暗号化](#page-577-0) (P. 578)します。
	- c. properties-service.xml [ファイル内でパスワードを変更](#page-579-0) (P. 580)します。
	- d. login-config.xml [ファイル内でパスワードを変更](#page-580-0) (P. 581)します。
	- e. JBoss アプリケーション サーバを再起動します。
	- f. CA Access Control エンタープライズ管理 にログインできることを確認しま す。

JBoss が正常に開始され、エンタープライズ管理サーバでパスワードが 変更されます。

3. sechkey を使用して DMS 上で reportserver [のパスワードを変更](#page-574-0) (P. 575)しま す。

reportserver パスワードはすべての場所で変更されます。

#### 例: **reportserver** ユーザ用のメッセージ キュー パスワードを設定

この Tibco EMS 管理ツール コマンドは、reportserver ユーザ用にメッセージ キュー パスワードを設定します。 パスワードは "secret" です。このパスワードは クリア テキストで指定し、二重引用符で囲む必要があります。 ssl://localhost:7243> set password reportserver "secret" Password of user 'reportserver' has been modified ssl://localhost:7243>

#### 例: **properties-service.xml** ファイルでパスワードを変更

properties-service.xml ファイルの以下のスニペットは、reportserver の変更され たパスワードを示しています。 パスワードは次のように暗号化されていま す: }>8:Jt^+%INK&i^v:

```
 <attribute name="Properties"> 
       SamMDB.mdb-user=reportserver
       <!-- encoded tibco password -->
       SamMDB.mdb-passwd={AES}:}>8:Jt^+%INK&i^v==
 </attribute>
```
### 例: **login-config.xml** ファイルでパスワードを変更

login-config.xml ファイルの以下のスニペットは、reportserver の変更されたパス ワードを示しています。 パスワードは次のように暗号化されていま す: }>8:Jt^+%INK&i^v: <application-policy name="JmsXATibcoRealm"> <authentication> <login-module code="com.netegrity.jboss.datasource.PasswordEncryptedLogin" flag="required"> <module-option name="userName">**reportserver**</module-option> <module-option name="password">{AES}:**}>8:Jt^+%INK&i^v**==</module-option> <module-option name="managedConnectionFactoryName"> jboss.jca:service=TxCM,name=TibcoJmsXA</module-option> </login-module> </authentication> </application-policy>

### 例: **sechkey** を使用して **DMS** 上でメッセージ キューのパスワードを変更

以下のコマンドは、DMS 上でメッセージキューのパスワードを変更します。 パス ワードは "secret" です。このパスワードはクリア テキストで指定し、二重引用符 で囲む必要があります。

sechkey -t -server -pwd "secret"

## <span id="page-557-0"></span>+reportagent のパスワードの変更

+reportagent アカウントは、エンドポイントでメッセージ キューへのログインに使 用されます。 各エンドポイントでは、UNAB エージェント、PUPM エージェント、お よびレポート エージェントが、このアカウントを使用してメッセージ キューと通信 します。

組織のセキュリティポリシーおよびパスワード ポリシーに準拠するため、 +reportagent のパスワードを定期的に変更する必要がある場合があります。 パ スワードの変更は、メッセージ キューおよびエンドポイントの両方で行う必要が あります。

+reportagent のパスワードを変更する際は、以下の点に注意します。

- デフォルトのパスワードは、CA Access Control エンタープライズ管理をイン ストールするときに指定した通信用パスワードです。
- パスワードには以下の制限があります。
	- 長さは 1 文字から 240 文字までに限られます。
	- 拡張 ASCII 文字を含むことはできません。
	- 二重引用符(")を含むことはできません。
- パスワードは、エンドポイント(seosdb)上の CA Access Control データベース およびメッセージ キューに格納されます。

重要: 企業で複数の配布サーバを持っている場合は、まずエンタープライズ管 理サーバにインストールされた配布サーバ上でパスワードを変更し、次に、他の 配布サーバ上でパスワードを変更します。 メッセージ キューは、配布サーバの 一部です。

#### +reportagent のパスワードを変更する方法

1. 配布サーバで、+reportagent [ユーザ用のメッセージ](#page-575-0) キュー パスワードを設 [定](#page-575-0) (P. 576)します。

メッセージ キューで +reportagent のパスワードが変更されます。

2. エンドポイントでメッセージ キューに接続するために、レポート エージェント が使用するパスワードを sechkey [を使用して変更](#page-574-0) (P. 575)します。

+reportagent のパスワードの変更は、エンドポイントに継承されます。

注: selang を使用して、エンドポイント上で +reportagent パスワードを変更 することもできます。 ただし、ユーザ パスワードを設定するために拡張ポリ シー管理を使用できないので、ポリシーを使用して selang コマンドを継承さ せることはできません。

#### 例: **+reportagent** ユーザ用のメッセージ キュー パスワードを設定

この Tibco EMS 管理ツール コマンドは、+reportagent ユーザ用にメッセージ キュー パスワードを設定します。 パスワードは "secret" です。このパスワードは クリア テキストで指定し、二重引用符で囲む必要があります。 ssl://localhost:7243> set password +reportagent "secret" Password of user '+reportagent' has been modified ssl://localhost:7243>

### 例: **sechkey** を使用してエンドポイント上でメッセージ キューのパスワードを変 更

以下のコマンドは、+reportagent ユーザのメッセージ キュー パスワードを、配布 サーバにサブスクライブされるエンドポイントに継承させます。 パスワードは "secret" です。このパスワードはクリア テキストで指定し、二重引用符で囲む必 要があります。

sechkey -t -pwd "secret"

## <span id="page-559-0"></span>+policyfetcher パスワードの変更

+policyfetcher アカウントは、policyfetcher デーモン(サービス)を実行します。こ のデーモンは、DH上の展開タスクを検索し、ローカルの CA Access Control データベース(seosdb)にポリシー更新を適用し、DH にハートビートを定期的に 送信します。 CA Access Control では、SPECIALPGM ルールを使用して +policyfetcher をシステム ユーザとして定義します。 +policyfetcher は、 Windows で NT Authority¥System ユーザとして実行されます。

組織のセキュリティ ポリシーおよびパスワード ポリシーに準拠するため、 +policyfetcher のパスワードを定期的に変更する必要がある場合があります。

+policyfetcher のパスワードを変更する際は、以下の点に注意します。

- このアカウントのデフォルトのパスワードはありません。 CA Access Control で は、インストール中に +policyfetcher 用のパスワードを設定しません。
- パスワードには以下の制限があります。
	- 長さは 1 文字から 240 文字までに限られます。
	- 拡張 ASCII 文字を含むことはできません。
	- 二重引用符(")を含むことはできません。
- パスワードはローカルの CA Access Control データベース (seosdb)に格納さ れます。

重要: このユーザが CA Access Control データベースにログインするのを妨ぐた め、このユーザにはパスワードを設定しないことをお勧めします。

+policyfetcher のパスワードを変更する場合は、selang [を使用してパスワードを](#page-572-1) [変更](#page-572-1) (P. 573)します。

#### 例: **+policyfetcher** のパスワードを変更

以下のコマンドは、+policyfetcher ユーザのパスワードを変更します。 パスワー ドは "secret" です。このパスワードはクリア テキストで指定し、二重引用符で囲 む必要があります。

AC> cu +policyfetcher password("secret") grace- nonative (localhost) Successfully updated USER +policyfetcher

## <span id="page-560-0"></span>+devcalc のパスワードの変更

+devcalc アカウントは、ポリシー偏差計算を実行します。つまり、ポリシー展開の 結果としてエンドポイントに展開される予定のアクセス ルールと、同じエンドポイ ントにすでに展開された実際のルールとの差異を計算します。 CA Access Control では、SPECIALPGM ルールを使用して +devcalc をシステム ユーザとして 定義します。 +devcalc は、Windows で NT Authority¥System ユーザとして実行 されます。

組織のセキュリティ ポリシーおよびパスワード ポリシーに準拠するため、 +devcalc のパスワードを定期的に変更する必要がある場合があります。

+devcalc のパスワードを変更する際は、以下の点に注意します。

- このアカウントのデフォルトのパスワードはありません。 CA Access Control で は、インストール中に +devcalc 用のパスワードを設定しません。
- パスワードには以下の制限があります。
	- 長さは 1 文字から 240 文字までに限られます。
	- 拡張 ASCII 文字を含むことはできません。
	- 二重引用符(")を含むことはできません。
- パスワードはローカルの CA Access Control データベース (seosdb)に格納さ れます。

重要: このユーザが CA Access Control データベースにログインするのを妨ぐた め、このユーザにはパスワードを設定しないことをお勧めします。

+devcalc のパスワードを変更する場合は、selang [を使用してパスワードを変更](#page-572-1) (P. 573)します。

#### 例: **+devcalc** のパスワードを変更

以下のコマンドは、+devcalc ユーザのパスワードを変更します。 パスワードは "secret" です。このパスワードはクリア テキストで指定し、二重引用符で囲む必 要があります。

AC> cu +devcalc password("secret") grace- nonative (localhost) Successfully updated USER +devcalc

### <span id="page-561-0"></span>ac\_entm\_pers のパスワードの変更

ac\_entm\_pers アカウントは、DMS とエンタープライズ管理サーバの間の通信を 認証します。

組織のセキュリティ ポリシーおよびパスワード ポリシーに準拠するため、 ac\_entm\_pers のパスワードを定期的に変更する必要がある場合があります。 パ スワードの変更は、RDBMS と DMS の両方で行う必要があります。

ac\_entm\_pers パスワードを変更する際は、以下の点に注意します。

- デフォルトのパスワードは、インストール中に CA Access Control によってラン ダムに生成されるパスワードです。
- パスワードには以下の制限があります。
	- 長さは 1 文字から 48 文字までに限られます。
	- 二重引用符(")を含むことはできません。
	- 拡張 ASCII 文字を含むことはできません。
- パスワードは RDBMSとDMS内に格納されます。

ac\_entm\_pers のパスワードを変更する方法

- 1. selang を使用して DMS で ac\_entm\_pers [のパスワードを変更](#page-572-1) (P. 573)しま す。
- 2. CA Access Control エンタープライズ管理 では、DMS への接続を設定し、新 しいパスワードを指定します。

ac\_entm\_pers パスワードはすべての場所で変更されます。

注: DMS への接続の設定の詳細については、CA Access Control エンター プライズ管理 オンライン ヘルプを参照してください。

#### 例: **selang** を使用して **ac\_entm\_pers** のパスワードを変更

以下のコマンドは、DMS に接続して ac\_entm\_pers ユーザのパスワードを変更 します。 パスワードは "secret" です。このパスワードはクリア テキストで指定し、 二重引用符で囲む必要があります。

AC> host DMS\_\_@example.com (DMS\_\_@example.com) Successfully connected AC> cu ac\_entm\_pers password("secret") grace- nonative (localhost) Successfully updated USER ac\_entm\_pers

## ADS\_LDAP\_bind\_user のパスワードの変更

ADS\_LDAP\_bind\_user アカウントは、CA Access Control エンタープライズ管理 で Active Directory に対する LDAP クエリの実行に使用します。 このアカウントの名 前は ADS\_LDAP\_bind\_user ではありません。 このアカウントの名前は、CA Access Control エンタープライズ管理 をインストールするときに Active Directory 設定 ウィザード ページで指定する ユーザ DN になります。

組織のセキュリティポリシーおよびパスワード ポリシーに準拠するため、 ADS LDAP bind user のパスワードを定期的に変更する必要がある場合があり ます。 パスワードの変更は、Active Directory と RDBMS の両方で行う必要があり ます。

ADS\_LDAP\_bind\_user のパスワードを変更する際は、以下の点に注意します。

- デフォルトのパスワードは、CA Access Control エンタープライズ管理をイン ストールするときに Active Directory 設定ウィザード ページで指定したパス ワードです。
- パスワードには以下の制限があります。
	- 長さは 7 文字から 120 文字までに限られます。
	- 拡張 ASCII 文字を含むことはできません。
	- コロン(:)を含めることはできません。
	- Active Directory パスワード ルールを厳守する必要があります。
- パスワードは Active Directory と RDBMS に格納されます。

ADS\_LDAP\_bind\_user のパスワードを変更する方法

1. Active Directory ツールを使用して、Active Directory でパスワードを変更し ます。

注: パスワードを変更する方法の詳細については、Active Directory のド キュメントを参照してください。

2. CA Identity Manager 管理コンソールでユーザ [ディレクトリのパスワードを変](#page-582-0) [更](#page-582-0) (P. 583)します。

ADS\_LDAP\_bind\_user パスワードはすべての場所で変更されます。

## <span id="page-563-0"></span>JNDI 接続アカウントの変更

JNDI 接続アカウントは、guest という名前が付けられ、メッセージ キュー サーバ 内のメッセージ キューを特定します。 デフォルトでは、このアカウントにはパス ワードがありません。

メッセージ キュー サーバ内でメッセージ キューを特定するために JNDI が使用 するアカウントは変更できます。 このアカウントの名前は、メッセージ キューおよ び以下の XML ファイルに格納されます。*JBoss\_home* は、JBoss をインストールし たディレクトリです。

*JBoss\_home*/server/default/deploy/jms/tibco-jms-ds.xml

#### JNDI 接続アカウントを変更する方法

- 1. メッセージ キューのユーザを作成します。
- 2. JNDI 接続アカウントを以下の手順で変更します。
	- a. JBoss アプリケーション サーバを停止します。
	- b. tibco-jms-ds.xml ファイル内のアカウント名を、作成したメッセージ キュー ユーザの名前で置換します。
	- c. JBoss アプリケーション サーバを再起動します。
	- d. CA Access Control エンタープライズ管理 にログインできることを確認しま す。

JBoss が正常に開始され、JNDI 接続アカウントが変更されます。

## メッセージ キュー ユーザの作成

JNDI 接続アカウントを変更する際は、メッセージ キュー ユーザを作成します。

#### メッセージ キュー ユーザを作成する方法

1. 以下のディレクトリに移動します(*DistServer* は配布サーバをインストールし たディレクトリです)。

*DistServer*/MessageQueue/tibco/ems/5.1/bin

2. (UNIX)以下のコマンドを入力します。

tibemsadmin

Tibco EMS 管理ツールが起動します。

3. (Windows)以下のコマンドを入力します。

tibemsadmin.exe

Tibco EMS 管理ツールが起動します。

- 4. 以下のいずれかのコマンドを使用して、現在の環境に接続します。
	- 配布サーバがポート 7222 (デフォルトポート)でレポート エージェントを リスニングする場合は、以下のコマンドを使用します。

connect

■ 配布サーバがポート 7243 でレポート エージェントを SSL モードでリスニ ングする場合は、以下のコマンドを使用します。

connect SSL://7243

5. ユーザ名およびパスワードを入力します。

注: デフォルトのユーザ名は admin で、パスワードは CA Access Control エ ンタープライズ管理 のインストール時に指定した通信用パスワードです。

メッセージ キューに接続します。

6. 以下のコマンドを入力します。

create user *username*

*username*

新しいメッセージ キュー ユーザの名前を指定します。

新しいユーザが作成されます。

#### 例: メッセージ キュー ユーザを作成

以下の Tibco EMS 管理ツール コマンドは、example という名前のメッセージ キュー ユーザを作成します。

> connect SSL://7243 Login name (admin): admin Password: Connected to: ssl://localhost:7243 ssl://localhost:7243> create user example User 'example' has been created ssl://localhost:7243>

## tibco-jms-ds.xml ファイルでのアカウントの変更

JNDI 接続アカウントを変更する際は、tibco-jms-ds.xml ファイル内のアカウントを 変更します。

tibco-jms-ds.xml ファイルでアカウントを変更する方法

- 1. JBoss アプリケーション サーバが停止していない場合は、停止します。
- 2. 以下のディレクトリに移動します(JBoss\_homeは、JBoss をインストールした ディレクトリです)。

*JBoss\_home*/server/default/deploy/jms

- 3. tibco-jms-ds.xml ファイルをテキスト エディタで開きます。
- 4. 以下のパラメータの終わりでアカウント名を変更します。

java.naming.security.principal=

5. ファイルを保存して閉じます。

#### 例: **tibco-jms-ds.xml** ファイルでアカウント名を変更

tibco-jms-ds.xml ファイルの以下のスニペットは、変更された JNDI 接続アカウン トを示します。 アカウントの名前は example になります。

<!-- The JMS provider loader --> <mbean code="org.jboss.jms.jndi.JMSProviderLoader" name=":service=JMSProviderLoader,name=TibjmsProvider"> <attribute name="ProviderName">TIBCOJMSProvider</attribute> <attribute name="ProviderAdapterClass"> org.jboss.jms.jndi.JNDIProviderAdapter</attribute> <attribute name="FactoryRef">SSLXAQueueConnectionFactory</attribute> <attribute name="QueueFactoryRef">SSLXAQueueConnectionFactory</attribute> <attribute name="TopicFactoryRef">SSLXATopicConnectionFactory</attribute> <attribute name="Properties"> java.naming.security.principal=**example** java.naming.factory.initial=com.tibco.tibjms.naming.TibjmsInitialContextF actory

> java.naming.provider.url=tibjmsnaming://localhost:7243 java.naming.factory.url.pkgs=com.tibco.tibjms.naming com.tibco.tibjms.naming.security\_protocol=ssl com.tibco.tibjms.naming.ssl\_enable\_verify\_host=false

</attribute>

</mbean>

## <span id="page-567-0"></span>メッセージ キューの通信設定の変更

メッセージ キューの以下の通信設定は変更することができます。

- メッセージキュー管理者のパスワード
- メッセージ キューのサーバ証明書
- メッセージキューの SSL キーストア用のパスワード
- メッセージキューに接続するためにエンドポイントが使用するパスワード 注: エンドポイントでは、+reportagent サービス アカウントを使用してメッ セージ キューに接続します。
- メッセージキューに接続するために CA Access Control エンタープライズ管 理とDMSが使用するパスワード

注: CA Access Control エンタープライズ管理 および DMS では、 reportserver サービス アカウントを使用してメッセージ キューに接続しま す。

#### 詳細情報:

+reportagent [のパスワードの変更](#page-557-0) (P. 558) reportserver [のパスワードの変更](#page-553-0) (P. 554)

## メッセージ キュー管理者パスワードの変更

メッセージ キューの管理者アカウントは *admin* という名前で、メッセージ キュー で管理タスクを実行できます。

組織のセキュリティ ポリシーおよびパスワード ポリシーに準拠するため、admin のパスワードを定期的に変更する必要がある場合があります。

メッセージ キュー管理者パスワードを変更する際は、以下の点に注意します。

- このアカウントのデフォルトのパスワードは、 CA Access Control エンタープラ イズ管理 をインストールするときに指定した通信用パスワードです。
- パスワードには以下の制限があります。
	- 長さは 1 文字から 240 文字までに限られます。
	- 拡張 ASCII 文字を含むことはできません。
	- 二重引用符(")を含むことはできません。
- パスワードはメッセージキューに格納されます。

重要: 企業で複数の配布サーバを持っている場合は、まずエンタープライズ管 理サーバにインストールされた配布サーバ上でパスワードを変更し、次に、他の 配布サーバ上でパスワードを変更します。 メッセージ キューは、配布サーバの 一部です。

メッセージ キュー管理者パスワードを変更するには、admin [ユーザ用の](#page-575-0) メッ セージ キュー [パスワードを設定](#page-575-0) (P. 576)します。

#### 例: **admin** ユーザ用のメッセージ キュー パスワードを設定

以下の Tibco EMS 管理ツール コマンドは、admin ユーザ用にメッセージ キュー パスワードを設定します。 パスワードは "secret" です。このパスワードはクリア テ キストで指定し、二重引用符で囲む必要があります。

ssl://localhost:7243> set password admin "secret" Password of user 'admin' has been modified ssl://localhost:7243>

## メッセージ キューのサーバ証明書の変更

メッセージ キューは、メッセージ キューとそのクライアントの間で、SSL 通信用の サーバ証明書を使用します。 メッセージ キュー クライアントは、CA Access Control エンドポイントおよび CA Access Control エンタープライズ管理 です。

メッセージ キューのサーバ証明書を変更する方法

- 1. CA Access Control メッセージ キューを停止します。
- 2. X.509 サーバ証明書を作成します。

.p12 形式の証明書を作成することをお勧めします。

3. 以下のディレクトリに移動します(*DistServer* は配布サーバをインストールし たディレクトリです)。

*DistServer*/MessageQueue/tibco/bin/ems

4. 以下のコマンドを入力します。

tibemsadmin -mangle *password* 

*password*

サーバ証明書のパスワードを指定します。

サーバ証明書のパスワードが暗号化されます。

5. tibemsd.conf ファイルをテキスト エディタで開きます。 このファイルは以下の ディレクトリにあります。

*DistServer*/MessageQueue/tibco/bin/ems

6. 以下のパラメータの値を変更します。

ssl\_server\_identity

サーバ証明書の完全パスを指定します。

ssl\_server\_key

サーバ証明書鍵の完全パスを指定します。

注: .p12 証明書を使用する場合は、このパラメータを空白のままにしま す。

#### ssl\_password

サーバ証明書の暗号化されたパスワードを指定します。

7. ファイルを保存して閉じます。

メッセージ キューのサーバ証明書が変更されます。

8. CA Access Control メッセージ キュー サービスを再起動します。

#### 例: **tibemsd.conf** ファイル

以下は、.p12 サーバ証明書用の tibemds.conf ファイル内のメッセージ キュー サーバ パラメータの例です。 パスワードは「}>8:Jt^+%INK&i^v」に暗号化され、 ssl\_server\_key パラメータには値がありません。

```
ssl server identity = "C:\Program
Files¥CA¥AccessControlServer¥MessageQueue¥conf¥keystore.p12"
ssl_server_key =
ssl_password = }>8:Jt^+%INK&i^v
```
## メッセージ キュー SSL キーストアのパスワードの変更

メッセージ キューの SSL キーストアには、メッセージ キューが SSL 通信で使用す るサーバ証明書が格納されます。 メッセージ キュー SSL キーストア用のパス ワードを変更する際は、サーバ証明書を署名する公開鍵/秘密鍵のペアを更新 します。

組織のセキュリティ ポリシーおよびパスワード ポリシーに対応するため、メッ セージ キュー SSL キーストアのパスワードを定期的に変更する必要がある場合 があります。

メッセージ キュー SSL キーストアのパスワードを変更する際は、以下の点に注意 します。

- デフォルトのパスワードは、CA Access Control エンタープライズ管理 をイン ストールするときに指定した通信用パスワードです。
- パスワードには以下の制限があります。
	- 長さは 6 文字から 50 文字までに限られます。
	- 拡張 ASCII 文字を含むことはできません。
	- 二重引用符(")を含むことはできません。
- パスワードは以下のファイルに格納されます。 ACServer は、 CA Access Control エンタープライズ管理 をインストールしたディレクトリです。

*ACServer*/MessageQueue/conf/keystore.p12

重要: 企業で複数の配布サーバを持っている場合は、まずエンタープライズ管 理サーバにインストールされた配布サーバ上でパスワードを変更し、次に、他の 配布サーバ上でパスワードを変更します。 メッセージ キューは、配布サーバの 一部です。

#### メッセージ キュー SSL キーストアのパスワードを変更する方法

- 1. CA Access Control メッセージ キュー サービスを停止します。
- 2. コマンド プロンプト ウィンドウを開き、以下のディレクトリに移動します(*JDK* は Java Development Kit をインストールしたディレクトリです)。

*JDK*/bin

3. 以下のコマンドを実行します。

keytool -genkey -keyalg RSA -keysize 1024 -keystore "keystore.p12" -storetype PKCS12 -dname "cn=acmq" -alias acmq -storepass "*password*" -keypass "*password*" -genkey

コマンドによって鍵のペア(公開鍵と秘密鍵)を作成することを指定しま す。

#### -keyalg RSA

鍵のペアの生成に RSA アルゴリズムを使用することを指定します。

#### -keysize 1024

生成される鍵のサイズが 1024 ビットであることを指定します。

#### -storetype PKCS12

生成される鍵が PKCS12 ファイル形式であることを指定します。

#### -dname "cn=acmq"

生成される証明書の X.500 識別名が acmq であることを指定します。 こ の名前は、証明書の発行者と所有者のフィールドで使用されます。

#### -alias acmq

acmq という名前のキーストア エントリを更新することを指定します。

-storepass "*password*"

メッセージ キュー SSL キーストアを保護するパスワードを指定します。 こ のパスワードは、-keypass パラメータに指定したパスワードと同一である 必要があります。

-keypass "*password*"

新しい鍵のペアの秘密鍵を保護するパスワードを指定します。 このパス ワードは、-storepass パラメータに指定したパスワードと同一である必要 があります。

keytool ユーティリティは、メッセージ キュー SSL キーストア用のパスワードを 変更します。

4. 以下のディレクトリに移動します(*DistServer* は配布サーバをインストールし たディレクトリです)。

*DistServer*/MessageQueue/tibco/bin/ems

5. 以下のコマンドを実行します。

tibemsadmin -mangle *password* 

SSL キーストア用のパスワードが暗号化されます。

## <span id="page-572-0"></span>パスワード変更手順

以下の手順では、CA Access Control パスワードを変更するためのさまざまな方 法について説明します。

## <span id="page-572-1"></span>selang を使用したパスワードの変更

selang を使用して、以下のサービス アカウントのパスワードを変更できます。

- +policyfetcher
- +devcalc
- ac\_entm\_pers

組織のセキュリティ ポリシーおよびパスワード ポリシーに準拠するため、これら のアカウントのパスワードを定期的に変更する必要がある場合があります。

selang を使用してパスワードを変更する際は、以下の点に注意します。

- パスワードは二重引用符で囲む必要があります。
- 拡張ポリシー管理を使用して、パスワード変更コマンドを継承させることはで きません。

注: サービスアカウントが対話するすべてのコンポーネント上でパスワードを変 更するために複数の方式を使用する必要がある場合があります。

selang を使用してパスワードを変更するには、以下のコマンドを実行します。

cu *user* password("*password*") grace- nonative

ユーザ

パスワードが変更されるユーザの名前を指定します。

#### *password*

新しいパスワードを指定します。

注: パスワードをコマンドにカット アンド ペーストする場合は、パスワードに CR (キャリッジ リターン)または LF (ラインフィード)が含まれていないことを確認しま す。

#### 例: **+policyfetcher** のパスワードを変更

以下のコマンドは、+policyfetcher ユーザのパスワードを変更します。 パスワー ドは "secret" です。このパスワードはクリア テキストで指定し、二重引用符で囲 む必要があります。

AC> cu +policyfetcher password("secret") grace- nonative (localhost) Successfully updated USER +policyfetcher

#### 詳細情報:

+policyfetcher [パスワードの変更](#page-559-0) (P. 560) +devcalc [のパスワードの変更](#page-560-0) (P. 561) ac\_entm\_pers [のパスワードの変更](#page-561-0) (P. 562)

## <span id="page-574-0"></span>sechkey を使用したメッセージ キュー パスワードの変更

sechkey を使用して、以下のサービス アカウントのパスワードを変更できます。

- reportserver
- +reportagent

組織のセキュリティ ポリシーおよびパスワード ポリシーに準拠するため、これら のアカウントのパスワードを定期的に変更する必要がある場合があります。 sechkey を使用してパスワードを変更する場合は、パスワードを二重引用符で囲 む必要があります。

注: サービス アカウントが対話するすべてのコンポーネント上でパスワードを変 更するために複数の方式を使用する必要がある場合があります。

sechkey を使用してメッセージ キューのパスワードを変更するには、配布サーバ で以下のコマンドを実行します。

{sechkey | acuxchkey} -t [-server] -pwd "*password"*

sechkey

CA Access Control エンドポイント上でパスワードを変更することを指定しま す。

acuxchkey

UNAB エンドポイント上でパスワードを変更することを指定します。

-server

DMS 上でパスワードを変更することを指定します。

注: このパラメータは sechkey パラメータでのみ有効です。

#### *password*

新しいパスワードを指定します。

注: パスワードをコマンドにカット アンド ペーストする場合は、パスワードに CR (キャリッジ リターン)または LF (ラインフィード)が含まれていないことを 確認します。

#### 例: **UNAB** エンドポイント上でメッセージ キューのパスワードを変更

以下のコマンドは、配布サーバと通信するすべての UNAB エンドポイントへメッ セージ キューのパスワードを継承させます。 パスワードは "secret" です。このパ スワードはクリア テキストで指定し、二重引用符で囲む必要があります。

acuxchkey -t -pwd "secret"

#### 例: **DMS** 上でメッセージ キューのパスワードを変更

以下のコマンドは、DMS 上でメッセージ キューのパスワードを変更します。 パス ワードは "secret" です。このパスワードはクリア テキストで指定し、二重引用符 で囲む必要があります。

sechkey -t -server -pwd "secret"

#### 詳細情報:

reportserver [のパスワードの変更](#page-553-0) (P. 554) +reportagent [のパスワードの変更](#page-557-0) (P. 558)

## <span id="page-575-0"></span>メッセージ キューのパスワードの設定

メッセージ キューのパスワードを設定して、以下のサービス アカウントのパス ワードを変更できます。

- reportserver
- +reportagent

組織のセキュリティ ポリシーおよびパスワード ポリシーに準拠するため、これら のアカウントのパスワードを定期的に変更する必要がある場合があります。 メッ セージ キューのパスワードを設定する際は、パスワードを二重引用符で囲む必 要があります。

注: サービス アカウントが対話するすべてのコンポーネント上でパスワードを変 更するために複数の方式を使用する必要がある場合があります。

#### メッセージ キューのパスワードを設定する方法

1. 以下のディレクトリに移動します(*DistServer* は配布サーバをインストールし たディレクトリです)。

*DistServer*/MessageQueue/tibco/ems/5.1/bin
2. (UNIX)以下のコマンドを入力します。

tibemsadmin

Tibco EMS 管理ツールが起動します。

3. (Windows)以下のコマンドを入力します。

tibemsadmin.exe

Tibco EMS 管理ツールが起動します。

- 4. 以下のいずれかのコマンドを使用して、現在の環境に接続します。
	- 配布サーバがポート 7222 (デフォルトポート)でレポート エージェントを リスニングする場合は、以下のコマンドを使用します。

connect

■ 配布サーバがポート 7243 でレポート エージェントを SSL モードでリスニ ングする場合は、以下のコマンドを使用します。

connect SSL://7243

5. ユーザ名およびパスワードを入力します。

注: デフォルトのユーザ名は admin で、パスワードは CA Access Control エ ンタープライズ管理 のインストール時に指定した通信用パスワードです。

メッセージ キューに接続します。

6. 以下のコマンドを実行します。

set password *user* "*password*"

ユーザ

パスワードが変更されるユーザの名前を指定します。

#### "*password*"

新しいパスワードを指定します。

ユーザのパスワードがメッセージ キューで変更されます。

注: パスワードをコマンドにカット アンド ペーストする場合は、パスワードに CR (キャリッジ リターン)または LF (ラインフィード)が含まれていないことを 確認します。

# 例: **reportserver** ユーザ用のメッセージ キュー パスワードを設定

この Tibco EMS 管理ツール コマンドは、reportserver ユーザ用にメッセージ キュー パスワードを設定します。 パスワードは "secret" です。このパスワードは クリア テキストで指定し、二重引用符で囲む必要があります。

> connect SSL://7243 Login name (admin): admin Password: Connected to: ssl://localhost:7243 ssl://localhost:7243> set password reportserver "secret" Password of user 'reportserver' has been modified ssl://localhost:7243>

### 詳細情報:

reportserver [のパスワードの変更](#page-553-0) (P. 554) +reportagent [のパスワードの変更](#page-557-0) (P. 558)

# <span id="page-577-0"></span>クリア テキスト パスワードの暗号化

以下のサービス アカウント用にクリア テキスト パスワードを暗号化します。

- RDBMS\_service\_user
- reportserver

パスワードは JBoss ディレクトリ内のクリア テキスト XML ファイルに格納されるた め、暗号化します。 クリア テキスト パスワードを暗号化するためには pwdtools ユーティリティを使用します。

暗号化されたパスワードで改行記号が誤って選択されないようにするため、暗 号化されたパスワード(ユーティリティの出力)はテキスト ファイルに出力すること をお勧めします。 そうしないと、暗号化されたパスワードが 1 行に収まらない場 合に改行が挿入される可能性があります。

pwdtools を使用してクリア テキスト パスワードを暗号化する際は、パスワードを 二重引用符で囲む必要があります。

### クリア テキスト パスワードを暗号化する方法

- 1. コマンド プロンプト ウィンドウを開きます。
- 2. 以下のディレクトリに移動します(*ACServerInstallDir* は CA Access Control エ ンタープライズ管理 をインストールしたディレクトリです)。

*ACServerInstallDir*/IAM Suite/Access Control/tools/PasswordTool

3. 以下のコマンドを実行します。

pwdtools -FIPS -p "*password" -k* [*filename*]

*password*

クリア テキスト パスワードを指定します。

*filename*

暗号化されたパスワードが pwdtools によって出力されるファイル名を指 定します。

pwdtools がパスワードを暗号化します。

# 例: クリア テキスト パスワードの暗号化

以下のコマンドは、クリア テキスト パスワードを暗号化し、暗号化されたパスワー ドを pw.txt ファイルに出力します。 クリア テキスト パスワードは "secret" で、二 重引用符で囲まれている必要があります。

C:¥Program Files¥CA¥AccessControlServer¥IAM Suite¥Access Control¥tools¥PasswordTool> pwdtools.bat -FIPS -p "secret" -key C:¥jboss-4.2.3.GA¥server¥default¥deploy¥IdentityMinder.ear¥config¥com¥netegrity¥c onfig¥keys¥FIPSkey.dat"

### 詳細情報:

RDBMS service user のパスワードの変更 (P. 552) reportserver [のパスワードの変更](#page-553-0) (P. 554)

# properties-service.xml ファイルでのパスワードの変更

reportserver アカウントのパスワードを変更するには、properties-service.xml ファイル内のパスワードを変更します。 組織のセキュリティ ポリシーおよびパス ワード ポリシーに準拠するため、このアカウントのパスワードを定期的に変更す る必要がある場合があります。

注: サービス アカウントが対話するすべてのコンポーネント上でパスワードを変 更するために複数の方式を使用する必要がある場合があります。

properties-service.xml ファイルでパスワードを変更する方法

- 1. JBoss アプリケーション サーバを停止します。
- 2. 以下のディレクトリに移動します(*JBoss\_home* は、JBoss をインストールした ディレクトリです)。

*JBoss\_home*/server/default/deploy

- 3. properties-service.xml ファイルをテキスト エディタで開きます。
- 4. SamMDB.mdb-passwd パラメータ内のパスワードを変更します。
- 5. ファイルを保存して閉じます。

### 例: **properties-service.xml** ファイルでパスワードを変更

properties-service.xml ファイルの以下のスニペットは、reportserver の変更され たパスワードを示しています。 パスワードは次のように暗号化されていま す: }>8:Jt^+%INK&i^v:

 <attribute name="Properties"> SamMDB.mdb-user=**reportserver** <!-- encoded tibco password --> SamMDB.mdb-passwd={AES}:**}>8:Jt^+%INK&i^v**== </attribute>

詳細情報:

reportserver [のパスワードの変更](#page-553-0) (P. 554)

# login-config.xml ファイルでのパスワードの変更

以下のサービス アカウント用のパスワードを変更するには、login-config.xml ファ イル内のパスワードを変更します。

- RDBMS\_service\_user
- reportserver

組織のセキュリティ ポリシーおよびパスワード ポリシーに準拠するため、これら のアカウントのパスワードを定期的に変更する必要がある場合があります。

注: サービス アカウントが対話するすべてのコンポーネント上でパスワードを変 更するために複数の方式を使用する必要がある場合があります。 パスワードが クリア テキスト パスワードである場合は、login-config.xml ファイルでパスワードを 変更する前に、pwdtools ユーティリティを使用してパスワードを暗号化します。

### login-config.xml ファイルでパスワードを変更する方法

- 1. JBoss アプリケーション サーバを停止します。
- 2. 以下のディレクトリに移動します(JBoss\_home は、JBoss をインストールした ディレクトリです)。

*JBoss\_home*/server/default/conf

- 3. login-config.xml ファイルをテキスト エディタで開きます。
- 4. RDBMS\_service\_user のパスワードを以下の手順で変更します。
	- a. ファイル内で RDBMS\_service\_user アカウントの名前の各インスタンスを 特定します。

ファイル内には 6 つのインスタンスがあります。 このアカウントの名前は、 CA Access Control エンタープライズ管理 用にデータベースを準備する ためにユーザを作成する際に指定します。

b. 名前の各インスタンスの直後にあるパラメータ内でパスワードを変更しま す。

パラメータは <module-option name="password"> タグおよび </module-option> タグで囲まれています。

RDBMS service user のパスワードが変更されます。

- 5. reportserver のパスワードを以下の手順で変更します。
	- a. ファイル内で次のエントリを確認します。

<module-option name="userName">reportserver</module-option>

b. このパラメータの直後にあるパラメータ内のパスワードを変更します。

パラメータは <module-option name="password"> タグおよび </module-option> タグで囲まれています。

reportserver のパスワードが変更されます。

6. ファイルを保存して閉じます。

### 例: **login-config.xml** ファイルで **RDBMS\_service\_user** のパスワードを変更

login-config.xml ファイルの以下のスニペットは、RDMBS\_service\_user の変更さ れたパスワードの 1 つのインスタンスを示しています。 ユーザの名前は caidb01 です。 パスワードは次のように暗号化されています: }>8:Jt^+%INK&i^v:

<application-policy name="imobjectstoredb"> <authentication> <login-module code="com.netegrity.jboss.datasource.PasswordEncryptedLogin" flag="required"> <module-option name="userName">**caidb01**</module-option> <module-option name="password">{AES}:**}>8:Jt^+%INK&i^v**==</module-option> <module-option name="managedConnectionFactoryName"> jboss.jca:name=jdbc/objectstore,service=NoTxCM</module-option> </login-module>

</authentication>

</application-policy>

### 例: **login-config.xml** ファイルで **reportserver** のパスワードを変更

login-config.xml ファイルの以下のスニペットは、reportserver の変更されたパス ワードを示しています。 パスワードは次のように暗号化されていま す: }>8:Jt^+%INK&i^v: <application-policy name="JmsXATibcoRealm"> <authentication> <login-module code="com.netegrity.jboss.datasource.PasswordEncryptedLogin" flag="required"> <module-option name="userName">**reportserver**</module-option> <module-option name="password">{AES}:**}>8:Jt^+%INK&i^v**==</module-option> <module-option name="managedConnectionFactoryName"> jboss.jca:service=TxCM,name=TibcoJmsXA</module-option> </login-module> </authentication> </application-policy>

### 詳細情報:

RDBMS service user のパスワードの変更 (P. 552) reportserver [のパスワードの変更](#page-553-0) (P. 554)

# CA Identity Manager 管理コンソールでのユーザ ディレクトリのパスワードの変更

ADS\_LDAP\_bind\_user のパスワードを変更する場合は、CA Identity Manager 管 理コンソールでユーザ ディレクトリのパスワードを変更します。 組織のセキュリ ティ ポリシーおよびパスワード ポリシーに準拠するため、このアカウントのパス ワードを定期的に変更する必要がある場合があります。

注: サービス アカウントが対話するすべてのコンポーネント上でパスワードを変 更するために複数の方式を使用する必要がある場合があります。

# CA Identity Manager 管理コンソールでユーザ ディレクトリのパスワードを変更 する方法

- 1. クリア テキスト [パスワードを暗号化](#page-577-0) (P. 578)します。
- 2. CA Identity Manager [管理コンソールを開きます](#page-91-0) (P. 92)。
- 3. [ディレクトリ]をクリックします。

「ディレクトリコページが表示されます。

4. ac-dir をクリックします。

ディレクトリのプロパティ ページが表示されます。

- 5. [エクスポート]をクリックします。 ac-dir.xml ファイルがエクスポートされます。
- 6. エクスポートされたファイルを テキスト エディタで開きます。
- 7. 以下のパラメータを確認します。

<Credentials user=

8. 暗号化されたパスワードを以下のフィールドに入力します。このフィールドは、 <credentials> パラメータの後ろにあります。

{PBES}=

- 9. ファイルを保存して閉じます。
- 10. CA Identity Manager 管理コンソールで、ディレクトリのプロパティ ページか ら[更新]をクリックします。

ディレクトリの更新ウィンドウが表示されます。

11. 編集した XML ファイルのパスおよびファイル名を入力するか、ファイルを参 照して選択し、[完了]をクリックします。

ディレクトリ設定出力フィールドにステータス情報が表示されます。

12. [続行]をクリックし、環境を再起動します。

CA Identity Manager 管理コンソールでユーザ ディレクトリのパスワードが変 更されました。

# 例: ユーザ ディレクトリのパスワードを変更

エクスポートされた ac-dir.xml ファイルの以下のスニペットは、ユーザディレクトリ の変更されたパスワードを示しています。 ユーザの名前は Administrator です。 パスワードは次のように暗号化されています: }>8:Jt^+%INK&i^v:

<Credentials user="CN=Administrator,cn=Users,DC=unixauthdemo,DC=co,DC=il"> {PBES}:**}>8:Jt^+%INK&i^v**==</Credentials>

### 詳細情報:

CA Identity Manager [管理コンソールの有効化](#page-90-0) (P. 91) CA Identity Manager [管理コンソールの起動](#page-91-0) (P. 92) ADS LDAP bind user のパスワードの変更 (P. 563)